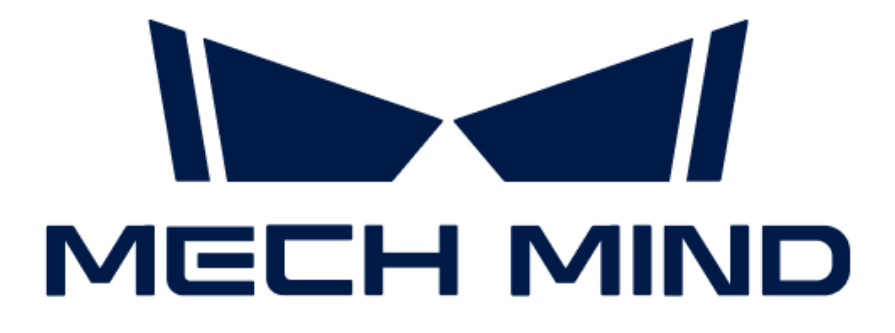

# Mech-Eye工业级3D相机用户 手册

v2.2.0

# 目录

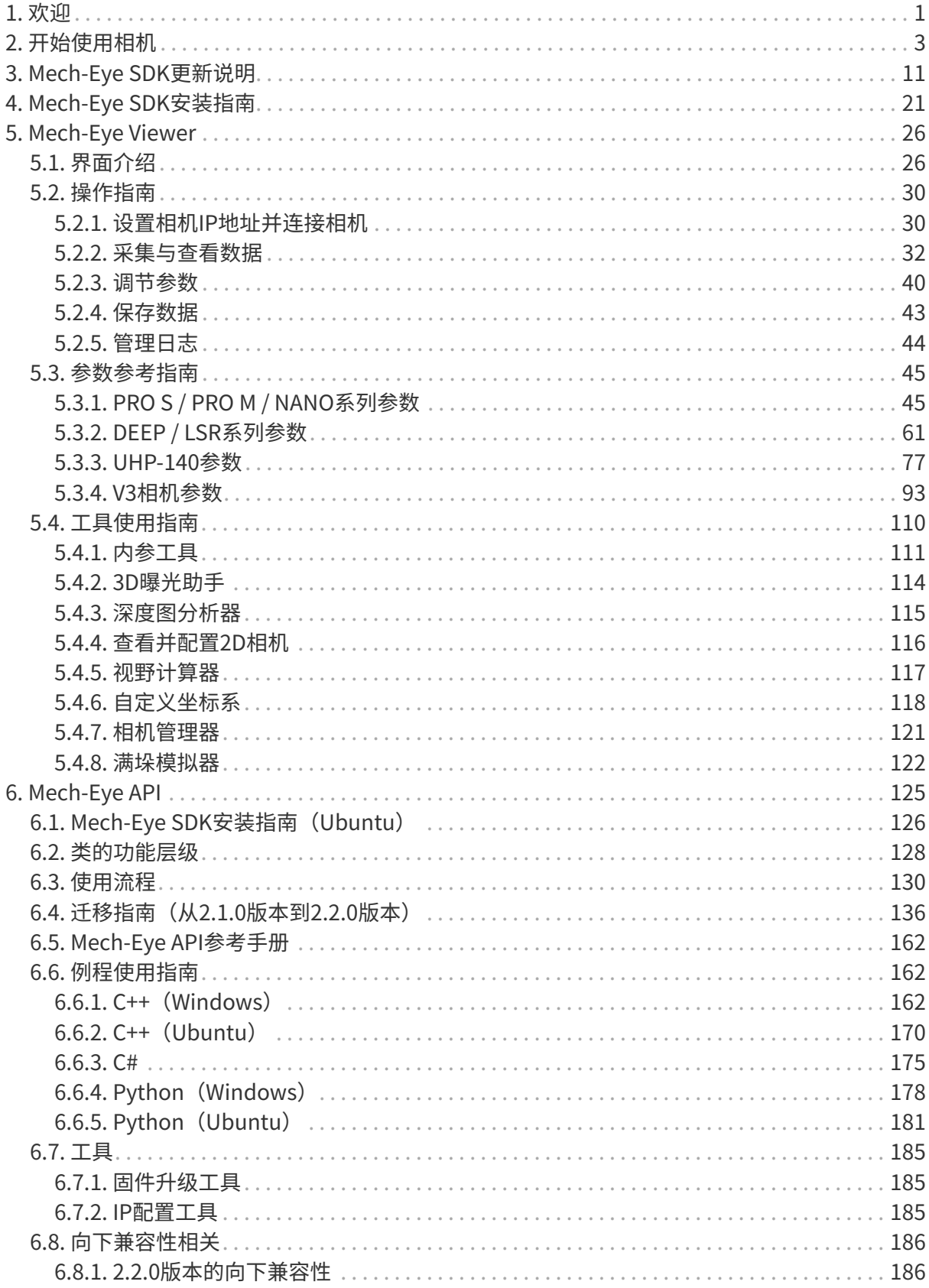

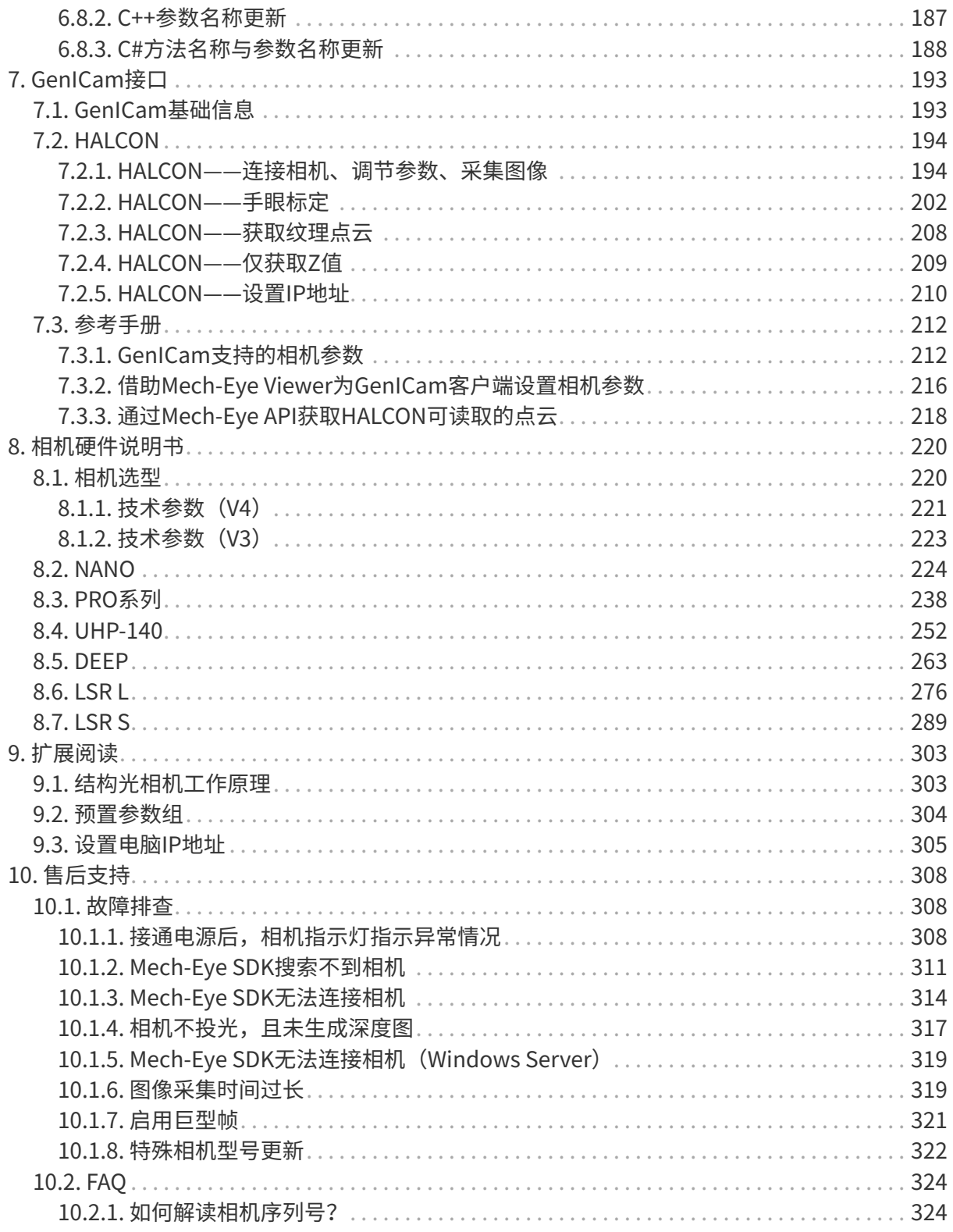

<span id="page-4-0"></span>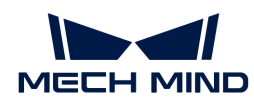

## 1. 欢迎

### 产品说明

Mech-Eye工业级3D相机(以下简称相机)是梅卡曼德研制的工业级3D相机。

相机由Mech-Eye SDK控制。通过Mech-Eye SDK即可获取2D图、深度图及点云。

Mech-Eye SDK包含Mech-Eye API和Mech-Eye Viewer,可通过Mech-Eye SDK连接相机、调节相 机参数、获取并保存数据。其中,Mech-Eye Viewer是一款基于Mech-Eye API开发的图形化界面 软件,仅适用于Windows系统。Mech-Eye API是相机的应用程序接口。

此外,相机还支持GenICam标准,允许被兼容GenICam标准的第三方机器视觉软件控制(简 称"GenICam客户端")。

### 手册内容

#### 开始使用

[开始使用相机](#page-6-0)

更新说明

[Mech-Eye SDK更新说明](#page-14-0)

安装指南

[Mech-Eye SDK安装指南](#page-24-0)

#### Mech-Eye Viewer

[Mech-Eye Viewer软件用户手册](#page-33-0)

#### Mech-Eye API

[Mech-Eye API使用指南](#page-128-0)

#### GenICam

[GenICam接口使用指南](#page-196-0)

#### 相机硬件

[相机硬件说明书](#page-223-1)

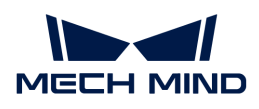

#### 扩展阅读

[了解更多相机知识](#page-306-0)

#### 售后支持

[故障排查及FAQ](#page-311-0)

<span id="page-6-0"></span>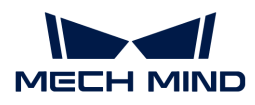

# 2. 开始使用相机

本章将引导你完成从开箱检查到使用Mech-Eye Viewer采集图像的一系列操作。

### 开箱检查

- 1. 收到包装后,请确认包装完好无破损。
- 2. 找到包装内的《包装清单》,并参照该清单检查物品和配件无缺失或损坏。

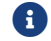

以下列表仅供参考,请以实际包装内的《包装清单》为准。

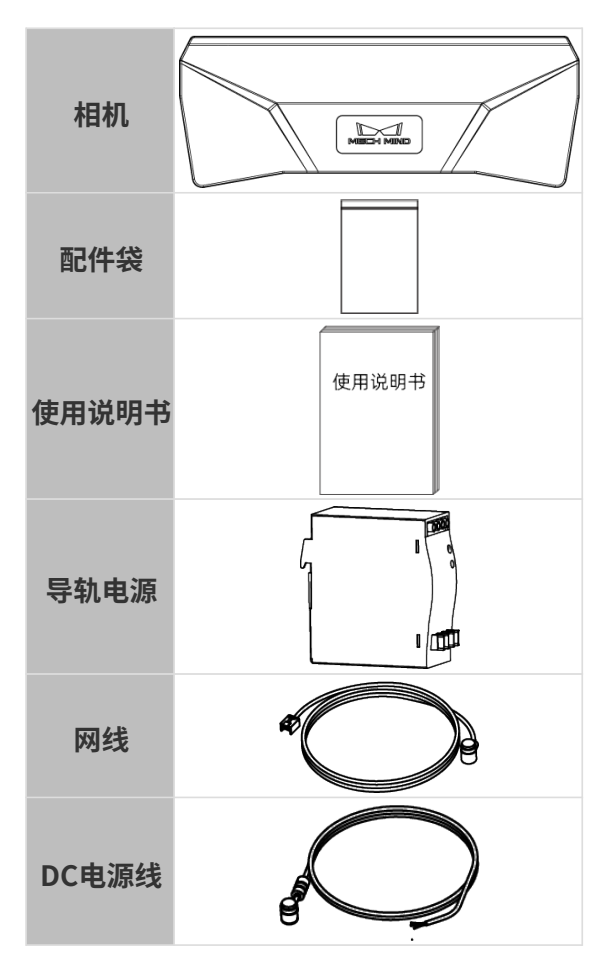

### 确认接口及指示灯

请对照以下图片及表格,确认相机上各接口及指示灯的功能。

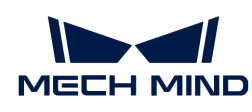

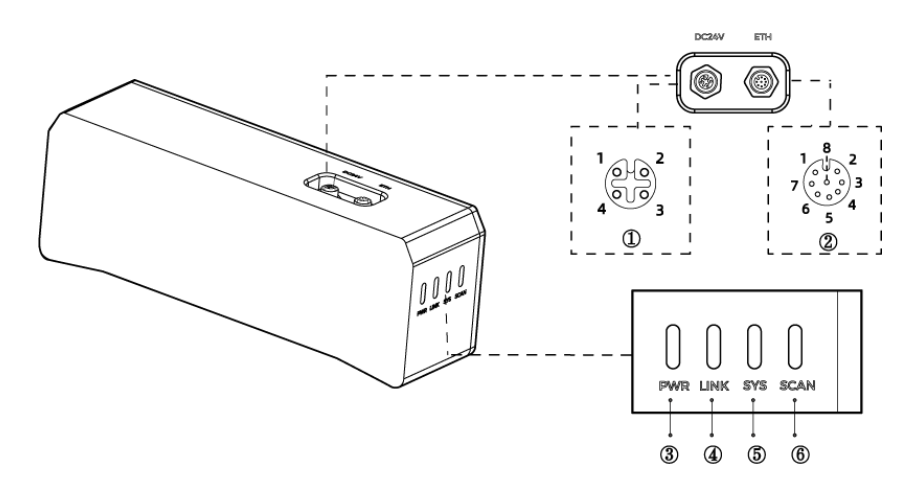

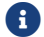

以上图示仅供参考,请以实物为准。

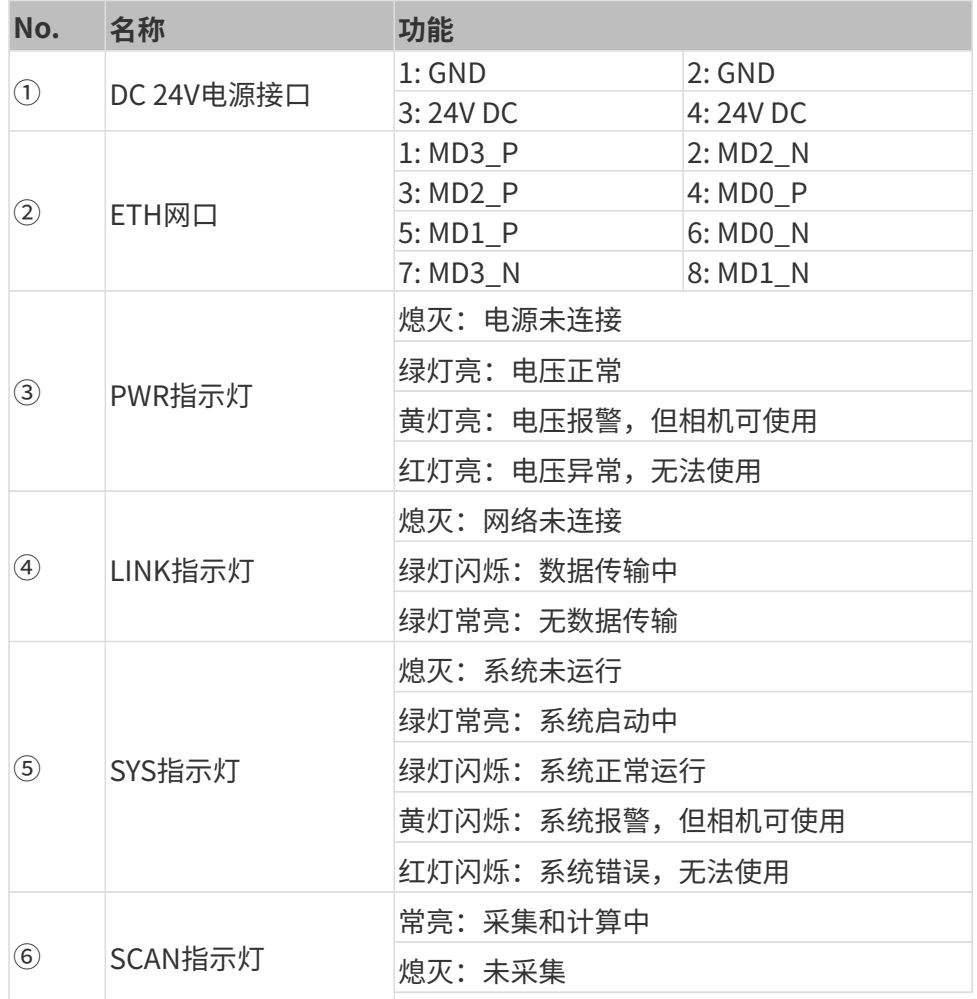

### 安装相机

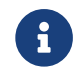

全身<br>手。<br>手。

Mech-Eye工业级3D相机提供两种安装方式。请根据实际情况选择合适的安装方式。

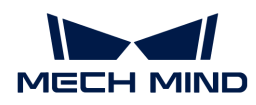

#### 使用L型转接件安装

如下图所示,使用扳手拧紧两颗螺母。

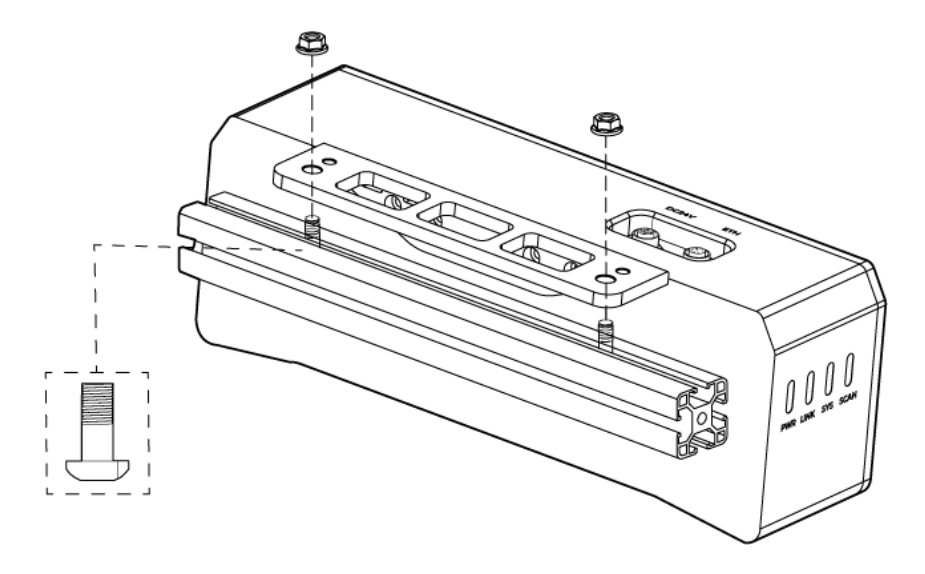

#### 使用相机螺纹孔安装

1. 使用扳手拆卸相机上的L型转接件。

2. 如下图所示放置4颗螺钉,使用扳手按顺序先预紧,后拧紧螺钉。

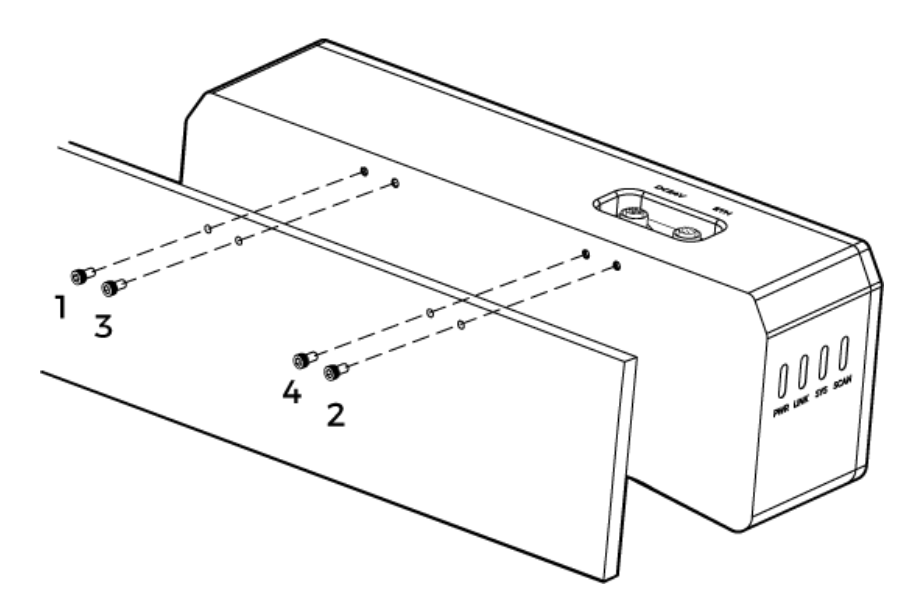

### 连接线缆

请按照以下步骤,连接相机的网线和电源线。

连接时,请最后接通电源。接通电源后,PWR指示灯绿色常亮;如指示灯不正常,请及 时联系技术支持。

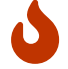

- 拧紧螺母时,推荐扭矩为0.7N·m。
- 当相机安装在机械臂或其他移动装置上时,连接相机的DC电源线与网线需妥善固定,防

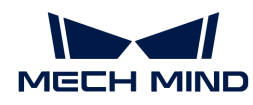

止拉扯而损坏线缆或插头。

#### 网线

如下图所示,将网线的航插(M12-A)插入相机的ETH网口,RJ45接头插入电脑的网口。

#### DC电源线

如下图所示,将DC电源线的航插插入相机DC 24V电源接口。

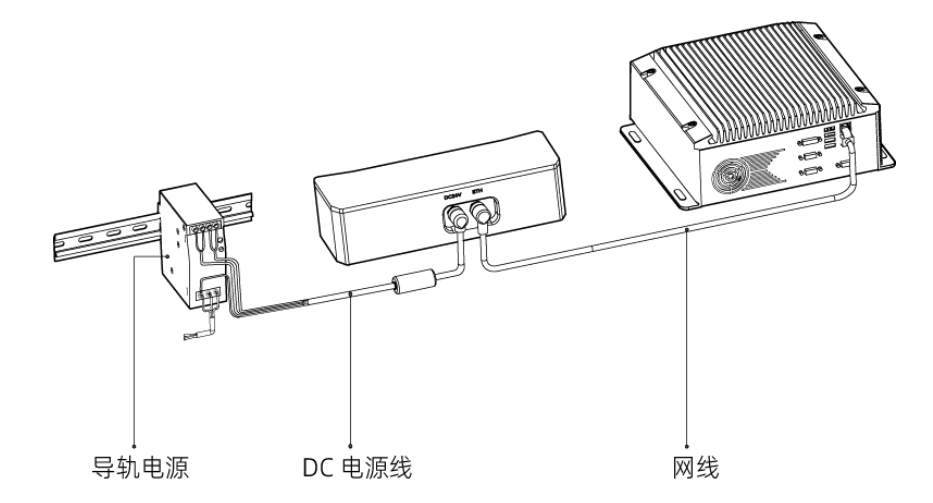

连接线缆航插与对应接口:

1. 将航插的凸起对准对应接口的豁口插入。

2. 拧紧紧固螺母。拧紧后,约有2mm间隙。

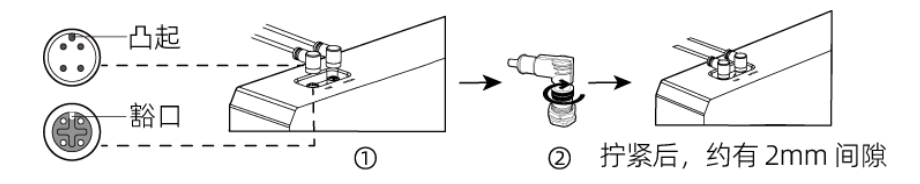

导轨电源

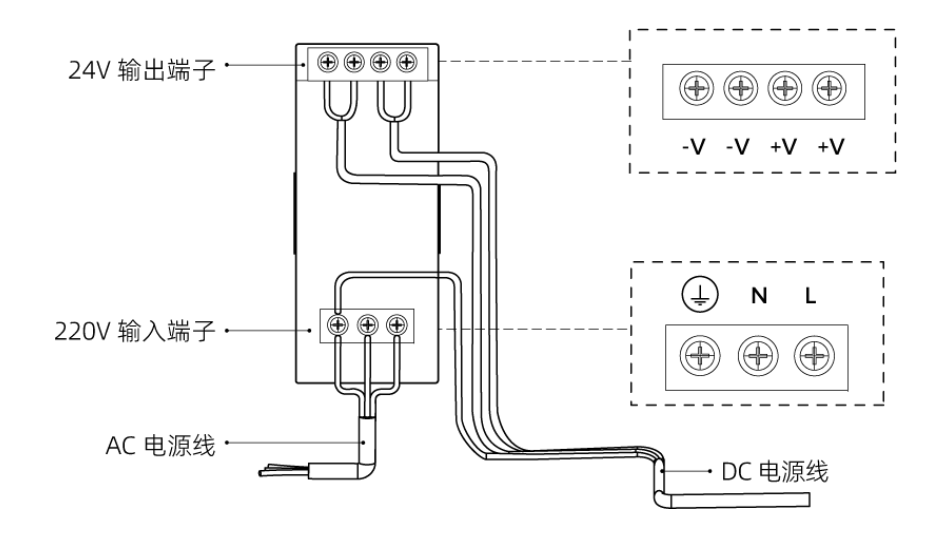

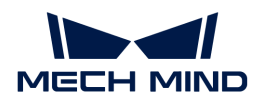

导轨电源接线连接时,插头需接入对应的输入/输出电压端子,如上图所示。

- AC电源线共有三股接线插头,分别为: L、N、PE (4))。
- DC电源线 (24V) 共有三股接线插头, 分别为: +V、-V、PE (4)) 。

#### 警告

- 导轨电源需放在配电箱中使用。
- 导轨电源或连接导轨电源的导轨应可靠接地。如多台导轨电源安装在同一导轨时,各导轨电源 应保持一定间距。
- PE线的裸露部分(去绝缘层部分)需尽可能短。

相机硬件的安装和连接已完成。接下来将介绍如何使用Mech-Eye Viewer连接相机,并控制相机采 集图像。

### 下载并安装Mech-Eye SDK

请联系梅卡曼德售前工程师或销售人员获取Mech-Eye SDK安装包。

解压安装包后,双击安装文件即可安装Mech-Eye SDK。更多详细信息可参[考Mech-Eye SDK安装](#page-24-0) [指南](#page-24-0)。

### 设置IP地址

连接相机前,需确保以下两个IP地址唯一,且在同一网段。

- 相机IP地址
- 与相机相连的电脑网口的IP地址

请按照以下步骤设置相机的IP地址:

- 1. 双击打开Mech-Eye Viewer。
- 2. 选择待连接的相机,单击 。
- 3. [设置相机的IP地址](#page-34-0)。

### 连接相机

1. 在Mech-Eye Viewer中找到待连接的相机,单击[连接]。

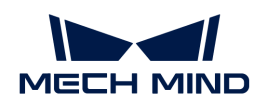

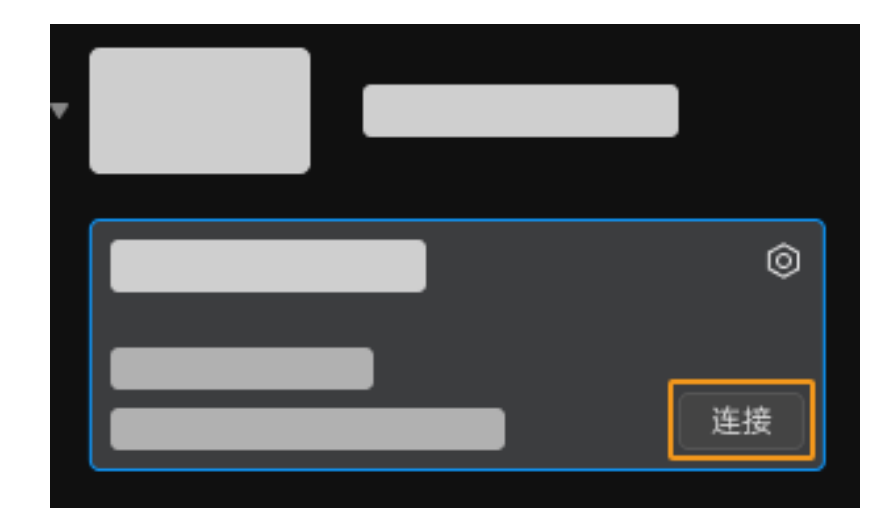

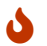

软件或固件需要升级时,将显示[ 升级 ]按钮。请先单击该按钮升级,再连接相机。

### 采集图像

单击上方的 © 即可进行一次图像采集。

1 单击 ◎, 可以固定时间间隔连续进行图像采集, 再次单击停止图像采集。

单击图像采集按钮下方的数据类型,即可查看从相机获取的2D图、深度图和点云。

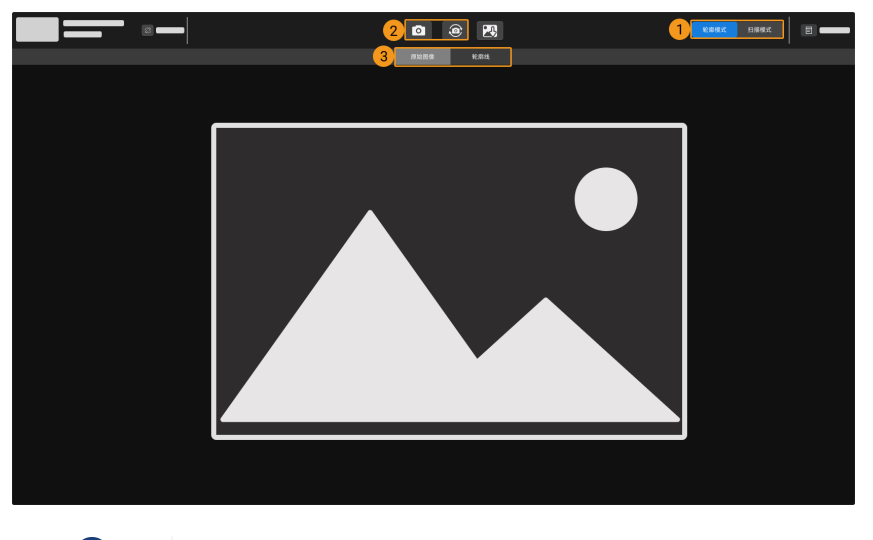

更多关于采集数据和数据类型的信息,详见[采集与查看数据](#page-35-0)。

### 调节参数

如获取的2D图、深度图和点云质量不理想,可在软件最右侧的参数区中调节相关参数,提升数据 质量。

#### 判断数据质量

请根据以下标准,初步判断数据质量。

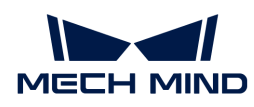

2D图: 2D图应不过亮或过暗,可看清目标物体的表面特征。

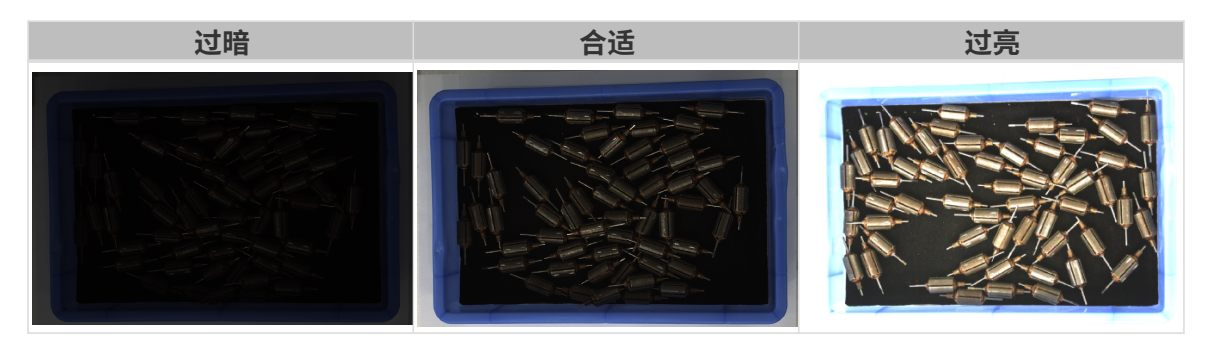

• 深度图和点云:深度图和点云中,目标物体对应的数据应完整。以下示例中,目标物体为转 子。

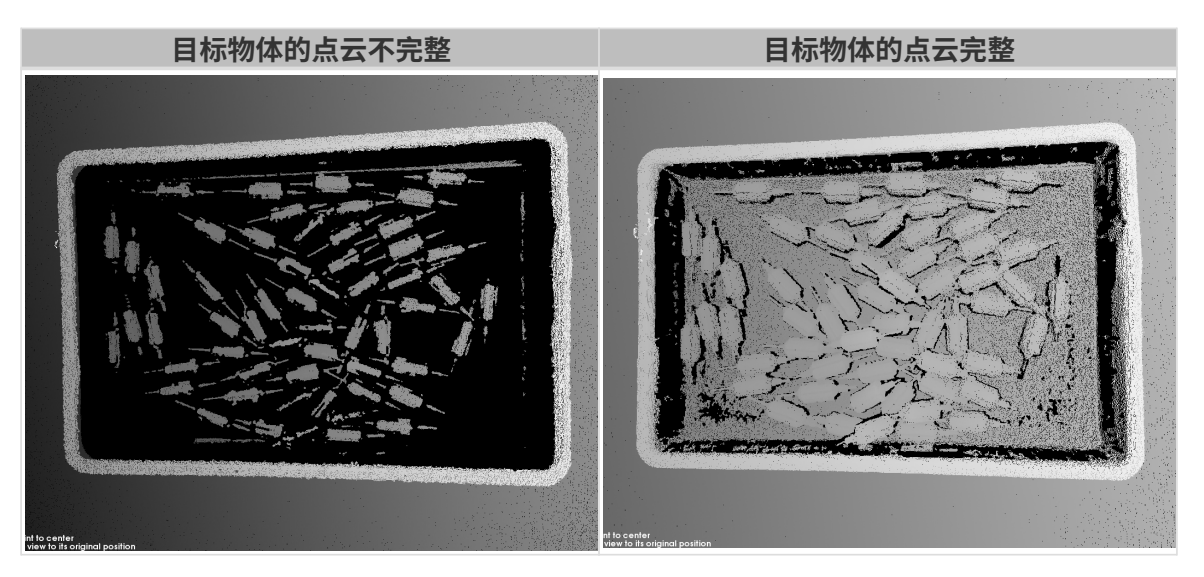

#### 提升2D图质量

- 1. 将2D参数分组中的曝光模式参数设置为固定曝光,然后调节曝光时间参数。
	- 如2D图过暗,请将曝光时间调大。
	- 如2D图过亮,请将曝光时间调小。

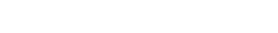

 DEEP与LSR系列相机提供两种2D图,分别对应不同的参数。详[见DEEP与LSR系列参](#page-64-1) [数](#page-64-1)。

2. 重新采集图像,确认2D图的质量。

#### 提升深度图及点云质量

- 1. 调节3D参数分组中的曝光时间参数。
	- 。如物体颜色较深或不易反光,请将**曝光时间**调大。
	- 。如物体颜色较浅或反光,请将**曝光时间**调小。
- 2. 重新采集图像,确认深度图和点云的质量。

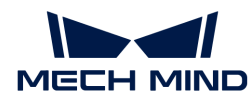

更多参数的说明,详见[参数参考指南](#page-48-0)。

### 使用数据

通过Mech-Eye Viewer获取的2D图、深度图和点云,可直接保存至本地,也可使用Mech-Vision或 第三方机器视觉软件进行后续的处理和计算。

- 保存数据:单击数据采集区的 2 ,设置保存路径,勾选需要保存的数据类型,再单击[ **保存**  $\mathbf{I}$
- 在Mech-Vision中使用数据:请参考[视觉系统教程,](https://docs.mech-mind.net/zh/suite-tutorial/1.8.0/index.html)学习搭建包含Mech-Vision在内的整套视 觉系统。
- 在第三方机器视觉软件中使用数据:通过[Mech-Eye API](https://docs.mech-mind.net/zh/eye-3d-camera/2.2.0/api/eye-api.html)或[GenICam接口,](#page-196-0)可将相机获取的数 据传输至第三方软件。

<span id="page-14-0"></span>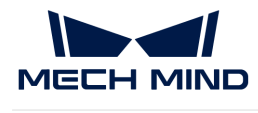

# 3. Mech-Eye SDK更新说明

本文介绍Mech-Eye SDK 2.2.0版本的新增功能、功能优化以及问题修复。

### 版本亮点

- 新增预置参数组,适用于不同场景或工件,简化参数调节的过程。
- 优化3D曝光助手的界面和功能,提供更好的单次曝光计算结果。

### Mech-Eye Viewer

#### 新增功能

#### 新增预置参数组

将V4相机固件升级至2.2.0版本后,相机中新增[适用于不同场景或工件的预置参数组。](#page-307-0)根据实际场 景选择对应的参数组后,微调参数值即可获取质量满足要求的数据,简化参数调节的过程。

#### 新增西班牙语显示语言

Mech-Eye Viewer 2.2.0新增西班牙语显示语言。在**帮助**菜单中的**选项**可更改显示语言。

#### 一键访问梅卡曼德在线社区

Mech-Eye Viewer 2.2.0的**帮助**菜单中新增**在线社区**选项,单击即可打开梅卡曼德在线社区。

社区提供产品相关的资源下载和经验分享。遇到问题时,你也可以在社区上发帖提问,获取帮 助。

#### 点云同时显示物体表面特征和深度变化

点云显示界面左边栏的颜色菜单新增Jet+强度选项。在jet配色方案的基础上叠加物体表面的强度 信息,便于同时查看物体表面特征和深度变化。

#### 功能优化

#### 优化3D曝光助手的界面和功能

Mech-Eye Viewer 2.2.0将原曝光助手工具更名为3D曝光助手,并优化了该工具的界面及功能。

当前,[3D曝光助手可](#page-117-0)根据设置的感兴趣区域自动计算合适的单次曝光时间,并可将计算结果直接 应用至**3D参数**分组下的**曝光时间**参数。通过该工具,可简化参数调节流程,更便捷地提升深度图 和点云的质量。

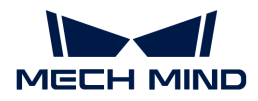

#### 连接前检查IP地址

Mech-Eye Viewer 2.2.0在连接相机前自动检查相机IP地址,可提前发现导致无法连接相机的问 题。

Mech-Eye Viewer启动后,将自动检查以下问题。存在问题的相机,其信息卡片中将显示A图标。

- 相机IP地址和与相机相连的电脑网口IP地址是否在同一网段。
- 是否有多台相机的IP地址相同。

#### 优化固件和软件升级流程

Mech-Eye Viewer 2.2.0全面优化固件和软件升级流程,提升用户体验。

- 如固件或软件需要升级,相机信息卡片中将显示[ 升级 ]按钮。单击该按钮即可开始升级固件或 软件。
- 如需升级软件,单击**[ 升级 ]**按钮后将显示Mech-Eve SDK的下载链接,可直接跳转至梅卡曼德 下载中心获取最新版本的软件。

#### 优化保存数据功能

Mech-Eye Viewer 2.2.0的[保存数据功](#page-46-0)能优化了以下方面:

- 调整界面中选项的排序,更加符合实际使用顺序。
- 保存点云时,可通过**数据结构**菜单选择保存有序或无序点云。
- 可保存CSV格式的点云。CSV格式的点云文件更小,且可便捷地使用Microsoft Excel等程序或 编程语言进行数据处理和分析。
- 保存PLY和PCD格式的点云时,可通过颜色菜单选择要保存的点云颜色。提供的选项与点云显 示界面左边栏中的颜色菜单一致。
- 更改原使用上次拍摄图片选项为重新采集数据,在需要重新采集数据并保存时勾选。

#### 提升激光相机的点云质量

2.2.0版本提升了激光相机使用以下参数设置时获取的点云质量:

- 所有激光相机:激光投影分块数参数设置为大干1的值
- Deep (V3) 和Pro L Enhanced (V3): 投影机模式设置为EnableAll

使用上述相机和参数设置时,以下常见的点云质量问题在2.2.0版本中明显减少:

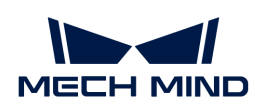

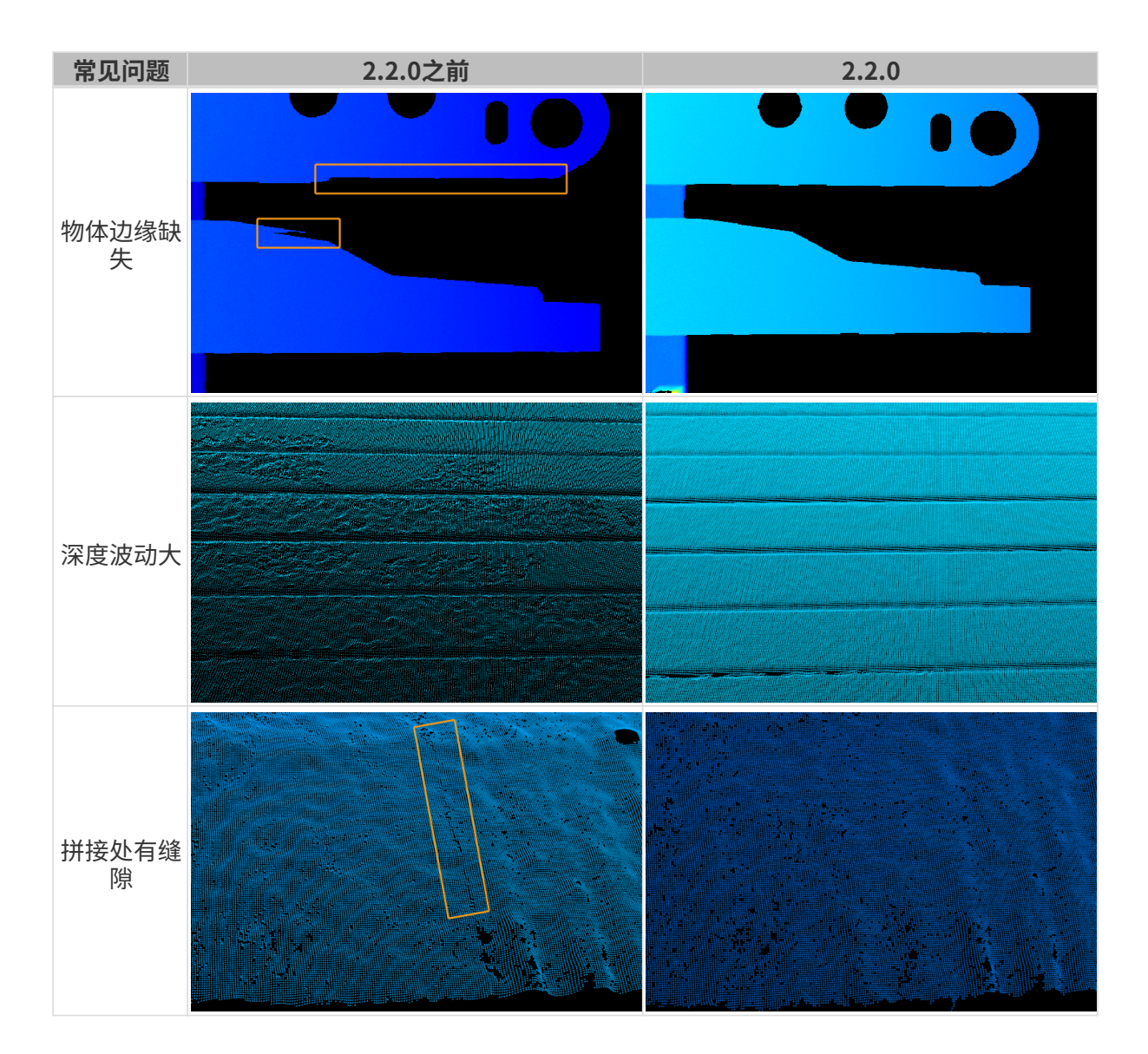

#### 优化视野计算器的界面文字

Mech-Eye Viewer 2.2.0中, 视野计算器的界面文字做出如下更新,更易理解:

- 将视野高度和视野宽度改为视野宽度和视野长度。
- 将视野长度、视野宽度和工作距离的代表字母分别改为L、W和H。

#### 问题修复

Mech-Eye Viewer 2.2.0修复了以下问题:

- Mech-Eye Viewer无法打开,手动更改Windows Defender防火墙中**允许应用或功能通** 过Windows Defender防火墙的设置后才可打开。
- 通过Windows远程桌面助手连接电脑并打开Mech-Eye Viewer时, Mech-Eye Viewer程序崩 溃。
- 通过Mech-Eye Viewer可为相机设置无效的子网掩码,导致相机无法被搜索到。

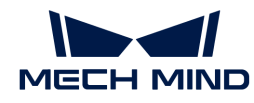

- 深度图分析器中,所画线上无深度值的点在右图的曲线中有深度值。
- 在未采集到有效点云的情况下单击点云展示功能的[ **播放** ]按钮后,如重新采集到有效点云,点 云显示异常。
- PRO S (V4) 和PRO M (V4): 偶发投影单元不投光, 且无法恢复正常。
- Laser L Enhanced (V3)、LSR S (V4) 和LSR L (V4): 2D参数分组下的曝光模式/2D图 ( 纹理)曝光模式参数设置为HDR时, 偶发相机断开连接并自动重启。

### Mech-Eye API

Mech-Eye API 2.2.0进行了重构, 在保留原有的全部功能的基础上, 调整为更加清晰的结构, 并提 供新增功能。

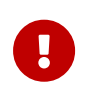

- 如希望在已有客户端程序中使用2.2.0版本的Mech-Eye API,请参[考迁移指南](https://docs.mech-mind.net/zh/eye-3d-camera/2.2.0/api/migration-guide.html)修改客户端 程序。
	- 如需将相机固件版本升级至2.2.0,但需继续在客户端程序中使用2.1.0版本的Mech-Eye API,请参考[2.2.0版本的向下兼容性完](https://docs.mech-mind.net/zh/eye-3d-camera/2.2.0/api/backward-compatibility.html)成对应的处理。

#### 新增功能

#### 新增预置参数组

将V4相机固件升级至2.2.0版本后,相机中新增[适用于不同场景或工件的预置参数组。](#page-307-0)根据实际场 景选择对应的参数组后,微调参数值即可获取质量满足要求的数据,简化参数调节的过程。

#### 计算点云法向量

调用以下新增方法,可直接获取包含法向量的3D数据,减少后续数据处理的工作量。

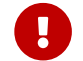

 如需使用该新增功能,则必须参考[迁移指南](https://docs.mech-mind.net/zh/eye-3d-camera/2.2.0/api/migration-guide.html)修改客户端程序,以应用2.2.0版本的Mech-Eye API。

获取带法向量的无纹理点云:

```
C++mmind::eye::Frame3D frame3D;
     camera.capture3DWithNormal(frame3D);
     PointCloudWithNormals pointCloud = frame3D.getUntexturedPointCloudWithNormals();
```
C#

```
var frame3D = new Frame3D();
camera.Capture3DWithNormal(frame3D);
```
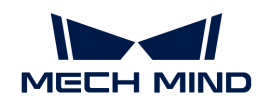

var pointCloud = frame3D.GetUntexturedPointCloudWithNormals();

#### Python

```
frame 3d = Frame3D()
camera.capture_3d_with_normal(frame_3d)
```
point\_cloud = frame\_3d.get\_untextured\_point\_cloud\_with\_normals()

• 获取带法向量的纹理点云:

#### $C++$

mmind::eye::Frame2DAnd3D frame2DAnd3D; camera.capture2DAnd3DWithNormal(frame2DAnd3D);

TexturedPointCloudWithNormals pointCloud = frame2DAnd3D.getTexturedPointCloudWithNormals();

C#

```
var frame2DAnd3D = new Frame2DAnd3D();
camera.Capture2DAnd3DWithNormal(ref frame2DAnd3D);
```
var pointCloud = frame2DAnd3D.GetTexturedPointCloudWithNormals();

#### Python

```
frame 2d and 3d = Frame2DAnd3D()
camera.capture_2d_and_3d_with_normal(frame_2d_and_3d)
point_cloud = frame_2d_and_3d.get_textured_point_cloud_with_normals()
```
#### 检测相机连接状态

新增心跳信号发送机制,可用于检测相机断开连接的问题。

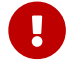

 如需使用该新增功能,则必须参考[迁移指南](https://docs.mech-mind.net/zh/eye-3d-camera/2.2.0/api/migration-guide.html)修改客户端程序,以应用2.2.0版本的Mech-Eye API。

通过以下方法设置心跳信号的频率:

 $C++$ 

camera.setHeartbeatInterval(1000);

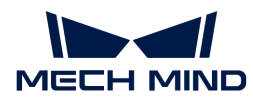

C#

camera.SetHeartbeatInterval(1000);

Python

camera.set\_heartbeat\_interval(1000)

• 通过以下方法注册回调函数,可自动检测到相机断开连接的情况并提供报错:

```
C++
```

```
mmind::eye::CameraEvent::EventCallback callback =
[](mmind::eye::CameraEvent::Event event, void* pUser) {
        std::cout << "A camera event has occurred. The event ID is " << event <<
"." << std::endl;
      };
mmind::eye::CameraEvent::registerCameraEventCallback(camera, callback, nullptr,
mmind::eye::CameraEvent::CAMERA_EVENT_DISCONNECTED);
```

```
C#
```

```
private static void CallbackFunc(CameraEvent.Event cameraEvent, IntPtr pUser)
{
      Console.WriteLine("A camera event has occurred. The event ID is {0}.",
cameraEvent);
}
```
Utils.ShowError(CameraEvent.RegisterCameraEventCallback(ref camera, CallbackFunc, IntPtr.Zero, (uint)CameraEvent.Event.CAMERA\_EVENT\_DISCONNECTED));

#### Python

```
class CustomCallback(EventCallbackBase):
    def init (self):
          super().__init__()
      def run(self, event):
          print("A camera event has occurred. The event ID is {0}.".format(event))
camera event = CameraEvent()
callback = CustomCallback()
show_error(camera_event.register_camera_event_callback(camera, callback,
CameraEvent.CAMERA_EVENT_ALL))
```
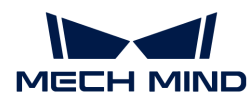

#### 提供保存点云的方法

调用以下新增方法,可直接保存PLY、PCD或CSV格式的点云,无需依赖第三方软件库。

 如需使用该新增功能,则必须参考[迁移指南](https://docs.mech-mind.net/zh/eye-3d-camera/2.2.0/api/migration-guide.html)修改客户端程序,以应用2.2.0版本的Mech-Eye API。

• 保存无纹理点云:

### $C++$ mmind::eye::Frame3D frame3D;

```
camera.capture3D(frame3D);
```
frame3D.saveUntexturedPointCloud(mmind::eye::FileFormat::PLY, "PointCloud.ply");

#### C#

```
var frame3D = new frame3D();
camera.Capture3D(frame3D);
```
frame3D.SaveUntexturedPointCloud(FileFormat.PLY, "PointCloud.ply");

#### Python

```
frame 3d = Frame3D()
camera.capture_3d(frame_3d)
```
frame\_3d.save\_untextured\_point\_cloud(FileFormat\_PLY, "PointCloud.ply")

• 保存纹理点云:

#### $C++$

mmind::eye::Frame2DAnd3D frame2DAnd3D; camera.capture2DAnd3D(frame2DAnd3D);

frame2DAnd3D.saveTexturedPointCloud(mmind::eye::FileFormat::PLY, "TexturedPointCloud.ply");

C#

var frame2DAnd3D = new Frame2DAnd3D(); camera.Capture2DAnd3D(ref frame2DAnd3D);

frame2DAnd3D.SaveTexturedPointCloud(FileFormat.PLY, "TexturedPointCloud.ply");

#### Python

```
frame 2d and 3d = Frame2DAnd3D()
camera.capture_2d_and_3d(frame_2d_and_3d)
frame_2d_and_3d.save_textured_point_cloud(FileFormat_PLY,
"TexturedPointCloud.ply")
```
#### 新增IP配置工具

2.2.0版本以可执行文件形式提[供IP配置工具](https://docs.mech-mind.net/zh/eye-3d-camera/2.2.0/api/api-ip-configuration.html),包含Mech-Eye Viewer中提供的全部相关功能,可 在Ubuntu系统中完成相机的IP配置。

#### 提供LabView和VisionPro例程

通过C# Mech-Eye API, 可在LabView和VisionPro中连接并控制相机。相关例程可[从GitHub下](https://github.com/MechMindRobotics) 载。

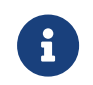

以下版本经过测试:

- LabView: 2023
- VisionPro: 9.8 SR1

#### 功能优化

#### 提升激光相机的点云质量

2.2.0版本提升了激光相机使用以下参数设置时获取的点云质量:

- 所有激光相机:激光投影分块数参数设置为大于1的值
- Deep (V3) 和Pro L Enhanced (V3): 投影机模式设置为EnableAll

使用上述相机和参数设置时,以下常见的点云质量问题在2.2.0版本中明显减少:

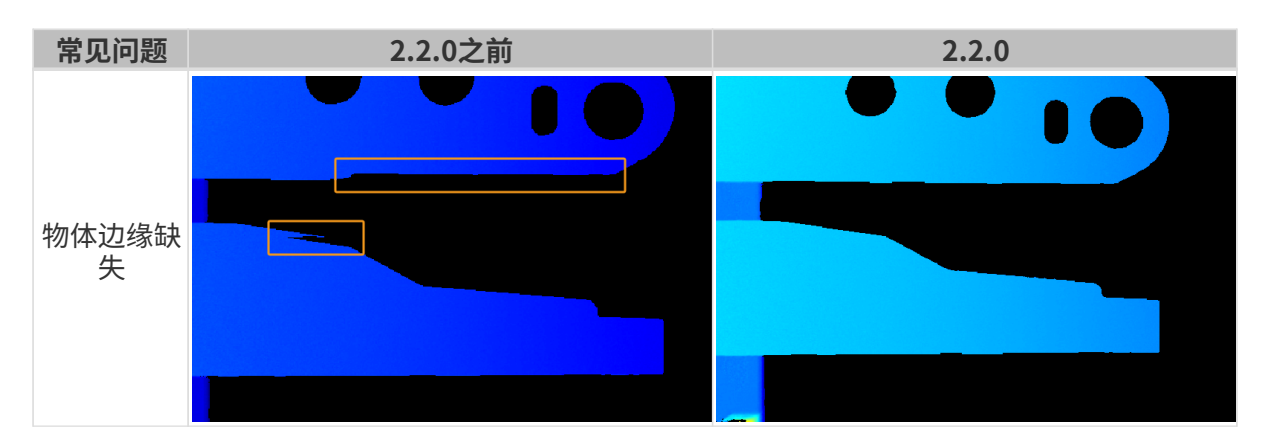

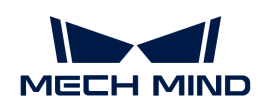

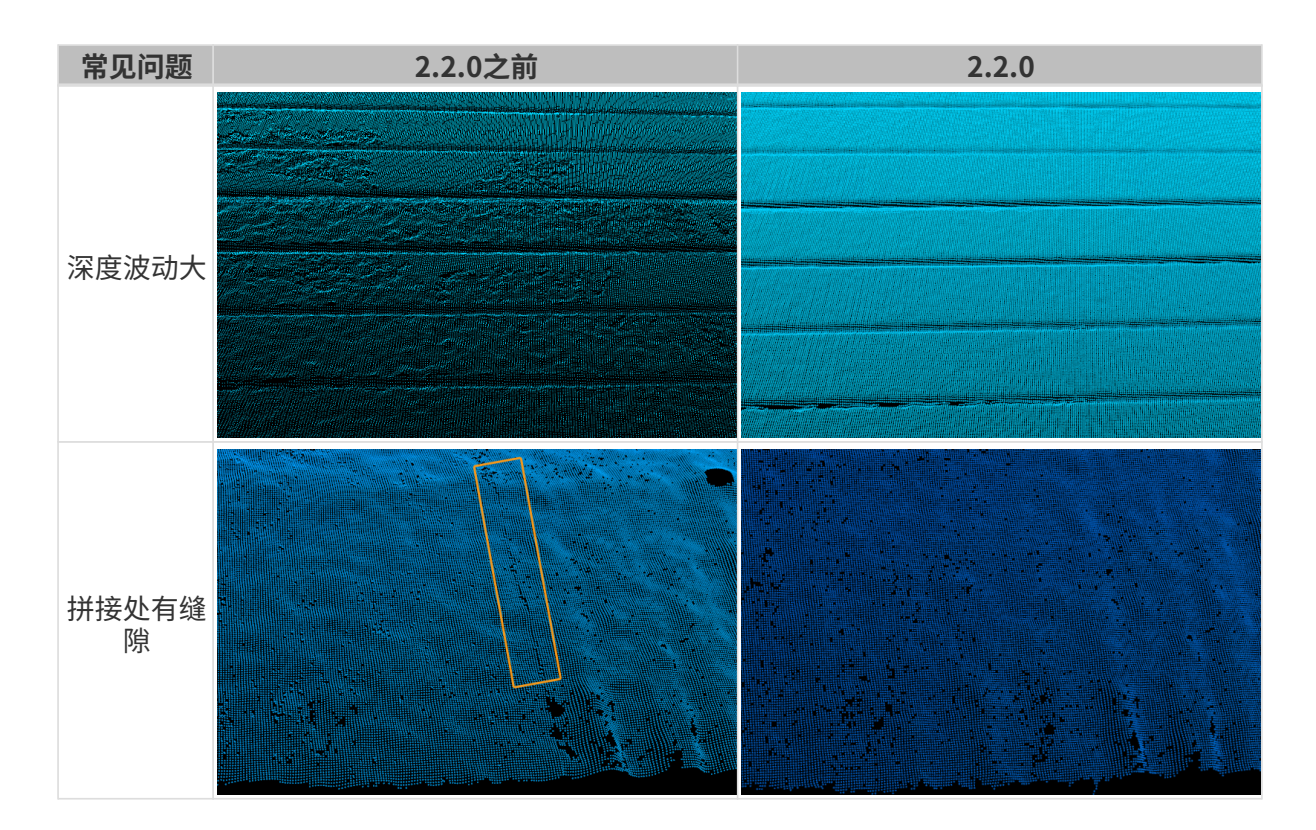

#### 问题修复

- PRO S (V4) 和PRO M (V4) : 偶发投影单元不投光,且无法恢复正常。
- Laser L Enhanced (V3)、LSR S (V4) 和LSR L (V4): 2D参数分组下的曝光模式/2D图( 纹理)曝光模式参数设置为HDR时,偶发相机断开连接并自动重启。

### GenICam接口

#### 新增功能

#### 新增预置参数组

将V4相机固件升级至2.2.0版本后,相机中新增[适用于不同场景或工件的预置参数组。](#page-307-0)根据实际场 景选择对应的参数组后,微调参数值即可获取质量满足要求的数据,简化参数调节的过程。

#### 新增IP配置工具

2.2.0版本以可执行文件形式提[供IP配置工具](https://docs.mech-mind.net/zh/eye-3d-camera/2.2.0/api/api-ip-configuration.html),包含Mech-Eye Viewer中提供的全部相关功能,可 在Ubuntu系统中完成相机的IP配置。

#### 功能优化

#### 提升激光相机的点云质量

2.2.0版本提升了激光相机使用以下参数设置时获取的点云质量:

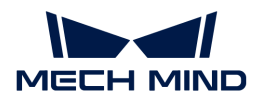

- 所有激光相机: 激光投影分块数参数设置为大于1的值
- Deep (V3) 和Pro L Enhanced (V3): 投影机模式设置为EnableAll

使用上述相机和参数设置时,以下常见的点云质量问题在2.2.0版本中明显减少:

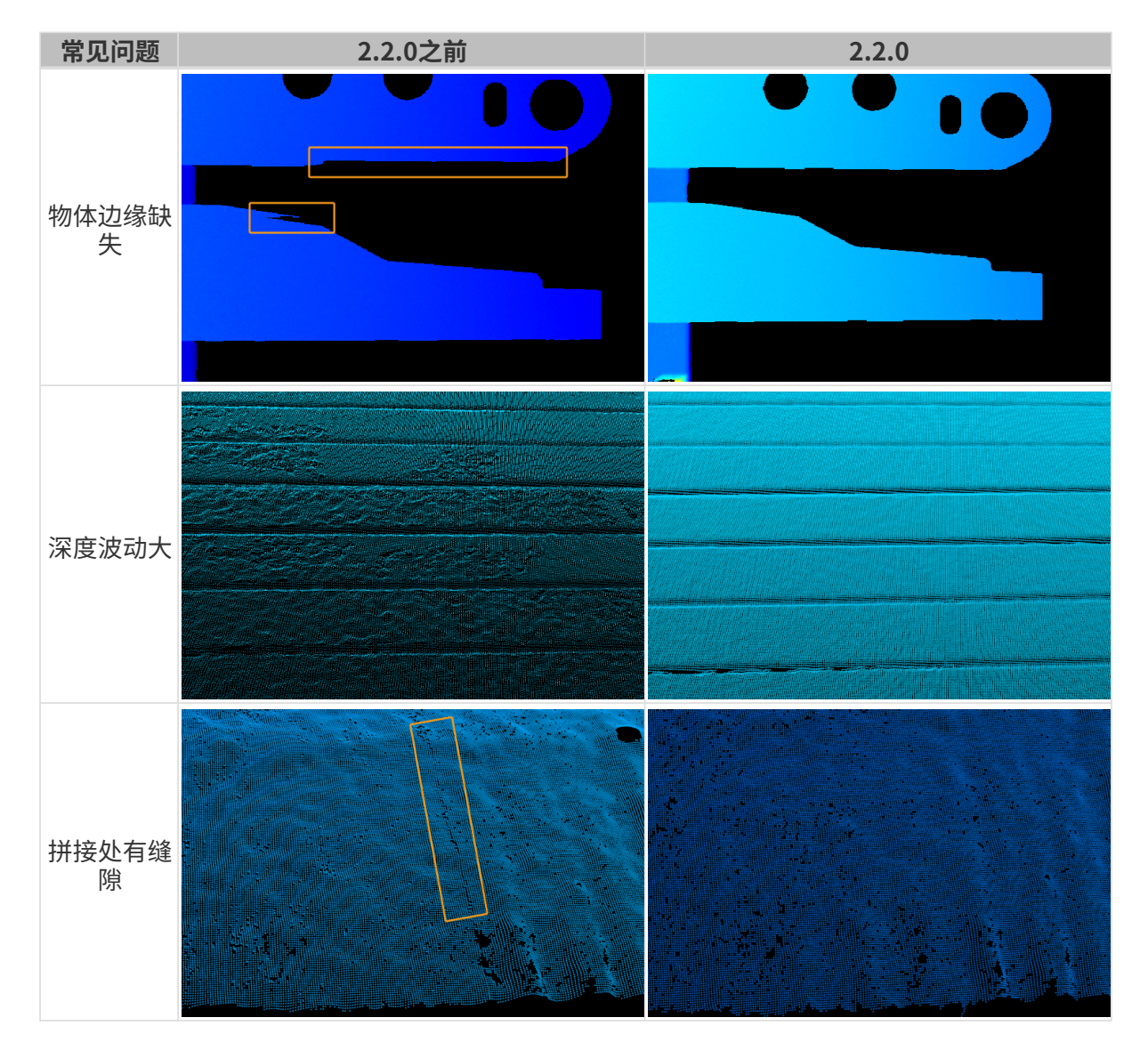

#### 问题修复

- 如GenICam客户端在连接相机后发生异常并退出,会导致该相机之后无法被正常连接。
- PRO S (V4) 和PRO M (V4) : 偶发投影单元不投光, 且无法恢复正常。
- Laser L Enhanced (V3)、LSR S(V4) 和LSR L(V4): 2D参数分组下的曝光模式/2D图( 纹理)曝光模式参数设置为HDR时,偶发相机断开连接并自动重启。

### 历史版本更新说明

[Mech-Eye SDK 2.1.0更新说明](release-note210.pdf)

<span id="page-24-0"></span>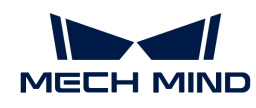

# 4. Mech-Eye SDK安装指南

本章节介绍如何在Windows操作系统中下载、安装、升级、卸载和修复Mech-Eye SDK(包 含Mech-Eye Viewer和Mech-Eye API), 以及如何修改安装组件。

> 使用Mech-Eye Viewer时,所用显示器的分辨率和缩放率需遵循如下对应关系。如果使用非 下表所示分辨率和缩放率的显示器,可能存在显示问题。

如果使用双显示器,需确保两个显示器的分辨率和缩放率一致。

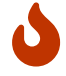

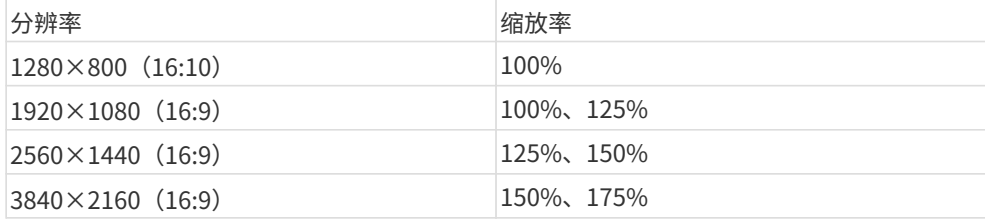

### 下载Mech-Eye SDK安装包

请进入[梅卡曼德下载中心下](https://downloads.mech-mind.com.cn/?tab=tab-sdk)载Mech-Eye SDK安装包。

### <span id="page-24-1"></span>校验Mech-Eye SDK安装包的完整性

由于Mech-Eye SDK安装包可能在传输或下载过程中被损坏,因此安装软件前,应先校验软件安装 包的完整性。可通过CRC-32校验码校验安装包的完整性,该校验码在下载页面提供。

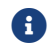

请安装并使用7-Zip软件计算CRC-32校验码。

要校验软件安装包的完整性,执行如下步骤:

- 1. 将软件安装包拷贝到电脑的指定目录,例如D:/。
- 2. 解压软件安装包。解压后将得到软件安装文件(Mech-Eye SDK Installer 2.2.0.exe)。
- 3. 打开7-Zip,并通过地址栏导航至软件安装包所在的目录。
- 4. 选中软件安装包后,在菜单栏中选择文件 › CRC › CRC-32,计算CRC-32校验码。
- 5. 确认计算的CRC32校验码与下载页面提供的CRC32校验码相同。
- 6. 对解压得到的软件安装文件重复步骤3至5。

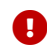

4 如果校验码不同,请重新下载软件安装包。

如果你第一次使用Mech-Eye SDK,请参照[安装Mech-Eye SDK](#page-25-0)安装软件。

如果你已安装Mech-Eye SDK,请参照[升级Mech-Eye SDK](#page-25-1)升级软件。

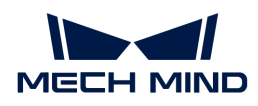

### <span id="page-25-0"></span>安装Mech-Eye SDK

要安装Mech-Eye SDK,执行如下步骤:

- 1. 双击下载的安装包,运行Mech-Eye SDK安装向导。
- 2. 在欢迎窗口, 浏览软件说明信息, 并单击[ 下一步 ]。
- 3. 在许可协议窗口,仔细阅读许可协议,勾选我接受"许可协议"中的全部条款和条件复选框, 然后单击[ 下一步 ]。
- 4. 在选择产品窗口,选择需要安装的组件,根据需要勾选桌面快捷方式复选框,然后单击[ 下一 步 ]。

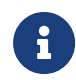

。 请确认**添加至环境变量**复选框已勾选。

。 推荐勾选Mech-Eye SDK Docs选项,可在不联网时从软件中打开用户手册。

5. 在设置安装路径窗口,选择安装路径,然后单击[下一步]。

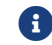

软件默认安装路径:C:/Mech-Mind/Mech-Eye SDK-x.x.x。

- 6. 在安装前确认窗口,确认安装路径无误后,单击[安装]。
- 7. 在执行安装窗口, 等待软件安装完成。
- 8. 软件安装完成后,在**结束**窗口,单击[完成],退出安装向导。
	- 安装完成后,请重启电脑,否则可能导致添加的环境变量不生效。

### <span id="page-25-1"></span>升级Mech-Eye SDK

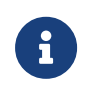

- 如你已安装1.6.1以上版本Mech-Eye SDK,可直接使用更新版本的安装向导升级。
- 如你已[安](#page-25-0)装1.6.1及以下版本Mech-Eye SDK,升级时需要先卸载低版本软件,然后再安 [装新版本软件](#page-25-0)。

要升级Mech-Eye SDK,执行如下步骤:

- 1. 双击Mech-Eye SDK Installer x.x.x.exe, 运行Mech-Eye SDK安装向导。
- 2. 在升级窗口,单击[ 升级,保留历史版本 ]或[ 升级,删除历史版本 ]。
- 3. 根据安装向导的界面提示升级软件。
- 4. 软件升级完成后,在**结束**窗口,单击[ **完成** ],退出安装向导。

### 卸载Mech-Eye SDK

卸载Mech-Eye SDK有两种方法: Mech-Eye SDK安装向导卸载或控制面板卸载。

#### 使用安装向导卸载

要使用安装向导卸载Mech-Eve SDK,执行如下步骤:

- 1. 双击Mech-Eye SDK Installer x.x.x.exe, 运行Mech-Eye SDK安装向导。
- 2. 在维护窗口,点击[卸载]。
- 3. 在卸载窗口,选择[保留用户配置文件]或[不保留用户配置文件]。
- **4.** 等待软件完成卸载。软件卸载完成后,在**结束**窗口,单击[ **完成** ],退出安装向导。

#### 使用控制面板卸载

要使用控制面板卸载Mech-Eve SDK,执行如下步骤:

- 1. 在电脑上,打开控制面板。
- 2. 选择程序 › 程序和功能。
- 3. 右键单击Mech-Eye SDK, 选择卸载。将打开Mech-Eye SDK安装向导。
- 4. 在维护窗口,点击[卸载]。
- 5. 在卸载窗口,选择[保留用户配置文件]或[不保留用户配置文件]。
- 6. 等待软件完成卸载。软件卸载完成后,在结束窗口,单击[完成],退出安装向导。

### 修复Mech-Eye SDK

仅2.0.0及以上版本的Mech-Eye SDK安装向导支持该功能。

如果Mech-Eye SDK出现异常导致无法正常使用,请使用Mech-Eye SDK安装向导对其进行修复。 要修复Mech-Eye SDK,执行如下步骤:

- 1. 双击Mech-Eve SDK Installer x.x.x.exe, 运行Mech-Eve SDK安装向导。
- 2. 在维护窗口,点击[修复]。
- 3. 等待软件完成修复。软件修复完成后,在**结束**窗口,单击[ 完成 ],退出安装向导。

### 修改安装的组件

仅2.0.0及以上版本的Mech-Eye SDK安装向导支持该功能。

安装完成后,如果要修改安装的组件,执行如下步骤:

- 1. 双击Mech-Eye SDK Installer x.x.x.exe, 运行Mech-Eye SDK安装向导。
- 2. 在维护窗口,点击[修改]。
- 3. 在选择产品窗口, 选择并勾选需要安装的组件。

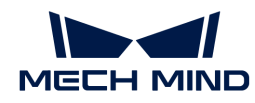

- 4. 根据安装向导界面提示安装软件。
- 5. 软件安装完成后,在结束窗口,单击[完成],退出安装向导。

### 软件许可协议

关于Mech-Eye SDK的许可协议,请参考 [终端用户许可协议](https://www.mech-mind.com.cn/Private/Files/6379348212244708251396764713.pdf)。

### 安装常见问题

#### 安装包未能正常启动

#### 问题现象:

运行安装包后,安装包未能正常启动或启动界面一闪而过。

#### 可能原因:

系统盘的磁盘空间不足。

#### 处理步骤:

确认系统盘可用空间是否大于安装包的大小。

- 如果可用空间小于安装包大小,删除不需要文件为软件安装腾出足够空间,然后尝试重新安 装。如果问题仍未解决,联系梅卡曼德技术支持。
- 如果可用空间大于安装包大小,联系梅卡曼德技术支持。

#### 安装失败

问题现象:

软件安装过程中, 出现**安装失败**错误提示。

#### 可能原因:

- 安装包损坏或文件缺失。
- 当前计算机用户不具备管理员权限。
- 另一个程序正在安装或Windows系统正在升级。
- 其他原因。

#### 处理步骤:

- 1. 重新获取安装包并[校验软件安装包的完整性,](#page-24-1)然后重新尝试安装。
	- 如果解决,故障处理结束;

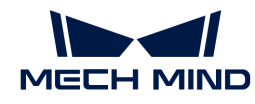

- 否则,执行步骤2。
- 2. 右键单击安装包,选择以管理员身份运行来安装软件。
	- 如果解决,故障处理结束;
	- 否则,执行步骤3。
- 3. 等待其他程序安装完成后或Windows系统升级完成后重新尝试安装。
	- 如果解决,故障处理结束;
	- 否则,执行步骤4。
- 4. 重启电脑, 然后尝试重新安装软件。
	- 如果解决,故障处理结束。
	- 。如果未解决,请点击**结束**窗口的**安装日志**链接收集安装日志,并反馈给技术支持。

<span id="page-29-0"></span>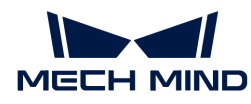

# 5. Mech-Eye Viewer

Mech-Eye Viewer是基于Mech-Eye API开发的图形化界面软件。你可根据目标物体特性,使 用Mech-Eye Viewer调节相机的各种参数,快速获得高质量的2D图、深度图和点云。

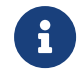

目前仅支持在Windows系统中使用Mech-Eye Viewer。Ubuntu系统用户可通过[Mech-Eye](https://docs.mech-mind.net/zh/eye-3d-camera/2.2.0/api/eye-api.html) [API控](https://docs.mech-mind.net/zh/eye-3d-camera/2.2.0/api/eye-api.html)制相机。

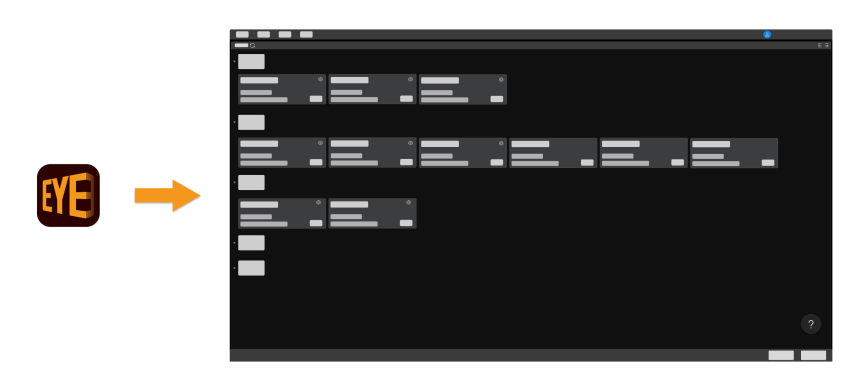

查看以下内容,了解软件界面。

#### [界面介绍](#page-29-1)

查看以下内容,了解如何连接相机、采集数据、调节参数。

[操作指南](#page-33-0)

查看以下内容,了解参数详细信息。

[参数参考指南](#page-48-0)

查看以下内容,了解如何使用Mech-Eye Viewer中的工具。

[工具使用指南](#page-113-0)

### <span id="page-29-1"></span>5.1. 界面介绍

启动Mech-Eye Viewer,进入如下界面。

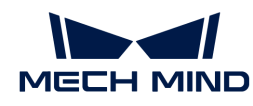

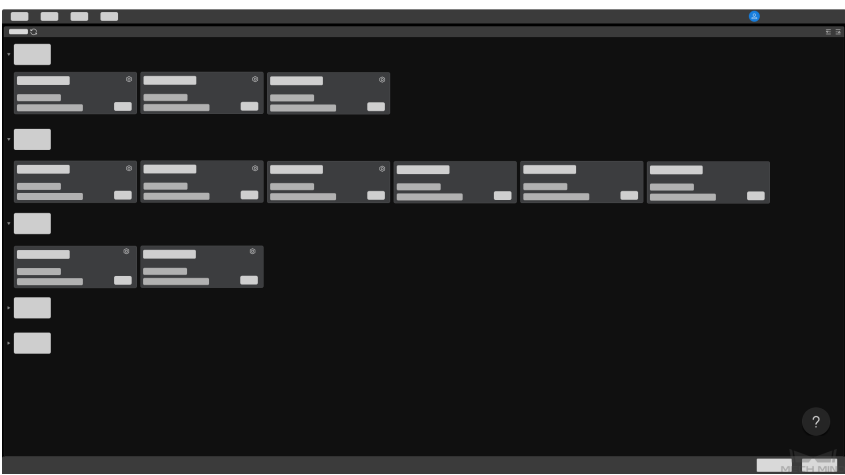

该界面用于查看当前可用相机及其信息,[设置相机IP地址,并连接相机。](#page-33-1)

将光标悬浮在 2 上,并单击工业级3D相机,可查看如何解决[相机连接异常的](#page-311-1)问题。 相机连接成功后,进入如下界面。

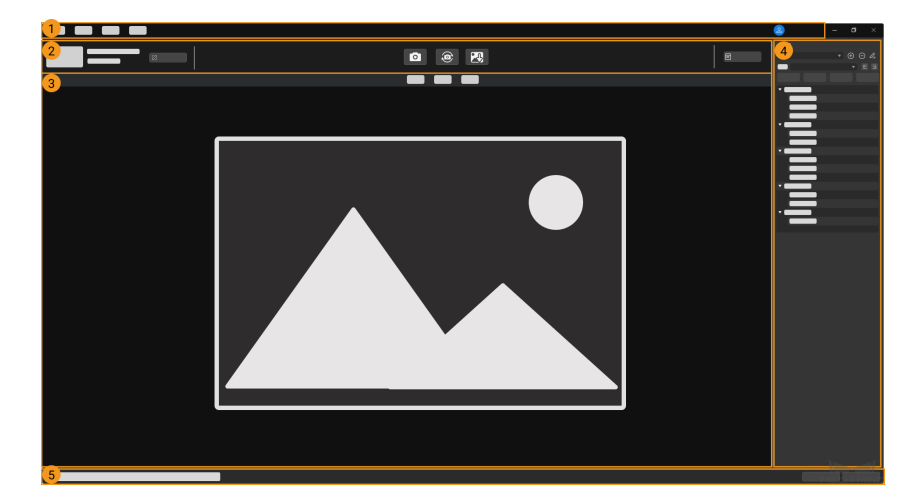

该界面包含以下部分:

- 1. [菜单栏:](#page-30-0) 提供文件、工具、视图与帮助菜单。
- 2. [数据采集区](#page-31-0): 用于设置备注、采集数据、保存数据、断开连接和查看日志信息。
- 3. [数据查看区](#page-31-1):显示从相机获取的数据。
- 4. [参数区:](#page-31-2) 用于调节参数和管理参数组。
- 5. 状态栏:显示相机运行状态。单击[上一条 ]或[ 下一条 ]切换显示信息。

#### <span id="page-30-0"></span>菜单栏

菜单栏包含文件、工具、视图、帮助以及用户切换菜单。

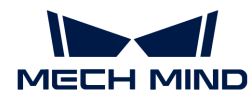

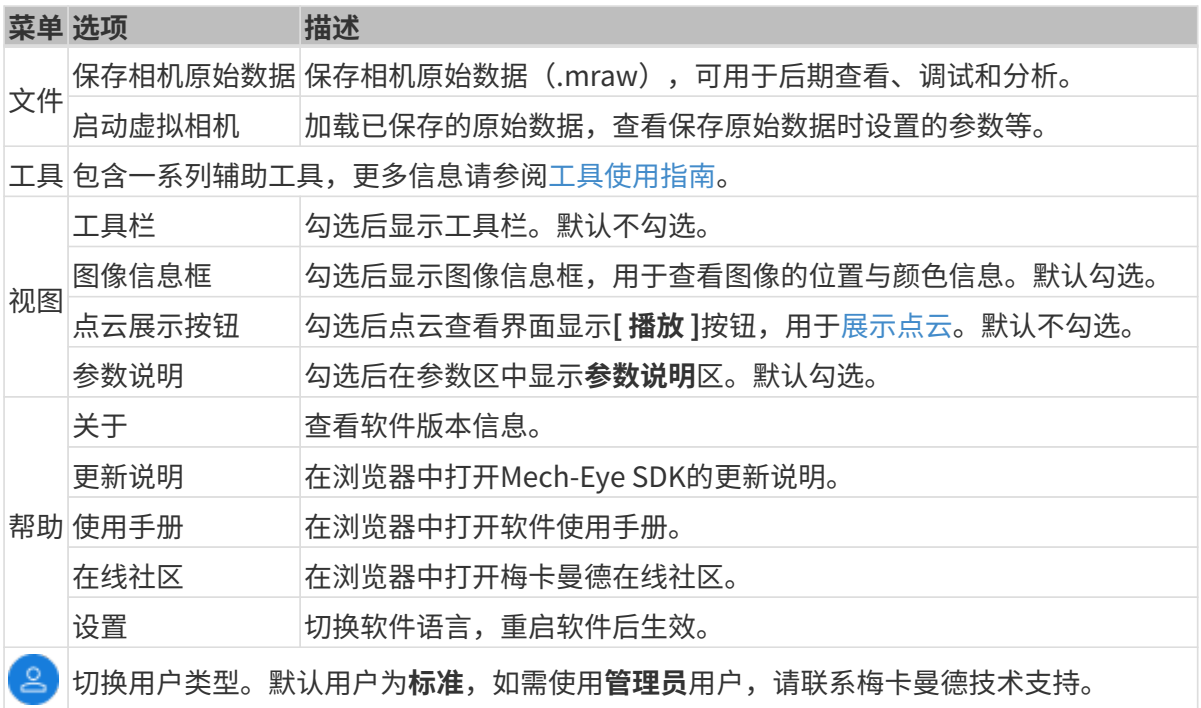

#### <span id="page-31-0"></span>数据采集区

在数据采集区中,你可进行以下操作:

- [设置备注](#page-35-1)
- 采集图像
- [保存数据](#page-46-0)
- [查看日志](#page-47-0)
- 断开与当前相机的连接

#### <span id="page-31-1"></span>数据查看区

显示相机输出的数据,可在[2D图、深度图、点云之间切换](#page-36-0)。

各数据显示界面的更多详细功能,请参阅[查看数据时的操作](#page-37-0)。

#### <span id="page-31-2"></span>参数区

参数区分为以下四个部分:

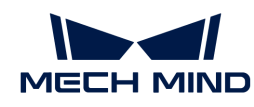

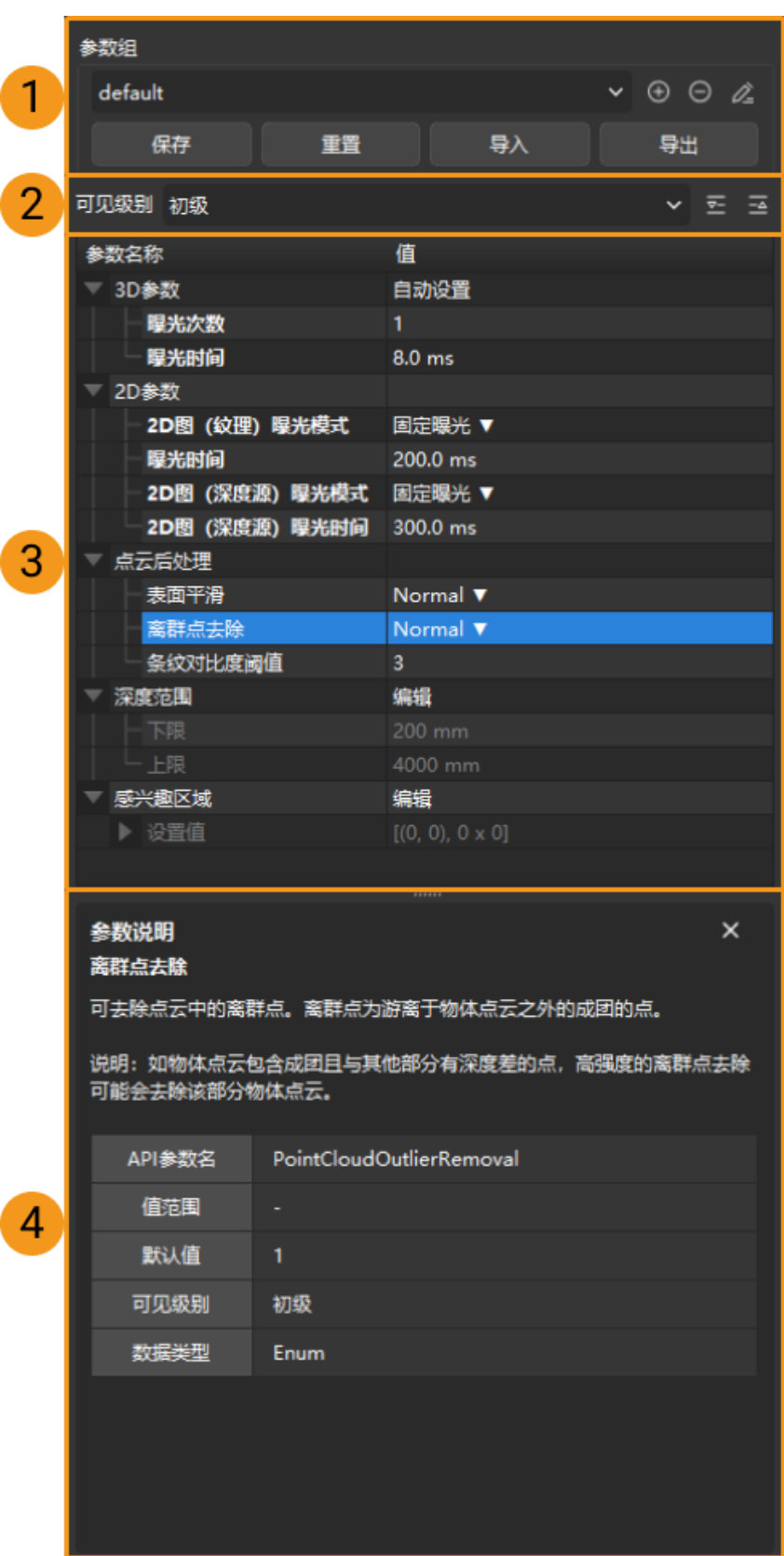

- 1. 参数组: [创建新的参数组、将参数值保存至参数组、删除参数组、重命名参数组以及导入和导](#page-44-0) [出参数组](#page-44-0)。
- 2. 可见级别[:更改参数的可见级别](#page-45-0)。

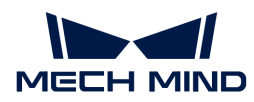

- 3. 参数列表: 调节参数的基本流程。
- 4. 参数说明[:查看选中参数的更多信息](#page-46-1)。

本章介绍了Mech-Eye Viewer的界面,下一章将介绍如何使用Mech-Eye Viewer。

### <span id="page-33-0"></span>5.2. 操作指南

本章主要介绍如何使用Mech-Eye Viewer连接相机、采集数据、查看数据、调节参数和保存数据。

正式调节参数前,[请检查相机内参。](#page-114-0)只有相机内参准确,才能保证计算得出的深度图各点坐标准 确。

查看以下内容,了解如何设置相机IP地址、连接相机及修改相机备注。

#### [设置相机IP地址并连接相机](#page-33-1)

查看以下内容,了解如何获取和查看数据。

#### [采集与查看数据](#page-35-0)

查看以下内容,了解如何调节参数,以获取符合要求的数据。

#### [调节参数](#page-43-0)

查看以下内容,了解如何**保存数据**。

[保存数据](#page-46-0)

当软件出现问题时,查看以下内容,了解日志相关的操作。

#### [管理日志](#page-47-0)

#### <span id="page-33-1"></span>5.2.1. 设置相机IP地址并连接相机

为使Mech-Eye Viewer成功连接相机,建议连接前先设置IP地址。请确保以下两个IP地址在同一网 段,且IP地址唯一。

[相机IP地址](#page-34-0)

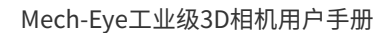

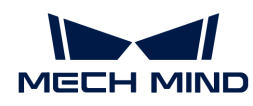

#### • 与相机相连的电脑网口的IP地址

IP地址设置完成后,即可[连接相机。](#page-34-1)连接后,你可为相机[设置备注,](#page-35-1)以便区分不同设备。

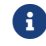

如Mech-Eye Viewer不显示需连接的相机,请参考[Mech-Eye SDK搜索不到相机](#page-314-0)。

#### <span id="page-34-0"></span>设置相机IP地址

你可为相机设置一个静态IP地址,或者动态分配IP地址。

#### 设置静态IP地址

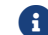

请保存好相机IP地址,以备后用。

请执行以下步骤为相机设置静态IP地址:

- 1. 打开Mech-Eye Viewer,选中待连接的相机的信息卡片,并单击卡片右上角的 <sup>。</sup>,打开IP配置 窗口。
- 2. 选择设置为静态IP。
- 3. 根据电脑IP配置中的IP地址及子网掩码,选择IP地址类型,并输入相机IP地址和子网掩码。完 成后,单击[ 应用 ]。

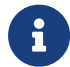

- IP地址必须唯一。<br>• 由脑IP配置中显示
	- 电脑IP配置中显示的是与相机相连的电脑网口的IP地址及子网掩码。

#### 动态分配IP地址

请执行以下步骤为相机动态分配IP地址:

- 1. 打开Mech-Eye Viewer,选中待连接的相机的信息卡片,并单击卡片右上角的 <sup>(2)</sup>, 打开IP配置 窗口。
- 2. 选择设置为动态分配, 并单击[应用]。

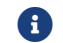

如需设置与相机相连的电脑网口的IP地址,请参[考设置电脑IP地址。](#page-308-0)

#### <span id="page-34-1"></span>连接相机

相机的信息卡片中显示[ 连接 ]按钮时,单击该按钮即可连接相机。

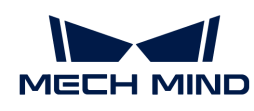

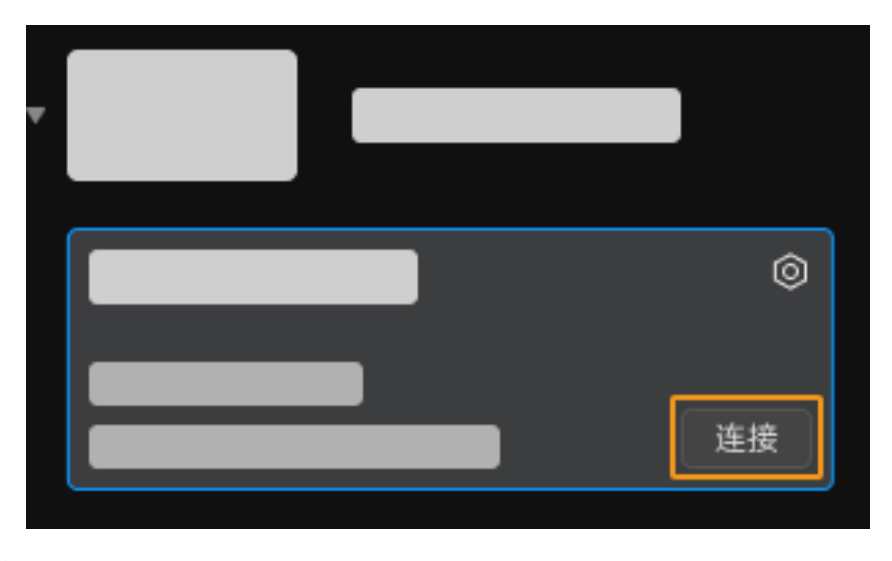

首次连接相机时,需等待几分钟,直至Mech-Eye Viewer中出现该相机。

如显示其他内容,请根据下表完成相应的操作后,再连接相机。

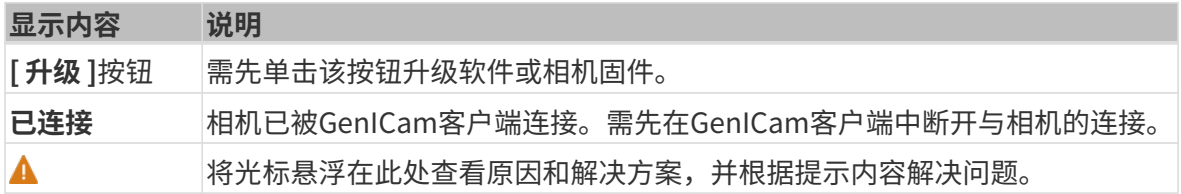

#### <span id="page-35-1"></span>设置备注

i

相机备注可用于区分不同设备、注明设备用途和位置等,请根据需要自行设置。设置完成后,备 注将显示在设备列表中。

连接相机后,单击数据采集区左侧的 2 或者请设置备注字样,设置备注。

- 以下特殊字符不能使用:\/:\*?"<>|。
- 再次单击备注可更改备注。
- 虚拟相机不可设置备注。

本章介绍了如何设置相机IP地址及连接相机,连接相机之后即可开始采集图像。下一章将介绍如何 进行图像采集,并切换不同数据类型。

#### <span id="page-35-0"></span>5.2.2. 采集与查看数据

相机连接成功后进入以下界面,在此界面可采集并查看数据。
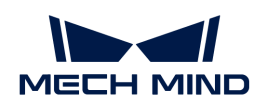

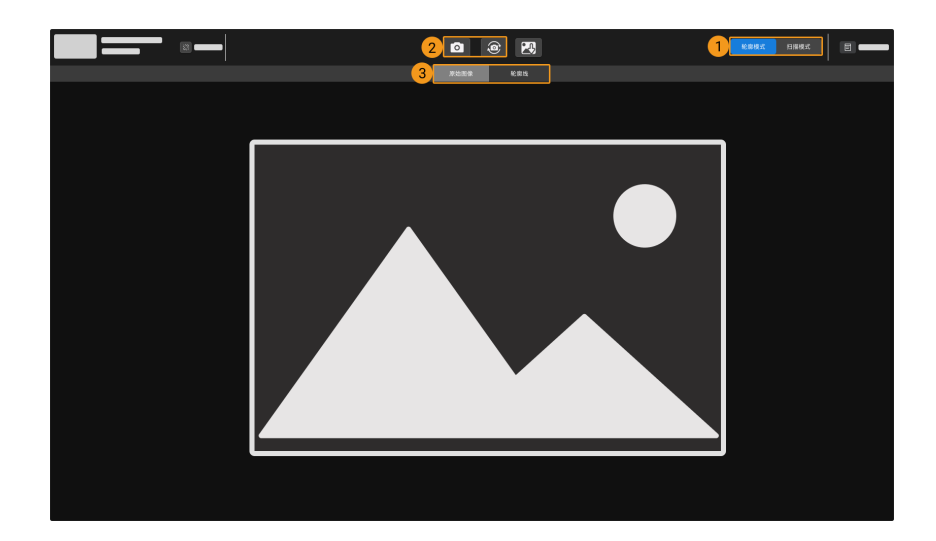

- 1. 采集图像
- 2. 切换数据类型

# 采集图像

采集图像有两种方式:

- 回: 进行一次图像采集。
- | •: 以固定时间间隔连续进行图像采集,再次点击停止图像采集。

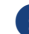

结构光相机的工作原理,可查看[结构光相机工作原理](#page-306-0)。

#### 切换数据类型

相机输出至Mech-Eye Viewer的数据有多种类型,单击对应的按钮即可切换所查看的数据类型。 不同型号的相机输出的数据类型不同。

非 DEEP (V4) 与LSR (V4) 系列数据类型为:

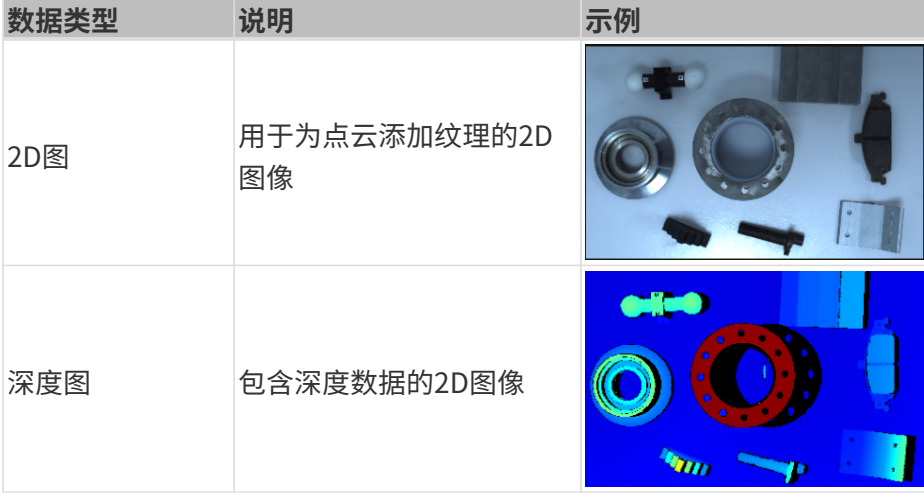

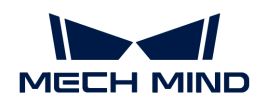

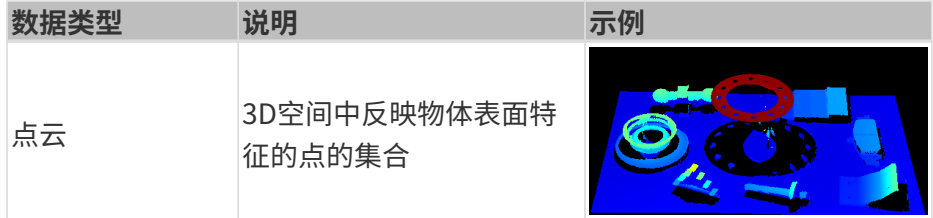

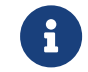

双目相机采集图像时,采集一次有左图和右图两张2D图。双目相机具体型号可[在相机选](#page-223-0) [型](#page-223-0)中查看。

• DEEP (V4) 与LSR (V4) 系列数据类型为:

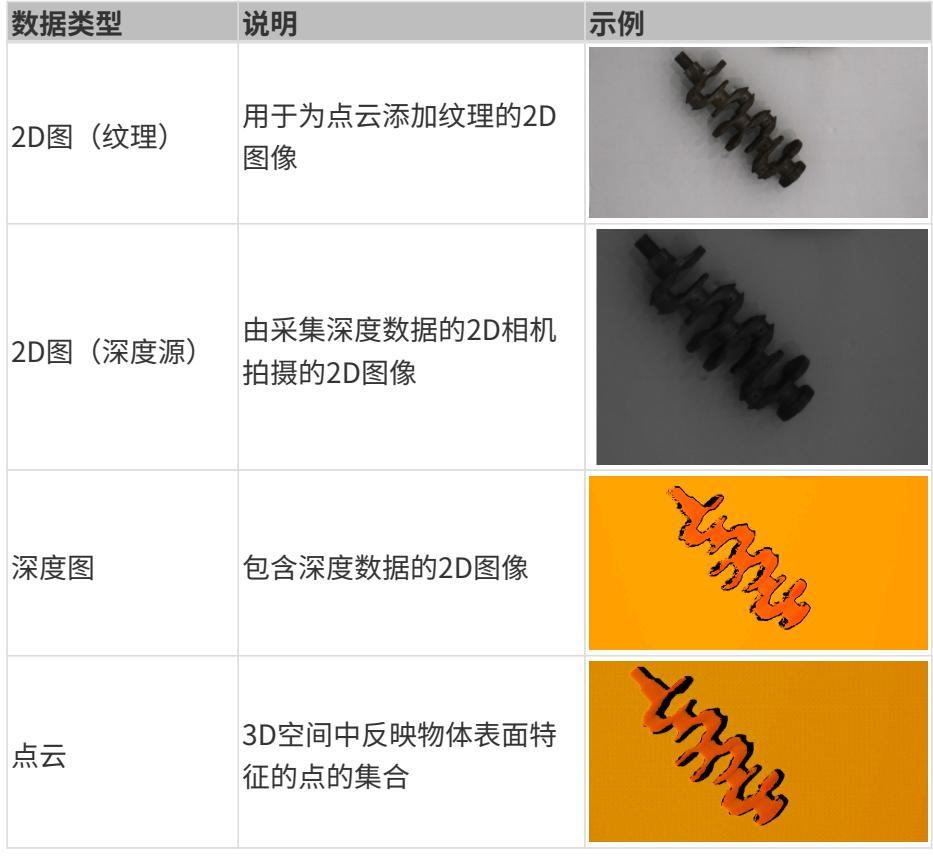

2D图(深度源)用于手眼标定、内参检查及设置感兴趣区域。

# 调节数据的显示

在数据查看区,你可通过鼠标、键盘、界面中的按钮及菜单,调节数据的显示方式。

请根据数据类型查看相应的操作说明。

# 调节2D图的显示

在2D图显示界面中可进行以下操作:

• 缩放: 光标在2D图上时, 滚动鼠标滚轮即可缩放2D图。 移动:2D图放大时,按住鼠标左键并拖拽可移动2D图。

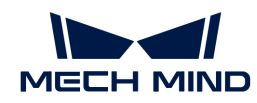

- 重置尺寸:单击鼠标右键并选择重置视图,可将2D图恢复为适应窗口大小的尺寸。
- 查看像素位置及RGB/灰度值: 在2D图右下角的图像信息框中, 可查看光标所在像素的像素位 置及RGB/灰度值。

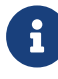

◦ 图像左上角的像素位置为 (0, 0)。

◦ 要隐藏图像信息框,请取消勾选视图菜单中的图像信息框。

### 调节深度图的显示

在深度图显示界面中可进行以下操作:

- 缩放:光标在深度图上时,滚动鼠标滚轮即可缩放深度图。
- 移动:深度图放大时,按住鼠标左键并拖拽可移动深度图。
- 重置尺寸:单击鼠标右键并选择重置视图,可将深度图恢复为适应窗口大小的尺寸。
- 查看像素位置及坐标:在深度图右下角的图像信息框中,可查看光标所在像素的像素位置及其 在相机坐标系下的坐标(单位为m)。

i

◦ 图像左上角的像素位置为 (0, 0)。

- 要隐藏图像信息框,请取消勾选视图菜单中的图像信息框。
- [调节深度数据的显示](#page-39-0): 通过左边栏可调节深度数据的显示,详见调节深度数据的显示。

### <span id="page-38-0"></span>调节点云的显示

在点云显示界面中可进行以下操作:

- 缩放:光标在点云上时,滚动鼠标滚轮即可缩放点云。
- 旋转:
	- 在三维空间内旋转:按住鼠标左键并拖拽可旋转点云。
	- 在二维平面内旋转:按住 **Ctrl** 的同时,按住鼠标左键并拖拽可旋转点云。
- 平移:按住鼠标滚轮并拖拽可平移点云。
- 重置视角:
	- 单击 **R** 键,可重置对视角的平移,同时将缩放过的点云调整为默认大小。
	- 单击 **Backspace** 键,可重置对视角的平移和旋转,同时将缩放过的点云调整为默认大小。
- 显示视锥:单击鼠标右键并选择显示视锥,可以视锥形式显示各个2D相机和投光单元的视野。
- 显示相机坐标系:单击鼠标右键并选择显示坐标轴,可显示相机坐标系的各个坐标轴。
- [调节深度数据的显示](#page-39-0): 通过左边栏可调节深度数据的显示, 详见调节深度数据的显示。
- 点云展示:可使点云以固定轨迹移动,多角度展示点云。详见[点云展示。](#page-42-0)

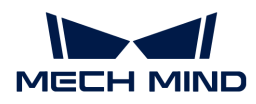

#### <span id="page-39-0"></span>调节深度数据的显示

在深度图和点云显示界面的左边栏中,可对深度数据的显示坐标系、样式和范围等进行调整。

### 更改坐标系

在左边栏最上方的坐标系菜单中,可选择用于显示深度数据的坐标系。

- 设备(默认): 在相机坐标系下显示深度数据。
- 自定义: [在用户设置的自定义坐标系](#page-121-0)下显示深度数据。

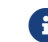

1 坐标系的设置对深度图和点云同时生效。

### 更改显示样式

在左边栏的颜色菜单中,可选择深度数据的显示样式。

Jet、灰度和Jet+强度选项同时适用于深度图和点云。选择这三个选项时,可[调节颜色分布的深度](#page-40-0) [范围](#page-40-0)。

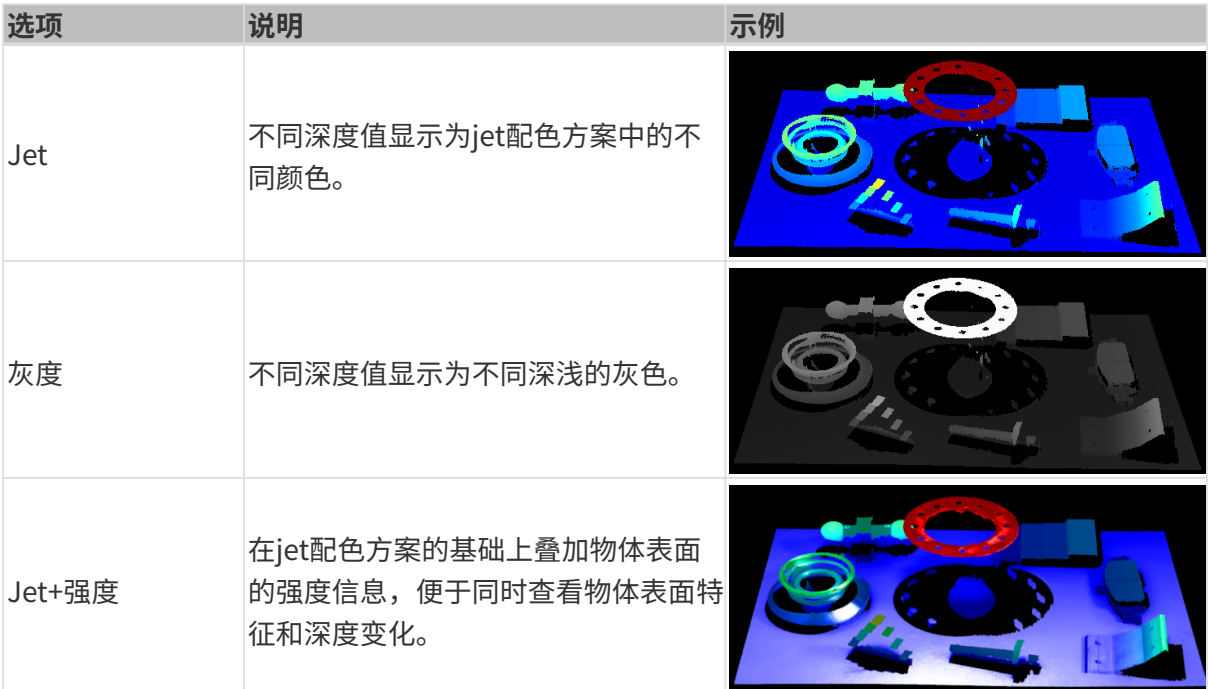

# 无纹理和纹理选项仅适用于点云。

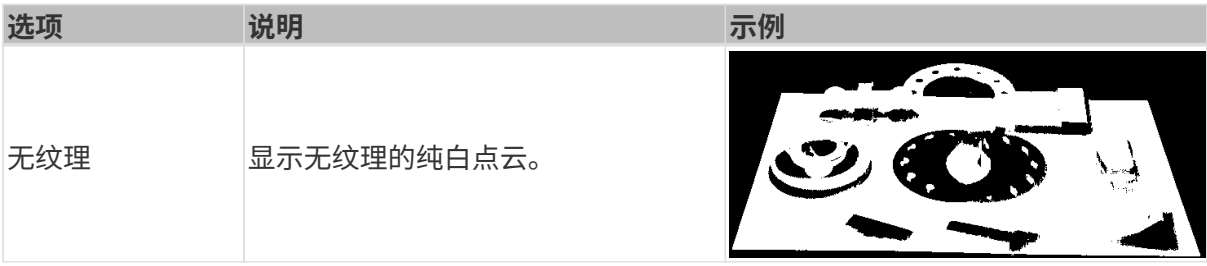

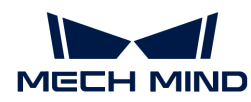

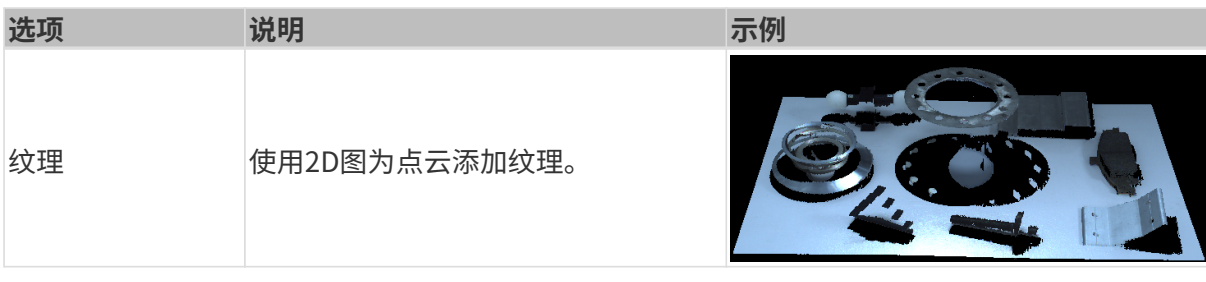

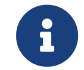

选择**无纹理**或纹理时,如果切换至深度图显示界面,再切换回点云显示界面,颜**色样式**的设 置将被自动更改为与深度图显示界面一致的选项。

#### <span id="page-40-0"></span>调节颜色分布的深度范围

以Jet、灰度或Jet+强度样式显示深度图和点云时,每次采集图像, Mech-Eye Viewer将根据获取 的深度数据范围自动调整颜色分布。

通过左边栏颜色范围区中的功能,可以调节颜色分布的深度范围,便于观察某一范围内深度数据 的变化。

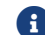

颜色分布的深度范围对深度图和点云同时生效。

#### 适用场景示例:

- 观察工件表面某区域的深度变化,检查该区域是否平整。
- 使某一工件的显示颜色更鲜艳、突出。

请执行以下步骤调节颜色分布的深度范围:

- 1. 调节参数区中的深度范围参数: 左边栏滑动条的最小值和最大值对应深度范围参数。可先将该 参数调节至一个合适的范围,排除不需要的深度数据。
- 2. 确认大致深度: 在深度图上, 将光标移动至需要观察的区域, 查看右下角的图片信息框中**坐标** 的第三个值,即深度值。
- 3. 调节深度范围:移动滑块或在滑动条右侧输入深度值,根据需求调节颜色分布的深度范围。

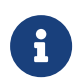

◦ 使用UHP系列相机时,可在滑动条右侧将单位更改为μm。

◦ 调节范围后,范围外的深度值将以最大/最小深度值对应的颜色显示。

4. 锁定深度范围: 如需比较多次采集结果的同一范围内的深度变化, 可勾选滑动条上方的**锁定**。 再次采集图像时,将继续使用手动调节过的深度范围。

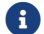

如需恢复至自动调整的深度范围,取消勾选锁定,并单击其右上方的[ 复位 ]。

#### ▼ 适用场景1的调节示例

目标:检查箭头所指的表面是否平整。

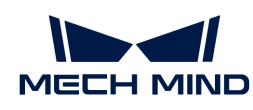

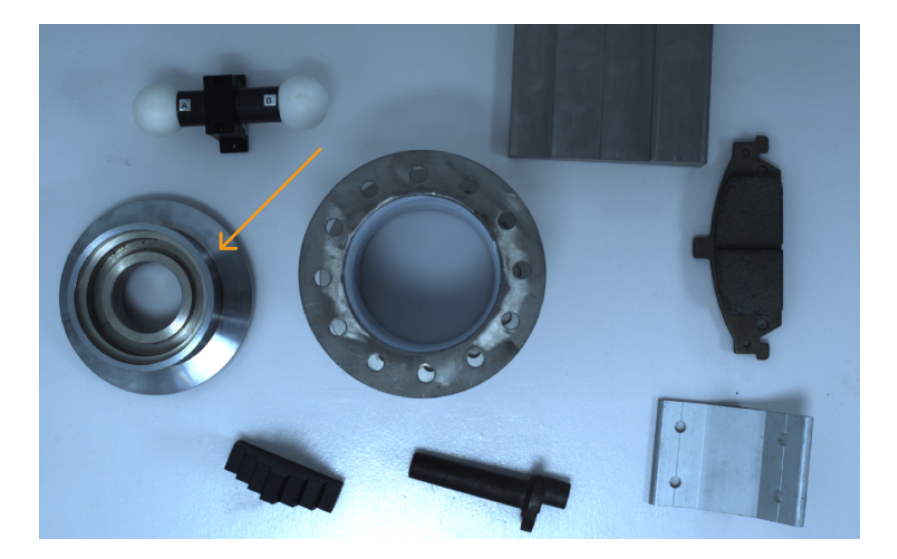

1. 查看深度图,该平面几乎为同一颜色,不易判断是否完全平整。

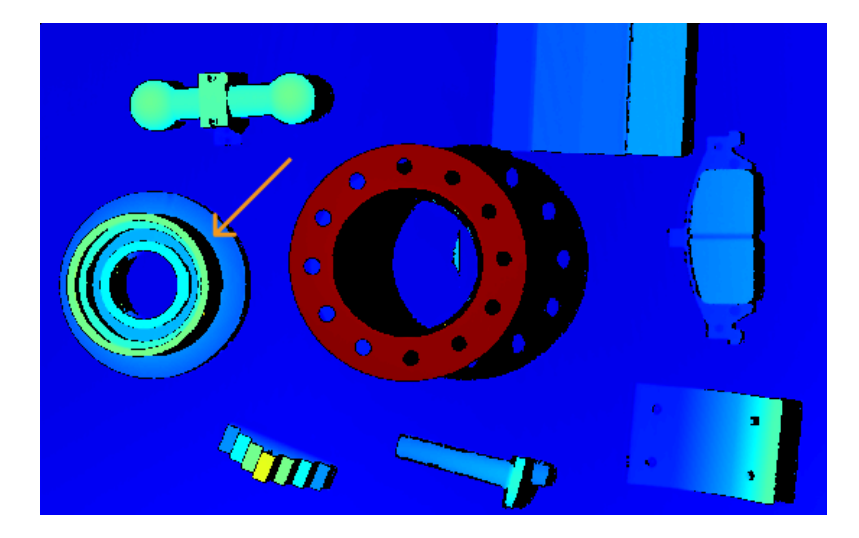

- 2. 将光标移动至该平面上,查看右下角图像信息框中的深度值(约0.829m)。
- 3. 调整左边栏滑动条的滑块或输入深度值,将颜色分布的深度范围调整至825~835mm。
- 4. 再次查看深度图, 可通过颜色轻易观察到该平面的深度变化。

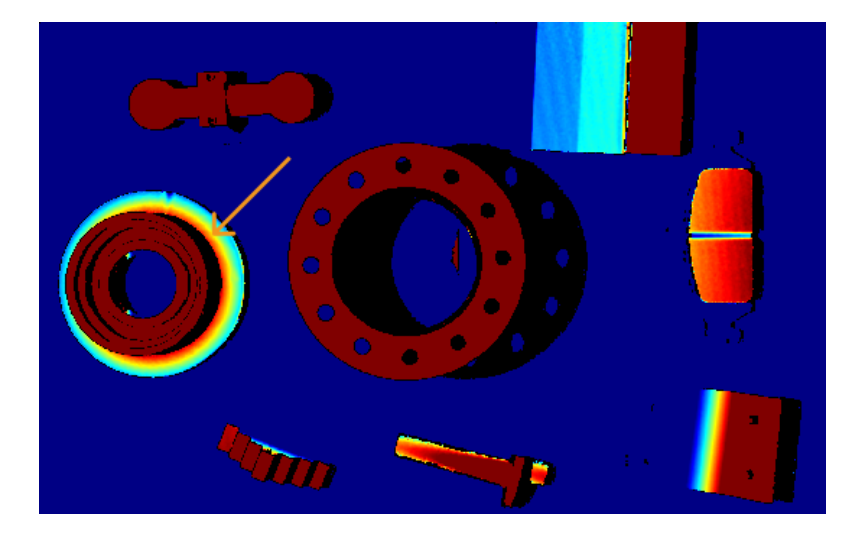

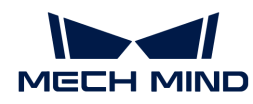

### ▼ 适用场景2的调节示例

目标:以更丰富的颜色突出展示箭头所指的工件。

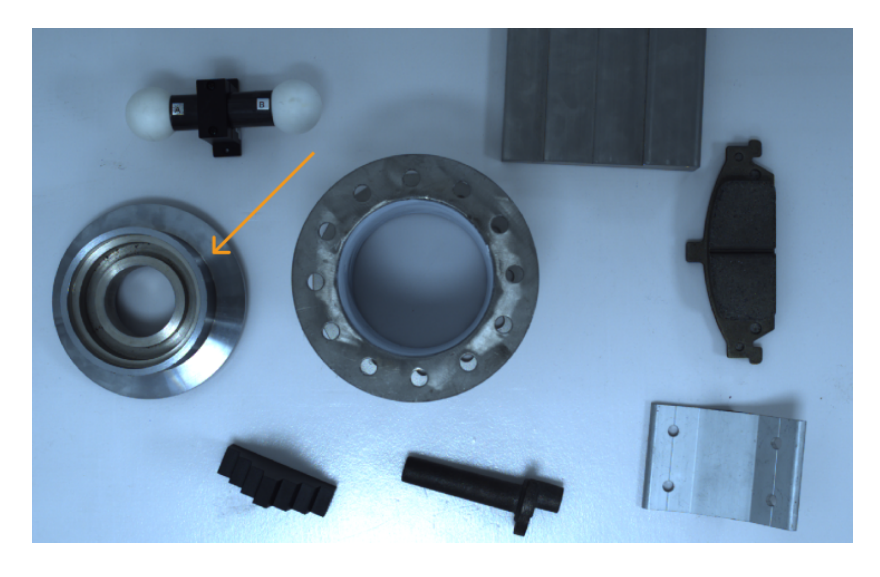

- 1. 在深度图上,将光标移动至该工件最高和最低的位置上,查看右下角图像信息框中的深度值 (约0.795m和0.829m)。
- 2. 调整左边栏滑动条的滑块或输入深度值,将颜色分布的深度范围调整至790~850mm。
- 3. 再次查看深度图, 此时该工件的颜色较丰富, 达到突出展示的目的。

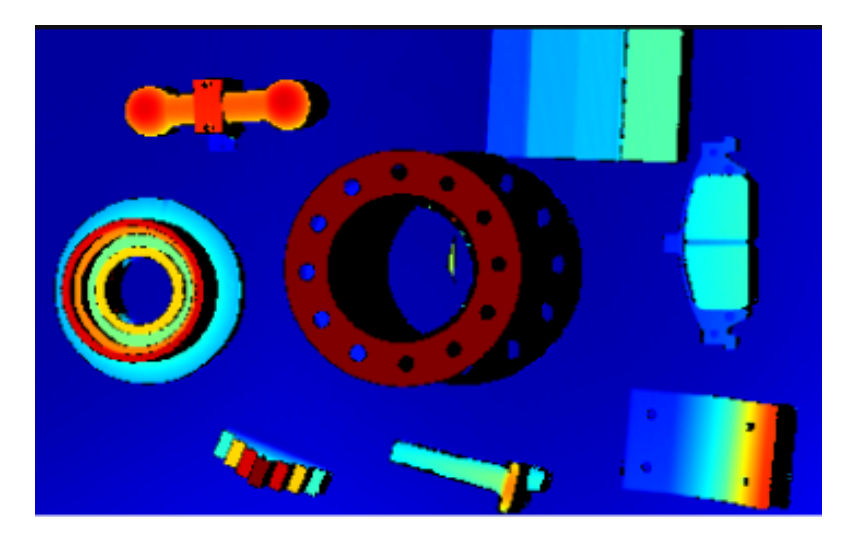

### <span id="page-42-0"></span>点云展示

该功能可使点云以固定轨迹移动,多角度展示点云,适用于展会等场景。

请执行以下步骤使用点云展示功能:

- 1. 勾选视图菜单中的**点云展示**,点云显示界面右上角出现[播放]按钮。
- 2. 单击[播放],点云开始按照固定轨迹移动。
- 3. 播放过程中, [ 播放 ]按钮变为[ 停止 ]。单击[ 停止 ], 点云停止移动。

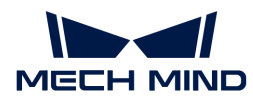

图像采集和数据类型的介绍至此全部完成,下一章将介绍参数相关的操作。

### 5.2.3. 调节参数

本章介绍参数相关的操作,包括调节参数的基本流程、管理参数组、更改参数可见级别和查看参 数说明。

### <span id="page-43-0"></span>调节参数的基本流程

调节参数时,往往需要重新采集图像,确认参数调节后产生的效果。调节参数的基本流程如下:

1. 在参数区最上方[创建参数组](#page-44-0),或选择用于保存参数值的参数组。

可根据实际场景选择合适的预置参数组,简化调参流程。详细说明请查看[预置参数组](#page-307-0)。

- 2. 单击 © 采集图像,确认数据质量。
	- 2D图:应不过亮或过暗,可看清目标物体的表面特征。

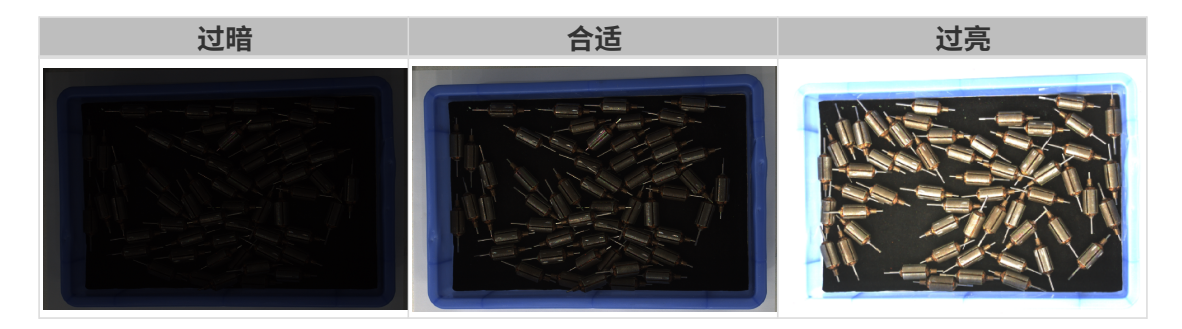

◦ 深度图和点云:所需的数据应完整。以下示例中,所需数据为料筐上沿及筐内的转子。

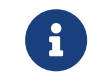

根据实际需求判断所需数据的范围。例如,需通过碗沿抓取碗口向上摆放的金属碗 时,一般只需确保碗沿部分的数据完整。

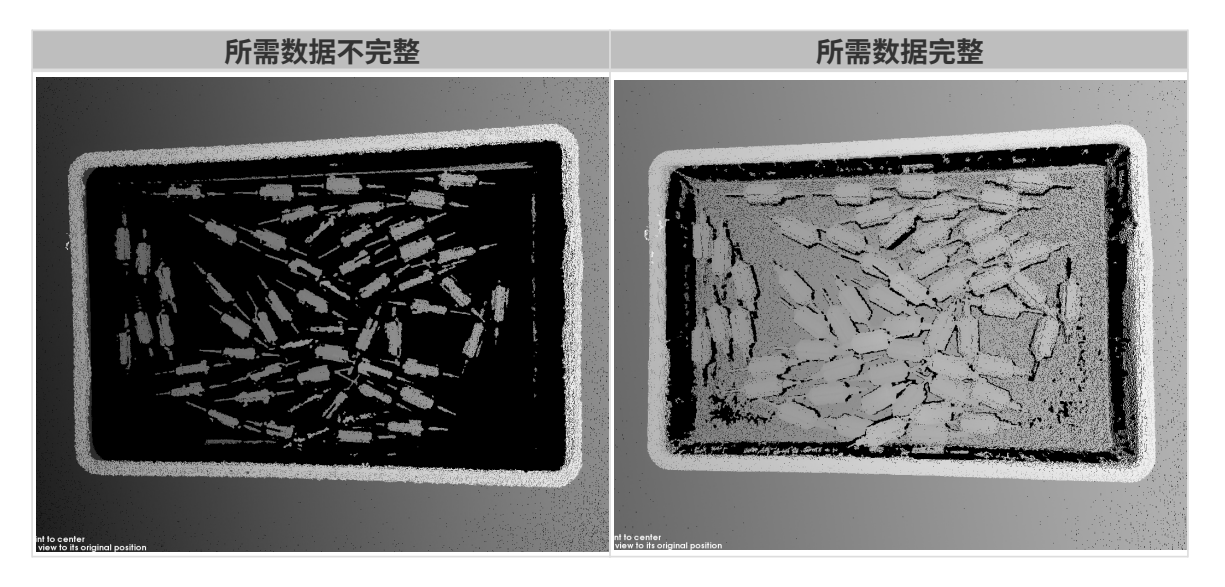

3. 如数据质量不佳, 在右侧参数区中调节对应的参数。

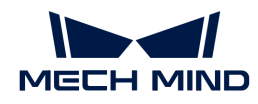

- 。如2D图质量不佳,请调节2D参数分组下的参数。
- 。如深度图质量不佳,请调节3D参数、深度范围和感兴趣区域分组下的参数。
- 。如点云质量不佳,请调节3D参数、点云后处理、深度范围和感兴趣区域分组下的参数。

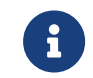

- 调节参数时,可参考参数区下方的[参数说明](#page-46-0)。
- 各参数的详细说明,请查看[参数参考指南](#page-48-0)。
- 4. 重复步骤2和3, 直至数据质量满足要求后, 单击参数区最上方的[ 保存 ]。

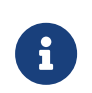

- 。点云后处理、深度范围和感兴趣区域分组下的参数,调节后立即生效,无需重新采 集图像。
- 如数据质量仍不佳,可[更改可见级别](#page-45-0),然后调节新增的参数。

#### <span id="page-44-0"></span>管理参数组

参数组可保存用于不同场景、工程、工件等的参数值。场景、工程、工件等发生变化时,切换所 用的参数组即可快速应用对应的参数值。

在Mech-Eye Viewer中,你可以创建新的参数组、将参数值保存至参数组、删除参数组、重命名参 数组以及导入和导出参数组。

#### 创建参数组

请执行以下步骤,以当前的参数设置创建参数组:

- 1. 在参数组区右侧,单击 。
- 2. 在弹出的窗口中输入参数组名, 并单击[确定]。

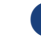

- 参数组名长度不可超过32个字符。
- 3. 创建完成后,参数组区的下拉菜单中显示新增的参数组。

### 保存参数至参数组

请执行以下步骤,将参数保存至参数组:

- 1. 单击参数组区的下拉菜单,选择用于保存参数值的参数组。
- 2. [调节参数](#page-43-0)。
- 3. 在参数组区,单击[ 保存 ]或使用快捷键 Ctrl + S, 将修改过的参数值保存至当前选中的参数组 中。

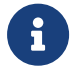

参数后面带星号(\*)时,表示该参数的值未保存至参数组。相机断电后,未保存的更改将被 丢弃。

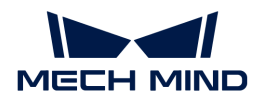

#### 删除参数组

如需删除不再使用的参数组,请执行以下步骤:

- 1. 单击参数组区的下拉菜单,选择要删除的参数组。
- 2. 单击 〇, 并单击弹窗中的[确定], 删除参数组。

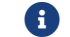

预置的参数组不可删除。

### 重命名参数组

请执行以下步骤重命名参数组:

- 1. 单击参数组区的下拉菜单,选择要重命名的参数组。
- 2. 单击 2, 在弹出的窗口中输入新名称, 并单击[确定]。

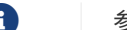

- 参数组名长度不可超过32个字符。
- 3. 修改完成后,参数组区的下拉菜单中显示修改后的名称。

1 预置的参数组不可重命名。

#### 导出参数组

可将当前相机中保存的所有参数组导出至json文件中。请执行以下步骤导出全部参数组:

- 1. 在参数组区单击[ **导出**],选择保存路径,单击[ **保存**]。
- 2. 如参数组导出成功,将出现**参数组导出成功**弹窗。单击弹窗中的[ **确定** ]关闭弹窗。

#### 导入参数组

可从json文件导入并替换当前相机中保存的所有参数组。请执行以下步骤导入参数组:

- 1. 在参数组区单击[ 导入 ], 找到并选中存有参数组信息的json文件, 单击[ 打开 ]。
- 2. 如参数组导入成功,将出现参数组导入成功弹窗。单击弹窗中的[确定]关闭弹窗。

#### 重置参数组

如需将参数组中保存的参数值重置为默认值,请执行以下步骤:

- 1. 单击参数组区的下拉菜单,选择要重置的参数组。
- 2. 单击[重置], 并在弹出的窗口中单击[是], 将参数值重置为与default参数组一致的值。

#### <span id="page-45-0"></span>更改可见级别

Mech-Eye Viewer中的参数分为三个可见级别:初级、专家和大师。从可见级别的下拉菜单中选择 ,即可更改可见级别。

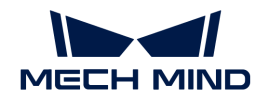

- 初级级别包含最常用的基础参数。
- 专家级别包含初级级别的全部参数,并提供更多参数。
- **大师**级别包含**专家**级别的全部参数,并提供更多参数。

通常,调节**初级**参数即可满足需求。如数据质量仍不理想,可调节**专家**级别的参数。在个别情况 下,需要调节大师级别的参数以满足特殊需求。

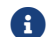

**合 大师**级别在**管理员**用户下可见。如需使用,请联系技术支持。

### <span id="page-46-0"></span>查看参数说明

在参数列表中选中参数后,参数区最下方将显示该参数的更多信息,包括参数解释、API参数名、 值范围、默认值、可见级别与数据类型。调节参数时,可以参考此处的信息。

- 如参数说明区遮挡了参数列表,可点击该区域右上角的[ <sup>×</sup> ],关闭参数说明区。
- 如需再次显示参数说明区,请勾选视图菜单中的参数说明选项。

### 5.2.4. 保存数据

通过该功能,可将采集的2D图、深度图和点云保存至本地。

#### 操作步骤

请执行以下步骤保存数据:

- 1. 单击数据采集区中的 3, 打开保存数据窗口。
- 2. 勾选数据类型下需要保存的数据类型。详细说明请参考[数据类型及格式。](#page-46-1)
- 3. (可选)修改文件序号:如所选择的保存路径下已有通过Mech-Eye Viewer保存的数据,可修 改文件序号,避免同名文件被替换。

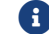

**针 如需替换同名文件,可勾选下方的替换同名文件选项。** 

- 4. 单击保存路径右侧的[…], 选择用于保存数据的文件夹。
- 5. 单击[保存],将弹出数据保存成功的弹窗。单击该弹窗中的[在文件夹中显示 ],可打开保存 数据所在的文件夹,查看已保存的数据。

#### <span id="page-46-1"></span>数据类型及格式

保存数据时,可选择要保存的文件格式、点云的数据结构和颜色。

- 2D图: 可以保存为PNG (.png) 或JPEG (.jpg) 格式。
- 深度图:可以保存为PNG(.png)或TIFF(.tiff)格式。
- 点云:可选择保存的格式、数据结构和颜色。

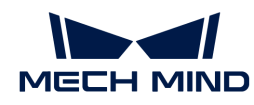

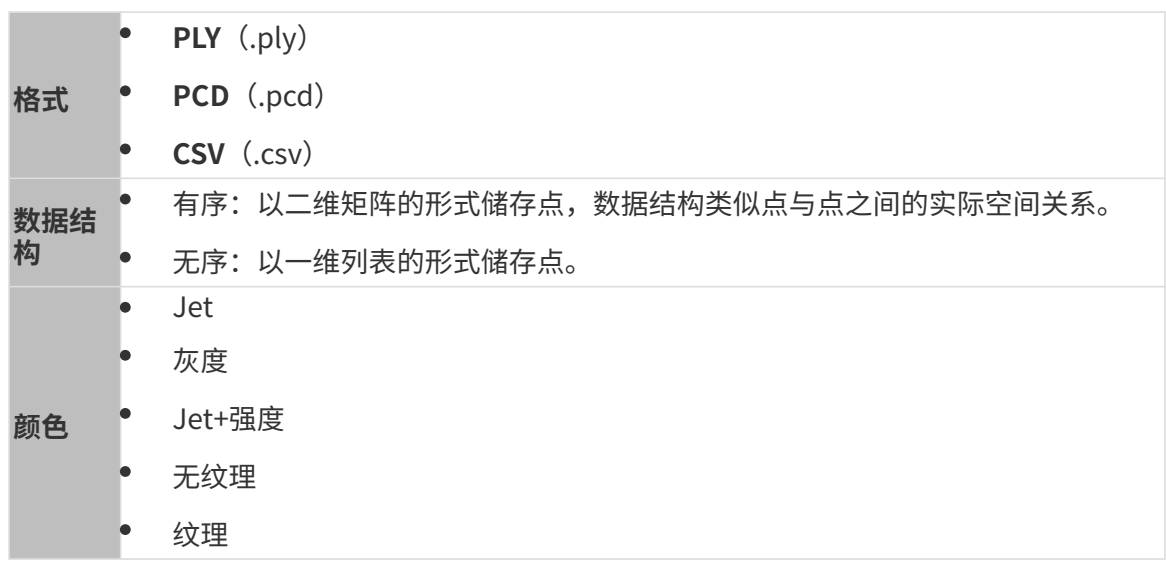

# 5.2.5. 管理日志

使用相机遇到问题时,可查看日志,或将日志导出并发送给技术支持,辅助排查问题。

# 查看日志

请执行以下步骤查看日志:

- 1. 单击数据采集区中的[ 显示日志 ], 打开相机中保存的日志。
- 2. 单击右下角的[显示日志列表],显示完整日志列表。
- 3. 选中日志列表中的一个日志条目, 即可在左侧查看日志内容。

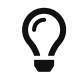

日志条目的名称代表该条目生成的时间。例如,名为20221117171503\_887的日志条目 于2022年11月17日17时15分03秒生成。

### 导出日志

请执行以下步骤导出日志:

- 1. 单击数据采集区中的[ 显示日志 ], 打开相机中保存的日志。
- 2. 单击右下角的[ 显示日志列表 ], 显示完整日志列表。
- 3. 选中需要导出的日志条目,单击[导出], 在弹窗中选择保存日志的文件夹, 并单击[选择文件 夹 ]。
- 4. 如需导出多个日志条目,重复步骤3。

### 日志等级

日志等级分为i、W、C及F四个等级。

• i:INFO,描述信息,描述应用运行过程。

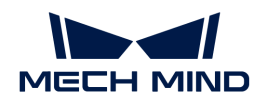

- W:WARNING,警告信息,指潜在的危险状态。
- C:CRITICAL,严重错误,指出错误事件,但可能还能继续运行。
- F:FATAL,致命信息,非常严重,且可能导致应用终止运行。

### 其他操作

日志界面还可进行以下操作:

- 自动刷新:自动更新日志。
- 清空:清空软件中显示的日志内容。
- 清除服务端日志:删除相机中保存的日志。将同时清空软件中显示的日志内容。

# <span id="page-48-0"></span>5.3. 参数参考指南

本章提供各参数的详细说明。

查看以下内容,了解各型号参数的详细说明。

- [PRO S / PRO M / NANO系列参数](#page-48-1)
- [DEEP / LSR系列参数](#page-64-0)
- [UHP-140参数](#page-80-0)
- [V3相机参数](#page-96-0)

# <span id="page-48-1"></span>5.3.1. PRO S / PRO M / NANO系列参数

本章介绍PRO S / PRO M / NANO系列相机的参数。参数按照影响的数据类型拆分为2D图参数及深 度图与点云参数。

#### 2D图参数

2D图应不过亮或过暗,可看清目标物体的表面特征。

2D参数分组下的参数及3D参数分组下的相机增益影响2D图质量。

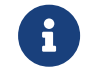

彩色相机采集图像时,如因现场光照条件导致图像颜色与实际差别较大,请调节**白平衡**。详 细操作请参考[调节白平衡](#page-119-0)。

### 2D参数

#### 曝光模式

参数说明 设置拍摄2D图时的曝光模式。

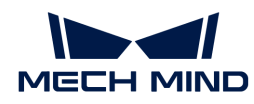

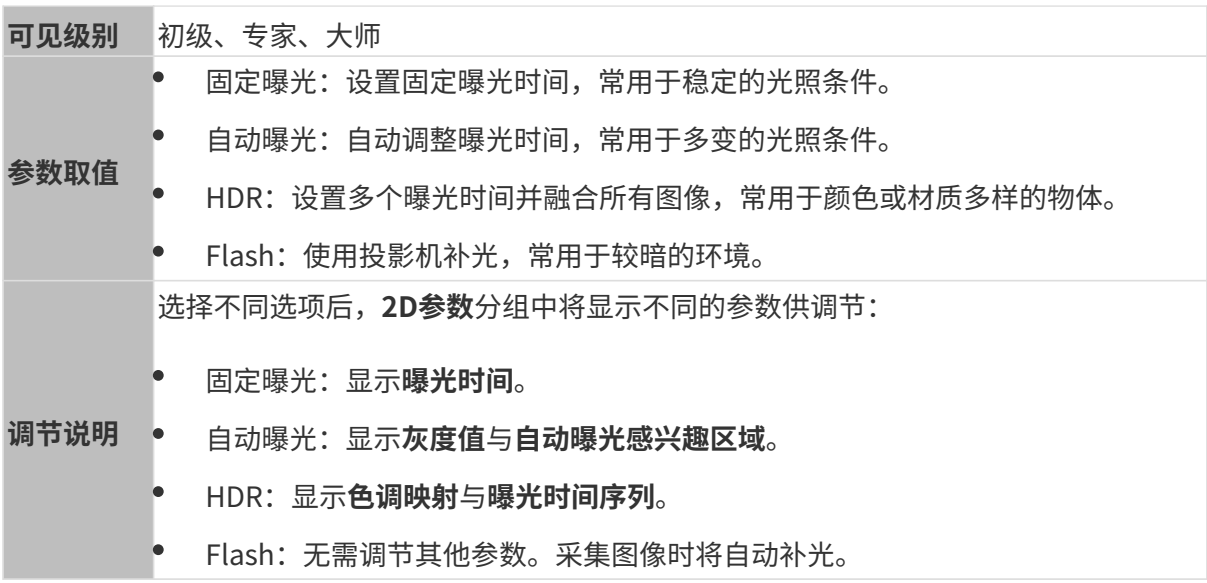

# 固定曝光:曝光时间

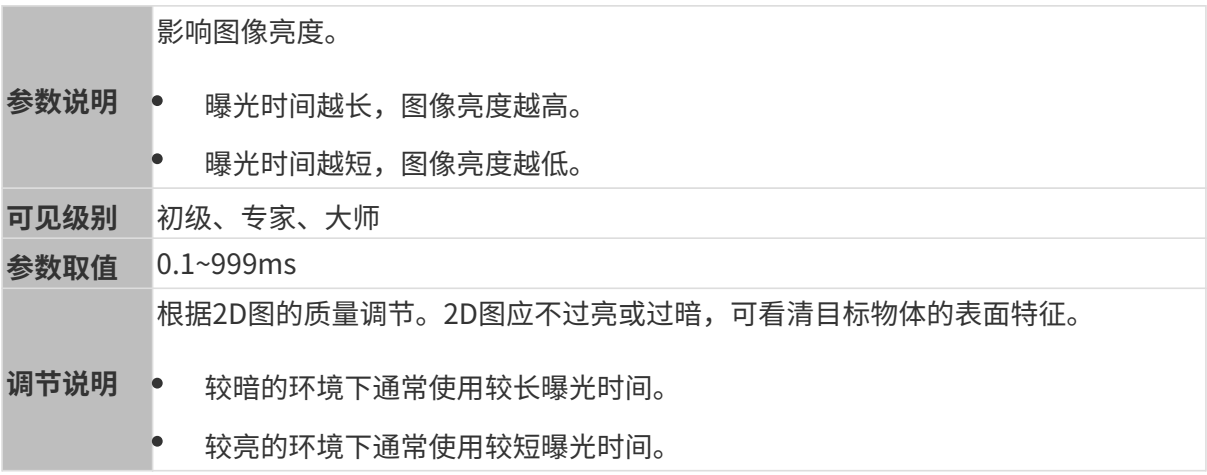

其他条件相同, 仅曝光时间不同的2D图对比如下:

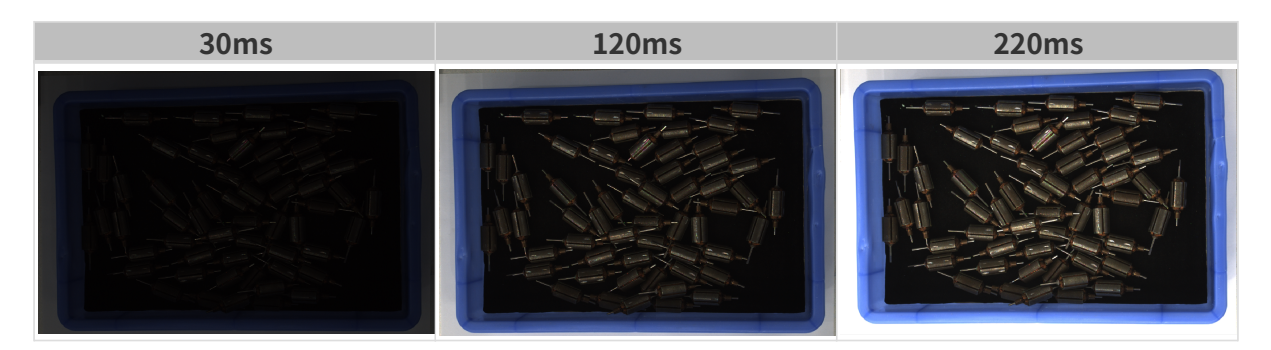

# 自动曝光: 灰度值

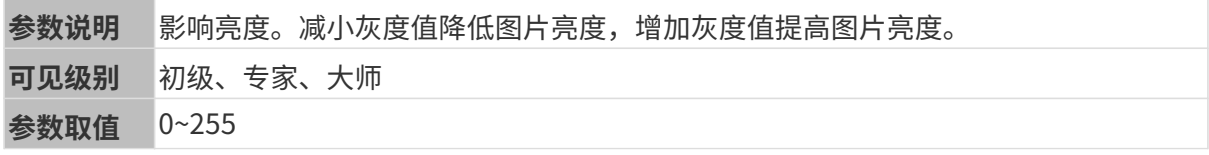

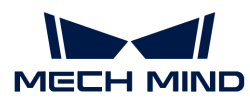

# 调节说明 无

其他条件相同, 仅**灰度值**不同的2D图对比如下:

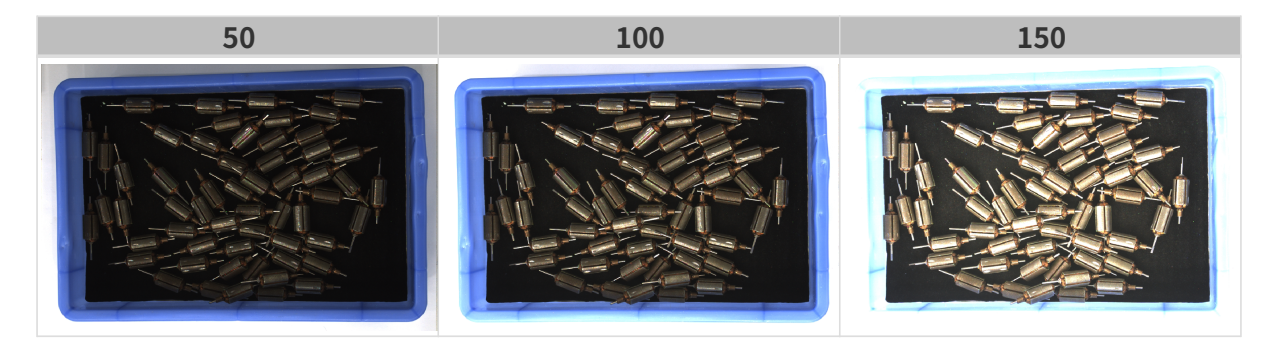

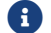

1 黑白图像的灰度值相当于图像亮度;彩色图像的灰度值相当于每个颜色通道的亮度。

### 自动曝光:自动曝光感兴趣区域

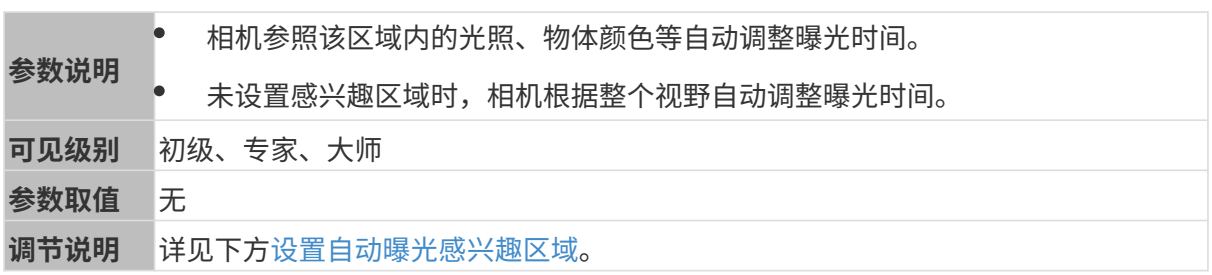

# 其他条件相同, 仅**自动曝光感兴趣区域**不同的2D图对比如下:

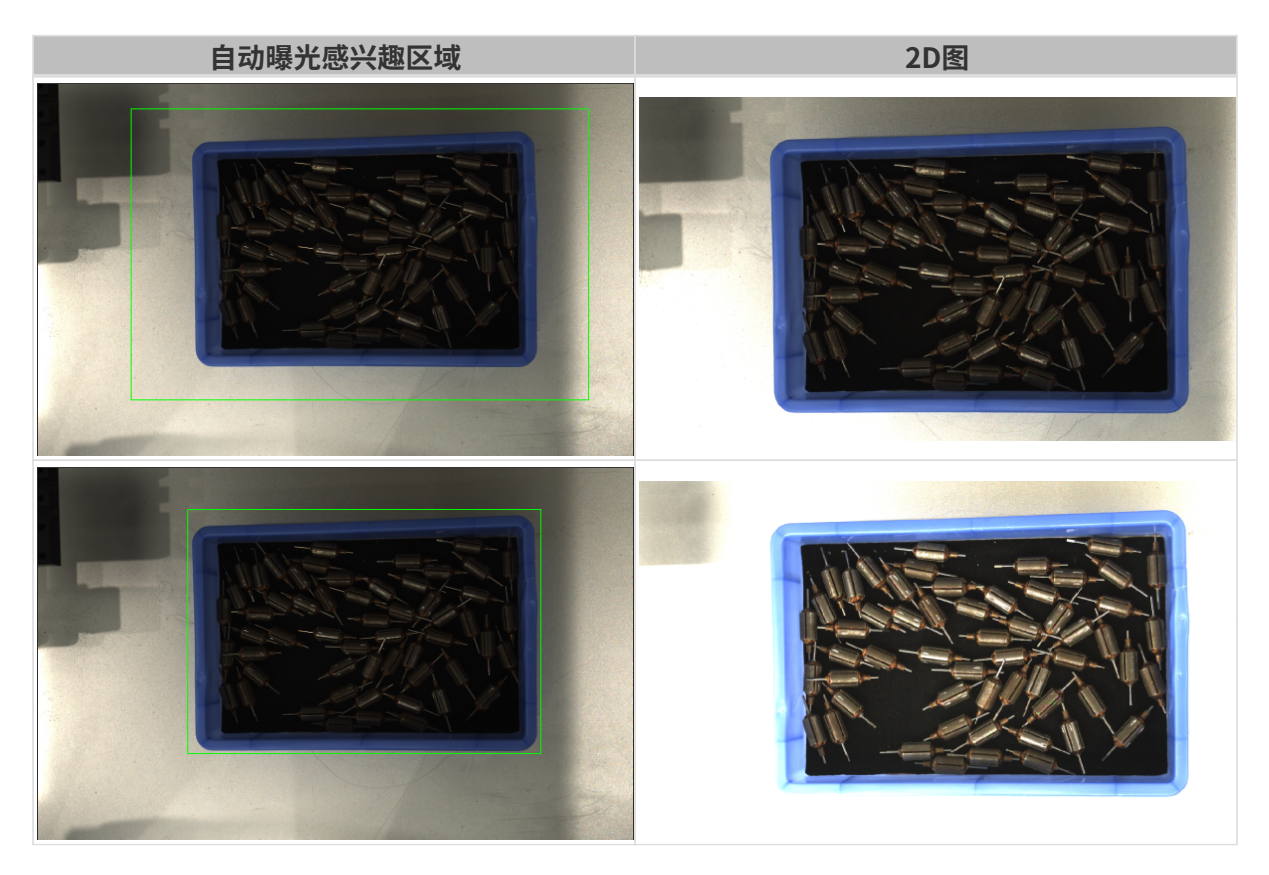

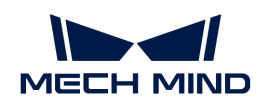

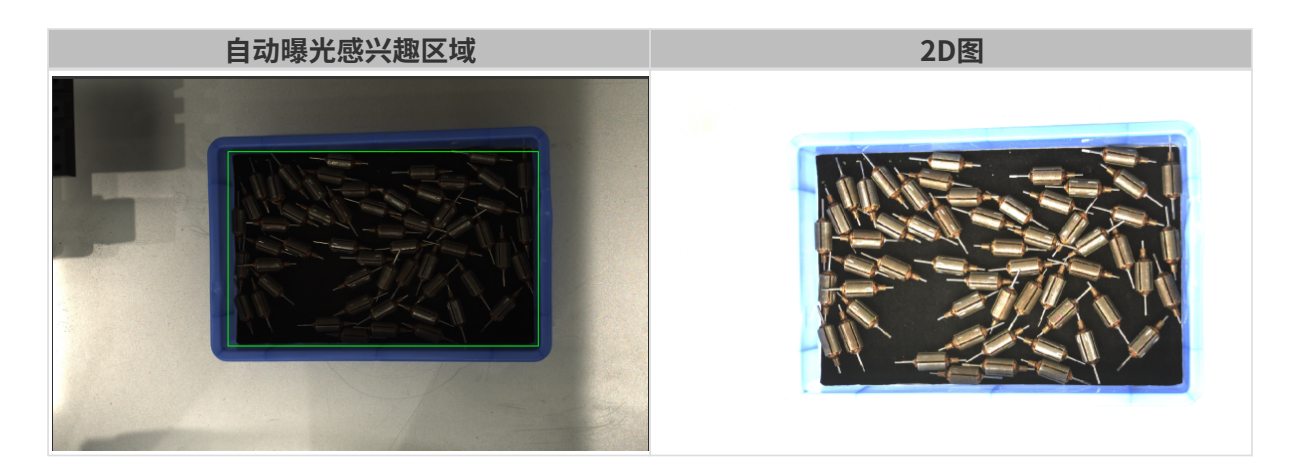

# <span id="page-51-0"></span>设置自动曝光感兴趣区域

- 1. 双击自动曝光感兴趣区域右侧的[ 编辑 ], 进入设置感兴趣区域页面。
- 2. 在左侧选择并调节感兴趣区域。拖拽选框可调节位置,拖拽白色锚点可调节大小。
- 3. 单击[应用],应用设置的自动曝光感兴趣区域。

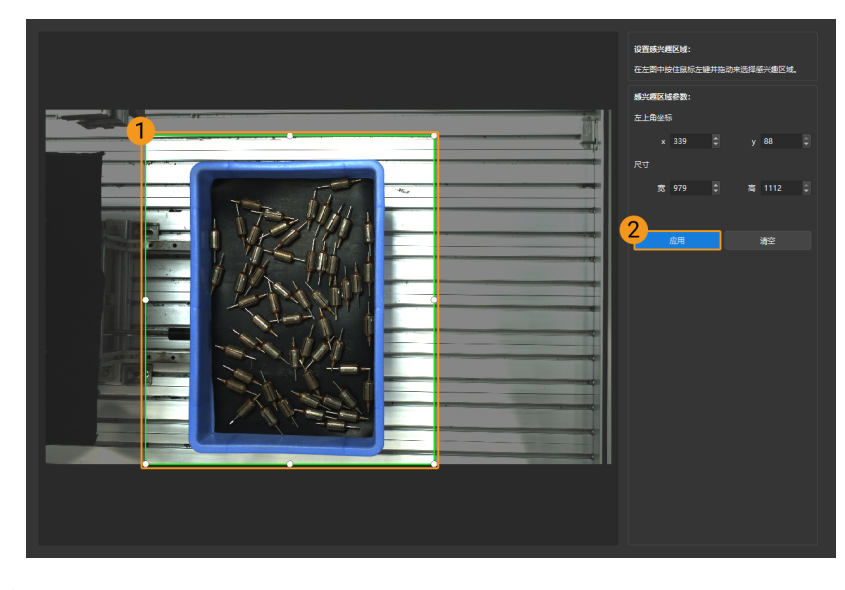

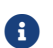

单击[ 清空 ],可清除当前设置的自动曝光感兴趣区域。

4. 重新采集图像并查看2D图,确认自动曝光的效果。

# HDR: 色调映射

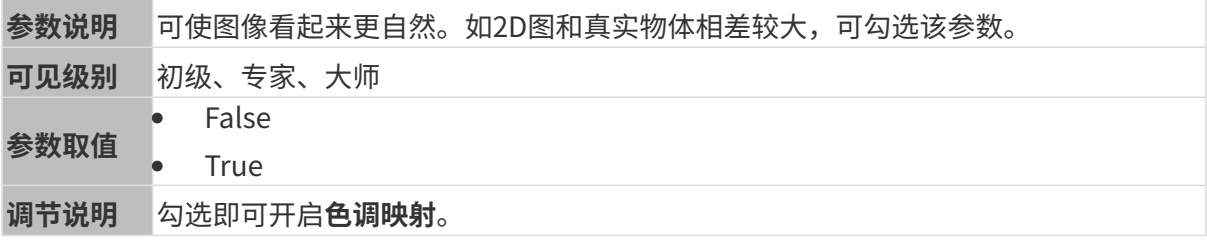

色调映射开启前后的2D图对比如下:

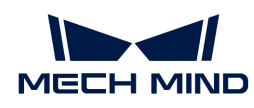

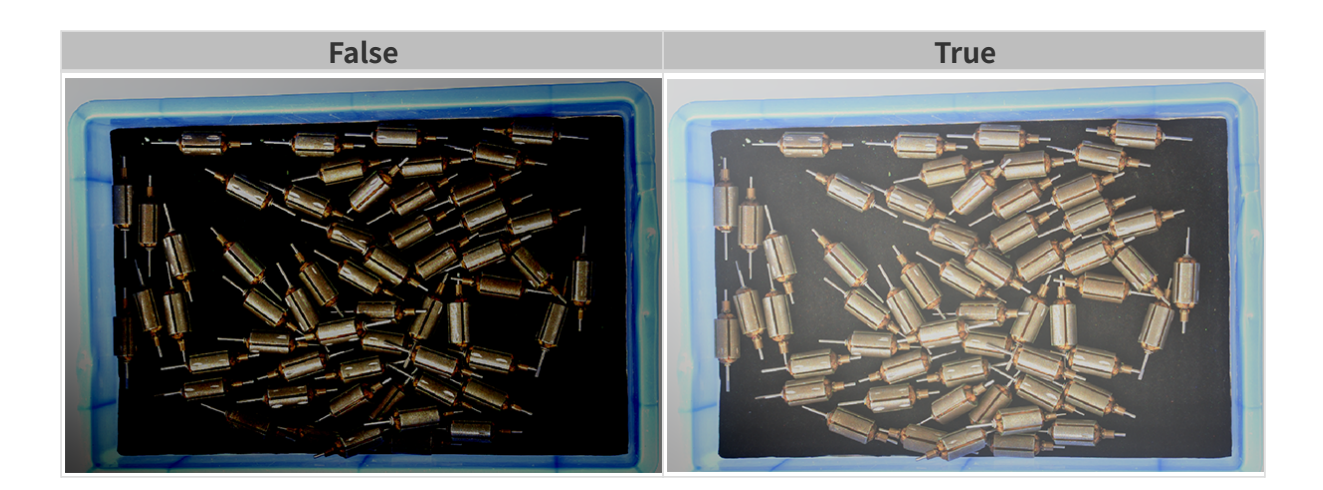

# HDR: 曝光时间序列

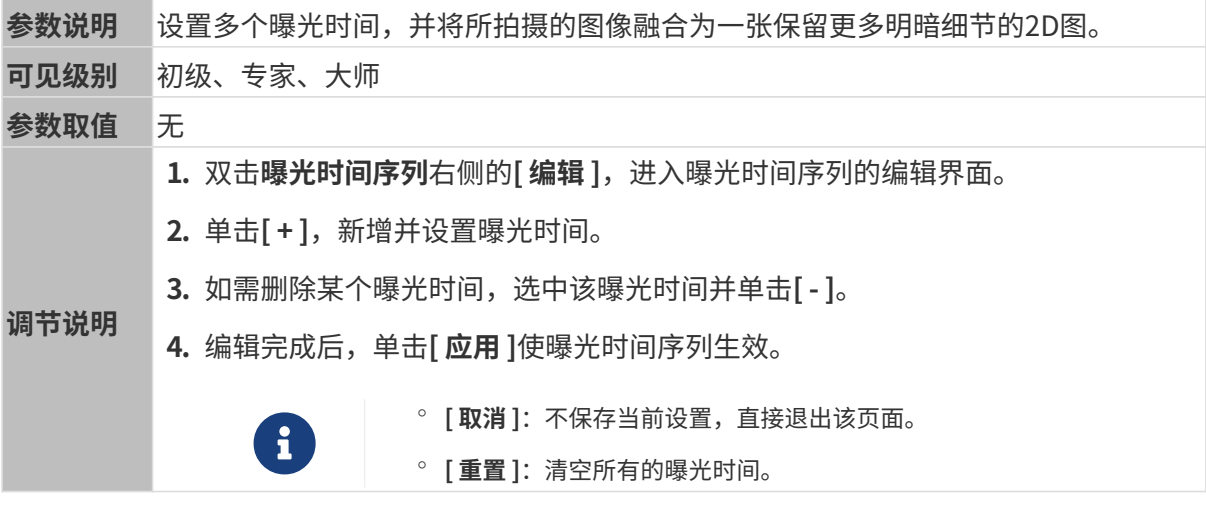

设置单个曝光时间时,不同曝光时间的2D图对比如下:

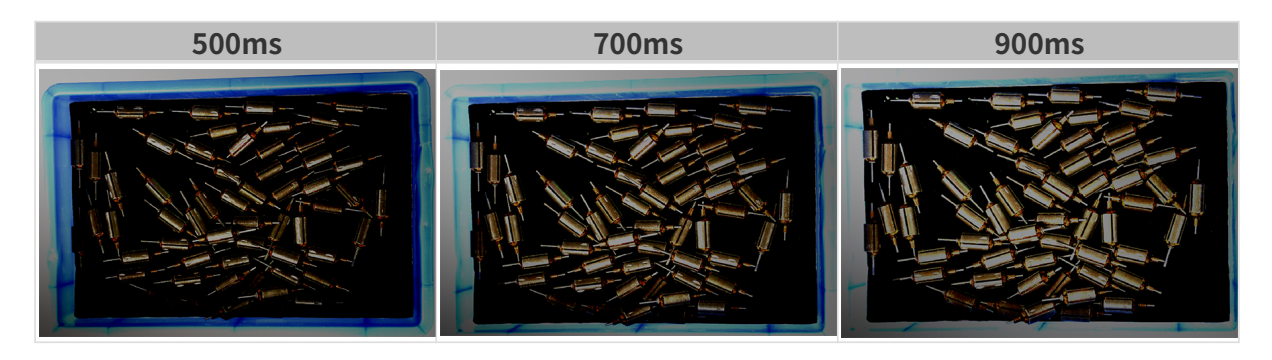

使用以上曝光时间组合成不同的曝光时间序列时,不同序列的2D图对比如下:

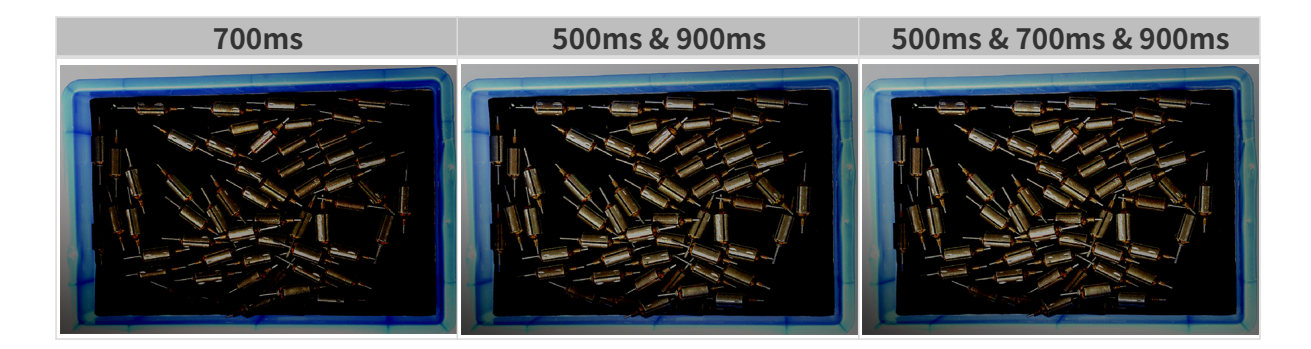

# 3D参数

### 相机增益

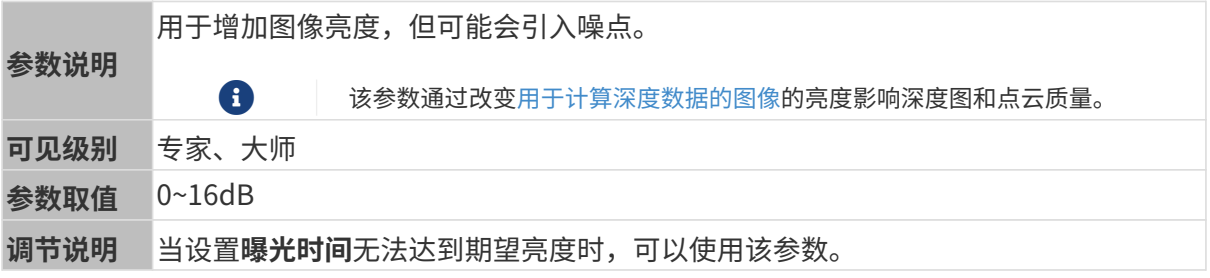

其他条件相同, 仅**相机增益**不同的2D图和深度图对比如下:

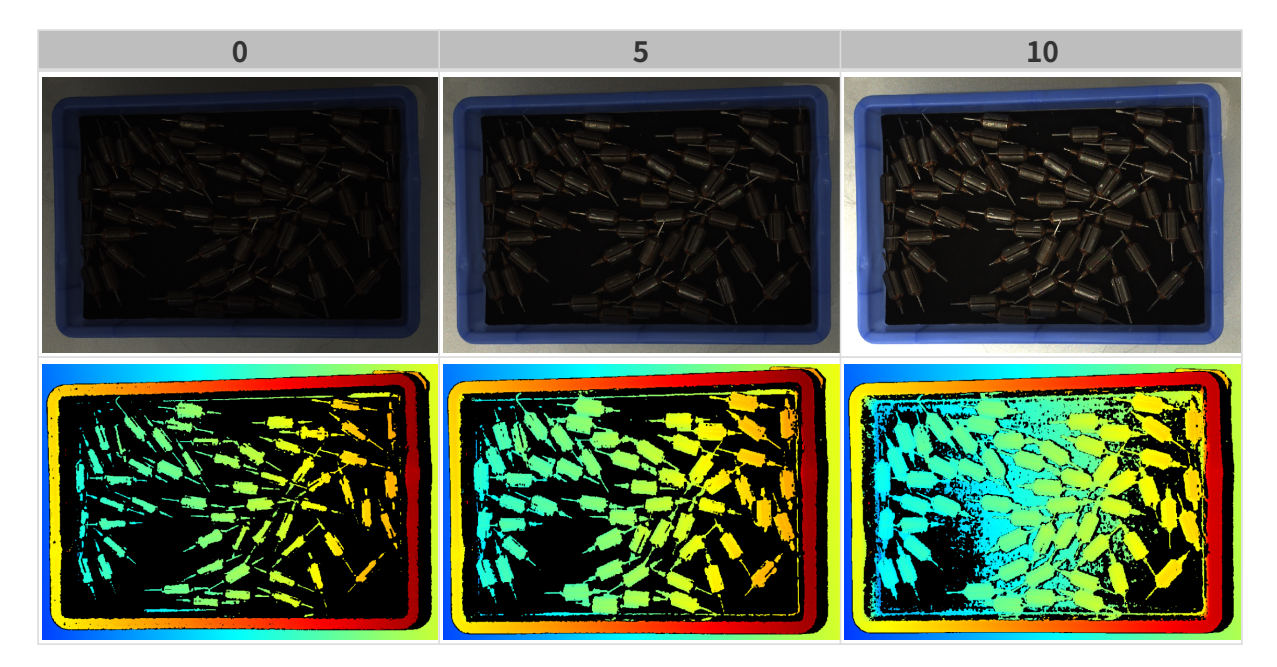

# 深度图与点云参数

深度图与点云中,所需的数据应完整。

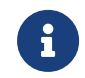

根据实际需求判断所需数据的范围。例如,需通过碗沿抓取碗口向上摆放的金属碗时,一般 只需确保碗沿部分的数据完整。

以下分组中的参数影响深度图与点云质量。

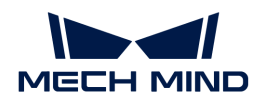

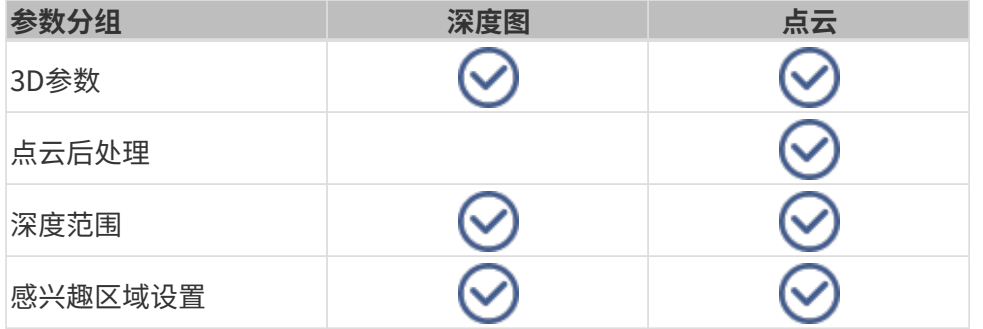

# 3D参数

该分组下的参数影响用于计算深度数据的图像,从而影响深度图及点云质量。

使用曝光助手可获得推荐的曝光参数组合。双击3D参数右侧的[ 自动设置 ],即可打开曝光助手。

#### 曝光次数

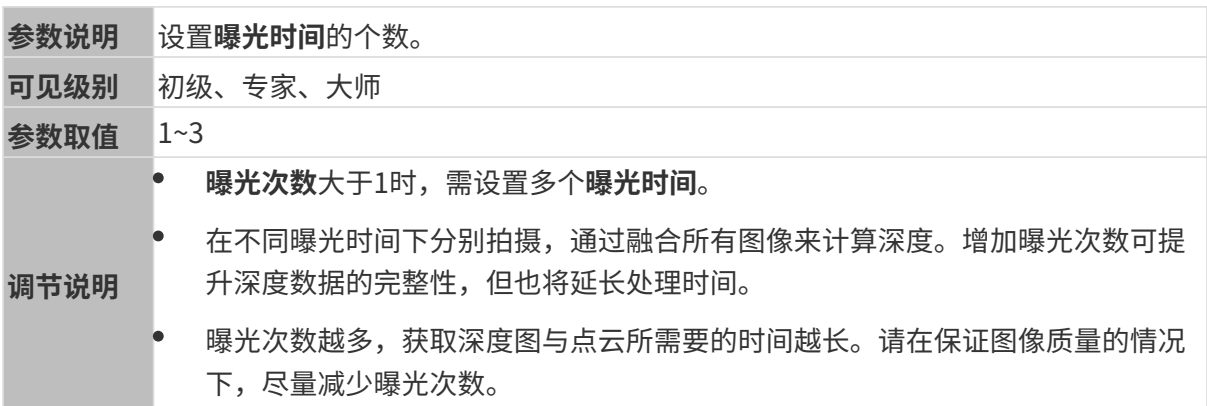

#### 曝光时间

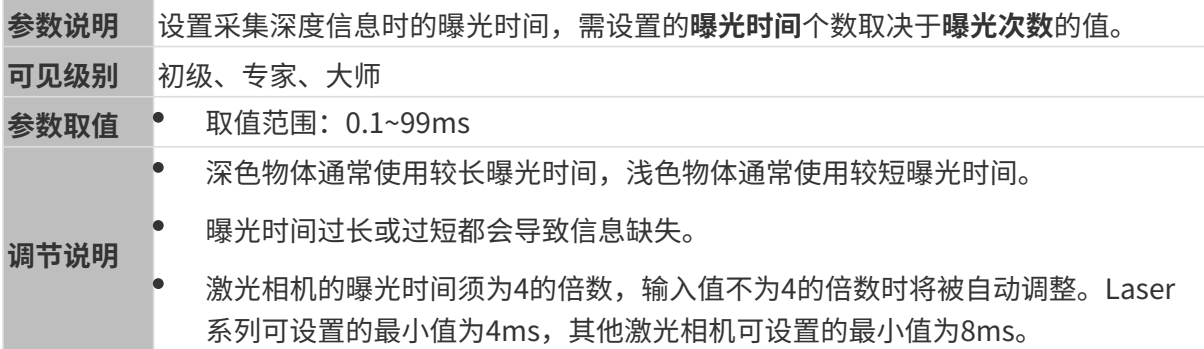

不同曝光时间对比图如下:

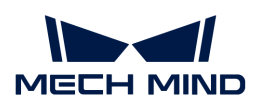

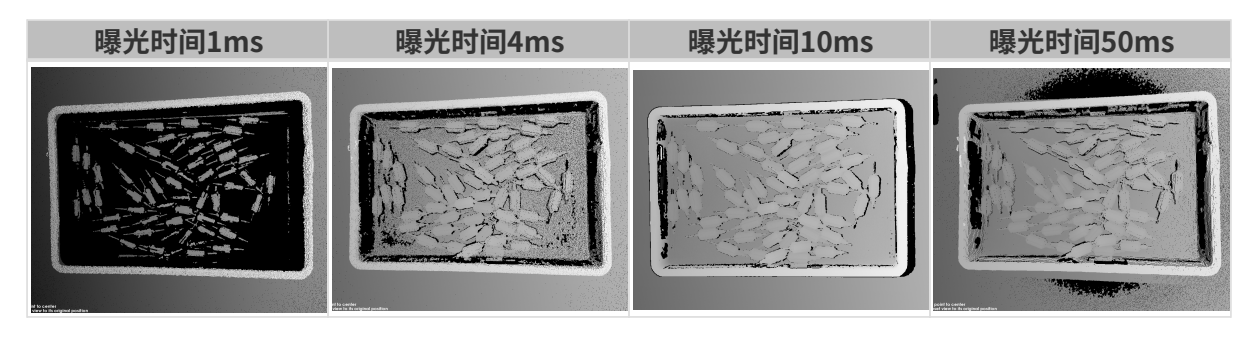

黑色部分缺少对应的物体点云。

# 相机增益

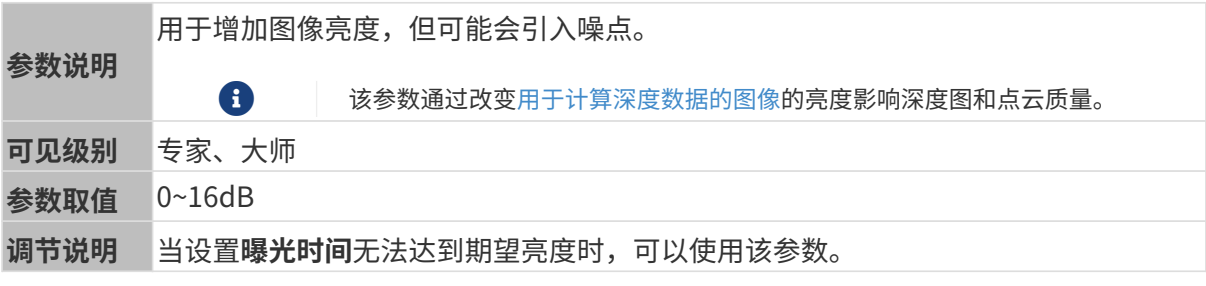

其他条件相同, 仅**相机增益**不同的2D图和深度图对比如下:

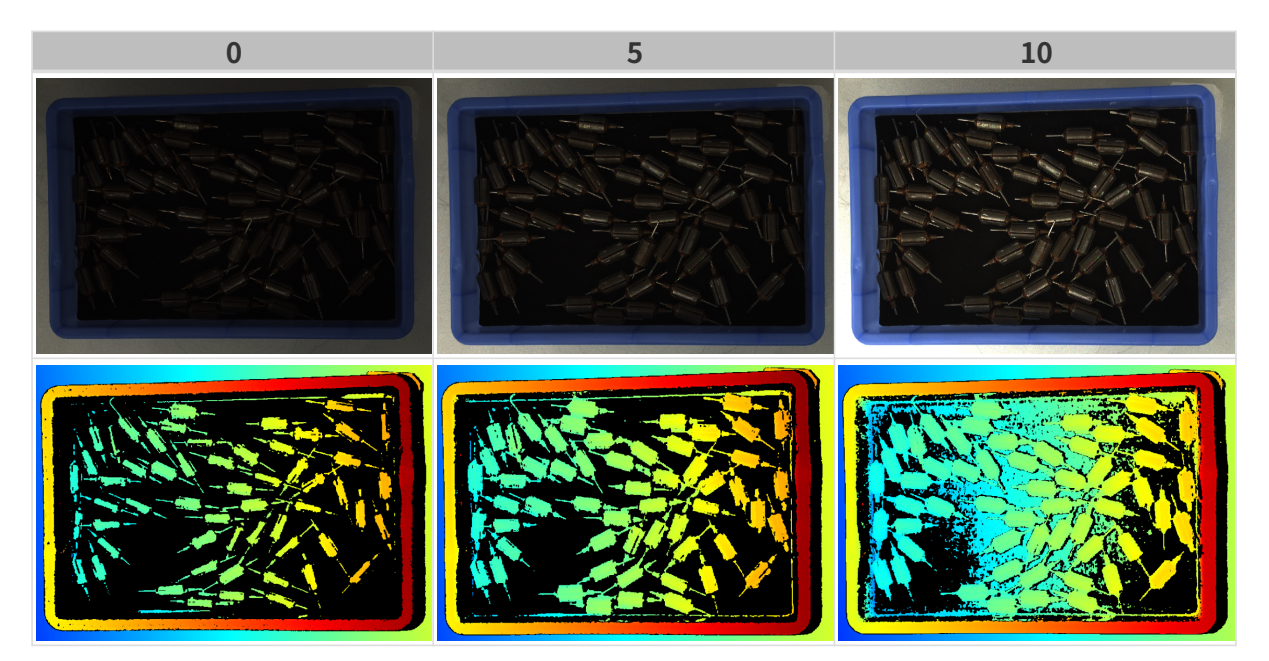

投影

# 投影光亮度

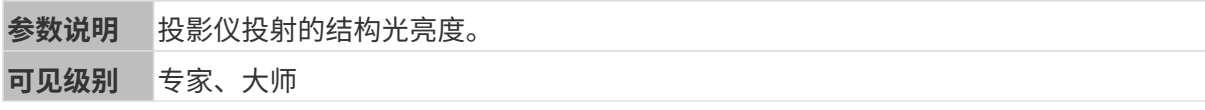

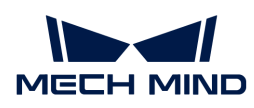

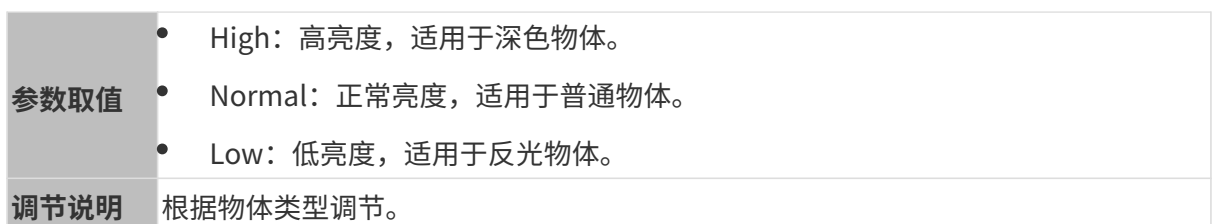

编码模式

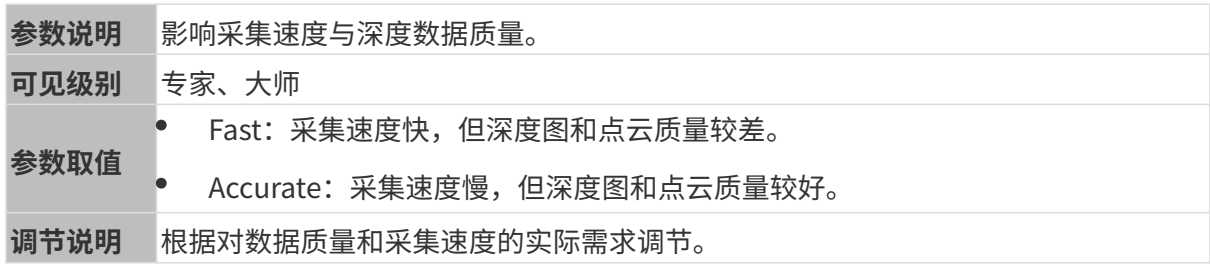

其他条件相同,仅编码模式不同的点云对比如下:

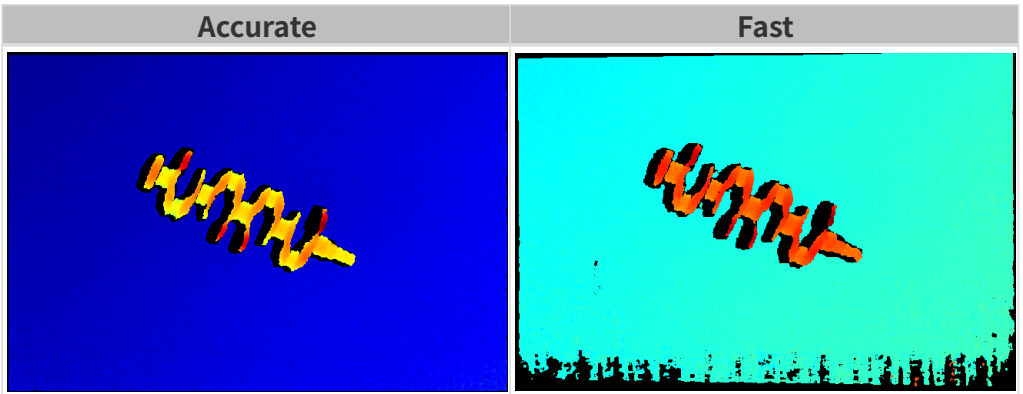

抗频闪模式

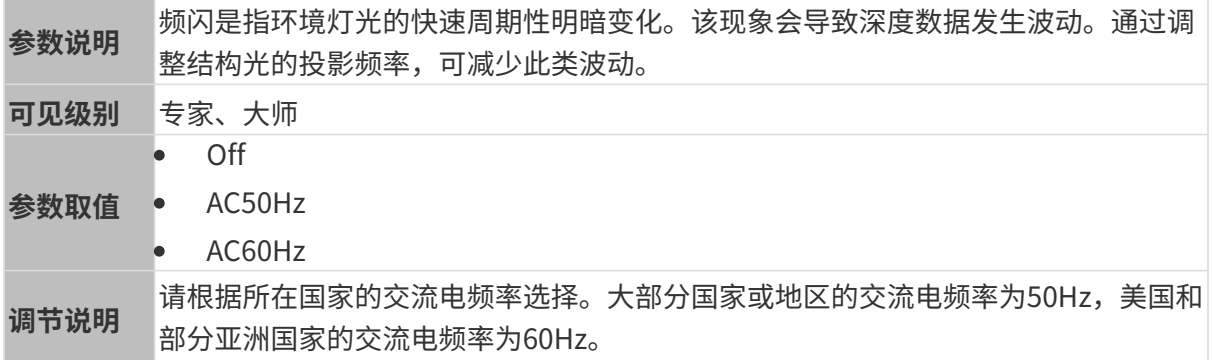

抗频闪模式开启前后的深度图对比如下:

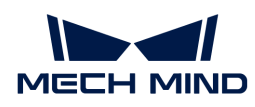

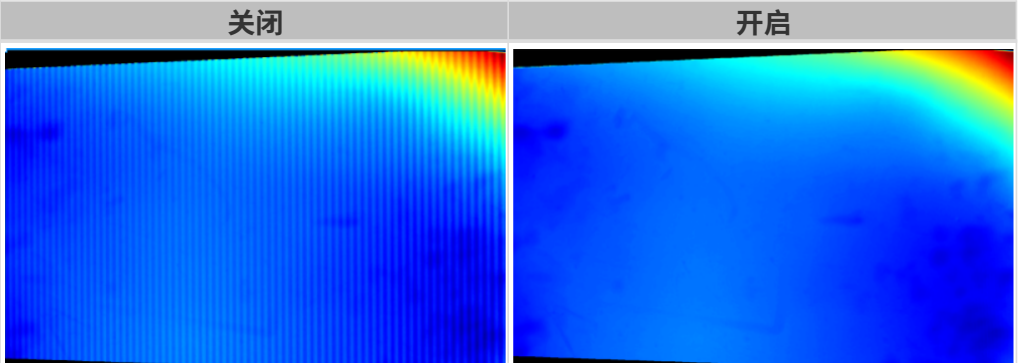

### 点云后处理

调节点云后处理分组下的参数,可提升点云质量。

#### 调参原则

调节**点云后处理**参数时,遵循以下调参原则可减少相机采集时间,优化节拍。

- 1. 优先调节离群点去除。该参数各强度计算时间基本相同,即使使用较高强度也不会增加太多计 算时间。
- 2. 建议使用低强度**表面平滑**与噪点去除。这两个参数强度越高, 计算时间越长。

#### 表面平滑

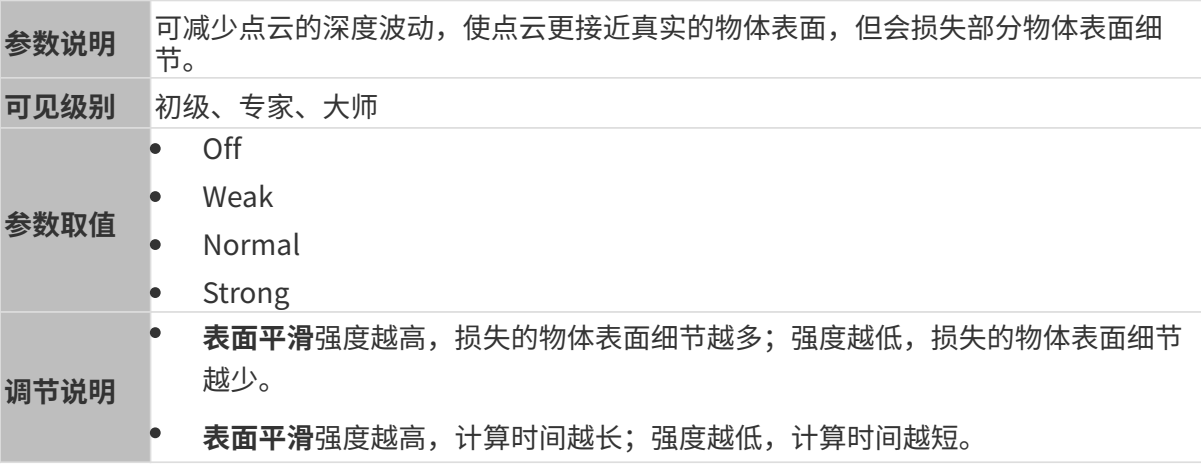

其他条件相同,仅表面平滑强度不同的点云对比如下:

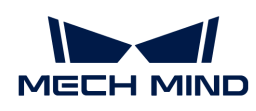

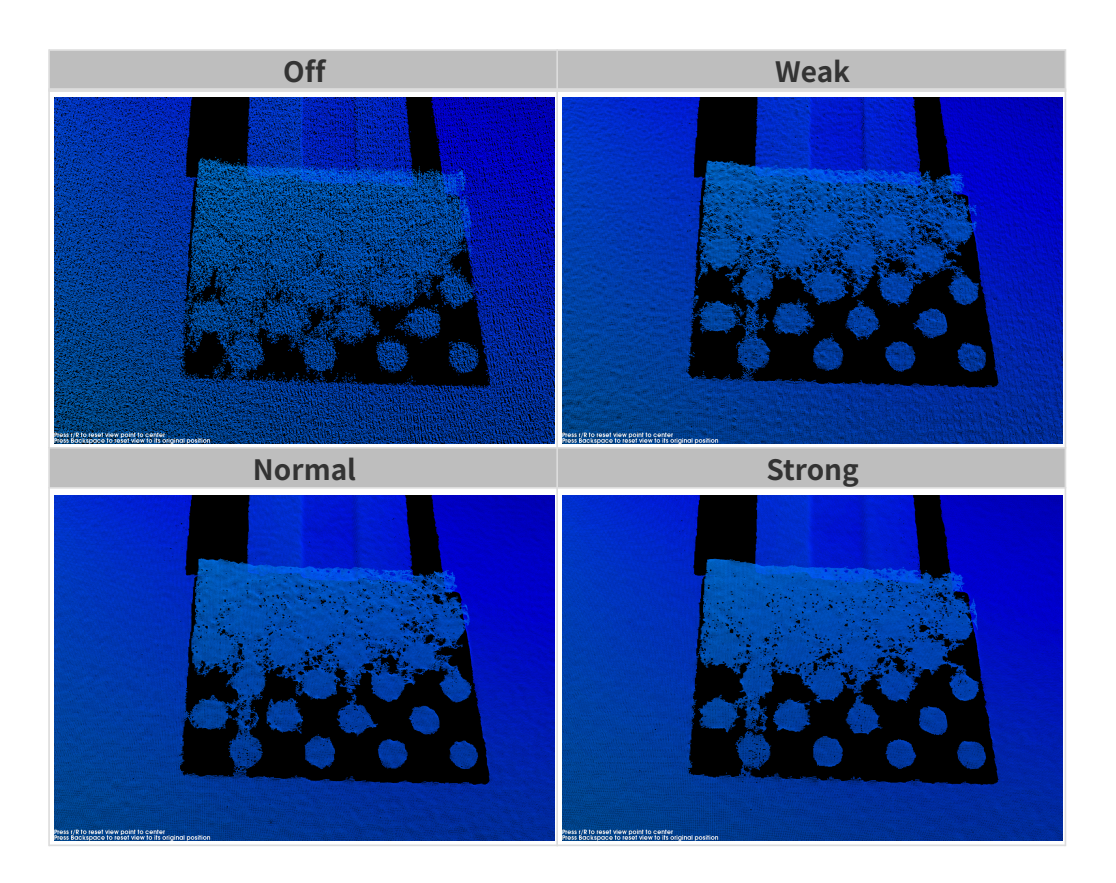

# 离群点去除

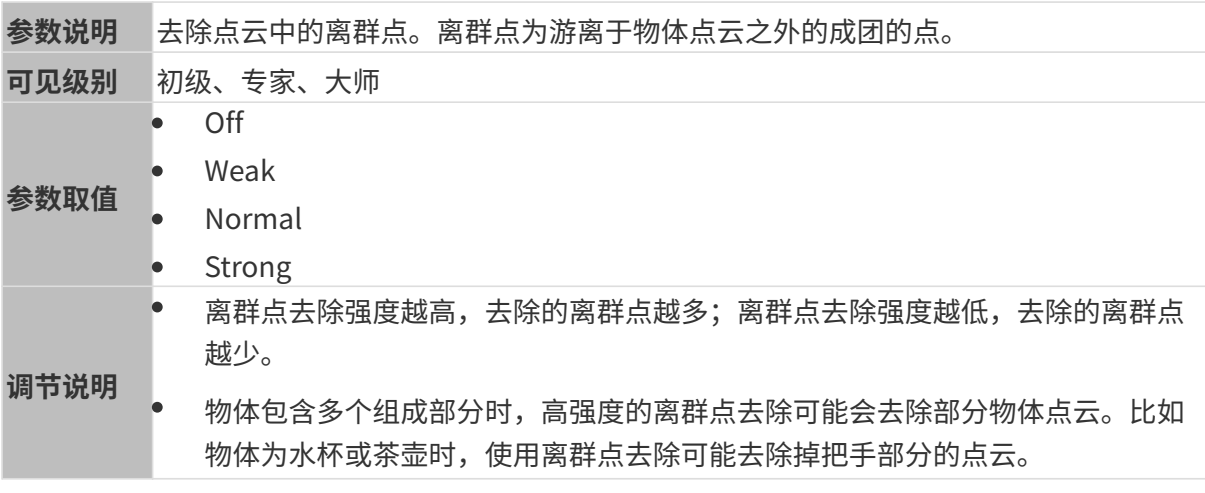

其他条件相同,仅离群点去除强度不同的点云对比如下:

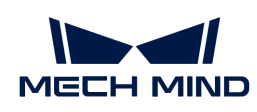

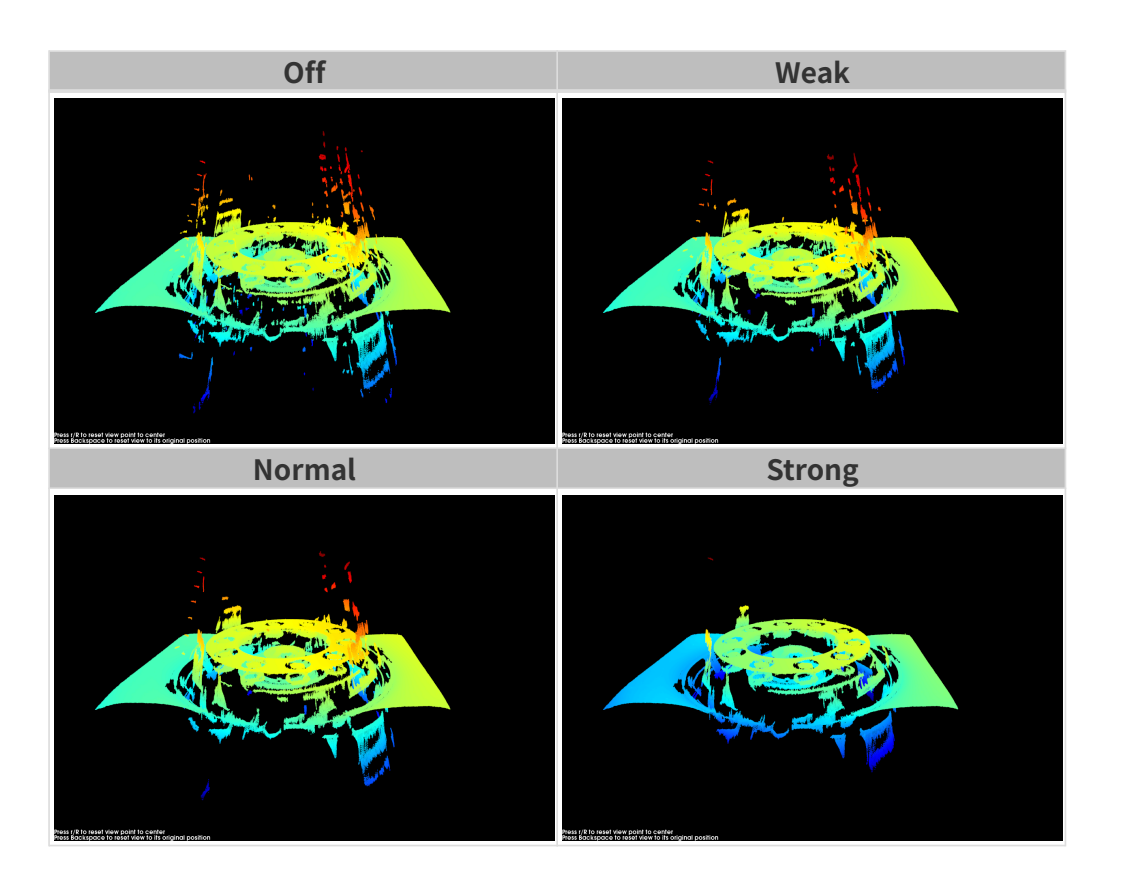

# 噪点去除

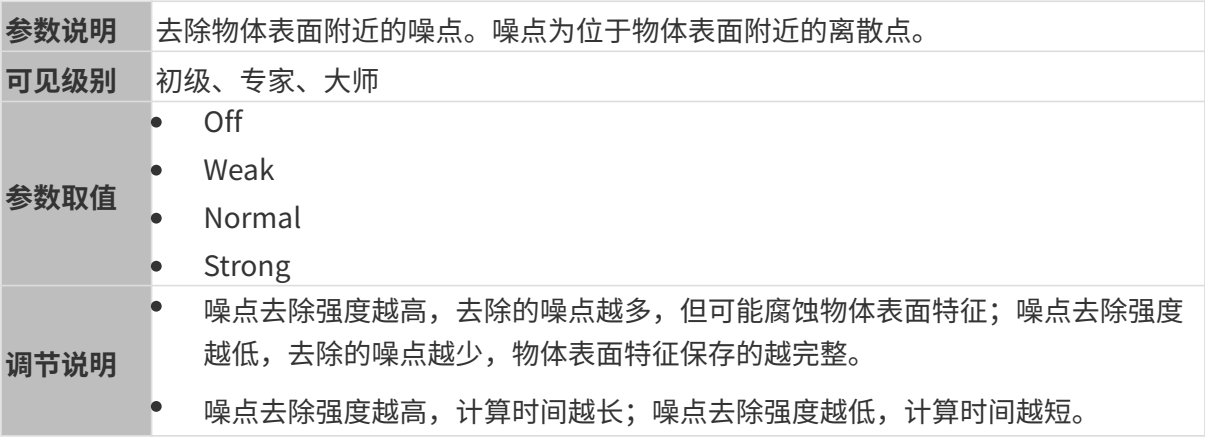

其他条件相同,仅噪点去除强度不同的点云对比如下:

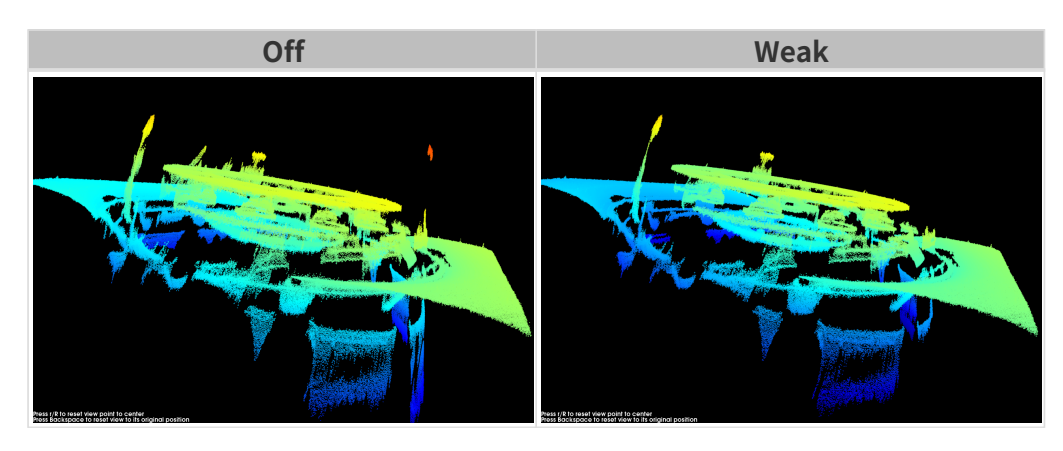

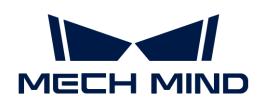

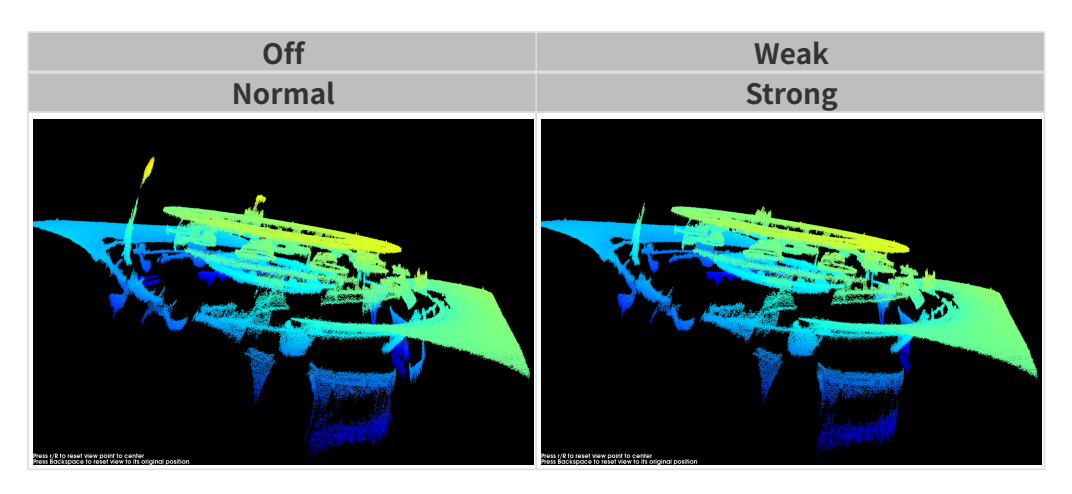

如该功能移除了所需点云,可将噪点去除强度调低,但将保留更多噪点。

# 边缘保持

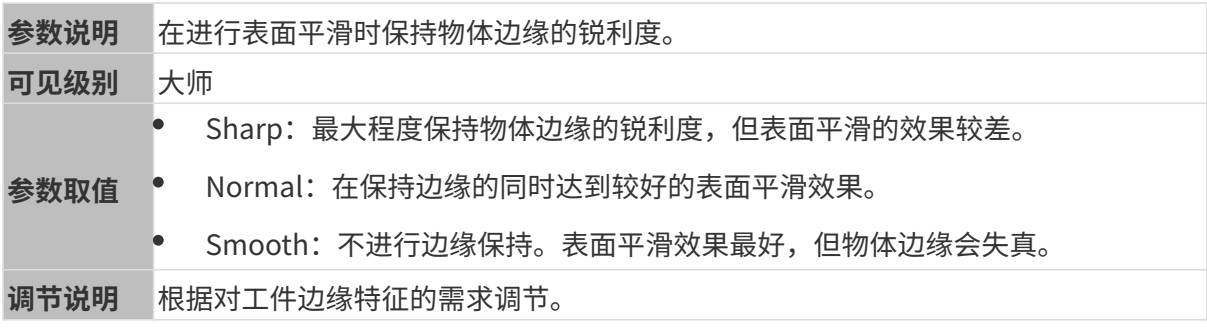

# 条纹对比度阈值

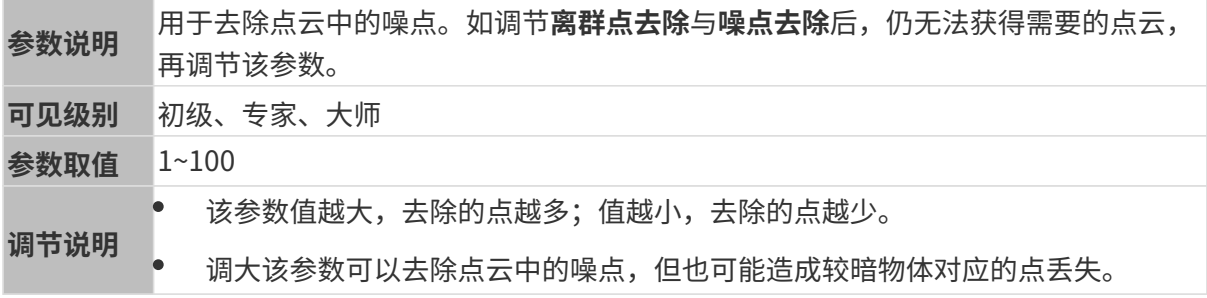

其他条件相同, 仅**条纹对比度阈值**不同的点云对比如下:

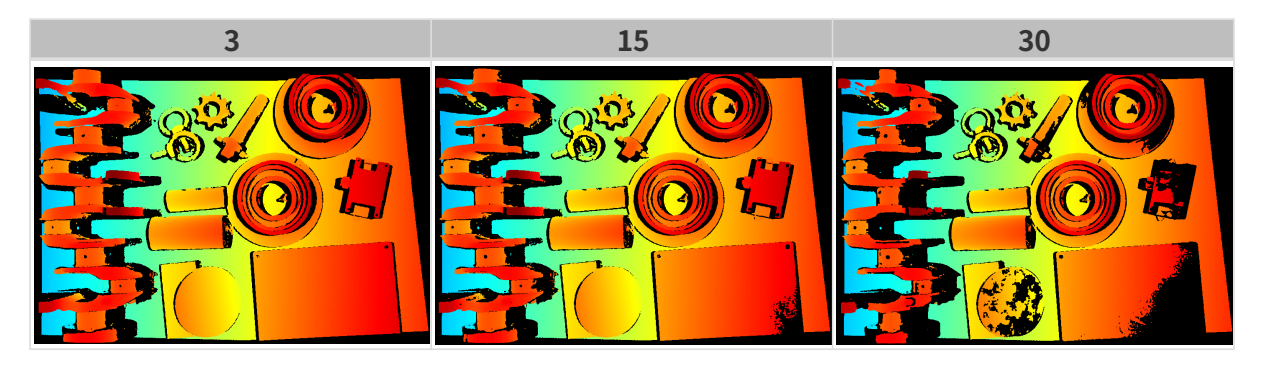

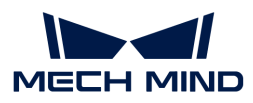

### 深度范围

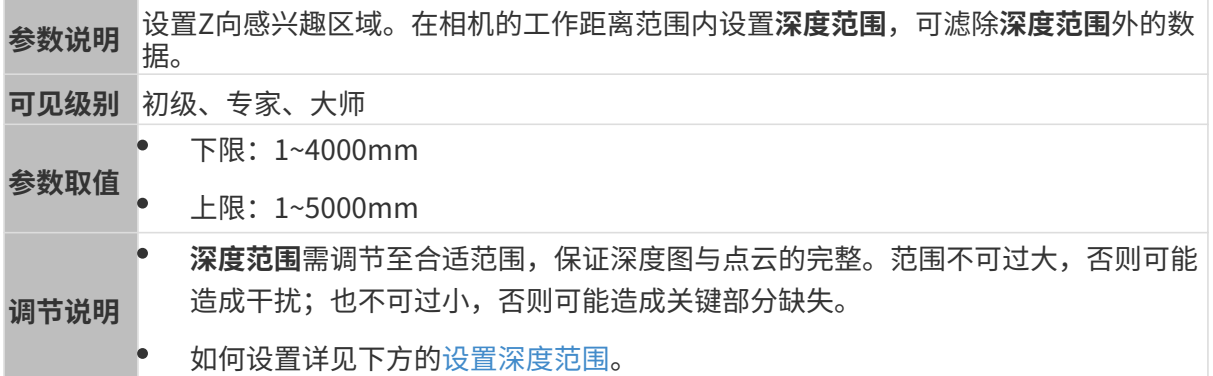

不同深度范围效果对比:

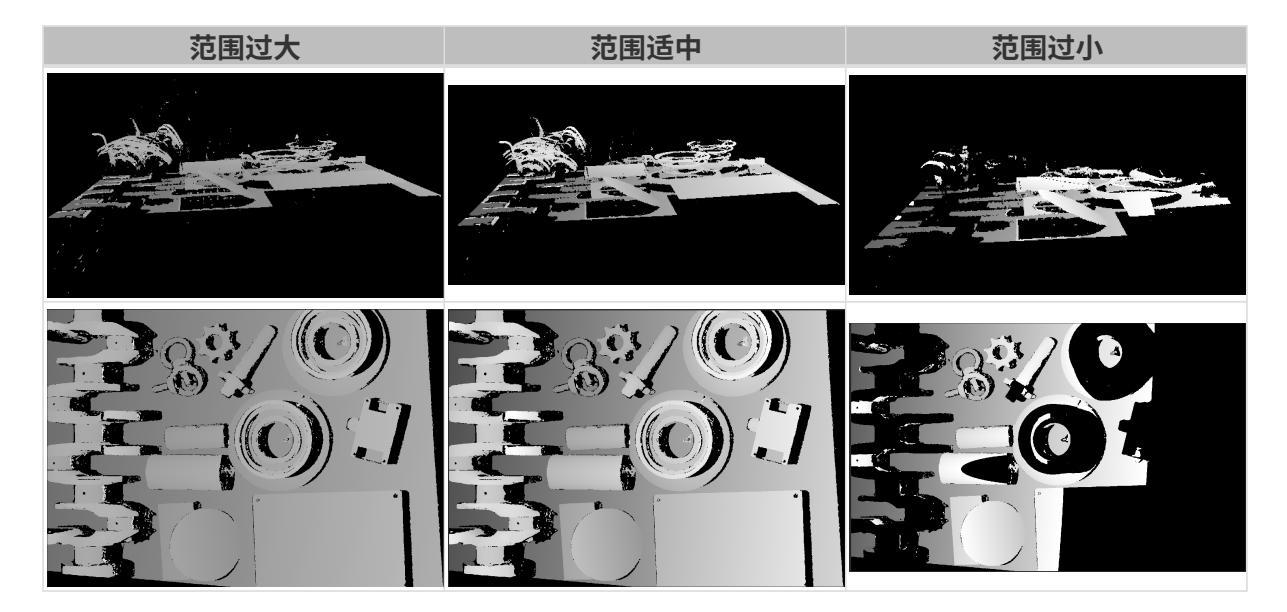

# <span id="page-61-0"></span>设置深度范围

执行以下步骤调节深度范围:

- 1. 双击深度范围右侧的[编辑], 打开设置深度范围界面。
- 2. 点击右边栏最上方的[更新点云],获取最新的点云。
- 3. [调整点云的位置:](#page-38-0) 调整到可看到代表深度范围上下限的两个灰色长方形即可。

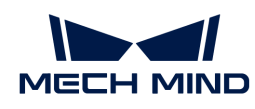

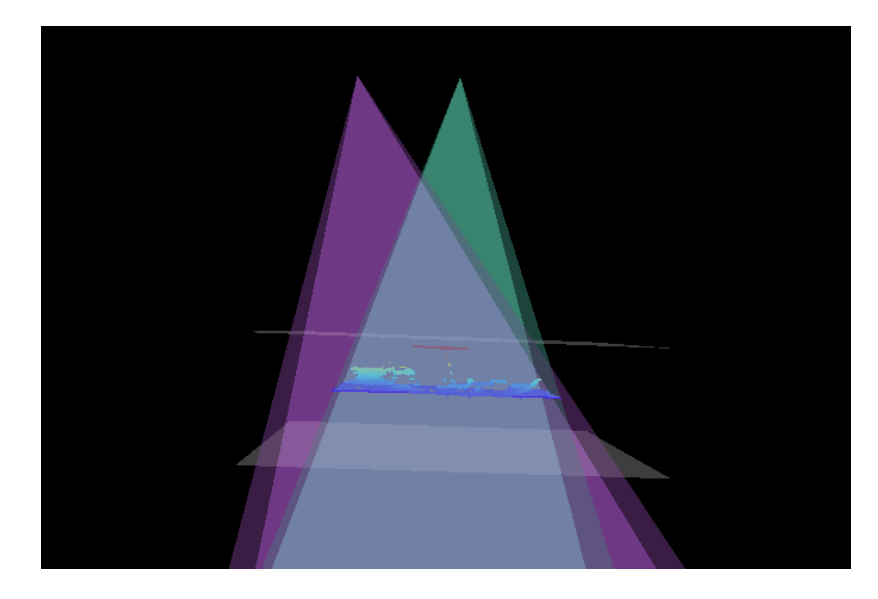

4. 调节深度范围:拖动右侧滑动条上的滑块,大致调节深度范围。再输入数值,精准调节深度范 围。

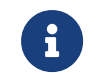

判断深度范围是否合适:所有必需的物体特征均位于两个灰色长方形之间,大多数噪点 和离群点位于该区域之外。

5. 设置完成后,单击右下角的[保存]。

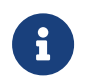

- 单击[ **推荐值** ],可将**深度范围**调整为当前相机的推荐工作距离。
- 单击[重置],可将深度范围恢复为上次保存的数值。

#### 感兴趣区域

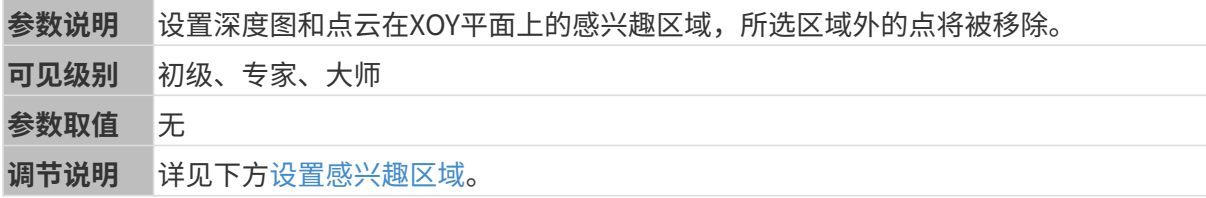

#### <span id="page-62-0"></span>设置感兴趣区域

- 1. 双击感兴趣区域右侧的[ 编辑 ], 进入设置感兴趣区域页面。
- 2. 在左侧选择并调节感兴趣区域。拖拽选框可调节位置, 拖拽白色锚点可调节大小。
- 3. 单击[应用],应用设置的感兴趣区域。

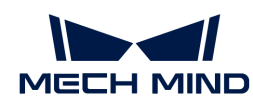

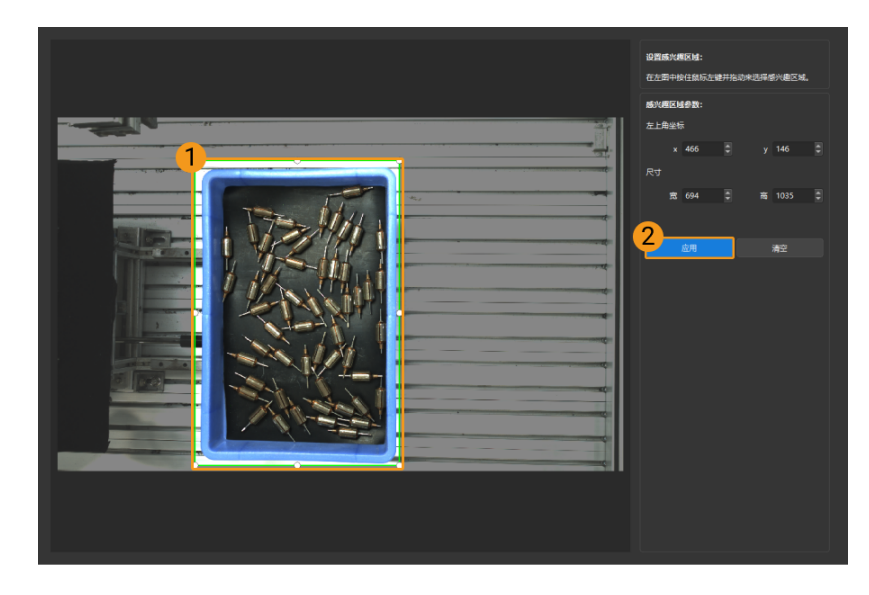

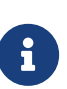

- $\degree$  单击[ **清空**],可清除当前设置的感兴趣区域。
- DEEP(V4)与LSR(V4)系列,在此界面显示的是2D图(深度源)。如果图像过暗 或过亮, 请调节2D图 (深度源) 曝光模式。
- 4. 重新采集图像,查看深度图或点云,确认所设感兴趣区域的效果。

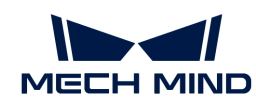

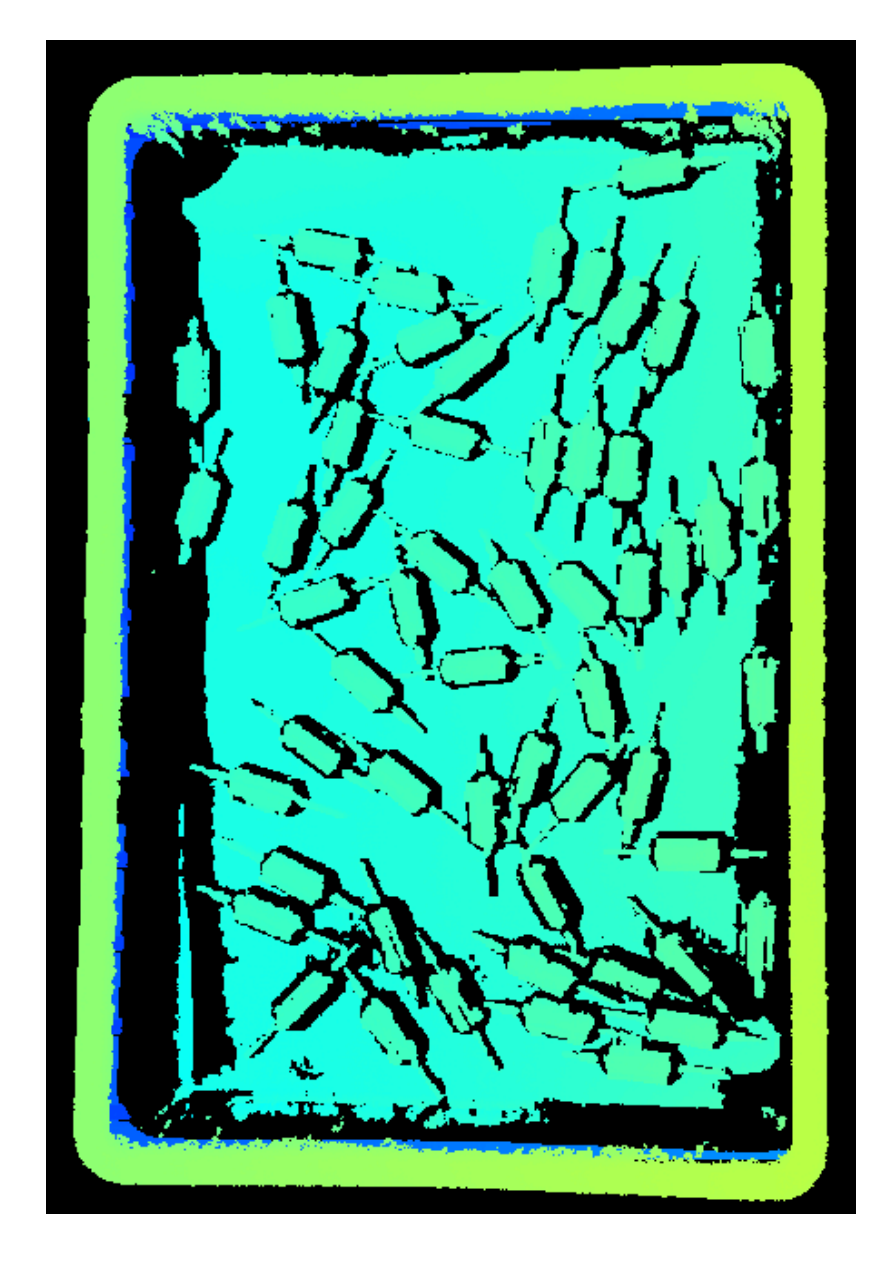

# <span id="page-64-0"></span>5.3.2. DEEP / LSR系列参数

本章介绍DEEP / LSR系列相机的参数。参数按照影响的数据类型拆分为2D图参数及深度图与点云 参数。

# 2D图参数

DEEP与LSR系列提供两种2D图:2D图(纹理)和2D图(深度源)。其使用场景如下:

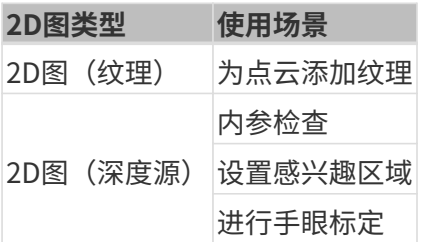

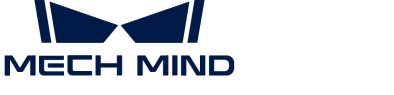

2D图应不过亮或过暗,可看清目标物体的表面特征。

2D参数分组下的参数及3D参数分组下的相机增益影响2D图质量。

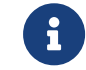

 $\mathbf{L}$ 

彩色相机采集图像时,如因现场光照条件导致图像颜色与实际差别较大,请调节白平衡。详 细操作请参考[调节白平衡](#page-119-0)。

#### 2D参数

2D图 (纹理) 曝光模式

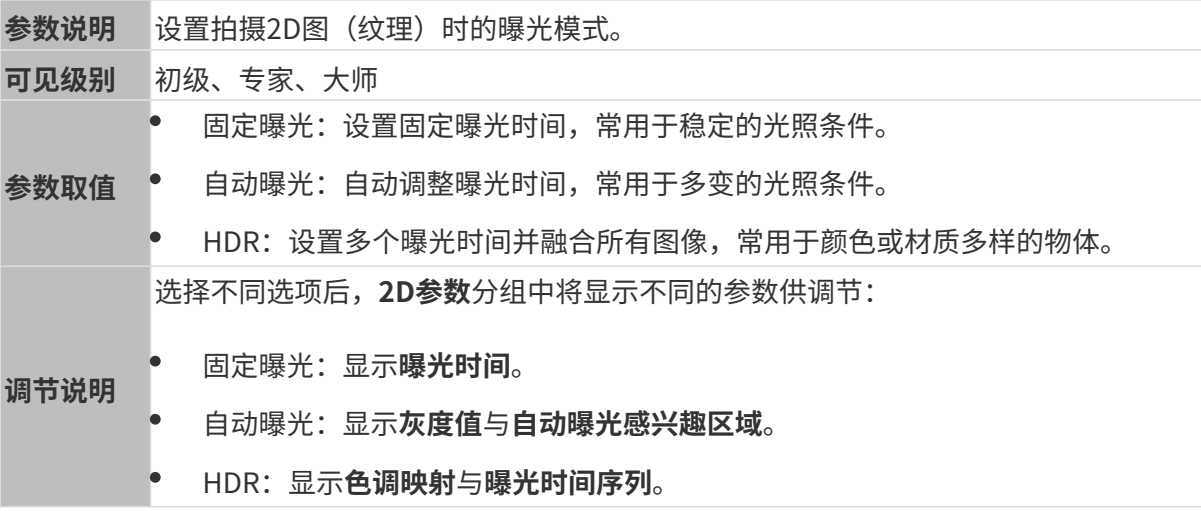

# 固定曝光:曝光时间

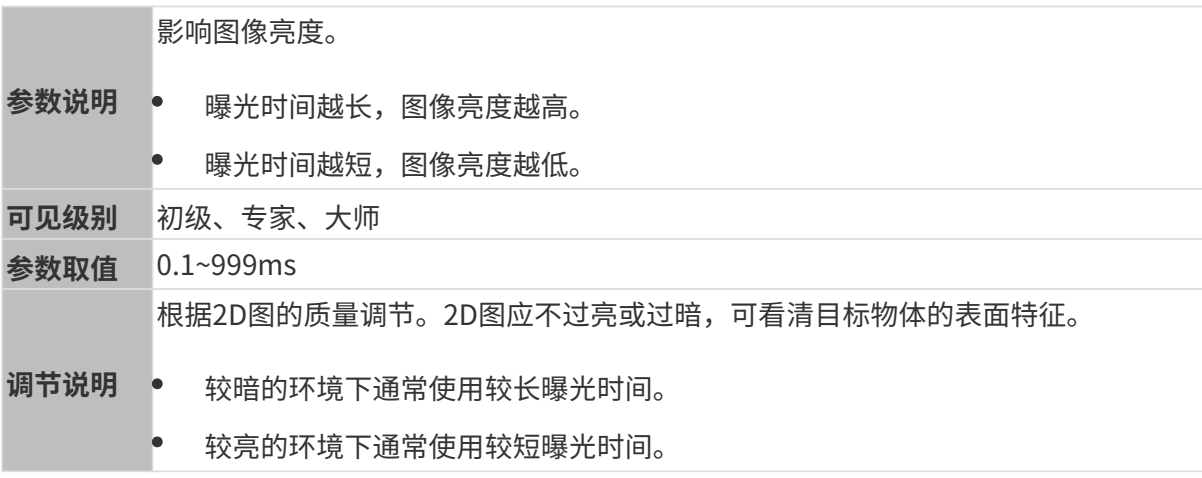

其他条件相同, 仅曝光时间不同的2D图对比如下:

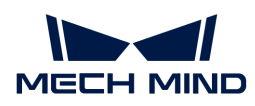

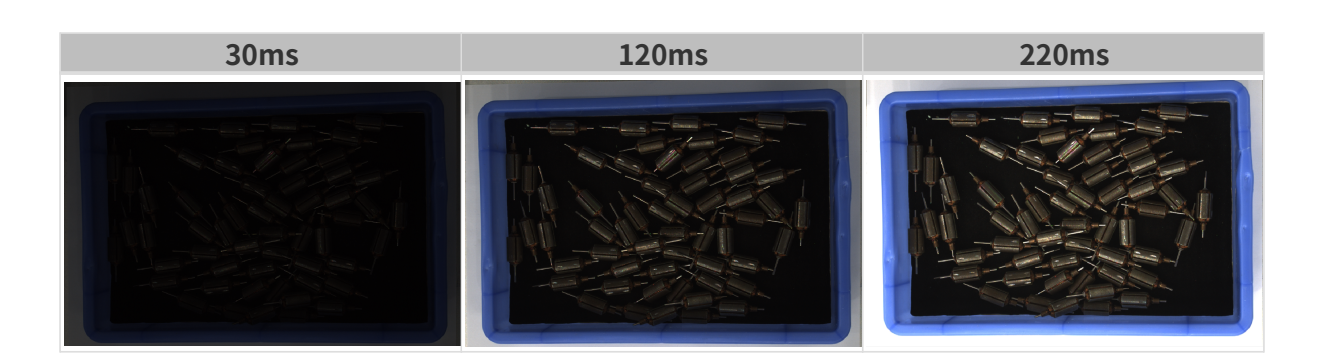

自动曝光:灰度值

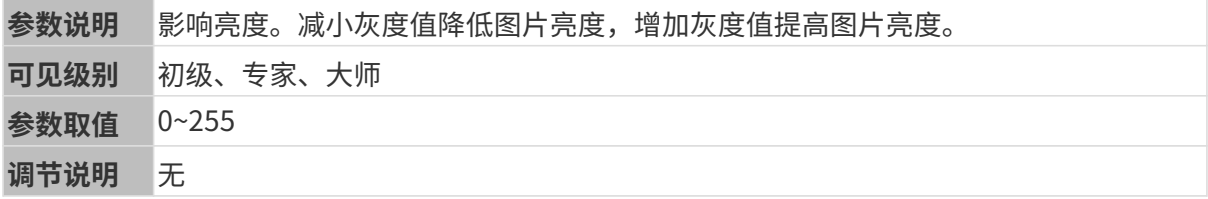

其他条件相同, 仅**灰度值**不同的2D图对比如下:

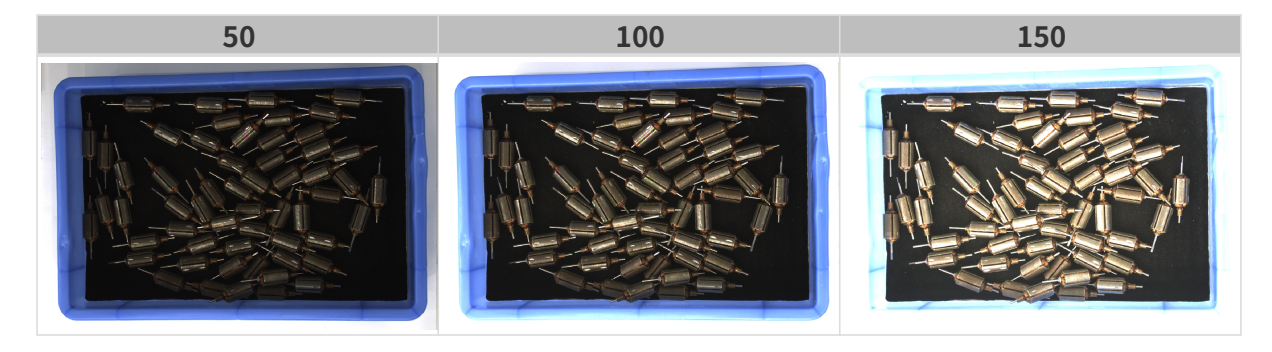

1 黑白图像的灰度值相当于图像亮度;彩色图像的灰度值相当于每个颜色通道的亮度。

### 自动曝光:自动曝光感兴趣区域

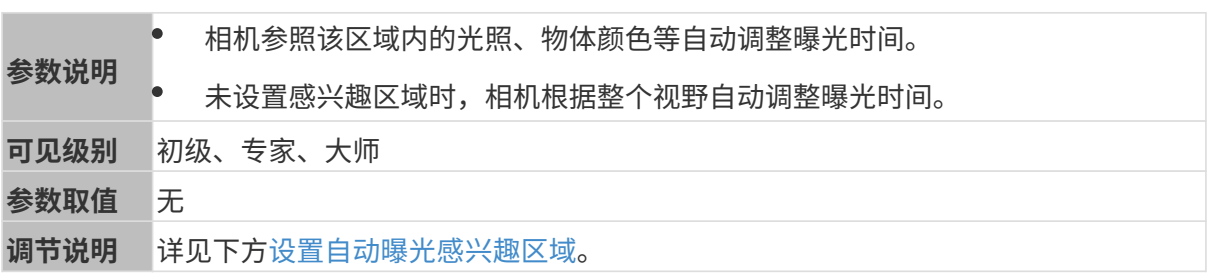

其他条件相同, 仅**自动曝光感兴趣区域**不同的2D图对比如下:

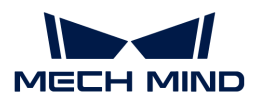

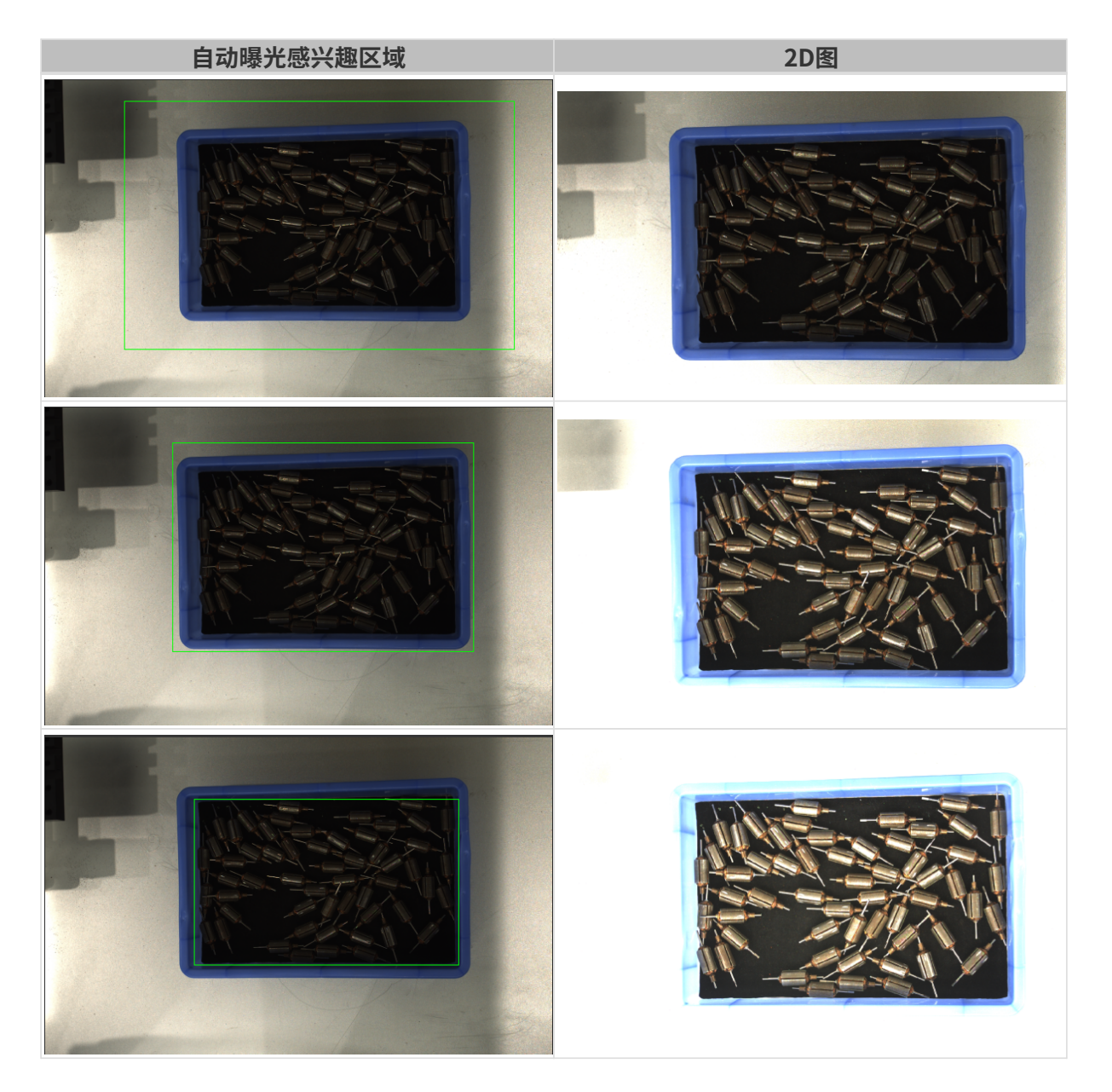

### <span id="page-67-0"></span>设置自动曝光感兴趣区域

- 1. 双击自动曝光感兴趣区域右侧的[编辑],进入设置感兴趣区域页面。
- 2. 在左侧选择并调节感兴趣区域。拖拽选框可调节位置,拖拽白色锚点可调节大小。
- 3. 单击[应用],应用设置的自动曝光感兴趣区域。

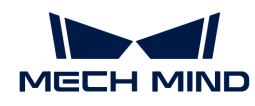

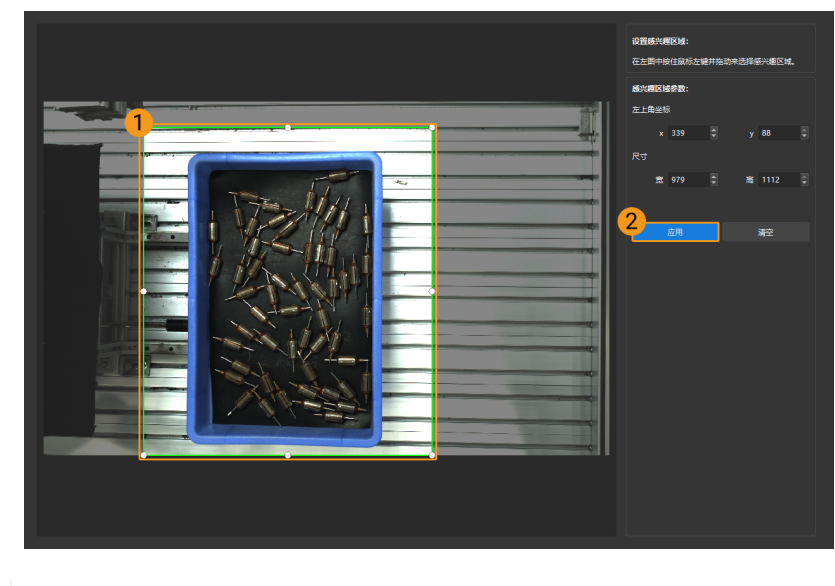

单击[ 清空 ],可清除当前设置的自动曝光感兴趣区域。

4. 重新采集图像并查看2D图,确认自动曝光的效果。

# HDR: 色调映射

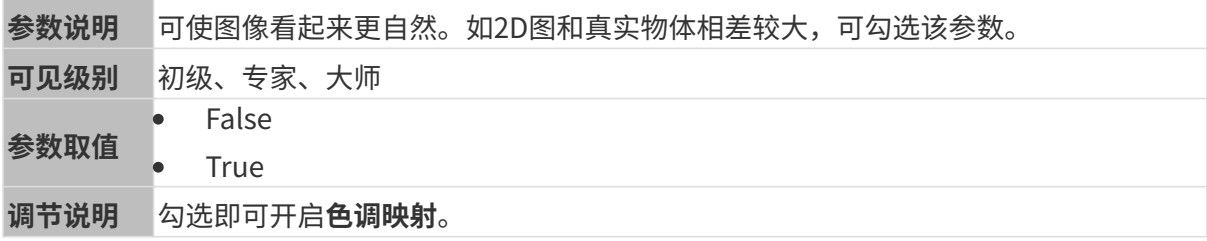

色调映射开启前后的2D图对比如下:

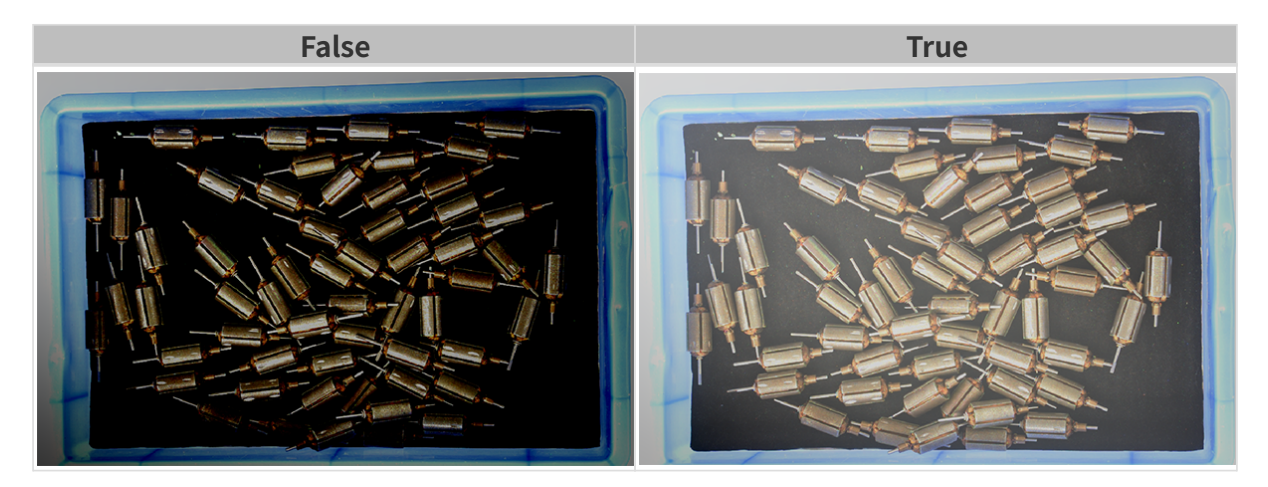

# HDR: 曝光时间序列

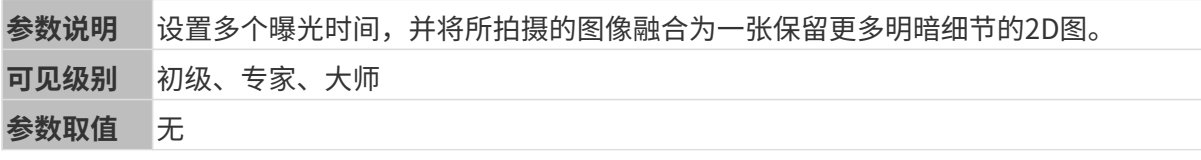

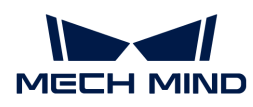

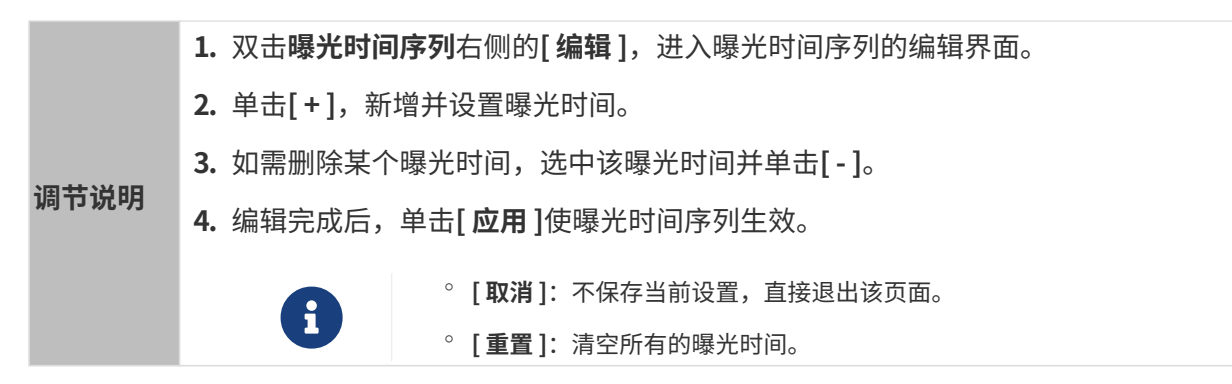

设置单个曝光时间时,不同曝光时间的2D图对比如下:

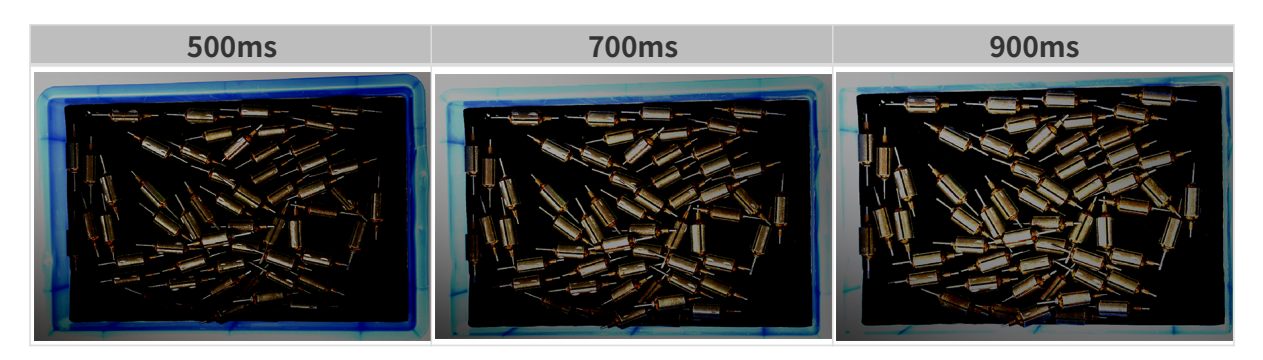

使用以上曝光时间组合成不同的曝光时间序列时,不同序列的2D图对比如下:

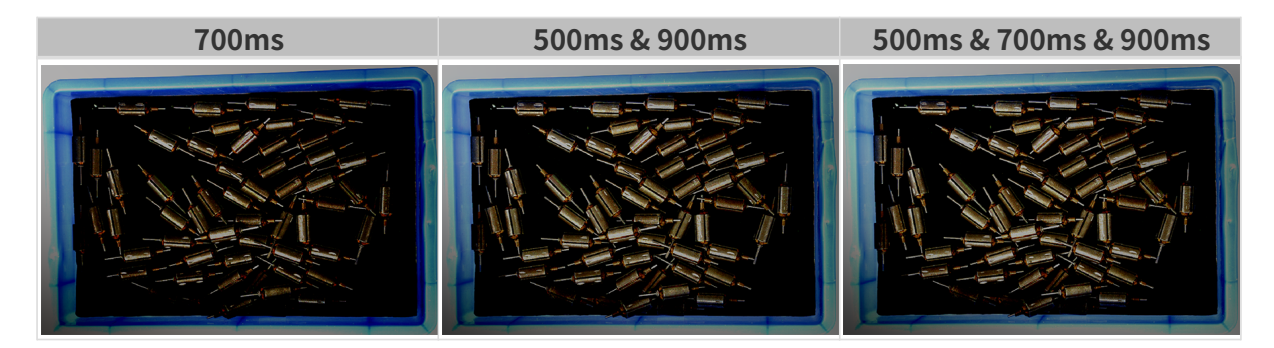

### 2D图(深度源)曝光模式

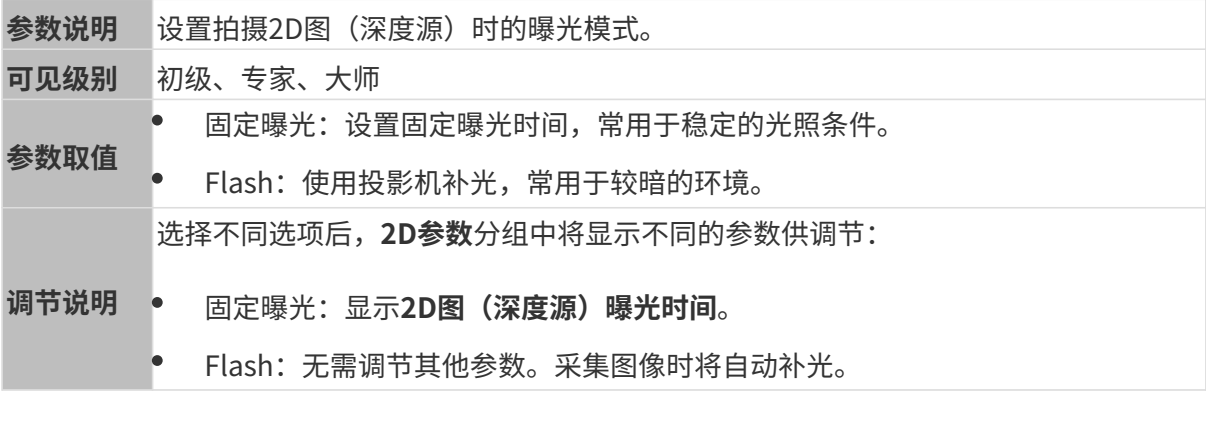

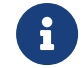

Mech-Vision连接LSR与DEEP系列相机时, Mech-Vision中的"彩色图"端口获取的是2D图( 深度源)。如需调节Mech-Vision中的"彩色图",请调节2D图 (深度源) 曝光模式。

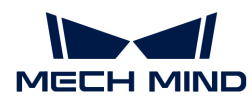

### 固定曝光:2D图(深度源)曝光时间

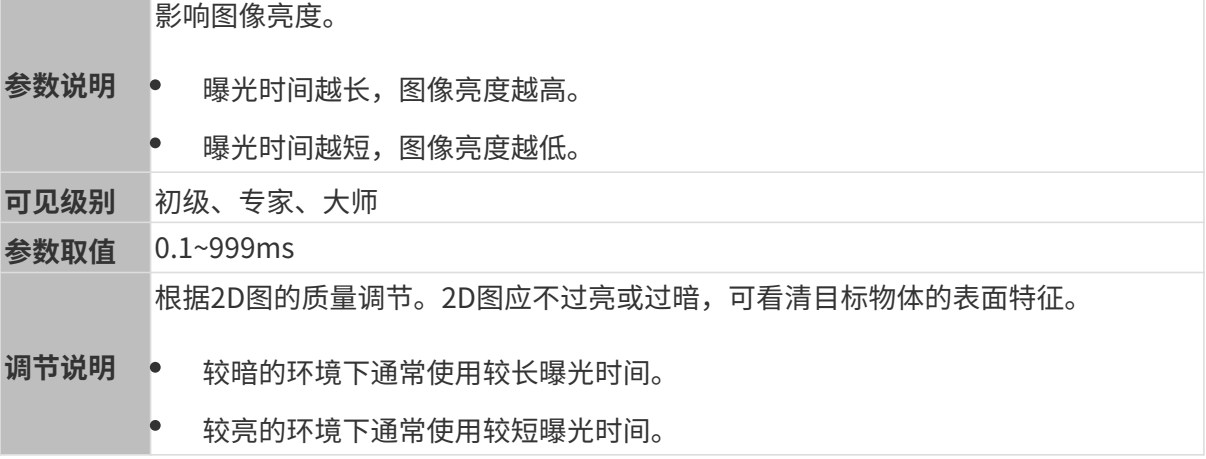

其他条件相同, 仅2D图(深度源)曝光时间不同的2D图对比如下:

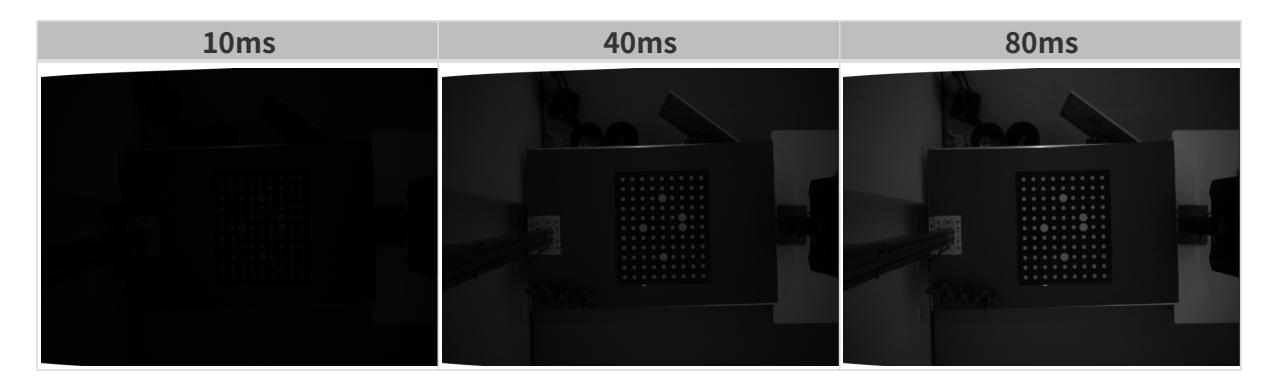

# 3D参数

相机增益

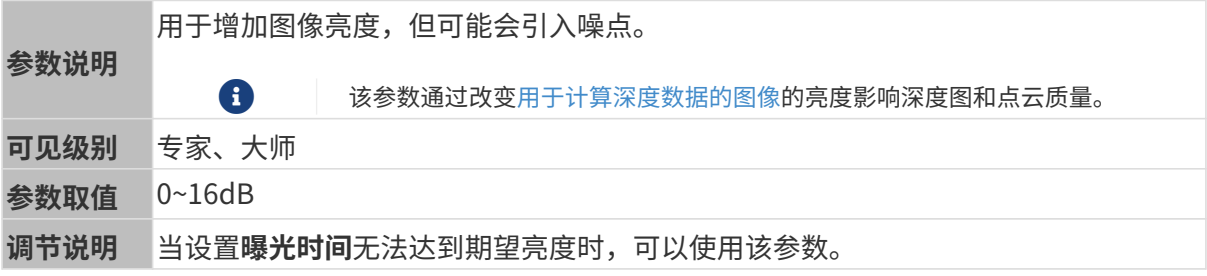

其他条件相同,仅**相机增益**不同的2D图和深度图对比如下:

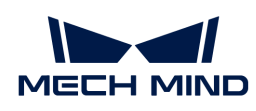

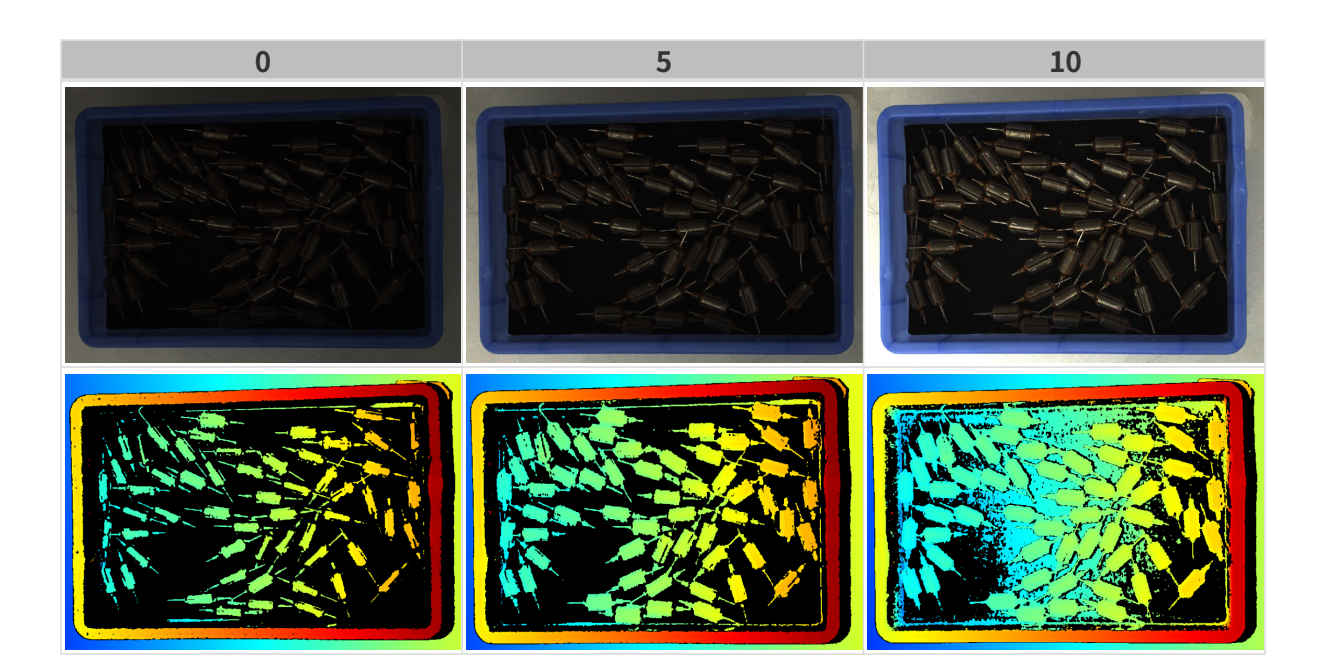

# 深度图与点云参数

深度图与点云中,所需的数据应完整。

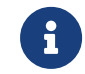

根据实际需求判断所需数据的范围。例如,需通过碗沿抓取碗口向上摆放的金属碗时,一般 只需确保碗沿部分的数据完整。

以下分组中的参数影响深度图与点云质量。

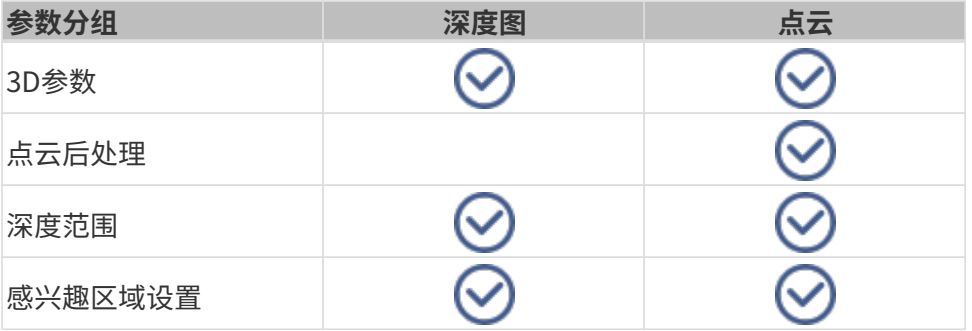

# 3D参数

该分组下的参数影响用于计算深度数据的图像,从而影响深度图及点云质量。

使用曝光助手可获得推荐的曝光参数组合。双击3D参数右侧的[ 自动设置 ],即可打开曝光助手。

#### 曝光次数

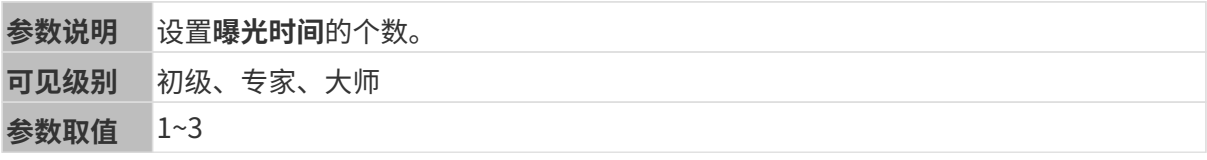
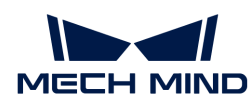

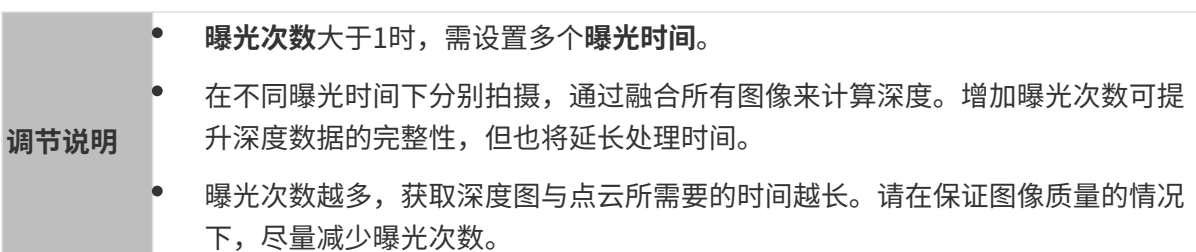

曝光时间

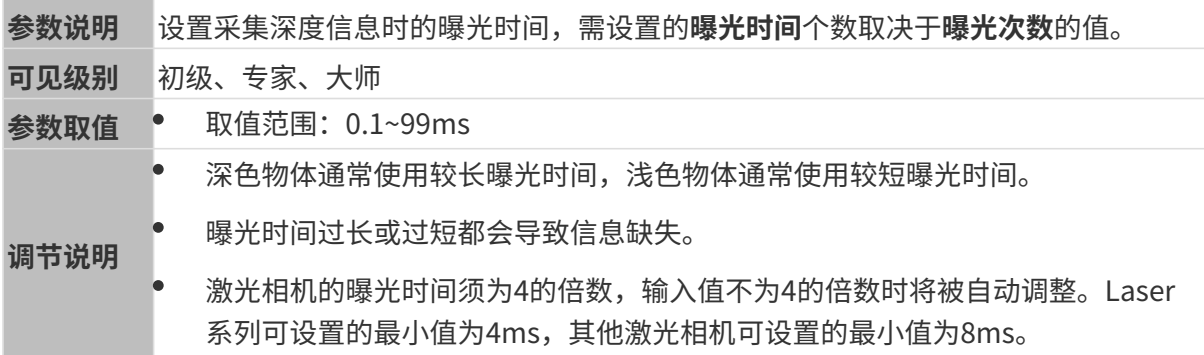

不同曝光时间对比图如下:

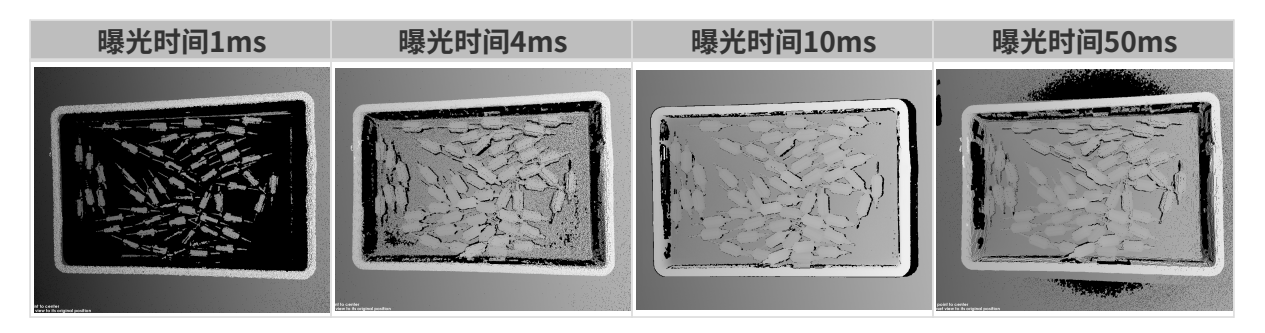

1 黑色部分缺少对应的物体点云。

# 相机增益

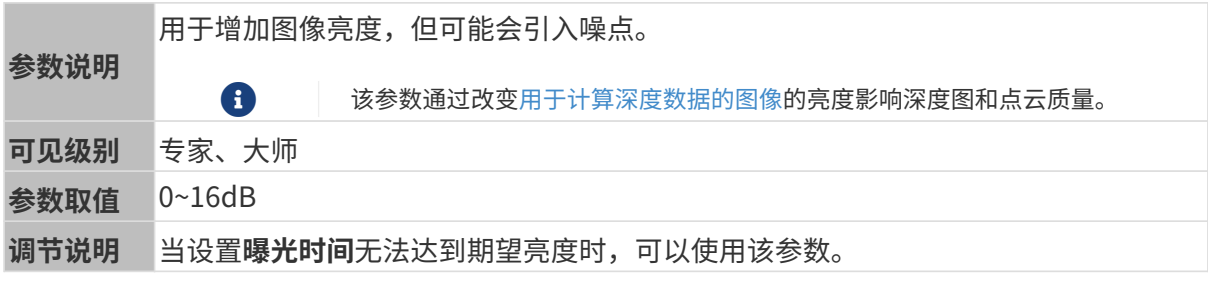

其他条件相同, 仅**相机增益**不同的2D图和深度图对比如下:

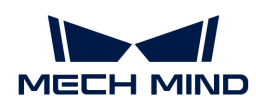

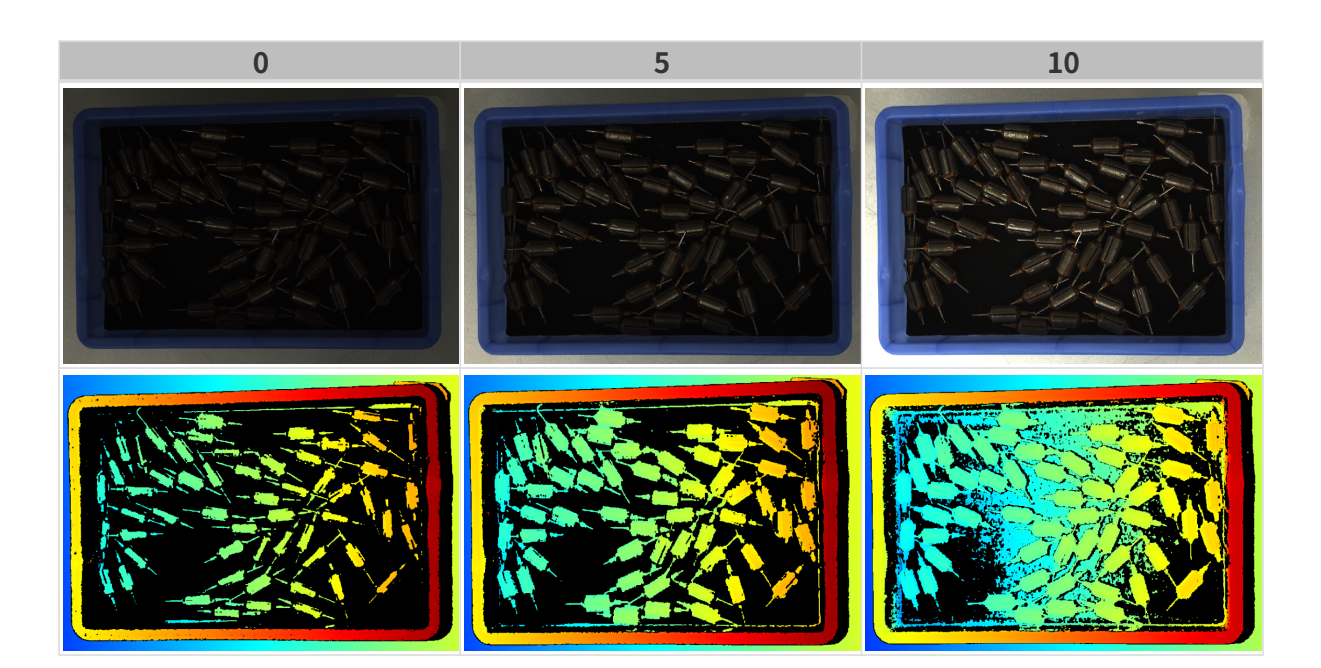

激光

### 编码模式

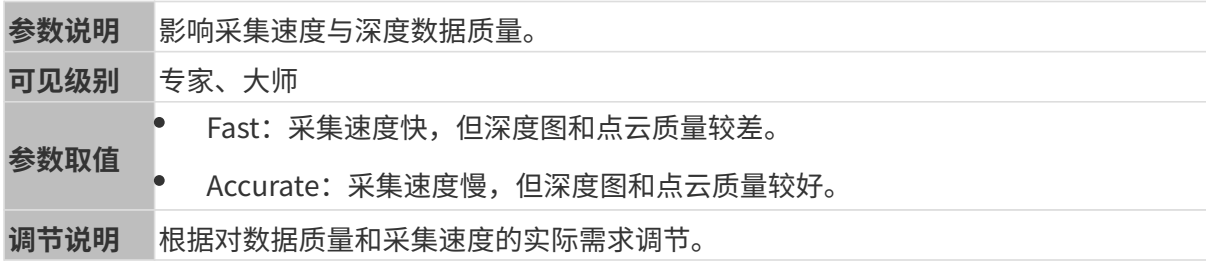

其他条件相同,仅编码模式不同的点云对比如下:

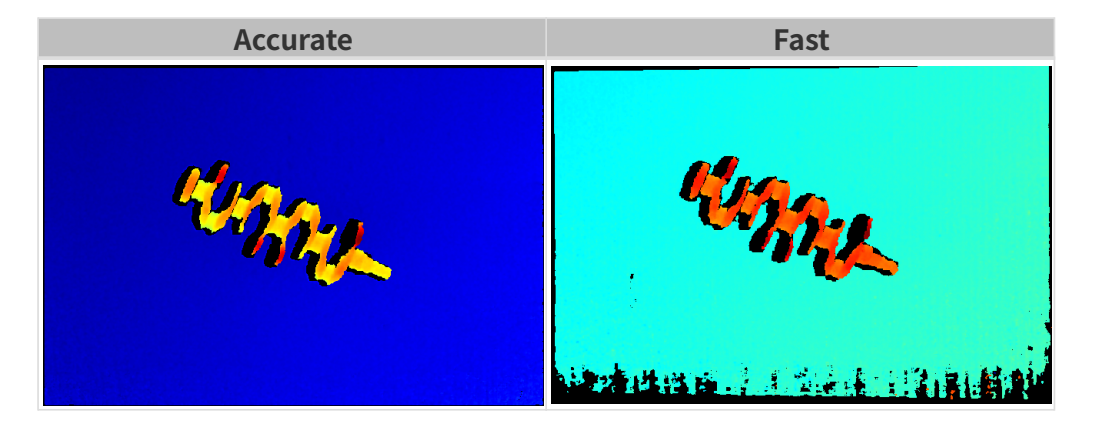

## 激光强度

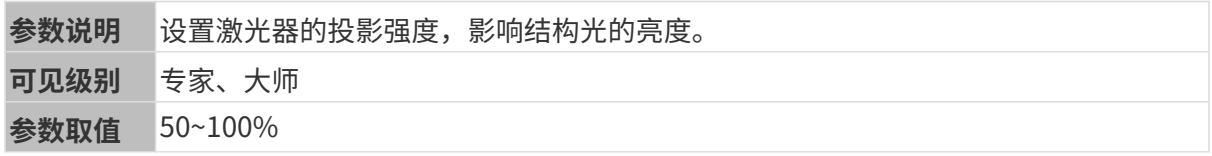

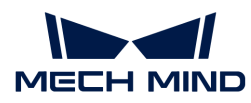

调节说明 一般情况下使用默认值即可。 • 数值越大,结构光亮度越高;数值越小,结构光亮度越低。 • 深色物体建议使用高强度,反光物体建议使用低强度。

#### 点云后处理

调节点云后处理分组下的参数,可提升点云质量。

#### 调参原则

调节**点云后处理**参数时,遵循以下调参原则可减少相机采集时间,优化节拍。

- 1. 优先调节离群点去除。该参数各强度计算时间基本相同, 即使使用较高强度也不会增加太多计 算时间。
- 2. 建议使用低强度**表面平滑**与噪**点去除**。这两个参数强度越高, 计算时间越长。

#### 表面平滑

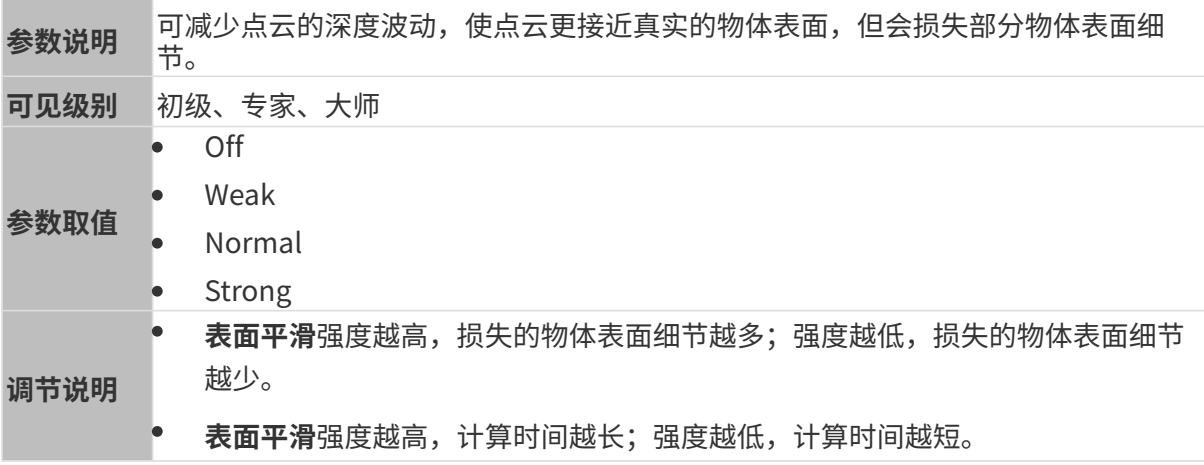

其他条件相同,仅表面平滑强度不同的点云对比如下:

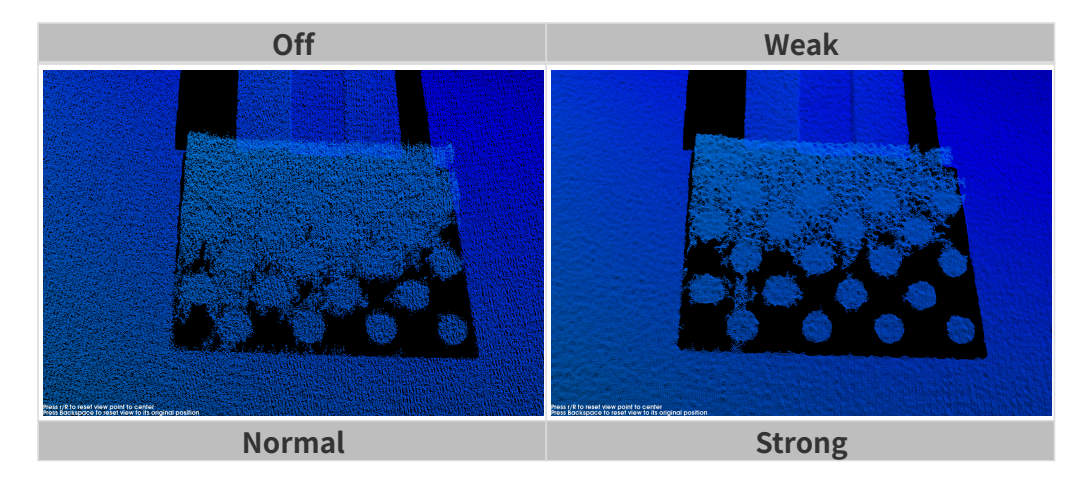

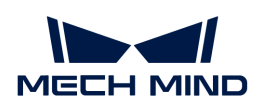

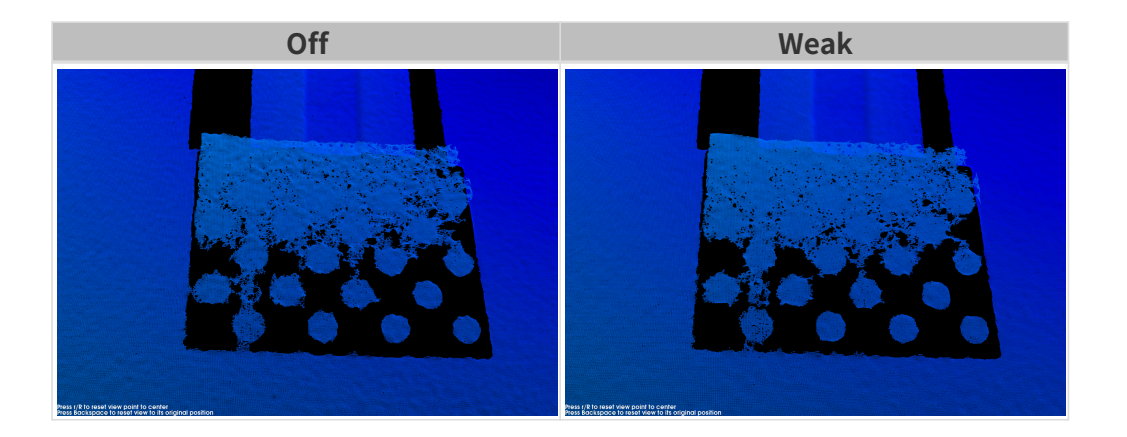

## 离群点去除

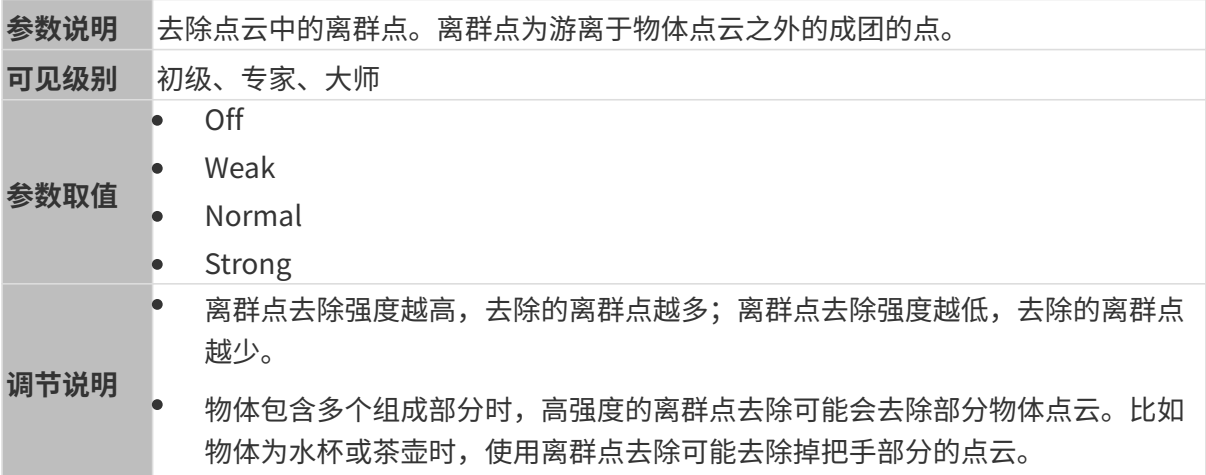

其他条件相同,仅离群点去除强度不同的点云对比如下:

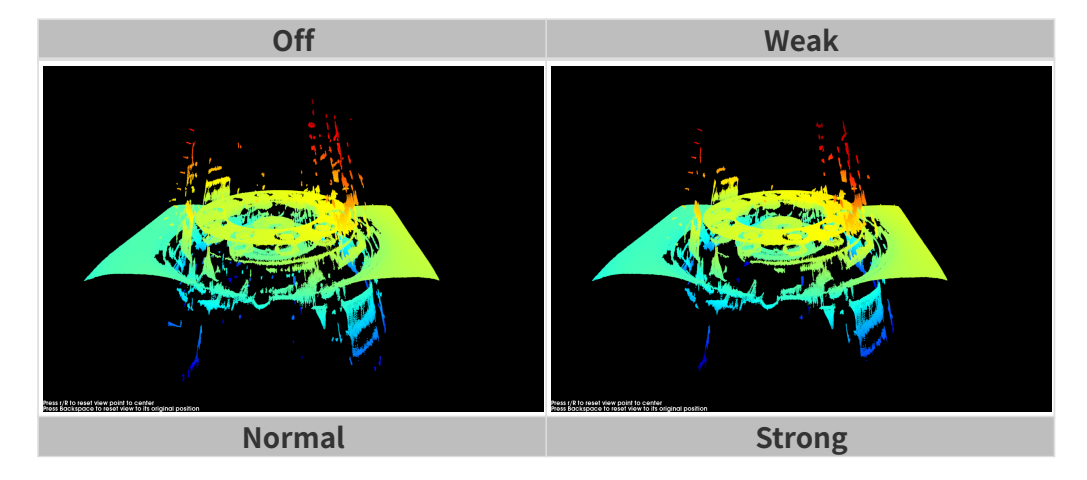

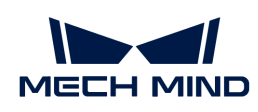

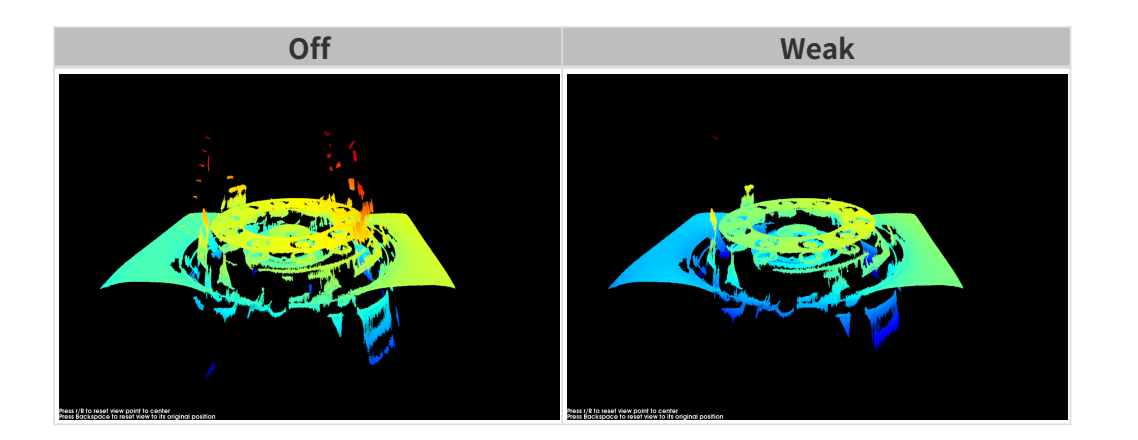

## 噪点去除

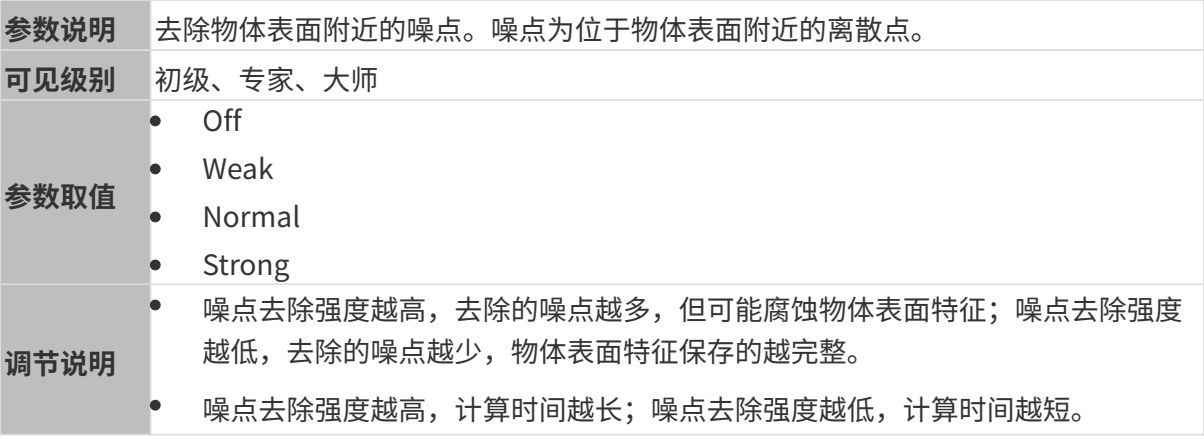

# 其他条件相同,仅**噪点去除**强度不同的点云对比如下:

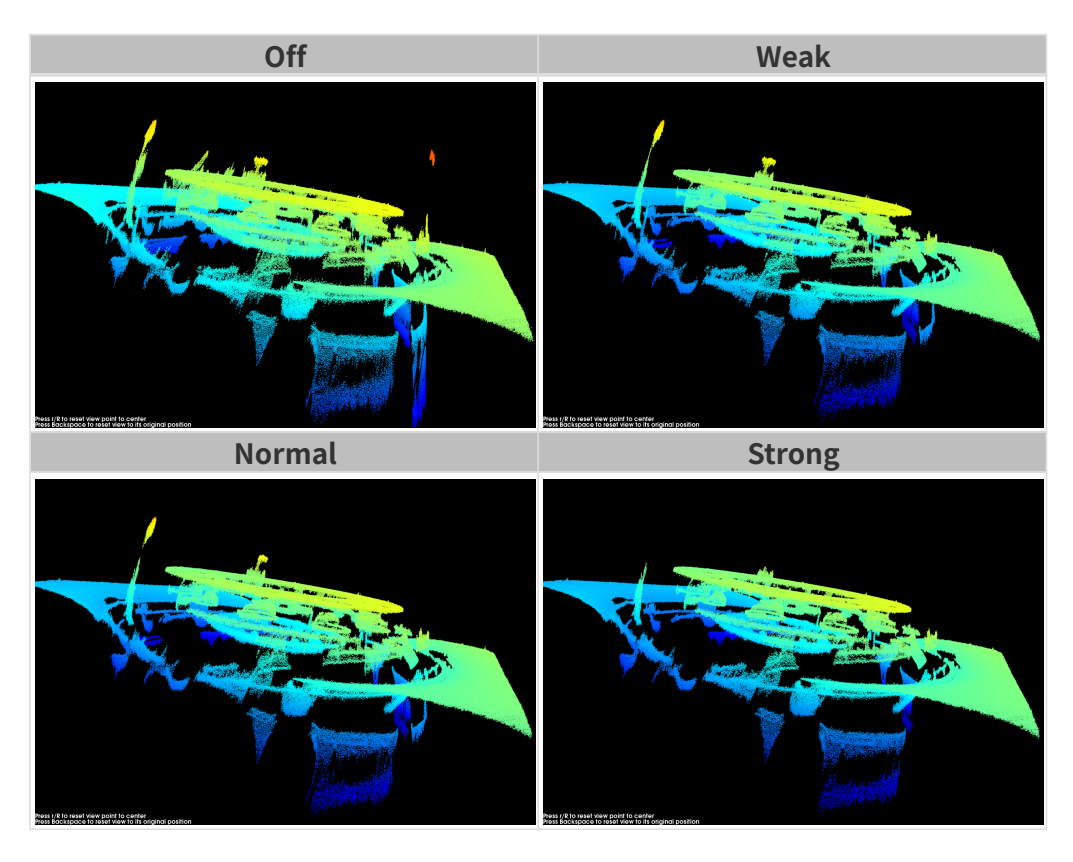

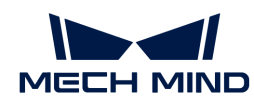

**{}** 如该功能移除了所需点云,可将**噪点去除**强度调低,但将保留更多噪点。

## 边缘保持

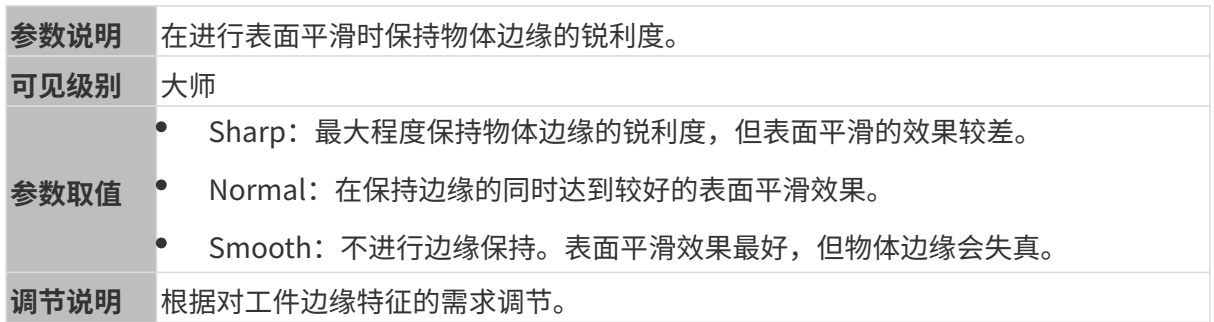

### 条纹对比度阈值

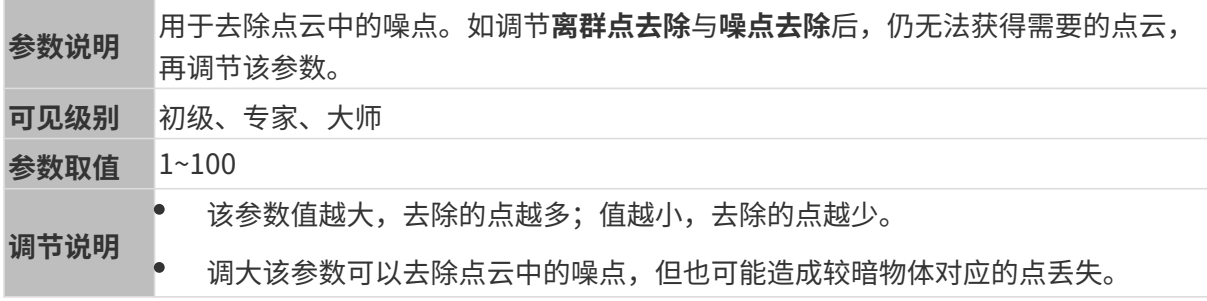

其他条件相同, 仅**条纹对比度阈值**不同的点云对比如下:

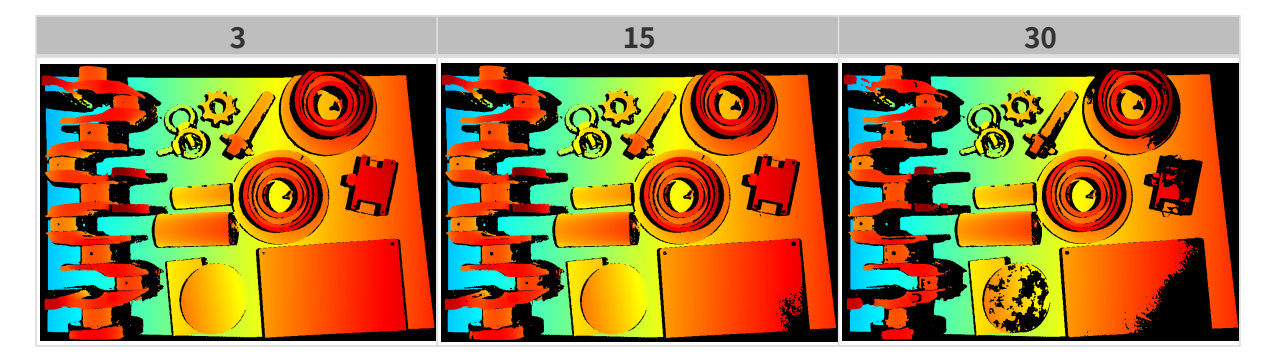

## 深度范围

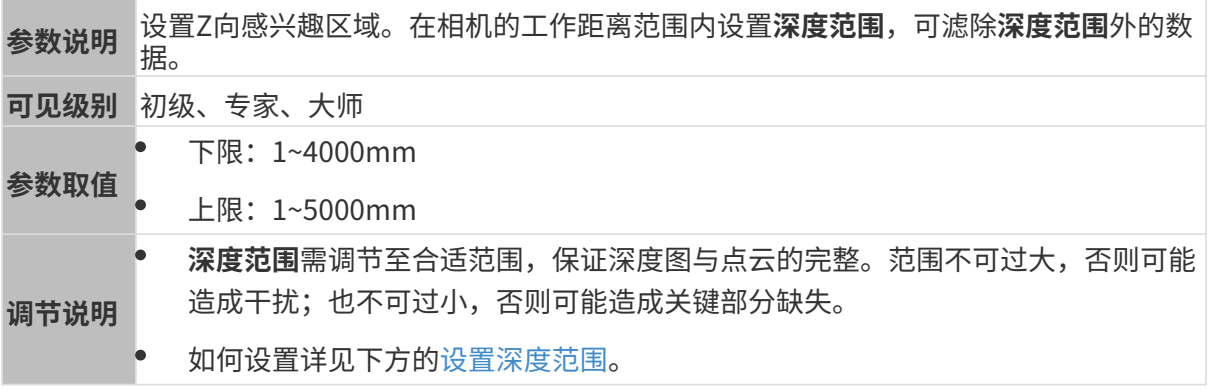

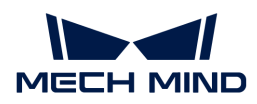

## 不同深度范围效果对比:

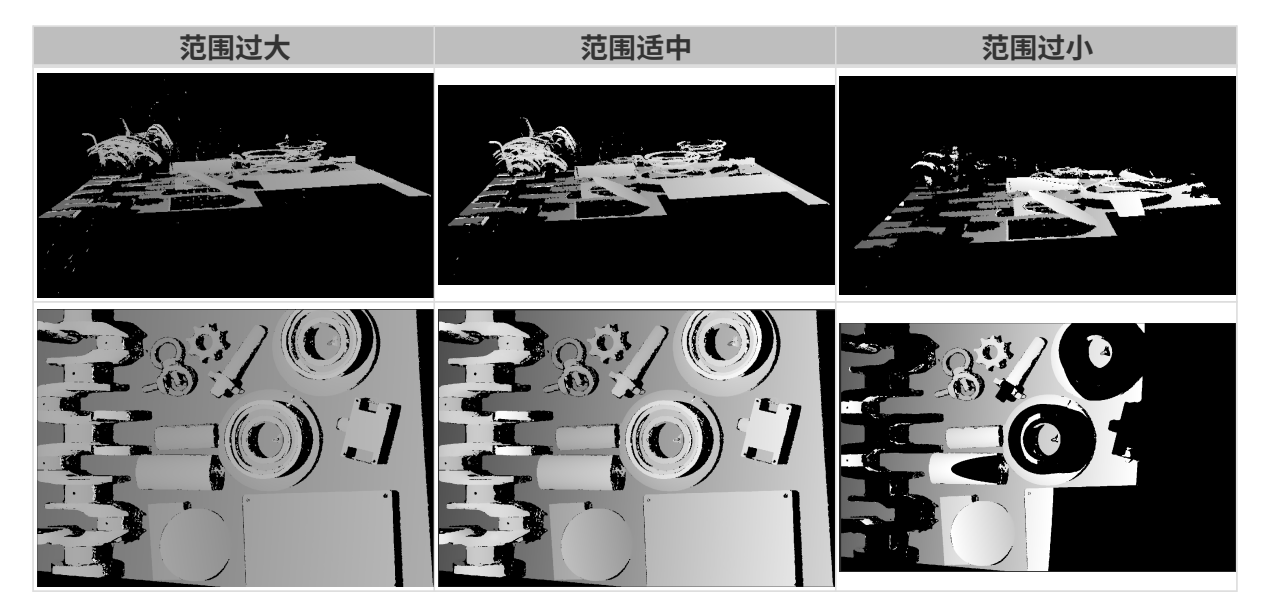

<span id="page-78-0"></span>设置深度范围

执行以下步骤调节深度范围:

- 1. 双击深度范围右侧的[编辑],打开设置深度范围界面。
- 2. 点击右边栏最上方的[ 更新点云 ], 获取最新的点云。
- 3. [调整点云的位置:](#page-38-0) 调整到可看到代表深度范围上下限的两个灰色长方形即可。

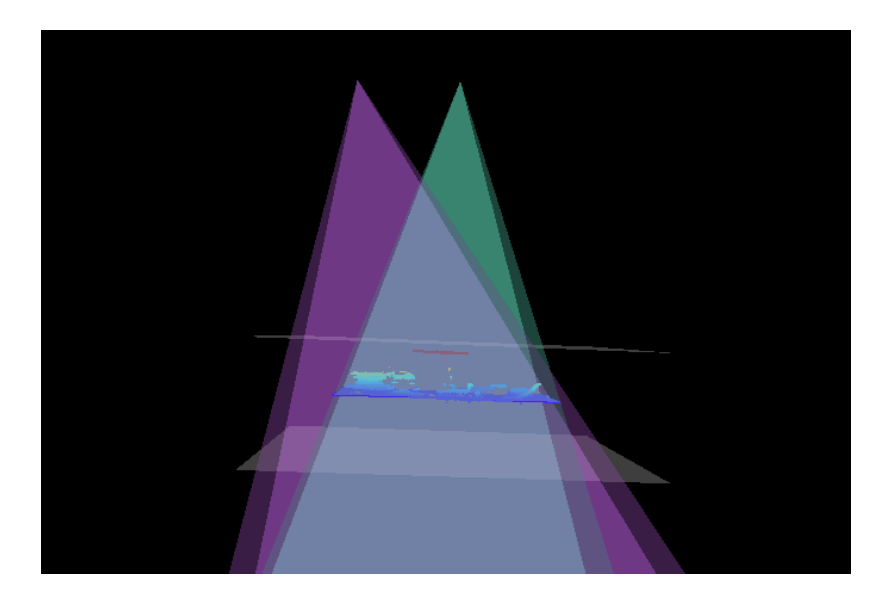

4. 调节深度范围:拖动右侧滑动条上的滑块,大致调节深度范围。再输入数值,精准调节深度范 围。

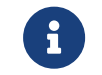

判断深度范围是否合适:所有必需的物体特征均位于两个灰色长方形之间,大多数噪点 和离群点位于该区域之外。

5. 设置完成后,单击右下角的[保存]。

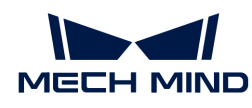

● 单击[ **推荐值** ],可将**深度范围**调整为当前相机的推荐工作距离。<br>【

单击[重置],可将深度范围恢复为上次保存的数值。

### 感兴趣区域

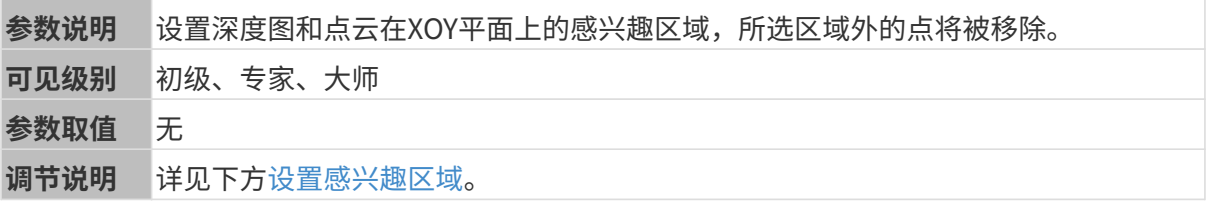

#### <span id="page-79-0"></span>设置感兴趣区域

- 1. 双击感兴趣区域右侧的[ 编辑 ],进入设置感兴趣区域页面。
- 2. 在左侧选择并调节感兴趣区域。拖拽选框可调节位置,拖拽白色锚点可调节大小。
- 3. 单击[应用],应用设置的感兴趣区域。

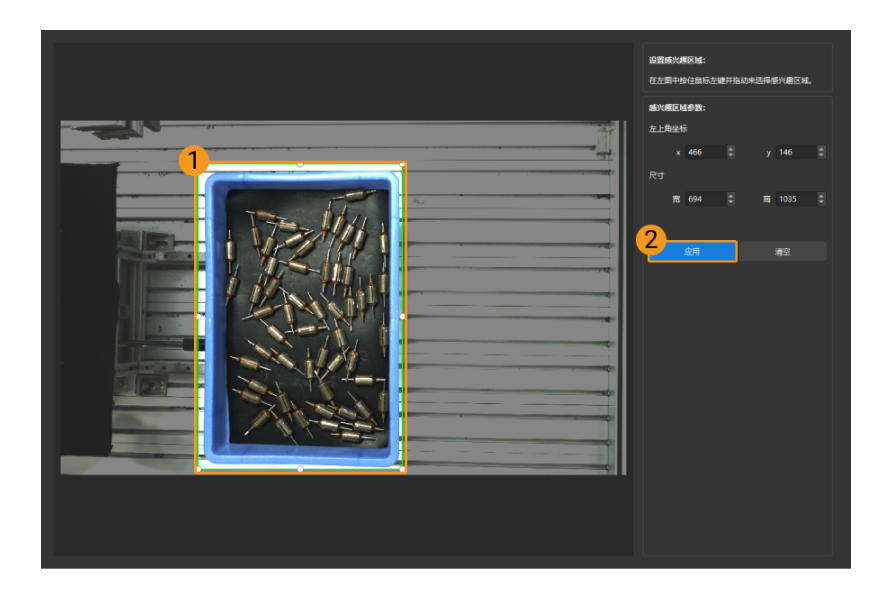

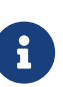

- $^{\circ}$  单击[ **清空** ],可清除当前设置的感兴趣区域。
- DEEP(V4)与LSR(V4)系列,在此界面显示的是2D图(深度源)。如果图像过暗 或过亮, 请调节2D图(深度源)曝光模式。
- 4. 重新采集图像,查看深度图或点云,确认所设感兴趣区域的效果。

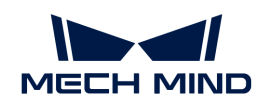

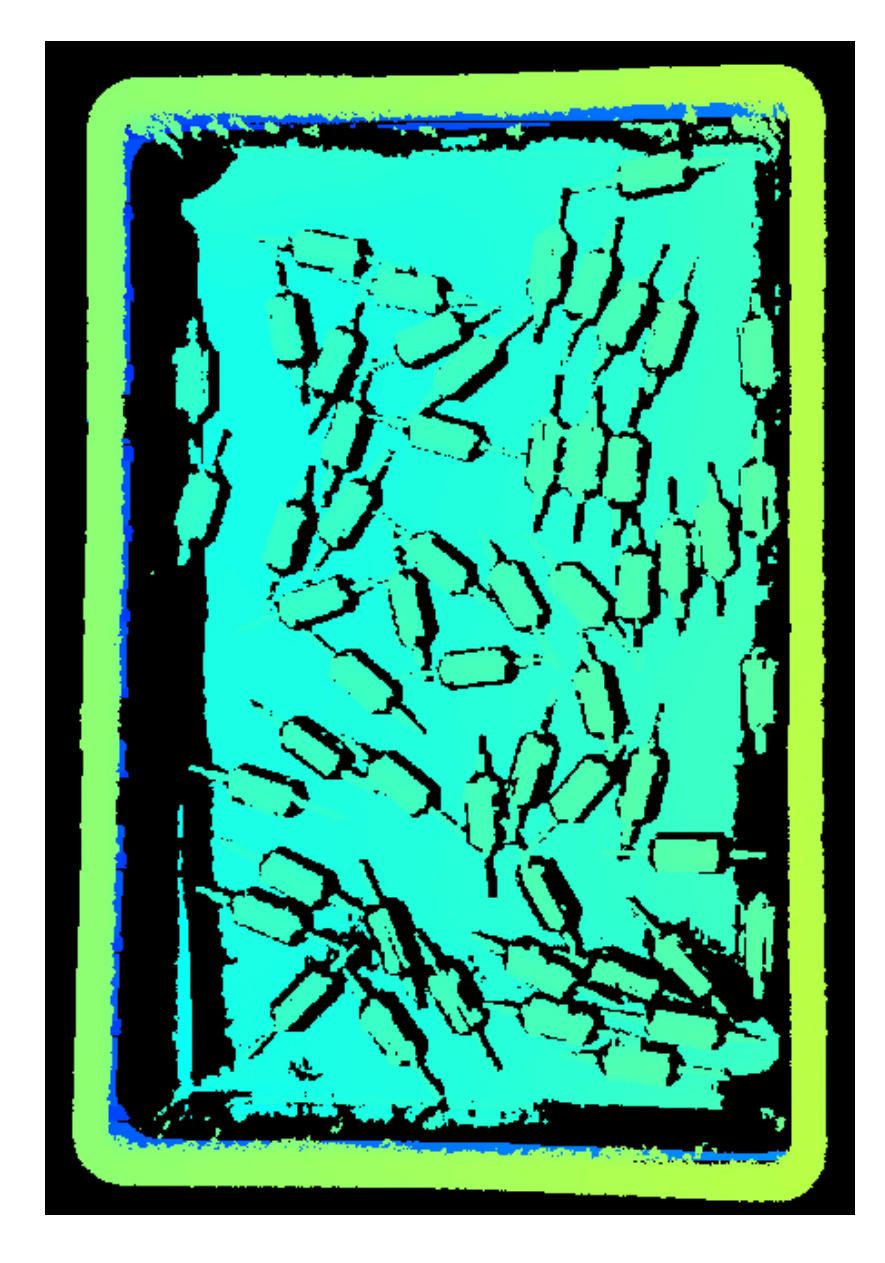

### 5.3.3. UHP-140参数

本章介绍UHP-140系列相机的参数。参数按照影响的数据类型拆分为2D图参数及深度图与点云参 数。

#### 2D图参数

2D图应不过亮或过暗,可看清目标物体的表面特征。

2D参数分组下的参数及3D参数分组下的相机增益影响2D图质量。

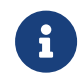

彩色相机采集图像时,如因现场光照条件导致图像颜色与实际差别较大,请调节白平衡。详 细操作请参考[调节白平衡](#page-119-0)。

2D参数

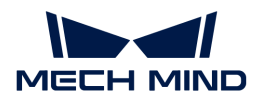

#### 曝光模式

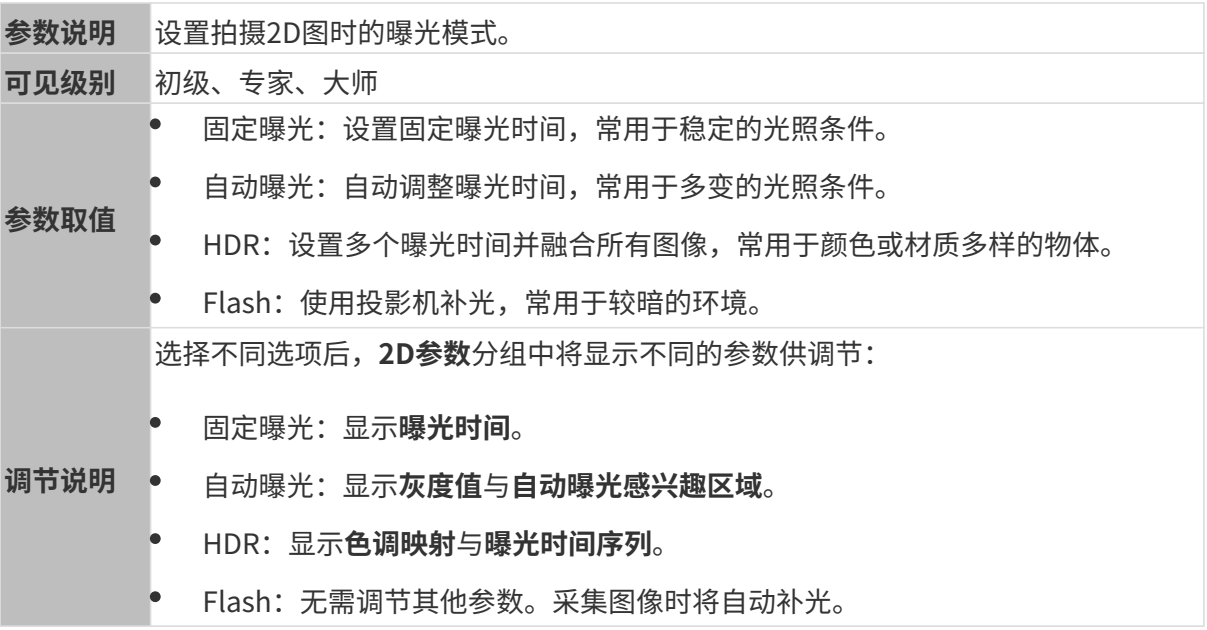

固定曝光:曝光时间

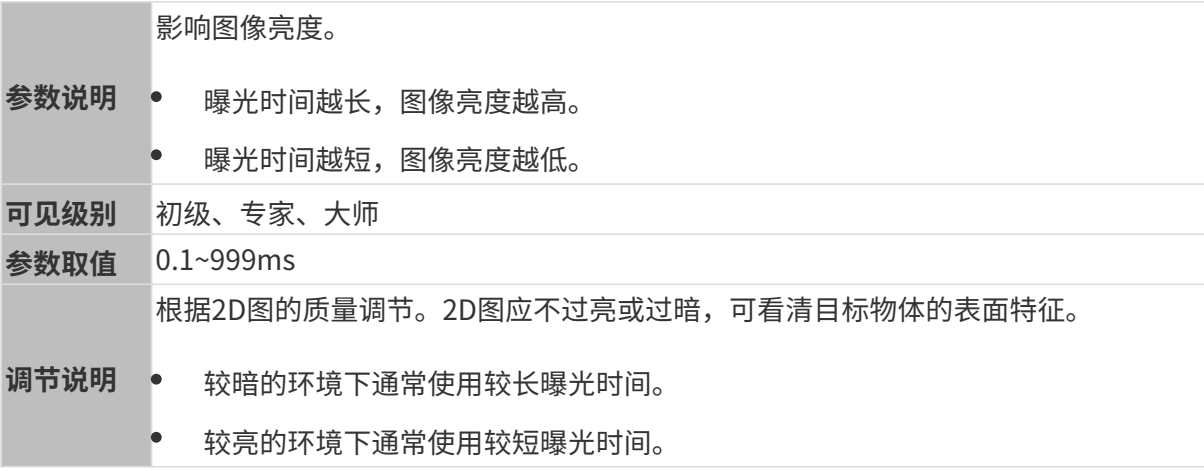

## 其他条件相同, 仅**曝光时间**不同的2D图对比如下:

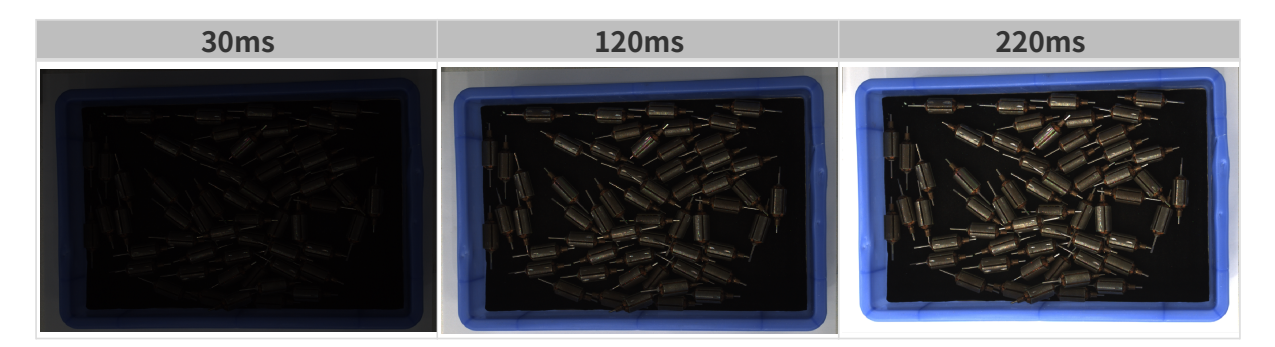

## 自动曝光:灰度值

参数说明 影响亮度。减小灰度值降低图片亮度,增加灰度值提高图片亮度。

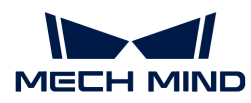

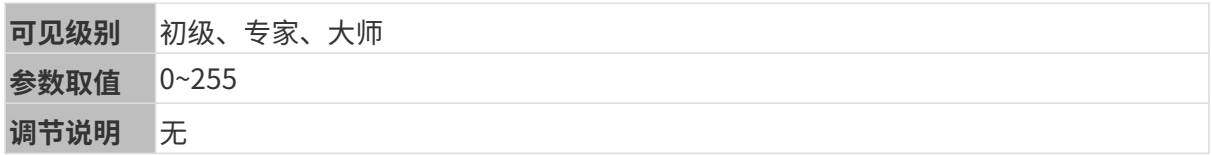

其他条件相同, 仅**灰度值**不同的2D图对比如下:

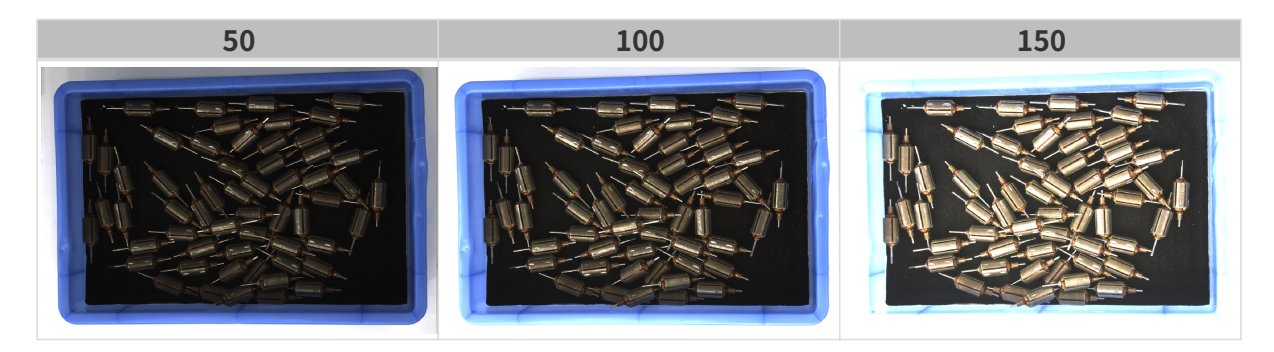

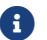

1 黑白图像的灰度值相当于图像亮度;彩色图像的灰度值相当于每个颜色通道的亮度。

自动曝光:自动曝光感兴趣区域

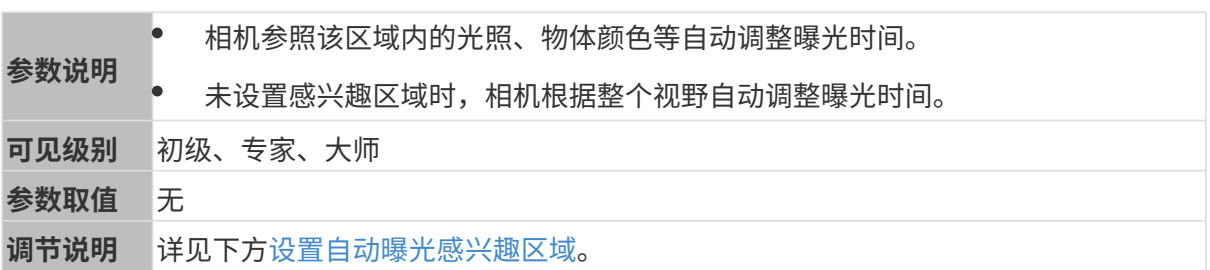

其他条件相同, 仅**自动曝光感兴趣区域**不同的2D图对比如下:

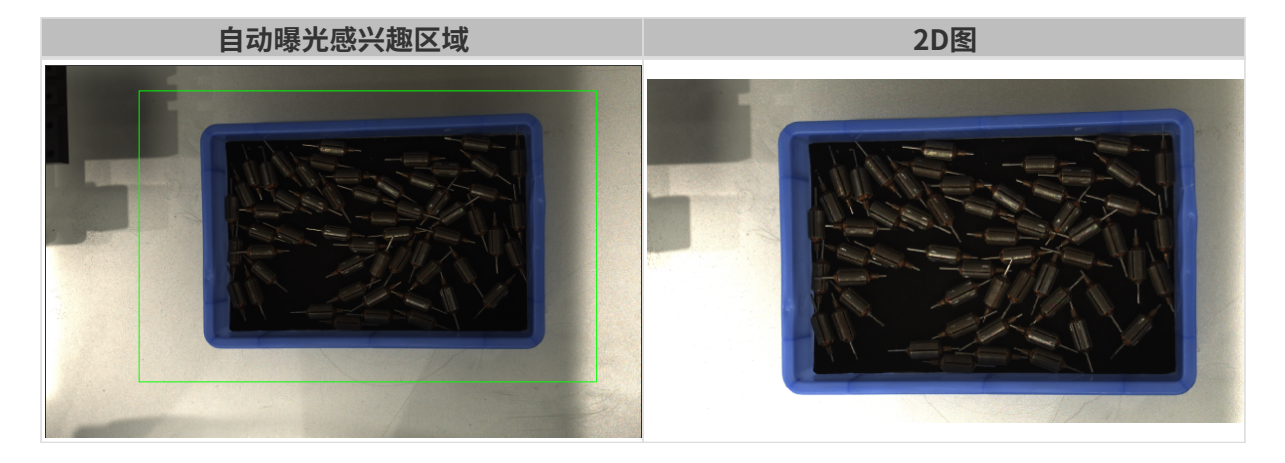

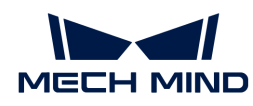

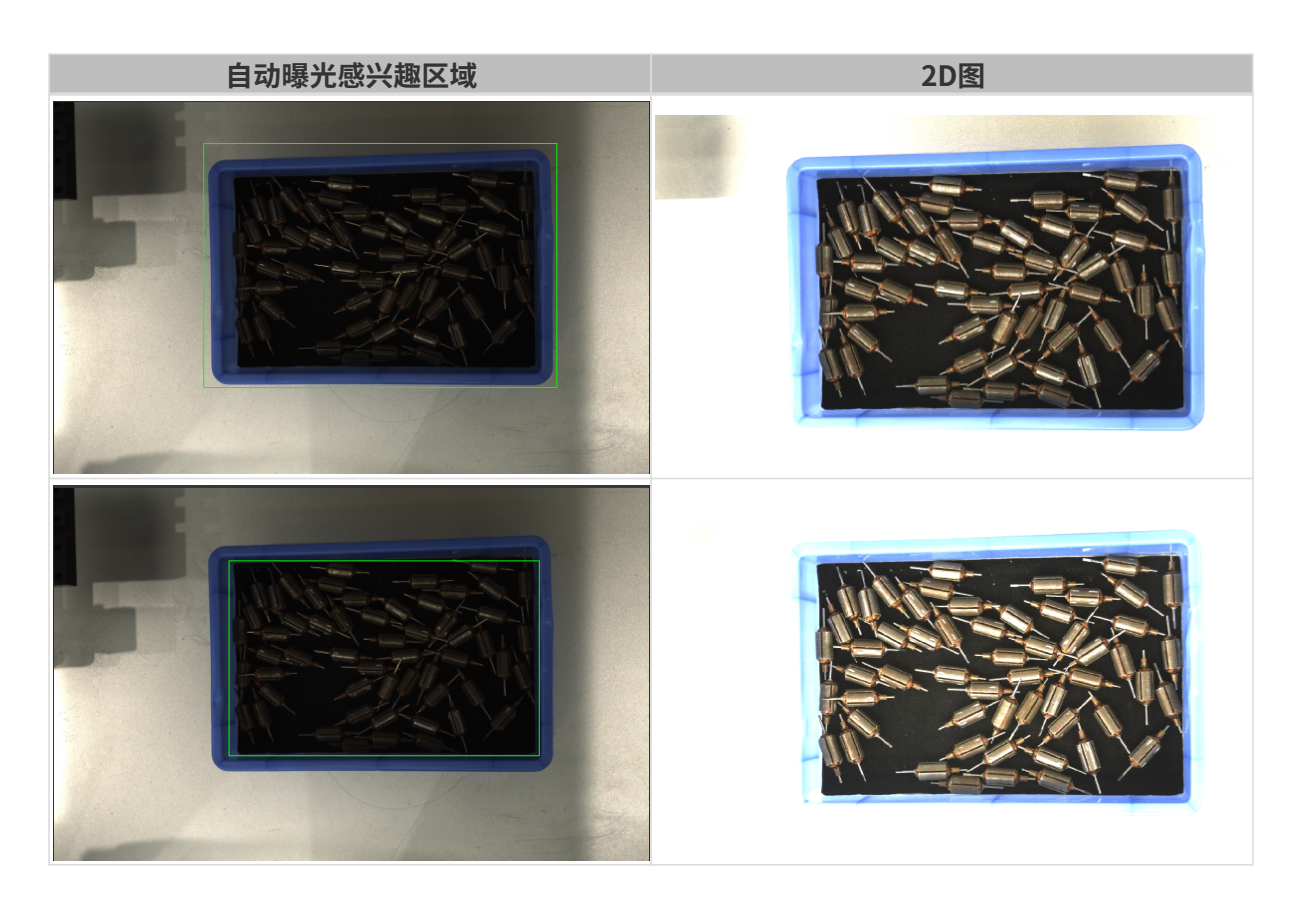

#### <span id="page-83-0"></span>设置自动曝光感兴趣区域

- 1. 双击自动曝光感兴趣区域右侧的[编辑],进入设置感兴趣区域页面。
- 2. 在左侧选择并调节感兴趣区域。拖拽选框可调节位置,拖拽白色锚点可调节大小。
- 3. 单击[应用],应用设置的自动曝光感兴趣区域。

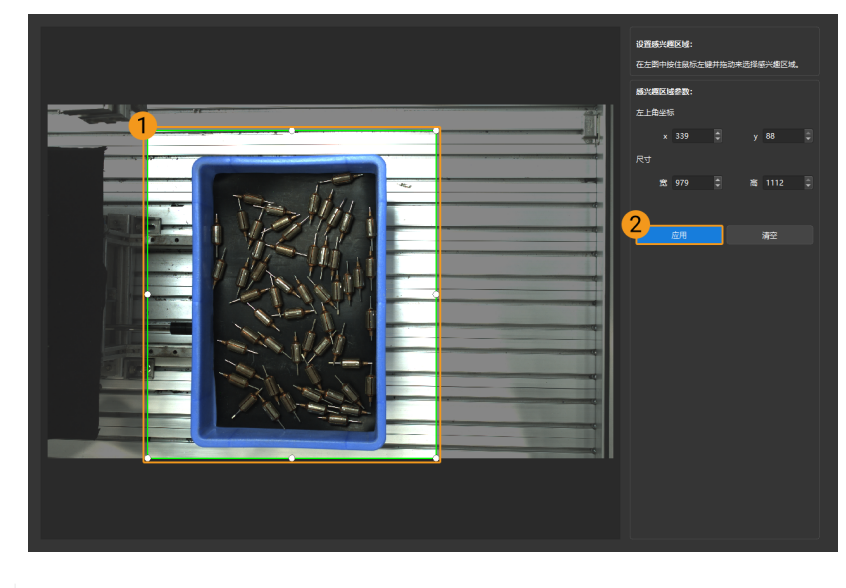

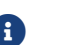

单击[ 清空 ],可清除当前设置的自动曝光感兴趣区域。

4. 重新采集图像并查看2D图,确认自动曝光的效果。

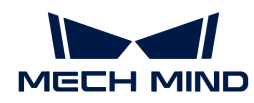

## HDR: 色调映射

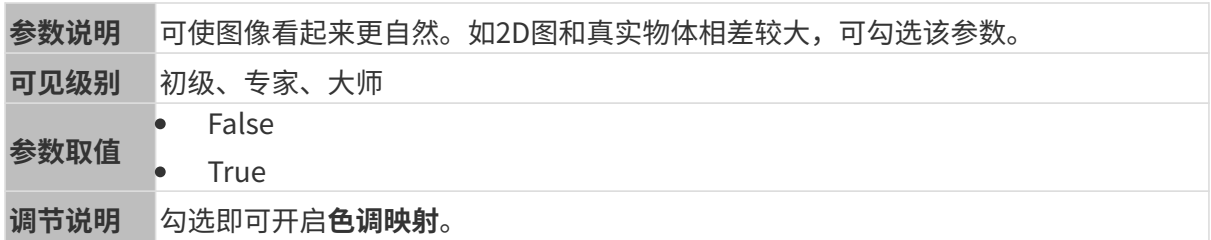

色调映射开启前后的2D图对比如下:

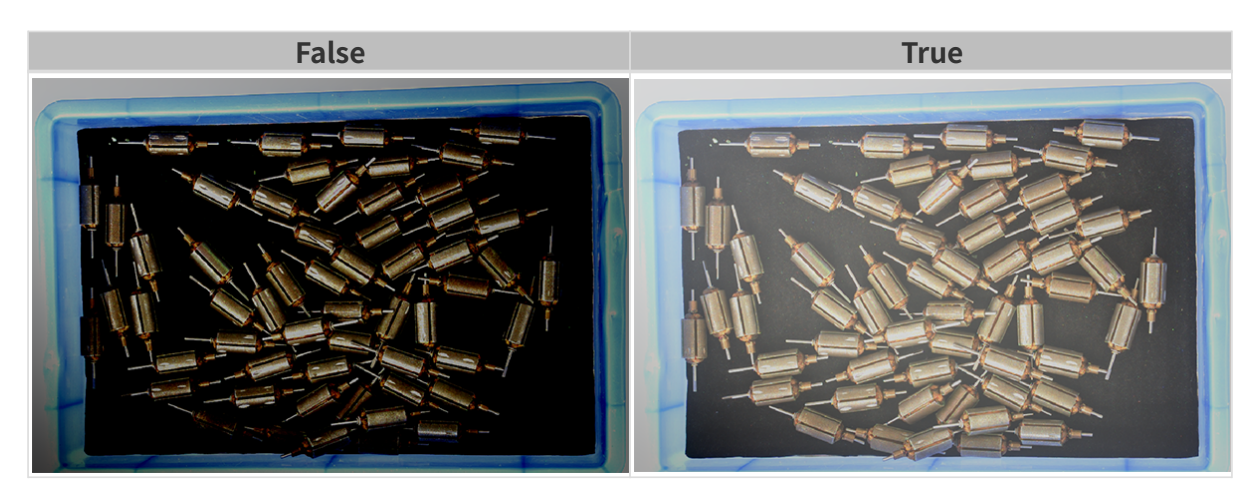

HDR: 曝光时间序列

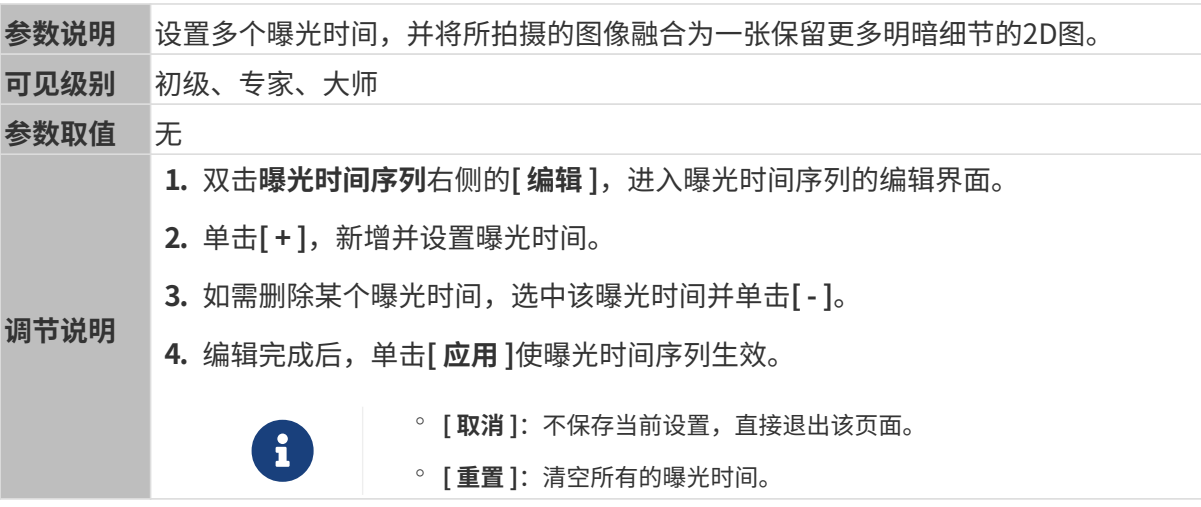

设置单个曝光时间时,不同曝光时间的2D图对比如下:

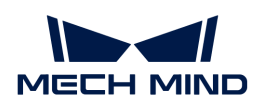

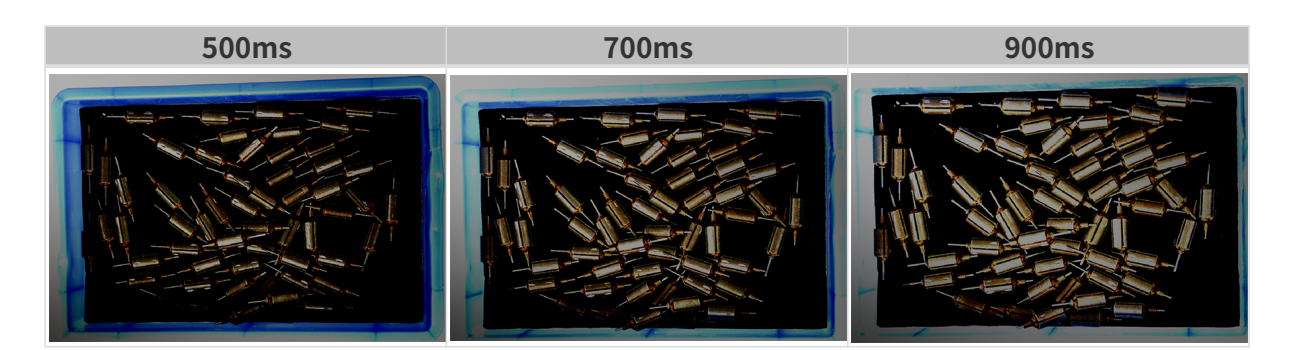

使用以上曝光时间组合成不同的曝光时间序列时,不同序列的2D图对比如下:

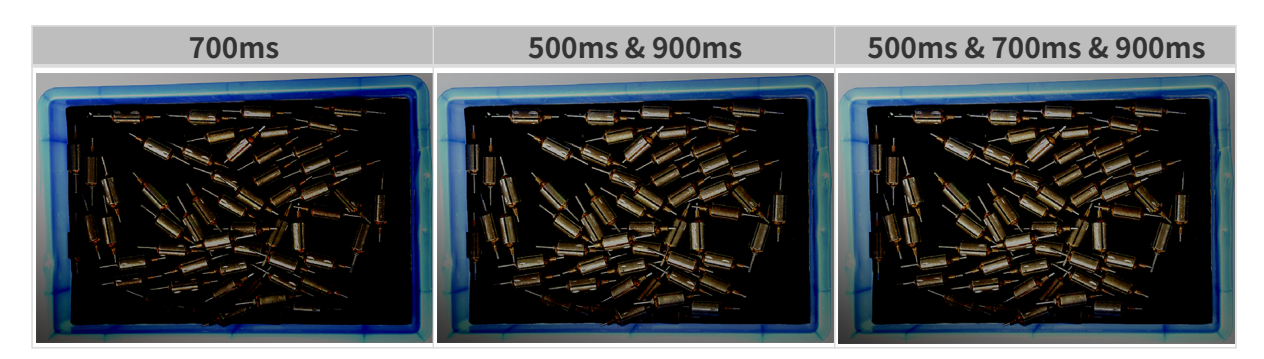

#### 3D参数

## 相机增益

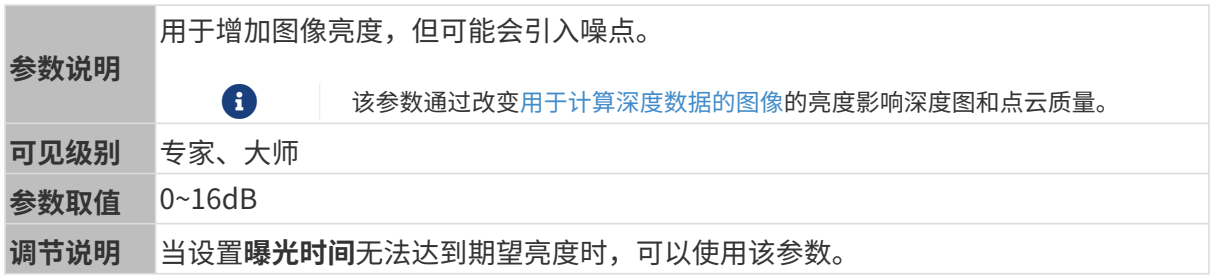

其他条件相同, 仅**相机增益**不同的2D图和深度图对比如下:

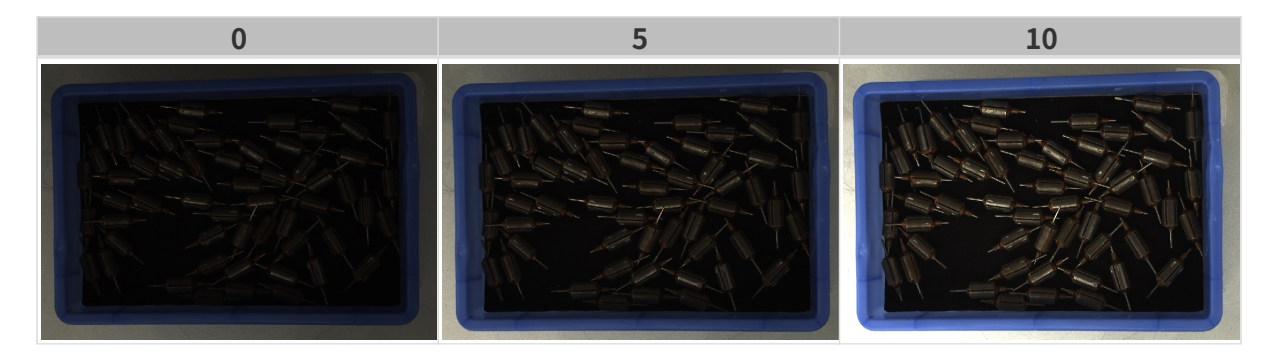

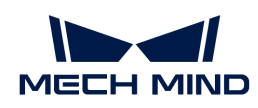

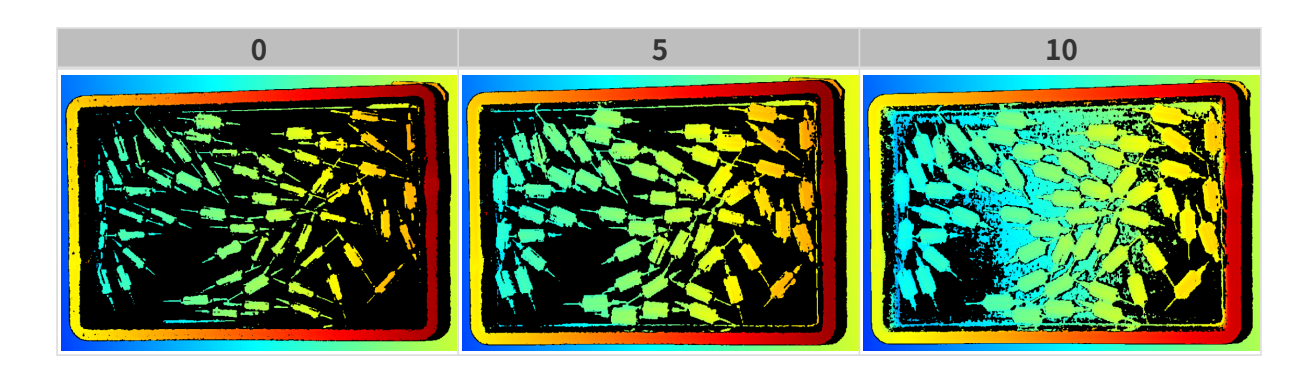

## 深度图与点云参数

深度图与点云中,所需的数据应完整。

i

根据实际需求判断所需数据的范围。例如,需通过碗沿抓取碗口向上摆放的金属碗时,一般 只需确保碗沿部分的数据完整。

以下分组中的参数影响深度图与点云质量。

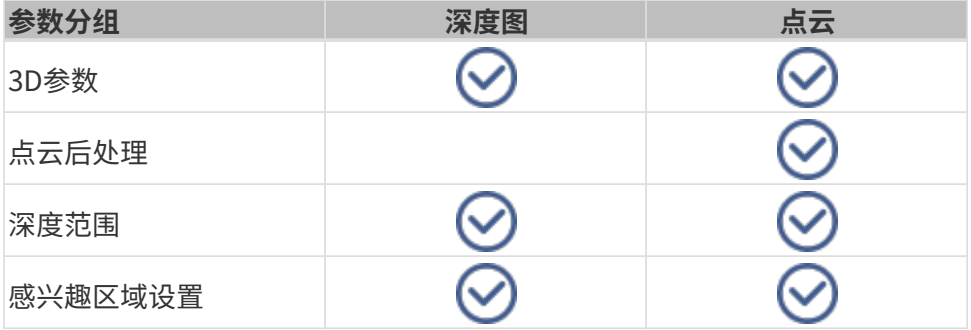

### 3D参数

该分组下的参数影响用于计算深度数据的图像,从而影响深度图及点云质量。

使用曝光助手可获得推荐的曝光参数组合。双击3D参数右侧的[ 自动设置 ], 即可打开曝光助手。

#### 曝光次数

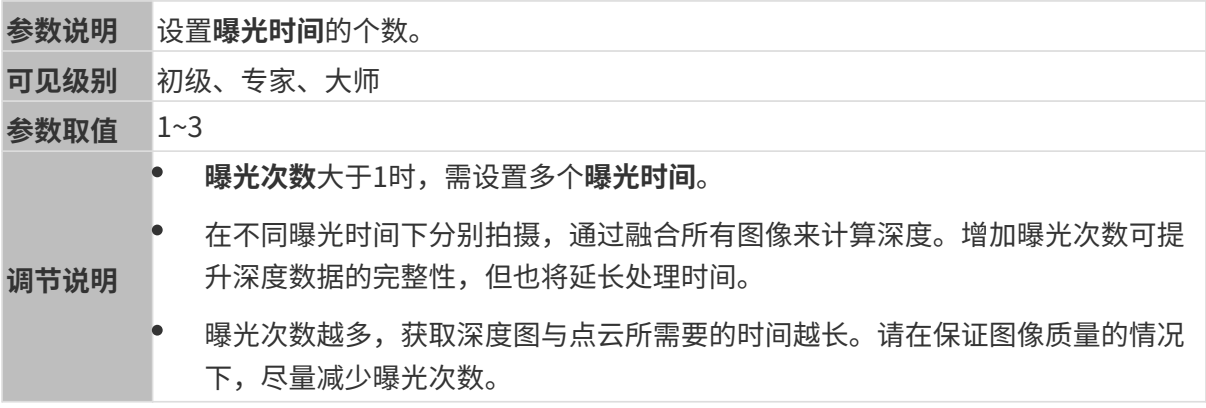

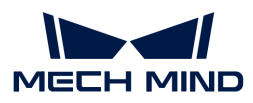

#### 曝光时间

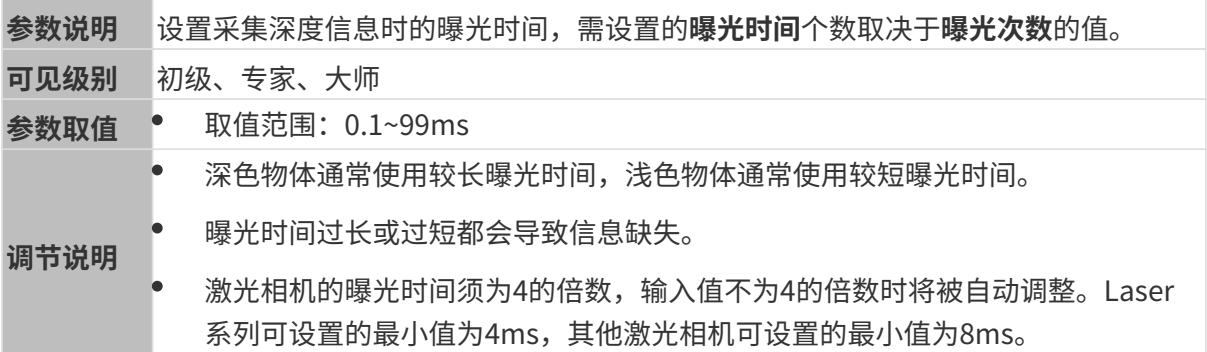

不同曝光时间对比图如下:

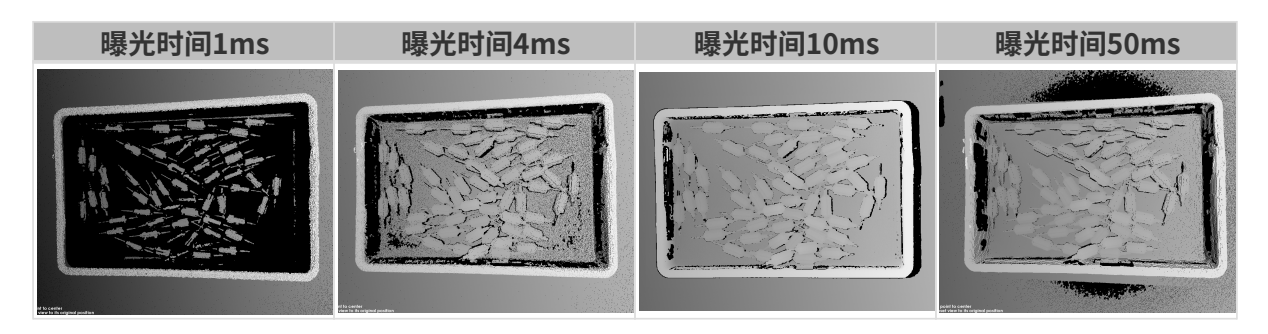

黑色部分缺少对应的物体点云。

### 拍摄模式

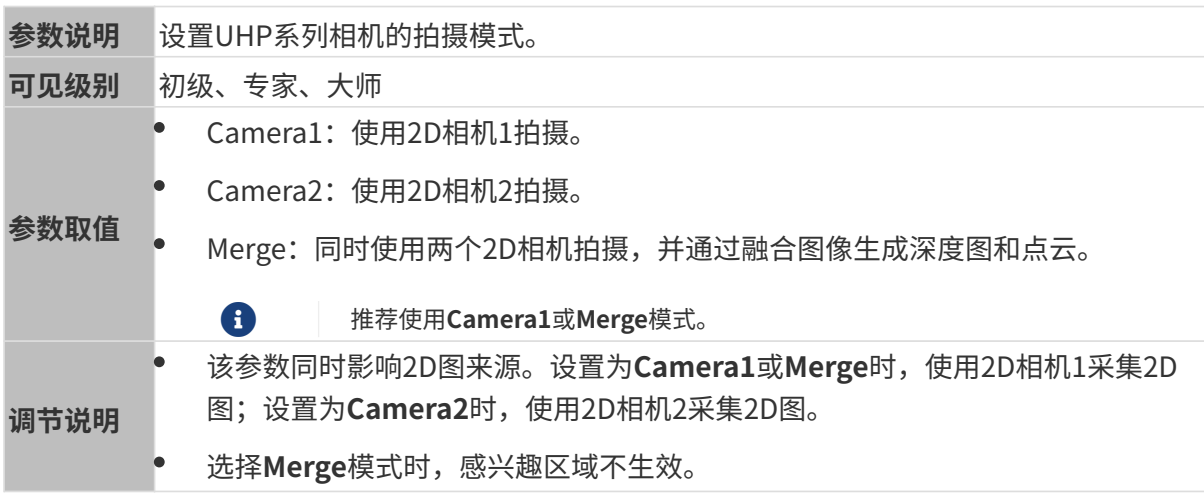

# 相机增益

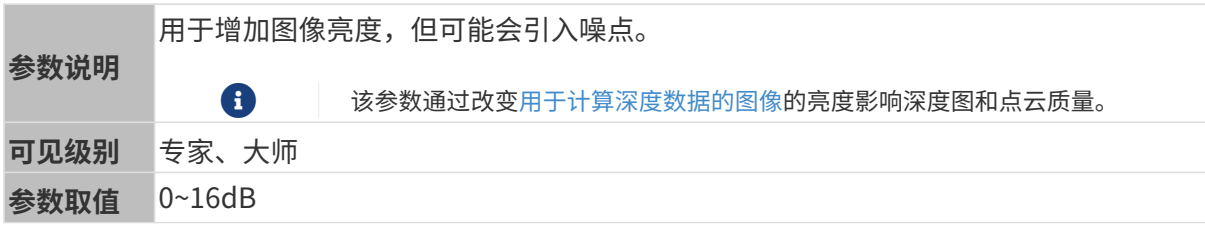

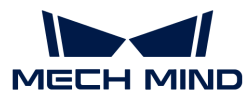

调节说明 当设置曝光时间无法达到期望亮度时,可以使用该参数。

其他条件相同, 仅**相机增益**不同的2D图和深度图对比如下:

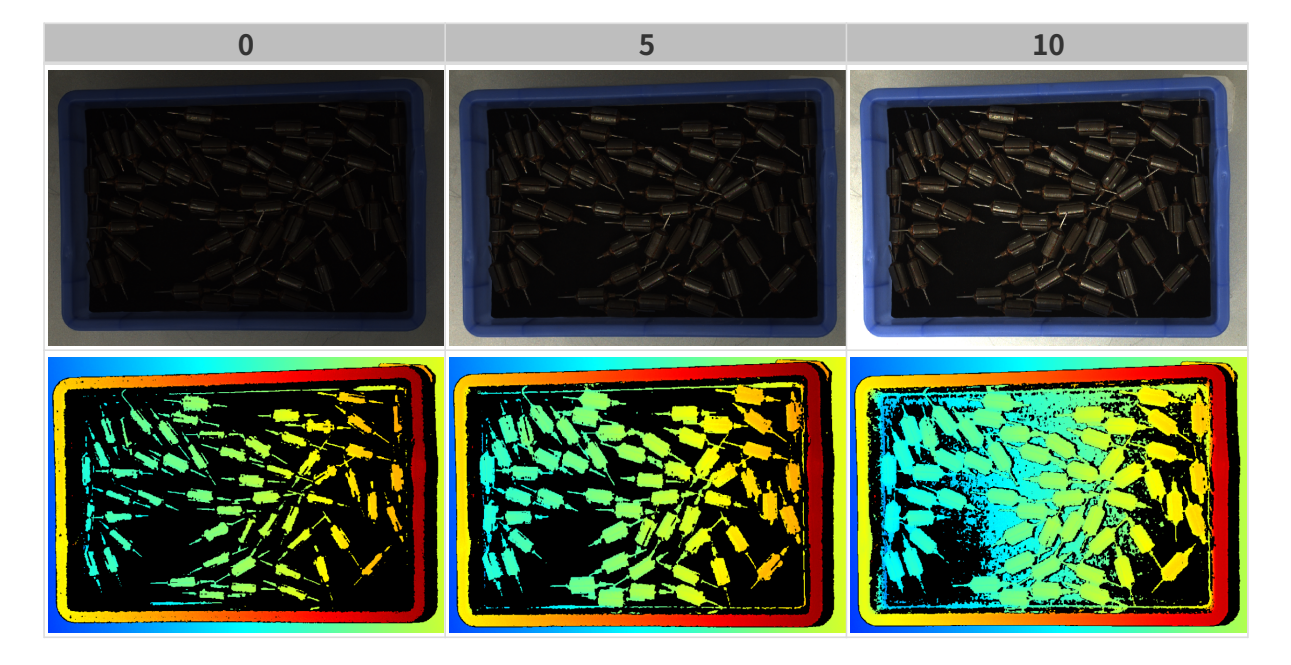

## 投影

### 投影光亮度

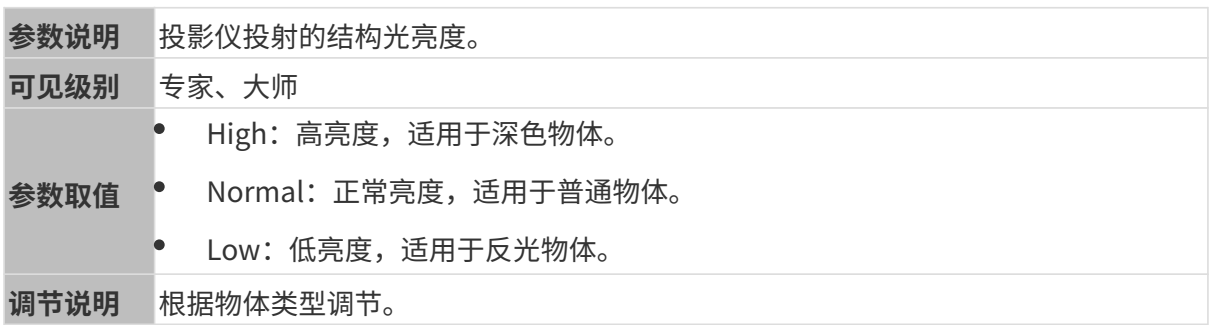

### 编码模式

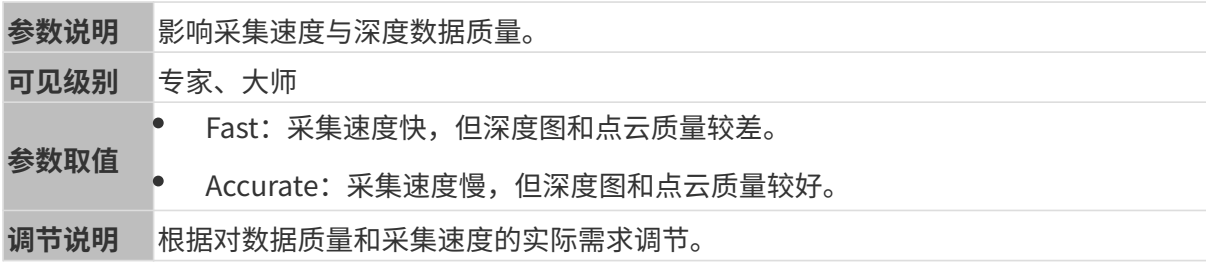

其他条件相同,仅编码模式不同的点云对比如下:

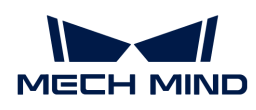

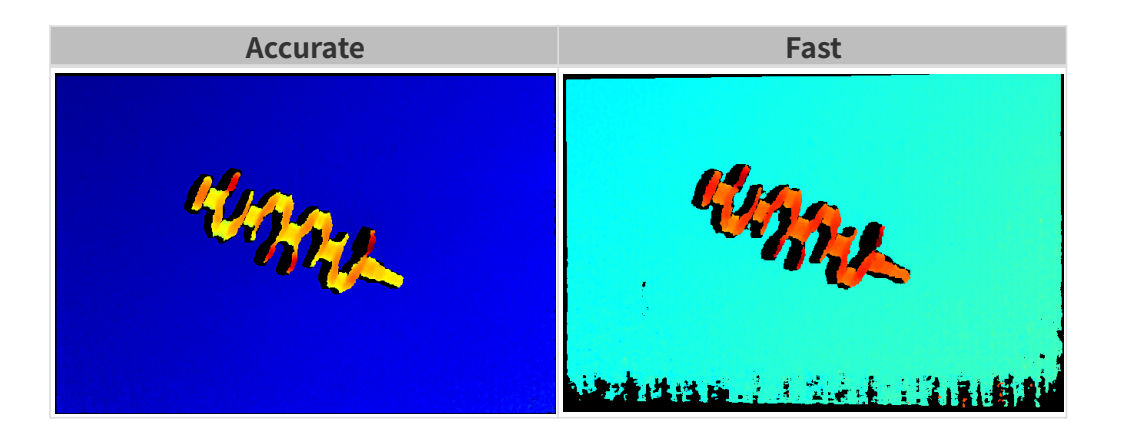

#### 点云后处理

调节点云后处理分组下的参数,可提升点云质量。

#### 调参原则

调节**点云后处理**参数时,遵循以下调参原则可减少相机采集时间,优化节拍。

- 1. 优先调节**离群点去除**。该参数各强度计算时间基本相同,即使使用较高强度也不会增加太多计 算时间。
- 2. 建议使用低强度表面平滑与噪点去除。这两个参数强度越高, 计算时间越长。

#### 表面平滑

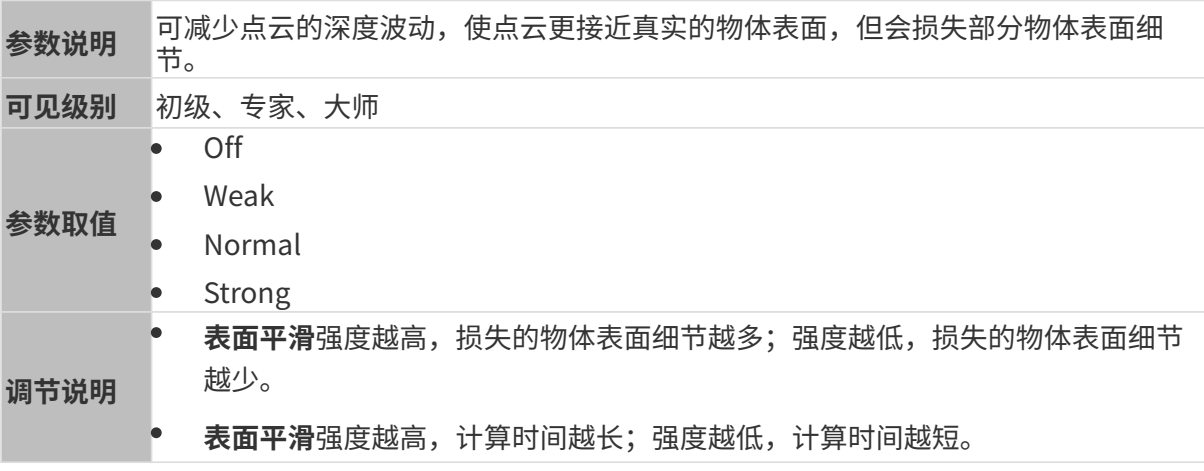

其他条件相同,仅表面平滑强度不同的点云对比如下:

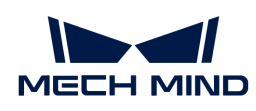

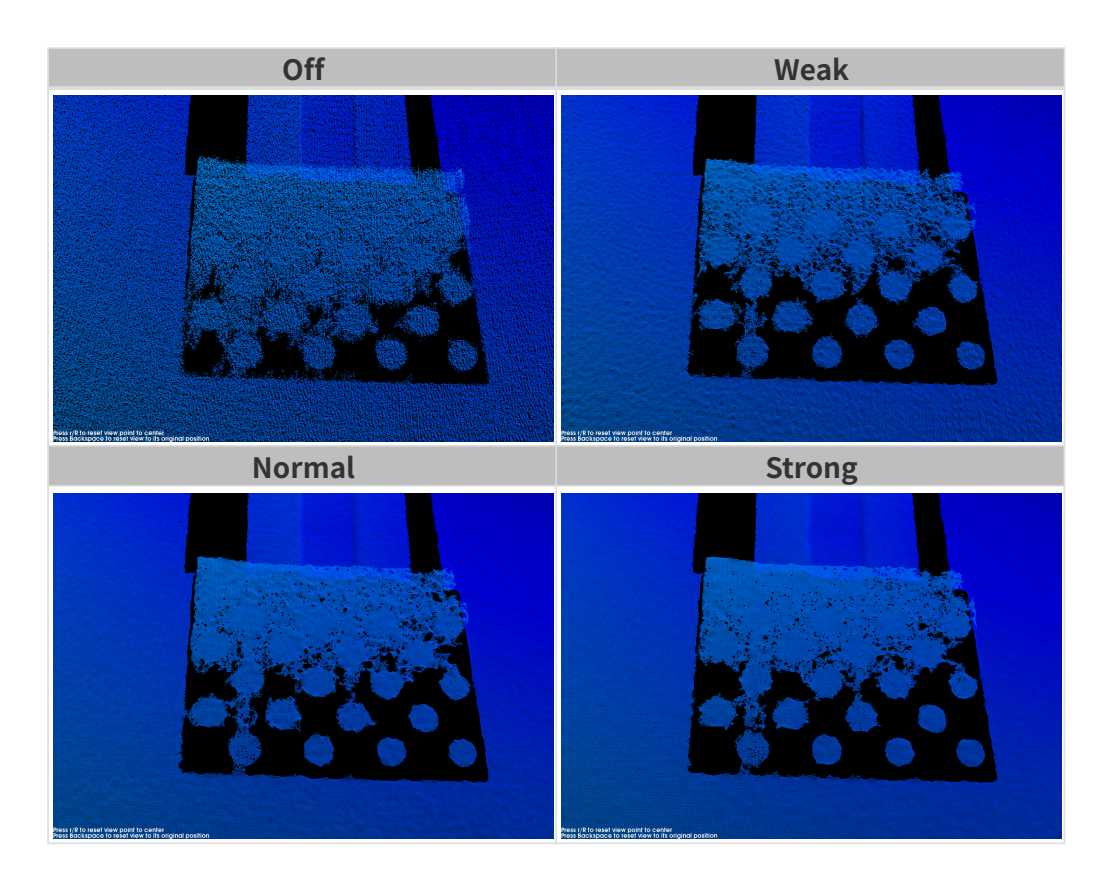

## 离群点去除

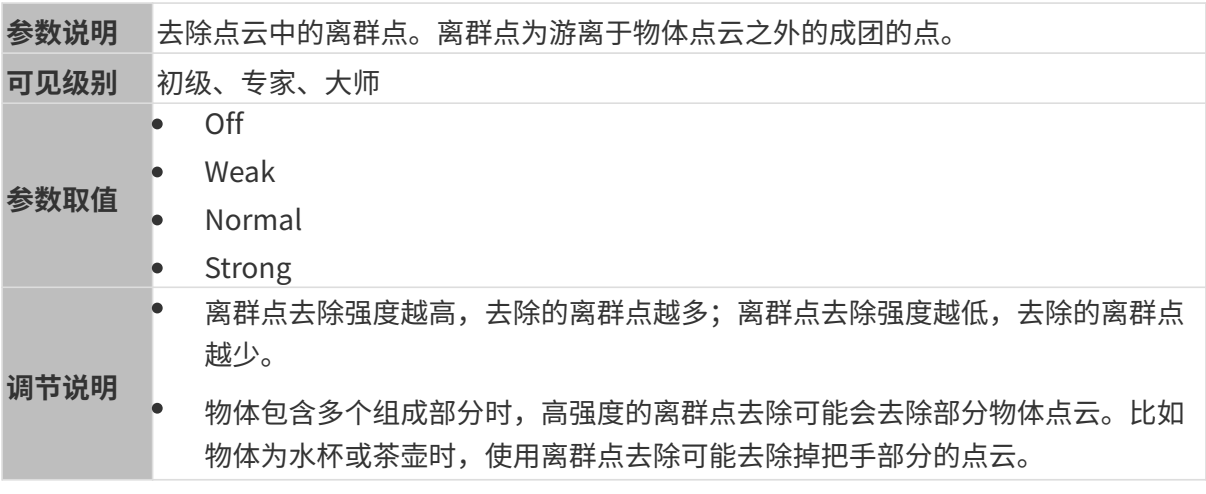

其他条件相同,仅**离群点去除**强度不同的点云对比如下:

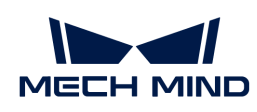

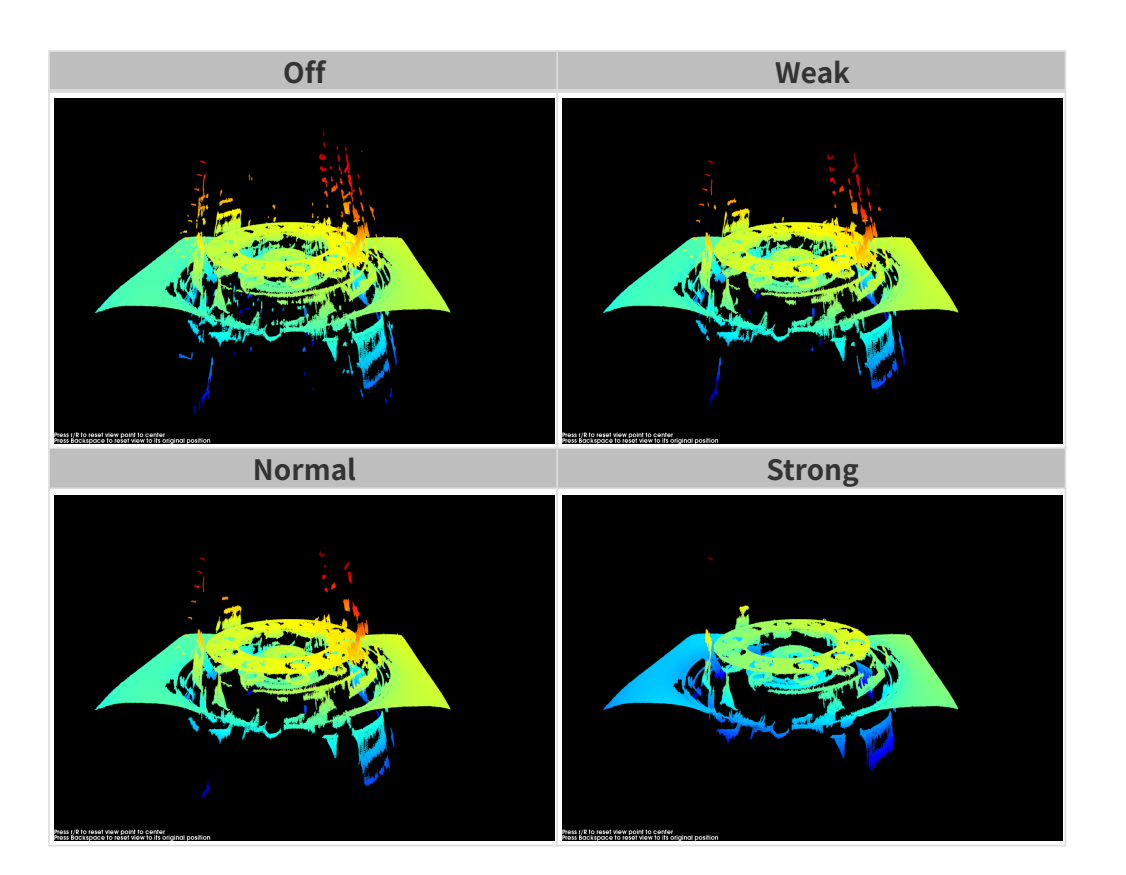

### 噪点去除

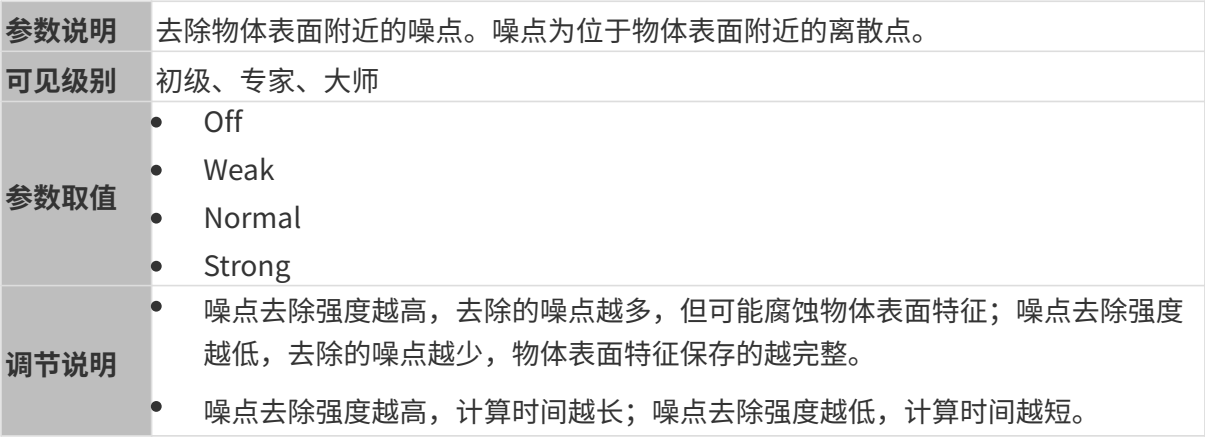

其他条件相同,仅噪点去除强度不同的点云对比如下:

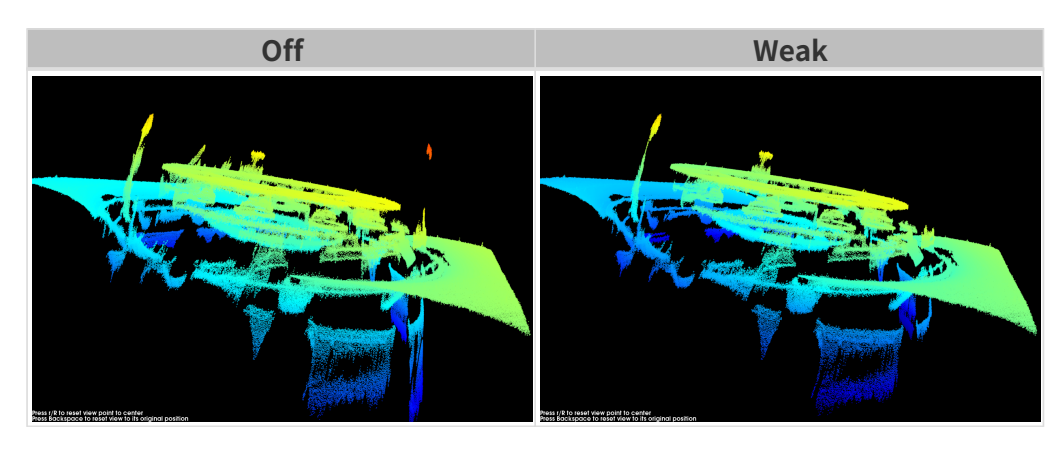

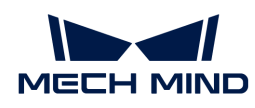

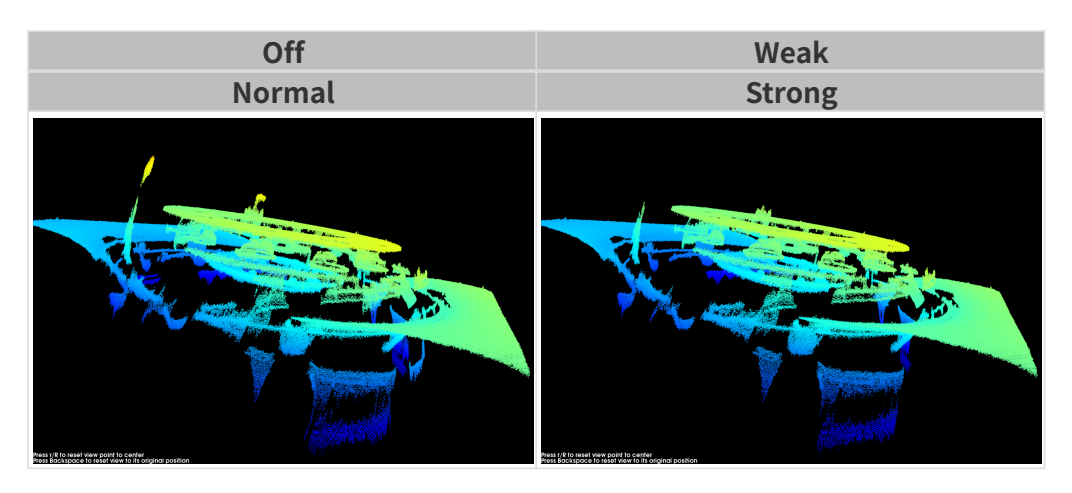

如该功能移除了所需点云,可将噪点去除强度调低,但将保留更多噪点。

### 边缘保持

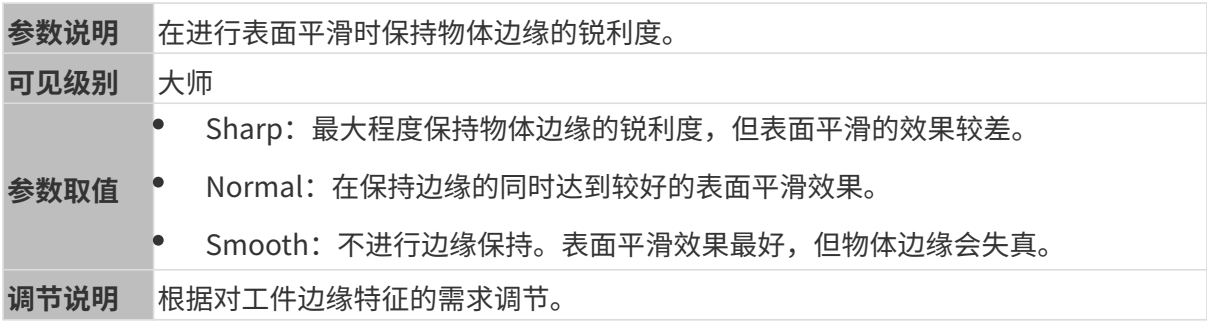

## 条纹对比度阈值

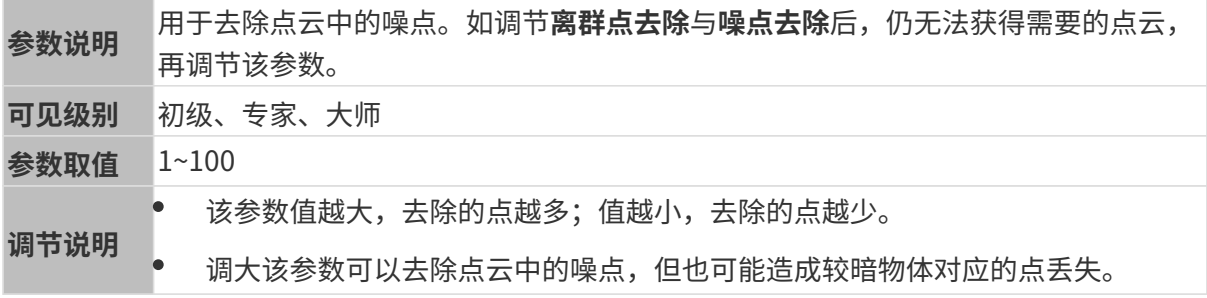

其他条件相同, 仅**条纹对比度阈值**不同的点云对比如下:

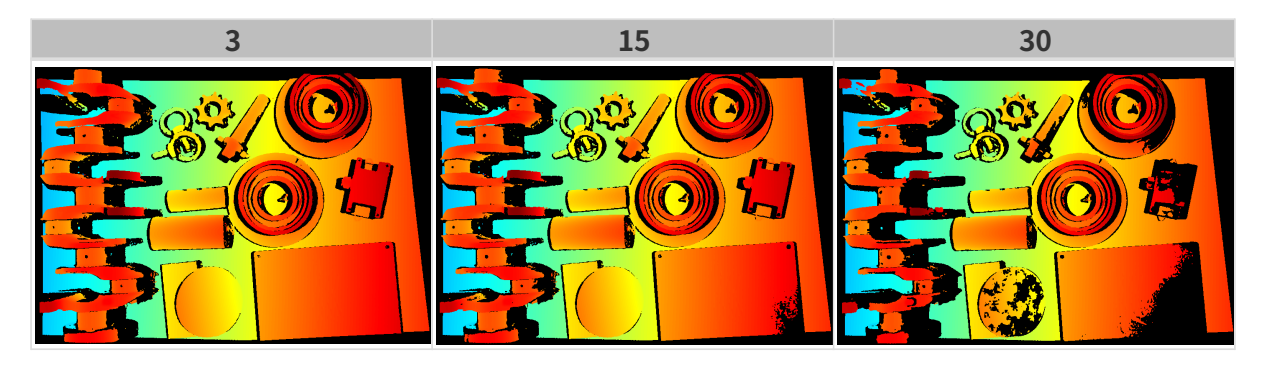

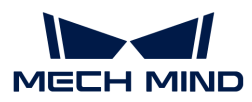

#### 深度范围

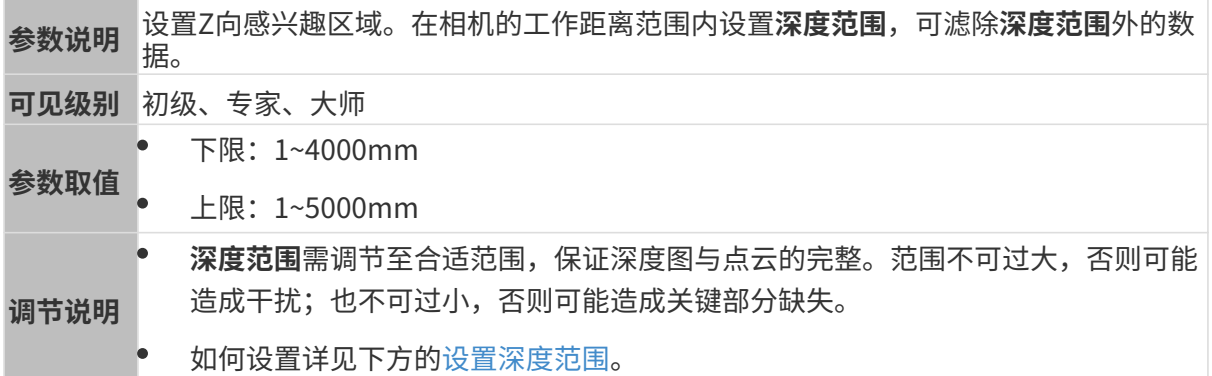

不同深度范围效果对比:

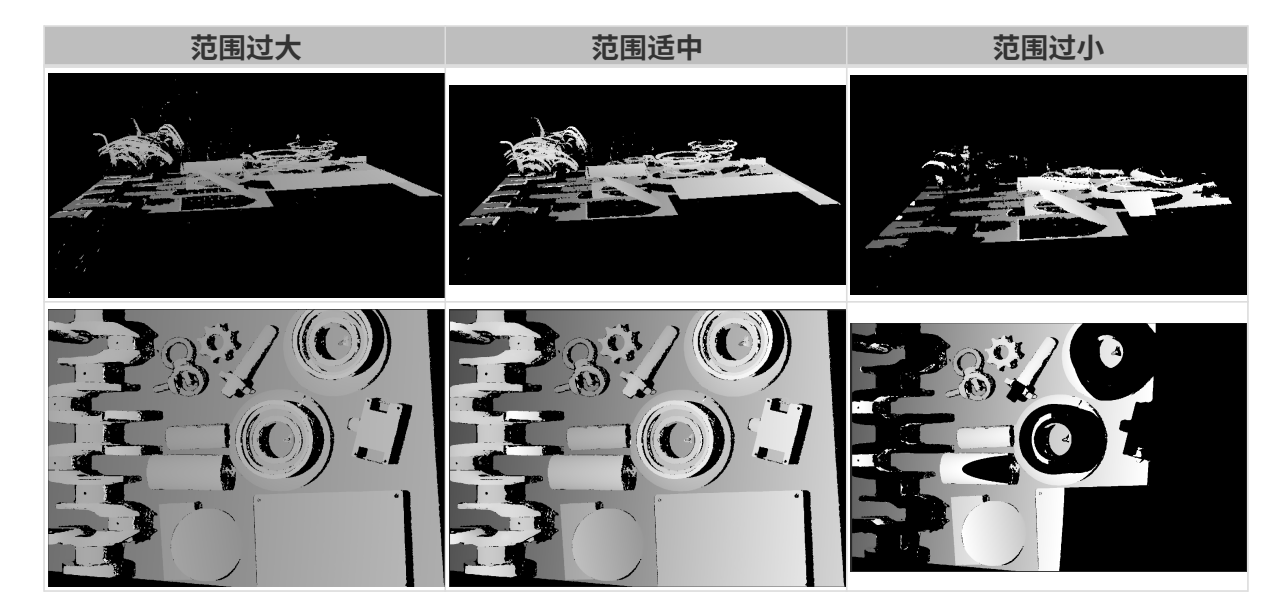

## <span id="page-93-0"></span>设置深度范围

执行以下步骤调节深度范围:

- 1. 双击深度范围右侧的[编辑], 打开设置深度范围界面。
- 2. 点击右边栏最上方的[更新点云],获取最新的点云。
- 3. [调整点云的位置:](#page-38-0) 调整到可看到代表深度范围上下限的两个灰色长方形即可。

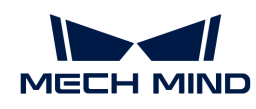

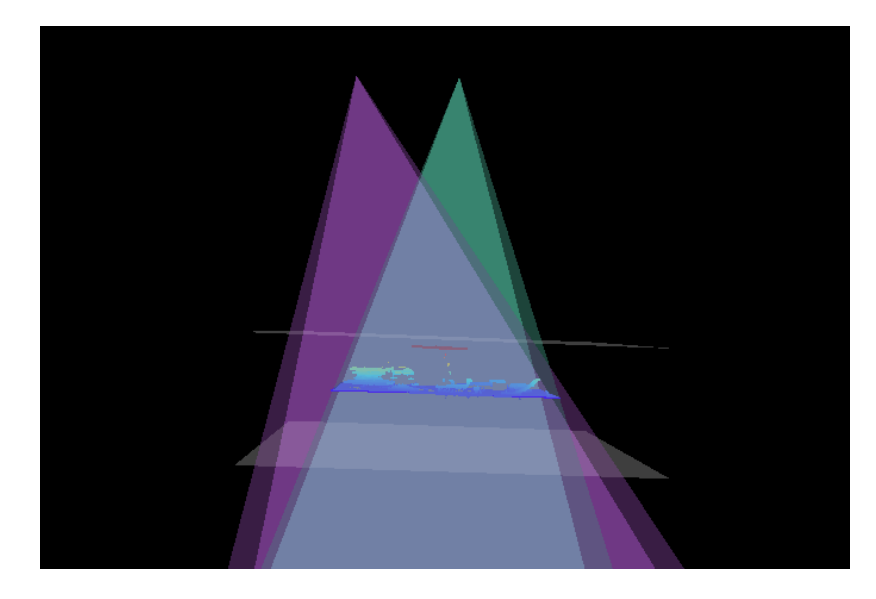

4. 调节深度范围:拖动右侧滑动条上的滑块,大致调节深度范围。再输入数值,精准调节深度范 围。

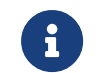

判断深度范围是否合适:所有必需的物体特征均位于两个灰色长方形之间,大多数噪点 和离群点位于该区域之外。

5. 设置完成后,单击右下角的[保存]。

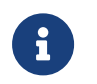

- 单击[ **推荐值** ],可将**深度范围**调整为当前相机的推荐工作距离。
- 单击[重置],可将深度范围恢复为上次保存的数值。

#### 感兴趣区域

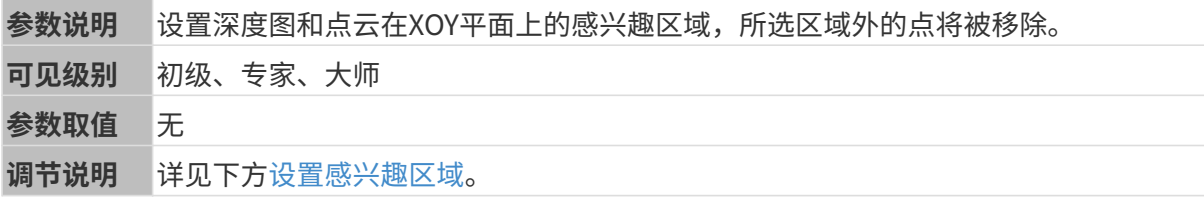

#### <span id="page-94-0"></span>设置感兴趣区域

- 1. 双击感兴趣区域右侧的[ 编辑 ], 进入设置感兴趣区域页面。
- 2. 在左侧选择并调节感兴趣区域。拖拽选框可调节位置, 拖拽白色锚点可调节大小。
- 3. 单击[应用],应用设置的感兴趣区域。

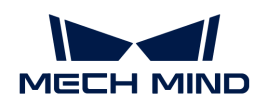

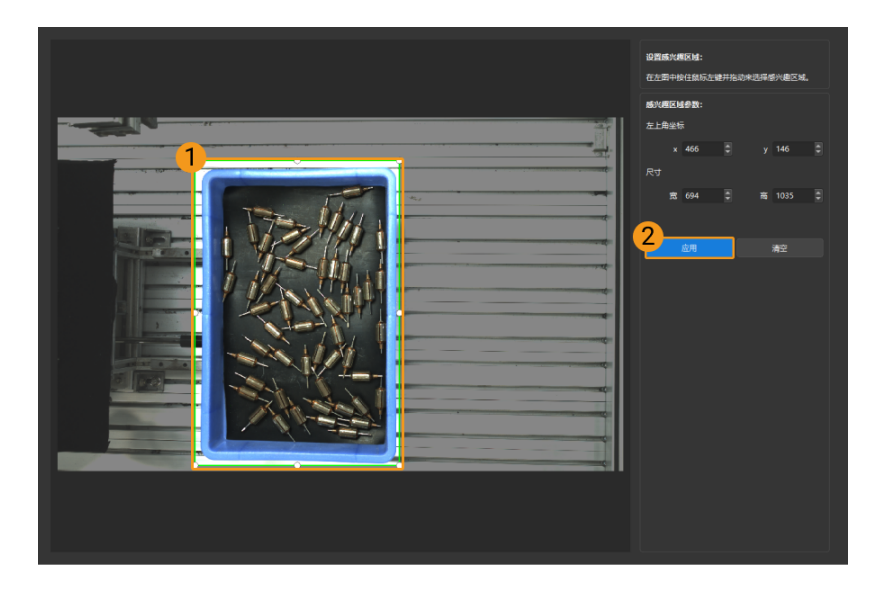

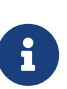

- $\degree$  单击[ **清空**],可清除当前设置的感兴趣区域。
- DEEP(V4)与LSR(V4)系列,在此界面显示的是2D图(深度源)。如果图像过暗 或过亮, 请调节2D图 (深度源) 曝光模式。
- 4. 重新采集图像,查看深度图或点云,确认所设感兴趣区域的效果。

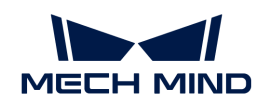

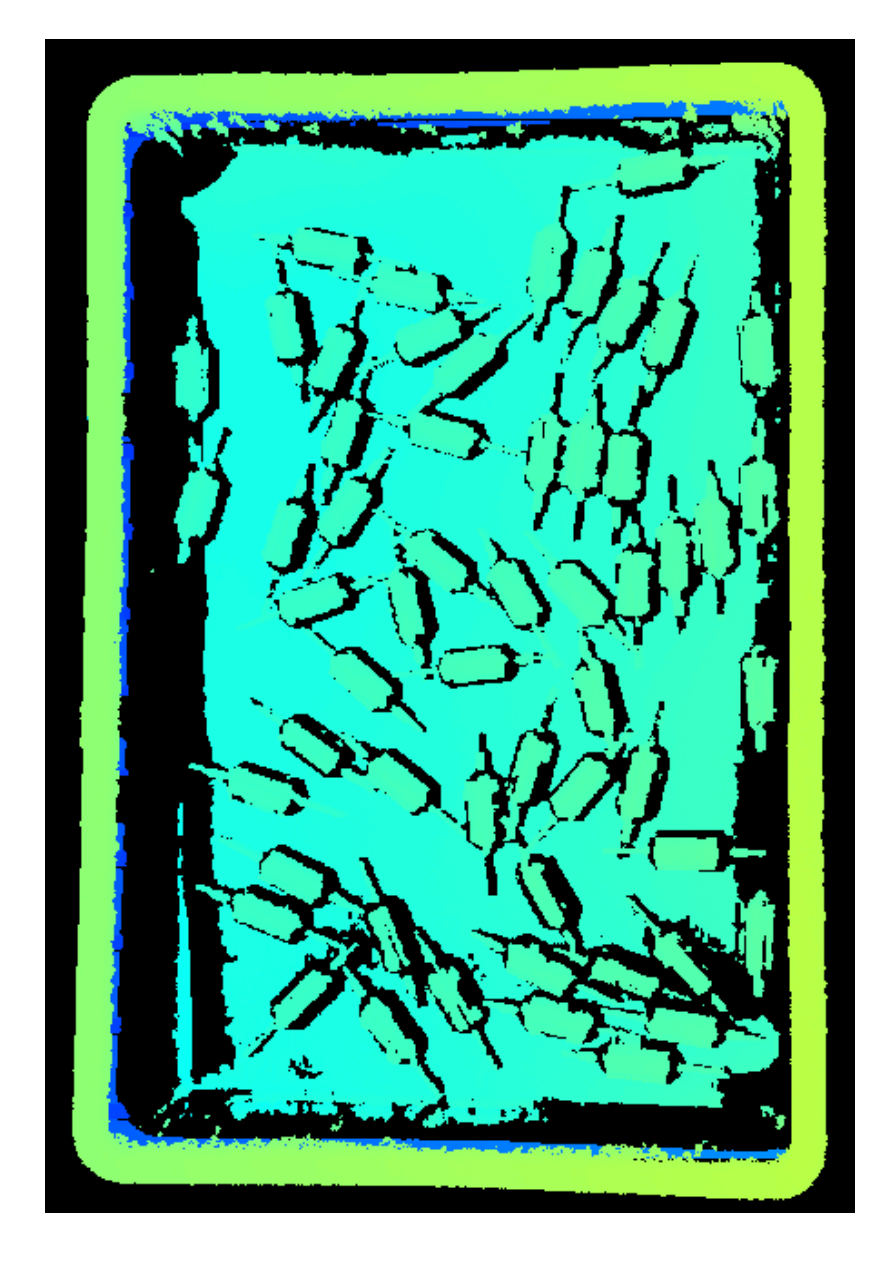

### 5.3.4. V3相机参数

本章介绍V3相机的参数。参数按照影响的数据类型拆分为2D图参数及深度图与点云参数。

#### 2D图参数

2D图应不过亮或过暗,可看清目标物体的表面特征。

2D参数分组下的参数及3D参数分组下的相机增益影响2D图质量。

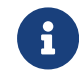

彩色相机采集图像时,如因现场光照条件导致图像颜色与实际差别较大,请调节**白平衡**。详 细操作请参考[调节白平衡](#page-119-0)。

## 2D参数

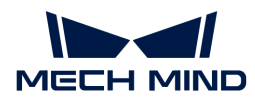

#### 曝光模式

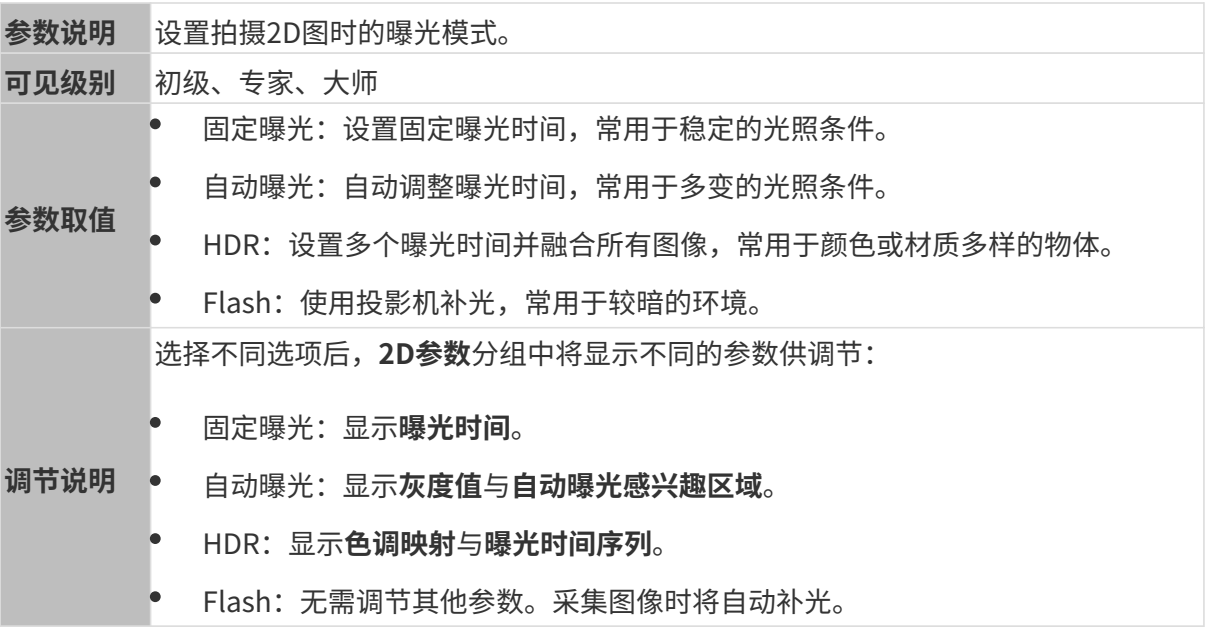

固定曝光:曝光时间

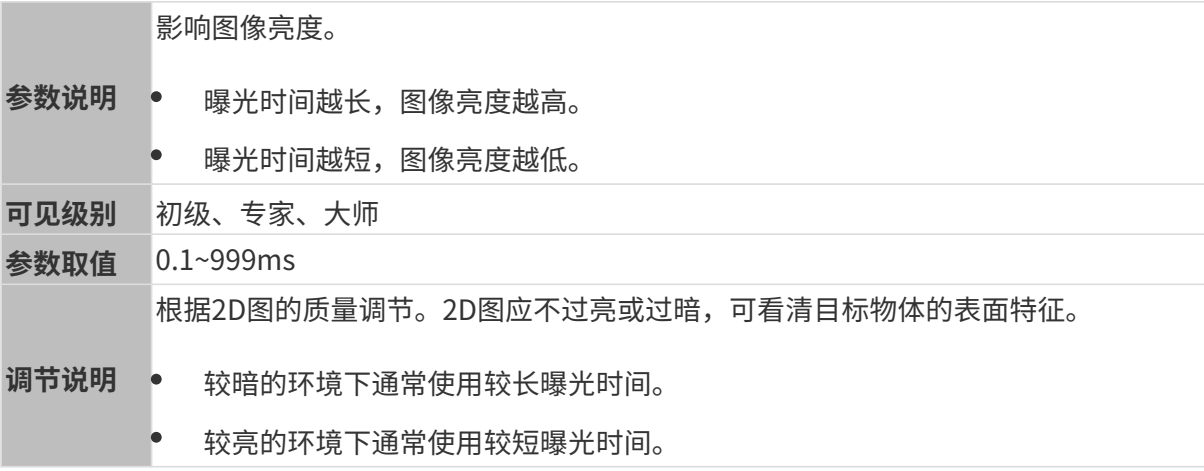

## 其他条件相同, 仅**曝光时间**不同的2D图对比如下:

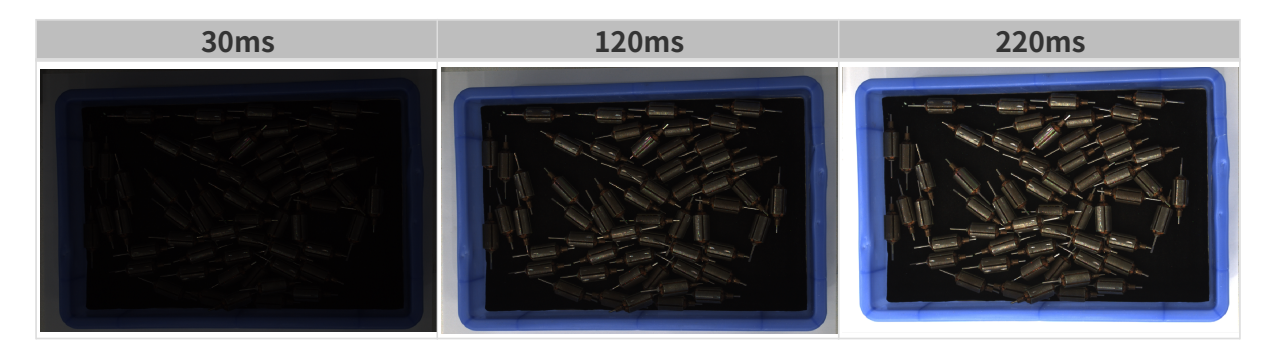

## 自动曝光:灰度值

参数说明 影响亮度。减小灰度值降低图片亮度,增加灰度值提高图片亮度。

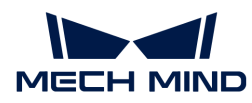

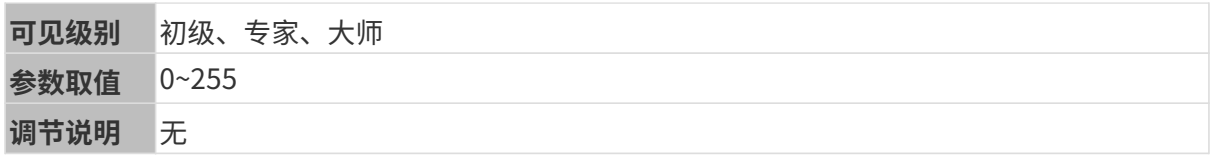

其他条件相同, 仅**灰度值**不同的2D图对比如下:

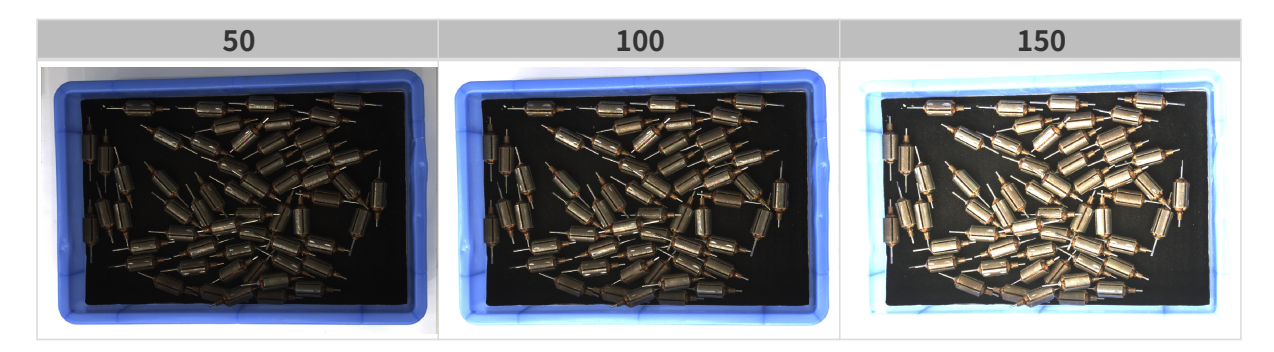

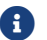

1 黑白图像的灰度值相当于图像亮度;彩色图像的灰度值相当于每个颜色通道的亮度。

自动曝光:自动曝光感兴趣区域

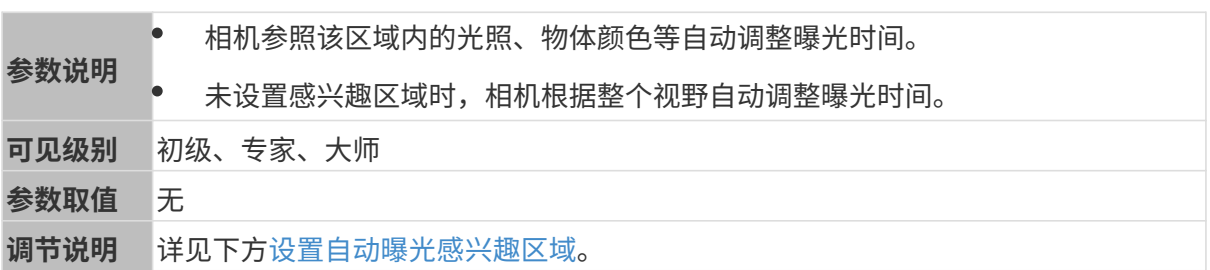

其他条件相同, 仅**自动曝光感兴趣区域**不同的2D图对比如下:

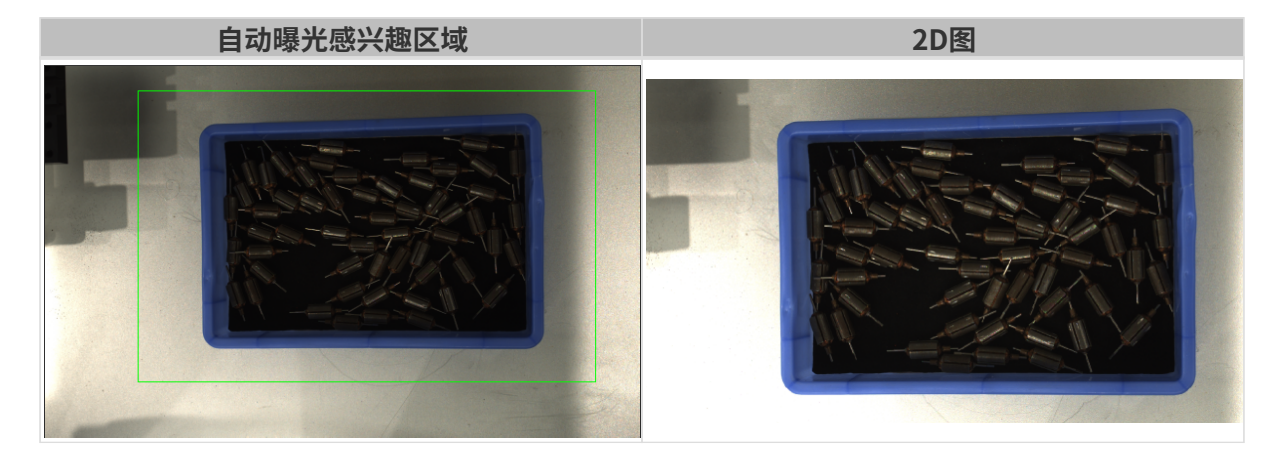

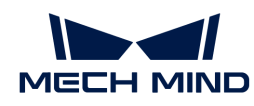

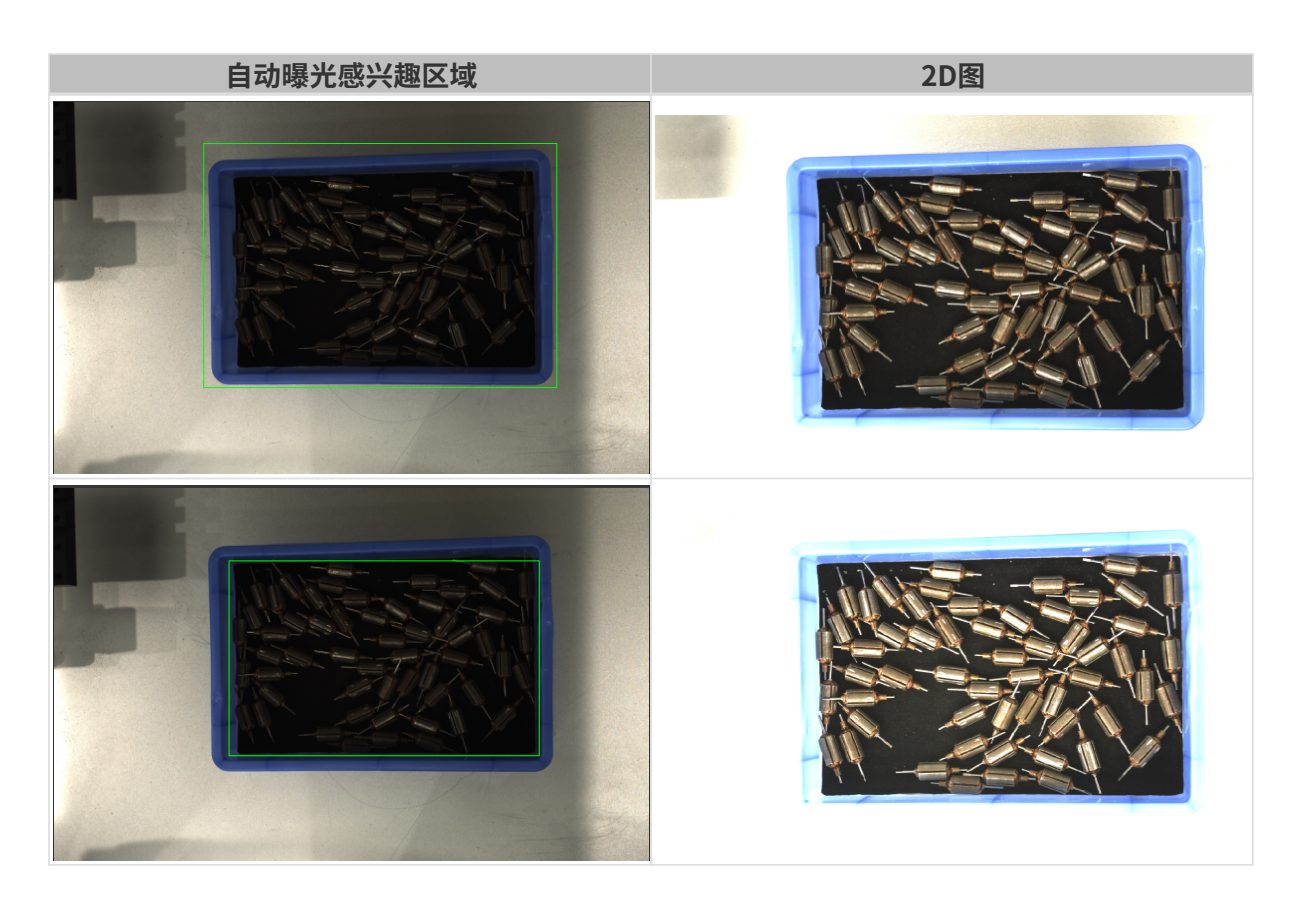

#### <span id="page-99-0"></span>设置自动曝光感兴趣区域

- 1. 双击自动曝光感兴趣区域右侧的[编辑],进入设置感兴趣区域页面。
- 2. 在左侧选择并调节感兴趣区域。拖拽选框可调节位置,拖拽白色锚点可调节大小。
- 3. 单击[应用],应用设置的自动曝光感兴趣区域。

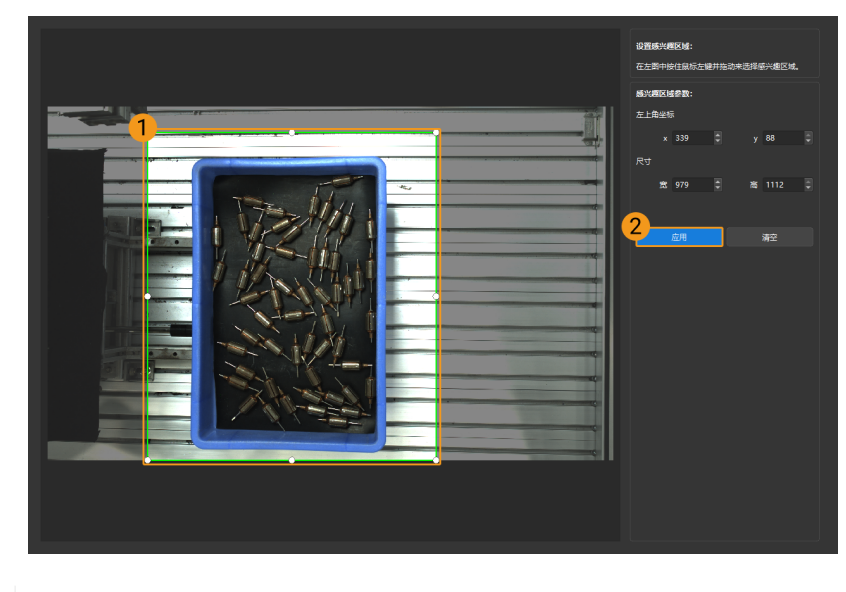

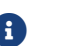

单击[ 清空 ],可清除当前设置的自动曝光感兴趣区域。

4. 重新采集图像并查看2D图,确认自动曝光的效果。

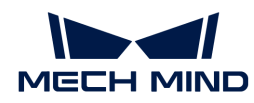

# HDR: 色调映射

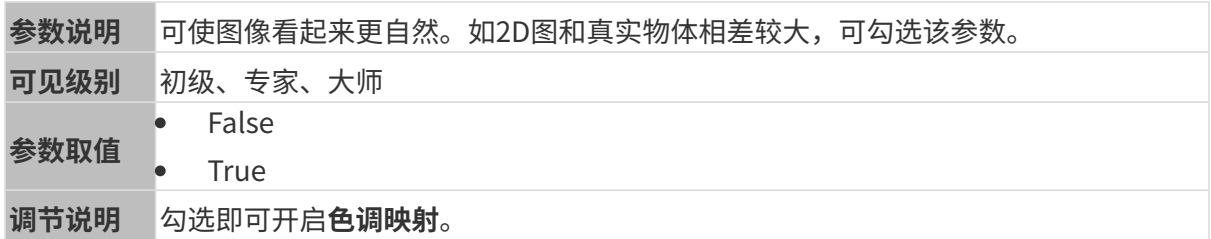

色调映射开启前后的2D图对比如下:

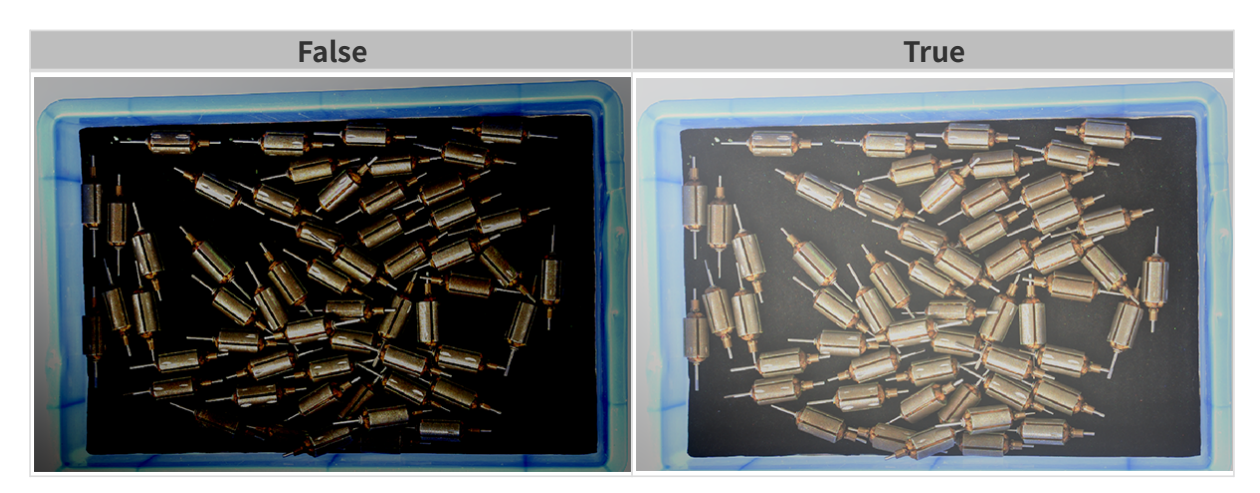

HDR: 曝光时间序列

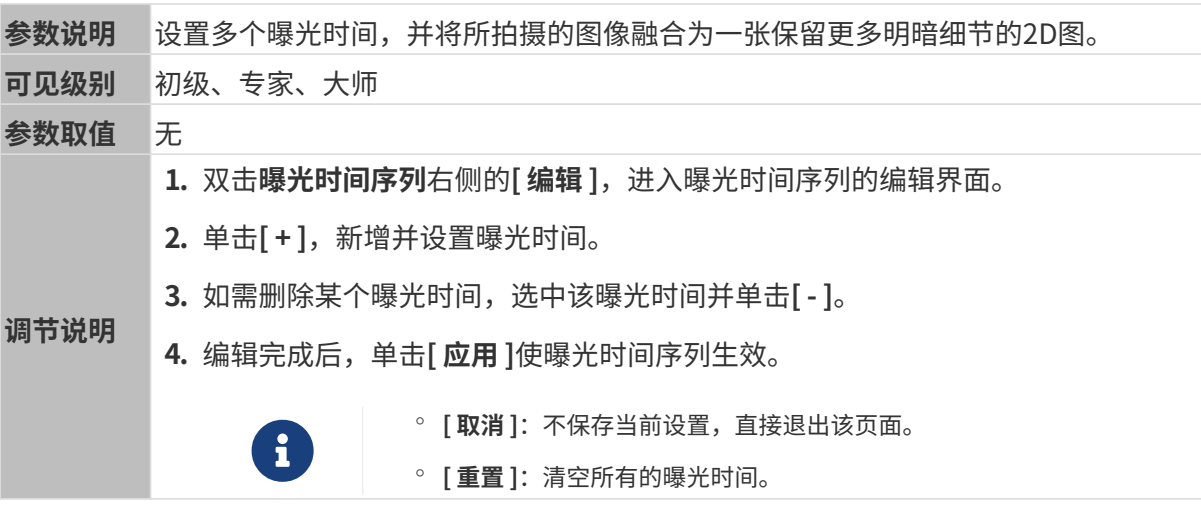

设置单个曝光时间时,不同曝光时间的2D图对比如下:

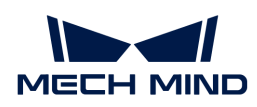

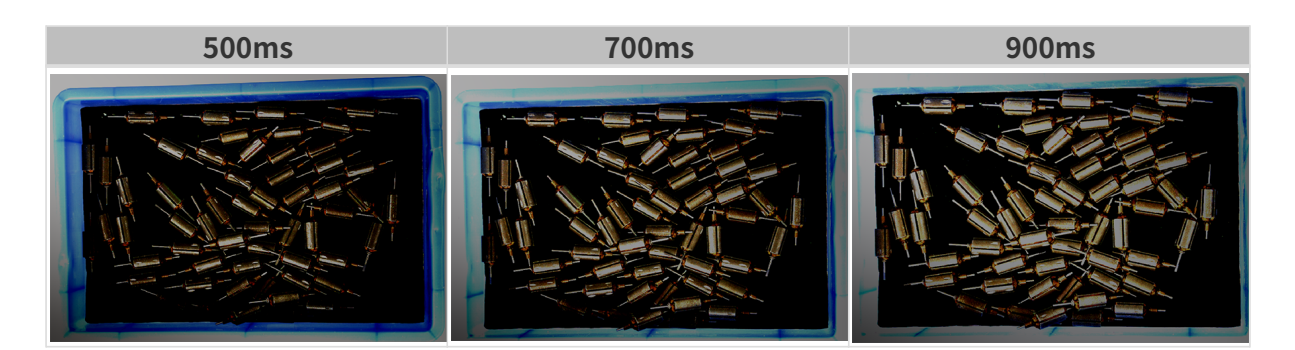

使用以上曝光时间组合成不同的曝光时间序列时,不同序列的2D图对比如下:

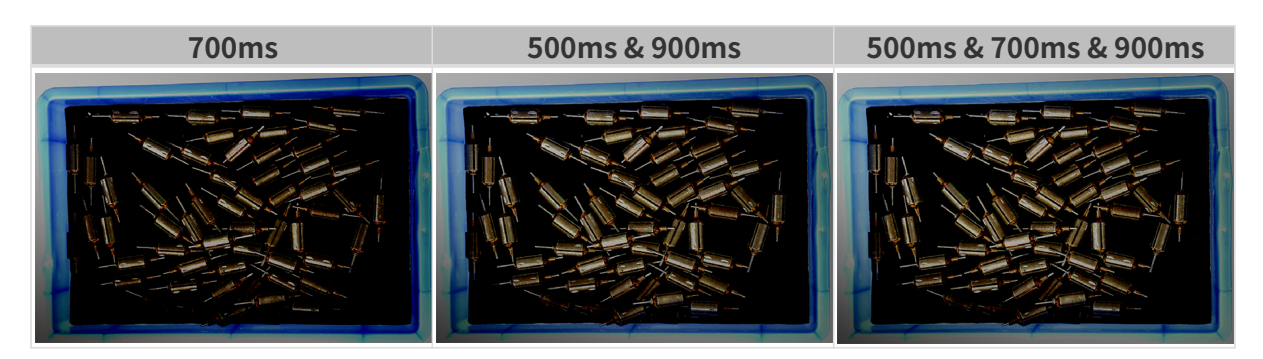

#### 3D参数

## 相机增益

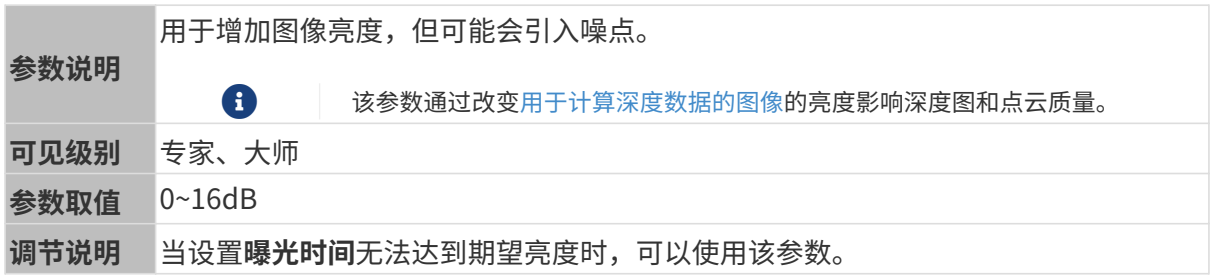

其他条件相同, 仅**相机增益**不同的2D图和深度图对比如下:

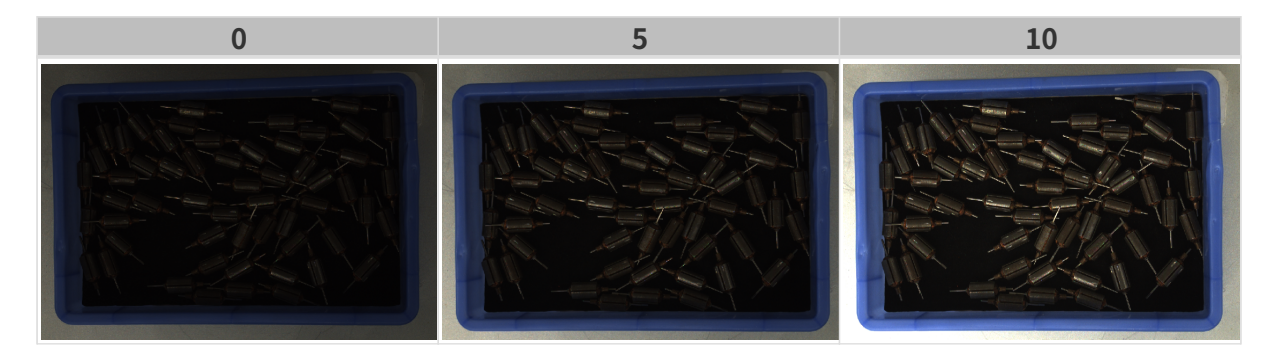

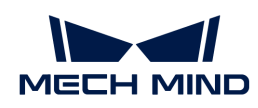

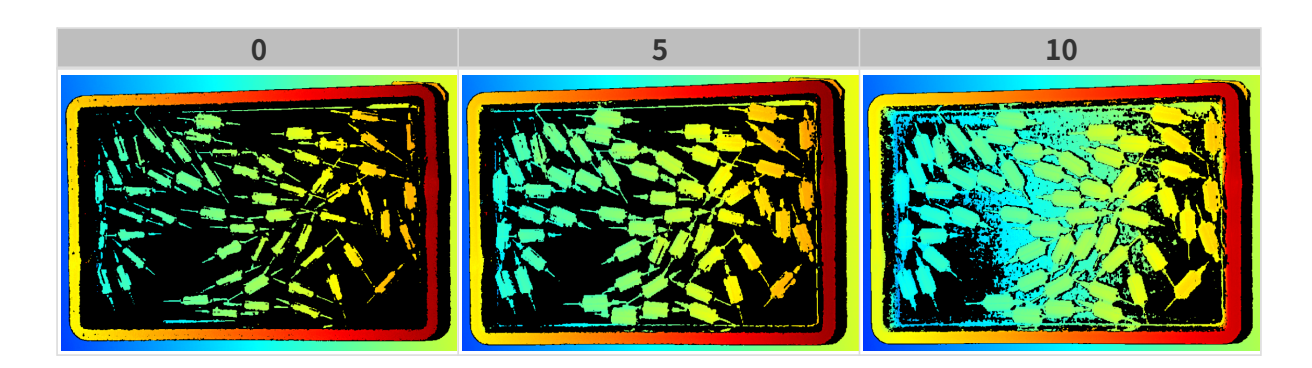

## 深度图与点云参数

深度图与点云中,所需的数据应完整。

i

根据实际需求判断所需数据的范围。例如,需通过碗沿抓取碗口向上摆放的金属碗时,一般 只需确保碗沿部分的数据完整。

以下分组中的参数影响深度图与点云质量。

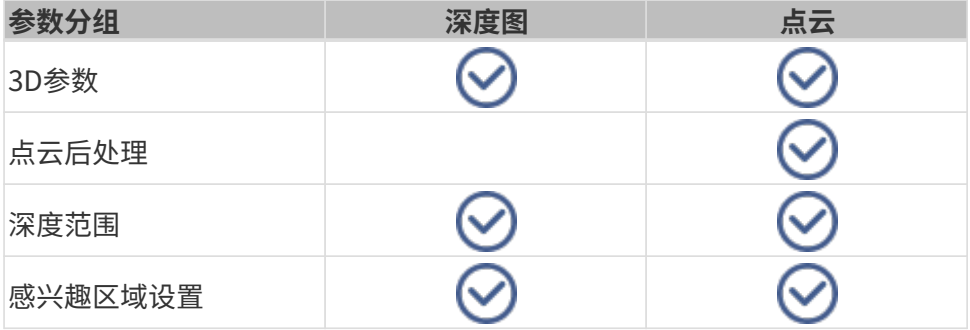

### 3D参数

该分组下的参数影响用于计算深度数据的图像,从而影响深度图及点云质量。

使用曝光助手可获得推荐的曝光参数组合。双击3D参数右侧的[ 自动设置 ], 即可打开曝光助手。

#### 曝光次数

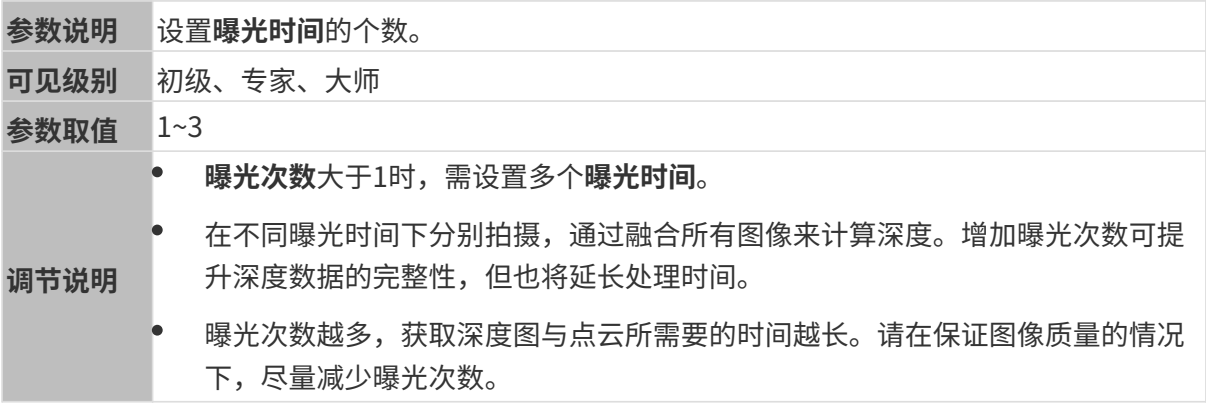

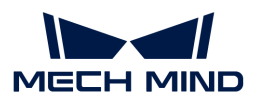

#### 曝光时间

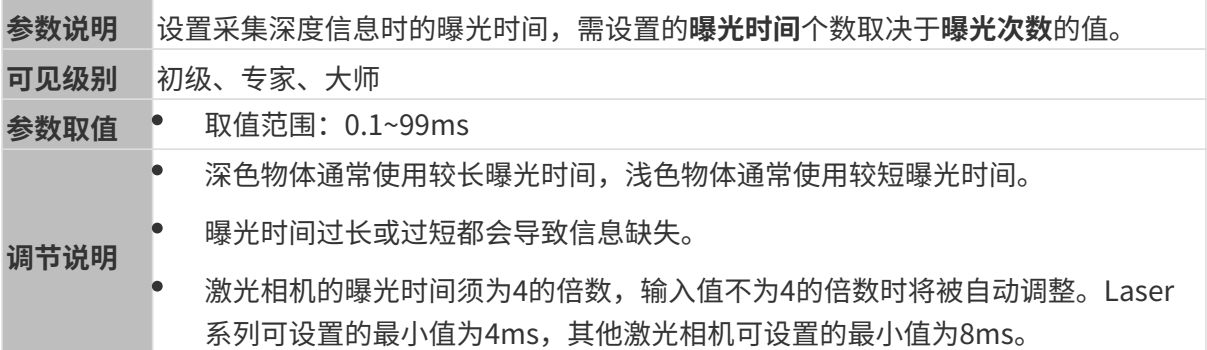

不同曝光时间对比图如下:

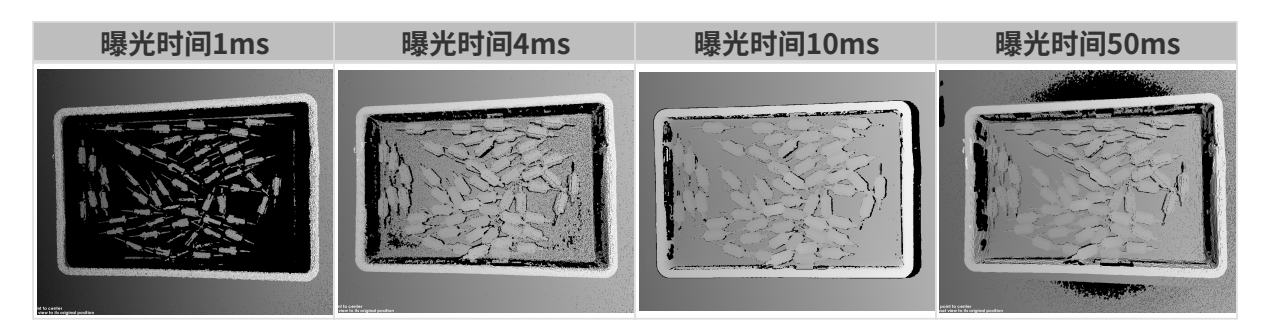

1 黑色部分缺少对应的物体点云。

#### 相机增益

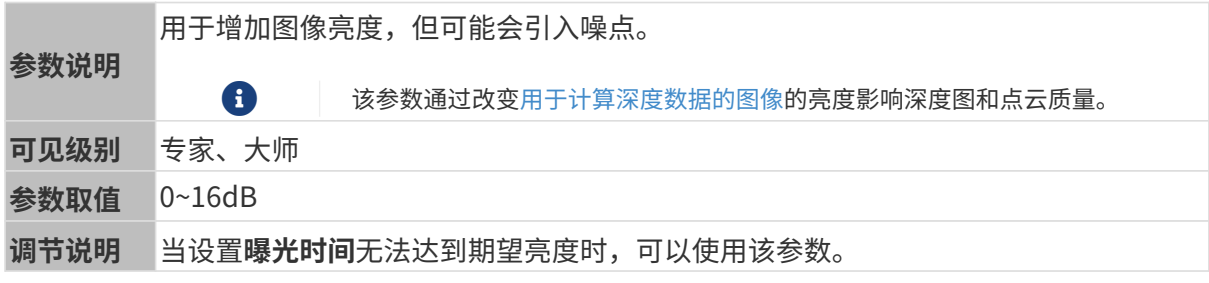

其他条件相同, 仅**相机增益**不同的2D图和深度图对比如下:

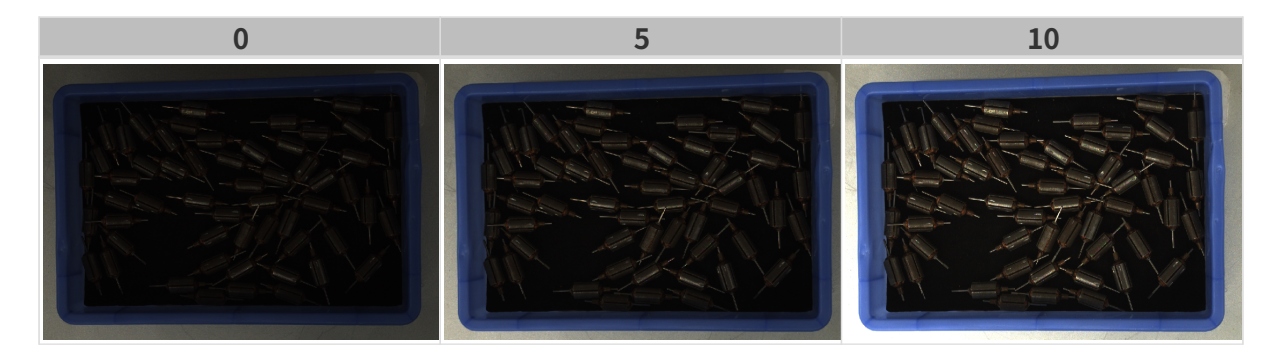

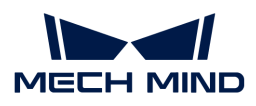

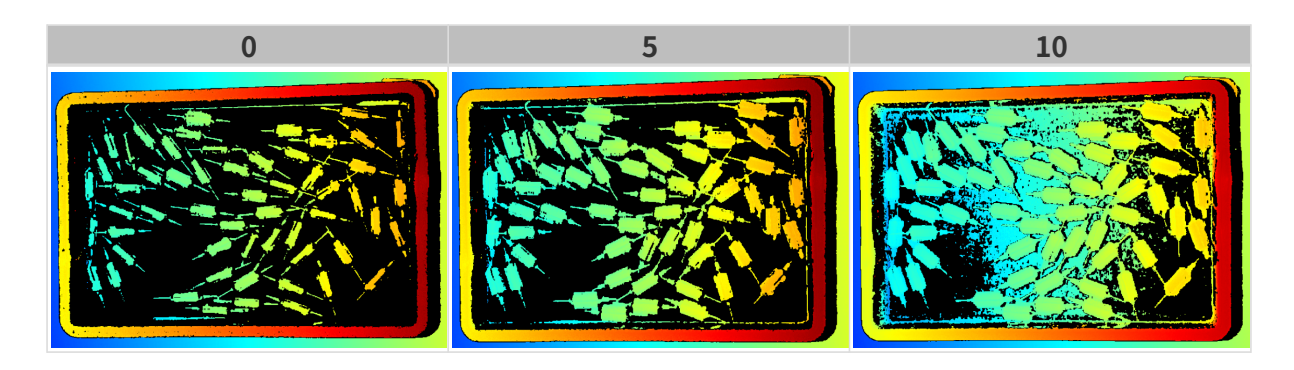

## 投影

适用相机型号: Nano (V3)、 Pro (V3) 和Log (V3) 系列。

#### 投影光亮度

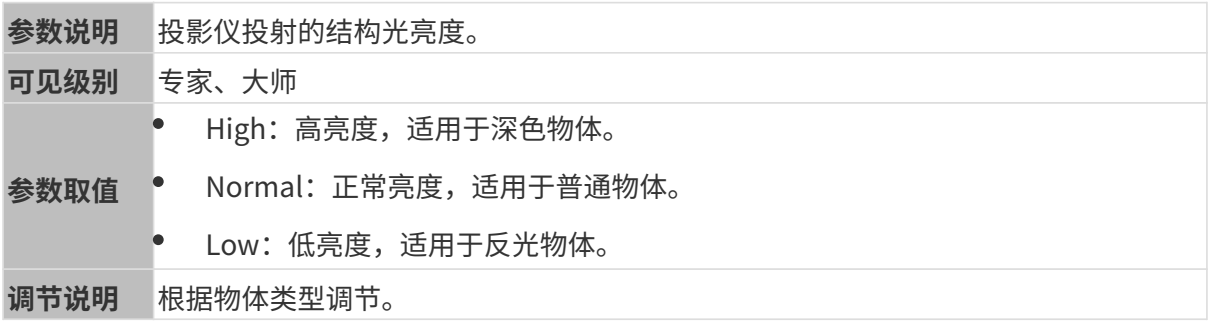

## 编码模式

适用相机型号:Nano (V3)、Pro XS (V3)。

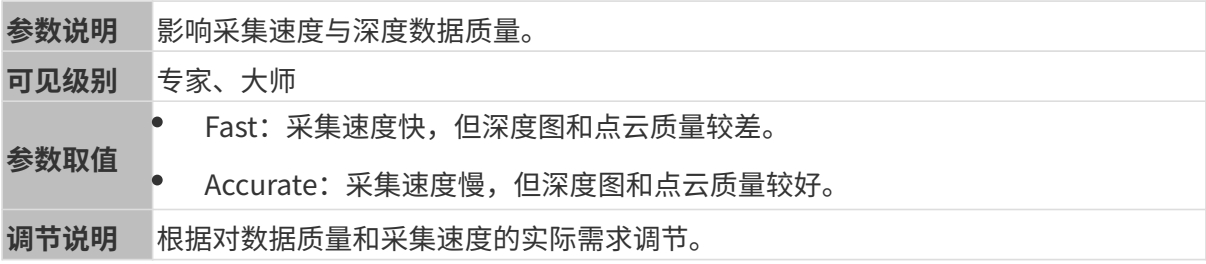

其他条件相同,仅编码模式不同的点云对比如下:

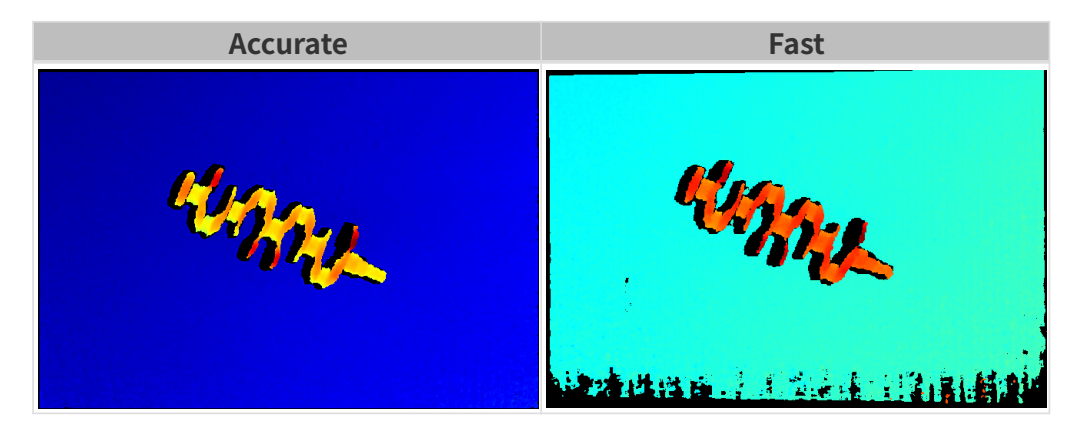

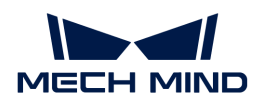

### 抗频闪模式

适用相机型号: Nano (V3)。

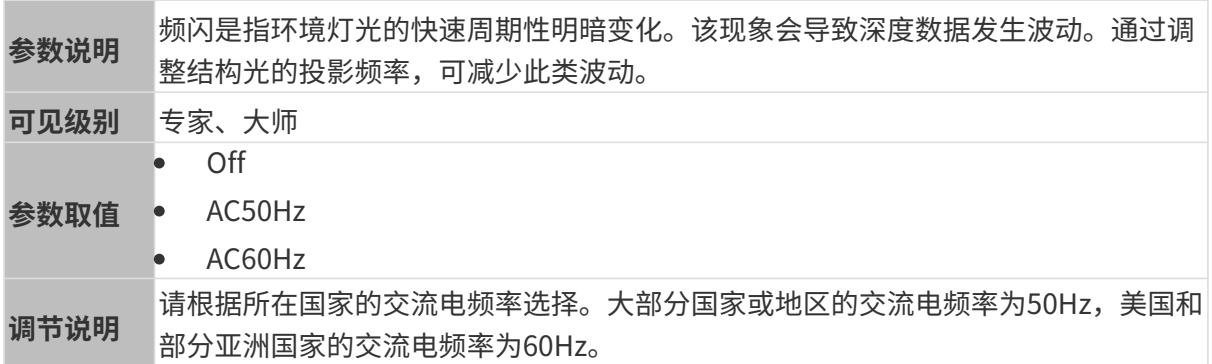

# 抗频闪模式开启前后的深度图对比如下:

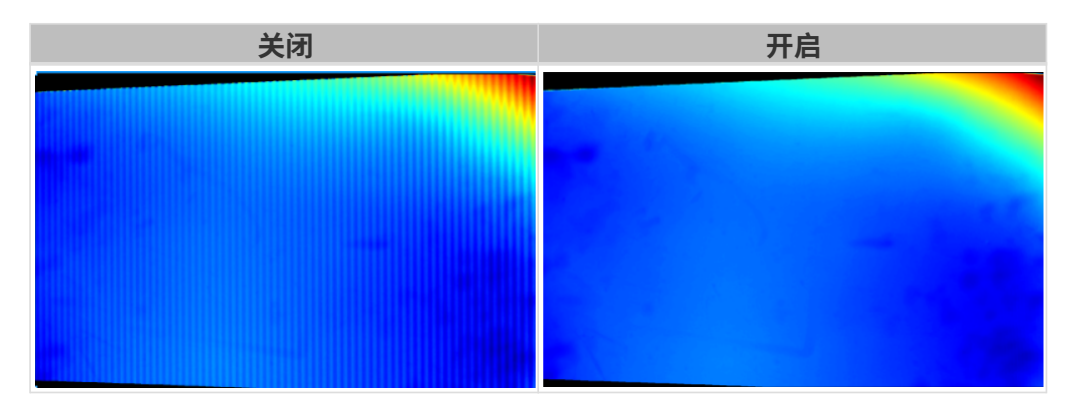

# 激光

适用相机型号:Laser (V3) 系列。

### 编码模式

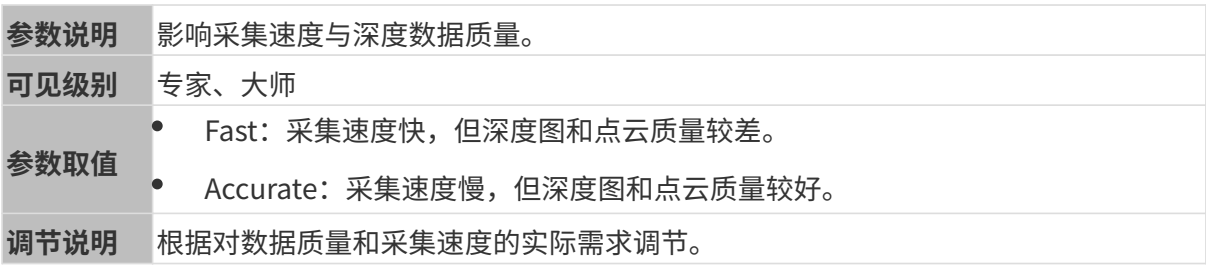

其他条件相同,仅编码模式不同的点云对比如下:

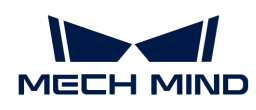

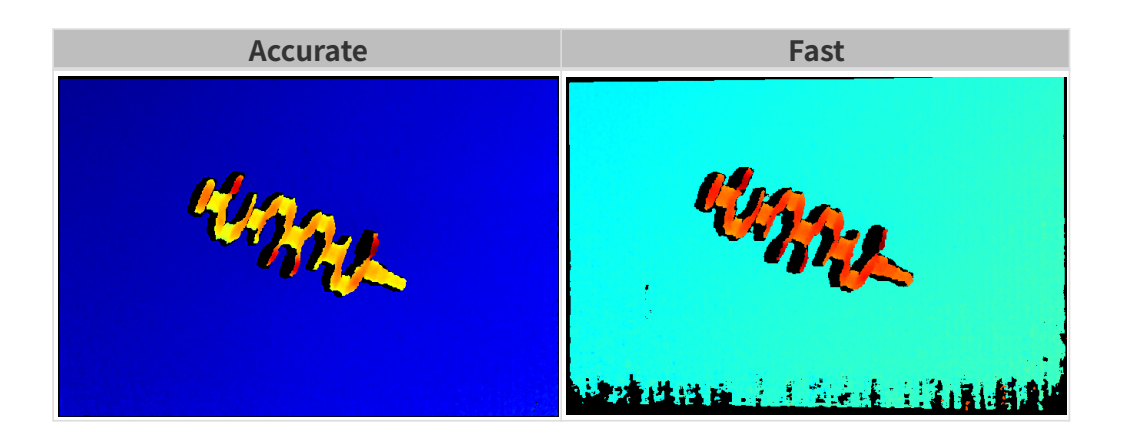

#### 激光强度

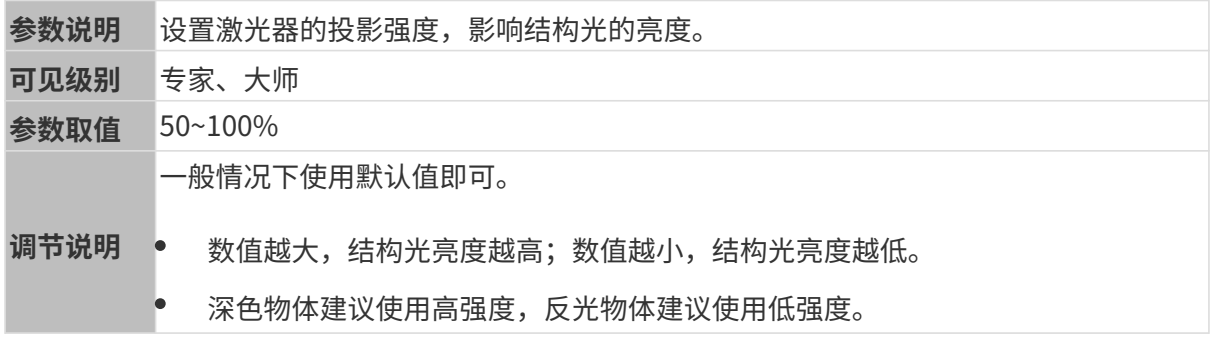

#### 点云后处理

调节点云后处理分组下的参数,可提升点云质量。

#### 调参原则

调节**点云后处理**参数时,遵循以下调参原则可减少相机采集时间,优化节拍。

- 1. 优先调节离群点去除。该参数各强度计算时间基本相同, 即使使用较高强度也不会增加太多计 算时间。
- 2. 建议使用低强度**表面平滑**与噪点去除。这两个参数强度越高,计算时间越长。

#### 表面平滑

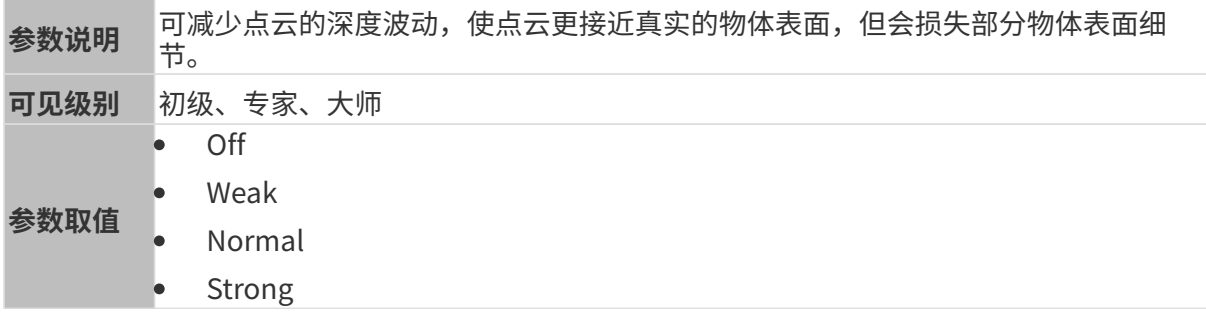

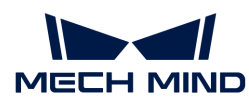

调节说明 表面平滑强度越高,损失的物体表面细节越多;强度越低,损失的物体表面细节 越少。

• 表面平滑强度越高,计算时间越长;强度越低,计算时间越短。

其他条件相同,仅表面平滑强度不同的点云对比如下:

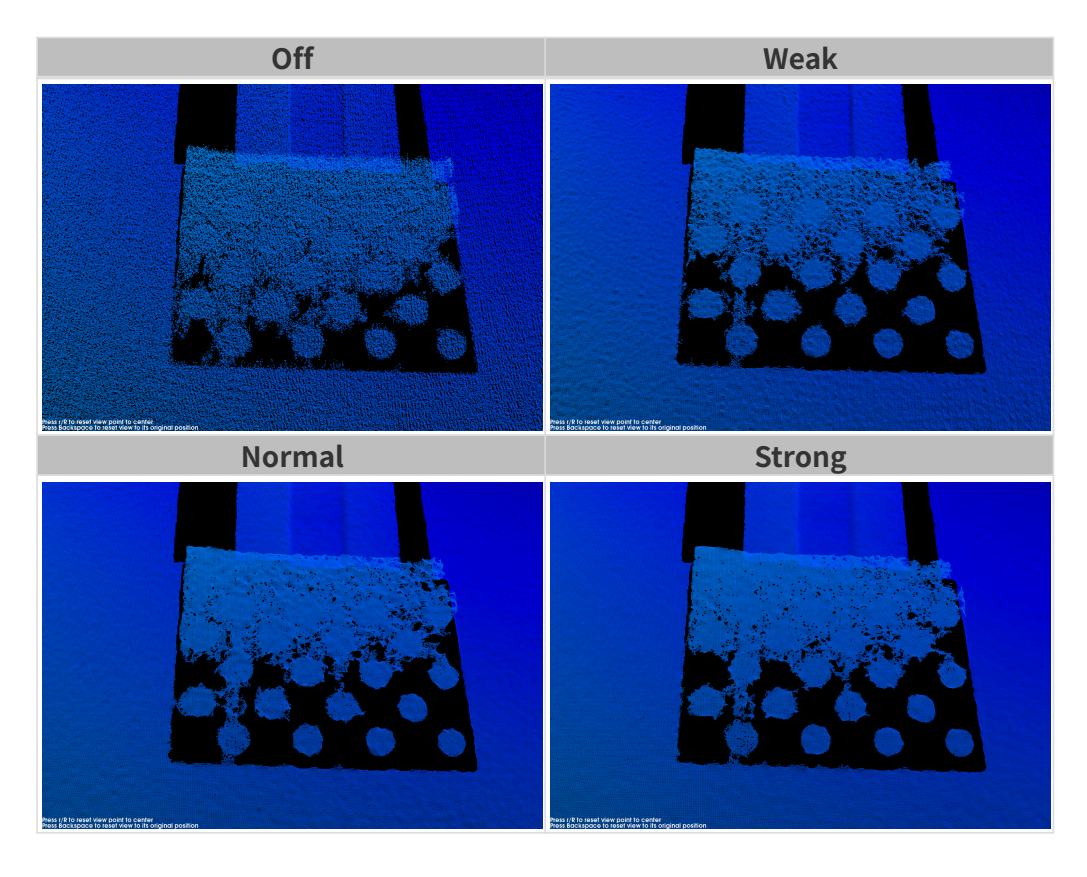

## 离群点去除

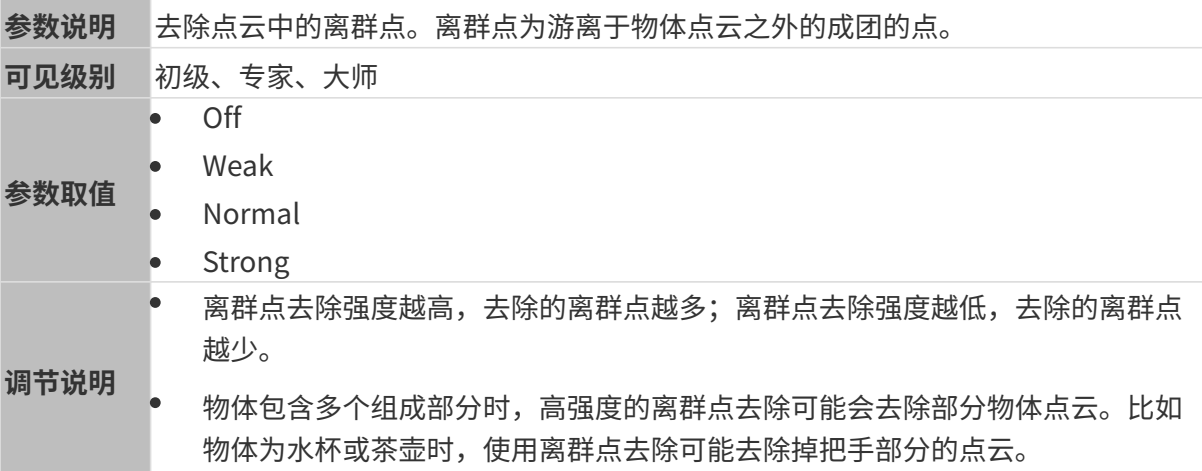

其他条件相同,仅离群点去除强度不同的点云对比如下:
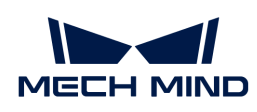

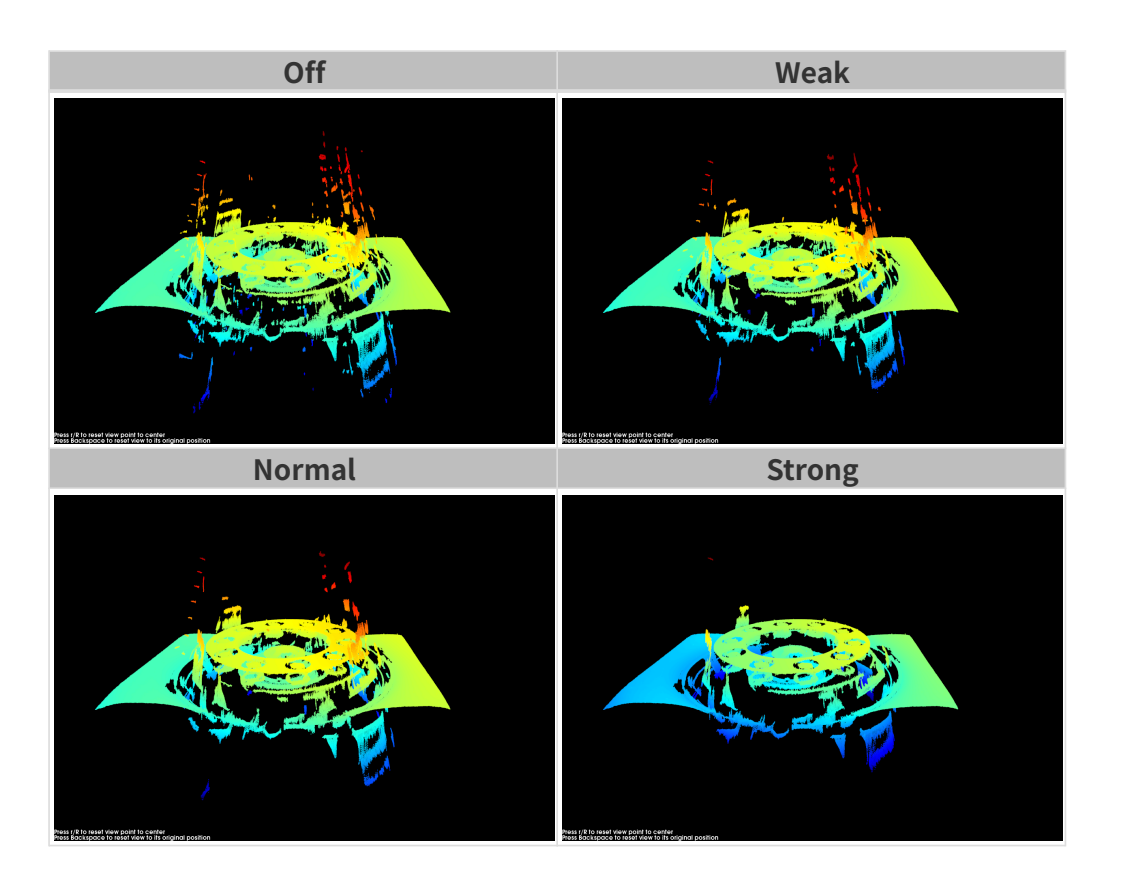

# 噪点去除

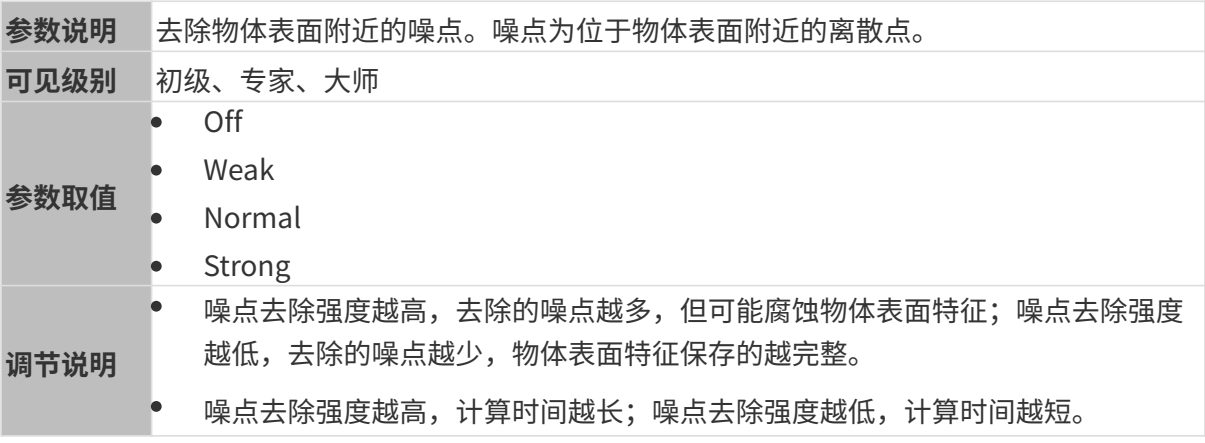

其他条件相同,仅**噪点去除**强度不同的点云对比如下:

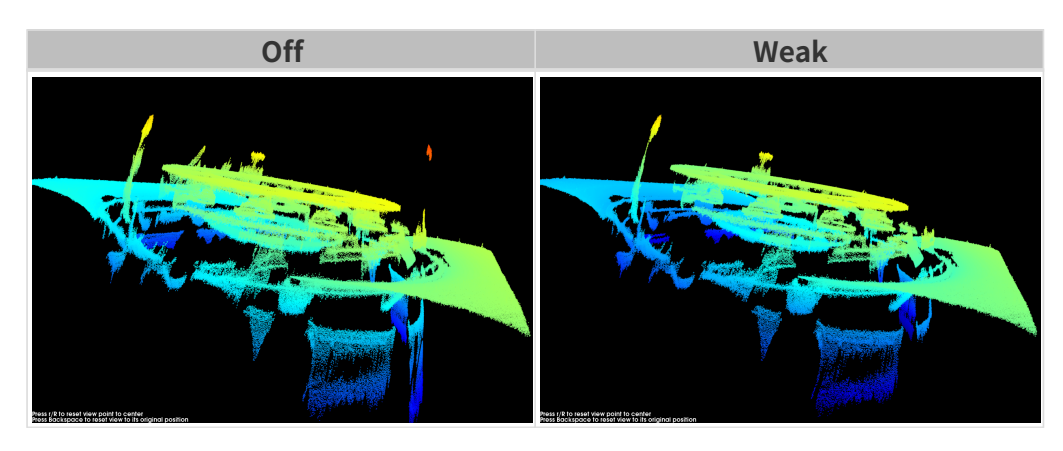

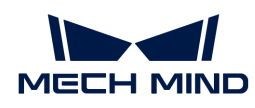

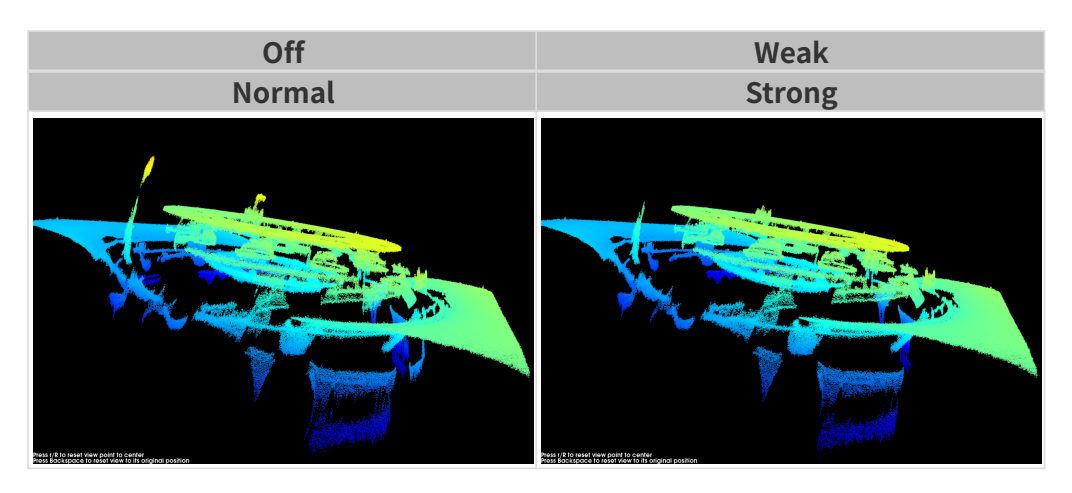

如该功能移除了所需点云,可将噪点去除强度调低,但将保留更多噪点。

# 边缘保持

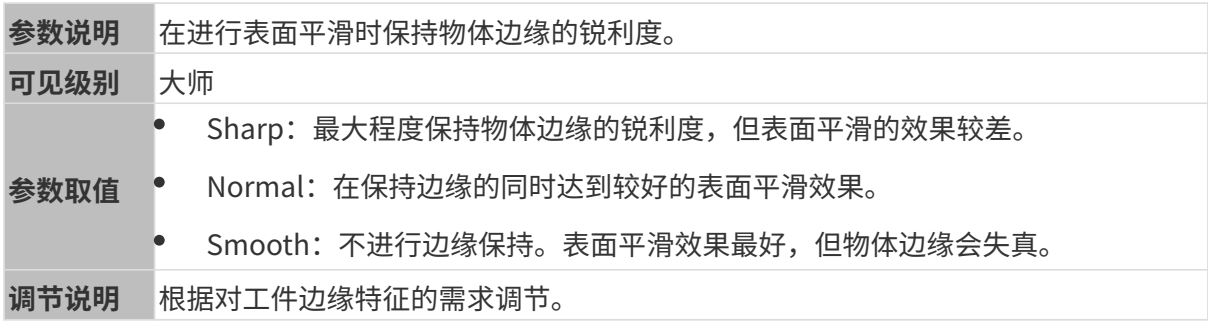

# 条纹对比度阈值

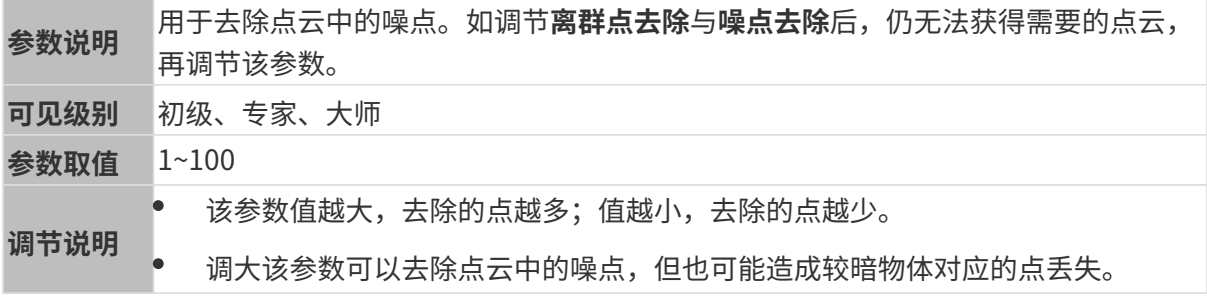

其他条件相同, 仅**条纹对比度阈值**不同的点云对比如下:

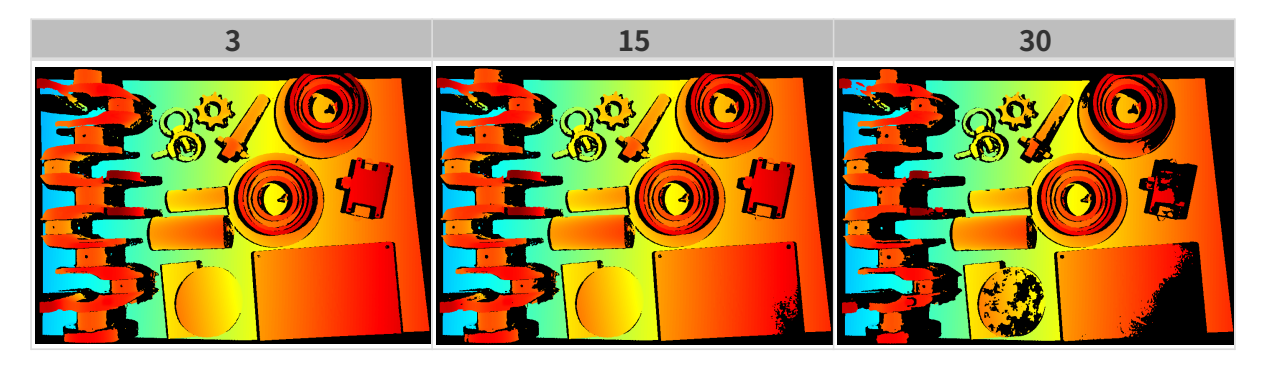

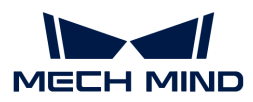

### 深度范围

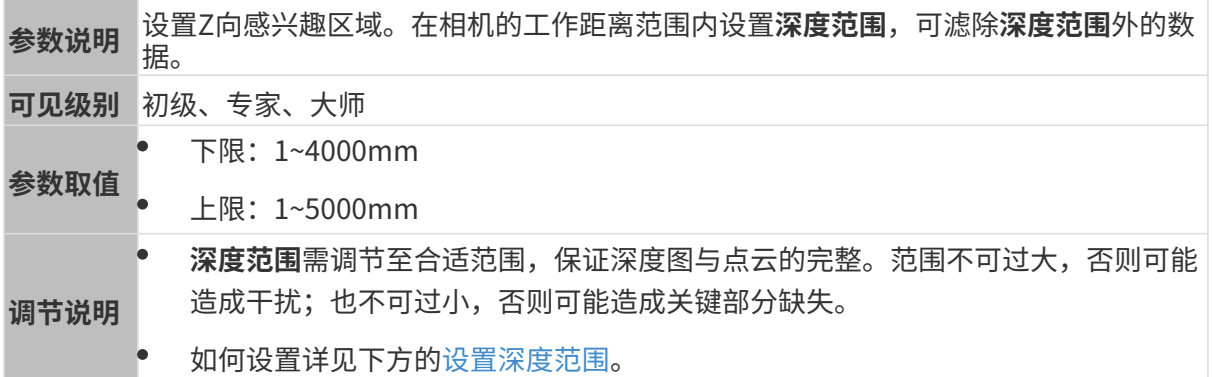

不同深度范围效果对比:

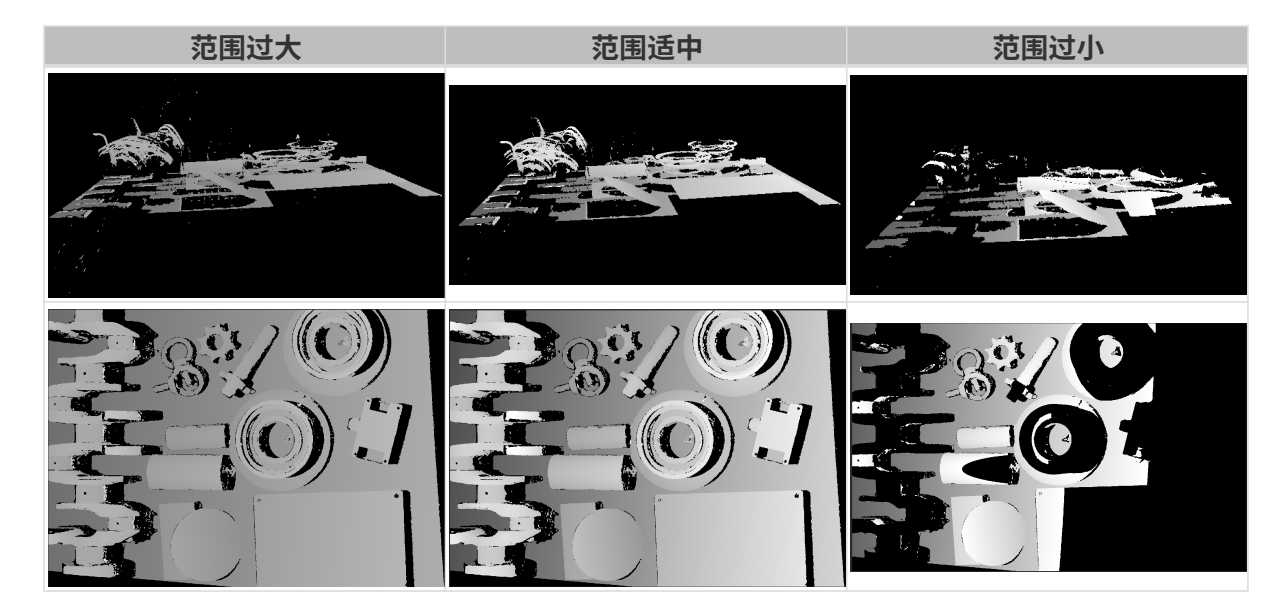

# <span id="page-110-0"></span>设置深度范围

执行以下步骤调节深度范围:

- 1. 双击深度范围右侧的[编辑], 打开设置深度范围界面。
- 2. 点击右边栏最上方的[更新点云],获取最新的点云。
- 3. [调整点云的位置:](#page-38-0) 调整到可看到代表深度范围上下限的两个灰色长方形即可。

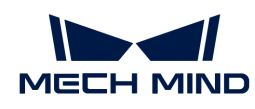

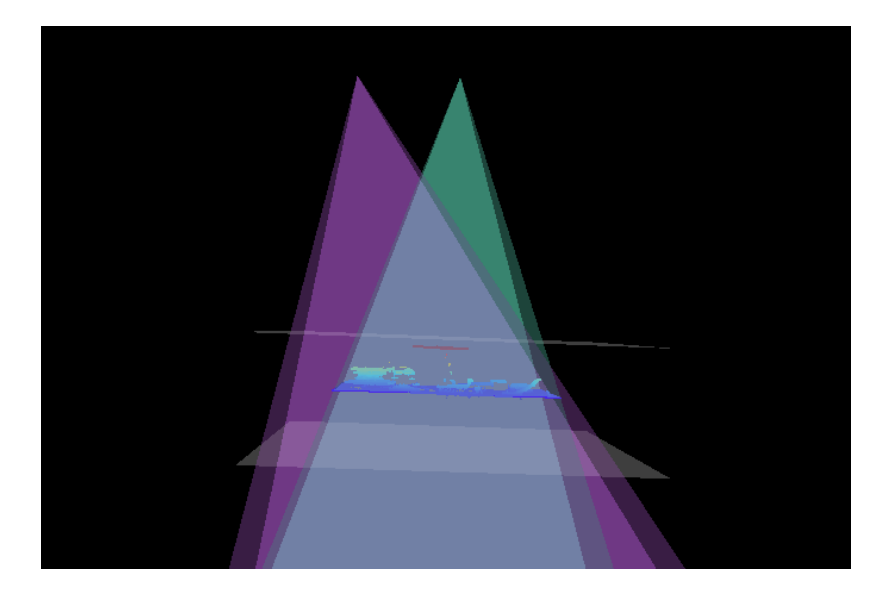

4. 调节深度范围:拖动右侧滑动条上的滑块,大致调节深度范围。再输入数值,精准调节深度范 围。

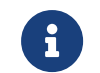

判断深度范围是否合适:所有必需的物体特征均位于两个灰色长方形之间,大多数噪点 和离群点位于该区域之外。

5. 设置完成后,单击右下角的[保存]。

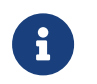

- 单击[ **推荐值** ],可将**深度范围**调整为当前相机的推荐工作距离。
- 单击[重置],可将深度范围恢复为上次保存的数值。

#### 感兴趣区域

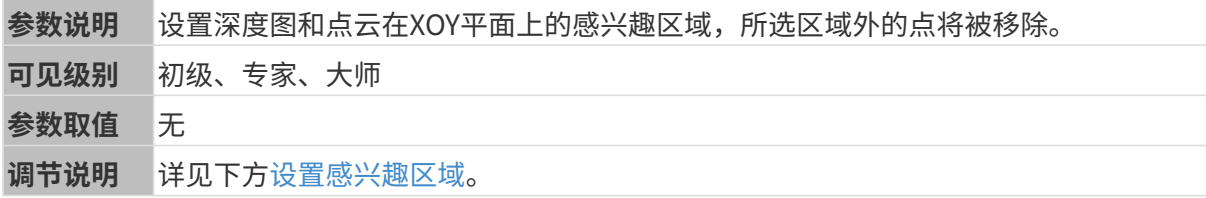

#### <span id="page-111-0"></span>设置感兴趣区域

- 1. 双击感兴趣区域右侧的[ 编辑 ], 进入设置感兴趣区域页面。
- 2. 在左侧选择并调节感兴趣区域。拖拽选框可调节位置, 拖拽白色锚点可调节大小。
- 3. 单击[应用],应用设置的感兴趣区域。

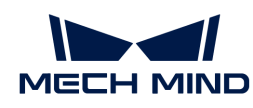

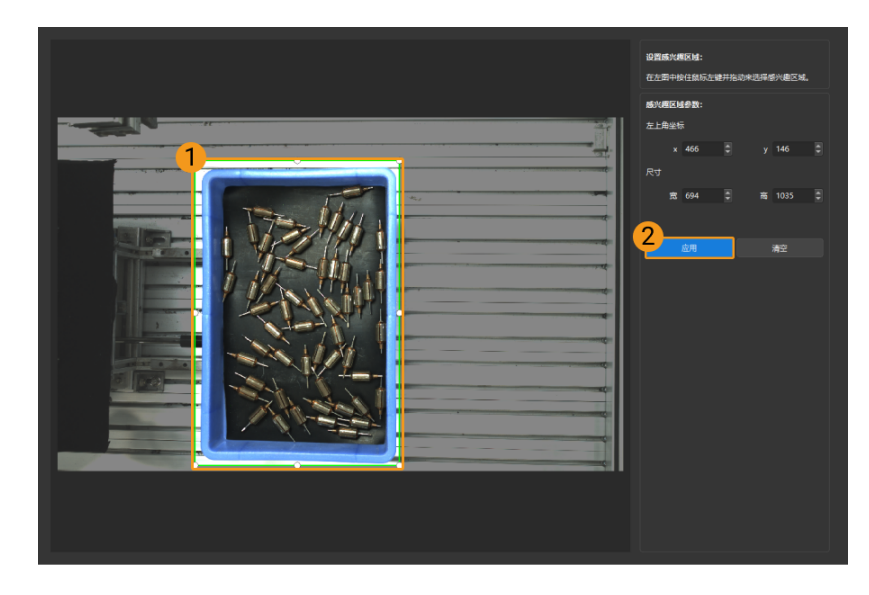

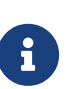

- $\degree$  单击[ **清空**],可清除当前设置的感兴趣区域。
- DEEP(V4)与LSR(V4)系列,在此界面显示的是2D图(深度源)。如果图像过暗 或过亮, 请调节2D图 (深度源) 曝光模式。
- 4. 重新采集图像,查看深度图或点云,确认所设感兴趣区域的效果。

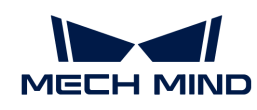

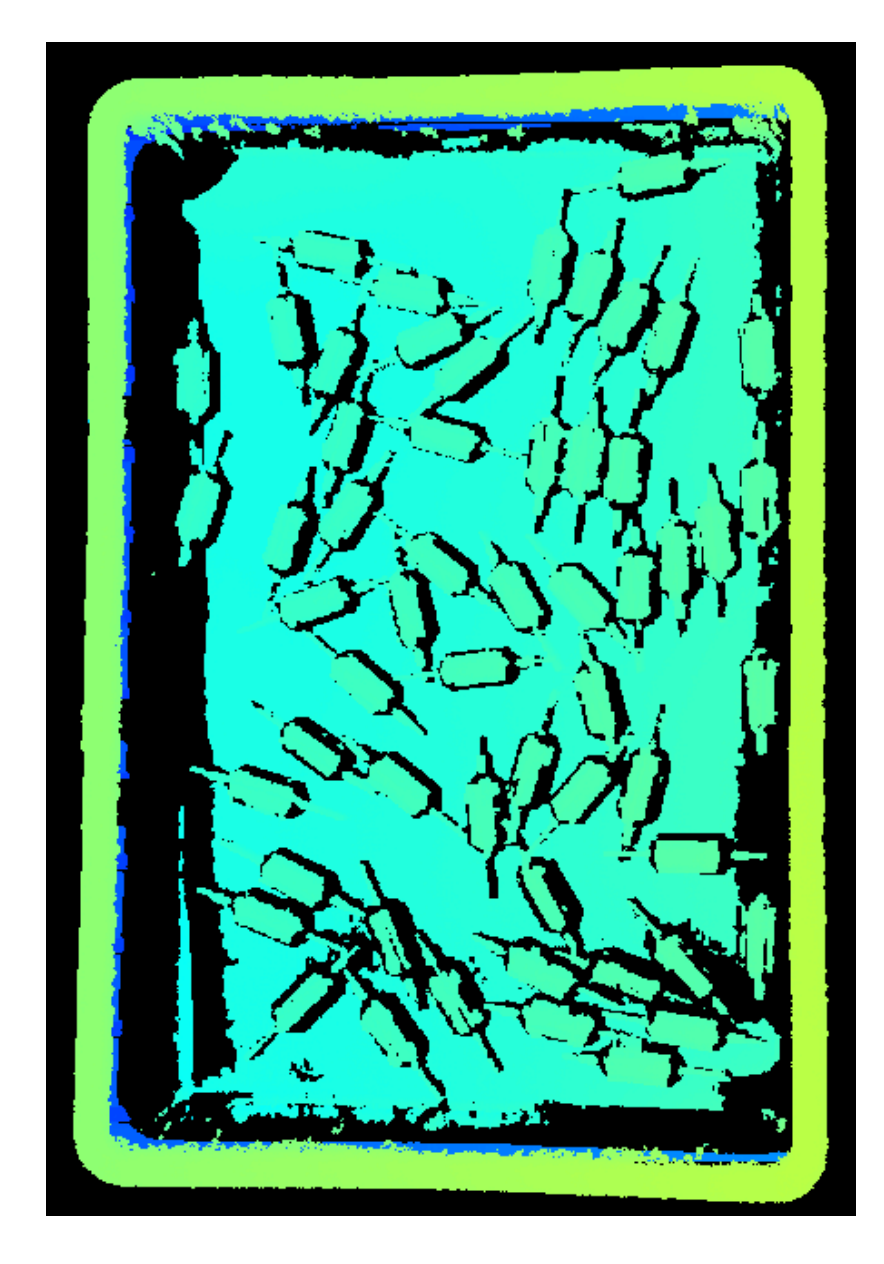

# 5.4. 工具使用指南

Mech-Eye Viewer提供一系列工具辅助使用相机。本章介绍各工具的用途和功能,并提供详细的操 作指南。

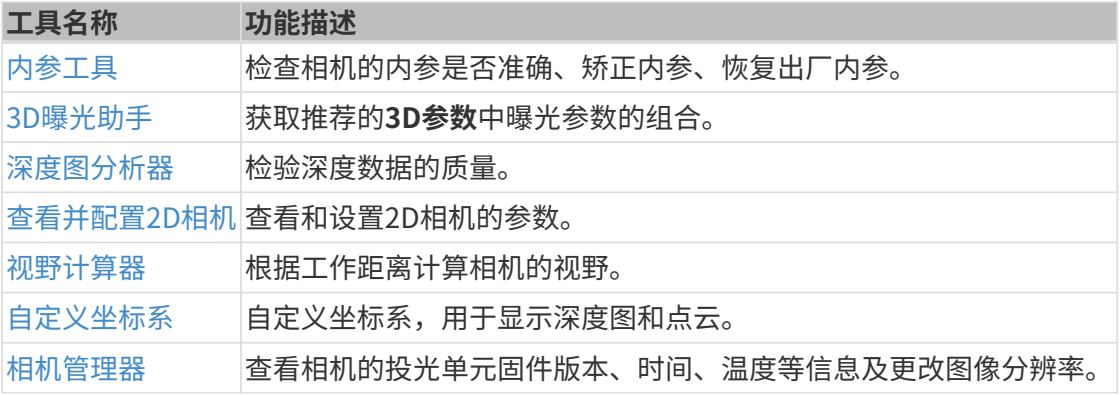

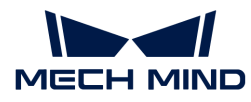

工具名称 功能描述 [满垛模拟器](#page-125-0) 用于确认满垛时垛顶层是否全部位于相机视野内。

勾选视图菜单中的工具栏选项,可显示包含常用工具的工具栏。

单击工具栏中的[ 更多工具 ],可选择需在工具栏中显示的工具。单击[ OK ]保存修改。

# <span id="page-114-0"></span>5.4.1. 内参工具

该工具用于检查相机的内参是否准确、矫正内参及恢复出厂内参。只有内参准确,才能保证计算 得出的各点坐标准确。

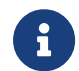

对于精度要求很高的项目,可开启高精度模式,根据更严格的标准检查内参。高精度模式在 管理员用户下可见,如需使用,请咨询技术支持。

#### <span id="page-114-1"></span>准备工作

检查内参前,请准备好相机随附的标定板。

将标定板置于相机视野内,获取标定板的2D图和深度图。请确保获取的2D图和深度图符合如下标 准:

- 标定板上圆所在的区域拍摄完整。
- 2D图不过亮或过暗,标定板上的圆清晰完整。
- 深度图中标定板上的圆完整。

标定板2D图示例如下:

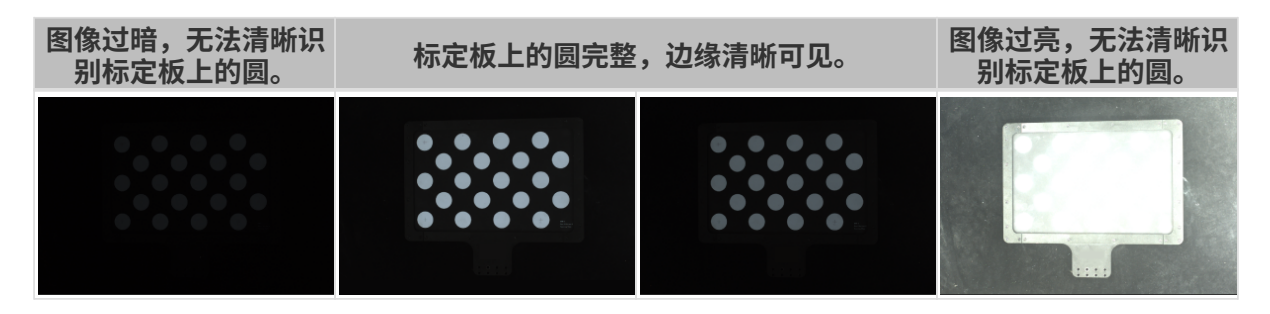

如获取的2D图不符合标准,请调[节2D图相关参数。](#page-48-0)

标定板深度图示例如下:

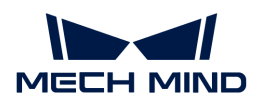

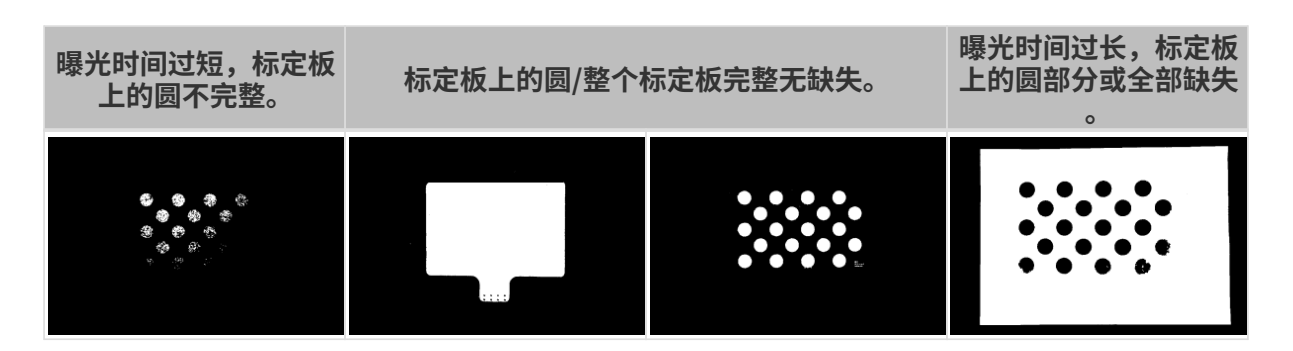

如获取的深度图不符合标准,请调节[深度图相关参数。](#page-53-0)

#### 检查内参

单击菜单栏中的工具菜单,选择内参工具,进入内参工具窗口。

使用内参工具检查相机内参时,请执行如下步骤。

- 1. 单击1. 放置标定板并检查图像质量中的[采集图像], 获取标定板的2D图和深度图。确认图像 是否符合标准。
- 2. 在2. 选择放置的标定板型号中设置标定板的规格:
	- 如使用标准型号的标定板,单击右侧小三角选择标定板型号。
	- 。如使用定制标定板,请先选择**自定义**,再根据工程师提供的信息设置**型号、行、列**及**间** 距。
- 3. 在3. 检查内参中单击[检查内参],开始检查相机内参。检查完成后自动弹出检查结果的弹 窗。
	- 如弹窗中内参检查结果数据显示绿色,则内参检查合格,相机可正常使用。
	- 如弹窗中内参检查结果数据显示红色或出现其他错误提示,则内参误差较大或检查失败, 请根据弹窗内的提示解决问题。

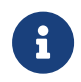

对于精度要求很高的项目,可使用高精度模式:切换至管理员用户,在内参工具的3. 检查内 参中勾选高精度模式,并根据高精度检测距离放置标定板。如不按该距离放置标定板,可能 导致相机内参检查失败。

# 解决检查内参可能出现的问题

检查内参时,可能遇到如下问题。

#### 内参误差较大

问题描述:

内参检查结果弹窗数据显示红色,表示相机内参误差较大。

#### 解决方案:

请尝试如下解决方案:

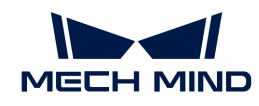

- 1. 检查标定板型号或规格是否正确。
	- 如错误,请输入正确的标定板型号或规格。然后,请重新检查相机内参。
	- 如无误,请查看下一步。
- 2. 检查2D图或深度图是否符合标准,请参考[2D图与深度图检查标准](#page-114-1)。
	- 如2D图不符合标准,请调节[2D图相关参数](#page-48-0);如深度图不符合标准,请调[节深度图相关参](#page-53-0) [数](#page-53-0)。然后,请重新检查相机内参。
	- 如图像符合标准,请查看下一步。
- 3. 使用矫正内参功能矫正内参。使用步骤如下:
	- a. 将标定板置于相机视野内。
	- b. 勾选矫正内参后,单击[ 采集数据 ]。
	- c. 移动标定板,再次单击[ 采集数据 ]。
		- 请添加至少3组数据。
		- 移动标定板时,建议同时平移并旋转标定板,推荐位置为视野范围的中心与四 个角共5组,如下图所示。

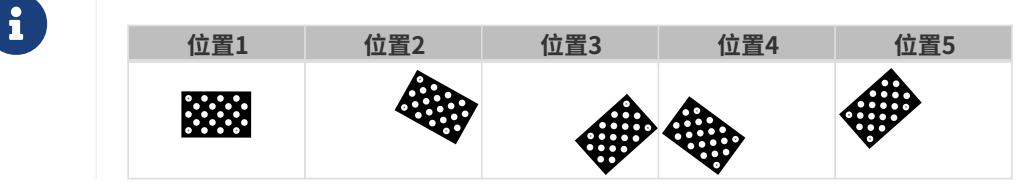

d. 添加数据完成后, 单击[ 矫正内参 ]。完成后将自动弹出矫正结果的弹窗。

- 如内参矫正成功,单击该窗口中的[ **检查内参** ],重新进行内参检查。
- 如内参矫正失败,单击该窗口中的[ **确定** ],重新尝试或联系技术支持。

#### 未检测到标定板上的圆

#### 问题描述:

内参检查结果弹窗提示未检测到标定板上的圆。

# 解决方案:

请尝试如下解决方案:

- 1. 检查标定板型号或规格是否正确。
	- 如错误,请输入正确的标定板型号或规格。然后,请重新检查相机内参。
	- 如无误,请查看下一步。
- 2. 检查2D图或深度图是否符合标准,请参考[2D图与深度图检查标准](#page-114-1)。
	- 如2D图不符合标准,请调节[2D图相关参数](#page-48-0);如深度图不符合标准,请调[节深度图相关参](#page-53-0) [数](#page-53-0)。然后,请重新检查相机内参。

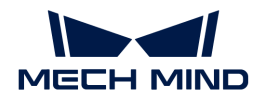

- 如图像符合标准,请查看下一步。
- 3. 使用画辅助圆功能辅助检测。使用步骤如下:
	- a. 单击3. 检查内参中的[ 画辅助圆 ]。
	- b. 在2D图上找到一个完整的标定板上的圆。移动光标至该圆圆心位置,按住 **Ctrl** 单击鼠标左 键,向斜上或斜下方向移动光标调整辅助圆的大小。再次单击完成画圆。
		- 仅需要画一个辅助圆,辅助圆应与标定板上圆的边缘尽量贴合。

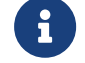

- 如需重新画辅助圆,请重新单击[ 画辅助圆 ]。
- 将光标移动至2D图上,滚动鼠标滚轮,可以放大或缩小2D图。
- c. 在3. 检查内参中单击[检查内参],重新检查内参。
	- 如内参检查成功,流程结束。
	- 如内参检查结果弹窗仍提示**未检测到标定板上的圆**,请查看下一步。
- 4. 使用编辑特征检测参数功能辅助检测。使用步骤如下:
	- a. 单击3. 检查内参中编辑特征检测参数(高级)。
	- b. 请根据实际情况调整显示的特征检测参数。
	- **c.** 如无法拍摄到标定板上的所有圆,请勾选**允许部分圆缺失**,并编辑新增的特征检测参数。
	- d. 在3. 检查内参中单击[检查内参], 重新检查内参。
		- 如内参检查成功,流程结束。
		- · 如内参检查结果弹窗仍提示**未检测到标定板上的圆**,请联系技术支持。

#### 深度图中没有有效的特征点

#### 问题描述:

内参检查结果弹窗提示深度图中没有有效的特征点。

#### 解决方案:

检查深度图是否符合标准,请参考[2D图与深度图检查标准](#page-114-1)。

- 如深度图不符合标准,请调[节深度图相关参数](#page-53-0)。然后,请重新检查相机内参。
- 如深度图符合标准,请联系技术支持。

# <span id="page-117-0"></span>5.4.2. 3D曝光助手

此工具用于获取3D参数分组下曝光时间参数的推荐值。

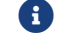

1 当前仅能计算单次曝光时间。

请执行以下步骤使用3D曝光助手:

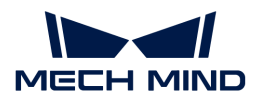

- 1. 在参数区中确认**深度范围**和**感兴趣区域**参数的设置: 应保证目标物体在深度范围和感兴趣区域 内。
- 2. 双击参数区中3D参数右侧的[ **自动设置** ],或单击菜单栏的工具菜单中的3D曝光助手,打开3D 曝光助手。
- 3. 调节感兴趣区域, 3D曝光助手将根据该感兴趣区域自动计算曝光时间。请框选目标物体所在 范围,尽量避免选中无关物体。完成后,单击[ 下一步 ]。

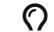

 $\overline{\Omega}$  拖拽选框可调节其位置,拖拽选框上的白色锚点可调节选框大小。

- 4. 单击 计算曝光时间 ], 计算单次曝光的时间。结果将显示在计算结果区中。
- 5. 在左侧图像区中确认深度图和点云的质量:
	- 。如质量符合要求,单击**「应用 1**,将计算结果直接应用至**3D参数**分组。

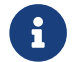

如曝光次数参数已设置为大于1的值,应用计算结果后,曝光次数参数将被设置 为1。

。如质量不符合要求,单击[ 上一步 ],并重复步骤2至4。

# <span id="page-118-0"></span>5.4.3. 深度图分析器

此工具用于检查深度图中的深度波动,帮助确认深度数据的质量。

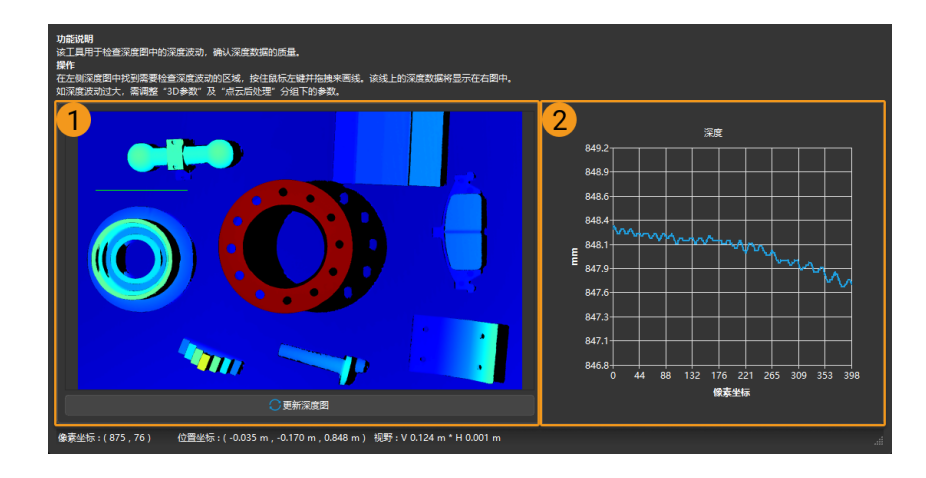

请执行以下步骤检查深度图中的深度波动:

- 1. 单击工具 > 深度图分析器, 打开深度图分析器。
- 2. 在左侧的深度图中(上图①), 找到需要检查深度波动的区域。
- 3. 按住鼠标左键并拖拽以画线。该线上的深度数据将显示在右图中(上图②)。
- 4. 查看右图中深度值的上下波动情况:
	- 如果波动相对于场景实际深度较小,则深度数据质量良好;
	- 。如果波动相对于场景实际深度较大,则深度数据质量较差。请调节3D参数和**点云后处理**分 组下的参数,提升深度数据的质量。

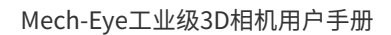

<span id="page-119-0"></span>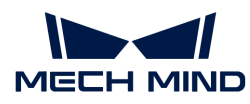

# 5.4.4. 查看并配置2D相机

该工具用于查看和配置Mech-Eye工业级3D相机中的2D相机。

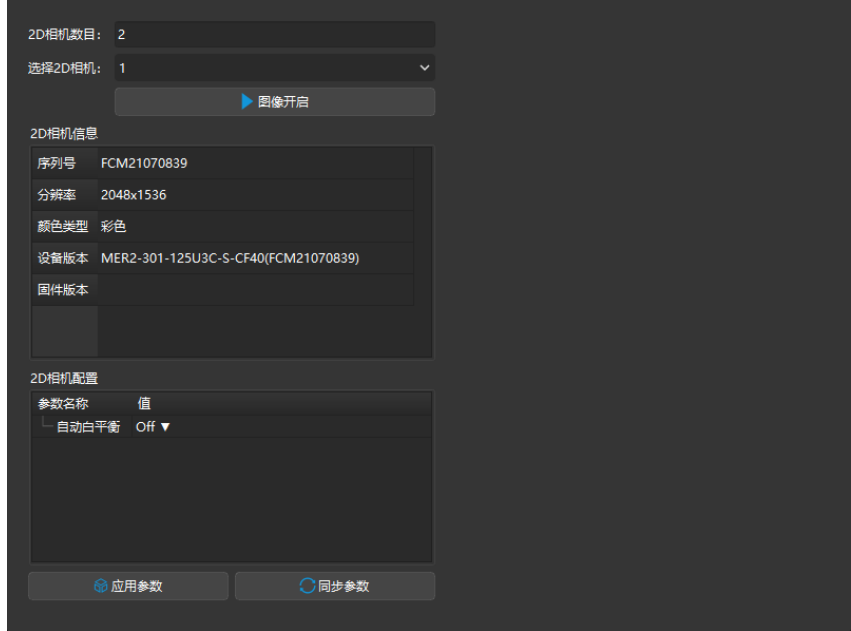

# 查看2D相机信息

2D相机信息一栏中可查看2D相机的序列号、分辨率、颜色类型、设备版本和固件版本信息。

在选择2D相机菜单中选择要查看的2D相机后,可查看该2D相机的上述信息。

#### 调节白平衡

仅用于彩色2D相机。查看2D相机信息中的颜色类型可确认是否为彩色2D相机。

如果获取的2D图颜色与实际物体差别较大,需调节白平衡。否则,2D图颜色失真将导致纹理点云 的颜色失真并影响后续处理。在深度学习中,如果颜色失真的2D图用于训练深度学习模型,其中 的颜色偏误会被当做物体特征用于训练,从而影响后续模型表现。

#### 对比示例

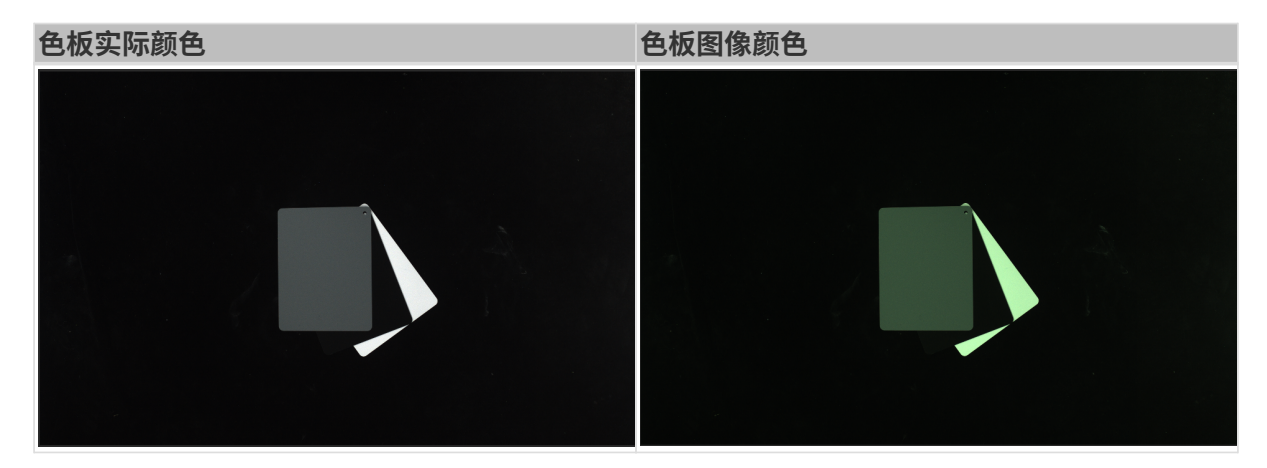

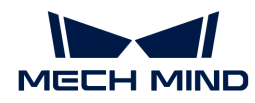

#### 准备工作

调节白平衡前,需进行如下工作:

- 1. 确认2D图不欠曝或过曝。如2D图欠曝或过曝,请调节[2D图参数](#page-48-0)。
- 2. 准备中性灰色板,颜色请参考下图。然后将色板放置在距离相机较近的位置采集图像,使得采 集到的图像尽量仅包含色板。

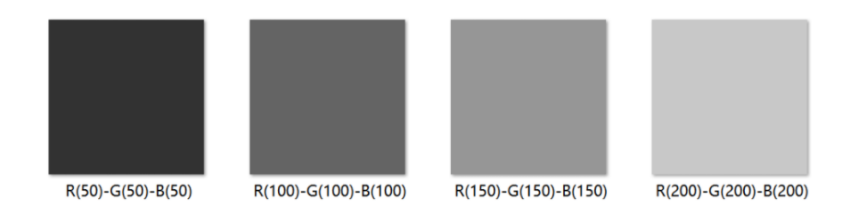

#### 操作步骤

请执行以下步骤调节彩色2D相机的白平衡:

- 1. 选择要调节白平衡的2D相机, 并点击[图像开启], 相机将自动获取图像。
- 2. 在2D相机配置中,将自动白平衡设置为Once或Continuous,相机开始调节白平衡。
	- 对于环境光线相对恒定的场景,建议使用Once。
	- 对于环境光线变化较大的场景,建议使用Continuous。
- 3. 查看灰色色板的图像颜色。
	- 如图像颜色存在明显偏差,请移动灰色色板,直至色板颜色无明显偏差。
	- 。如图像颜色无明显偏差,请将**自动白平衡**设置为Off,并点击[图**像关闭**],完成白平衡调 节。
- 4. 点击「应用参数 ], 将配置保存到相机。

# <span id="page-120-0"></span>5.4.5. 视野计算器

该工具用于基于对相机视野的需求辅助确定合适的相机安装高度。根据输入的工作距离,即可计 算出相机在该工作距离下的视野高度与视野宽度。

计算结果仅供参考,请以实际情况为准。

#### 计算相机视野

请执行以下步骤计算相机视野:

1. 在选择相机型号。

如所用型号不在下拉菜单中,请单击菜单最下方的其他型号查看更多型号。

2. 在输入工作距离中输入工作距离,软件将根据当前工作距离计算视野长度与视野宽度。如计算

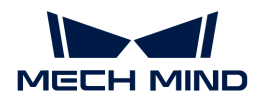

结果不符合实际视野需求,请执行下一步。

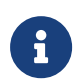

◦ 相机的工作距离范围为该相机的推荐工作距离,详见[相机工作距离](#page-121-1)。

◦ 工作距离需在所选相机的推荐工作距离范围内,否则输入不生效。

3. 单击右侧箭头按钮或滚动鼠标滚轮,调整工作距离,直至计算结果符合需求。根据该工作距离 可确定相机的安装高度。

# <span id="page-121-1"></span>相机工作距离

各相机型号的工作距离范围和默认值如下(单位:m)。

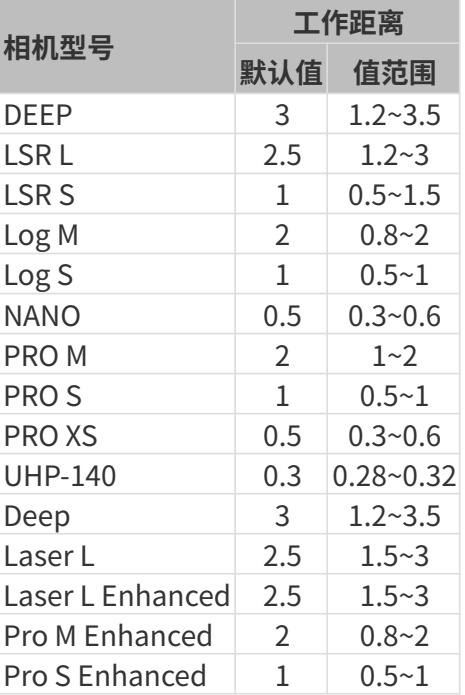

# <span id="page-121-0"></span>5.4.6. 自定义坐标系

该工具用于自定义显示坐标系。可在自定义的坐标系下显示深度图和点云。

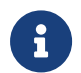

自定义坐标系仅影响Mech-Eye Viewer中的深度值显示,不影响的深度图和点云中的实际深 度数据。

#### 适用场景

适用于相机未安装在目标物体正上方的情况,如下图所示。

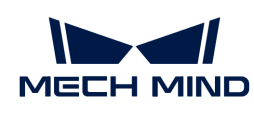

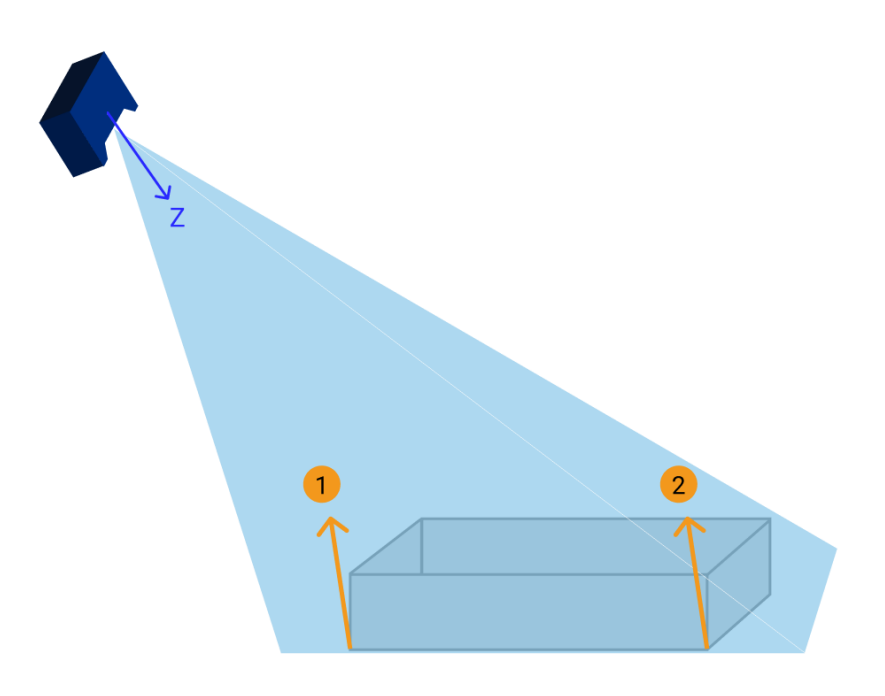

上图中①和②处,对于一个观察者来说,位于同一高度。但因为相机坐标系的Z轴不垂直于物体所 在平面,所获得的深度图和点云中,这两点的深度值是不同的。

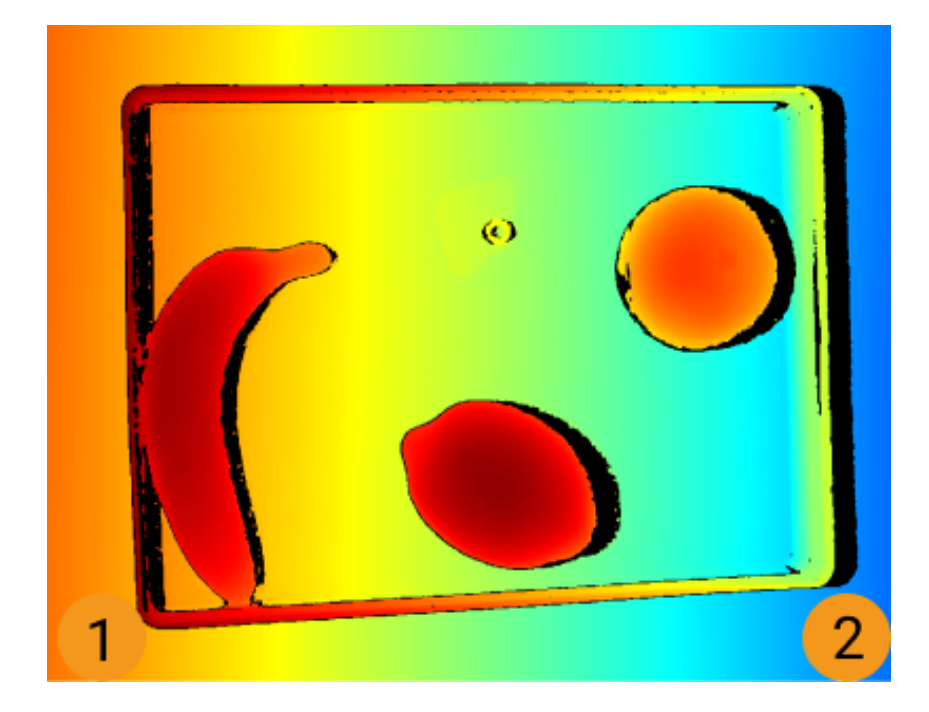

另外,在相机坐标系下,很薄的目标物体的自身厚度可能被所在平面的深度值变化掩盖,从而无 法轻易观察到。

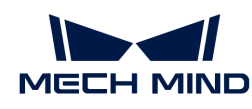

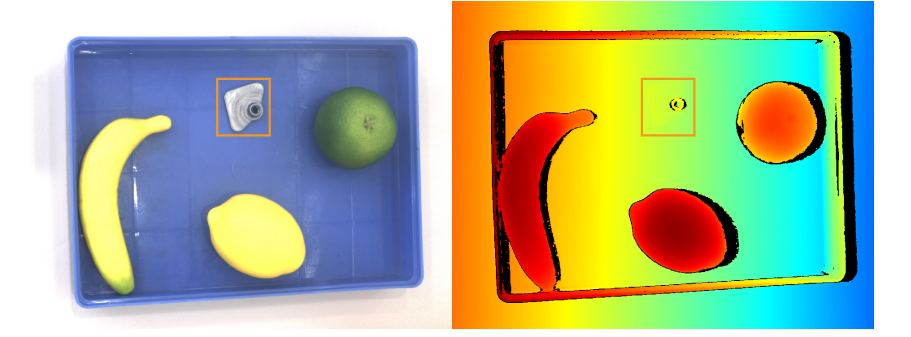

通过自定义坐标系,可调整深度图和点云的显示,使①和②处的深度值显示为相同的,且能够观 察到很薄的目标物体,如下图所示。

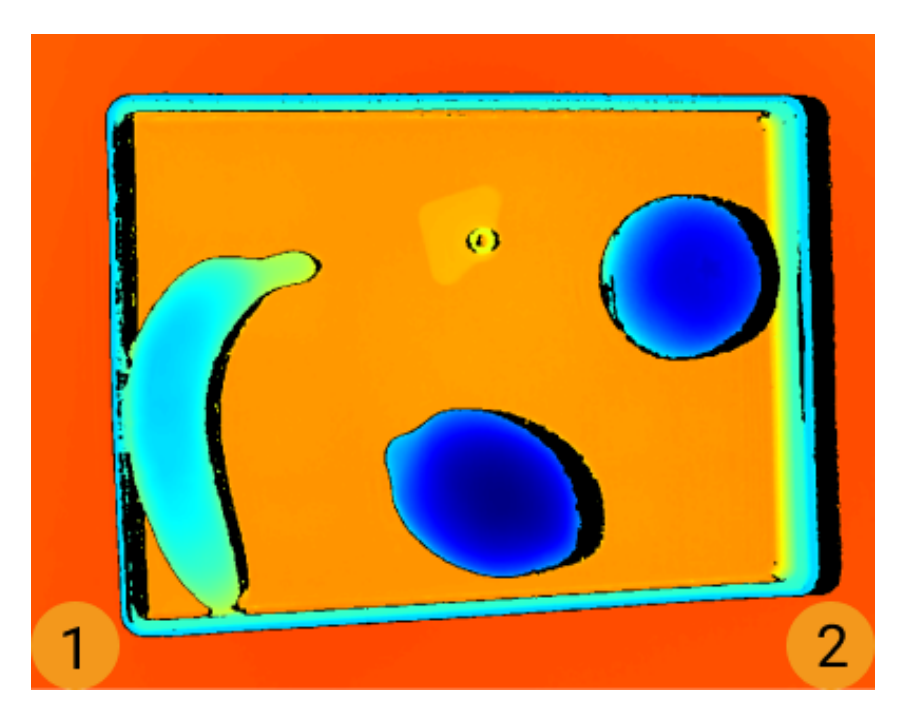

# 操作步骤

请执行以下步骤自定义坐标系:

- 1. [调整点云的位置,](#page-38-0) 找到应作为自定义坐标系XY平面的表面。
- 2. 按住 **Shift** 键并在点云上单击来选择三个点。三个点的作用如下:
	- 第一个点为坐标系原点;
	- 第二个点用于确定X轴正方向;
	- 第三个点用于确定Y轴正方向。
- 3. 三个点选择完成后, 将根据右手原则自动生成坐标系。旋转和缩放点云, 检查生成的坐标系是 否符合需求:
	- 确认三点是否位于同一表面。
	- 确认Z轴方向是否正确。

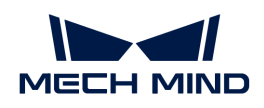

如不符合,请单击右下角的[重置]后,重复步骤2。

4. 坐标系设置完成后,单击右下角的[确定]。

# 使用自定义坐标系

如需在自定义坐标系下显示深度图和点云,请执行以下步骤:

- 1. 在数据查看区,切换至深度图或点云。
- 2. 单击左边栏最上方的坐标系下拉菜单,选择自定义。深度图和点云将在自定义坐标系下显示。

1 坐标系的设置对深度图和点云同时生效。

# <span id="page-124-0"></span>5.4.7. 相机管理器

该工具用于查看相机的投光单元固件版本、时间、温度等信息及更改图像分辨率。

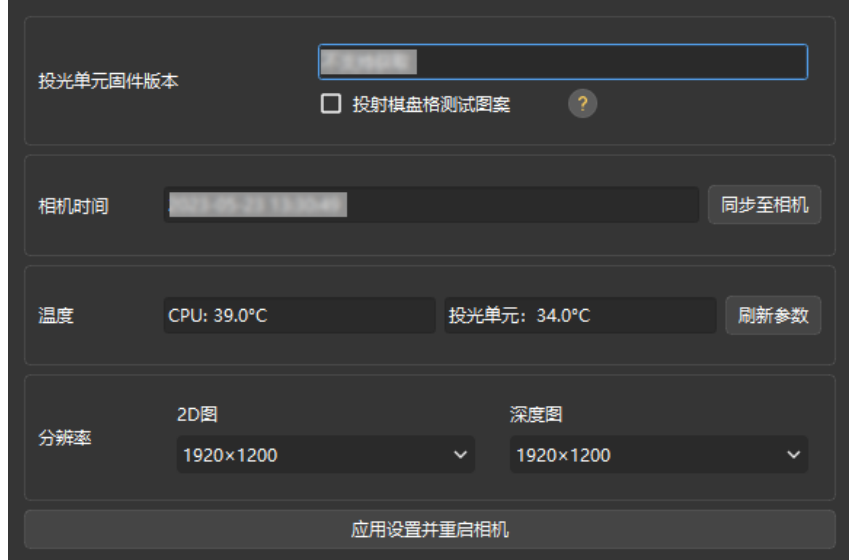

# 查看相机信息

相机管理器中可查看相机的以下信息。

- 投光单元固件版本:显示当前连接相机的投光单元固件版本。
	- 投射棋盘格测试图案:勾选此选项来投射棋盘格图案,用于确认投光单元的连接及对焦。

仅DLP相机显示此选项。

- 如图案投射成功,则投光单元连接正常。
- 如图案清晰不模糊,则投光单元对焦正常。
- 如图案投射失败或图案模糊,请联系技术支持。
- 相机时间:显示相机中储存的日期和时间。

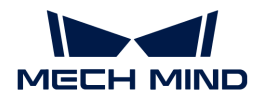

。 单击**[ 同步至相机** ],可将相机系统时间更新为电脑系统时间。

• 温度:显示相机CPU和投光单元的温度。

单击[ 刷新参数 ]可更新温度数据。

#### 更改图像分辨率

该功能在管理员用户下可见。

部分相机型号的2D图或深度图分辨率可调节。选择较低分辨率可有效提升相机的采集速度,更好 地应对高节拍场景。

- LSR (V4) 系列: 2D图分辨率可选4000 × 3000或2000 × 1500;
- DEEP(V4)系列:深度图分辨率可选2048 × 1536或1024 × 768。

请执行以下步骤更改相机图像的分辨率:

- 1. 切换至管理员用户后, 打开相机管理器。
- 2. 在分辨率中的2D图或深度图下拉菜单中, 选择需要的分辨率。
- 3. 单击下方的[ 应用设置并重启相机 ], 并在弹窗中单击[ 确定 ], 重启相机。

1 重启相机需花费几分钟,请耐心等待。可单击左上角的 3 刷新相机列表。

4. 相机重新出现在列表中后,连接相机。再次采集的2D图或深度图将为所选分辨率。

#### <span id="page-125-0"></span>5.4.8. 满垛模拟器

该工具用于确认满垛时垛顶层是否全部位于相机视野内,可根据确认结果调节相机安装高度。

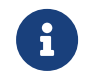

- 仅适用于相机垂直于托盘安装的场景。<br>•
	- 显示结果仅供参考。

#### 准备工作

使用满垛模拟器前,请做好以下准备工作:

- 确认满垛时垛的尺寸。
- 确认相机安装位置是否有任何限制条件,如最大安装高度。
- 准备好托盘并放置于相机视野内,采集托盘的点云并确认质量。
- 调整托盘位置,使托盘点云的长短边与相机视野长短边分别平行。
- 设置感兴趣区域,只保留托盘对应的点云。

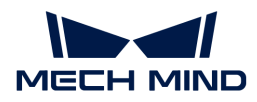

操作步骤

- 1. 单击工具 > 满垛模拟器, 打开**满垛模拟器**。
- 2. [调整点云的位置,](#page-38-0)直至可以从侧面看到整个点云。
- 3. 单击[创建长方体],将自动创建模拟垛的长方体。

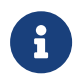

创建的长方体无法旋转。如长方体的边和托盘点云的边不平行,请退出**满垛模拟器**,调 整托盘的位置,并重新采集图像。

- 4. 在长方体尺寸中输入满垛时垛的尺寸。
- 5. (可选)调节长方体的位置: 如长方体的底面不在托盘点云上,需调节**长方体底面中心位置** 的z值,直至长方体底面位于托盘点云上。

请记录z的调整量。

6. 旋转点云,确认长方体顶面是否位于各视锥的重叠区域内。以下为示例。

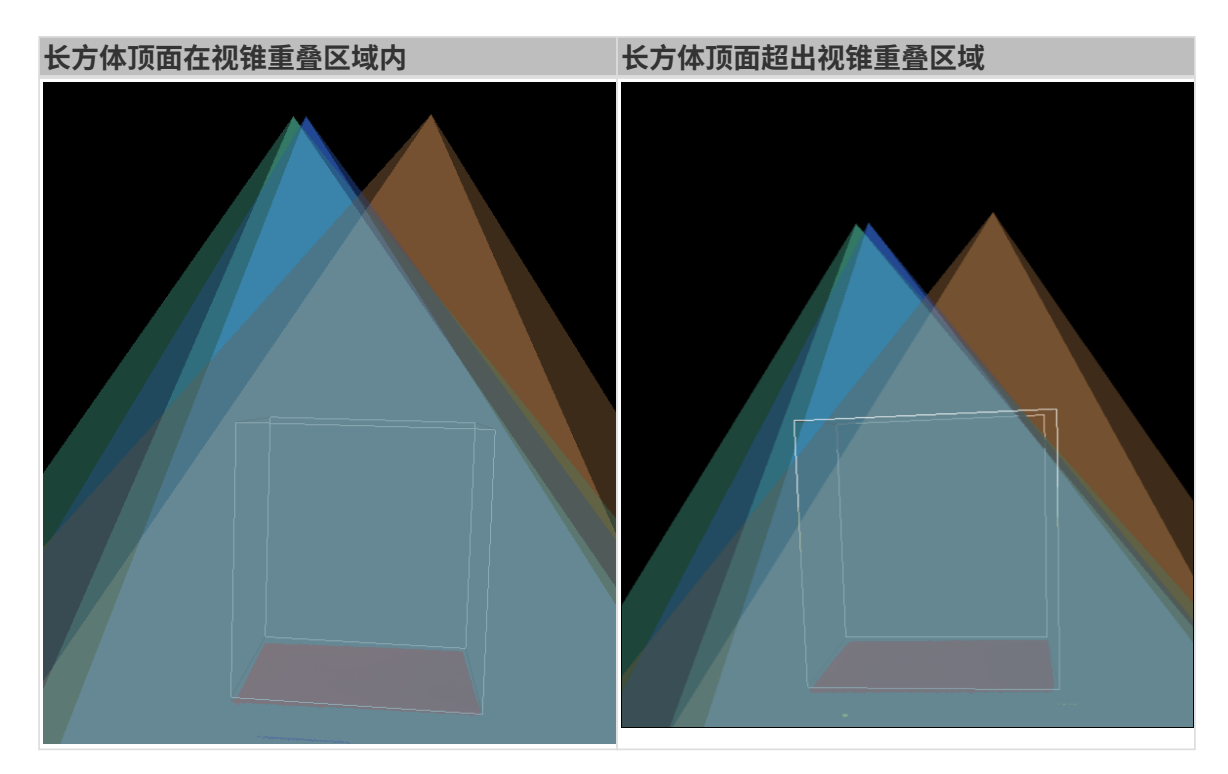

- 7. 评估相机安装高度:
	- 如长方体顶面在视锥重叠区域内,则相机安装高度合适。
	- 如长方体顶面超出视锥重叠区域,则相机安装高度过低。请查看下一步。
- 8. 增加长方体底面中心位置的z值,直至长方体顶面完全位于视锥重叠区域内。

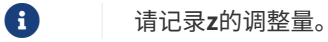

9. 计算相机安装高度调整量:步骤8中z的调整量减去步骤5中z的调整量,即为相机安装高度应向 上提高的量。

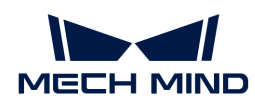

满垛模拟器中的更改不会保存,请确保你记录了z的调整量。

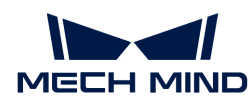

# 6. Mech-Eye API

你可使用Mech-Eye API连接相机,调节参数,获取并保存2D图、深度图和点云。

C++与C# Mech-Eye API包含在Mech-Eye SDK安装包中,Python Mech-Eye API需单独下载安装。

Mech-Eye API 2.2.0进行了重构,在保留原有的全部功能的基础上,调整为更加清晰的结构, 并提供新增功能。

- $\mathbf{I}$
- 如希望在已有客户端程序中使用2.2.0版本的Mech-Eye API,请参考迁移指南修改客户端 程序。
- 如需将相机固件版本升级至2.2.0,但需继续在客户端程序中使用2.1.0版本的Mech-Eye API,请参考向下兼容性声明完成对应的处理。

查看以下内容,了解如何安装Mech-Eye SDK。

[Mech-Eye SDK安装指南\(Windows\)](#page-24-0)

[Mech-Eye SDK安装指南\(Ubuntu\)](#page-129-0)

查看以下内容,了解Mech-Eye API的整体结构。

[类的功能层级](#page-131-0)

查看以下内容,了解使用Mech-Eye API控制相机的流程。

#### [使用流程](#page-133-0)

以下内容为Mech-Eye API参考手册。

[Mech-Eye API参考手册](#page-165-0)

查看以下内容,了解如何安装、配置、编译、运行Mech-Eye API例程。

### [例程使用指南](#page-165-1)

查看以下内容,了解辅助使用Mech-Eye API的工具。

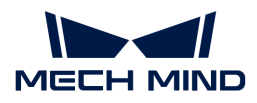

# [固件升级工具](#page-188-0)

# [IP配置工具](#page-188-1)

查看以下内容,了解2.0.0版本更新的方法名称与参数名称。

# [C++参数名称更新](#page-190-0)

# [C#方法名称与参数名称更新](#page-191-0)

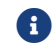

不适用于2.0.0之前的Mech-Eye API。

# <span id="page-129-0"></span>6.1. Mech-Eye SDK安装指南(Ubuntu)

本章介绍如何在Ubuntu操作系统中下载、安装、升级和卸载Mech-Eye SDK。

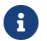

如使用Windows系统,请参[考Mech-Eye SDK安装指南](#page-24-0)。

# 下载Mech-Eye SDK

Mech-Eye SDK提供AMD64和ARM64两种架构的安装包:

- AMD64架构: Mech-Eye\_API\_2.2.0\_amd64.deb
- ARM64架构: Mech-Eye\_API\_2.2.0\_arm64.deb

请根据需要下载相应的[Mech-Eye SDK安装包](https://downloads.mech-mind.com.cn/?tab=tab-sdk)。

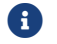

使用arch命令可查看系统架构。

# 安装Mech-Eye SDK

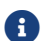

如已安装Mech-Eye SDK,请升级Mech-Eye SDK。

请执行以下步骤在Ubuntu系统上安装Mech-Eye SDK:

1. 进入安装包所在路径后,执行以下命令安装Mech-Eye SDK:

◦ 架构为AMD64时,执行以下命令:

sudo dpkg -i 'Mech-Eye\_API\_2.2.0\_amd64.deb'

◦ 架构为ARM64时,执行以下命令:

sudo dpkg -i 'Mech-Eye\_API\_2.2.0\_arm64.deb'

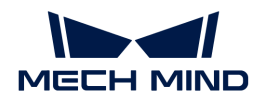

2. 执行以下命令确认安装是否成功。如打印了Mech-Eye SDK版本,则安装成功。

dpkg -l | grep mecheyeapi

### 升级Mech-Eye SDK

如已安装Mech-Eye SDK,请执行以下步骤升级Mech-Eye SDK:

1. 执行以下命令查询是否已安装Mech-Eye SDK:

dpkg -l | grep mecheyeapi

2. 执行以下命令卸载已安装的Mech-Eye SDK:

sudo dpkg -P mecheyeapi

- 3. 进入安装包所在路径后,执行以下命令安装Mech-Eye SDK:
	- 架构为AMD64时,执行以下命令:

sudo dpkg -i 'Mech-Eye\_API\_2.2.0\_amd64.deb'

◦ 架构为ARM64时,执行以下命令:

sudo dpkg -i 'Mech-Eye\_API\_2.2.0\_arm64.deb'

4. 执行以下命令确认安装是否成功。如打印了Mech-Eye SDK版本,则安装成功。

dpkg -l | grep mecheyeapi

#### 卸载Mech-Eye SDK

请执行以下步骤卸载Mech-Eye SDK:

1. 执行以下命令卸载已安装的Mech-Eye SDK:

sudo dpkg -P mecheyeapi

2. 执行以下命令确认卸载是否成功。如未打印任何信息, 则卸载成功。

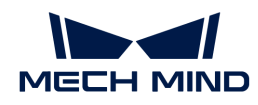

dpkg -l | grep mecheyeapi

# <span id="page-131-0"></span>6.2. 类的功能层级

本章介绍Mech-Eye API中类的功能层级。在下图中,位于高层级的类提供访问位于低层级的类对 象的方法。因此,在客户端程序中应先实例化高层级的类。

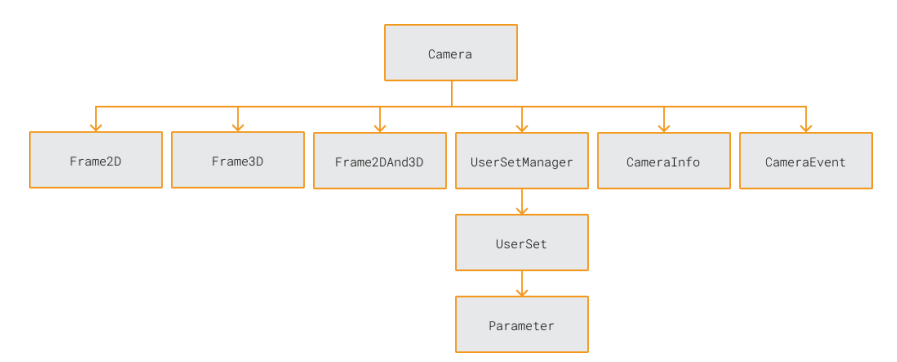

以下小节介绍上图中各类的功能。

# Camera

Camera类代表一台相机,为Mech-Eye API中功能层级最高的类。在客户端程序中,应首先实例化 该类。通过Camera类,可访问其余类的对象。

Camera类提供的方法主要包含:

- 发现相机
- 连接相机
- 采集数据
- 获取相机的信息
- 访问UserSetManager和UserSet类的对象

# Frame2D

Frame2D类用于存储2D数据。使用该类中的数据可生成2D图。

# Frame3D

Frame3D类用于存储3D数据。使用该类中的数据可生成深度图和无纹理点云。

# Frame2DAnd3D

Frame2DAnd3D类用于同时存储2D和3D数据。使用该类中的数据可生成2D图、深度图和纹理点云。

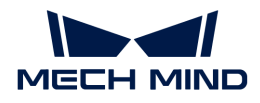

### UserSetManager

UserSetManager类提供[管理参数组所](#page-44-0)需的方法,主要包含:

- 查看所有可用参数组
- 选择参数组
- 创建参数组
- 删除参数组
- 导入参数组
- 导出参数组
- 访问UserSet类的对象

#### UserSet

UserSet类代表一个参数组,提供与当前所选参数组相关的方法。这些方法主要包含:

- 获取当前参数组中所有参数
- 重置当前参数组
- 保存参数至当前参数组
- 获取参数信息
- 获取和调节参数值
- 重命名当前参数组

# Parameter

Parameter类代表单独的参数,提供与单个参数相关的方法。这些方法主要包含:

- 获取参数信息(包含参数名称、参数说明、数据类型、最大值、最小值、最小调节单位、读写 权限等)
- 获取和调节参数值

### CameraInfo等

以下类用于存储相机的各类信息和属性:

- CameraInfo:型号、序列号、硬件和固件版本、IP配置等
- CameraStatus:相机投影单元和CPU温度
- CameraResolutions:2D图和深度图的分辨率
- CameraIntrinsics:相机内参

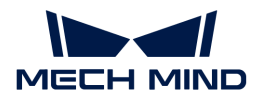

# CameraEvent

CameraEvent类提供用于检测相机相关事件的方法,当前可以检测相机断开连接的事件。

本章介绍了Mech-Eye API中类的功能层级。下一章将介绍使用Mech-Eye API控制相机的基本流 程。

# <span id="page-133-0"></span>6.3. 使用流程

本章介绍使用Mech-Eye API控制相机的基本流程。本章图片及描述中使用C++ Mech-Eye API的类 和方法名称,不同语言的对应名称详见代码示例。

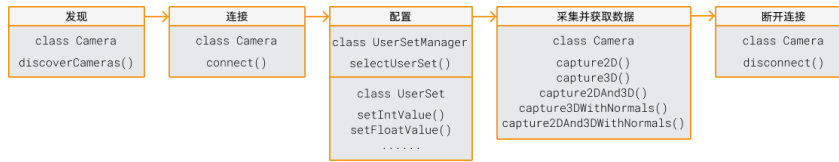

# 发现

调用Camera类中的discoverCameras()方法枚举当前可连接的全部相机,并获取各个相机的信息。

```
C++
```
std::vector<mmind::eye::CameraInfo> cameraInfoList = mmind::eye::Camera ::discoverCameras();

#### C#

var cameraInfoList = Camera.DiscoverCameras();

# Python

camera\_info\_list = Camera.discover\_cameras()

# 连接

实例化Camera类后,调用该类中的connect()方法,通过IP地址或由discoverCameras()方法获取的 设备信息连接对应的相机。

 $C++$ 

```
mmind::eye::Camera camera;
mmind::eye::ErrorStatus status = camera.connect(cameraInfoList[inputIndex]);
```
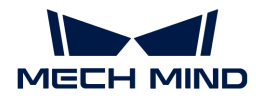

```
mmind::eye::Camera cameras;
mmind::eye::ErrorStatus status = camera.connect("192.168.0.10");
```
C#

```
var camera = new Camera();
var status = camera.Connect(cameraInfoList[inputIndex]);
```

```
var camera = new Camera();
var status = camera.Connect("192.168.0.10");
```
#### Python

```
camera = Camera()
camera.connect("192.168.0.10")
```
# 配置

调用UserSetManager类和UserSet类中的方法,选择相机的参数组并调节参数。

1. 调用UserSetManager类中的selectUserSet方法选择需使用的参数组。

可通过该类中的getAllUserSetNames()方法获取相机所有可用参数组。

```
C++mmind::eye::UserSetManager userSetManager = camera.userSetManager();
     std::vector<std::string> userSets;
     auto status = userSetManager.getAllUserSetNames(userSets);
     status = userSetManager.selectUserSet(userSets.front());
```
#### C#

```
var userSetManager = camera.UserSetManager();
List<string> userSets = new List<string>();
var status = userSetManager.GetAllUserSetNames(ref userSets);
status = userSetManager.SelectUserSet(userSets[0]);
```
#### Python

```
user_set_manager = camera.userSetManager()
error, user_sets = user_set_manager.get_all_user_set_names()
user_set_manager.select_user_set(user_sets[0])
```
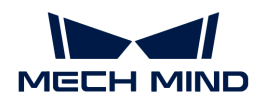

2. 调用UserSet类中的getAvailableParameters()方法获取当前参数组中的全部参数信息,并确 认各个参数的数据类型。

```
C++mmind::eye::UserSet currentUserSet = camera.currentUserSet();
     std::vector<Parameter*> parameters = currentUserSet.getAvailableParameters();
C#
     var currentUserSet = camera.CurrentUserSet();
     var parameters = currentUserSet.GetAvailableParameters();
Python
```

```
current_user_set = camera.current_user_set()
arameters = current_user_set.get_available_parameters()
```
3. 调用UserSet类中的getIntValue()及类似方法,获取某一参数当前的值。

```
C++int fringeContrastThreshold = 0;
     currentUserSet.getIntValue(mmind::eye::pointcloud_processing_setting::FringeContra
     stThreshold::name, fringeContrastThreshold);
```

```
C#
```

```
var fringeContrastThreshold = new int();
camera.CurrentUserSet().GetIntValue(MMind.Eye.PointCloudProcessingSetting.FringeCo
ntrastThreshold.Name, ref fringeContrastThreshold);
```
# Python

error, fringe\_contrast\_threshold = current\_user\_set.get\_int\_value (PointCloudFringeContrastThreshold.name)

4. 调用UserSet类中的setIntValue()及类似方法,设置某一参数的值。

# $C++$

auto status = currentUserSet.setIntValue(mmind::eye:: pointcloud\_processing\_setting::FringeContrastThreshold::name, 15);

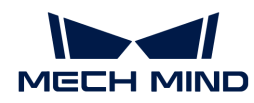

```
C#
```
var status = currentUserSet.SetIntValue(MMind.Eye.PointCloudProcessingSetting .FringeContrastThreshold.Name, 15);

# Python

status = current\_user\_set.set\_int\_value(PointCloudFringeContrastThreshold.name, 15)

5. 调用UserSet类中的saveAllParametersToDevice()方法,将设置的参数值保存至相机中。

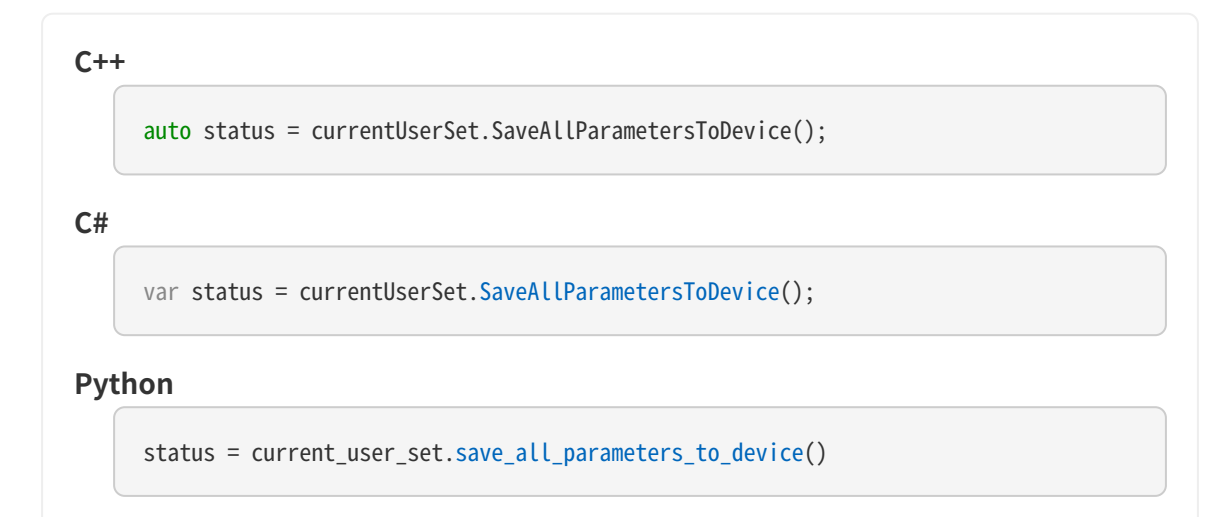

# 采集和获取数据

Mech-Eye API提供多种方法用于采集和获取数据,可单独采集2D或3D数据,也可同时采集2D 和3D数据。

• 采集并获取用于生成2D图的数据:

```
C++mmind::eye::Frame2D frame2D;
     camera.capture2D(frame2D);
     mmind::eye::Color2DImage color = frame2D.getColorImage();
     mmind::eye::GrayScale2DImage gray= frame2D.getGrayScaleImage();
C#
     var frame = new Frame2D();
     camera.Capture2D(ref frame);
     var color = frame.GetColorImage();
     var gray = frame.GetGrayScaleImage();
```
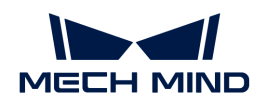

# Python

```
frame 2d = Frame2D()camera.capture_2d(frame_2d)
color = frame.get color image()gray = frame.get_gray_scale_image()
```
• 采集并获取用于生成深度图和无纹理点云的数据:

```
C++mmind::eye::Frame3D frame3D;
     camera.capture3D(frame3D);
     mmind::eye::DepthMap depth = frame3D.getDepthMap();
     mmind::eye::PointCloud cloud= frame3D.getUntexturedPointCloud();
```

```
C#
```

```
var frame = new Frame3D();
camera.Capture3D(ref frame);
var depth = frame.GetDepthMap();
var cloud = frame.GetUntexturedPointCloud();
```
# Python

frame\_3d =  $Frame3D()$ camera.capture\_3d(frame\_3d) depth = frame.get\_depth\_map() cloud = frame\_3d.get\_untextured\_point\_cloud()

• 采集并获取用于生成2D图、深度图和纹理点云的数据:

```
C++mmind::eye::Frame2DAnd3D frame2DAnd3D;
     camera.capture2DAnd3D(frame2DAnd3D);
     mmind::eye::Color2DImage color = frame2DAnd3D.frame2D().getColorImage();
     mmind::eye::DepthMap depth = frame2DAnd3D.frame3D().getDepthMap();
     mmind::eye::TexturedPointCloud cloud = frame2DAnd3D.getTexturedPointCloud();
C#var frame = new Frame2DAnd3D();
     camera.Capture2DAnd3D(ref frame);
     var color = frame2DAnd3D.Frame2D().GetColorImage();
```
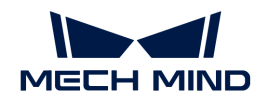

```
var depth = frame2DAnd3D.Frame3D().GetDepthMap();
     var cloud = frame2DAnd3D.GetTexturedPointCloud();
Python
      frame = Frame2DAnd3D()
     camera.capture_2d_and_3d(frame)
     color = frame.frame_2d().get_color_image()
```
- depth = frame.frame  $3d()$ .get depth  $image()$ cloud = frame.get textured point  $cloud()$
- 采集并获取用于生成深度图和含法向量的无纹理点云的数据:

```
C++mmind::eye::Frame3D frame3D;
     camera.capture3DWithNormal(frame3D);
     mmind::eye::DepthMap depth = frame3D.getDepthMap();
     PointCloudWithNormals pointCloud = frame3D.getUntexturedPointCloudWithNormals();
```
C#

```
var frame3D = new Frame3D();
camera.Capture3DWithNormal(frame3D);
var depth = frame3D.GetDepthMap();
var pointCloud = frame3D.GetUntexturedPointCloudWithNormals();
```
# Python

```
frame 3d = Frame3D()
camera.capture_3d_with_normal(frame_3d)
depth = frame 3d.get depth map()
point_cloud = frame_3d.get_untextured_point_cloud_with_normals()
```
• 采集并获取用于生成2D图、深度图和含法向量的纹理点云的数据:

```
C++mmind::eye::Frame2DAnd3D frame2DAnd3D;
     camera.capture2DAnd3DWithNormal(frame2DAnd3D);
     mmind::eye::Color2DImage color = frame2DAnd3D.frame2D().getColorImage();
     mmind::eye::DepthMap depth = frame2DAnd3D.frame3D().getDepthMap();
     TexturedPointCloudWithNormals pointCloud = frame2DAnd3D
      .getTexturedPointCloudWithNormals();
```
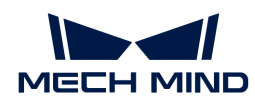

#### C#

```
var frame2DAnd3D = new Frame2DAnd3D();
camera.Capture2DAnd3DWithNormal(ref frame2DAnd3D);
var color = frame2DAnd3D.Frame2D().GetColorImage();
var depth = frame2DAnd3D.Frame3D().GetDepthMap();
var pointCloud = frame2DAnd3D.GetTexturedPointCloudWithNormals();
```
# Python

```
frame_2d_and_3d = Frame2DAnd3D()
camera.capture_2d_and_3d_with_normal(frame_2d_and_3d)
color = frame_2d_1 and 3d.frame 2d().get color image()depth = frame_2d_and_3d.frame_3d().get_depth_map()
point_cloud = frame_2d_and_3d.get_textured_point_cloud_with_normals()
```
# 断开连接

调用Camera类中的disconnect()方法,断开与当前相机的连接。

```
C++camera.disconnect();
C#
     camera.Disconnect();
Python
     camera.disconnect()
```
本章介绍了使用Mech-Eye API控制相机的基本流程。下一章提供Mech-Eye API的参考手册。

# 6.4. 迁移指南(从2.1.0版本到2.2.0版本)

Mech-Eye API 2.2.0进行了重构,在保留原有的全部功能的基础上,调整为更加清晰的结构,并提 供新增功能。

本章列出Mech-Eye API 2.2.0相对于Mech-Eye API 2.1.0的主要变更,如希望在已有客户端程序中 使用2.2.0版本的Mech-Eye API, 可参考本章修改客户端程序。

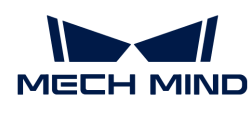

• 关于Mech-Eye API 2.2.0的整体结构,请参[阅类的功能层级](#page-131-0)。<br>• 关于使用Mech-Eye API 2.2.0控制相机的其木资程 请参阅

• 关于使用Mech-Eye API 2.2.0控制相机的基本流程,请参[阅类的功能层级](#page-131-0)。

# 导入模块

Mech-Eye API 2.2.0中,导入模块的语句发生以下变更:

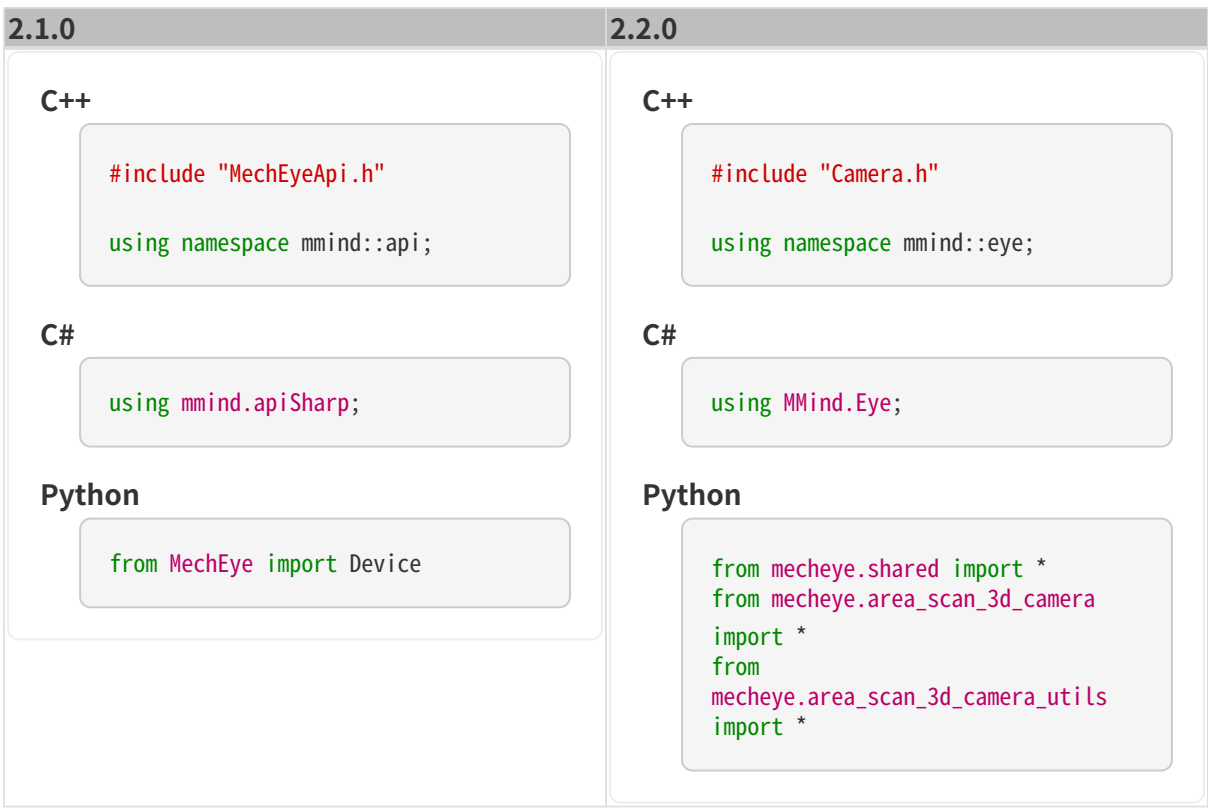

# 创建相机对象

Mech-Eye API 2.2.0中,创建一个代表相机的对象的语句发生以下变更:

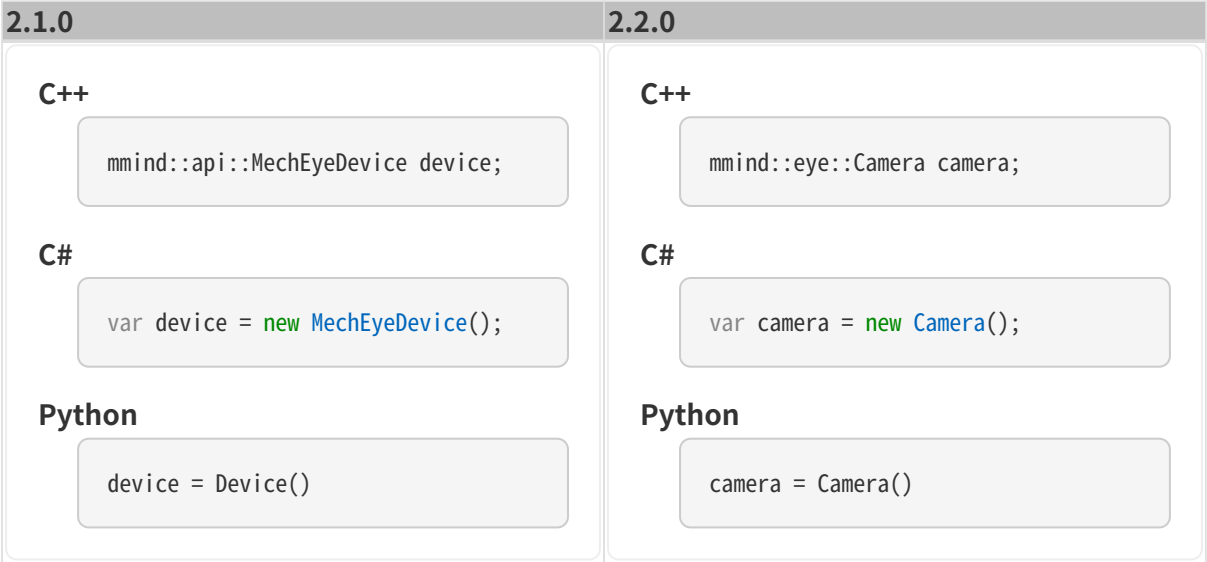

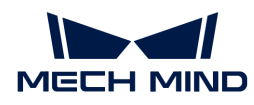

# 发现与连接相机

Mech-Eye API 2.2.0中,发现与连接相机的语句发生以下变更:

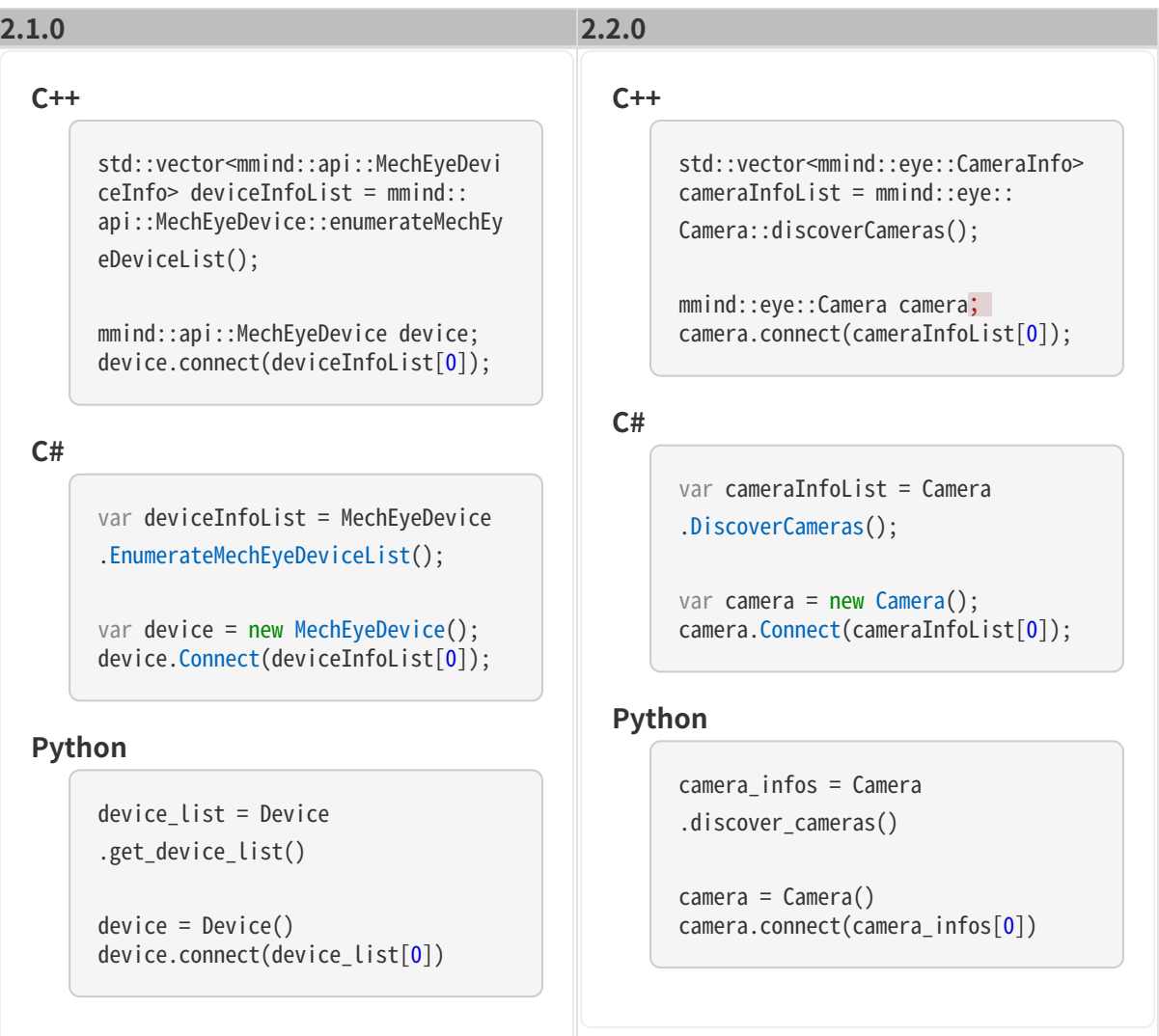

# 管理参数组

Mech-Eye API 2.2.0通过类对参数组和参数相关功能进行了分类和层级划分,详见[类的功能层级。](#page-131-0) 此处列举出常用功能的变更。

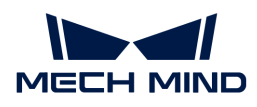

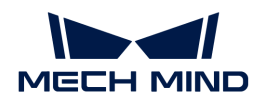

#### 2.1.0 2.2.0

#### $C++$

std::vector<std::string> userSets; device.getAllUserSets(userSets);

std::string currentUserSetName; device.getCurrentUserSet(currentUse rSet);

device.setCurrentUserSet(userSets.f ront());

device.addUserSet("NewSetting");

device.saveAllSettingsToUserSets();

#### C#

```
var userSets = new List<string>();
device.GetAllUserSets(ref
userSets);
```
std::string currentUserSetName = ""; device.GetCurrentUserSet(ref currentUserSetName);

```
device.SetCurrentUserSet(userSets[0
])
```
device.AddUserSet("NewSetting");

device.SaveAllSettingsToUserSets();

# Python

```
# Obtain the names of all parameter
groups.
user_sets = device
.get_all_user_sets()
```

```
# Get the name of the current
parameter group.
current user set = device
.get_current_user_set()
```
# Select a parameter group. device.set\_current\_user\_set(user\_se

# $C++$

```
std::vector<std::string> userSets;
mmind::eye::UserSetManager&
userSetManager = camera
.userSetManager();
userSetManager.getAllUserSetNames(u
serSets);
```
mmind::eye::UserSet& curSettings = userSetManager.currentUserSet(); std::string currentName; curSettings.getName(currentName);

userSetManager.selectUserSet(userSe ts.front());

userSetManager.addUserSet("NewSetti ng");

camera.currentUserSet().saveAllPara metersToDevice();

### C#

```
var userSetManager = camera
.UserSetManager();
var userSets = new List<string>();
userSetManager.GetAllUserSetNames(r
ef userSets);
```

```
var currentName = userSetManager
.CurrentUserSet().GetName();
```
userSetManager.SelectUserSet(userSe ts[0]);

userSetManager.AddUserSet("NewSetti ng");

camera.CurrentUserSet().SaveAllPara metersToDevice();

# Python

```
# Obtain the names of all parameter
groups.
user_set_manager = camera
.userSetManager()
```
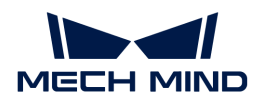

## 设置与获取参数值

Mech-Eye API 2.2.0通过类对参数组和参数相关功能进行了分类和层级划分,详见[类的功能层级。](#page-131-0) 同时, Mech-Eye API 2.2.0按照参数的数据类型提供通用的方法, 用于设置与获取参数值。

Mech-Eye API 2.2.0区分了以下参数数据类型:

- $\bullet$  \_Int
- \_Float
- \_Bool
- \_Enum
- \_Roi
- \_Range
- \_FloatArray

以下小节给出各数据类型的示例。

## \_Int类型

以**点云后处理**分组下的条纹对比度阈值参数为例。

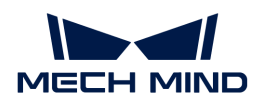

#### $C++$

device.setFringeContrastThreshold(1 5);

int fringeContrastThreshold =  $0$ ; device.getFringeContrastThreshold(f ringeContrastThreshold);

#### C#

device.SetFringeContrastThreshold(1 5);

var fringeContrastThreshold = new int(); device.GetFringeContrastThreshold(r ef fringeContrastThreshold);

## Python

device.set\_fringe\_contrast\_threshol  $d(15)$ 

fringe\_contrast\_threshold = device .get\_fringe\_contrast\_threshold()

## $C++$

#include

"area\_scan\_3d\_camera/parameters/Poi ntCloudProcessing.h"

camera.currentUserSet().setIntValue (mmind::eye::pointcloud\_processing\_ setting::FringeContrastThreshold::n ame, 15);

int fringeContrastThreshold =  $0$ : camera.currentUserSet().getIntValue (mmind::eye::pointcloud\_processing\_ setting::FringeContrastThreshold::n ame, fringeContrastThreshold);

#### $C#$

camera.CurrentUserSet().SetIntValue (MMind.Eye.PointCloudProcessingSett ing.FringeContrastThreshold.Name, 15);

```
var fringeContrastThreshold = new
int();
camera.CurrentUserSet().GetIntValue
(MMind.Eye.PointCloudProcessingSett
ing.FringeContrastThreshold.Name,
```
ref fringeContrastThreshold);

## Python

camera.current\_user\_set().set\_int\_v alue(PointCloudFringeContrastThresh old.name, 15)

error, fringe\_contrast\_threshold = camera.current user set().get int v alue(PointCloudFringeContrastThresh old.name)

## \_Float类型

以2D参数分组下的曝光时间参数为例。

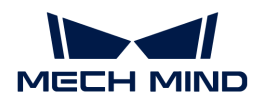

#### $C++$

device.setScan2DExposureTime(100);

double scan2DExposureTime = 0; device.getScan2DExposureTime(scan2D ExposureTime);

#### C#

device.setScan2DExposureTime(100);

```
var scan2DExposureTime = new
double();
device.GetScan2DExposureTime(ref
scan2DExposureTime);
```
## Python

device.set scan 2d exposure time(10 0)

scan\_2d\_exposure\_time = device .get\_scan\_2d\_exposure\_time()

## $C++$

### #include

"area\_scan\_3d\_camera/parameters/Sca nning2D.h"

camera.currentUserSet().setFloatVal ue(mmind::eye::scanning2d\_setting:: ExposureTime::name, 100);

double scan2DExposureTime = 0; camera.currentUserSet().getFloatVal ue(mmind::eye::scanning2d\_setting:: ExposureTime::name, scan2DExposureTime);

### $C#$

camera.CurrentUserSet().SetFloatVal ue(MMind.Eye.Scanning2DSetting.Expo sureTime.Name, true);

```
var scan2DExposureTime = new
double();
camera.CurrentUserSet().GetFloatVal
ue(MMind.Eye.Scanning2DSetting.Expo
sureTime.Name, ref
scan2DExposureTime);
```
## Python

camera.current\_user\_set().set\_float \_value(Scanning2DExposureTime.name, 100)

error, scan 2d exposure time = camera.current\_user\_set().get\_float \_value(Scanning2DExposureTime.name)

#### \_Bool类型

以2D参数分组下的色调映射参数为例。

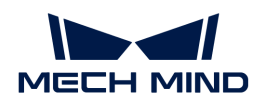

#### $C++$

device.setScan2DToneMappingEnable(t rue);

bool toneMappingEnable = false; device.getScan2DToneMappingEnable(t oneMappingEnable);

C#

device.SetScan2DToneMappingEnable(t rue);

var toneMappingEnable = new bool(); device.GetScan2DToneMappingEnable(r ef toneMappingEnable);

## Python

device.set\_scan\_2d\_tone\_mapping\_ena ble(True)

tone mapping enable = device .get\_scan\_2d\_tone\_mapping\_enable()

## $C++$

#include

"area\_scan\_3d\_camera/parameters/Sca nning2D.h"

camera.currentUserSet().setBoolValu e(mmind::eye::scanning2d\_setting::T oneMappingEnable::name, true);

bool toneMappingEnable = false; camera.currentUserSet().getBoolValu e(mmind::eye::scanning2d\_setting::T oneMappingEnable::name, toneMappingEnable);

### $C#$

camera.CurrentUserSet().SetBoolValu e(MMind.Eye.Scanning2DSetting.ToneM appingEnable.Name, true);

```
var toneMappingEnable = new bool();
camera.CurrentUserSet().GetBoolValu
e(MMind.Eye.Scanning2DSetting.ToneM
appingEnable.Name, ref
toneMappingEnable);
```
## Python

camera.current\_user\_set().set\_bool\_ value(Scanning2DToneMappingEnable.n ame, True)

```
error, tone mapping enable =camera.current_user_set().get_bool
value(Scanning2DToneMappingEnable.n
ame)
```
## \_Enum类型

以**点云后处理**分组中的**表面平滑**参数为例。

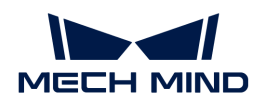

#### $C++$

device.setCloudSurfaceSmoothingMode (mmind::api::PointCloudProcessingSe ttings::PointCloudSurfaceSmoothing: :Normal);

mmind::api::PointCloudProcessingSet tings::PointCloudSurfaceSmoothing

surfaceSmoothing; device.getCloudSurfaceSmoothingMode (surfaceSmoothing);

#### $C#$

device.SetCloudSurfaceSmoothingMode (PointCloudSurfaceSmoothing.Normal) ;

var surfaceSmoothingMode = new PointCloudSurfaceSmoothing(); device.GetCloudSurfaceSmoothingMode (ref surfaceSmoothingMode);

#### Python

device.set\_cloud\_surface\_smoothing\_ mode("Normal") cloud\_surface\_smoothing\_mode = device.get\_cloud\_surface\_smoothing\_ mode()

## $C++$

#### #include

"area\_scan\_3d\_camera/parameters/Poi ntCloudProcessing.h"

camera.currentUserSet().setEnumValu e(mmind::eye::pointcloud\_processing

\_setting::SurfaceSmoothing::name, static\_cast<int>(mmind:: eye::pointcloud\_processing\_setting: :SurfaceSmoothing::Value::Normal));

int surfaceSmoothing =  $0$ ; camera.currentUserSet().currentUser Set.getEnumValue(mmind::eye::pointc loud\_processing\_setting::SurfaceSmo othing::name, surfaceSmoothing);

## C#

```
camera.currentUserSet().SetEnumValu
e(MMind.Eye.PointCloudProcessingSet
ting.SurfaceSmoothing.Name, (int
)MMind.Eye.PointCloudProcessingSett
ing.SurfaceSmoothing.Value.Normal);
```

```
var surfaceSmoothingMode = new
int():
camera.currentUserSet().GetEnumValu
e(MMind.Eye.PointCloudProcessingSet
ting.SurfaceSmoothing.Name, ref
surfaceSmoothingMode);
```
#### Python

```
camera.current_user_set().set_enum_
value(PointCloudSurfaceSmoothing.na
me, PointCloudSurfaceSmoothing
.Value_Normal)
error, cloud_surface_smoothing_mode
= camera.current_user_set
().get_enum_value(PointCloudSurface
Smoothing.name)
```
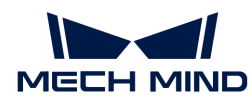

## \_Roi类型

## 以感兴趣区域参数为例。

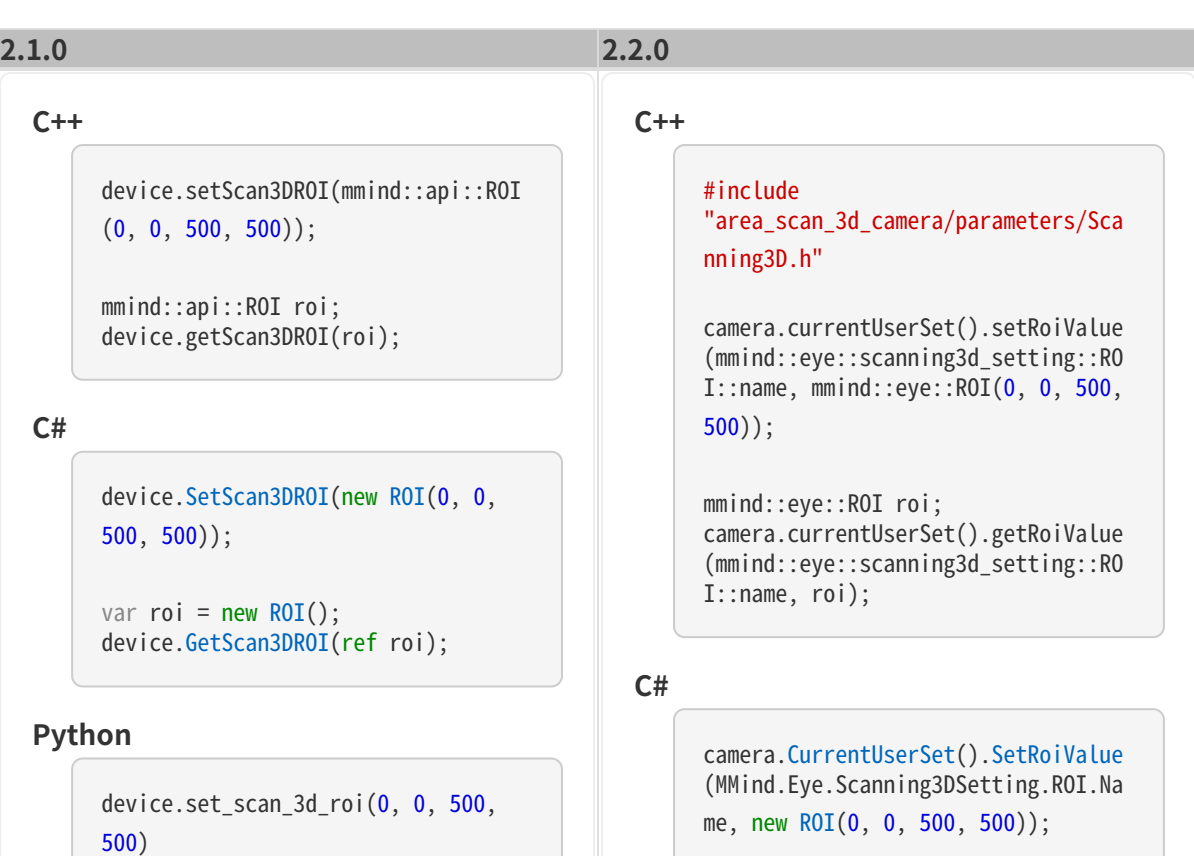

roi = device.get\_scan\_3d\_roi()

```
var roi = new ROI();
camera.CurrentUserSet().GetRoiValue
(MMind.Eye.Scanning3DSetting.ROI.Na
me, ref roi);
```
## Python

```
camera.current_user_set().set_roi_v
alue(Scanning3DROI.name, ROI(0, 0,
500, 500))
```

```
error, roi = camera
.current_user_set().get_roi_value(S
canning3DROI.name)
```
## \_Range类型

以深度范围参数为例。

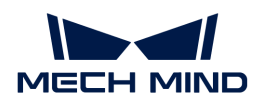

#### $C++$

device.setDepthRange(mmind::api::De pthRange(100, 2000));

mmind::api::DepthRange depthRange; device.getDepthRange(depthRange);

#### C#

```
device.SetDepthRange(new
DepthRange(100, 2000));
```
val depthRange = new DepthRange(); device.GetDepthRange(ref depthRange);

## Python

```
device.set_depth_range(100, 2000)
```
depth range  $=$  device .get\_depth\_range()

## $C++$

#### #include

"area\_scan\_3d\_camera/parameters/Sca nning3D.h"

camera.currentUserSet().setRangeVal ue(mmind::eye::scanning3d\_setting:: DepthRange::name, mmind::eye::

Range<int>{100, 2000});

mmind::eye::Range<int> rangeValue; camera.currentUserSet().getRangeVal ue(mmind::eye::scanning3d\_setting:: DepthRange::name, rangeValue);

#### $C#$

camera.CurrentUserSet().SetRangeVal ue(MMind.Eye.Scanning3DSetting.Dept hRange.Name, new IntRange(100,  $2000$ ));

```
var range = new IntRange();
camera.CurrentUserSet().GetRangeVal
ue(MMind.Eye.Scanning3DSetting.Dept
hRange.Name, ref range);
```
## Python

camera.current\_user\_set().set\_range \_value(Scanning3DDepthRange.name, RangeInt(100, 1000))

```
error, range = camera
.current_user_set().get_range_value
(Scanning3DDepthRange.name)
```
## \_FloatArray类型

以3D参数分组中的多个曝光时间为例。

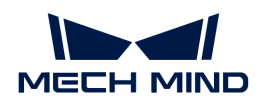

#### $C++$

device.setScan3DExposure(std::vecto r<double>{5, 10});

std::vector<double>

exposureSequence; device.getScan3DExposure(exposureSe quence);

#### C#

device.SetScan3DExposure(new List <double> { 5, 10 });

var exposureSequence = new List <double>(); device.GetScan3DExposure(ref exposureSequence);

## Python

device.set\_scan\_3d\_exposure([5.0, 10.0])

exposure\_sequence = device .get\_scan\_3d\_exposure()

## $C++$

#include

"area\_scan\_3d\_camera/parameters/Sca nning3D.h"

camera.currentUserSet().setFloatArr ayValue(mmind::eye::scanning3d\_sett ing::ExposureSequence::name, std

::vector<double>{5, 10});

std::vector<double>

exposureSequence; camera.currentUserSet().getFloatArr ayValue(mmind::eye::scanning3d\_sett ing::ExposureSequence::name, exposureSequence);

## $C#$

```
camera.CurrentUserSet().SetFloatArr
ayValue(MMind.Eye.Scanning3DSetting
.ExposureSequence.Name, new List
\le double> \{ 5, 10 \};
```

```
var exposureSequence = new List
<double>();
camera.CurrentUserSet().GetFloatArr
ayValue(MMind.Eye.Scanning3DSetting
.ExposureSequence.Name, ref
exposureSequence);
```
## Python

camera.current\_user\_set().set\_float \_array\_value(Scanning3DExposureSequ ence.name, [5, 10])

```
error, exposure sequence = camera
.current user set().get float array
_value(Scanning3DExposureSequence.n
ame)
```
### 采集数据

Mech-Eye API 2.2.0中,采集数据的语句发生以下变更:

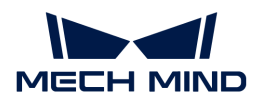

## 采集2D图

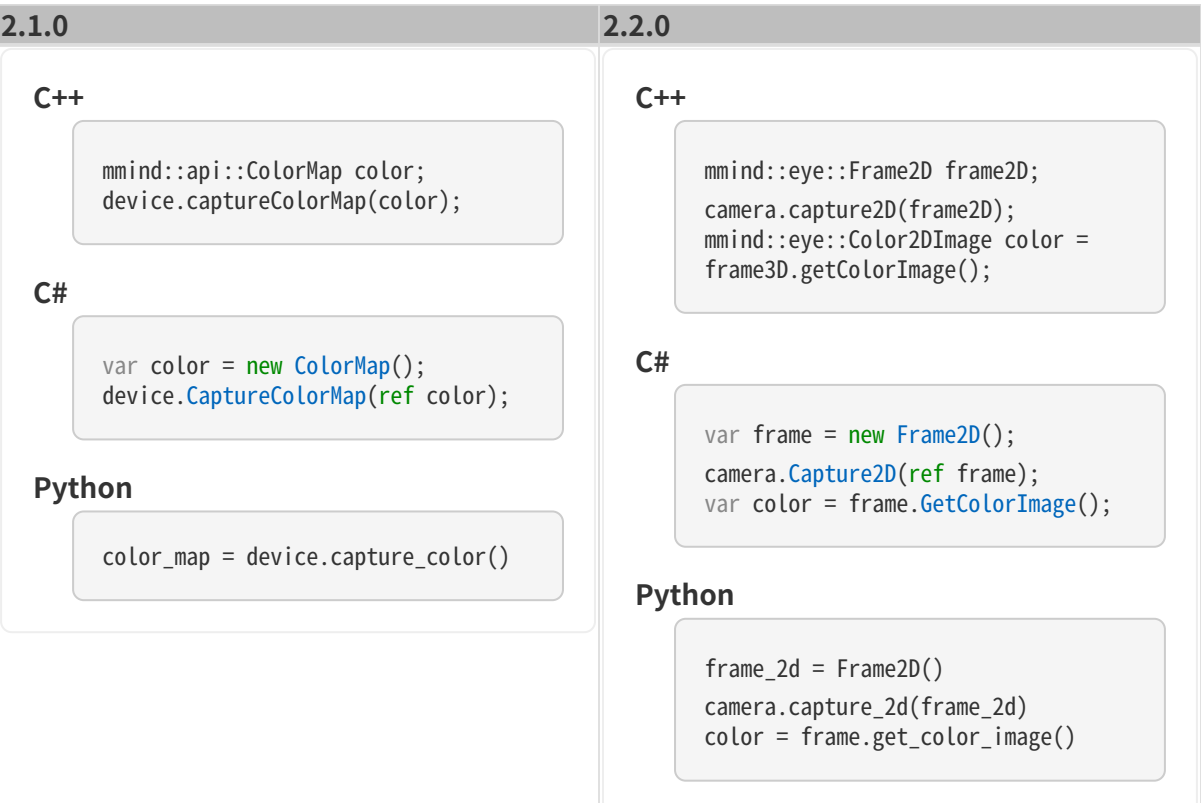

## 采集深度图

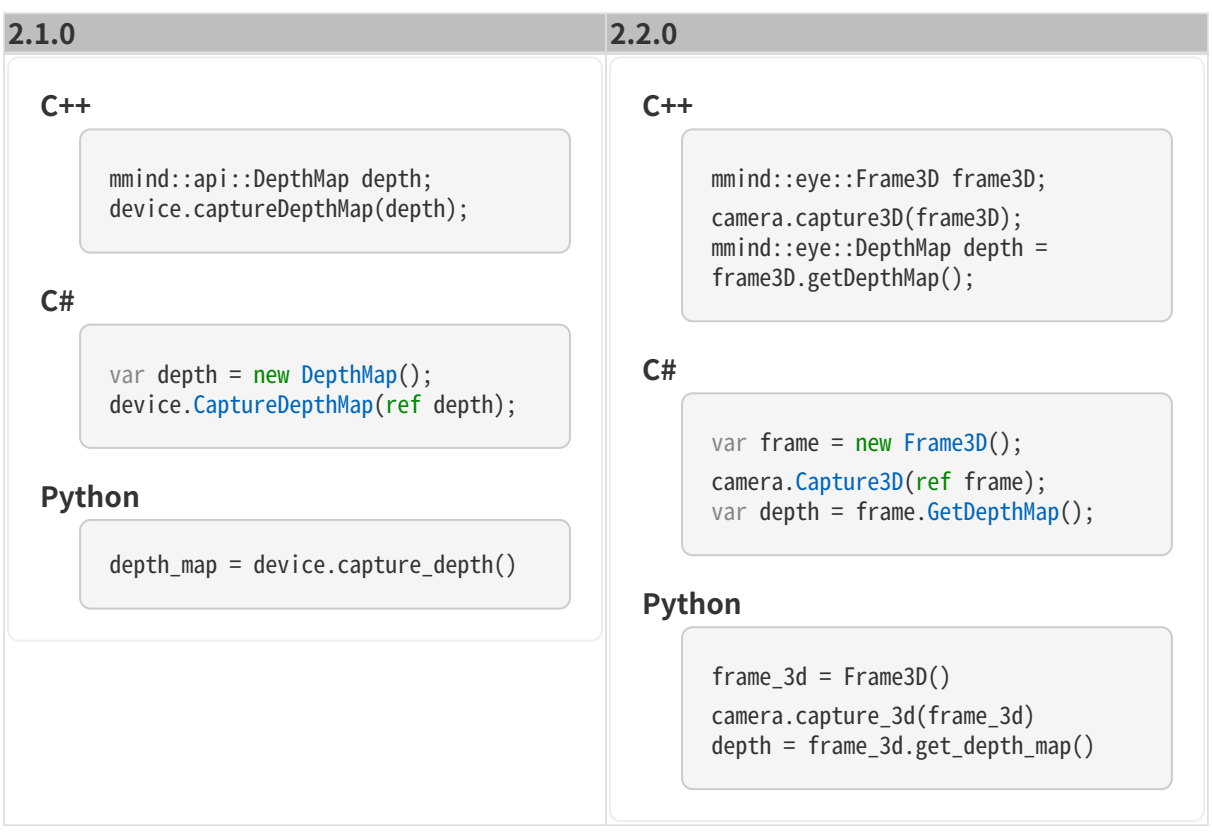

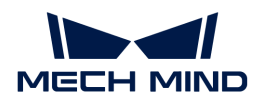

## 采集无纹理点云

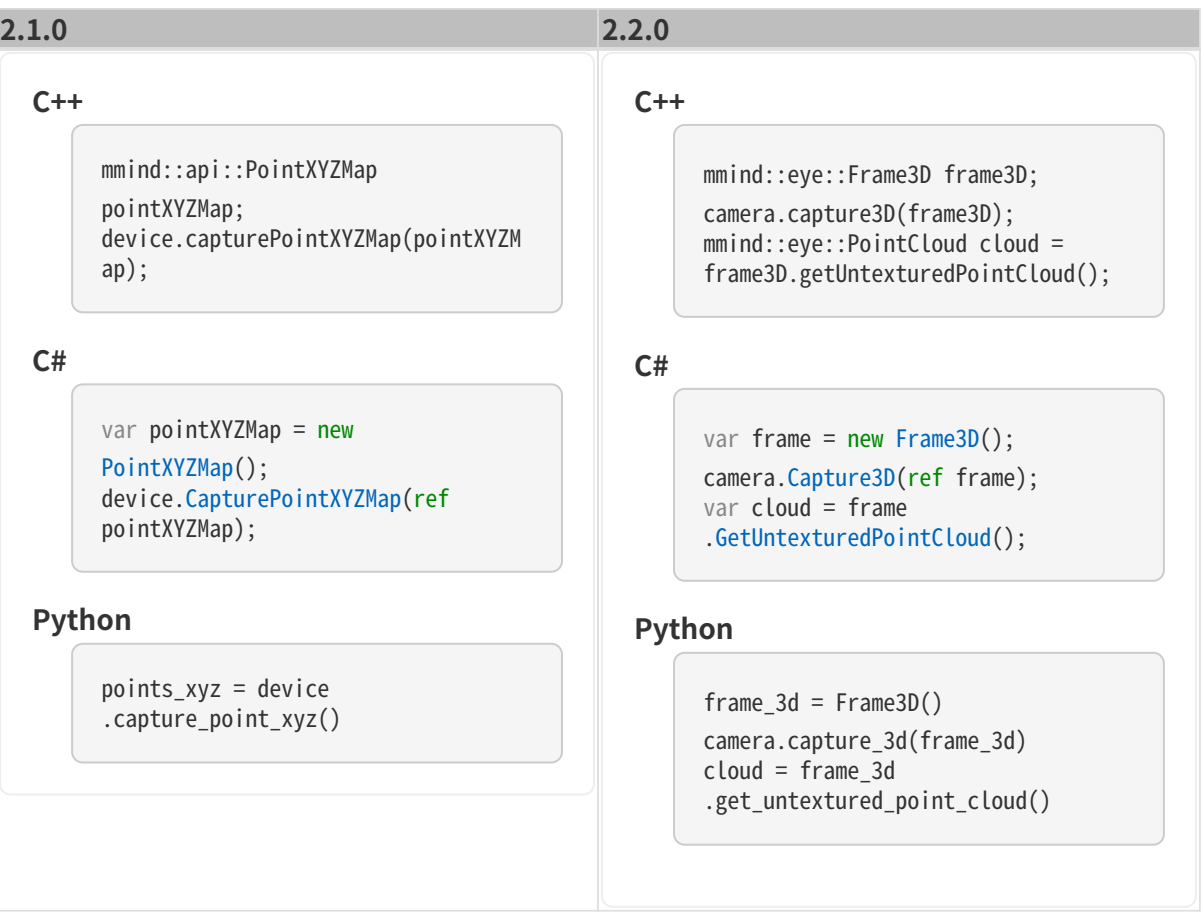

## 采集纹理点云

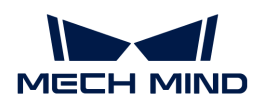

## $C++$

mmind::api::PointXYZBGRMap pointXYZBGRMap; device.capturePointXYZBGRMap(pointX YZBGRMap);

#### C#

var pointXYZBGRMap = new PointXYZBGRMap(); device.CapturePointXYZBGRMap(ref pointXYZBGRMap)

### Python

points\_xyz\_bgr = device .capture\_point\_xyz\_bgr()

```
C++
```

```
mmind::eye::Frame2DAnd3D
frame2DAnd3D;
camera.capture2DAnd3D(frame2DAnd3D)
;
mmind::eye::TexturedPointCloud
cloud = frame2DAnd3D
.getTexturedPointCloud();
```
C#

```
var frame = new Frame2DAnd3D();
camera.Capture2DAnd3D(ref frame);
var cloud = frame.GetTexturedPointCloud();
```
## Python

```
frame = Frame2DAnd3D()
camera.capture_2d_and_3d(frame)
cloud = frame.get_textured_point_cloud()
```
## 获取相机的信息和属性

Mech-Eye API 2.2.0通过类对相机的各类信息和属性进行了分类。详[见类的功能层级](#page-131-0)。

## 获取相机信息

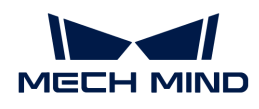

#### $C++$

```
mmind::api::MechEyeDeviceInfo
deviceInfo;
device.getDeviceInfo(deviceInfo);
```
std::string model = deviceInfo .model; std::string serialNumber = deviceInfo.id; std::string firmwareVersion = deviceInfo.firmwareVersion;

#### $C#$

```
var deviceInfo = new
MechEyeDeviceInfo();
device.GetDeviceInfo(ref
deviceInfo);
```

```
var model = deviceInfo.model;
var serialNumber = deviceInfo.id;
var firmwareVersion = deviceInfo
.firmwareVersion;
```
## Python

 $device$  info = device .get\_device\_info()

## 获取相机温度

## $C++$

```
mmind::eye::CameraInfo cameraInfo;
camera.getCameraInfo(cameraInfo);
```

```
std::string model = cameraInfo
.model;
std::string serialNumber =
cameraInfo.serialNumber;
std::string firmwareVersion =
cameraInfo.firmwareVersion.toString
();
```
## C#

```
var cameraInfo = new CameraInfo();
camera.GetCameraInfo(ref
cameraInfo);
```

```
var model = cameraInfo.Model;
var serialNumber = cameraInfo
.SerialNumber;
var firmwareVersion = cameraInfo
.FirmwareVersion.ToString();
```
## Python

```
camera info = CameraInfo()camera.get_camera_info(camera_info)
```
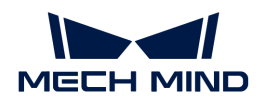

#### $C++$

```
mmind::api::DeviceTemperature
devicetemperature;
device.getDeviceTemperature(devicet
emperature);
```

```
float cpu = devicetemperature
.cpuTemperature;
float projector =
devicetemperature.projectorModuleTe
mperature;
```
#### $C#$

```
var temperature = new
DeviceTemperature();
device.GetDeviceTemperature(ref
temperature);
```

```
var cpu = temperature.cpu;
var projector = temperature
.projectorModule;
```
## Python

device\_temperature = device .get\_device\_temperature()

```
cpu = device_temperature
.cpu_temperature()
projector = device_temperature
.projector_module_temperature()
```
## $C++$

```
mmind::eye::CameraStatus
cameraStatus;
camera.getCameraStatus(cameraStatus
);
```

```
float cpu = cameraStatus
.temperature.cpuTemperature;
```

```
float projector = cameraStatus
```

```
.temperature.projectorTemperature;
```
 $C#$ 

```
var cameraStatus = new
CameraStatus();
camera.GetCameraStatus(ref
cameraStatus);
```

```
var cpu = cameraStatus.Temperature
.CpuTemperature;
var projector = cameraStatus
.Temperature.ProjectorModuleTempera
ture;
```
## Python

```
camera_status = CameraStatus()
camera.get_camera_status(camera_sta
tus)
```

```
cpu = camera_status.temperature
.cpu_temperature
projector = camera_status
.temperature.projector_module_tempe
rature
```
## 获取图像分辨率

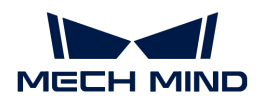

#### $C++$

mmind::api::DeviceResolution deviceResolution; device.getDeviceResolution(deviceRe solution);

unsigned int textureWidth = deviceResolution.colorMapWidth; unsigned int  $text$ unsigned  $=$ deviceResolution.colorMapHeight; unsigned int depthWidth  $=$ 

deviceResolution.depthMapWidth; unsigned int depthHeight  $=$ deviceResolution.depthMapHeight;

#### C#

```
var deviceResolution = new
DeviceResolution();
device.GetDeviceResolution(ref
deviceResolution);
```
var textureWidth = deviceResolution.colorMapWidth; var textureHeight = deviceResolution.colorMapHeight; var depthWidth = deviceResolution .depthMapWidth;

var depthHeight = deviceResolution .depthMapHeight;

## Python

```
device_resolution = device
.get_device_resolution()
```

```
texture_width = device_resolution
.color_width()
texture_height = device_resolution
.color_height()
depth width = device resoution
.depth_width()
depth height = device resolution
.depth_height()
```
## $C++$

```
mmind::eye::CameraResolutions
cameraResolutions;
camera.getCameraResolutions(cameraR
esolutions);
```

```
unsigned int textureWidth =
cameraResolutions.texture.width;
```

```
unsigned int textunsigned =cameraResolutions.texture.height;
unsigned int depthWidth =
```
cameraResolutions.depth.width; unsigned int depthHeight  $=$ cameraResolutions.depth.height;

## $C#$

```
var cameraResolutions = new
CameraResolutions();
camera.GetCameraResolutions(ref
cameraResolutions);
var textureWidth =
cameraResolutions.Texture.Width;
var textureHeight =
cameraResolutions.Texture.Height;
var depthWidth = cameraResolutions
.Depth.Width;
```

```
var depthHeight =
cameraResolutions.Depth.Height;
```
## Python

```
camera_resolutions =
CameraResolutions()
camera.get_camera_resolutions(camer
a resolutions)
texture_width = camera_resolutions
.texture.width
texture height =camera_resolutions.texture.height
depth width = camera resolutions
.depth.width
depth_height = camera_resolutions
.depth.height
```
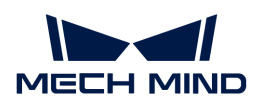

Mech-Eye工业级3D相机用户手册

获取相机内参

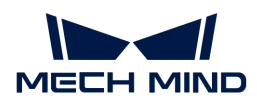

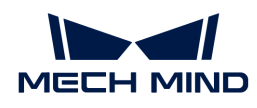

#### $C++$

```
mmind::api::DeviceIntri
deviceIntri;
device.getDeviceIntri(deviceIntri);
```
const mmind::eye::CameraIntri textureIntri = deviceIntri .textureCameraIntri;

const double fx = textureIntri .cameraMatrix[0]; const double fy = textureIntri .cameraMatrix[1]; const double cx = textureIntri .cameraMatrix[2]; const double cy = textureIntri .cameraMatrix[3];

```
const double k1 = textureIntri
.distortion[0];
const double k2 = textureIntri
.distortion[1];
const double p1 = textureIntri
.distortion[2];
const double p2 = textureIntri
.distortion[3];
const double k3 = textureIntri
.distortion[4];
```
## C#

```
var deviceIntri = new
DeviceIntri();
device.GetDeviceIntri(ref
deviceIntri);
var textureCameraIntri =
deviceIntri.textureCameraIntri;
const double fx =
textureCameraIntri.fx;
const double fy =textureCameraIntri.fy;
const double cx =
textureCameraIntri.cx;
const double cy =
textureCameraIntri.cy;
const double k1 =
```
## $C++$

```
mmind::eye::CameraIntrinsics
intrinsics;
camera.getCameraIntrinsics(intrinsi
\text{cs}:
const mmind::eye
::Intrinsics2dCamera
textureIntrinsics = intrinsics
.texture;
const mmind::eye::CameraMatrix
cameraMatrix = textureIntrinsics
.cameraMatrix;
const double fx = cameraMatrix.fx;const double fy = cameraMatrix.fy;const double cx = cameraMatrix.cx;
const double cy = cameraMatrix.cy;
const mmind::eye::CameraDistortion
distCoeffs = intrinsics.texture
.cameraDistortion;
const double k1 = distCoeffs.k1:
const double k2 = distCoeffs.k2;
const double p1 = distCoeffs.p1;
const double p2 = distCoeffs.p2;
const double k3 = distCoeffs.k3;
```
## C#

K1;

```
var intrinsics = new
CameraIntrinsics();
camera.GetCameraIntrinsics(ref
intrinsics);
var textureIntrinsics = intrinsics
.Texture;
const double fx =
textureIntrinsics.CameraMatrix.Fx;
const double fy =textureIntrinsics.CameraMatrix.Fy;
const double cx =textureIntrinsics.CameraMatrix.Cx;
const double cy =
textureIntrinsics.CameraMatrix.Cy;
const double k1 =textureIntrinsics.CameraDistortion.
```
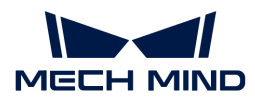

### 新增功能

Mech-Eye API 2.2.0新增了多个便捷的新功能。

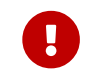

 如需使用以下新增功能,则必须参考本章修改客户端程序,以应用2.2.0版本的Mech-Eye API。

## 计算点云法向量

调用以下新增方法,可直接获取包含法向量的3D数据,减少后续数据处理的工作量。

#### 获取带法向量的无纹理点云

```
C++
```

```
mmind::eye::Frame3D frame3D;
camera.capture3DWithNormal(frame3D);
```
PointCloudWithNormals pointCloud = frame3D.getUntexturedPointCloudWithNormals();

C#

```
var frame3D = new Frame3D();camera.Capture3DWithNormal(frame3D);
```
var pointCloud = frame3D.GetUntexturedPointCloudWithNormals();

### Python

```
frame 3d = Frame3D()
camera.capture_3d_with_normal(frame_3d)
```
point\_cloud = frame\_3d.get\_untextured\_point\_cloud\_with\_normals()

#### 获取带法向量的纹理点云

```
C++mmind::eye::Frame2DAnd3D frame2DAnd3D;
     camera.capture2DAnd3DWithNormal(frame2DAnd3D);
     TexturedPointCloudWithNormals pointCloud =
     frame2DAnd3D.getTexturedPointCloudWithNormals();
C#
```
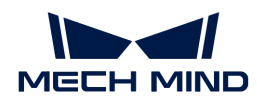

```
var frame2DAnd3D = new Frame2DAnd3D();
camera.Capture2DAnd3DWithNormal(ref frame2DAnd3D);
```
var pointCloud = frame2DAnd3D.GetTexturedPointCloudWithNormals();

### Python

frame 2d and 3d = Frame2DAnd3D() camera.capture\_2d\_and\_3d\_with\_normal(frame\_2d\_and\_3d)

point\_cloud = frame\_2d\_and\_3d.get\_textured\_point\_cloud\_with\_normals()

## 保存点云

调用以下新增方法,可直接保存PLY、PCD或CSV格式的点云,无需依赖第三方软件库。

## 保存无纹理点云

#### $C++$

mmind::eye::Frame3D frame3D;

camera.capture3D(frame3D);

frame3D.saveUntexturedPointCloud(mmind::eye::FileFormat::PLY, "PointCloud.ply");

## C#

```
var frame3D = new frame3D();
camera.Capture3D(frame3D);
```
frame3D.SaveUntexturedPointCloud(FileFormat.PLY, "PointCloud.ply");

## Python

```
frame 3d = Frame3D()
camera.capture_3d(frame_3d)
```
frame\_3d.save\_untextured\_point\_cloud(FileFormat\_PLY, "PointCloud.ply")

## 保存纹理点云

### $C++$

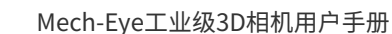

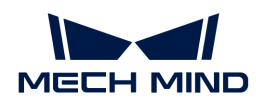

mmind::eye::Frame2DAnd3D frame2DAnd3D; camera.capture2DAnd3D(frame2DAnd3D);

frame2DAnd3D.saveTexturedPointCloud(mmind::eye::FileFormat::PLY, "TexturedPointCloud.ply");

#### C#

```
var frame2DAnd3D = new Frame2DAnd3D();
camera.Capture2DAnd3D(ref frame2DAnd3D);
```
frame2DAnd3D.SaveTexturedPointCloud(FileFormat.PLY, "TexturedPointCloud.ply");

## Python

frame\_2d\_and\_3d = Frame2DAnd3D() camera.capture\_2d\_and\_3d(frame\_2d\_and\_3d)

frame\_2d\_and\_3d.save\_textured\_point\_cloud(FileFormat\_PLY, "TexturedPointCloud.ply")

## 导入与导出参数组

调用以下新增方法,可将所有参数组保存为JSON文件,或从JSON文件导入并替换所有参数组。

## 导入参数组

### $C++$

camera.userSetManager().loadFromFile("camera\_config.json");

## $C#$

camera.UserSetManager().LoadFromFile("camera\_config.json");

## Python

camera.user\_set\_manager().load\_from\_file("camera\_config.json")

#### $C++$

camera.userSetManager().saveToFile("camera\_config.json");

## C#

camera.UserSetManager().SaveToFile("camera\_config.json");

## Python

camera.user\_set\_manager().save\_to\_file("camera\_config.json")

## 检测相机连接状态

新增心跳信号发送机制,可用于检测相机断开连接的问题。

#### 设置心跳信号的频率

通过以下方法可设置心跳信号的频率:

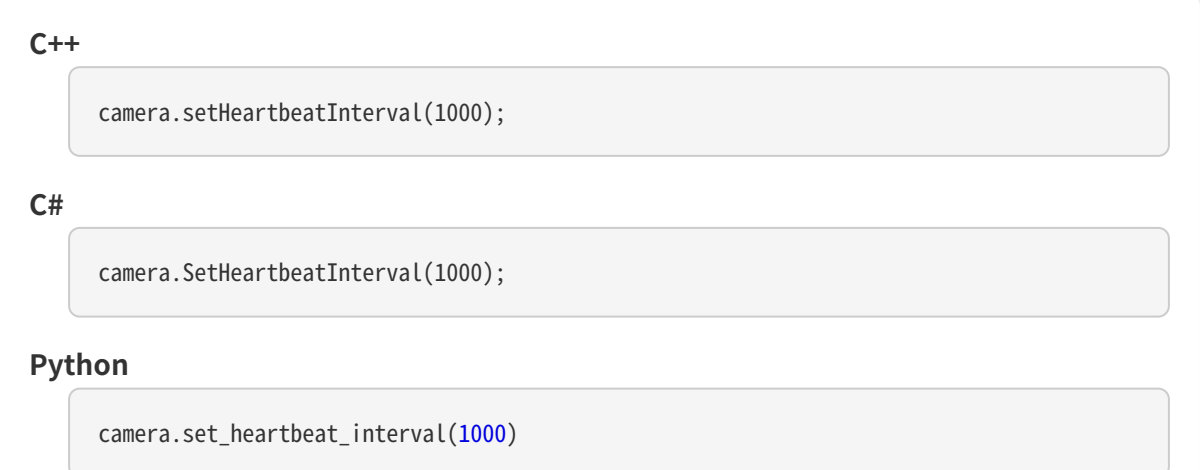

## 注册回调函数

 $C++$ 

通过以下方法注册回调函数,可自动检测到相机断开连接的情况并提供报错:

```
mmind::eye::CameraEvent::EventCallback callback = [](mmind::eye::CameraEvent::Event
event, void* pUser) {
       std::cout << "A camera event has occurred. The event ID is " << event << "."
<< std::endl;
     };
mmind::eye::CameraEvent::registerCameraEventCallback(camera, callback, nullptr,
mmind::eye::CameraEvent::CAMERA_EVENT_DISCONNECTED);
```
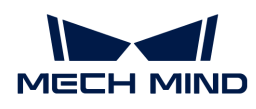

```
C#
     private static void CallbackFunc(CameraEvent.Event cameraEvent, IntPtr pUser)
     {
           Console.WriteLine("A camera event has occurred. The event ID is {0}.",
     cameraEvent);
     }
     Utils.ShowError(CameraEvent.RegisterCameraEventCallback(ref camera, CallbackFunc,
     IntPtr.Zero, (uint)CameraEvent.Event.CAMERA_EVENT_DISCONNECTED));
```
## Python

```
class CustomCallback(EventCallbackBase):
      def __init__(self):
          super().__init__()
      def run(self, event):
          print("A camera event has occurred. The event ID is {0}.".format(event))
camera_event = CameraEvent()
callback = CustomCallback()
show_error(camera_event.register_camera_event_callback(camera, callback, CameraEvent
.CAMERA_EVENT_ALL))
```
# 6.5. Mech-Eye API参考手册

欢迎使用Mech-Eye API! 更多信息请查阅: [Mech-Eye API参考手册](https://docs.mech-mind.net/api-reference/eye-api-camera-cpp/2.2.0/index.html)。

# 6.6. 例程使用指南

本章提供不同平台和语言的例程使用指南。

- C<sup>++</sup> (Windows)
- $\bullet$  C++ (Ubuntu)
- $C#$
- Python (Windows)
- Python (Ubuntu)

## <span id="page-165-0"></span>6.6.1. C++(Windows)

本章介绍如何在Windows系统中使用CMake配置Mech-Eye API的C++例程,并使用Visual Studio 构建例程。

## 例程简介

例程分为以下类别:Basic、Advanced、Util、Calibration、Pcl和Halcon。

- Basic例程:连接和采集数据。
- Advanced例程: 通过复杂、高阶的方式采集数据, 设置部分型号特有参数。
- Util例程:获取相机信息和设置通用参数。
- Calibration例程:通过Mech-Eye API进行手眼标定。
- Pcl例程:利用PCL库进行数据格式转换、可视化等。
- Halcon例程:通过Mech-Eye API获取HALCON可读取的点云。

各分类中包含的例程及其简介如下。

#### ▼ Basic

- ConnectToCamera: 连接相机。
- ConnectAndCaptureImages: 连接相机并获取2D图、深度图及点云数据。
- Capture2DImage:从相机获取并保存2D图。
- CaptureDepthMap:从相机获取并保存深度图。
- CapturePointCloud:从相机获取并保存无纹理点云和纹理点云。
- CapturePointCloudHDR:设置多个曝光时间,然后从相机获取并保存点云。
- CapturePointCloudWithNormals:计算法向量,并保存含法向量的点云。

#### ▼ Advanced

- ConvertDepthMapToPointCloud:从深度图生成并保存点云。
- MultipleCamerasCaptureSequentially:使用多台相机按序获取并保存2D图、深度图及 点云。
- MultipleCamerasCaptureSimultaneously:使用多台相机同时获取并保存2D图、深度 图及点云。
- CapturePeriodically: 在设定时间内, 定时获取并保存2D图、深度图和点云。
- Mapping2DImageToDepthMap:从覆盖掩膜的2D图和深度图生成并保存无纹理点云和纹 理点云。
- SetParametersOfLaserCameras: 设置激光相机特有的参数。
- SetParametersOfUHPCameras:设置UHP系列相机特有的参数。
- RegisterCameraEvent:定义并注册检测相机连接状态的回调函数。

#### ▼ Util

- GetCameraIntrinsics: 获取并打印相机内参。
- PrintCameraInfo:获取并打印相机型号、序列号、固件版本、温度等信息。

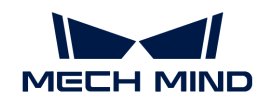

- SetScanningParameters:设置3D参数、2D参数和感兴趣区域分组下的参数。
- SetDepthRange:设置深度范围参数。
- SetPointCloudProcessingParameters:设置点云后处理参数。
- ManageUserSets: 管理参数组, 如获取所有参数组的名称、新增参数组、切换参数组和 保存参数设置至参数组。
- SaveAndLoadUserSet:从JSON文件导入并替换所有参数组,将所有参数组保存为JSON 文件。
- ▼ Calibration
	- HandEyeCalibration: 进行手眼标定。
- ▼ Pcl
	- ConvertPointCloudToPcl:从相机获取点云数据并转换为PCL数据结构。
	- ConvertPointCloudWithNormalsToPcl:从相机获取含法向量的点云数据并转换为PCL 数据结构。

## ▼ Halcon

• ConvertPointCloudToObjectModel3D:从相机获取点云数据,通过HALCON C++接口转 换并保存点云。

## 使用前提

使用Mech-Eye API的C++例程,需先满足以下使用前提:

- [正确连接相机和电脑](#page-233-0)。
- 获取例程。
- 安装必需软件。
- (可选)安装例程依赖的软件库,并添加相关的环境变量。

## 获取例程

C++例程包含在Mech-Eye SDK的安装路径中,也可[从GitHub](https://github.com/MechMindRobotics)克隆获取。安装路径中的例程 为Mech-Eye SDK发布时的版本,GitHub上的例程可能包含最新修改。

- 安装路径中的例程位于xxx/Mech-Eye SDK-x.x.x/API/samples/cpp/area\_scan\_3d\_camera路 径下;
- 通过GitHub克隆获取的例程位于xxx/mecheye\_cpp\_samples/area\_scan\_3d\_camera路径 下。

## 安装必需软件

使用Mech-Eye API的C++例程,必须安装Mech-Eye SDK、CMake及Visual Studio。

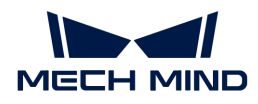

#### 安装最新版本的Mech-Eye SDK

请根据[Mech-Eye SDK安装指南](#page-24-0)安装或升级Mech-Eye SDK。

## 安装CMake (3.2或以上版本)

1. 下载[CMake:](https://cmake.org/download/)下载Windows x64 Installer右侧的安装包。

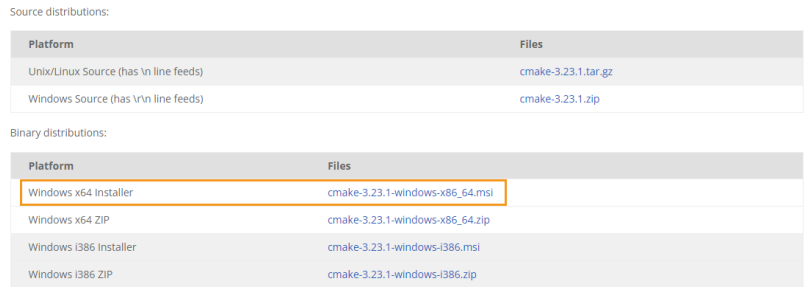

- 2. 安装时,请选择以下两个选项,以将CMake添加至环境变量,并创建CMake的桌面快捷方式。
	- Add CMake to the system PATH for all users
	- Create Cmake Desktop Icon

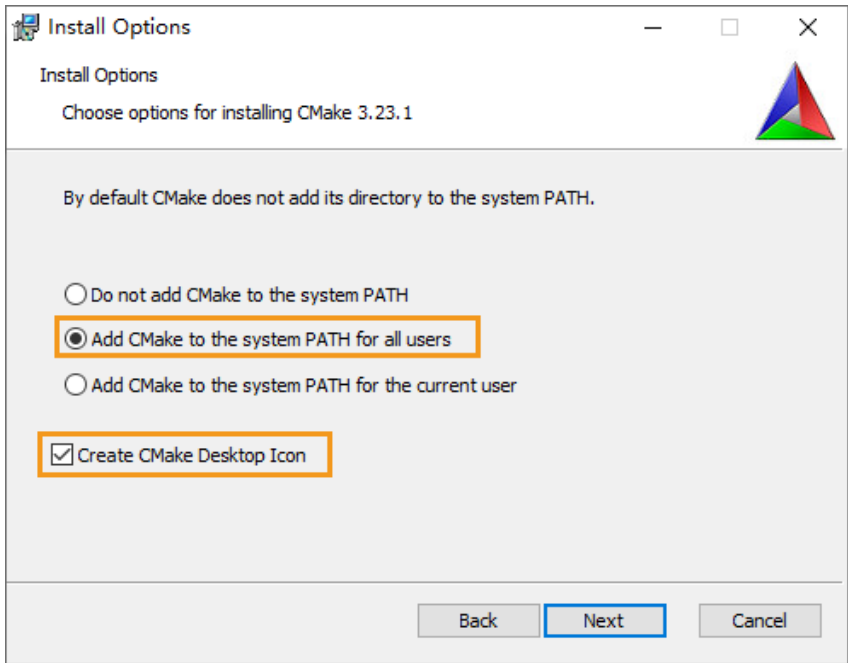

### 安装Visual Studio(2017或以上版本)

- 1. 下载[Visual Studio安装包](https://visualstudio.microsoft.com/downloads/)。
- 2. 安装时,勾选桌面应用和移动应用分类中的以下两个工作负荷,再点击[安装]。
	- 使用C++的桌面开发
	- 通用Windows平台开发
	-

安装完成后,请重启电脑。如仍需安装例程依赖的软件库,可在[添加环境变量](#page-170-0)后再重启。

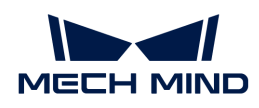

### (可选)安装依赖的软件库

部分例程中的功能依赖以下第三方软件库。如需使用下表中列出的例程,则必须安装其依赖的软 件库。

- OpenCV:3.4.5或以上版本
- PCL:1.8.1或以上版本
- HALCON:20.11或以上版本

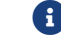

低于20.11版本的HALCON未经完全验证。

**4** 如未安装可选软件库,则配置例程前必须执行[禁用不需要的例程\(可选\)](#page-171-0)中的操作。

依赖第三方软件库的例程详见下表。

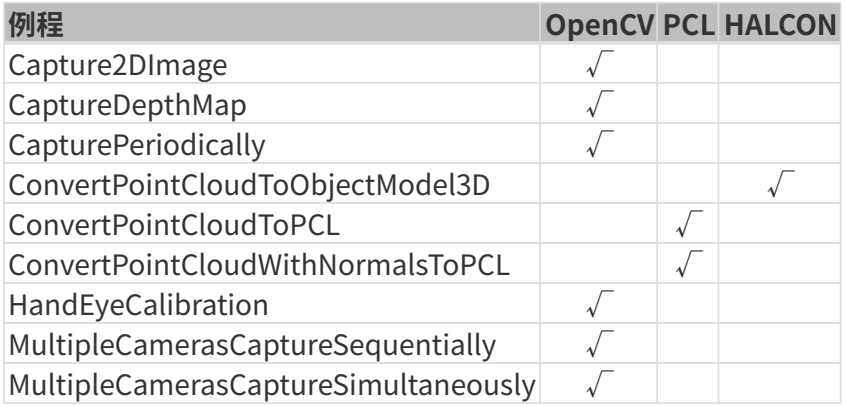

## 安装OpenCV

- 1. [下载并安装OpenCV。](https://opencv.org/releases/)请记录OpenCV的安装路径。
- 2. 将OpenCV添加至环境变量。详见[添加环境变量。](#page-170-0)

### 安装PCL

1. 参照下表, 根据安装的Visual Studio版本确定需安装的PCL版本。

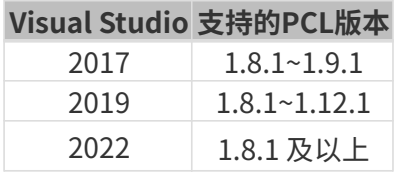

- 2. 打开[PCL下载页面](https://github.com/PointCloudLibrary/pcl/releases),单击对应版本下的Assets,并下载exe格式的安装包。
- 3. 运行安装包以安装PCL。安装时,请选择Add PCL to the system PATH for all users, 以 将PCL添加至环境变量。

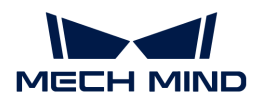

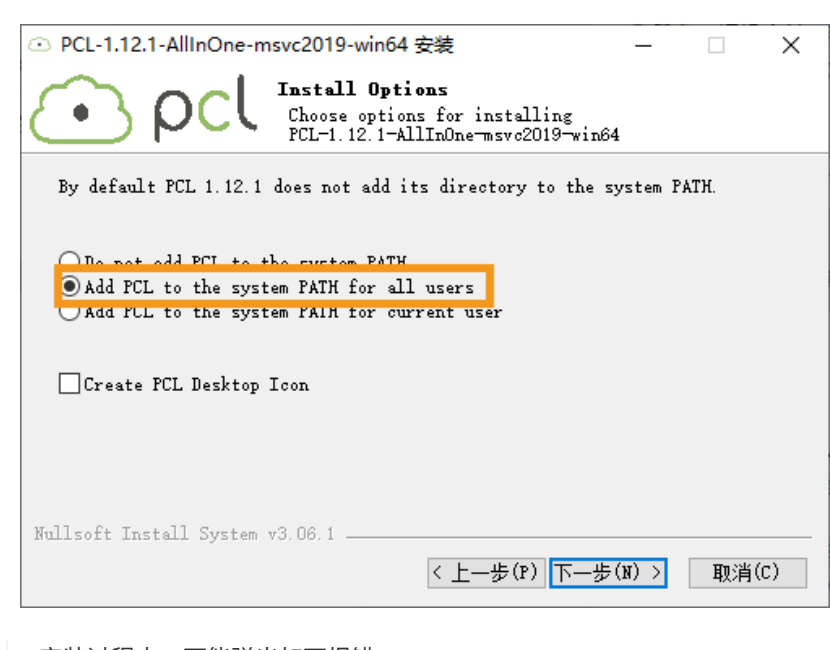

 $\mathbf i$ 

安装过程中,可能弹出如下报错:

Warning! PATH too long installer unable to modify PATH!

此情况下,需安装完成后手动将PCL添加至系统变量。详[见添加环境变量](#page-170-0)。

4. 将PCL依赖的OpenNI2添加至环境变量。详[见添加环境变量](#page-170-0)。

#### 安装HALCON

安装 [HALCON](https://www.mvtec.com/downloads)20.11或以上版本。需确保HALCON的证书在有效期内。

#### <span id="page-170-0"></span>添加环境变量

如需使用依赖OpenCV或PCL的例程,请根据以下步骤添加相关的环境变量。

- 1. 右键单击桌面上的此电脑,选择属性。
- 2. 选择高级系统设置,再在弹出的系统属性窗口单击[环境变量],进入环境变量界面。
- 3. 双击Path变量进入编辑环境变量页面。单击右上角[新建],依次添加以下路径。添加完成后 ,单击右下角[ **确定**]。
	- PCL相关:C:/Program Files/OpenNI2/Tools
	- OpenCV相关:
		- xxx/OpenCV/build/x64/vc14/bin
		- xxx/OpenCV/build/x64/vc14/lib
	- 如安装PCL时弹出报错,则需添加以下路径:
		- xxx/PCL 1.12.1/bin
		- xxx/PCL 1.12.1/3rdParty/VTK/bin
	- 添加环境变量后,请重启电脑,否则可能导致添加的环境变量不生效。

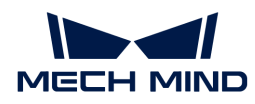

## 构建及运行例程

你可以一次性构建全部例程,也可以仅构建单独一个例程。

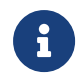

本节以安装路径中包含的例程为例提供相关路径,如使用从GitHub克隆获取的例程,需对应 更改路径。

#### <span id="page-171-0"></span>禁用不需要的例程 (可选)

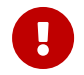

未安装可选软件库的情况下一次性构建全部例程时,必须进行该节的操作。否则使用CMake 配置例程时将报错。

如不需要使用依赖OpenCV、PCL或HALCON的例程,在一次性构建全部例程前,需对CMakeLists 文件进行编辑,禁用这些例程。

- 1. 打开xxx/Mech-Eye SDK-x.x.x/API/samples/cpp/area\_scan\_3d\_camera路径下 的CMakeLists.txt。
- 2. 编辑option语句:找到以option开头的行,将行末的ON改为OFF,可禁用依赖该行提及软件库 的例程。

示例: 不需要构建依赖HALCON的例程, 则将option(USE\_HALCON…)行末尾的ON改为OFF。

3. 保存修改后,关闭CMakeLists.txt。

#### 使用CMake配置例程

- 1. 右键单击CMake并选择以管理员身份运行。
- 2. 输入源码路径与构建目录路径。
	- 如需一次性构建所有例程,请输入如下路径。

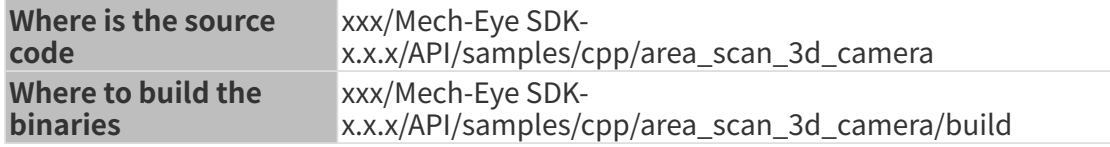

◦ 如需单独构建某一例程,请输入如下路径。将路径中的Category替换为例程所在类别的名 称,将SampleName替换为例程名称。

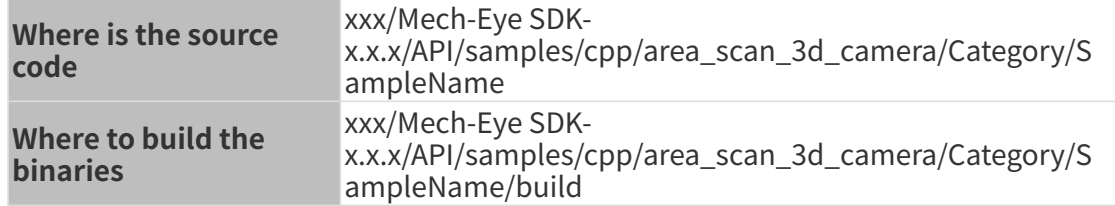

3. 单击[ Configure ], 进入配置页面。选择Visual Studio的版本, 并将平台设置为x64, 然后单 击[Finish]。配置成功后,日志最末行将显示Configuring done。

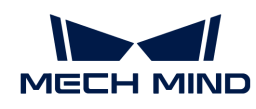

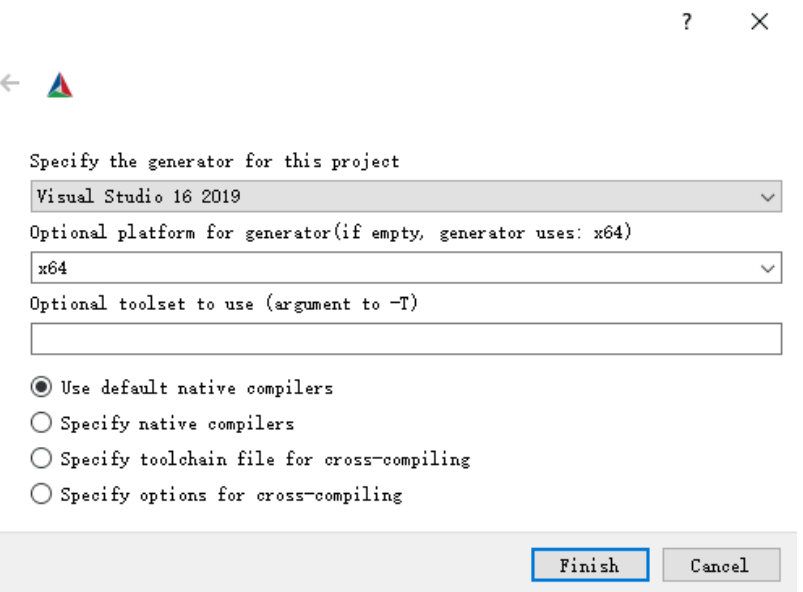

4. 单击[Generate]生成解决方案。生成成功后,日志最末行将显示Generating done。然后, 单击[Open Project],使用Visual Studio打开解决方案。

## 使用Visual Studio构建例程

- 1. 在Visual Studio工具栏中,将解决方案配置从Debug改为Release模式。
- 2. 在菜单栏中选择生成 › 生成解决方案。每个例程会生成对应的可执行文件 (.exe), 保存 在Release文件夹中,位于在CMake中输入的Where to build the binaries目录下。

#### 运行例程

你可以在Visual Studio中直接运行例程,也可以双击运行例程的可执行文件。

#### 在Visual Studio中运行例程

- 1. 在解决方案资源管理器窗口中右键单击想要运行的例程, 并选择设为启动项目。
- 2. 单击工具栏中的[本地Windows调试器 ]即可在Visual Studio中运行例程。

例程运行过程中,请根据提示输入待连接相机的编号(index),并按 **Enter** 键连接相机。

3. 如例程保存了图像或点云,将在build文件夹中得到保存的文件(即在CMake中输入的Where to build the binaries目录)。

#### 运行例程可执行文件

- 1. 进入在CMake中输入的Where to build the binaries目录, 打开其中的Release文件夹。
- 2. 运行与例程同名的可执行文件。

例程运行过程中,请根据提示输入待连接相机的编号(index),并按 **Enter** 键连接相机。

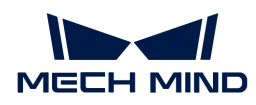

3. 如例程保存了图像或点云, 将在Release文件夹中得到保存的文件。

## <span id="page-173-0"></span>6.6.2. C++(Ubuntu)

本章介绍如何在Ubuntu系统中使用CMake配置Mech-Eye API的C++例程,并使用make指令构建 例程。

## 例程简介

例程分为以下类别:Basic、Advanced、Util、Calibration、Pcl和Halcon。

- Basic例程: 连接和采集数据。
- Advanced例程: 通过复杂、高阶的方式采集数据, 设置部分型号特有参数。
- Util例程:获取相机信息和设置通用参数。
- Calibration例程:通过Mech-Eye API进行手眼标定。
- Pcl例程:利用PCL库进行数据格式转换、可视化等。
- Halcon例程:通过Mech-Eye API获取HALCON可读取的点云。

## 各分类中包含的例程及其简介如下。

#### ▼ Basic

- ConnectToCamera:连接相机。
- ConnectAndCaptureImages:连接相机并获取2D图、深度图及点云数据。
- Capture2DImage:从相机获取并保存2D图。
- CaptureDepthMap:从相机获取并保存深度图。
- CapturePointCloud:从相机获取并保存无纹理点云和纹理点云。
- CapturePointCloudHDR:设置多个曝光时间,然后从相机获取并保存点云。
- CapturePointCloudWithNormals:计算法向量,并保存含法向量的点云。

### ▼ Advanced

- ConvertDepthMapToPointCloud:从深度图生成并保存点云。
- MultipleCamerasCaptureSequentially:使用多台相机按序获取并保存2D图、深度图及 点云。
- MultipleCamerasCaptureSimultaneously:使用多台相机同时获取并保存2D图、深度 图及点云。
- CapturePeriodically:在设定时间内,定时获取并保存2D图、深度图和点云。
- Mapping2DImageToDepthMap:从覆盖掩膜的2D图和深度图生成并保存无纹理点云和纹 理点云。
- SetParametersOfLaserCameras:设置激光相机特有的参数。

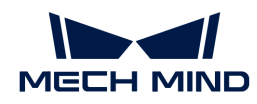

- SetParametersOfUHPCameras:设置UHP系列相机特有的参数。
- RegisterCameraEvent:定义并注册检测相机连接状态的回调函数。

### ▼ Util

- GetCameraIntrinsics:获取并打印相机内参。
- PrintCameraInfo:获取并打印相机型号、序列号、固件版本、温度等信息。
- SetScanningParameters: 设置3D参数、2D参数和感兴趣区域分组下的参数。
- SetDepthRange:设置深度范围参数。
- SetPointCloudProcessingParameters:设置点云后处理参数。
- ManageUserSets: 管理参数组, 如获取所有参数组的名称、新增参数组、切换参数组和 保存参数设置至参数组。
- SaveAndLoadUserSet:从JSON文件导入并替换所有参数组,将所有参数组保存为JSON 文件。

▼ Calibration

• HandEyeCalibration: 进行手眼标定。

#### ▼ Pcl

- ConvertPointCloudToPcl:从相机获取点云数据并转换为PCL数据结构。
- ConvertPointCloudWithNormalsToPcl:从相机获取含法向量的点云数据并转换为PCL 数据结构。

## ▼ Halcon

• ConvertPointCloudToObjectModel3D:从相机获取点云数据,通过HALCON C++接口转 换并保存点云。

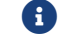

该例程无法在ARM64架构的平台上使用。

## 使用前提

使用Mech-Eye API的C++例程,需先满足以下使用前提:

- [正确连接相机和电脑](#page-233-0)。
- Ubuntu系统版本为18或以上。
- 获取例程。
- 安装必需软件。
- (可选)安装例程依赖的软件库。

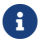

若使用Ubuntu系统的虚拟机,请保证磁盘可用空间大于20G,否则软件安装可能失败。

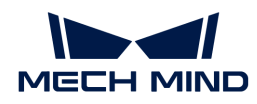

## 获取例程

C++例程包含在Mech-Eye SDK的安装路径中,也可[从GitHub](https://github.com/MechMindRobotics)克隆获取。安装路径中的例程 为Mech-Eye SDK发布时的版本,GitHub上的例程可能包含最新修改。

- 安装路径中的例程位于/opt/mech-mind/mech-eyesdk/samples/cpp/area\_scan\_3d\_camera路径下;
- 通过GitHub克隆获取的例程位于xxx/mecheye\_cpp\_samples/area\_scan\_3d\_camera路径 下。

## 安装必需软件

使用Mech-Eye API的C++例程,必须更新软件源列表,并安装依赖库及Mech-Eye SDK。

1. 更新软件源列表:

sudo apt-get update

2. 安装依赖库:

sudo apt-get install -y build-essential pkg-config cmake

3. 安装Mech-Eye SDK:详[见Mech-Eye SDK安装指南\(Ubuntu\)。](#page-129-0)

## (可选)安装依赖的软件库

部分例程中的功能依赖以下第三方软件库。如需使用下表中列出的例程,则必须安装其依赖的软 件库。

- OpenCV:推荐最新版本
- PCL:推荐最新版本
- HALCON:20.11或以上版本

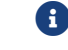

低于20.11版本的HALCON未经完全验证。

如未安装可选软件库,则配置例程前必须执行[禁用不需要的例程\(可选\)](#page-177-0)中的操作。

依赖第三方软件库的例程详见下表。

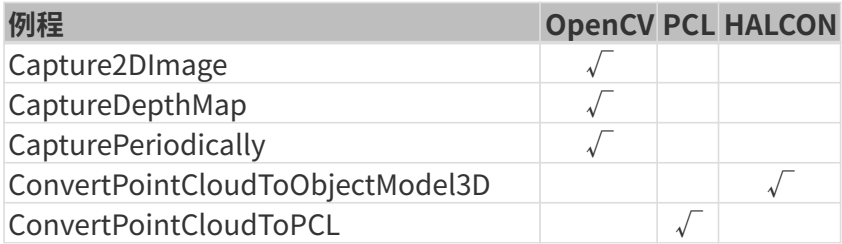

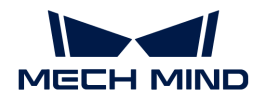

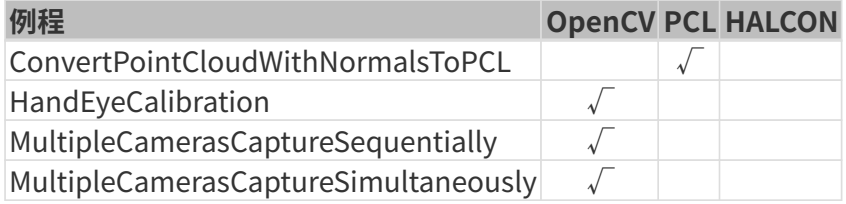

## 安装OpenCV

请执行以下命令安装最新版本的OpenCV:

```
sudo apt update && sudo apt install -y unzip
wget -O opencv.zip https://github.com/opencv/opencv/archive/4.x.zip
unzip opencv.zip
mkdir build && cd build
cmake ../opencv-4.x
cmake --build .
sudo make install
```
## 安装PCL

## 请执行以下命令安装PCL:

sudo apt-get install libpcl-dev

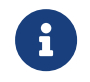

不同版本的Ubuntu,运行该指令安装的PCL版本不同。Ubuntu 18.04将安装PCL 1.8.1 ,Ubuntu 20.04将安装PCL 1.10.0.

## 安装HALCON

请执行以下步骤安装HALCON:

1. 下载HALCON安装包后,执行以下命令安装HALCON (以20.11版本为例):

```
tar zxvfHALCON-20.11.3.0-linux.tar.gz
sudo sh install-linux.sh #Note down the installation directory ofHALCON.
```
2. 添加HALCON的环境变量: 在编辑器(如vi)中打开/etc/profile, 并将以下内容复制到该文件 末尾。将/opt/halcon替换为HALCON的实际安装路径。

HALCONARCH=x64-linux; exportHALCONARCH HALCONROOT="/opt/halcon"; exportHALCONROOT HALCONEXAMPLES=\${HALCONROOT}/examples; exportHALCONEXAMPLES HALCONIMAGES=\${HALCONROOT}/examples/images; exportHALCONIMAGES PATH=\${HALCONROOT}/bin/\${HALCONARCH}:\${PATH}; export PATH

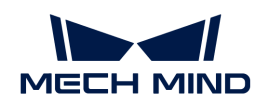

```
if [ ${LD_LIBRARY_PATH} ]; then
   LD_LIBRARY_PATH=${HALCONROOT}/Lib/${HALCONARCH}:${LD_LIBRARY_PATH}: export
LD_LIBRARY_PATH
else
   LD_LIBRARY_PATH=${HALCONROOT}/lib/${HALCONARCH}; export LD_LIBRARY_PATH
fi
```
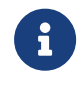

◦ 环境变量在重新登录后生效。或者请在构建例程前先执行source /etc/profile/指 令。

◦ 更多关于HALCON安装的内容,请参阅HALCON的安装指南。

## 构建及运行例程

你可以一次性构建全部例程,也可以仅构建单独一个例程。

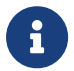

本节以安装路径中包含的例程为例提供相关路径,如使用从GitHub克隆获取的例程,需对应 更改路径。

#### <span id="page-177-0"></span>禁用不需要的例程(可选)

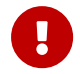

未安装可选软件库的情况下一次性构建全部例程时,必须进行该节的操作。否则使用CMake 配置例程时将报错。

如不需要使用依赖OpenCV、PCL或HALCON的例程,在一次性构建全部例程前,需对CMakeLists 文件进行编辑,禁用这些例程。

- 1. 在编辑器 (如vi) 中打开/opt/mech-mind/mech-eyesdk/samples/cpp/area\_scan\_3d\_camera/CMakeLists.txt。
- 2. 编辑option语句:找到以option开头的行,将行末的ON改为OFF,可禁用依赖该行提及软件库 的例程。

示例: 不需要构建依赖HALCON的例程, 则将option(USE HALCON…)行末尾的ON改为OFF。

3. 在编辑器中保存对CMakeLists文件的修改。

## 构建例程

请执行以下步骤构建例程:

- 1. 进入例程所在路径:
	- 如一次性构建全部例程,请使用以下指令。

cd /opt/mech-mind/eye-sdk/samples/cpp/area\_scan\_3d\_camera/

。如单独构建某个例程,请使用以下指令。将路径中的Category替换为例程所在类别的名称 ,将SampleName替换为例程名称。

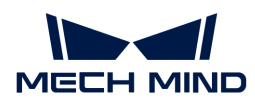

cd /opt/mech-mind/eye-sdk/samples/cpp/area\_scan\_3d\_camera/Category/SampleName/

2. 在例程所在路径下新建build文件夹,用于保存编译完成的例程等。

sudo mkdir build && cd build

3. 配置并构建例程:

```
sudo cmake ..
sudo make
```
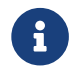

 如修改了例程文件夹中的源码文件,需删除build文件夹后,重新执行第2和3步,重新构建例 程。

#### 运行例程

构建例程后,请执行以下步骤运行例程:

- 1. 进入例程路径下的build文件夹(如构建例程后直接运行例程,可跳过此步):
	- 如一次性构建了全部例程,请使用以下指令。

cd /opt/mech-mind/eye-sdk/samples/cpp/area\_scan\_3d\_camera/build/

◦ 如单独构建了某个例程,请使用以下指令。将路径中的Category替换为例程所在类别的名 称,将SampleName替换为例程名称。

cd /opt/mech-mind/eye-sdk/samples/cpp/area\_scan\_3d\_camera/Category/SampleName/build/

2. 运行例程: 将SampleName替换为例程名称。例程运行过程中, 请根据提示输入待连接相机 的编号(index),并按 **Enter** 键连接相机。

sudo ./SampleName

3. 如例程保存了图像或点云,将在build文件夹中得到保存的文件。

## <span id="page-178-0"></span>6.6.3. C#

本章介绍如何在Windows系统中使用Visual Studio构建Mech-Eye API的C#例程。

#### 例程简介

例程分为以下类别: Basic、Advanced和Util。

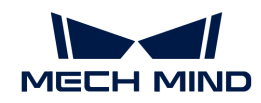

- Basic例程:连接和采集数据。
- Advanced例程: 通过复杂、高阶的方式采集数据, 设置部分型号特有参数。
- Util例程:获取相机信息和设置通用参数。

各分类中包含的例程及其简介如下。

## ▼ Basic

- ConnectToCamera:连接相机。
- ConnectAndCaptureImages: 连接相机并获取2D图、深度图及点云数据。
- Capture2DImage:从相机获取并保存2D图。
- CaptureDepthMap:从相机获取并保存深度图。
- CapturePointCloud:从相机获取并保存无纹理点云和纹理点云。
- CapturePointCloudHDR:设置多个曝光时间,然后从相机获取并保存点云。
- CapturePointCloudWithNormals:计算法向量,并保存含法向量的点云。

## ▼ Advanced

- ConvertDepthMapToPointCloud:从深度图生成并保存点云。
- MultipleCamerasCaptureSequentially:使用多台相机按序获取并保存2D图、深度图及 点云。
- MultipleCamerasCaptureSimultaneously:使用多台相机同时获取并保存2D图、深度 图及点云。
- CapturePeriodically:在设定时间内,定时获取并保存2D图、深度图和点云。
- Mapping2DImageToDepthMap:从覆盖掩膜的2D图和深度图生成并保存无纹理点云和纹 理点云。
- SetParametersOfLaserCameras:设置激光相机特有的参数。
- SetParametersOfUHPCameras:设置UHP系列相机特有的参数。
- RegisterCameraEvent: 定义并注册检测相机连接状态的回调函数。

## ▼ Util

- GetCameraIntrinsics: 获取并打印相机内参。
- PrintCameraInfo:获取并打印相机型号、序列号、固件版本、温度等信息。
- SetScanningParameters:设置3D参数、2D参数和感兴趣区域分组下的参数。
- SetDepthRange:设置深度范围参数。
- SetPointCloudProcessingParameters:设置点云后处理参数。
- ManageUserSets: 管理参数组, 如获取所有参数组的名称、新增参数组、切换参数组和 保存参数设置至参数组。
- SaveAndLoadUserSet:从JSON文件导入并替换所有参数组,将所有参数组保存为JSON
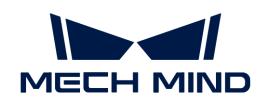

文件。

## 使用前提

使用Mech-Eye API的C#例程,需先满足以下使用前提:

- [正确连接相机和电脑](#page-233-0)。
- 获取例程。
- 安装必需软件。

## 获取例程

C#例程包含在Mech-Eye SDK的安装路径中,也可从[GitHub](https://github.com/MechMindRobotics)克隆获取克隆获取。安装路径中的例 程为Mech-Eye SDK发布时的版本,GitHub上的例程可能包含最新修改。

- 安装路径中的例程位于xxx/Mech-Eye SDKx.x.x/API/samples/csharp/area\_scan\_3d\_camera路径下;
- 通过GitHub克隆获取的例程位于xxx/mecheye\_csharp\_samples/area\_scan\_3d\_camera路 径下。

## 安装必需软件

使用Mech-Eye API的C#例程,必须安装Mech-Eye SDK、Visual Studio和Emgu CV。

## 安装最新版本的Mech-Eye SDK

请根据[Mech-Eye SDK安装指南](#page-24-0)安装或升级Mech-Eye SDK。

## 安装Visual Studio(2019或以上版本)

- 1. 下载[Visual Studio安装包](https://visualstudio.microsoft.com/downloads/)。
- 2. 安装时,勾选以下工作负荷和单个组件,再点击[安装]。
	- 桌面应用和移动应用分类的工作负荷:
		- .NET桌面开发
		- 使用C++的桌面开发
		- 通用Windows平台开发
	- 单个组件:.NET Framework 4.8目标包

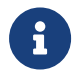

C#的Mech-Eye API基于.NET Framework 4.8。如未安装.NET Framework 4.8,将无法构建 例程。

## 安装Emgu CV

CaptureDepthMap例程中的功能依赖OpenCV软件库,因此需通过Visiual Studio的NuGet管理

器安装Emgu CV(即OpenCV的.NET封装)。

具体安装方式请参考 [Microsoft提供的指南](https://docs.microsoft.com/zh-cn/nuget/consume-packages/install-use-packages-visual-studio)。

## 构建及运行例程

在Visual Studio中构建例程后,可选择合适的方式运行例程。

## 使用Visual Studio构建例程

- 1. 双击area\_scan\_3d\_camera文件夹中的MechEyeCSharpSamples.sln。
- 2. 在Visual Studio工具栏中,将解决方案配置从Debug改为Release模式。
- 3. 在菜单栏中选择生成 › 生成解决方案。每个例程会生成对应的可执行文件(.exe),保存 在Build文件夹中,该文件夹位于area\_scan\_3d\_camera文件夹中。

## 运行例程

你可以在Visual Studio中直接运行例程,也可以双击运行例程的可执行文件。

## 在Visual Studio中运行例程

- 1. 在解决方案资源管理器窗口中右键单击想要运行的例程,并选择设为启动项目。
- 2. 单击工具栏中的[本地Windows调试器]即可在Visual Studio中运行例程。

例程运行过程中,请根据提示输入待连接相机的编号(index),并按 **Enter** 键连接相机。

3. 如例程保存了图像或点云,将在Build文件夹中得到保存的文件。

### 运行例程可执行文件

- 1. 进入area\_scan\_3d\_camera文件夹中的Build文件夹。
- 2. 运行与例程同名的可执行文件。

例程运行过程中,请根据提示输入待连接相机的编号(index),并按 **Enter** 键连接相机。

3. 如例程保存了图像或点云,将在Build文件夹中得到保存的文件。

## 6.6.4. Python (Windows)

本章介绍如何在Windows系统中获取并运行Mech-Eye API的Python例程。

## 例程简介

例程分为以下类别: basic、advanced和util。

• basic例程: 连接和采集数据。

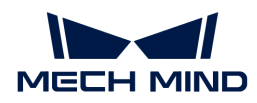

- advanced例程: 通过复杂、高阶的方式采集数据, 设置部分型号特有参数。
- util例程: 获取相机信息和设置通用参数。

各分类中包含的例程及其简介如下。

### ▼ basic

- **connect to camera:** 连接相机。
- connect\_and\_capture\_images: 连接相机并获取2D图、深度图及点云数据。
- capture 2d image: 从相机获取并保存2D图。
- capture depth map: 从相机获取并保存深度图。
- capture point cloud: 从相机获取并保存无纹理点云和纹理点云。
- capture\_point\_cloud\_hdr: 设置多个曝光时间,然后从相机获取并保存点云。
- capture point\_cloud\_with\_normals: 计算法向量, 并保存含法向量的点云。

#### ▼ advanced

- convert depth map to point cloud: 从深度图生成并保存点云。
- multiple\_cameras\_capture\_sequentially:使用多台相机按序获取并保存2D图、深度 图及点云。
- multiple\_cameras\_capture\_simultaneously:使用多台相机同时获取并保存2D图、深 度图及点云。
- capture periodically: 在设定时间内, 定时获取并保存2D图、深度图和点云。
- mapping 2d image to depth map: 从覆盖掩膜的2D图和深度图生成并保存无纹理点 云和纹理点云。
- set\_parameters\_of\_laser\_cameras:设置激光相机特有的参数。
- set\_parameters\_of\_uhp\_cameras:设置UHP系列相机特有的参数。
- register camera event: 定义并注册检测相机连接状态的回调函数。

#### ▼ util

- get\_camera\_intrinsics: 获取并打印相机内参。
- print\_camera\_info:获取并打印相机型号、序列号、固件版本、温度等信息。
- set\_scanning\_parameters:设置3D参数、2D参数和感兴趣区域分组下的参数。
- set\_depth\_range: 设置深度范围参数。
- set\_point\_cloud\_processing\_parameters:设置点云后处理参数。
- manage user sets: 管理参数组, 如获取所有参数组的名称、新增参数组、切换参数组 和保存参数设置至参数组。
- save\_and\_load\_user\_set: 从JSON文件导入并替换所有参数组, 将所有参数组保存 为JSON文件。

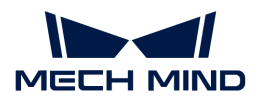

## 使用前提

使用Mech-Eye API的Python例程,需先满足以下使用前提:

- [正确连接相机和电脑](#page-233-0)。
- 确保Python版本在3.7至3.11之间。

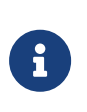

如安装Python时未勾选Add Python to PATH,请将以下两个路径添加至Path环境变量 中:

- xxx/AppData/LocalProgramsPython/Python36/
- xxx/AppData/LocalProgramsPython/Python36/Scripts/
- 获取例程。
- 安装必需软件。
- (可选)安装例程依赖的软件库。

## 获取例程

Python例程可[从GitHub克](https://github.com/MechMindRobotics)隆获取。

克隆获取的例程位于xxx/mecheye\_python\_samples/area\_scan\_3d\_camera路径下。

## 安装必需软件

使用Mech-Eye API的Python例程,必须安装Mech-Eye SDK及Python Mech-Eye API。

### 安装最新版本的Mech-Eye SDK

请根据[Mech-Eye SDK安装指南](#page-24-0)安装或升级Mech-Eye SDK。

### 安装最新版本的Python Mech-Eye API

请执行以下步骤安装最新版本的Python Mech-Eye API:

- 1. 以管理员身份运行Windows PowerShell。
- 2. 执行以下命令安装Python Mech-Eye API:

pip install MechEyeAPI

## (可选)安装依赖的软件库

部分例程中的功能依赖OpenCV。如需使用下表中列出的例程,则必须安装OpenCV(推荐最新版 本)。

capture\_2d\_image

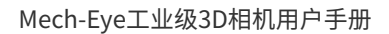

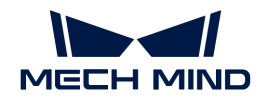

- capture depth map
- capture periodically
- multiple cameras capture sequentially
- multiple cameras capture simultaneously

请执行以下命令安装最新版本的OpenCV:

pip install opencv-python

# 运行例程

请执行以下步骤运行例程:

1. 进入例程所在的文件夹。将路径中的category替换为例程所在类别的名称。

cd xxx/mecheye\_python\_samples/area\_scan\_3d\_camera/category

2. 运行例程: 将sample\_name替换为例程名称。例程运行过程中, 请根据提示输入待连接相机 的编号(index),并按 **Enter** 键连接相机。

python sample\_name.py

3. 如例程保存了图像或点云,将在例程所在文件夹中得到保存的文件。

# 6.6.5. Python (Ubuntu)

本章介绍如何在Ubuntu系统中获取并运行Mech-Eye API的Python例程。

# 例程简介

例程分为以下类别: basic、advanced和util。

- basic例程: 连接和采集数据。
- advanced例程: 通过复杂、高阶的方式采集数据, 设置部分型号特有参数。
- util例程:获取相机信息和设置通用参数。

各分类中包含的例程及其简介如下。

## ▼ basic

- connect\_to\_camera:连接相机。
- connect\_and\_capture\_images: 连接相机并获取2D图、深度图及点云数据。
- capture\_2d\_image:从相机获取并保存2D图。

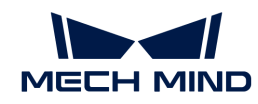

- capture\_depth\_map:从相机获取并保存深度图。
- capture\_point\_cloud:从相机获取并保存无纹理点云和纹理点云。
- capture\_point\_cloud\_hdr: 设置多个曝光时间,然后从相机获取并保存点云。
- capture point cloud with normals: 计算法向量, 并保存含法向量的点云。

▼ advanced

- convert\_depth\_map\_to\_point\_cloud:从深度图生成并保存点云。
- multiple\_cameras\_capture\_sequentially:使用多台相机按序获取并保存2D图、深度 图及点云。
- multiple\_cameras\_capture\_simultaneously:使用多台相机同时获取并保存2D图、深 度图及点云。
- capture periodically: 在设定时间内, 定时获取并保存2D图、深度图和点云。
- mapping\_2d\_image\_to\_depth\_map:从覆盖掩膜的2D图和深度图生成并保存无纹理点 云和纹理点云。
- set parameters of laser cameras: 设置激光相机特有的参数。
- set parameters of uhp cameras: 设置UHP系列相机特有的参数。
- register\_camera\_event:定义并注册检测相机连接状态的回调函数。

### ▼ util

- get camera intrinsics: 获取并打印相机内参。
- print\_camera\_info: 获取并打印相机型号、序列号、固件版本、温度等信息。
- set\_scanning\_parameters: 设置3D参数、2D参数和感兴趣区域分组下的参数。
- set\_depth\_range:设置深度范围参数。
- set\_point\_cloud\_processing\_parameters:设置点云后处理参数。
- manage\_user\_sets: 管理参数组,如获取所有参数组的名称、新增参数组、切换参数组 和保存参数设置至参数组。
- save and load user set: 从JSON文件导入并替换所有参数组,将所有参数组保存 为JSON文件。

### 使用前提

使用Mech-Eye API的Python例程,需先满足以下使用前提:

- [正确连接相机和电脑](#page-233-0)。
- 确保Python版本在3.7至3.11之间。
- 获取例程。
- 安装必需软件。

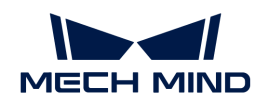

• (可选)安装例程依赖的软件库。

## 获取例程

Python例程可[从GitHub克](https://github.com/MechMindRobotics)隆获取:

 $cd \sim$ git clone https://github.com/MechMindRobotics/mecheye\_python\_samples.git

克隆获取的例程位于xxx/mecheye\_python\_samples/area\_scan\_3d\_camera路径下。

## 安装必需软件

使用Mech-Eye API的Python例程,必须安装依赖库、Mech-Eye SDK及Python Mech-Eye API。

- 1. 安装Mech-Eye SDK:详[见Mech-Eye SDK安装指南\(Ubuntu\)。](#page-129-0)
- 2. 升级g++,保证选中的版本为12或以上。

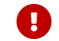

**4** 如g++版本低于12,将导致import失败。

▼ 操作步骤

1. 执行以下指令安装新版本g++ (以g++ 13为例):

```
sudo add-apt-repository ppa:ubuntu-toolchain-r/test
sudo apt-get update
sudo apt install g++-13
```
2. 通过ls指令查看已安装的g++的版本:

ls usr/bin/g++\*

3. 执行以下指令将各版本的g++添加为alternative (以g++ 9和g++ 13为例):

```
\overline{\Omega}      命令末尾的数字为优先级。数字越大,优先级越高。
```

```
sudo update-alternatives --install /usr/bin/g++ g++ /usr/bin/g++-9 10
sudo update-alternatives --install /usr/bin/g++ g++ /usr/bin/g++-13 20
```
4. 执行以下指令,选择g++版本。输入新版本g++对应的数字以选中该版本。

sudo update-alternatives --config g++

5. 执行以下指令,确认是否成功选中新版本g++:

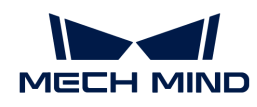

g++ --version

3. 安装Python Mech-Eye API。

sudo pip3 install MechEyeApi

## (可选)安装依赖的软件库

部分例程中的功能依赖OpenCV。如需使用下表中列出的例程,则必须安装OpenCV(推荐最新版 本)。

- capture\_2d\_image
- capture\_depth\_map
- capture\_periodically
- multiple cameras capture sequentially
- multiple\_cameras\_capture\_simultaneously

请执行以下命令安装最新版本的OpenCV:

```
sudo apt-get install libopencv-dev
sudo apt-get install python3-opencv
```
## 运行例程

请执行以下步骤运行例程:

1. 进入例程所在的文件夹。将路径中的category替换为例程所在类别的名称。

cd ~/mecheye\_python\_samples/area\_scan\_3d\_camera/category

2. 运行例程: 将sample\_name替换为例程名称。例程运行过程中, 请根据提示输入待连接相机 的编号(index),并按 **Enter** 键连接相机。

sudo python3 sample\_name.py

3. 如例程保存了图像或点云,将在例程所在文件夹中得到保存的文件。

自行编写程序时,请先使用import指令导入Mech-Eye API:

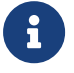

python3 import MechEye

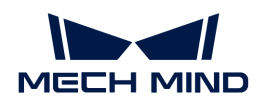

import open3d

# 6.7. 工具

# <span id="page-188-0"></span>6.7.1. 固件升级工具

使用该工具可直接在Ubuntu系统中升级相机固件,简化固件升级的流程。

固件升级工具可从[梅卡曼德下载中心](https://downloads.mech-mind.com.cn/?tab=tab-sdk)获取。

固件升级工具包含两部分:名为firmware\_upgrader的可执行文件和名为mmind\_eye\_v2.2.0 的压缩文件。

请执行以下步骤升级固件:

1. 执行以下命令,为固件升级工具增加可执行权限。

chmod 777 xxx/firmware\_upgrader

2. 执行以下命令,进行固件升级。

sudo xxx/firmware upgrader xxx/mmind eye v2.2.0.zip

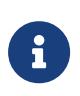

- 应先输入firmware\_upgrader的路径,再输入mmind\_eye\_v2.2.0.zip的路径,否 则固件升级工具无法运行。
- 两个路径之间需加空格,否则固件升级工具无法运行。
- 3. 根据提示输入需升级固件的相机编号 (index) , 并按 Enter 键连接相机。如显示Upgrade **Completed,** 固件升级成功。

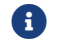

如固件升级失败,请重新尝试或联系技术支持。

## 6.7.2. IP配置工具

使用该工具可直接在Ubuntu系统中更改相机的IP配置,简化IP配置的流程。

### 使用前提

使用IP配置工具,需先满足以下使用前提:

[下载并安装2.2.0或以上版本的Mech-Eye SDK](#page-129-0),以获取IP配置工具。

IP配置工具为名为ip\_configurator的可执行文件,位于/opt/mech-mind/mech-eye-sdk/bin路 径下。

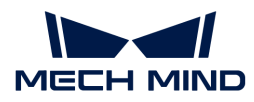

IP配置工具独立于Mech-Eye SDK。你可以将该可执行文件移动至其他位置保存并单独运行。

### 操作步骤

请执行以下步骤更改相机的IP配置:

1. 执行以下命令,运行IP配置工具。请将路径替换为ip\_configurator可执行文件实际所在的路 径。

sudo /opt/mech-mind/mech-eye-sdk/bin/ip\_configurator

- 2. 根据提示输入需更改IP配置的相机编号(index),并按 **Enter** 键连接相机。
- 3. 根据提示选择IP地址分配方式, 0为动态分配IP地址, 1为设置静态IP地址。
	- 如选择动态分配IP地址,请执行步骤6。
	- 如选择设置静态IP地址,请执行下一步。
- 4. 输入需设置的IP地址,并按 **Enter** 键。
- 5. 输入需设置的子网掩码,并按 **Enter** 键。如需将子网掩码设置为255.255.255.0,输入0后 按 **Enter** 键即可。
- 6. 相机的新旧IP配置将打印在窗口中,请检查新的IP配置是否正确:
	- 如确认无误,请输入1并按 **Enter** 键,IP配置更改完成。
	- 如有误,请输入0并按 **Enter** 键。程序将重新列出所有可连接的相机,请返回步骤2重新操 作。

# 6.8. 向下兼容性相关

### 6.8.1. 2.2.0版本的向下兼容性

Mech-Eye API 2.2.0进行了重构,在保留原有的全部功能的基础上,调整为更加清晰的结构,并提 供新增功能。

如需将相机固件版本升级至2.2.0,但需继续在客户端程序中使用2.1.0版本的Mech-Eye API,请参 考本章完成所用语言对应的处理。

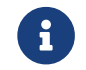

 $\begin{array}{ll} \begin{array}{ll} \bullet \end{array} & \text{ \quad \ \ }\end{array}$  如希望在已有客户端程序中使用2.2.0版本的Mech-Eye API,请参[考迁移指南](#page-139-0)修改客户端程 序。

 $C++$ 

如需继续在客户端程序中使用2.1.0版本的C++ Mech-Eye API, 请根据所使用的操作系统完成对应 的处理。

## Windows系统

Mech-Eye SDK 2.2.0包含了2.1.0版本的C++ Mech-Eye API。

[请升级Mech-Eye SDK](#page-25-0),并通过Mech-Eye Viewer 2.2.0升级相机固件。升级后,请重新编译客户端 程序。

### Ubuntu系统

Mech-Eye SDK 2.2.0包含了2.1.0版本的C++ Mech-Eye API。

[请升级Mech-Eye SDK](#page-130-0),并通[过固件升级工具](#page-188-0)升级相机固件。升级后,请重新编译客户端程序。

### $C#$

如需继续在客户端程序中使用2.1.0版本的C# Mech-Eye API,请注意以下事项:

- [升级Mech-Eye SDK时](#page-25-0),请选择**[ 升级,保留历史版本 ]**,并取消勾选**添加至环境变量**。
- 请通过Mech-Eye Viewer 2.2.0升级相机固件。

## Python

如需继续在客户端程序中使用2.1.0版本的Python Mech-Eye API,请根据所使用的操作系统完成 对应的处理。

## Windows系统

如使用的是Windows系统,请注意以下事项:

- 请勿通过pip安装最新版本的Python Mech-Eye API。
- [升级Mech-Eye SDK时](#page-25-0),请选择[升级,保留历史版本],并取消勾选添加至环境变量。
- 请通过Mech-Eye Viewer 2.2.0升级相机固件。

## Ubuntu系统

如使用的是Ubuntu系统,请注意以下事项:

- 请勿通过pip3安装最新版本的Python Mech-Eye API。
- 请通过[固件升级工具](#page-188-0)升级相机固件。

## 6.8.2. C++参数名称更新

Mech-Eye API 2.0.0的C++接口更新了参数名称。如果你已经安装Mech-Eye SDK 2.0.0, 但是仍需 使用之前编写的程序,请参照下表更新程序中的参数名称。

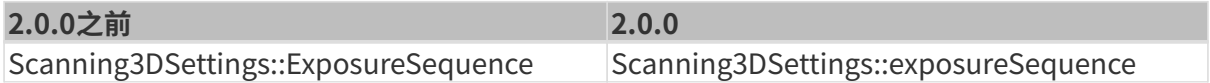

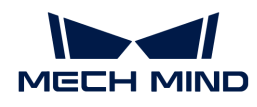

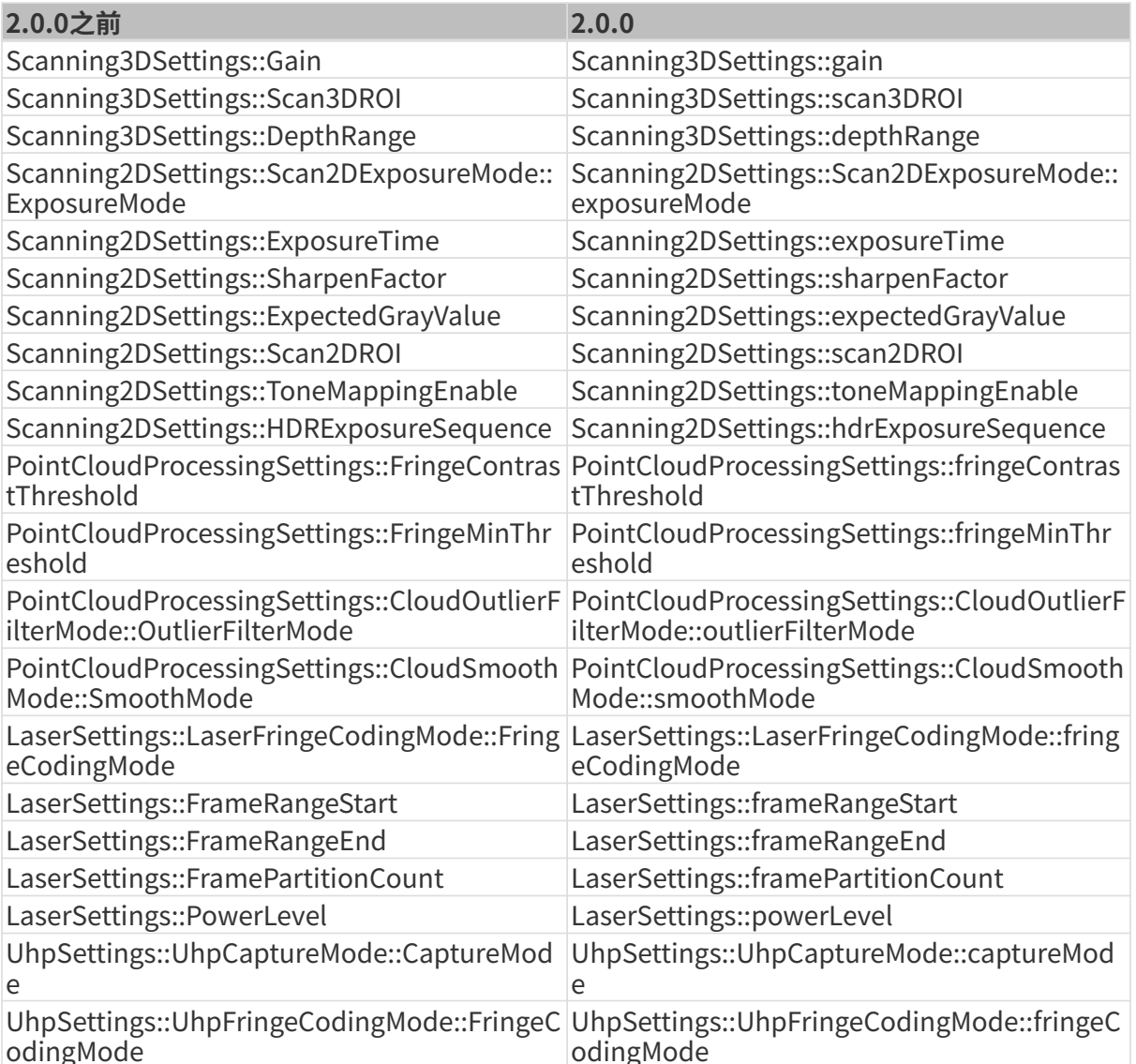

# 6.8.3. C#方法名称与参数名称更新

Mech-Eye API 2.0.0 的C#接口更新了方法与参数的名称。如果你已经安装Mech-Eye SDK 2.0.0, 但是仍需使用之前编写的程序,请参照下表更新程序中的方法与参数名称。

# 方法名称

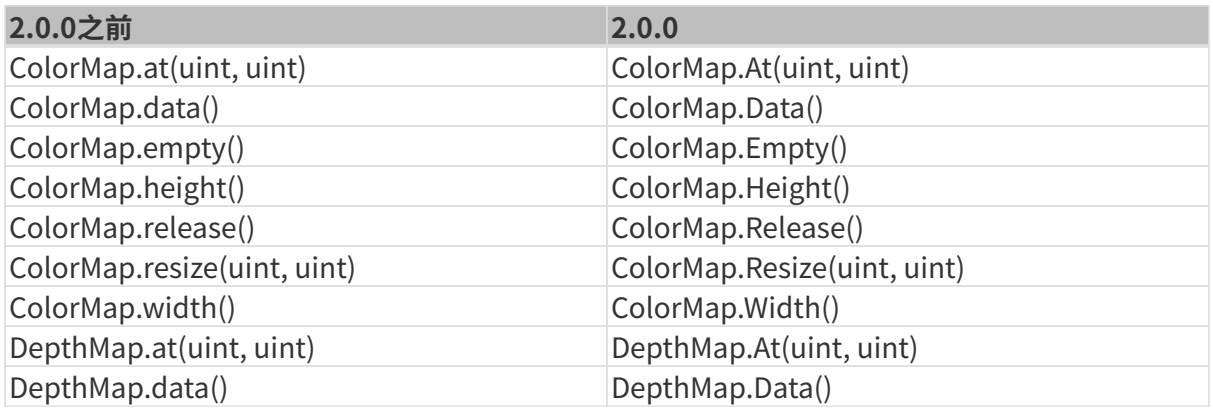

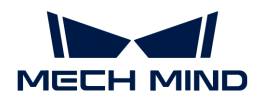

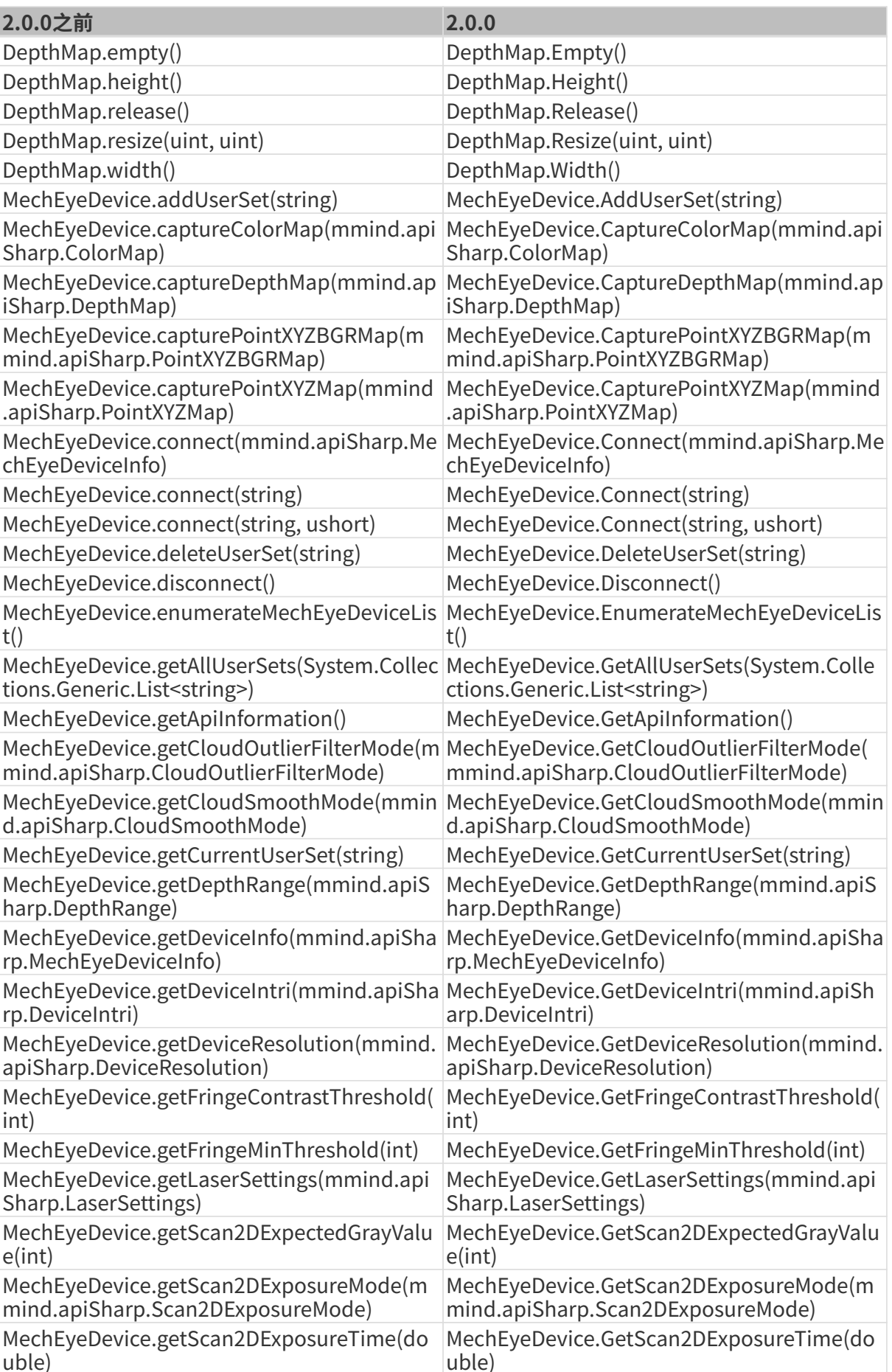

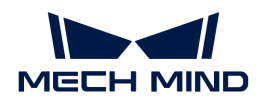

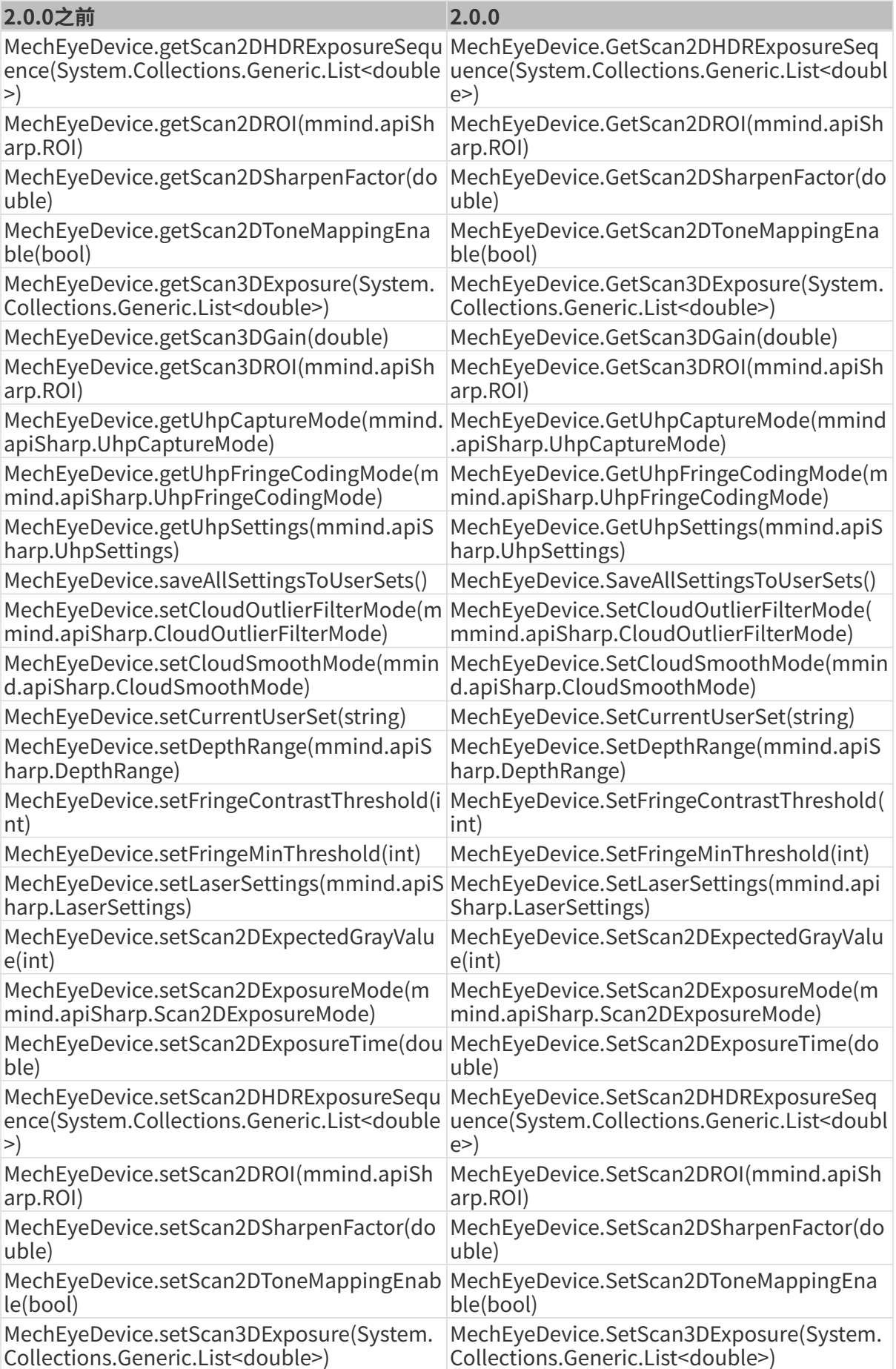

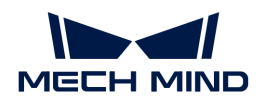

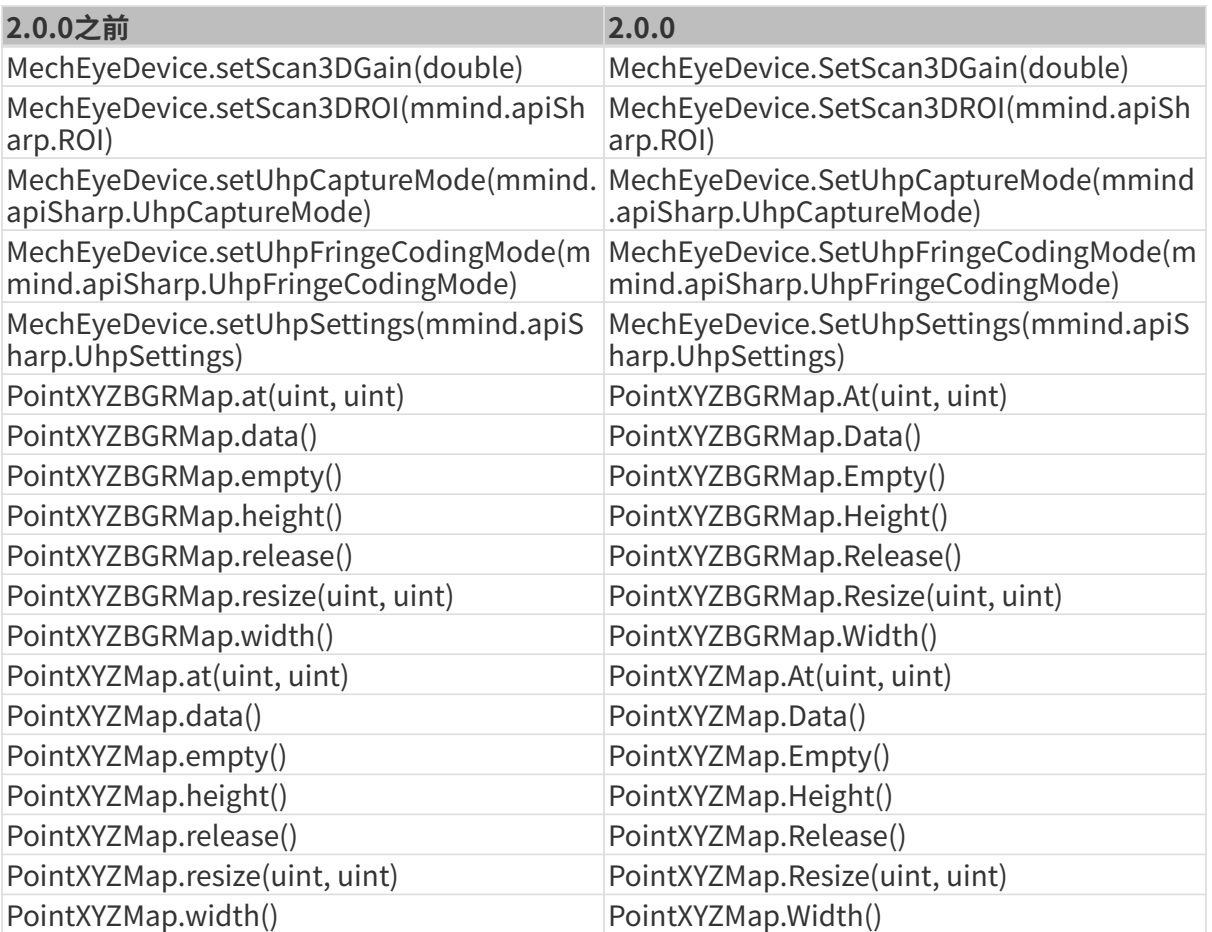

# 参数名称

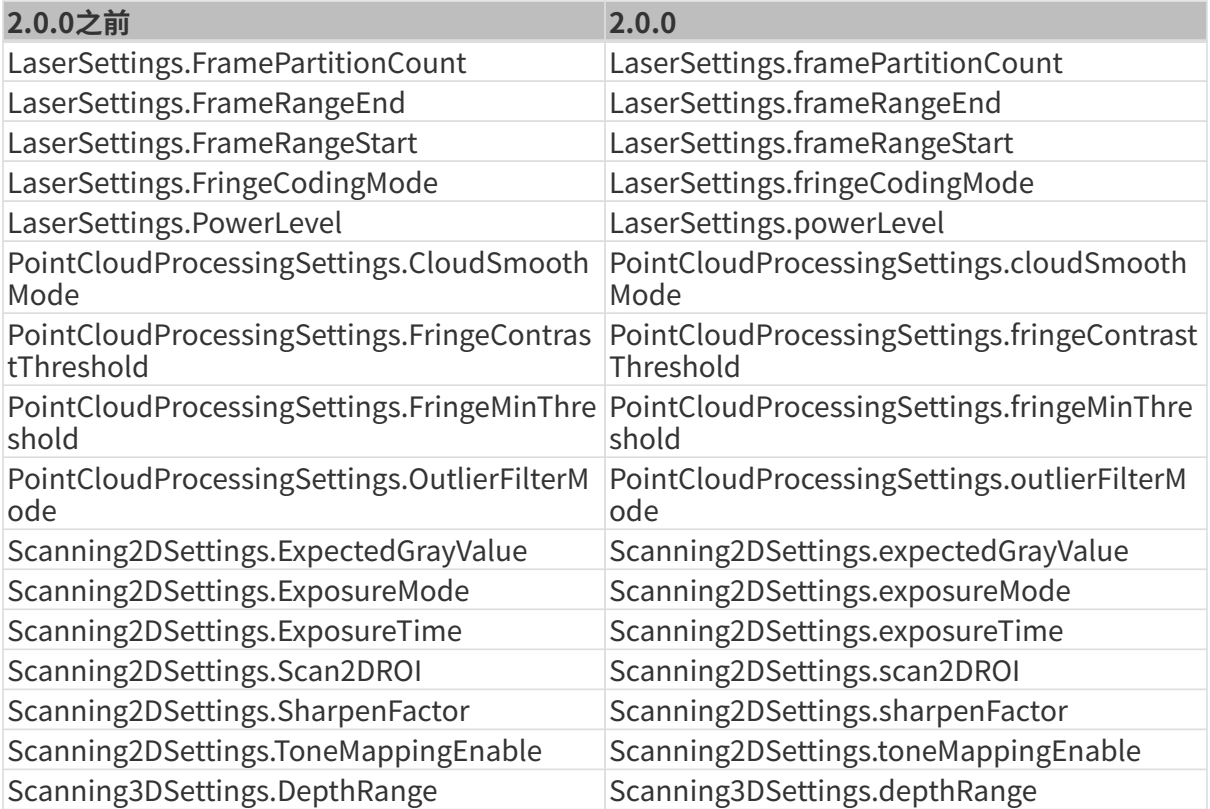

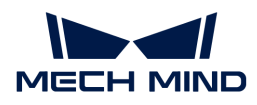

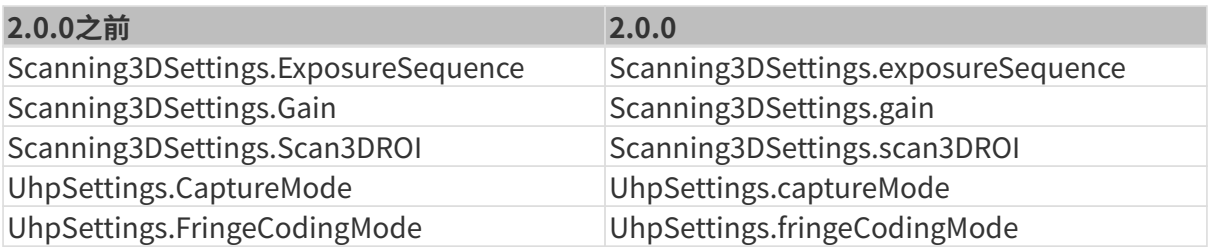

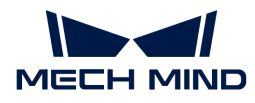

# 7. GenICam接口

Mech-Eye工业级3D相机(简称相机)支持GenICam标准,允许被兼容GenICam标准的第三方机 器视觉软件控制(简称"GenICam客户端")。

相机固件升级至2.0.0或以上版本后,不需要更多操作,就可以直接使用GenICam客户端( 如HALCON)来控制相机。

查看以下内容,了解GenICam。

[GenICam基础信息](#page-196-0)

查看以下内容,了解如何使用HALCON控制相机。

- [HALCON——连接相机、调节参数、采集图像](#page-197-0)
- [HALCON——手眼标定](#page-205-0)
- [HALCON——获取纹理点云](#page-211-0)
- [HALCON——仅获取Z值](#page-212-0)
- [HALCON——设置IP地址](#page-213-0)

查看以下内容,了解更多参考信息。

- [GenICam支持的相机参数](#page-215-0)
- [借助Mech-Eye Viewer为GenICam客户端设置相机参数](#page-219-0)
- [通过Mech-Eye API获取HALCON可读取的点云](#page-221-0)

# <span id="page-196-0"></span>7.1. GenICam基础信息

本文包含介绍、工作原理与支持 GenICam三部分内容。

# 介绍

GenICam是由欧洲机器视觉协会(EMVA)制定的机器视觉行业通用标准,允许使用通用的编程接 口控制机器视觉相机。

GenICam提供了一种普遍适用的编程接口,它为包括GigE Vision、USB 3.0 Vision、Camera Link 和IEEE 1394等在内的接口提供了一个端到端配置接口。

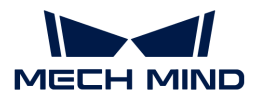

对于符合GenICam标准的相机,可以使用兼容GenICam的机器视觉软件(如HALCON)便捷地连 接和控制相机,而无需对相机进行特定的配置。

## 工作原理

- 1. 符合GenICam标准的相机,提供一个XML描述符文件。XML文件用于描述相机参数,并指明相 机提供的特性和功能。
- 2. 兼容GenICam的机器视觉软件,将XML文件转换为GenAPI应用编程接口或图形用户界面的元 素。
- 3. 用户通过使用机器视觉软件上的应用编程接口或图形用户界面,轻松访问和使用相机提供的特 性和功能(例如曝光时间等)。

关于GenICam的更多信息,请访问:[GenICam。](https://www.emva.org/standards-technology/genicam)

## 支持 GenICam

相机固件升级至2.0.0或以上版本后,相机支持GenICam/GigE Vision标准,允许被HALCON等第三 方机器视觉软件控制。

关于相机为GenICam提供的相机参数及其说明,请参见[GenICam支持的相机参数](#page-215-0)。

如果需要使用HALCON连接和管理相机,请参见[HALCON——连接相机、调节参数、采集图像。](#page-197-0)

# 7.2. HALCON

## <span id="page-197-0"></span>7.2.1. HALCON——连接相机、调节参数、采集图像

本章介绍使用HALCON助手和梅卡曼德提供的HALCON例程连接Mech-Eye工业级3D相机、调节参 数并采集图像。

## 使用前提

• [相机和电脑已正确连接](#page-233-0)。

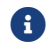

Nano(V3)和Pro XS(V3)相机推荐与电脑直接连接,不使用交换机。

• 电脑上已安装[HALCON](https://www.mvtec.com/downloads) 20.11或以上。

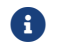

低于20.11版本的HALCON未经完全验证。

• 电脑上已安装Mech-Eye SDK 2.0.0或以上。

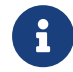

相机固件版本与软件版本一致时,才可使用Mech-Eye SDK。如需升级固件版本,请参考[升级](viewer:camera-firmware-upgrade.pdf) [相机固件](viewer:camera-firmware-upgrade.pdf)。

• 相机与电脑IP地址在同一网段。

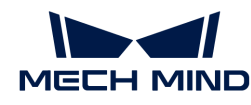

全国工作,建议将相机与电脑设置为静态IP地址,IP地址设置请参考[使用Mech-Eye Viewer设置相机IP地](#page-34-0) [址](#page-34-0)。

在HALCON中,你可以通过HALCON助手或梅卡曼德提供的HALCON例程连接相机。

### 使用HALCON助手

使用HALCON中的图像采集助手可快速连接相机、采集图像和调节参数。

在电脑上运行HALCON软件,选择助手 › 打开新的 Image Acquisition,即可打开图像采集助手。

### 连接相机

1. 在Image Acquisition窗口的资源选项卡中,选择图像获取接口,并从下拉菜单中选 择GigEVision2。

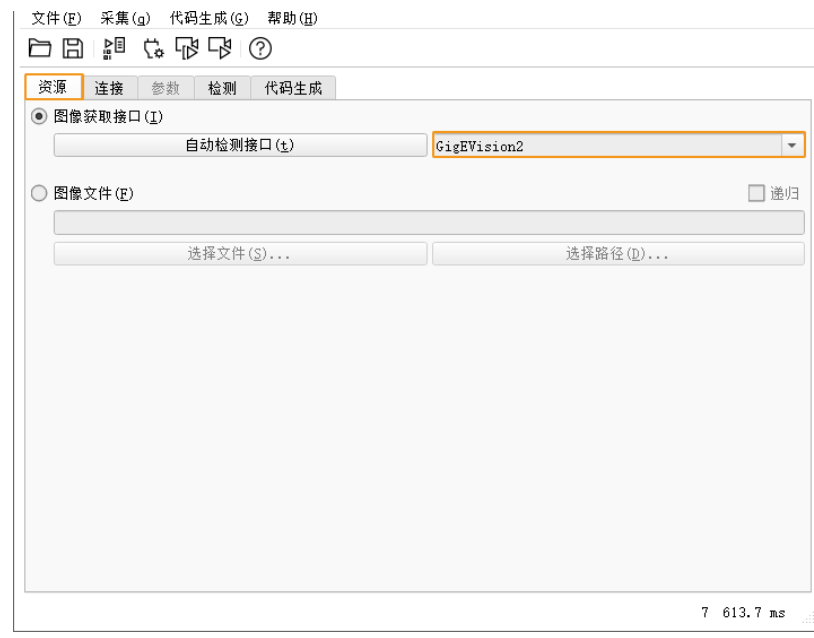

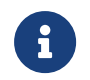

如下拉菜单中无GigEVision2选项,表明GigEVision2图像获取接口未安装。请参 考HALCON的安装指南,通过MVTec软件管理器(SOM)安装接口。

2. 在连接选项卡中,选择设备,单击[连接]可连接相机。

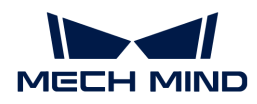

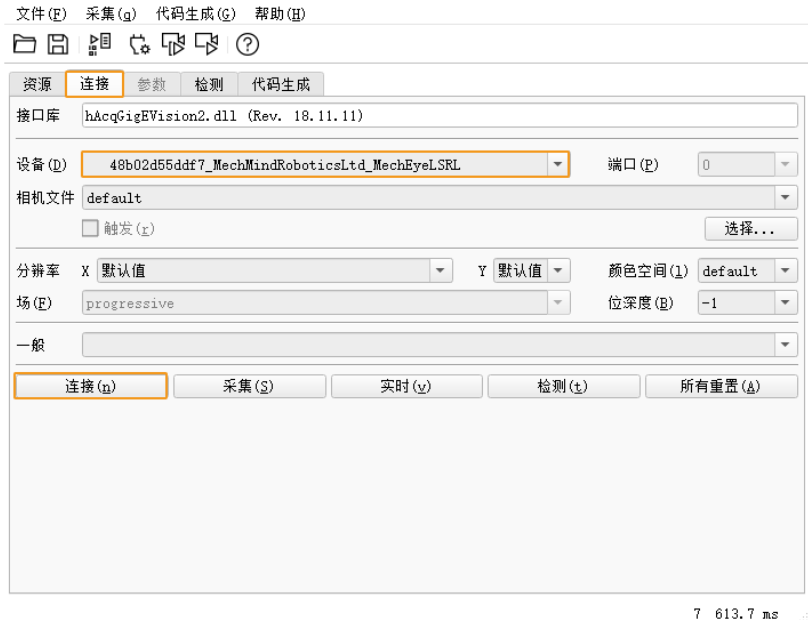

- 相机连接成功,**[连接 ]**按钮变为**[ 断开 ]**;如无变化,则为连接失败。如需断开与相机的 连接,单击[断开]。
- 如相机已被其他客户端连接,则连接一定不成功。请先在其他客户端中断开连接,再使 用HALCON连接。
- 设备中的相机名称可通过Mech-Eye Viewer自定义,便于查找需要连接的相机。在Mech-Eye Viewer中连接相机后[,自定义相机备注](#page-35-0)即可。推荐设置为英语名称。

## 采集图像

 $\mathbf{i}$ 

相机连接后,在连接选项卡中单击[采集]即可进行单次图像采集。

如相机采图时间较长,可调大相机的MTU值,并开启电脑上的巨型帧功能。

你也可以进行多次或连续图像采集,为此需先调节AcquisitionMode参数的值。

- 进行多次图像采集:
	- 切换至参数选项卡,将AcquisitionMode参数设置为MultiFrame。
	- 。 单击右上角的[刷新]后, 在AcquisitionFrameCount中设置需进行的图像采集次数。
	- 切换至连接选项卡,单击[ 实时 ]进行图像采集。
	- 设定次数的图像采集完成后,[ 实时 ]按钮变为[ 停止 ]。单击[ 停止 ]停止图像采集。
- 进行连续图像采集:
	- 切换至参数选项卡,将AcquisitionMode参数设置为Continuous。
	- 切换至连接选项卡,单击[ 实时 ]进行图像采集。
	- [实时 ]按钮变为[ 停止 ]。单击[ 停止 ]停止图像采集。

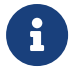

 • AcquisitionMode参数设置为MultiFrame或Continuous时,仍可单击[ 采集 ]进行单次 图像采集。

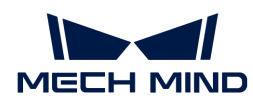

• AcquisitionMode参数设置为SingleFrame时,只可进行单次图像采集。

#### 选择数据类型

相机连接后,默认采集的数据类型是2D图。你可通过调节DeviceScanType参数选择要获取的数 据类型(2D图或深度图)。

1. 单击参数选项卡,将DeviceScanType参数设置为需要的数据类型。数据类型说明如下:

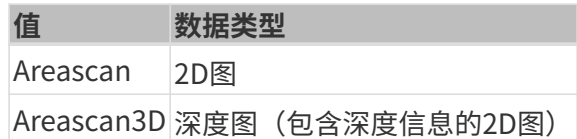

2. 进行图像采集,获取所选的数据类型。

勾选参数选项卡右上角的更新图像,调节参数后Canvas窗口中的图像将自动更新。

#### 设置采集区域

相机连接后,如需对获取的图像进行裁剪,可通过调节Height、Width、OffsetX和OffsetY四个 参数设置采集区域。

请按照以下步骤设置采集区域:

- 1. 选择需要设置采集区域的数据类型。
- 2. 单击[采集]进行单次图像采集,确认当前图像。
- 3. 切换至参数选项卡,调节Height、Width、OffsetX和OffsetY参数。下图展示这四个参数及 其所定义的采集区域(橙色方框)与原始图像的关系。

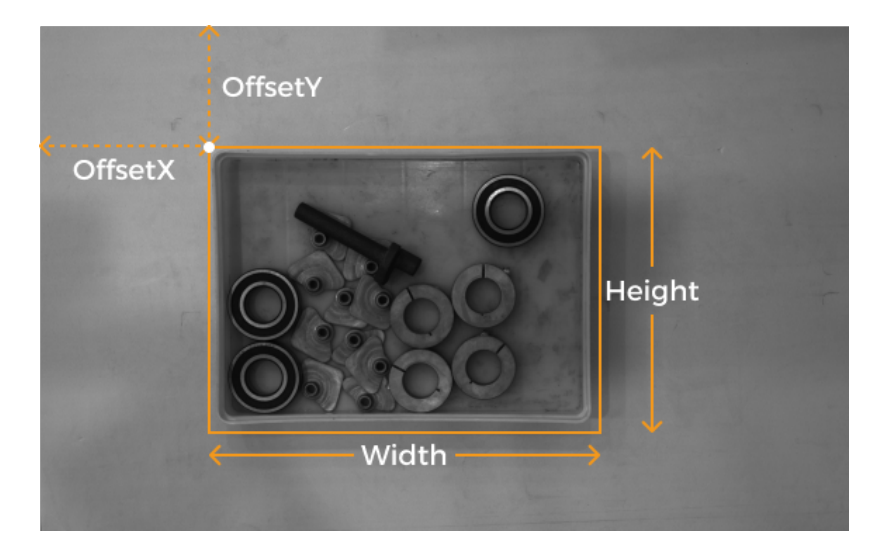

- Width:采集区域宽度
- Height:采集区域高度
- OffsetX:采集区域左上角的x坐标(原始图像左上角坐标为 (0, 0) )

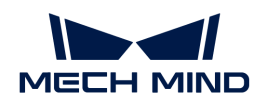

◦ OffsetY:采集区域左上角的y坐标

以上四个参数的设置需满足以下要求:

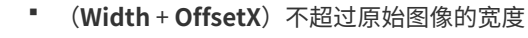

(Height + OffsetY) 不超过原始图像的高度

原始图像的宽度和高度可在只读参数的WidthMax和HeightMax中查看(需将可视 度设为专家或以上)。

4. 再次进行图像采集,确认裁剪结果。

 $\mathbf{i}$ 

勾选参数选项卡右上角的更新图像,调节参数后Canvas窗口中的图像将自动更新。

- 1. 切换至代码生成选项卡,单击[插入代码 ]生成相应的代码。
- 2. 如需为另一数据类型设置采集区域:
	- a. 在当前助手窗口中断开相机连接。
	- b. 打开一个新的助手窗口并连接相机。
	- c. 选择另一数据类型并重复上述步骤。

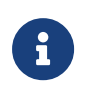

- 上述四个采集区域参数不会被保存至参数组中。如相机断电,其参数值将被重置。如需 记录其参数值,请生成并保存代码。
- 更改DeviceScanType和Scan3DBinningEnable参数也将重置上述采集区域参数的 值。

## 采集区域与Scan3DROI的区别

Mech-Eye工业级3D相机还提供了另外一组用于设置感兴趣区域的参数: Scan3DROILeft

、Scan3DROITop、Scan3DROIHeight和Scan3DROIWidth(统称为"Scan3DROI")。

采集区域参数和Scan3DROI的区别如下表。请根据需求选择要使用的参数。

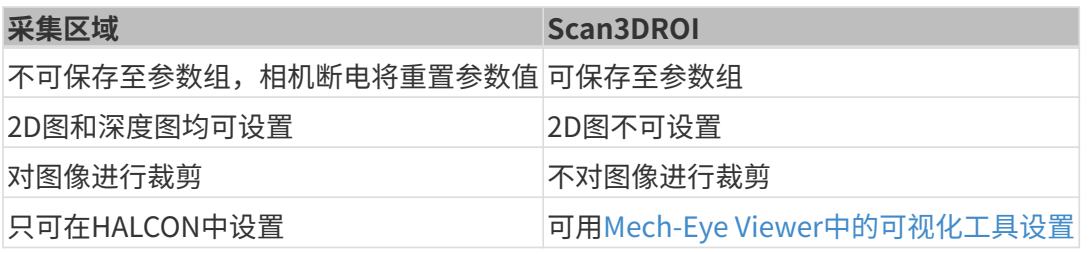

## 调节参数

如获取的数据不满足需求,可在参数选项卡下调节相机参数。

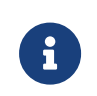

- 相机支持[参数组功能](#page-44-0),通过切换参数组可以快速切换相机的参数配置。需先选择用于保 存参数值的参数组,再调节参数。
- 如果需要增加或删除参数组,请通过Mech-Eye Viewer配置。使用Mech-Eye Viewer配置 完参数组后,在HALCON助手的参数选项卡下,单击右上角的[刷新]按钮读取相机最新

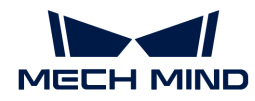

配置。

执行以下步骤调节参数:

1. 相机连接后,单击参数选项卡,将UserSetSelector参数设置为要修改的参数组。

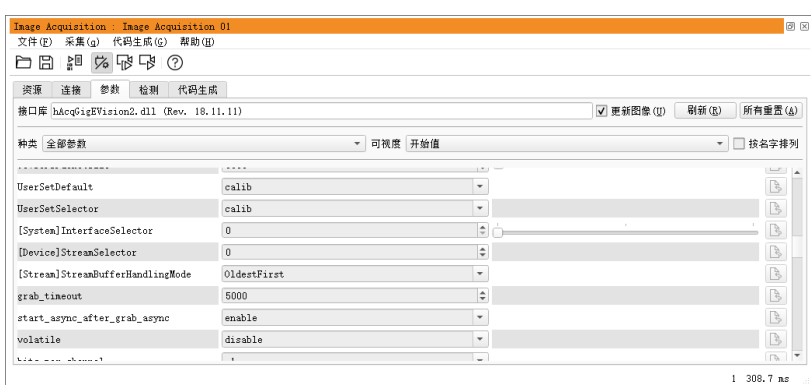

- 2. 找到UserSetLoad参数,单击右侧的[应用]读取配置。
	-

**f**  如单击[ 应用 ]后, 各参数的值未更新, 请再次单击。

- 3. 找到需要修改的参数,并修改参数值。
- 4. 找到UserSetSave参数,单击右侧的[应用]保存配置。
- 5. 切换至代码生成选项卡,单击[插入代码]生成相应的代码。

### 参考信息

- GenICam支持的相机参数与Mech-Eye Viewer提供的参数基本上一一对应。关于参数的对应关 系,以及GenICam支持的相机参数的描述和解释,请参[考GenICam支持的相机参数。](#page-215-0)
- 设置**自动曝光感兴趣区域、深度范围**及**感兴趣区域**等相机参数时,通常需要借助可视化工具不 断调节从而获取理想的值。由于HALCON并未提供辅助参数设置的可视化工具,你可以借 助Mech-Eye Viewer的可视化设置工具来设置这些参数。详细信息请查[看借助Mech-Eye](#page-219-0) [Viewer为GenICam客户端设置相机参数。](#page-219-0)

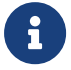

使用Mech-Eye Viewer连接相机前,需断开相机与HALCON的连接。如连接不成功,请关 闭HALCON软件后,再重新连接。

### 使用HALCON例程

GitHub上提供了一系[列HALCON例程](https://github.com/MechMindRobotics/mecheye_halcon_samples)。本章介绍如何使用其中

的connect to camera and capture images例程连接相机、采集数据、修改参数并保存数 据。你可以直接使用例程或者根据实际需要进行修改以满足项目需求。

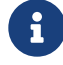

 HALCON例程使用C++语言编写,可以在HALCON软件的HDevelop集成开发环境中直接运 行。

### 运行例程

请执行以下步骤运行例程:

- 1. [获取connect\\_to\\_camera\\_and\\_capture\\_images例程](https://github.com/MechMindRobotics/mecheye_halcon_samples), 依次单击Code › Download ZIP即 可下载。
- 2. 在HALCON中打开例程: 运行HALCON, 将例程拖拽至HALCON的**程序窗口**中。
- 3. 选中程序窗口中info\_framegrabber算子所在的行,单击工具栏中的 吃钮或单击键盘上 <u>的 **F6**,运行该算子</u>。
- 4. 双击控制变量区域的DeviceInfos, 可查看所有可连接的相机。

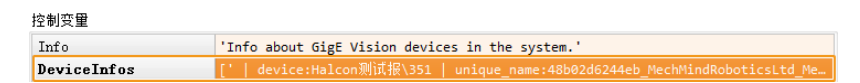

5. 选中相机并双击,复制unique\_name:或user\_name:的相机名。

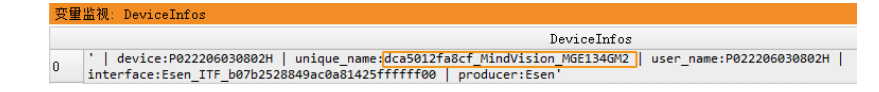

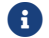

user\_name为自定义的相机备注。可[在Mech-Eye Viewer中设置](#page-35-0)。

6. 定位至如下命令行,将MechEye替换为unique\_name或user\_name。

DeviceInfo := 'MechEye'

- 7. 单击工具栏中的 ▷ 按钮或单击键盘上的 F5, 运行例程。
- 8. 运行结束后, 在例程文件夹内查看本次运行获取的2D图和点云数据结果, 默认保存文件名 为image2d.bmp和PointCloud.ply。
	- 例程运行结束后需单击工具栏中的 重置程序执行,否则将导致Mech-Eye Viewer无法 连接到相机。
	- Canvas窗口显示点云后,需单击该窗口中的[ Continue ]继续执行。否则,程序会卡 在visualize\_object\_model\_3d算子中。

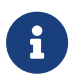

- 如相机采图时间较长,可调大相机的MTU值,并开启电脑上的巨型帧功能。
- 网络较差导致数据丢失时,可以使用以下指令增大最大允许丢失包 数。ParameterValues替换为新的最大允许丢失包数。

set\_framegrabber\_param (AcqHandle, '[Stream]GevStreamMaxPacketGaps', ParameterValues)

### 调节参数

如获取的数据不满足需求,可调节相应参数。

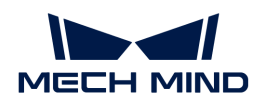

8

- 相机支持参数组功能,通过切换参数组可以快速切换相机的参数配置。相机参数需要在 指定的参数组下设置。
- 如果需要增加或删除参数组,请通过Mech-Eye Viewer配置。

执行以下步骤调节参数:

1. 使用以下算子获取相机的参数组列表。

get\_framegrabber\_param (AcqHandle, 'UserSetSelector\_values', ParameterValues)

- 2. 在控制变量区域的ParameterValues中, 查看所有的参数组名称。
- 3. 使用以下算子选择要修改的参数组。UserSetSelector和UserSetLoad为相机参数,分别用于 选择和加载参数组。ParameterGroupName替换为实际参数组名称。

set\_framegrabber\_param (AcqHandle, 'UserSetSelector','ParameterGroupName') set\_framegrabber\_param (AcqHandle, 'UserSetLoad','ParameterGroupName')

4. 使用以下算子获取指定参数的值。ParameterName替换为实际相机参数名 称。ParameterValues是保存获取参数值的变量,可以根据需要更改。注意变量不需要置于 引号内。

get\_framegrabber\_param (AcqHandle, 'ParameterName', ParameterValues)

- 5. 在控制变量区域的ParameterValues中, 查看该参数的值。
- 6. 使用以下算子修改参数设置。ParameterName替换为实际相机参数名称
	- , NewParameterValue替换为新的参数值。

set\_framegrabber\_param (AcqHandle, 'ParameterName', 'NewParameterValue')

7. 使用以下算子将参数设置修改保存到参数组中。UserSetSave为相机参数,用于保存参数设置 到参数组。ParameterGroupName替换为实际参数组名称。

set framegrabber param (AcqHandle, 'UserSetSave', 'ParameterGroupName')

### 参考信息

- GenICam支持的相机参数与Mech-Eye Viewer提供的参数基本上一一对应。关于参数的对应关 系,以及GenICam支持的相机参数的描述和解释,请参[考GenICam支持的相机参数。](#page-215-0)
- 设置自动曝光感兴趣区域、深度范围及感兴趣区域等相机参数时,通常需要借助可视化工具不 断调节从而获取理想的值。由于HALCON并未提供辅助参数设置的可视化工具,你可以借

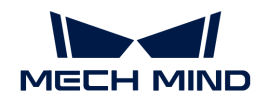

助Mech-Eye Viewer的可视化设置工具来设置这些参数。详细信息请查[看借助Mech-Eye](#page-219-0) [Viewer为GenICam客户端设置相机参数。](#page-219-0)

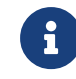

使用Mech-Eye Viewer连接相机前,需断开相机与HALCON的连接。如连接不成功,请关 闭HALCON软件后,再重新连接。

# <span id="page-205-0"></span>7.2.2. HALCON——手眼标定

本章介绍如何在Windows系统下通过梅卡曼德提供的例程进行手眼标定。梅卡曼德提供如下两个 例程:

- determine\_calibration\_poses: 用于获取进行手眼标定时的标定位姿。
- perform\_hand\_eye\_calibration: 用于进行手眼标定。

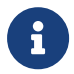

- 目前仅适配六轴机器人。
	- 使用UHP系列相机进行手眼标定时,拍摄模式必须为Camera1。

## 使用前提

使用HALCON进行手眼标定前,准备工作如下:

- 1. 确认机器人精度无误,且机器人可正常使用。
- 2. 准备相机随附的标定板, [安装标定板](https://docs.mech-mind.net/latest/zh-CN/SoftwareSuite/Application/ConstructMechMindVisionSystem/HardwareInstallation/InstallationInstruction.html#installation-instruction)。
- 3. 下载并安[装Mech-Eye SDK](#page-24-0)。
- 4. 确认[2D图与深度图的质量](#page-114-0)符合要求。
- 5. 确认[相机内参](#page-114-1)符合要求。
- 6. 下载[hand\\_eye\\_calibration例程](https://github.com/MechMindRobotics/mecheye_halcon_samples),依次单击Code › Download ZIP即可下载。

### 修改例程

使用determine\_calibration\_poses获取标定位姿后,需使用perform\_hand\_eye\_calibration 进行手眼标定。

两个例程中的以下信息需保持一致:

- 连接的相机
- 标定板型号

另外,获取位姿前,需设置robot\_pose.json文件中的欧拉角类型。

## 选择同一台相机

运行例程前,需修改例程中设置的相机,保证两个例程运行时连接同一台相机。设置步骤如下:

1. 在HALCON中打开例程:运行HALCON,将例程拖拽至HALCON的程序窗口中。

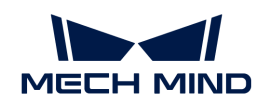

- 2. 选中程序窗口中info\_framegrabber算子所在的行,单击工具栏中的 ▶按钮或单击键盘上 的 **F6**, 运行该算子。
- 3. 双击控制变量区域的DeviceInfos, 可杳看所有可连接的相机。

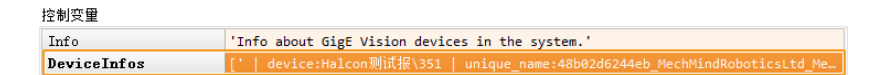

4. 选中相机并双击,复制unique\_name:或user\_name:的相机名。

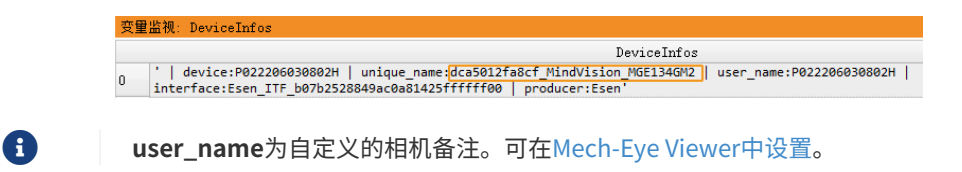

5. 定位至如下命令行,将MechEye替换为unique\_name或user\_name。

DeviceInfo := 'MechEye'

### 设置标定板型号

设置标定板型号的步骤如下:

- 1. 在HALCON中打开例程: 运行HALCON, 将例程拖拽至HALCON的程序窗口中。
- 2. 设置标定板型号:默认标定板型号为BDB-5;如使用其他标定板,定位至如下算子,将BDB-5 替换为对应的[标定板型号。](#page-210-0)

set\_framegrabber\_param (AcqHandle, 'BoardType', 'BDB-5')

#### 设置欧拉角类型和单位

使用determine\_calibration\_poses获取的标定位姿需输入至robot\_pose.json文件中 , robot pose.json文件中默认的欧拉角类型为sxyz, 默认的欧拉角单位为角度。请执行以下步 骤设置欧拉角类型与格式:

- 1. 打开robot pose.json文件。
- 2. 设置欧拉角类型:定位至如下命令行,将sxyz替换为所用机器人的欧拉角类型。例程已支持的 欧拉角类型请参考[机器人欧拉角类型](#page-210-1)。

"EulerType":"sxyz"

3. 设置欧拉角单位:如需输入以弧度为单位的欧拉角,定位至如下命令行,将true替换为 false。

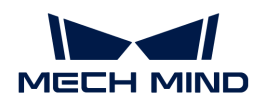

"FromDegree":true

4. 保存robot\_pose.json文件。

## 获取标定位姿

流程图

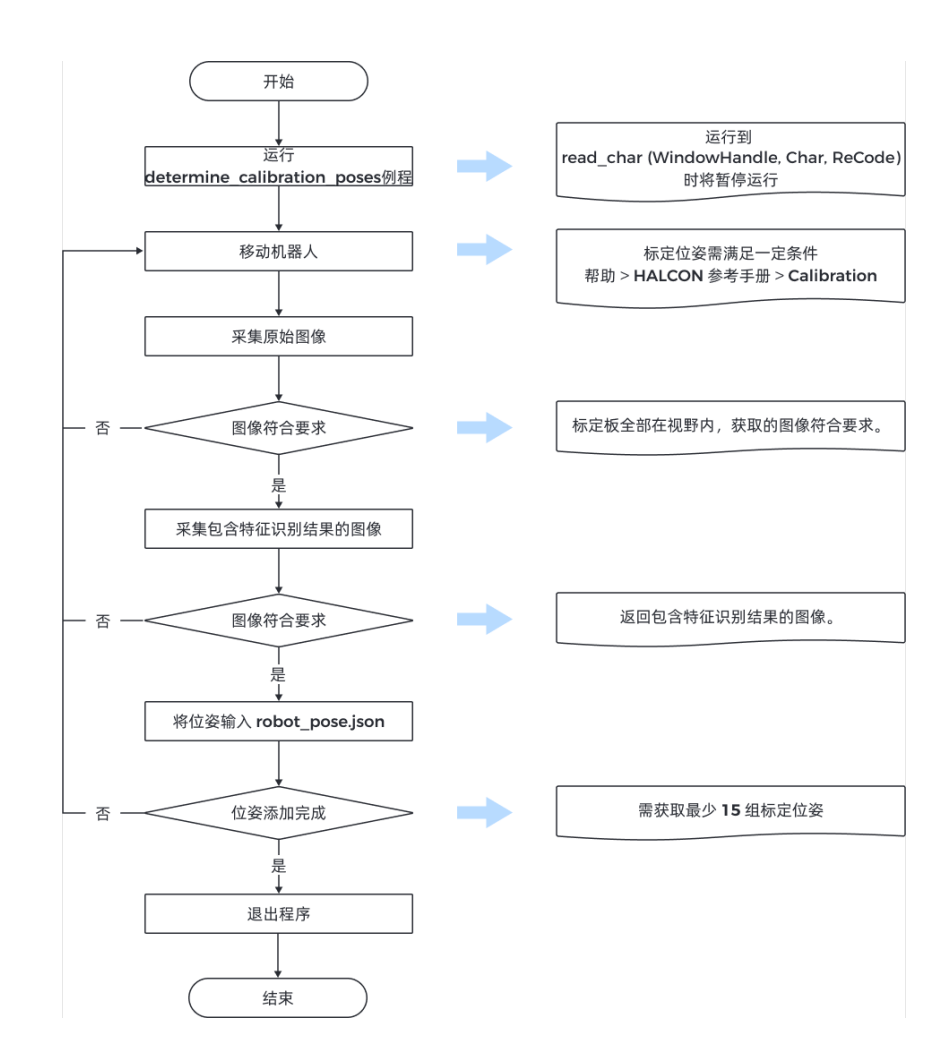

### 步骤

进行手眼标定前,需获取至少15组的标定位姿。获取标定位姿的步骤如下:

1. 单击工具栏中的 **区按钮或单击键盘上的 F5**, 运行例程。例程运行到read char (WindowHandle, Char, ReCode)时将暂停运行,需手动输入指令继续运行例程。

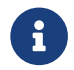

 如相机连接不成功,需检查相机是否已被Mech-Eye Viewer或其他GenICam客户端连 接。

2. 使用示教器移动机器人至合适位置。

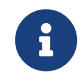

标定位姿需满足一定条件,相关指导可从HALCON参考手册中获取:打开HALCON的帮 助 › HALCON参考手册,查看Calibration章节。

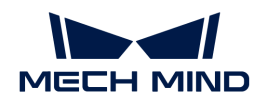

- 3. 输入P, 相机采集图像。
	- 如标定板只有部分在视野之内或不在视野之内,请移动机器人,并重新采集图像。
	- 如标定板全部在视野之内,请执行下一步。
- 4. 输入 T, 相机采集包含特征识别结果的图像。
	- 如相机无法识别标定板上的圆,HALCON将不返回图像。此时请移动机器人,重新采集原 始图像与包含特征识别结果的图像。
	- 如相机可以识别标定板上的圆,HALCON将显示包含特征识别结果的图像(如下图所示) ,请执行下一步。

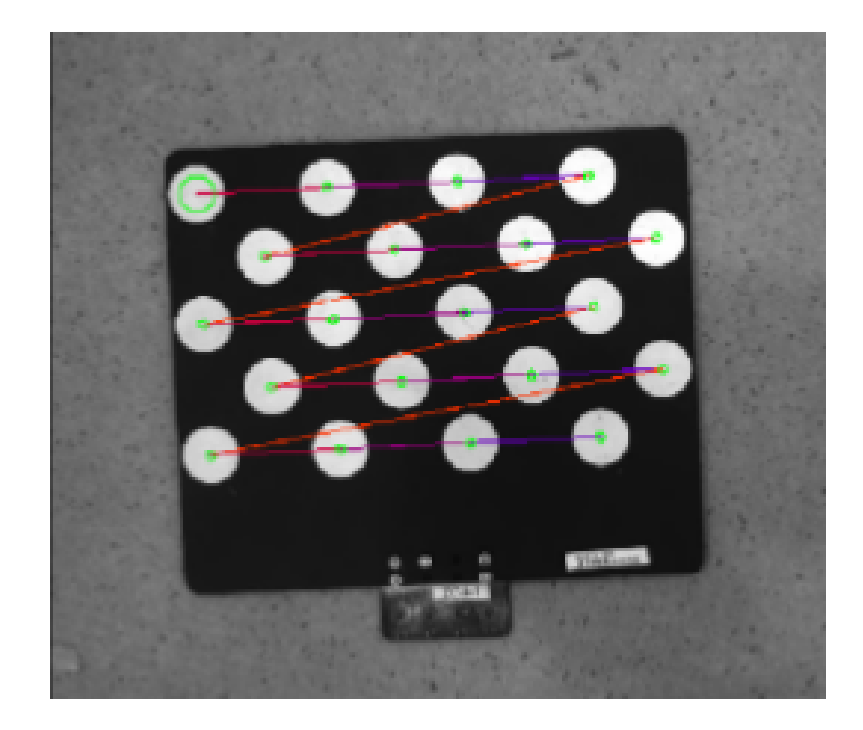

5. 查看机器人示教器,将机器人此时的位姿输入robot pose.json文件中。位姿中的平移量应 以mm为单位,旋转量(欧拉角)的单位与robot\_pose.json文件中的设置保持一致。

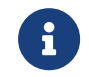

请将该位姿存入示教器中。进行手眼标定时,可直接使用示教器中已保存的位姿移动机 器人。

- 6. 重复步骤2~5,继续获取位姿。
- 7. 确认获取至少15组位姿后,采集数据结束,输入 Q, 退出程序。
- 8. 设置robot\_pose.json文件中标定位姿个数: 打开robot\_pose.json文件, 定位至如下命令行 ,将15替换为实际获取的标定位姿个数。

"pose\_count":15

### 进行手眼标定

获取机器人标定位姿后,运行perform\_hand\_eye\_calibration例程,开始手眼标定。

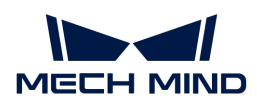

流程图

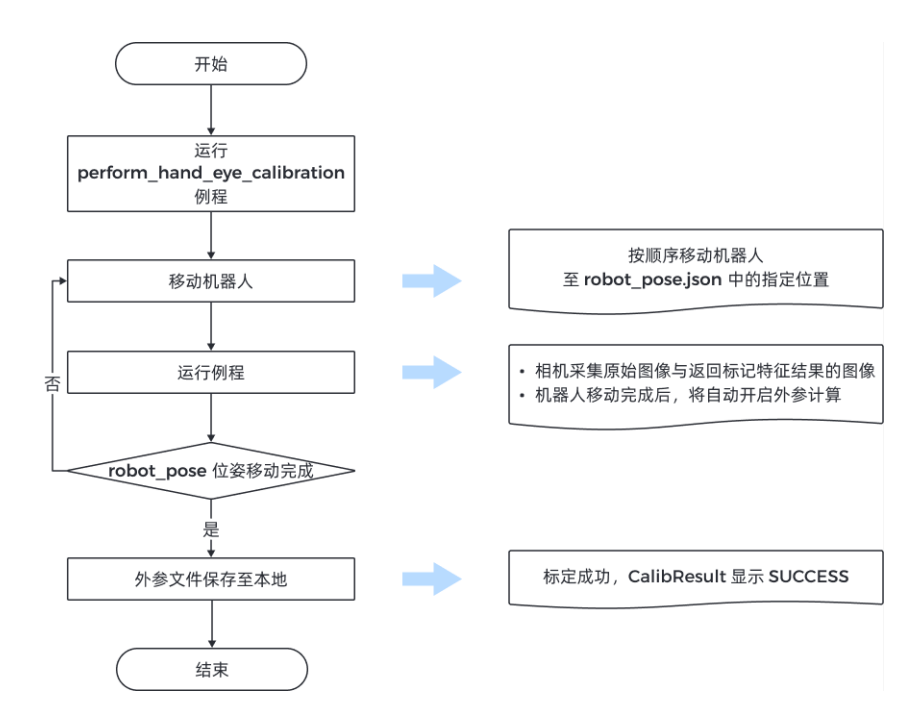

### 检查相机安装方式

进行手眼标定前需设置相机安装方式。

默认相机安装方式为Eye in Hand;如相机安装方式为Eye to Hand,定位至如下算子, 将EyeInHand替换为EyeToHand。

```
set_framegrabber_param (AcqHandle, 'CalibrationType', 'EyeInHand')
```
### 切换坐标系

例程中包含切换相机输出点云的坐标系的算子,通过该算子可使直接输出机器人坐标系下的点 云。

默认设置为不切换坐标系;如需切换至机器人坐标系,请在captureTranformedPointCloud函 数中, 定位至如下算子, 并将false替换为true。

set\_framegrabber\_param (AcqHandle,'Scan3dCoordinateTransformEnable',false)

### 步骤

手眼标定需执行以下步骤:

1. 单击工具栏中的 > 按钮或单击键盘上的 F5 , 运行例程。例程运行至stop行后,将暂停运行。

2. 将机器人移动至robot\_pose.json文件中的标定位姿。

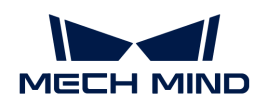

请按robot\_pose.json文件中的位姿顺序移动机器人,否则将导致后续外参计算失败。

- 3. 单击工具栏中的 > 按钮或单击键盘上的 F5 , 运行例程, 相机采集图像。
- 4. 采集图像结束后,查看控制变量中的CollectResult值。
	- 。如显示SUCCESS,请进行下一步;
	- 如发生报错,请根[据错误码](#page-211-1)排查问题,再重新获取标定位姿。
- 5. 界面提示Move the robot to the next calibration pose, 此时请重复执行步骤2~3。

机器人到达robot\_pose.json文件中的所有位置后,再运行例程时,将自动计算外参。

## 6. 查看控制变量中的CalibResult值。

- 如显示SUCCESS,则手眼标定成功。请在例程所在文件夹内查看外参文件Extrinsics.txt 与获取的点云;
- 如发生报错,请根[据错误码](#page-211-1)排查问题,再重新获取标定位姿。

## <span id="page-210-1"></span>机器人欧拉角类型

标定例程中已支持以下欧拉角类型与四元数的转换。

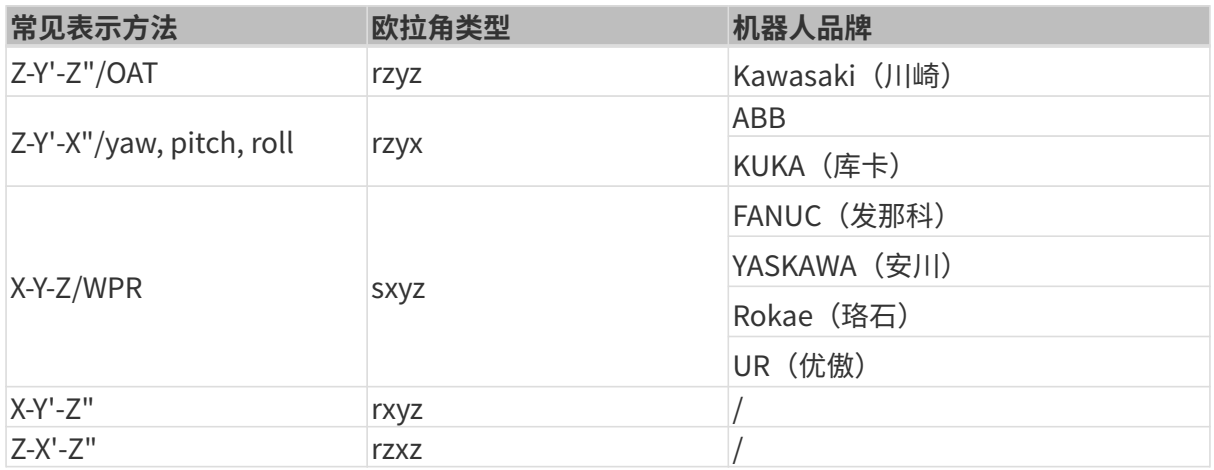

i

• 欧拉角类型相同时,机器人欧拉角显示的顺序可能不同。请按照上表的输入顺序输入欧 拉角。

• 如所用机器人的欧拉角类型不在上表内,需要你自行添加该欧拉角类型与四元数的转 换。请在perform\_hand\_eye\_calibration例程的euler\_to\_quad函数中,参照已有代 码添加转换。

## 标定参数说明

本节介绍进行手眼标定时使用的参数。

## <span id="page-210-0"></span>BoardType

该参数用于设置使用的标定板型号。

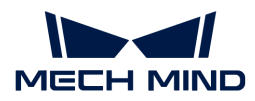

值列表及说明:

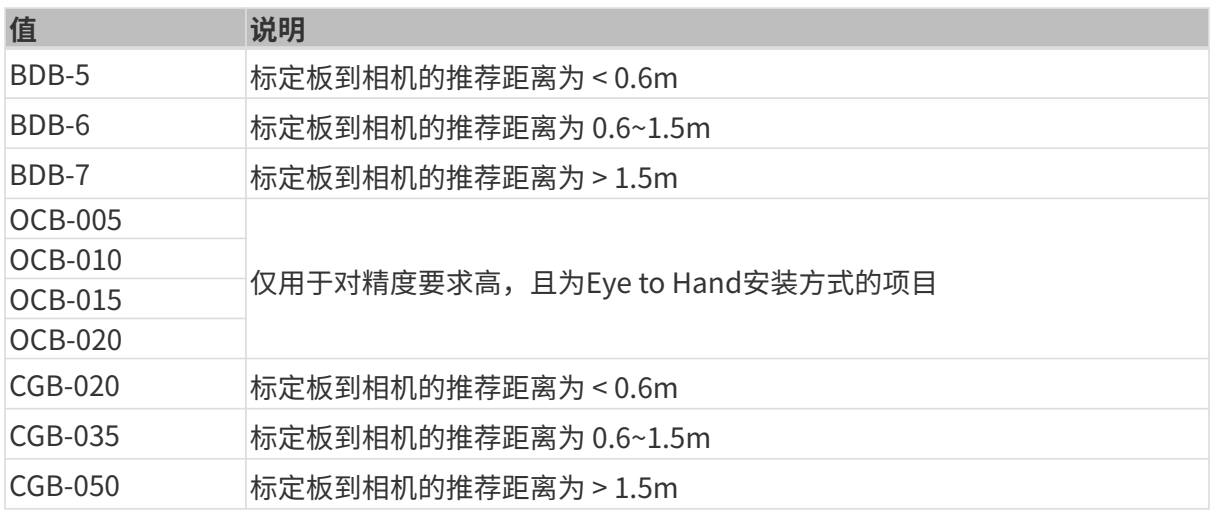

## <span id="page-211-1"></span>**ExtrinErrCode**

该只读参数用于确认手眼标定过程中的状态码和错误码。

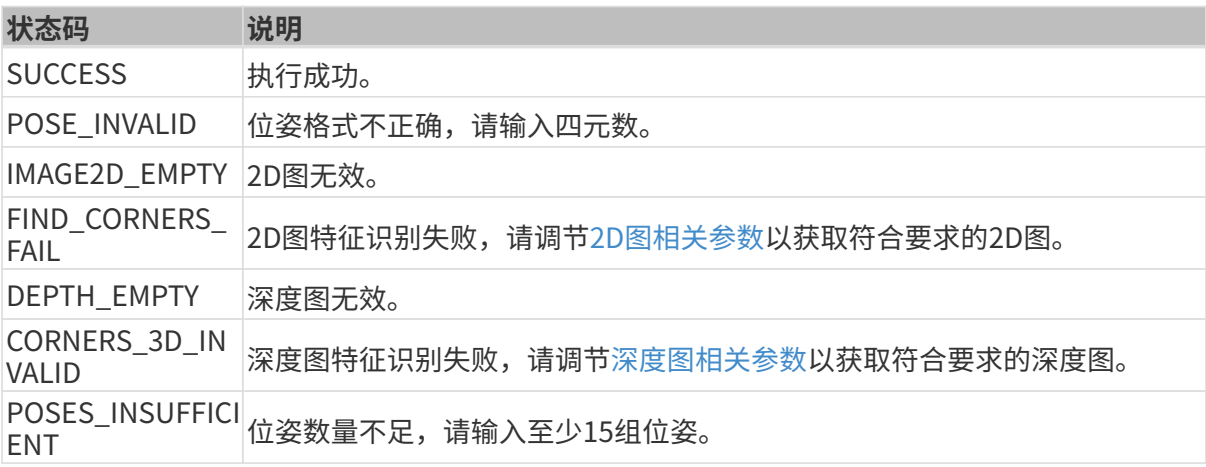

# <span id="page-211-0"></span>7.2.3. HALCON——获取纹理点云

本章介绍如何在Windows系统下通过梅卡曼德提供的例程获取纹理点云。

### 数据类型说明

通过该例程可获取Range与Intensity两个通道中的数据,具体介绍如下。

- Range:包含X、Y、Z信息的2D图,不可禁用。
- Intensity:用于为点云添加纹理的彩色2D图或黑白2D图。

Range和Intensity通道中的图像,像素一一对齐,可直接用于生成纹理点云。

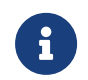

如需为两通道中的图像设置采集区域(Width、Height、OffsetX和OffsetY参数),需保障 参数一致,否则将导致两通道中的图像像素不对齐,无法生成纹理点云。

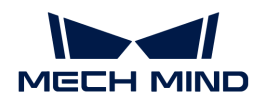

### 获取纹理点云

请执行以下步骤获取纹理点云:

- 1. [下载obtain\\_textured\\_point\\_cloud例程,](https://github.com/MechMindRobotics/mecheye_halcon_samples)依次单击Code › Download ZIP即可下载。
- 2. 在HALCON中打开例程: 运行HALCON, 将例程拖拽至HALCON的**程序窗口**中。
- 3. 选中程序窗口中info\_framegrabber算子所在的行,单击工具栏中的 咬钮或单击键盘上 <u>的 **F6**,运行该算子。</u>
- 4. 双击控制变量区域的DeviceInfos, 可查看所有可连接的相机。

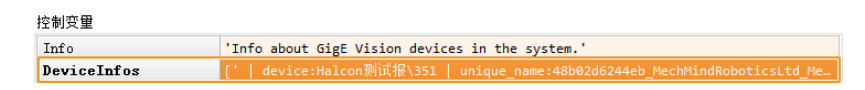

5. 选中相机并双击, 复制unique\_name:或user\_name:的相机名。

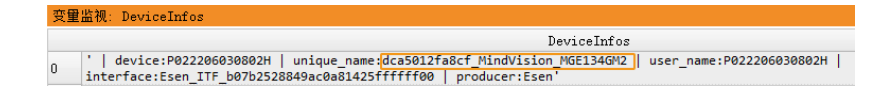

user\_name为自定义的相机备注。可[在Mech-Eye Viewer中设置](#page-35-0)。

6. 定位至如下命令行,将MechEye替换为unique\_name或user\_name。

DeviceInfo := 'MechEye'

- 7. Canvas窗口中将显示获取的纹理点云,单击该窗口中的[ Continue ]继续执行程序。
- 8. 在ObjectModel3D变量中查看获取的纹理点云。

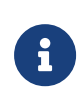

DEEP (V4) 与LSR (V4) 系列默认使用2D图 (纹理) 生成纹理点云。如需使用2D图 (深度 源),请定位至如下命令行,并取消该行注释。

set\_framegrabber\_param (AcqHandle, 'SourceSelector', 'Monochrome')

# <span id="page-212-0"></span>7.2.4. HALCON——仅获取Z值

本章介绍如何在Windows系统下通过梅卡曼德提供的例程获取仅包含物体深度信息的深度图,可 加快HALCON的传输速度,提升效率。

### 获取深度图

请执行以下步骤获取深度图:

- 1. [下载obtain\\_depth\\_map例程,](https://github.com/MechMindRobotics/mecheye_halcon_samples)依次单击Code › Download ZIP即可下载。
- 2. 在HALCON中打开例程: 运行HALCON, 将例程拖拽至HALCON的**程序窗口**中。
- 3. 选中程序窗口中info\_framegrabber算子所在的行,单击工具栏中的 图按钮或单击键盘上

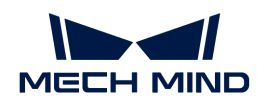

- 的 **F6**, 运行该算子。
- 4. 双击控制变量区域的DeviceInfos, 可杳看所有可连接的相机。

控制变量 'Info about GigE Vision devices in the system.' Info DeviceInfos

5. 选中相机并双击, 复制unique\_name:或user\_name:的相机名。

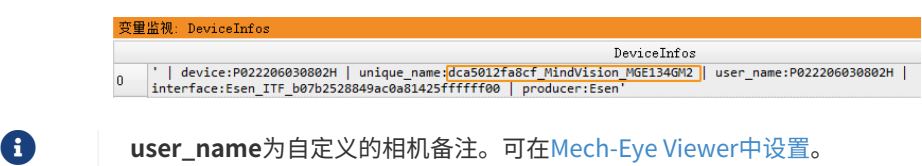

6. 定位至如下命令行,将MechEye替换为unique\_name或user\_name。

```
DeviceInfo := 'MechEye'
```
7. 在DepthInM变量中查看获取的深度图。

## <span id="page-213-0"></span>7.2.5. HALCON——设置IP地址

本章介绍如何在Windows系统下通过梅卡曼德提供的例程获取与修改当前相机IP地址、子网掩码 与网关。

## 获取例程并选择相机

在获取或修改IP地址前,需先下载例程,并选择相机。

- 1. [下载configure\\_camera\\_ip\\_address例程,](https://github.com/MechMindRobotics/mecheye_halcon_samples) 依次单击Code › Download ZIP即可下载。
- 2. 在HALCON中打开例程:运行HALCON,将例程拖拽至HALCON的程序窗口中。
- 3. 选中程序窗口中info\_framegrabber算子所在的行, 单击工具栏中的 v 按钮或单击键盘上 的 **F6** ,运行该算子。
- 4. 双击控制变量区域的DeviceInfos, 可查看所有可连接的相机。

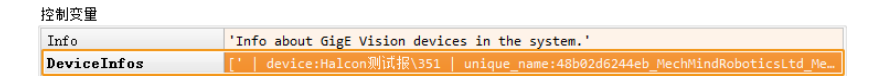

5. 选中相机并双击,复制unique\_name:或user\_name:的相机名。

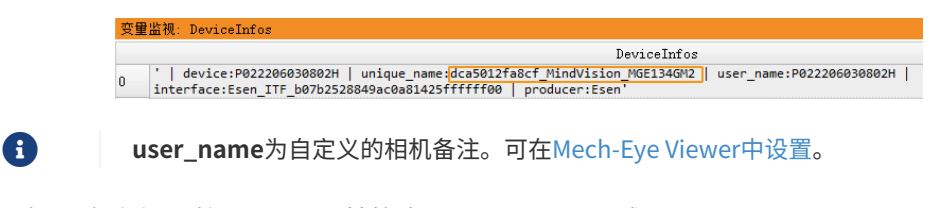

6. 定位至如下命令行,将MechEye替换为unique\_name或user\_name。

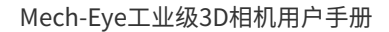

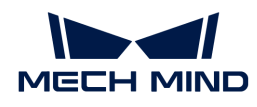

DeviceInfo := 'MechEye'

## 获取相机的IP地址、子网掩码与网关

请执行以下步骤,获取相机当前的IP地址、子网掩码与网关:

单击工具栏中的 D 按钮或单击键盘上的 F5 ,运行例程。然后,可在**控制变**量中查看相机当前的IP地 址、子网掩码与网关。

- CurrentIPAddressString: IP地址
- CurrentSubnetMaskString:子网掩码
- CurrentDefaultGatewayString: 网关

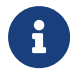

如相机固件版本为2.0.2或以下,将无法获取以上信息,同时报错信息将记录在Exception变 量中。

### 设置静态IP地址

本例程默认使用静态IP地址,执行以下步骤即可修改相机的IP地址、子网掩码与网关:

- 1. 单击工具栏中的 圖重置程序执行。
- 2. 定位至如下命令行,将IP地址、子网掩码与网关替换为需设置的值:

```
IPAddressString := '192.168.1.100'
SubnetMaskString := '255.255.255.0'
DefaultGatewayString := '192.168.1.1'
```
- 3. 单击工具栏中的 **D** 按钮或单击键盘上的 F5, 运行例程。
- 4. 重启相机, IP地址修改成功。

### 设置动态分配IP地址

使用动态分配IP地址,需执行以下步骤:

- 1. 单击工具栏中的 国重置程序执行。
- 2. 定位至如下命令行,将true替换为false。

set\_framegrabber\_param (AcqHandle, 'GevCurrentIPConfigurationPersistentIP', true)

## 3. 单击工具栏中的 **D** 按钮或单击键盘上的 F5, 运行例程。

4. 重启相机, IP地址修改成功。

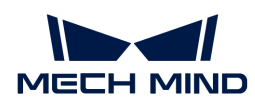

相机与电脑直接连接时,不可设置为动态分配IP地址。

# 7.3. 参考手册

本手册提供使用GenICam客户端控制相机所需要参考的信息。

查看以下内容,了解GenICam支持的相机参数及其解释。

[GenICam支持的相机参数](#page-215-0)

查看以下内容,了解借助Mech-Eye Viewer为GenICam客户端设置相机参数。

[借助Mech-Eye Viewer为GenICam客户端设置相机参数](#page-219-0)

查看以下内容,了解如何通过Mech-Eye API获取HALCON可读取的点云。

[通过Mech-Eye API获取HALCON可读取的点云](#page-221-0)

# <span id="page-215-0"></span>7.3.1. GenICam支持的相机参数

本文介绍相机为GenICam提供的相机参数,指明了相机提供的特性和功能。

# GenICam与Mech-Eye Viewer支持的相机参数的对应关系

GenICam支持的相机参数与Mech-Eye Viewer提供的参数基本上一一对应。Mech-Eye Viewer中提 供参数描述、参数值等更多信息,可以使用该信息协助你在GenICam客户端中调节参数。

GenICam与Mech-Eye Viewer支持的相机参数的对应关系见下表:

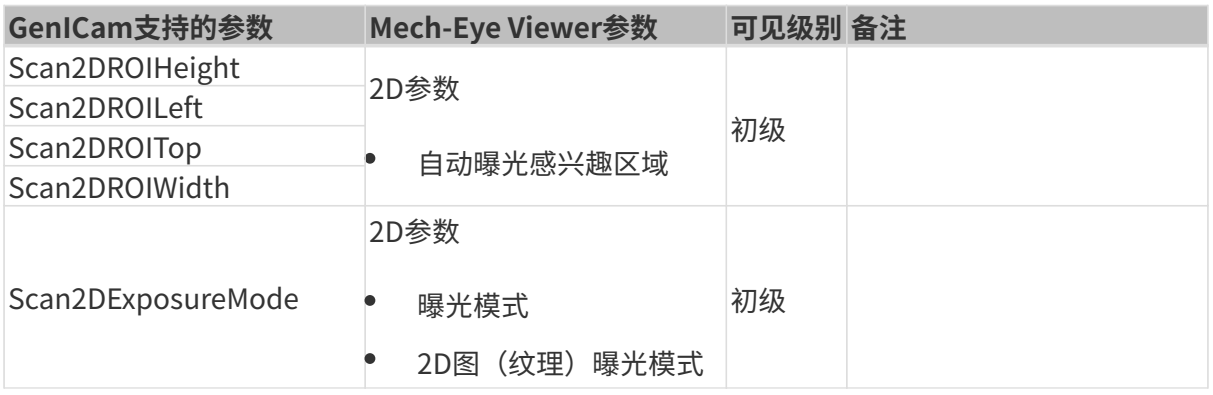
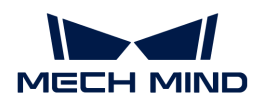

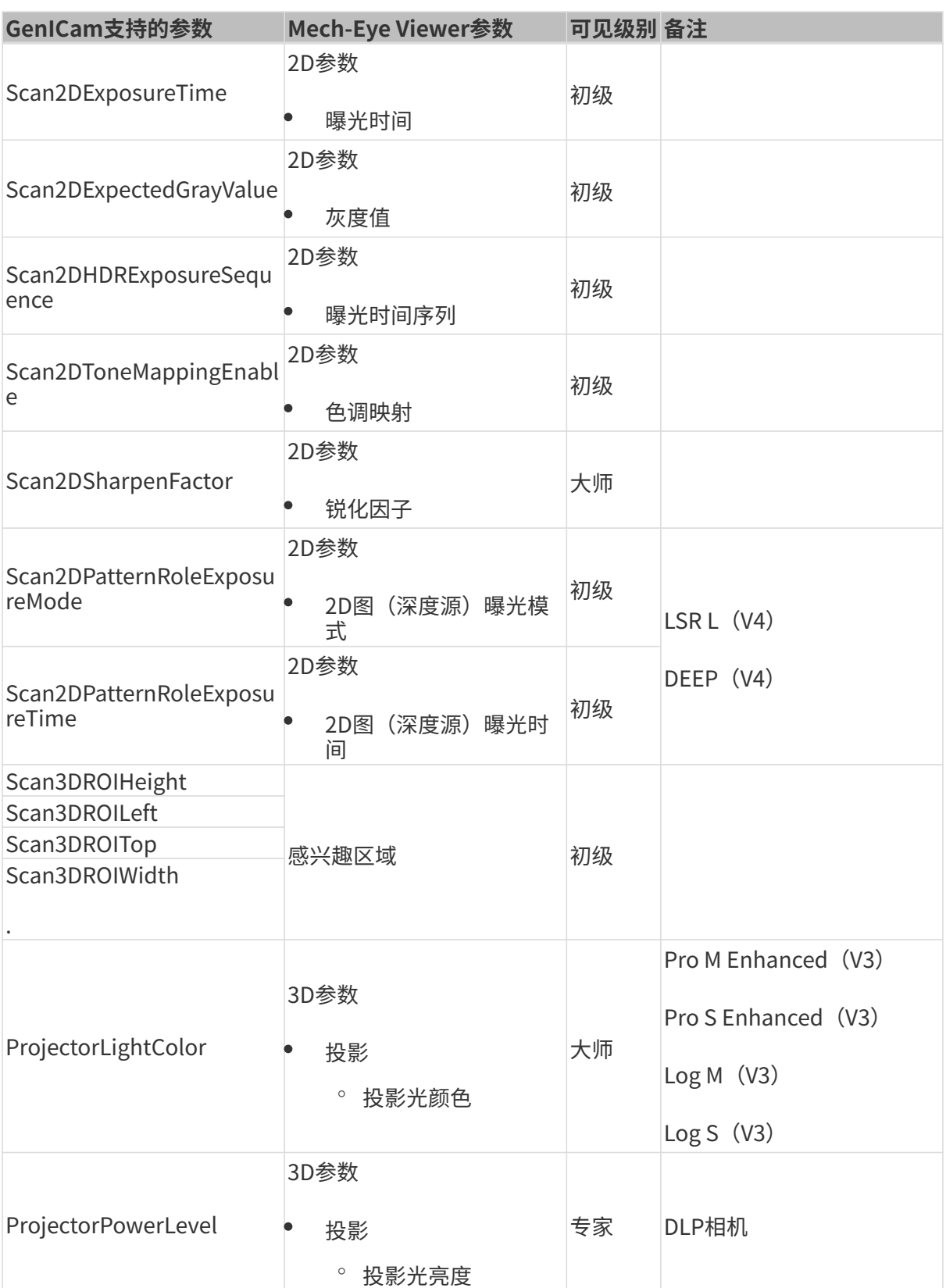

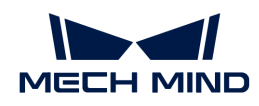

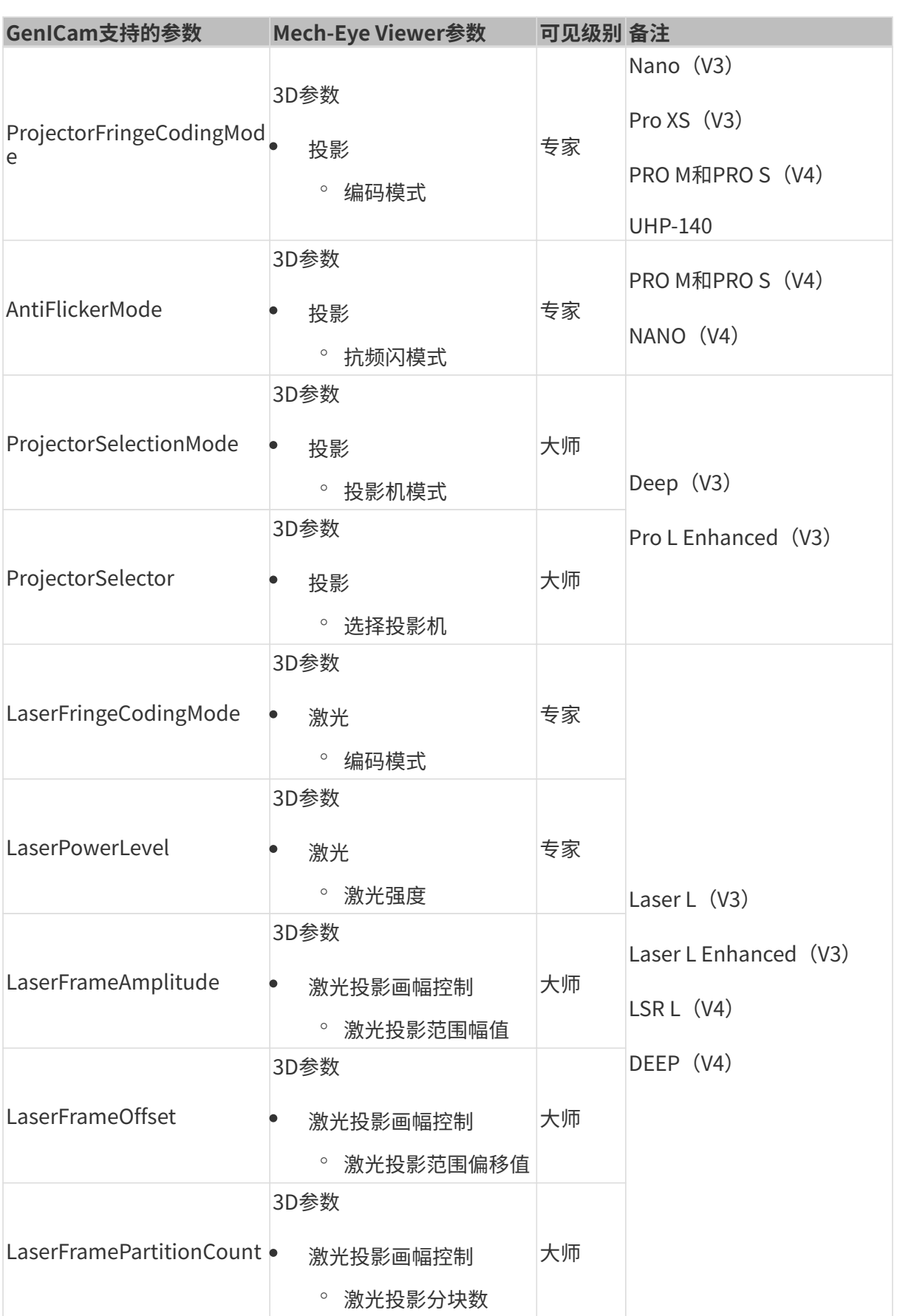

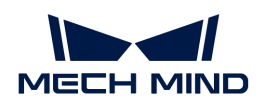

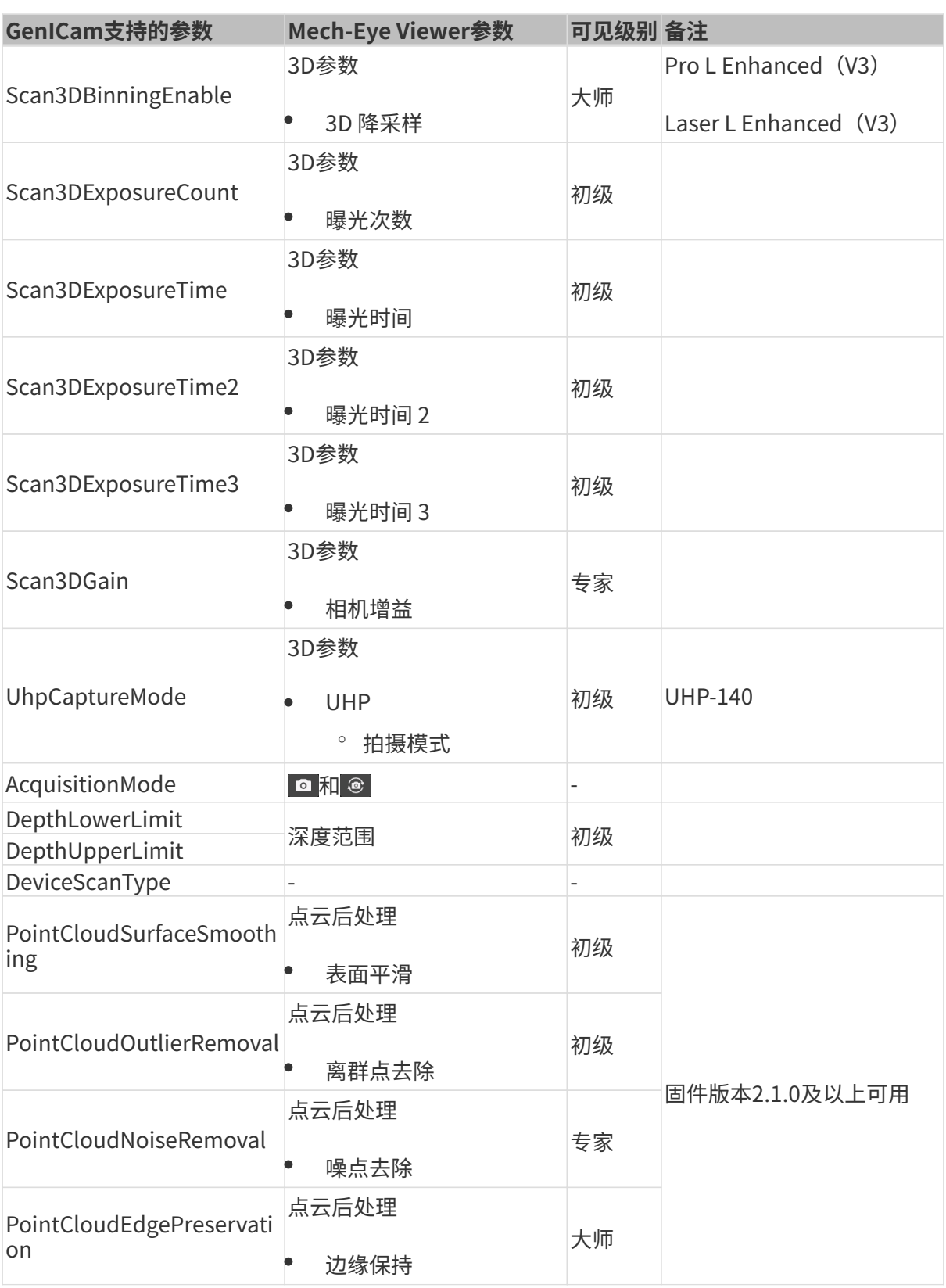

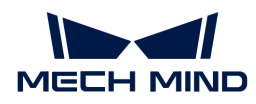

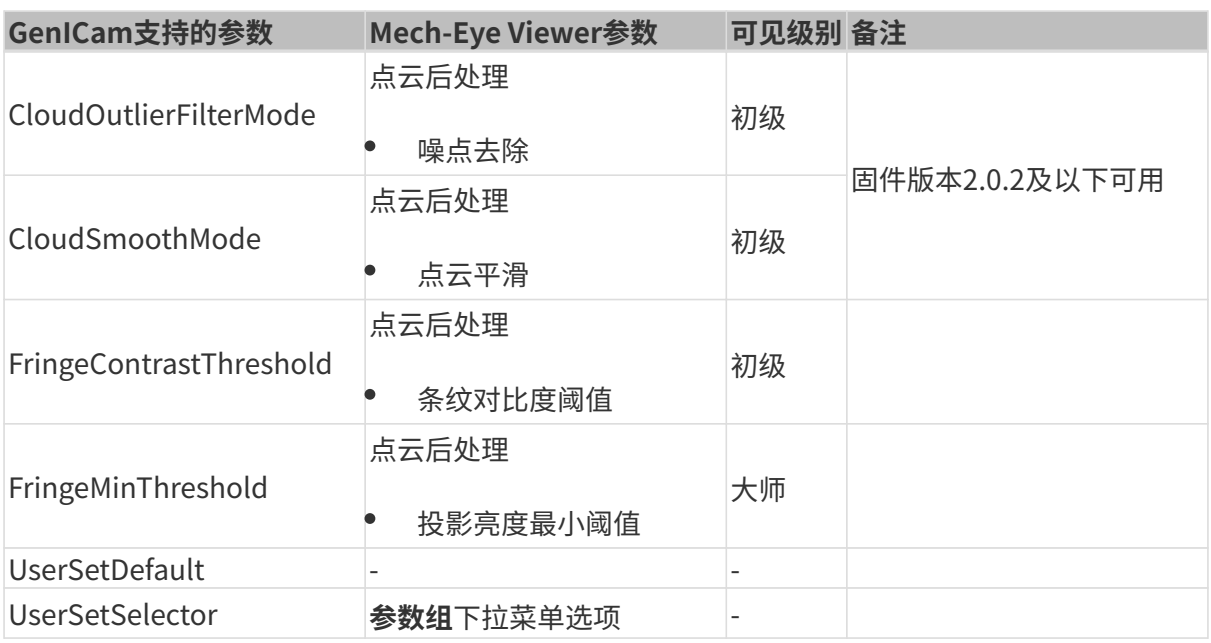

# 7.3.2. 借助Mech-Eye Viewer为GenICam客户端设置相机参数

设置自动曝光感兴趣区域兴趣区域等相机参数时,通常需要借助可视化工具不断 调节从而获取理想的值。由于兼容GenICam标准的第三方机器视觉软件(GenICam客户端)并未 提供辅助参数设置的可视化工具,你可以借助Mech-Eye Viewer的可视化设置工具为GenICam客 户端设置这些参数。

通过Mech-Eye Viewer设置这些参数后,你可以直接在GenICam客户端中读取最新的相机配置。

### 准备工作

在使用Mech-Eye Viewer进行可视化调节前,需完成以下步骤:

- 1. 保存GenICam客户端修改的参数。
- 2. 断开相机与GenICam客户端的连接。
- 3. [使用Mech-Eye Viewer连接相机](#page-34-0)。
- 4. 在Mech-Eye Viewer的参数区选择参数组。

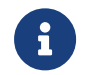

GenICam客户端只能读取参数组,不能增加/删除。如需使用增加/删除参数组,请在Mech-Eye Viewer中配置参数组。

#### 调节参数

查看以下内容,分别设置自动曝光感兴趣区域、深度范围及感兴趣区域。

#### 设置自动曝光感兴趣区域

请执行以下步骤设置自动曝光感兴趣区域:

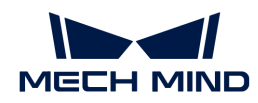

- 1. 在Mech-Eye Viewer右侧的参数区中,选择2D参数。
- 2. 在曝光模式的下拉菜单中,选择自动曝光。
- 3. 双击自动曝光感兴趣区域右侧的[编辑],进入设置感兴趣区域页面。
- 4. [设置自动曝光感兴趣区域](#page-51-0),详细信息请参考设置自动曝光感兴趣区域。 GenICam与Mech-Eye Viewer的自动曝光感兴趣区域参数对应关系如下:

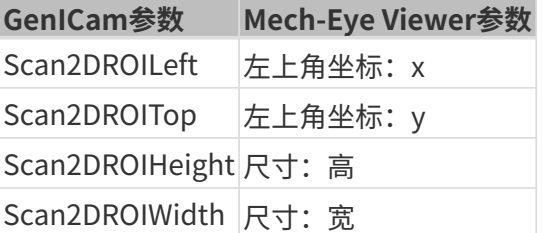

#### 设置深度范围

请执行以下步骤设置深度范围:

- 1. 在Mech-Eye Viewer右侧的参数区中, 选择深度范围。
- 2. 双击深度范围右侧的[编辑],进入设置深度范围页面。
- 3. [设置深度范围](#page-61-0),详细信息请参考设置深度范围。

GenICam与Mech-Eye Viewer中的**深度范围**参数对应关系如下:

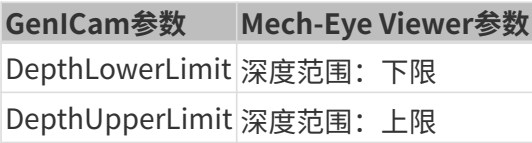

#### 设置感兴趣区域

请执行以下步骤设置感兴趣区域:

- 1. 在Mech-Eye Viewer右侧的参数区中, 选择感兴趣区域。
- 2. 双击感兴趣区域右侧的[编辑],设置感兴趣区域页面。
- 3. [设置感兴趣区域](#page-62-0),详细信息请参考设置感兴趣区域。

GenICam与Mech-Eye Viewer中的感兴趣区域参数对应关系如下:

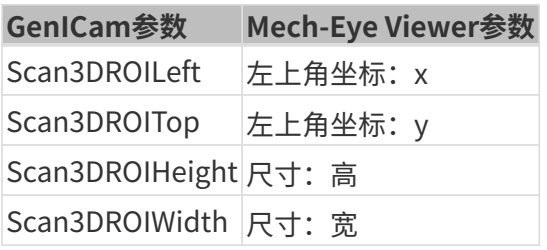

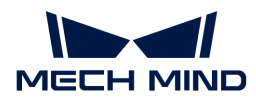

#### 同步配置修改

在Mech-Eve Viewer中设置完**自动曝光感兴趣区域、深度范围及感兴趣区域**后,执行以下步骤 使GenICam客户端读取参数设置。

- 1. 在Mech-Eye Viewer右侧的参数区,单击最上方的[保存]或者使用快捷键 Ctrl + S,保存参数至 参数组。
- 2. 断开相机与Mech-Eye Viewer的连接。
- 3. 连接相机至GenICam客户端。
- 4. 在GenICam客户端中, 通过UserSetSelector和UserSetLoad参数选择并读取参数组。

### 7.3.3. 通过Mech-Eye API获取HALCON可读取的点云

通过Mech-Eye API从相机获取点云,获取速度比HALCON更快,且能够直接获取彩色点云。 Mech-Eye API提供了[相关的C++例程CaptureHalconPointCloud](https://github.com/MechMindRobotics/mecheye_cpp_samples/tree/master/source/Halcon/CaptureHalconPointCloud)。运行该例程,即可通过Mech-Eye API获取白色点云和彩色点云,并转换成HALCON可读取的格式。只需在HALCON中读取这些 点云,即可对其进行进一步处理。

该例程可以在Windows及Ubuntu系统中使用。

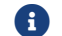

该例程依赖HALCON的C++接口。使用前请确认HALCON的证书是否在有效期内。

#### 在Windows系统中使用例程

在Windows系统中使用该例程,需先安装以下软件:

- Mech-Eye SDK
- Cmake
- Visual Studio
- HALCON

软件安装的注意事项,以及单独构建并运行该例程的操作指南,请参阅[Mech-Eye APIC++例程使](https://docs.mech-mind.net/zh/eye-3d-camera/2.2.0/api/cpp-windows.html) [用指南\(Windows\)](https://docs.mech-mind.net/zh/eye-3d-camera/2.2.0/api/cpp-windows.html)。

运行例程后,使用HALCON的read\_object\_model\_3d算子即可读取获取的点云。

#### 在Ubuntu系统中使用例程

在Ubuntu系统中使用该例程,需先安装以下软件:

- Mech-Eye SDK
- Cmake
- PCL
- **HALCON**

软件安装的注意事项,以及单独构建并运行该例程的操作指南,请参阅[Mech-Eye APIC++例程使](https://docs.mech-mind.net/zh/eye-3d-camera/2.2.0/api/cpp-ubuntu.html)

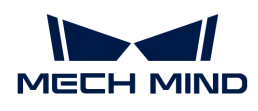

# [用指南\(Ubuntu\)。](https://docs.mech-mind.net/zh/eye-3d-camera/2.2.0/api/cpp-ubuntu.html)

运行例程后,使用HALCON的read\_object\_model\_3d算子即可读取获取的点云。

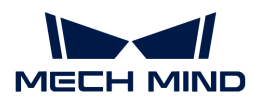

# 8. 相机硬件说明书

# 8.1. 相机选型

本章介绍Mech-Eye工业级3D相机的版本、型号及各型号的特点与适用场景,请根据需要选择适用 的型号。

# 相机介绍

Mech-Eye工业级3D相机在不断升级优化中,本节介绍V3、V4代相机。

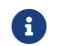

使用[视野计算器](https://resources.mech-mind.com/fov_calculator_cn),可计算各型号在不同工作距离下的视野范围。

### V4相机基础信息

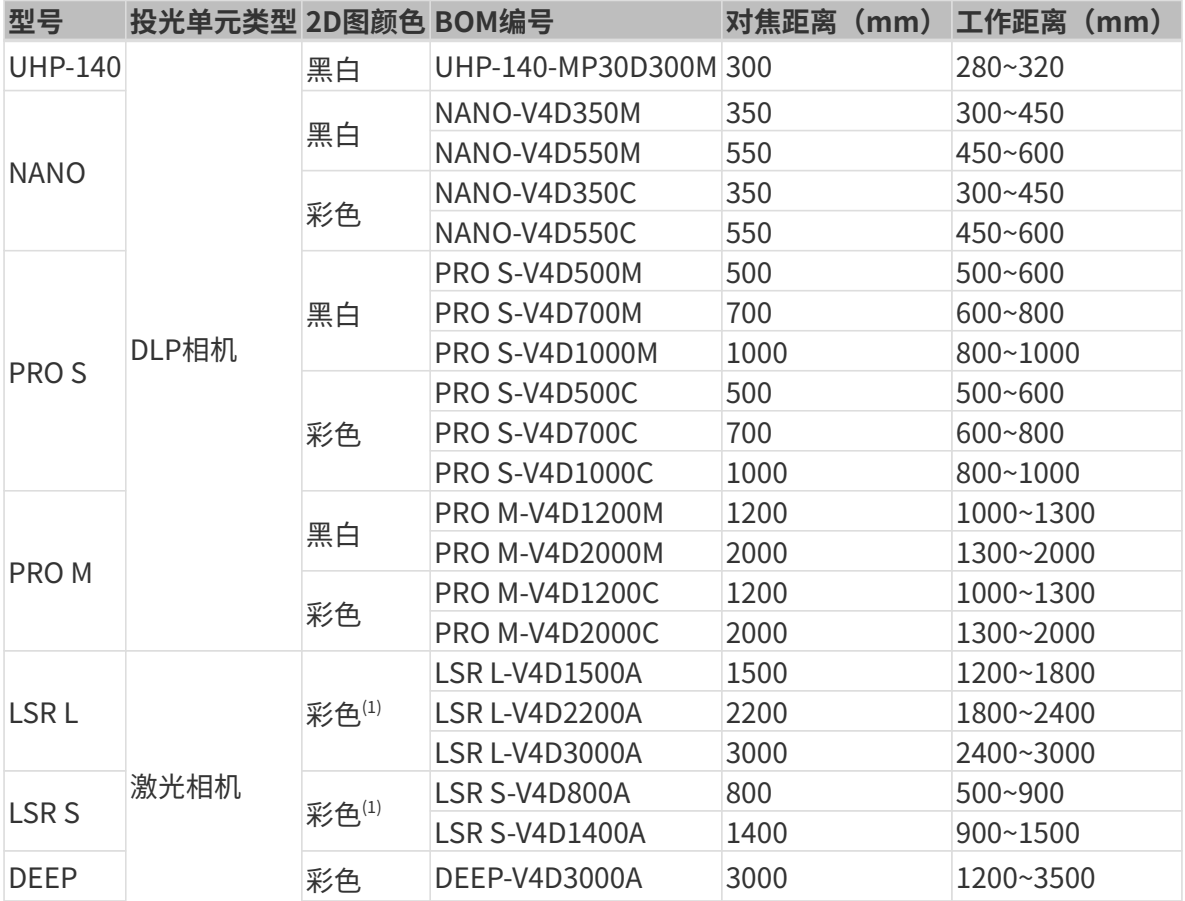

(1) 指2D图 (纹理) 的颜色。详细说明请参[考数据类型](#page-36-0)。

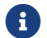

更多相机技术参数,请参阅[技术参数\(V4\)](#page-224-0)。

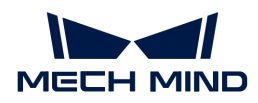

# V3相机基础信息

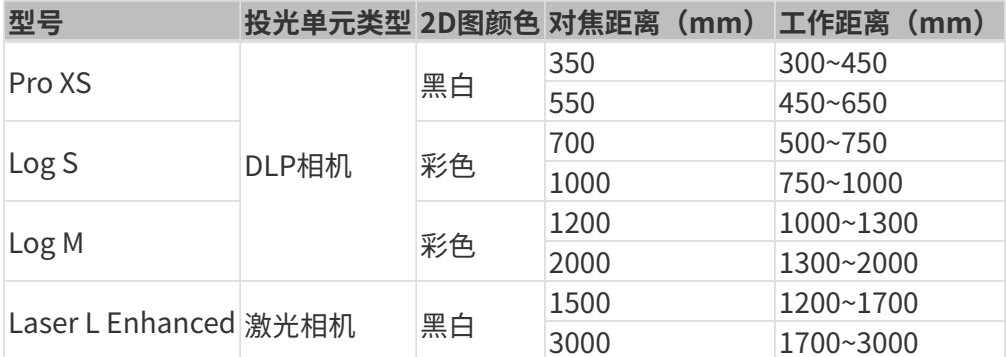

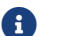

如需查看相机参数,请查看[技术参数\(V3\)](#page-226-0)。

# 特点与适用场景

不同型号相机的特点与适用场景详见下表。

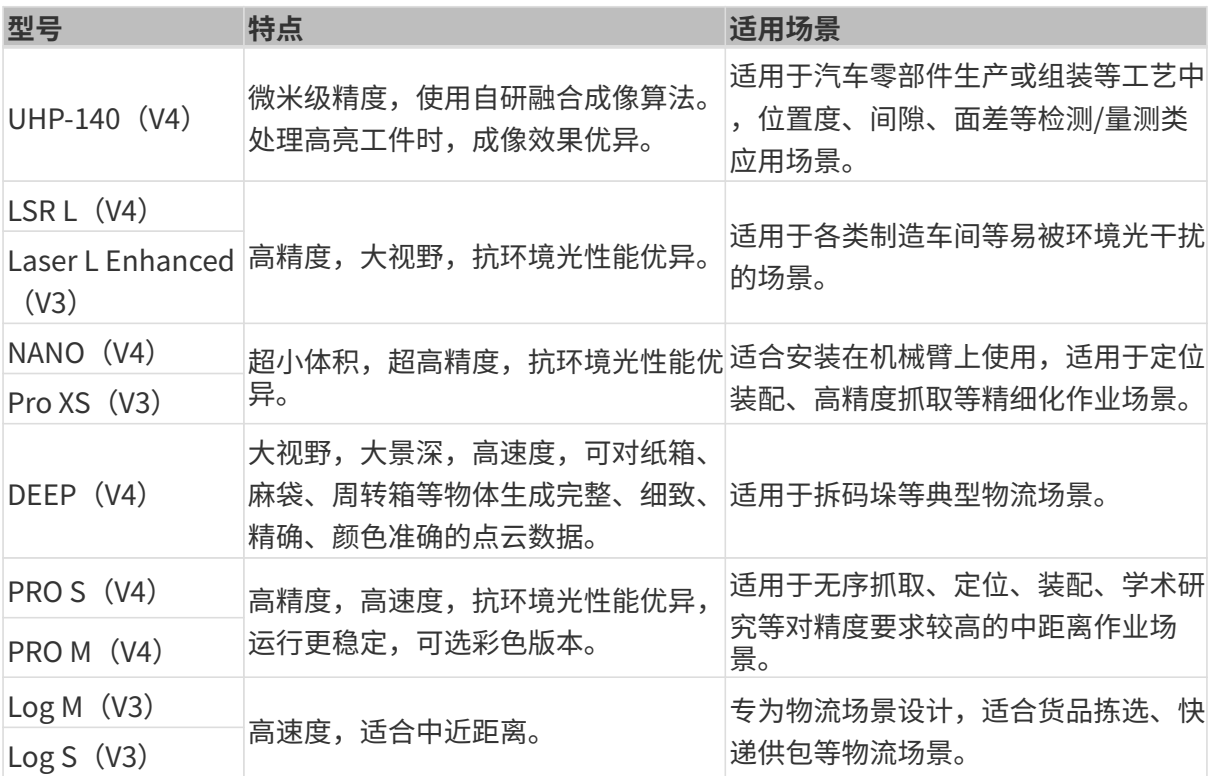

# <span id="page-224-0"></span>8.1.1. 技术参数 (V4)

本章提供V4相机技术参数的对比。更详细的信息,请参阅各型号/系列硬件说明书的"技术参数" 章节。

# 技术参数对比

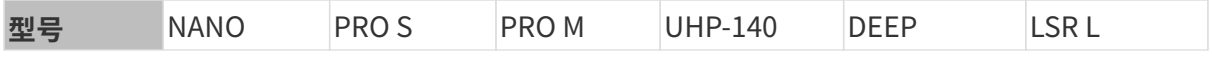

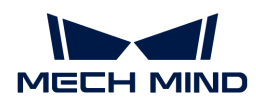

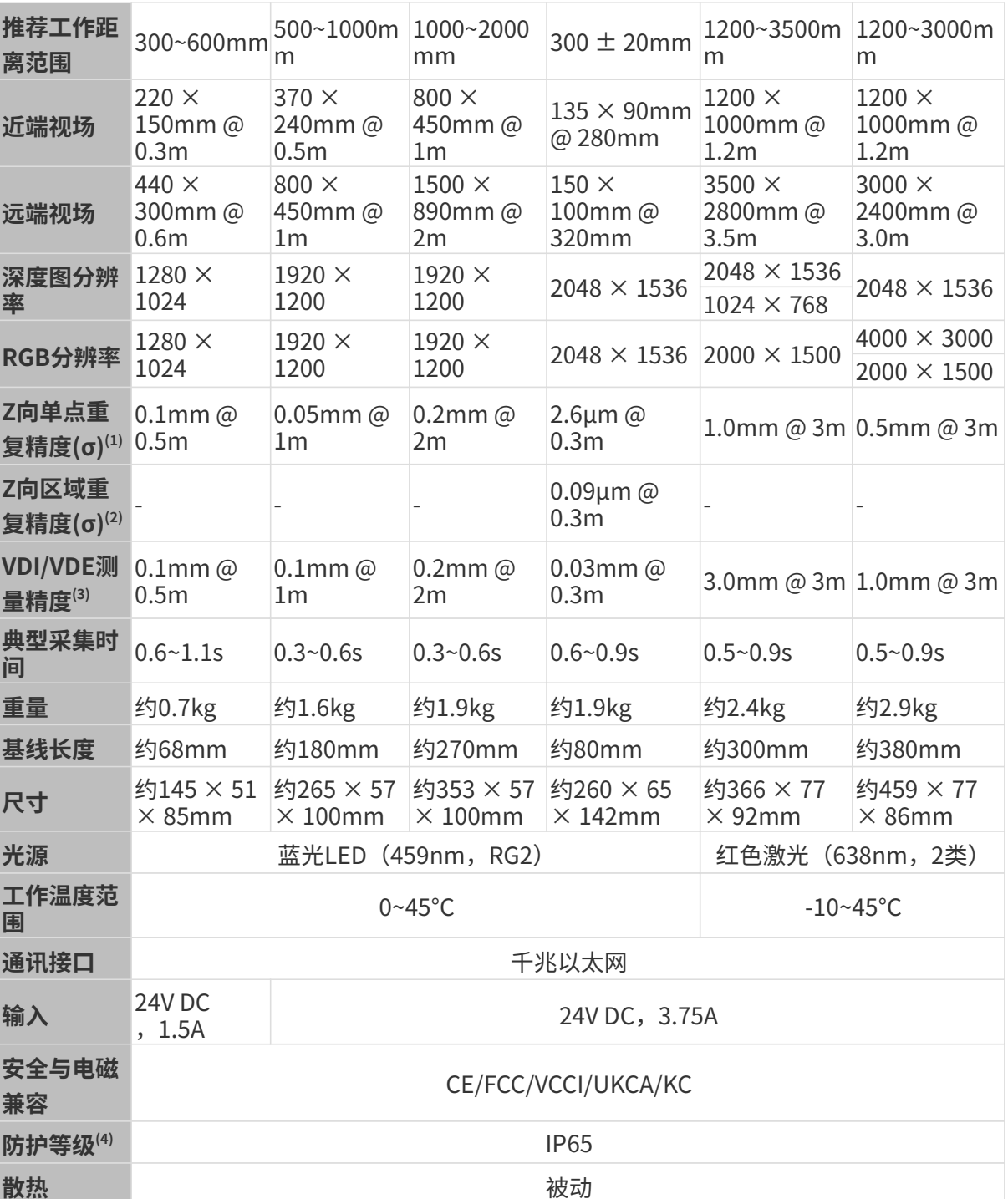

(1) 单点Z值100次测量的一倍标准差,测量目标为陶瓷板。

(2) 两个区域的Z均值差测量100次的一倍标准差。测量目标为陶瓷板。

(3) 基于VDI/VDE 2634 Part II标准。

(4) 根据IEC 60529标准测试。其中,6代表防尘等级,5代表防水等级。

<span id="page-226-0"></span>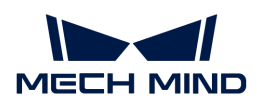

# 8.1.2. 技术参数 (V3)

# DLP相机参数

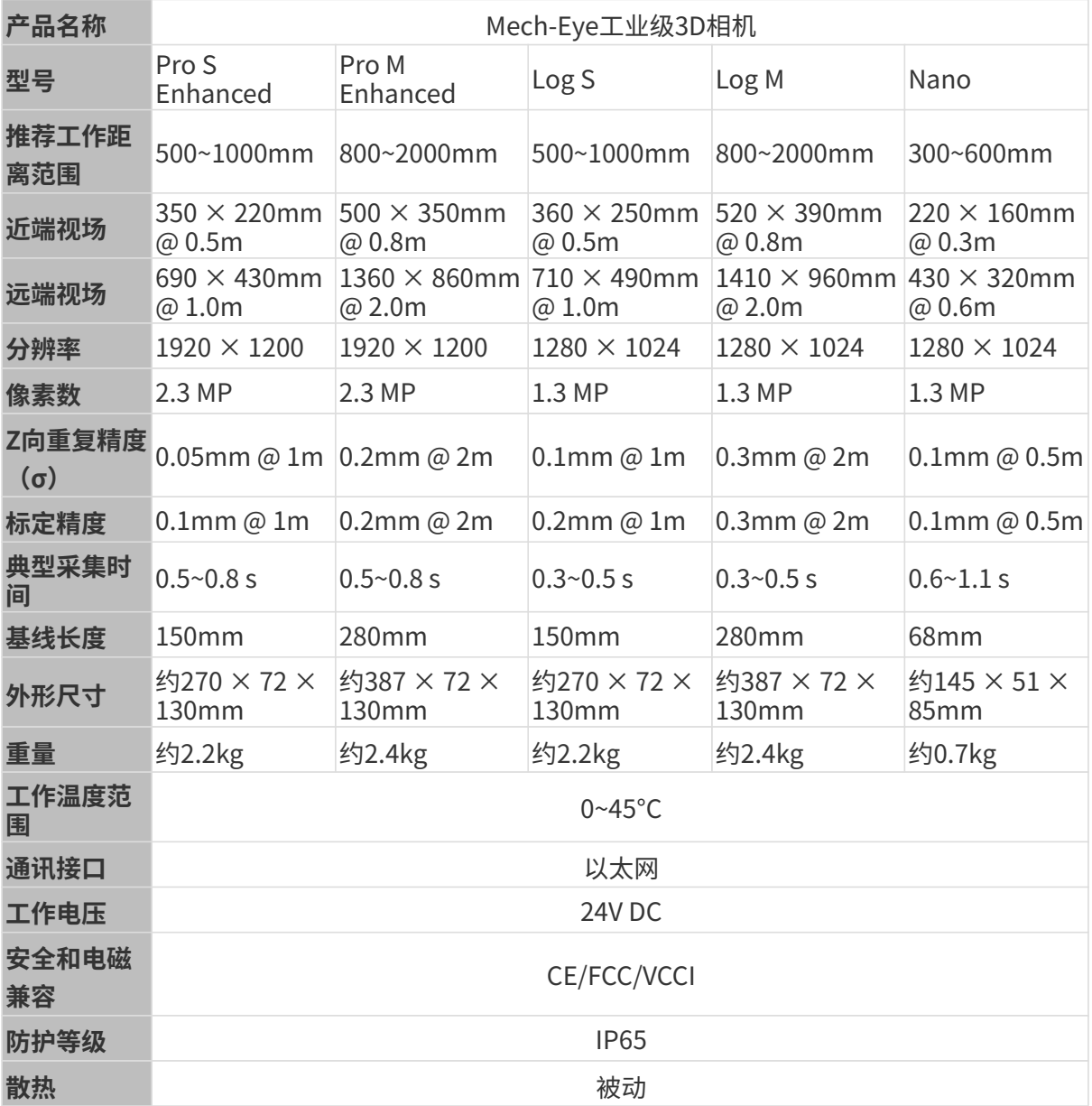

# 激光相机参数

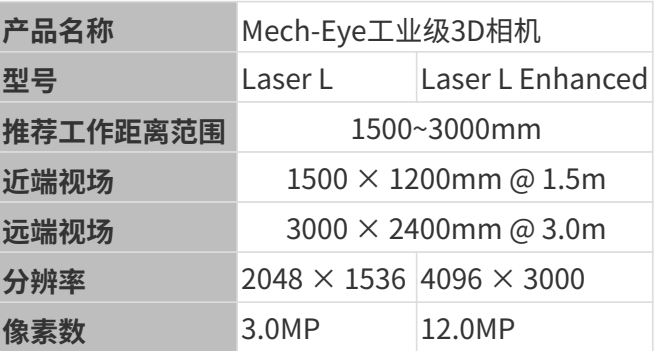

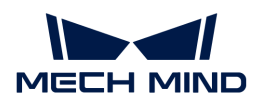

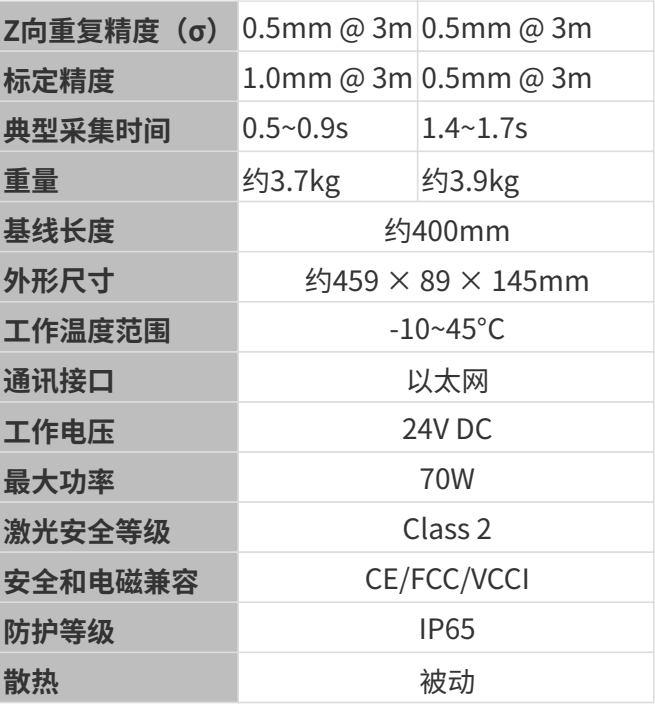

# 8.2. NANO

# 安全须知

- 为确保安全使用,在阅读本使用说明书并知悉如何正确使用本产品前,请勿使用。如不按本使 用说明书使用和保养,可能导致相机损坏或其他伤害。由于您操作不当导致的人员伤亡或第三 方遭受的任何损失,与梅卡曼德无关,梅卡曼德不承担任何责任。
- 遵循本使用说明书中的警告,可有效降低风险,但无法消除所有风险。
- 本使用说明书的内容在编写过程中,每个部分均经过检查。如您发现任何疑问或错误等,请随 时与梅卡曼德联系。
- 本产品需由已成年的技术人员安装、连接、使用与维护。请正确运输、储存、安装、连接、使 用和维护,以确保产品的安全运行。

# 相机使用环境须知

- 严禁在相机附近放置易燃易爆等危险品;请勿将相机置于明火处或高温下;请勿将产品放入火 中,或机械粉碎,否则可能导致爆炸。
- 请勿碰撞、扔掷或摔跌相机。如相机受到强烈碰撞或震动,可能导致损坏或运行故障。禁止对 相机进行任何形式的改装。自行维修或拆卸等导致的损坏或损失,梅卡曼德不承担责任。
- 相机内部请勿混入金属片、粉尘、纸张、木屑等异物,否则可能导致火灾、触电、功能故障等 现象。
- 请勿在过高或过低温度环境中使用相机。相机工作温度范围:0~45℃。
- 请在室内使用相机。

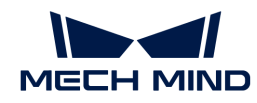

- 请在海拔4000米以下的环境中使用相机。
- 相机需安装在通风且开阔的地方。

# 使用前检查

- 每次使用前,请您仔细检查相机,确保相机处于可正常工作的状态,且无损坏、进水、散发异 味、冒烟或螺钉损坏、脱落等现象。如有上述现象,请立即切断电源,停止使用。
- 高温会导致电源线老化,请定期检查电源线,确保电源线正常,无老化现象。如电源线老化, 请联系梅卡曼德更换电源线。

# 适配器/导轨电源使用须知

- 请不要在电源接口、适配器/导轨电源或电源插座潮湿的情况下使用。
- 切勿将适配器/导轨电源或电源线投入火中或加热。
- 供电请使用不小于36W的24V适配器/导轨电源。
- 请使用正确的电源电压,否则可能导致火灾或触电等故障。电源线和适配器/导轨电源需要可 靠接地。推荐使用梅卡曼德提供的适配器/导轨电源。如需更换,请使用满足相应安全标准要 求的适配器/导轨电源,或使用获得CCC认证的适配器/导轨电源。
- 插座接地良好,适配器/导轨电源请勿安放在难以断电的地方。
- 导轨电源需要与配电柜一起使用。

# 废弃须知

• 废弃本相机时请遵守当地法规,共同保护自然环境。请勿将旧电池扔进生活垃圾中。请勿随意 丢弃废旧相机,不当处置可能污染环境。

表示如不遵守,可能会导致人员伤亡。

# 认证

相机符合以下标准和测试规范。请注意,认证状态可能会有更新。如果您需要了解更多信息,请 咨询当地销售代表。

### **CE**

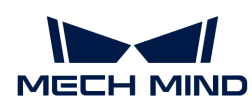

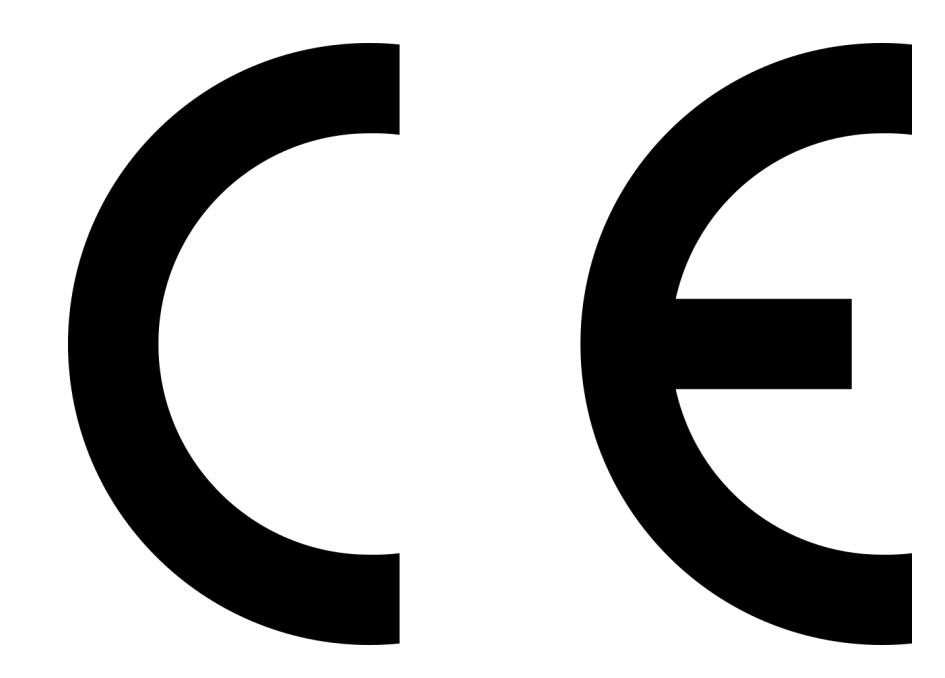

符合欧盟电磁兼容标准要求。相关标准:

- EN55032:2015+A11:2020
- EN IEC 61000-3-2:2019+A1:2021<br>• EN 61000-3-3:2013+A1:2019
- EN 61000-3-3:2013+A1:2019
- EN 55035:2017+A11:2020

#### **FCC**

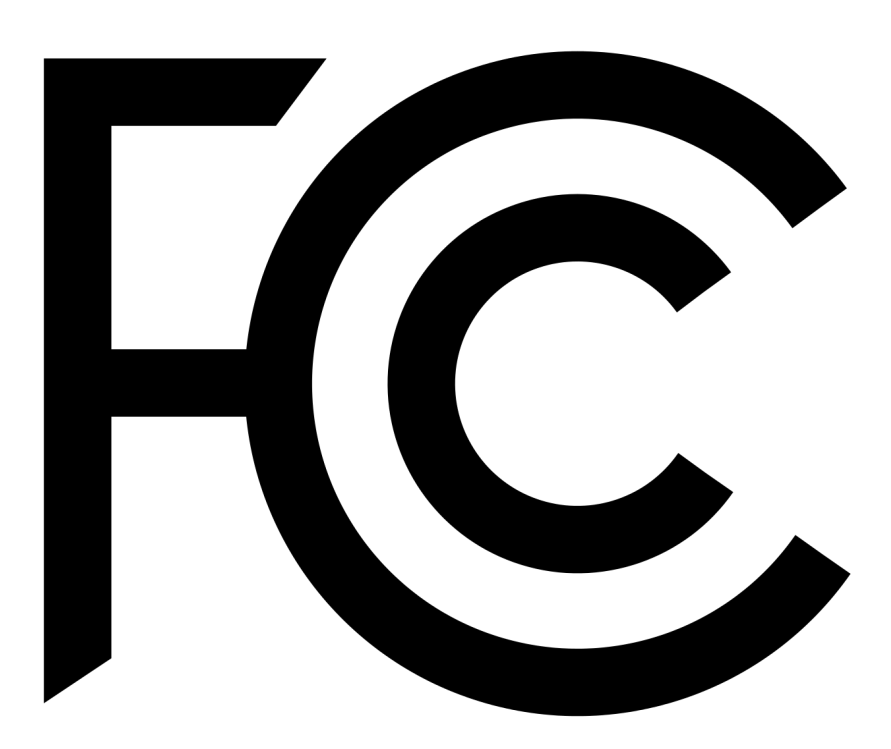

- 符合美国ANSI C63.4和47 CFR PART 15B电磁兼容标准要求。
- 符合加拿大ICES-003电磁兼容标准要求。

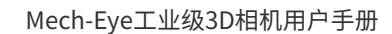

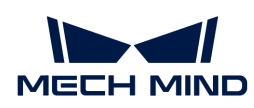

**VCCI** 

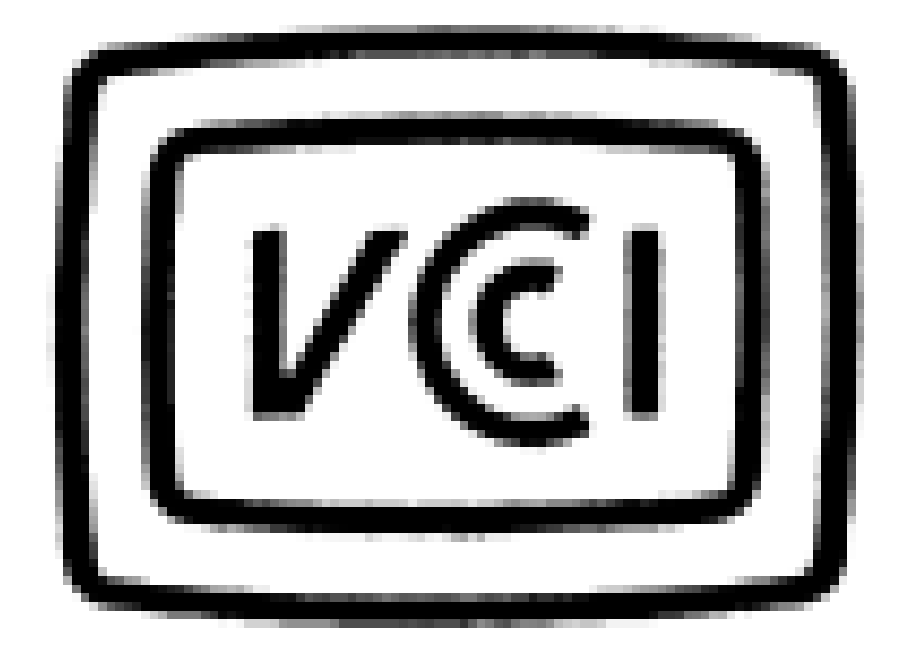

符合日本VCCI-CISPR 32:2016标准要求。

本设备是已取得符合性认证的工业设备,如在家用环境中使用,可能会引起电波干扰。

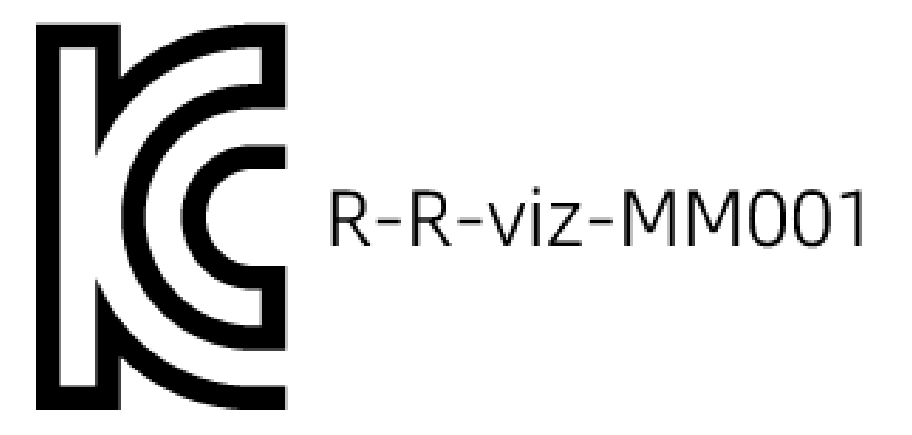

**UKCA** 

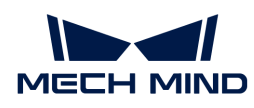

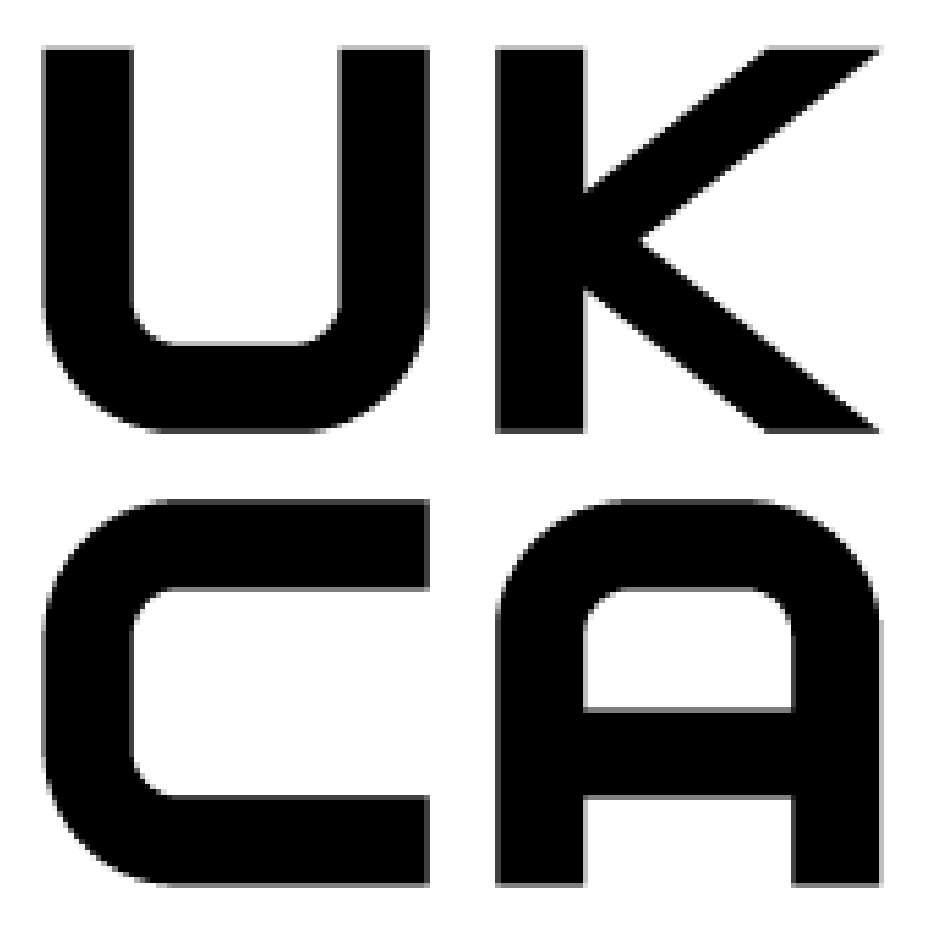

包装清单

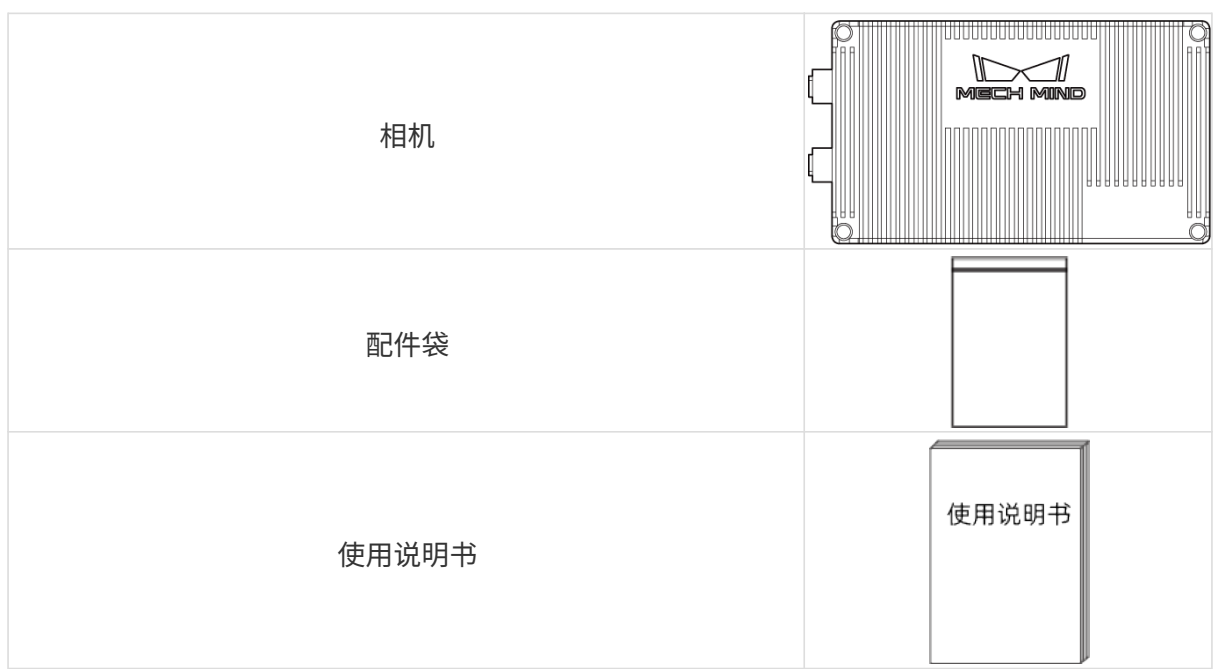

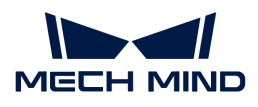

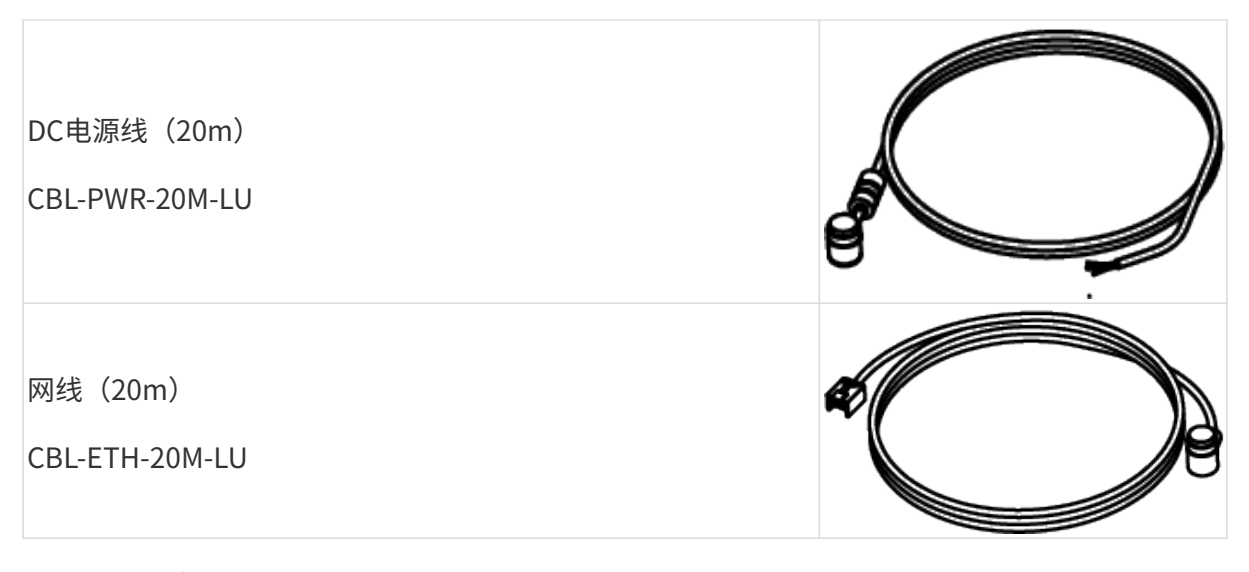

- 使用前,请确认包装完好,相机无损坏,配件无缺失。如有损坏或物品缺失,请联系梅 卡曼德。
- 如需使用其他长度的线缆,请联系梅卡曼德。
- 如需查看线缆的技术参数,请访问[梅卡曼德下载中心](https://downloads.mech-mind.com.cn/?tab=tab-sdk)。

可选配件

i

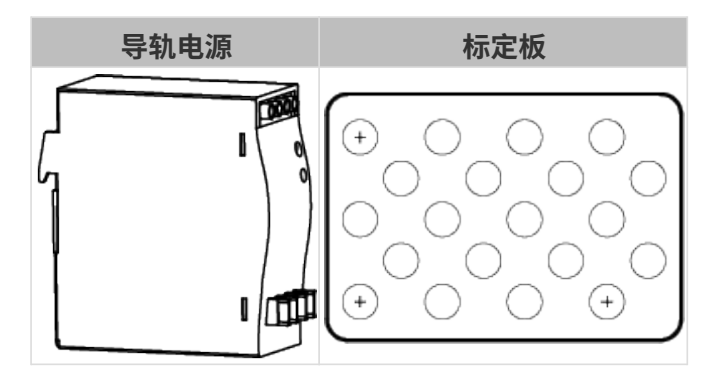

如需查看导轨电源或标定板的技术参数,请联系梅卡曼德。

功能示意图

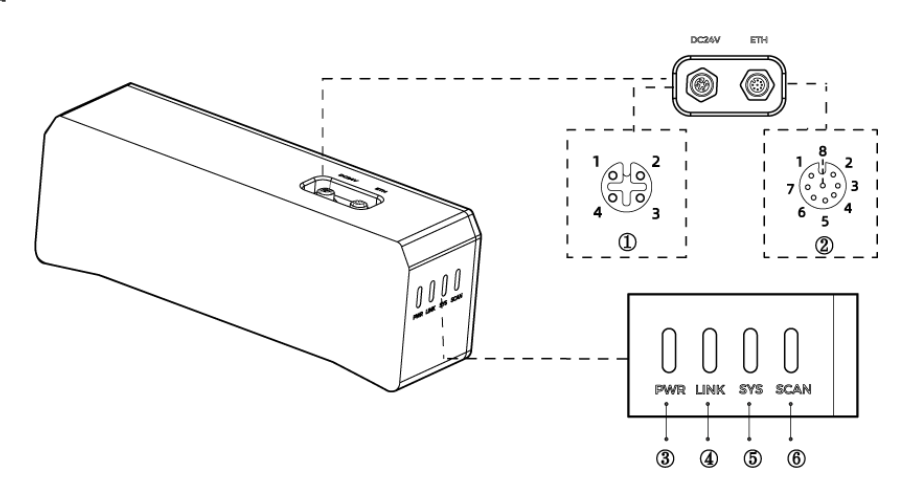

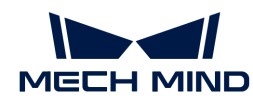

以上图示仅供参考,请以实物为准。

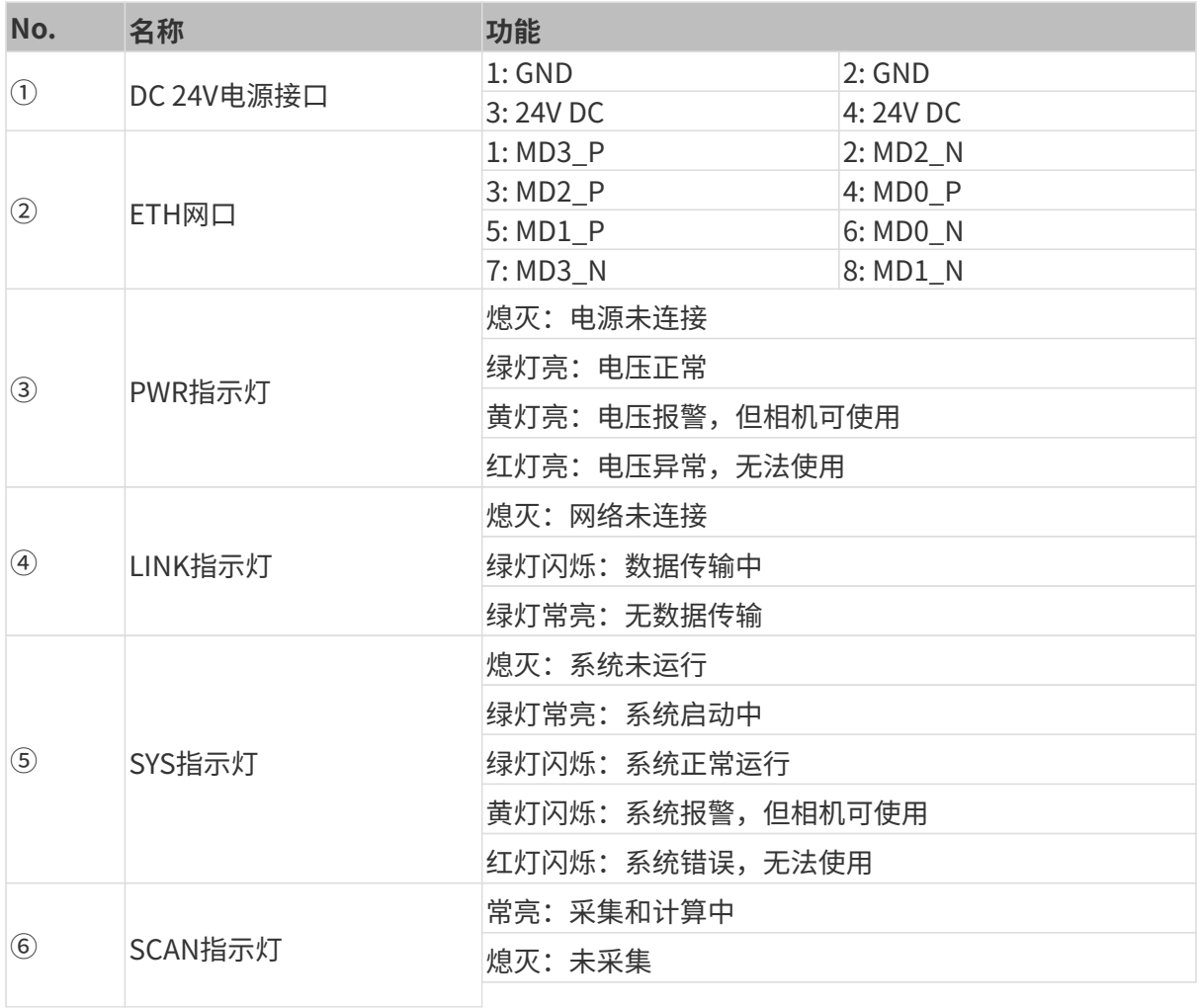

# 相机安装

1 安装相机时,请根据技术参数中的[尺寸](#page-237-0)信息,自行准备合适规格的螺钉、螺母与扳手。

### 使用L型转接件安装

使用扳手拧紧两颗螺母,固定相机,如下图所示。

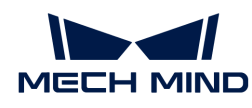

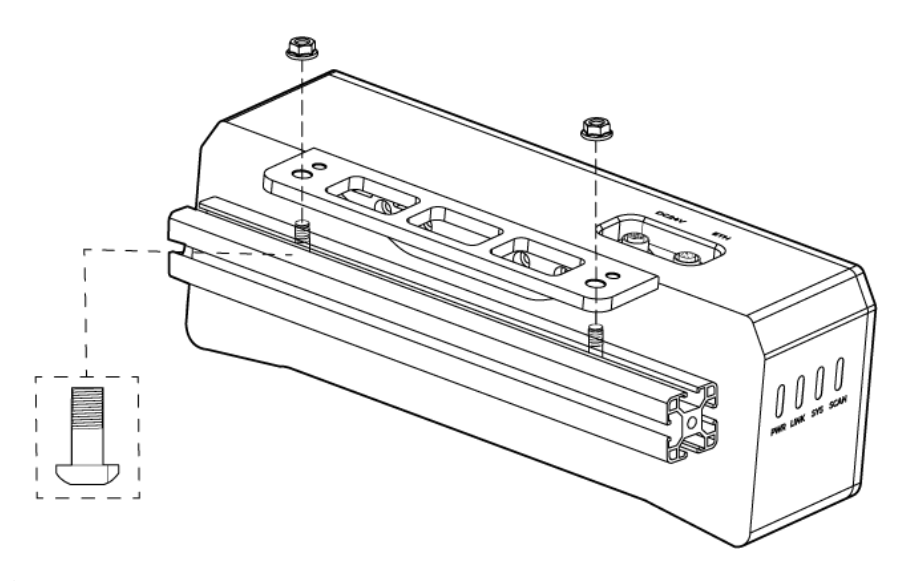

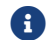

发货时,L型转接件已安装至相机背部。

# 使用相机螺纹孔安装

安装相机,使用扳手按顺序先预紧,后拧紧螺钉,如下图所示。

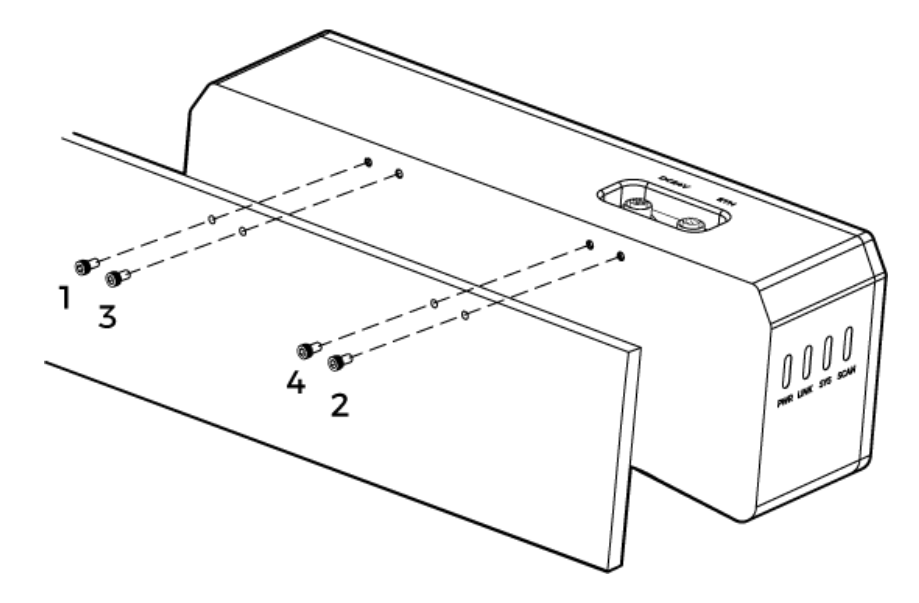

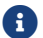

J

安装前请拆卸L型转接件。

#### 相机与电脑连接

- 连接相机与工控机时,可使用交换机连接。
- 连接时,请最后接通电源。接通电源后,PWR指示灯绿色常亮;如指示灯不正常,请及 时联系梅卡曼德。
- 拧紧螺母时,推荐扭矩为 0.7N·m。
- 当相机安装在机械臂或其他移动装置上时,连接相机端的DC电源线与网线需妥善固定, 防止拉扯损坏线缆或插头。

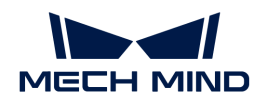

## 网线

如下图所示,将网线的航插(M12-A)插入相机的ETH网口,RJ45接头插入电脑的网口。

# DC电源线

如下图所示,将DC电源线的航插插入相机DC 24V电源接口。

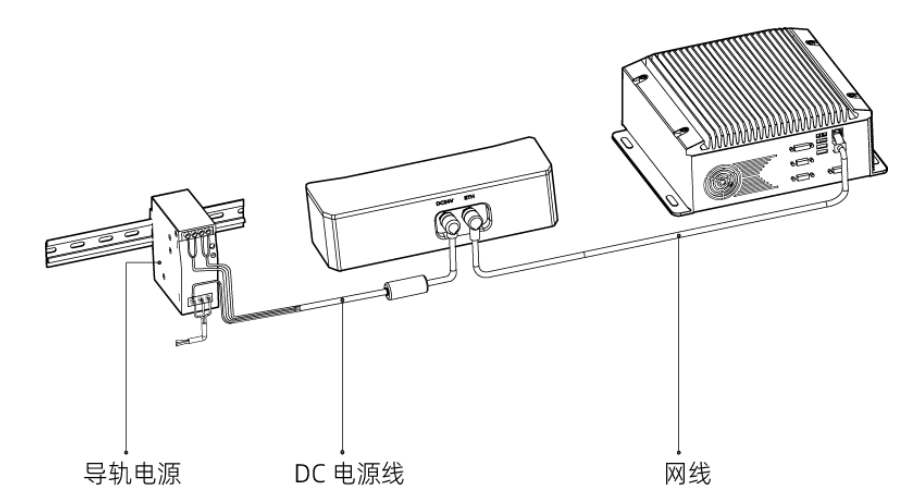

连接线缆航插与对应接口:

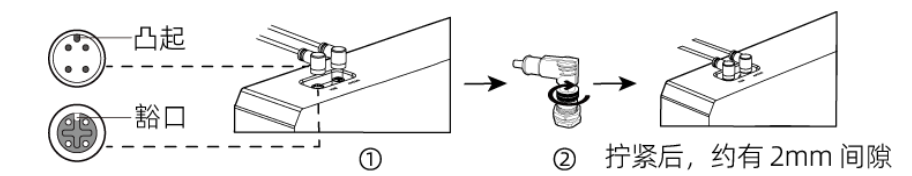

1. 将航插的凸起对准对应接口的豁口插入。

2. 拧紧紧固螺母。拧紧后,约有2mm间隙。

# 导轨电源

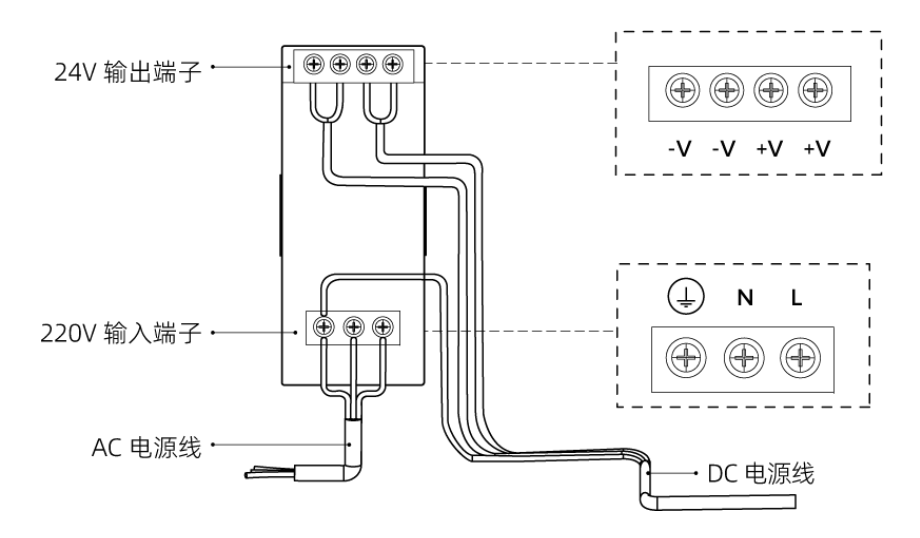

导轨电源接线连接时,插头需接入对应的输入/输出电压端子,如上图所示。

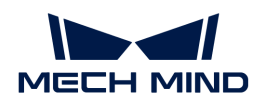

- AC电源线共有三股接线插头,分别为: L、N、PE( $\circled$ )。
- DC电源线(24V)共有三股接线插头,分别为: +V、-V、PE(④)。

# 警告

- 导轨电源需放在配电箱中使用。
- 导轨电源或连接导轨电源的导轨应可靠接地。如多台导轨电源安装在同一导轨时,安装时导轨 电源应保持一定间距。
- 当导轨电源的直流端需要进行长距离传输时,可能会出现电压降现象。为保证相机的稳定运行 ,DC电源线长度大于等于20m时,建议使用前将导轨电源的电压提高至2V,以抵消长距离传 输引起的电压降,从而保证相机的正常运行。

# 技术参数

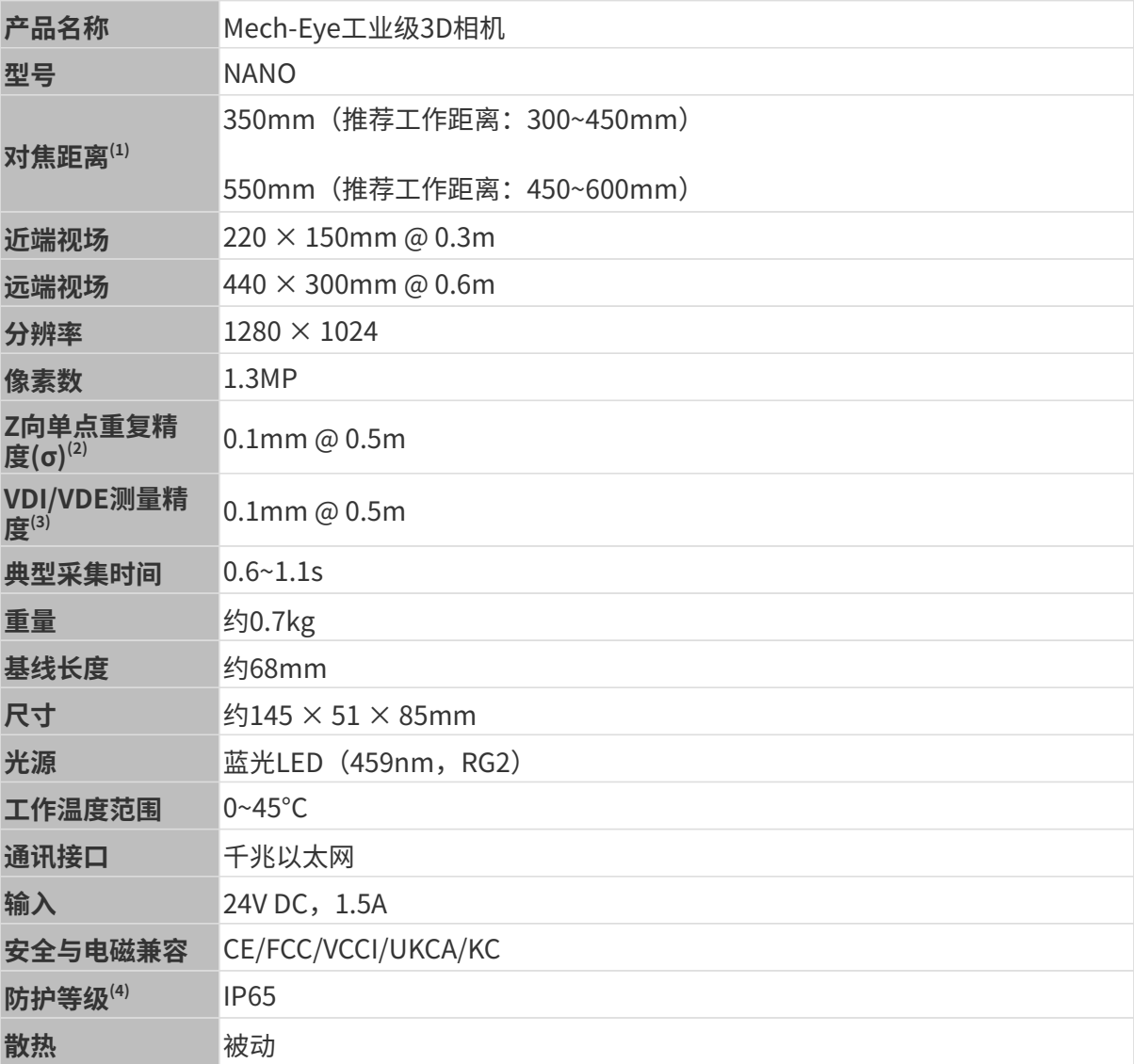

(1) 相机有两种规格的对焦距离,且每种对焦距离对应不同的推荐工作距离。请根据实际情况进行 选择。

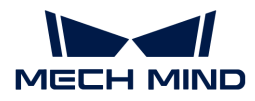

(2) 单点Z值100次测量的一倍标准差,测量目标为陶瓷板。

(3) 基于VDI/VDE 2634 Part II标准。

(4) 根据IEC 60529标准测试。其中,6代表防尘等级,5代表防水等级。

空间分辨率

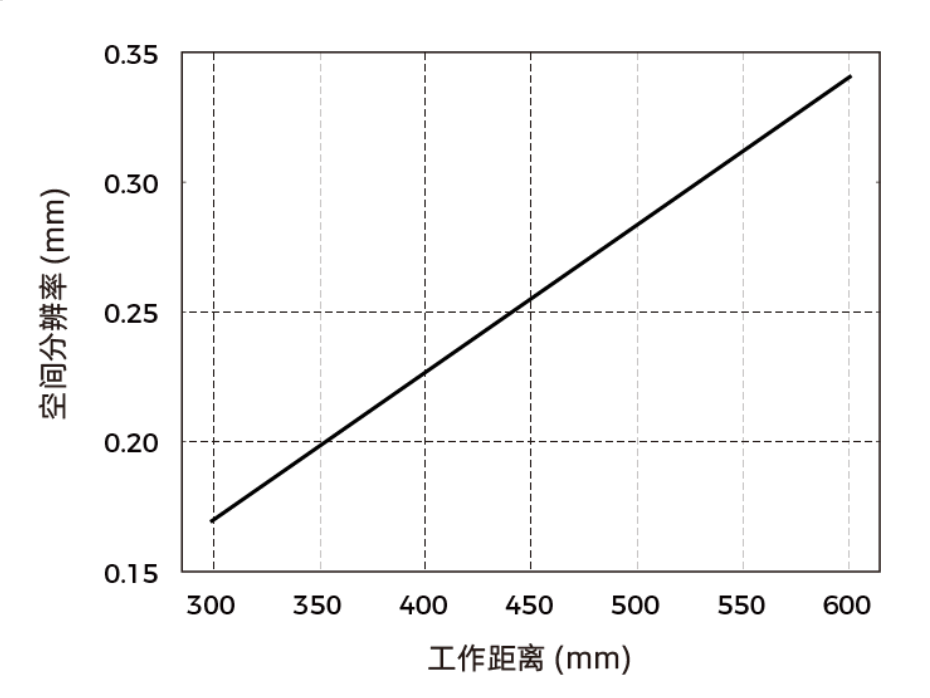

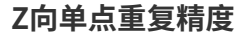

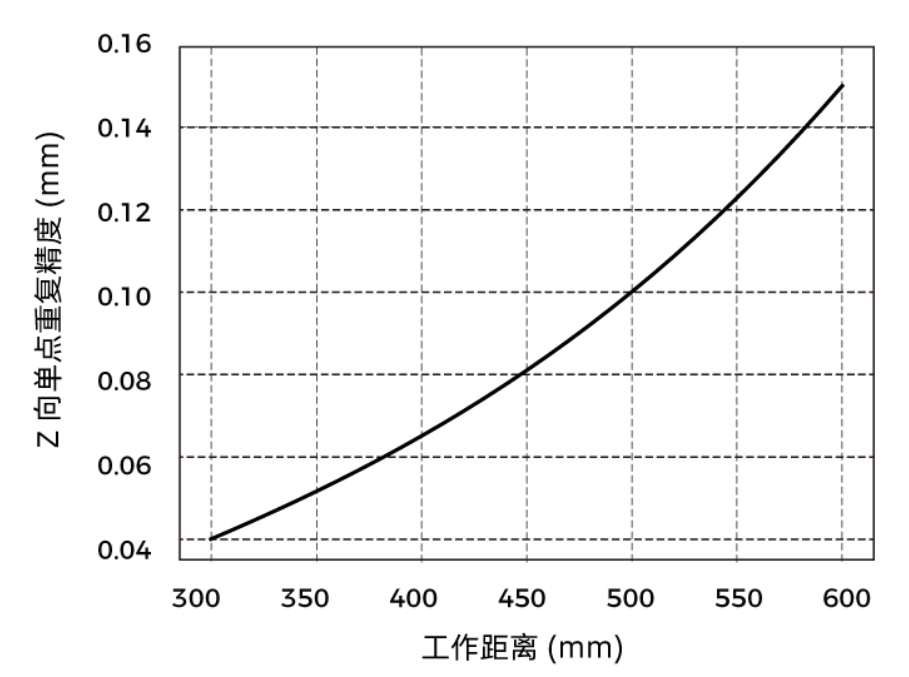

# <span id="page-237-0"></span>相机尺寸

单位:mm

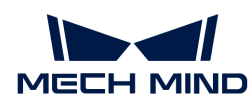

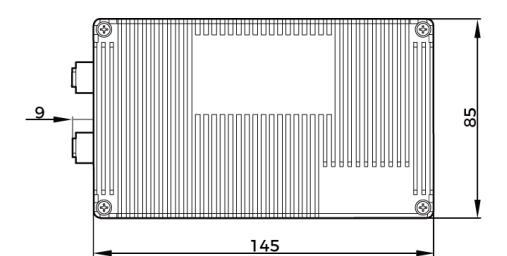

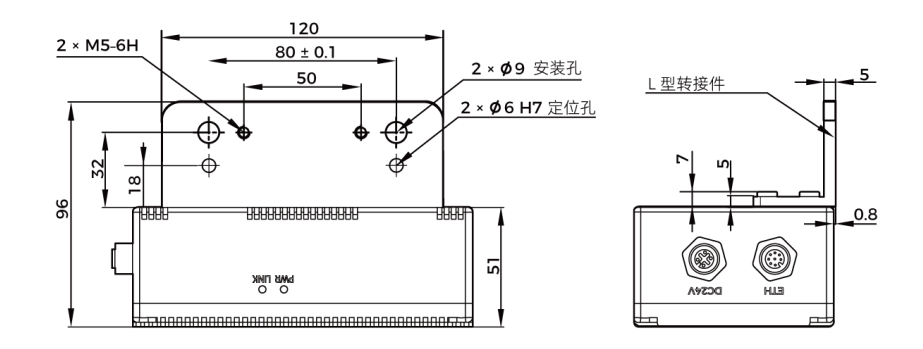

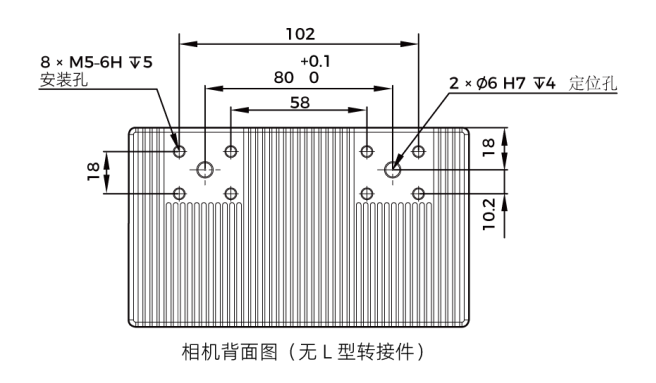

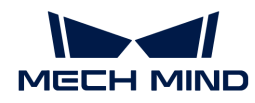

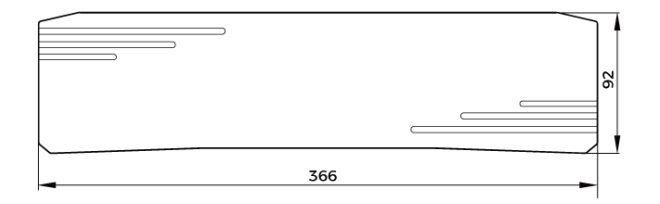

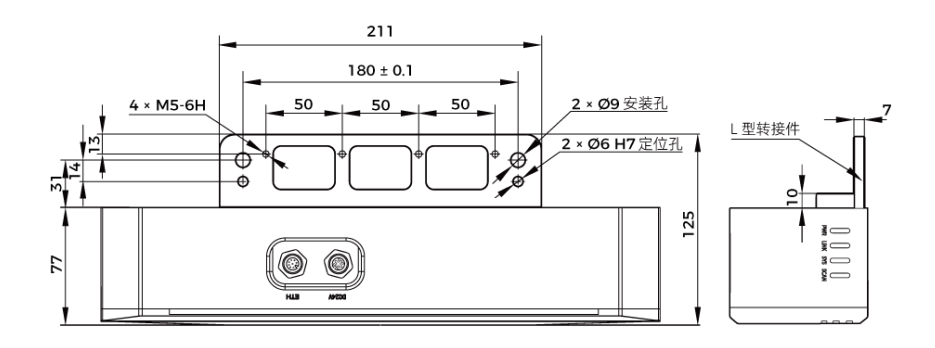

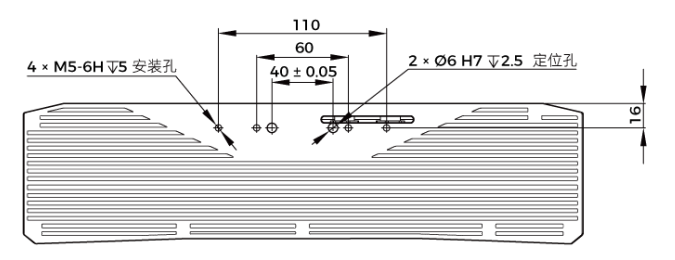

相机背面图 (无 L 型转接件)

# 维护保养

# 清洁

清洁相机机身时,请先轻轻吹去灰尘和浮屑,再用一块干净软布轻轻擦拭。若要去除镜头上污渍 ,可使用滴有镜头清洁剂(玻璃清洁剂)的干净柔软无绒布小心擦拭,以免造成相机镜头划伤。

# 警告

- 请勿使用酒精、汽油、煤油或其它有腐蚀性、挥发性的溶剂清洗相机。这些物质可能会损坏相 机的外观和内部结构。
- 请勿使用压力水枪或水管喷淋冲刷。相机进水可能导致功能损坏、火灾甚至爆炸的风险。由于 进水而导致的损害和损失不在保修范围内。

#### 存储

本产品防护等级IP65。可避免粉尘进入相机内部,影响相机功能。如果将其浸入水中或置于高湿 度的环境中,可能会发生故障。内部装置生锈将导致无法挽回的损坏。不使用时,请将相机存于 室内阴凉干燥、通风良好的地方。请不要长时间放在户外,避免雨雪等恶劣环境下进水而导致的 损坏。相机存储温度范围:-20~60℃。

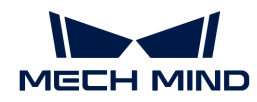

# 警告

- 存放前请断开与电源适配器的连接,以免火灾发生。
- 请勿将镜头正对太阳;请勿长时间将镜头对准太阳或其他强光源。强光可能会损坏影像传感器 ,导致照片出现白色模糊现象。

表示如不遵守,可能会导致人员伤亡。

#### 有害物质声明

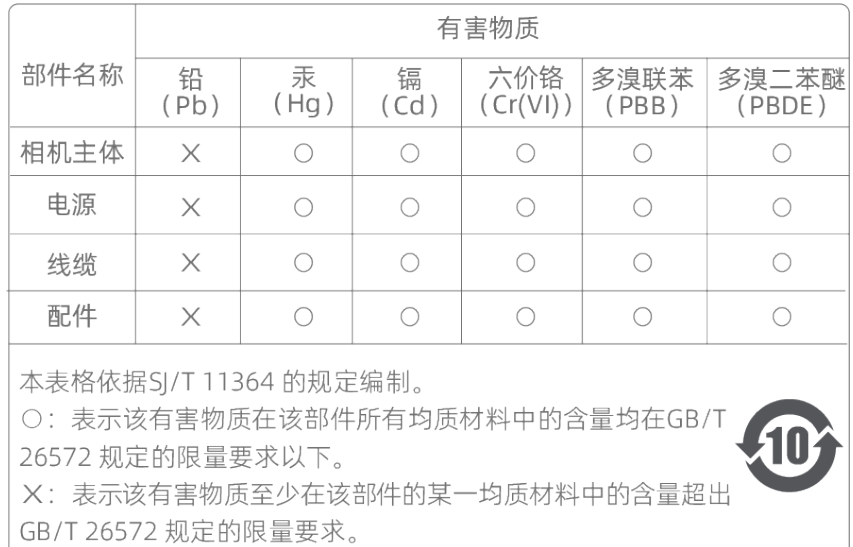

### 商标与法律声明

Mech-Mind、 Let  $\blacksquare$  等Mech-Mind系列商标、标识等是梅卡曼德(北京)机器人科技有限公司或 具有关联关系主体之注册商标或商标,受法律保护,侵权必究。

未经梅卡曼德(北京)机器人科技有限公司事先书面许可,任何单位及个人不得以任何方式或理 由对上述商标的全部或任何部分以使用、复制、修改、传播、抄录等任何方式侵权,亦不得与其 它产品捆绑使用销售。

凡侵犯本公司商标权的,本公司必依法追究其法律责任。

梅卡曼德公司对于本使用说明书拥有一切权利。根据著作权相关法律规定,未经梅卡曼德公司授 权,任何个人或组织不得对本使用说明书的部分内容或全部内容进行复制、修改或发行。对于购 买并使用本相机的用户,您可以下载并打印、或复制相应的使用说明书作为个人或组织内部使用 ,未经梅卡曼德公司的授权,禁止将本使用说明书的内容用于任何其他用途。未经梅卡曼德公司 书面同意,任何单位或个人不得转载本使用说明书中的部分或全部内容。

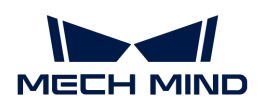

# 8.3. PRO系列

# 安全须知

- 为确保安全使用,在阅读本使用说明书并知悉如何正确使用本产品前,请勿使用。如不按本使 用说明书使用和保养,可能导致相机损坏或其他伤害。由于您操作不当导致的人员伤亡或第三 方遭受的任何损失,与梅卡曼德无关,梅卡曼德不承担任何责任。
- 遵循本使用说明书中的警告,可有效降低风险,但无法消除所有风险。
- 本使用说明书的内容在编写过程中,每个部分均经过检查。如您发现任何疑问或错误等,请随 时与梅卡曼德联系。
- 本产品需由已成年的技术人员安装、连接、使用与维护。请正确运输、储存、安装、连接、使 用和维护,以确保产品的安全运行。

# 相机使用环境须知

- 严禁在相机附近放置易燃易爆等危险品;请勿将相机置于明火处或高温下;请勿将产品放入火 中,或机械粉碎,否则可能导致爆炸。
- 请勿碰撞、扔掷或摔跌相机。如相机受到强烈碰撞或震动,可能导致损坏或运行故障。禁止对 相机进行任何形式的改装。自行维修或拆卸等导致的损坏或损失,梅卡曼德不承担责任。
- 相机内部请勿混入金属片、粉尘、纸张、木屑等异物,否则可能导致火灾、触电、功能故障等 现象。
- 请勿在过高或过低温度环境中使用相机。相机工作温度范围:0~45℃。
- 请在室内使用相机。
- 请在海拔4000米以下的环境中使用相机。
- 相机需安装在通风且开阔的地方。

# 使用前检查

- 每次使用前,请您仔细检查相机,确保相机处于可正常工作的状态,且无损坏、进水、散发异 味、冒烟或螺钉损坏、脱落等现象。如有上述现象,请立即切断电源,停止使用。
- 高温会导致电源线老化,请定期检查电源线,确保电源线正常,无老化现象。如电源线老化, 请联系梅卡曼德更换电源线。

### 适配器/导轨电源使用须知

- 请不要在电源接口、适配器/导轨电源或电源插座潮湿的情况下使用。
- 切勿将适配器/导轨电源或电源线投入火中或加热。
- 供电请使用不小于90W的24V适配器/导轨电源。
- 请使用正确的电源电压,否则可能导致火灾或触电等故障。电源线和适配器/导轨电源需要可 靠接地。推荐使用梅卡曼德提供的适配器/导轨电源。如需更换,请使用满足相应安全标准要

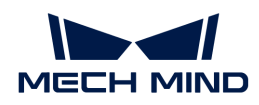

求的适配器/导轨电源,或使用获得CCC认证的适配器/导轨电源。

- 插座接地良好,适配器/导轨电源请勿安放在难以断电的地方。
- 导轨电源需要与配电柜一起使用。

# 废弃须知

• 废弃本相机时请遵守当地法规,共同保护自然环境。请勿将旧电池扔进生活垃圾中。请勿随意 丢弃废旧相机,不当处置可能污染环境。

表示如不遵守,可能会导致人员伤亡。

# 认证

相机符合以下标准和测试规范。请注意,认证状态可能会有更新。如果您需要了解更多信息,请 咨询当地销售代表。

# **CE**

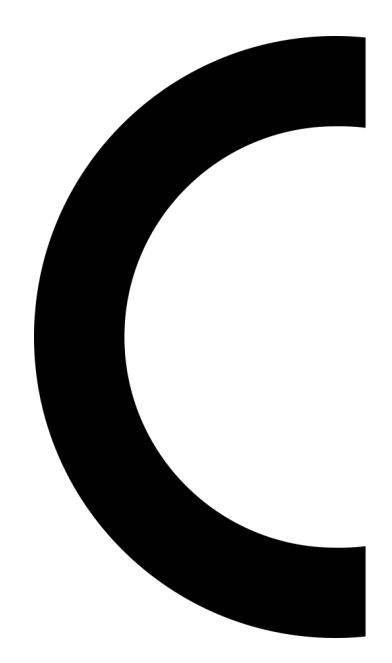

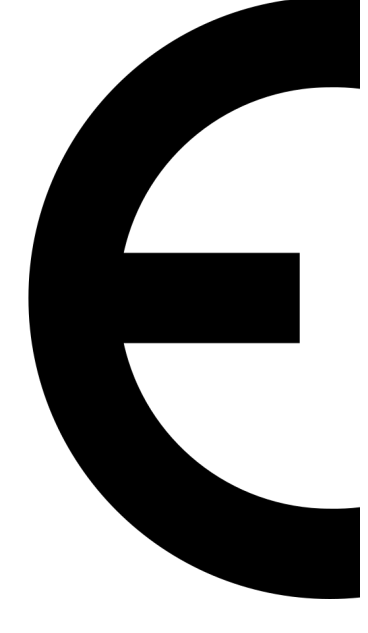

符合欧盟电磁兼容标准要求。相关标准:

- EN55032:2015+A11:2020
- EN IEC 61000-3-2:2019+A1:2021
- EN 61000-3-3:2013+A1:2019
- EN 55035:2017+A11:2020

**FCC** 

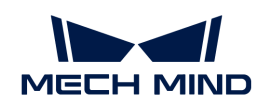

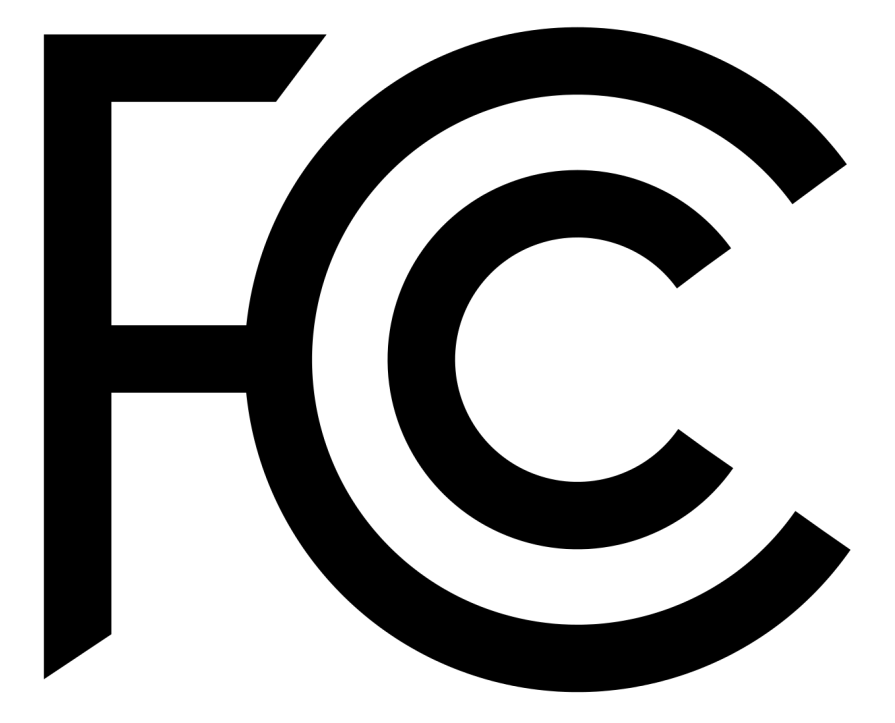

- 符合美国ANSI C63.4和47 CFR PART 15B电磁兼容标准要求。
- 符合加拿大ICES-003电磁兼容标准要求。

# **VCCI**

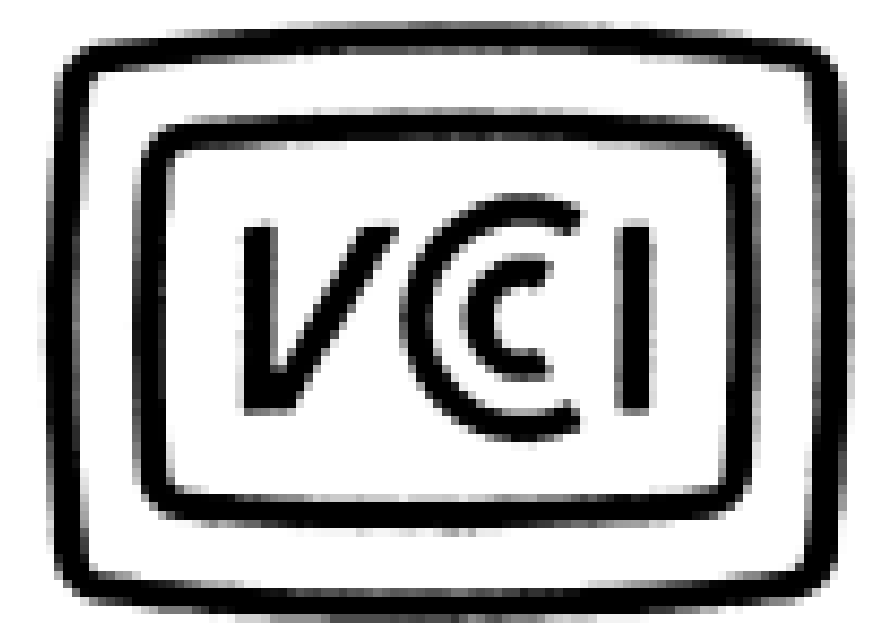

符合日本VCCI-CISPR 32:2016标准要求。

本设备是已取得符合性认证的工业设备,如在家用环境中使用,可能会引起电波干扰。

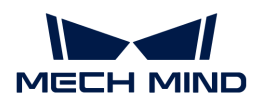

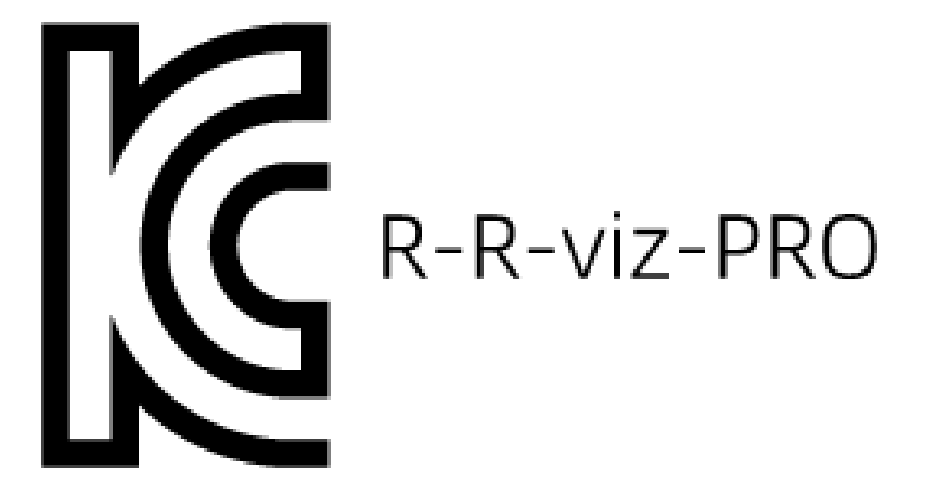

**UKCA** 

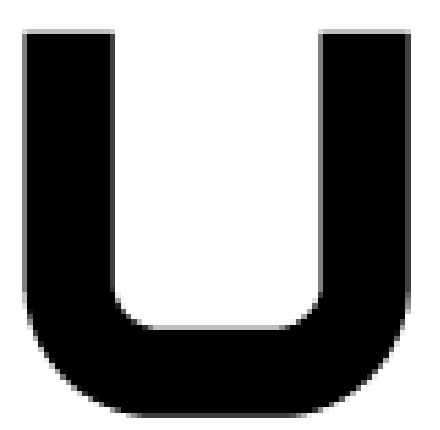

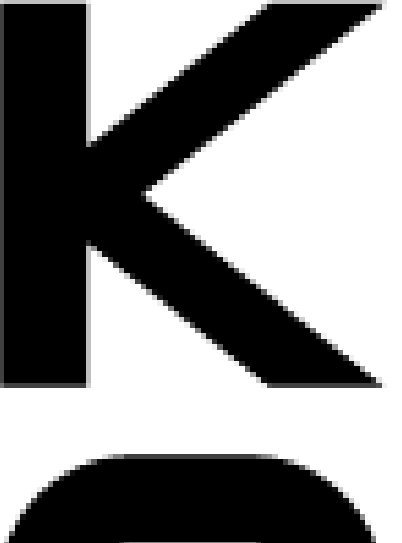

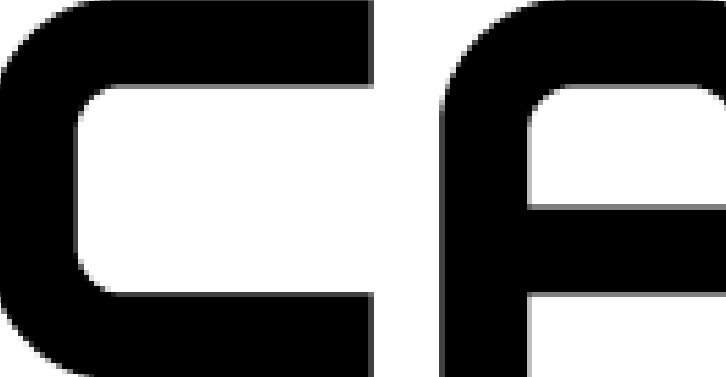

包装清单

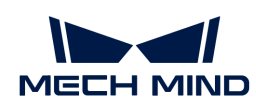

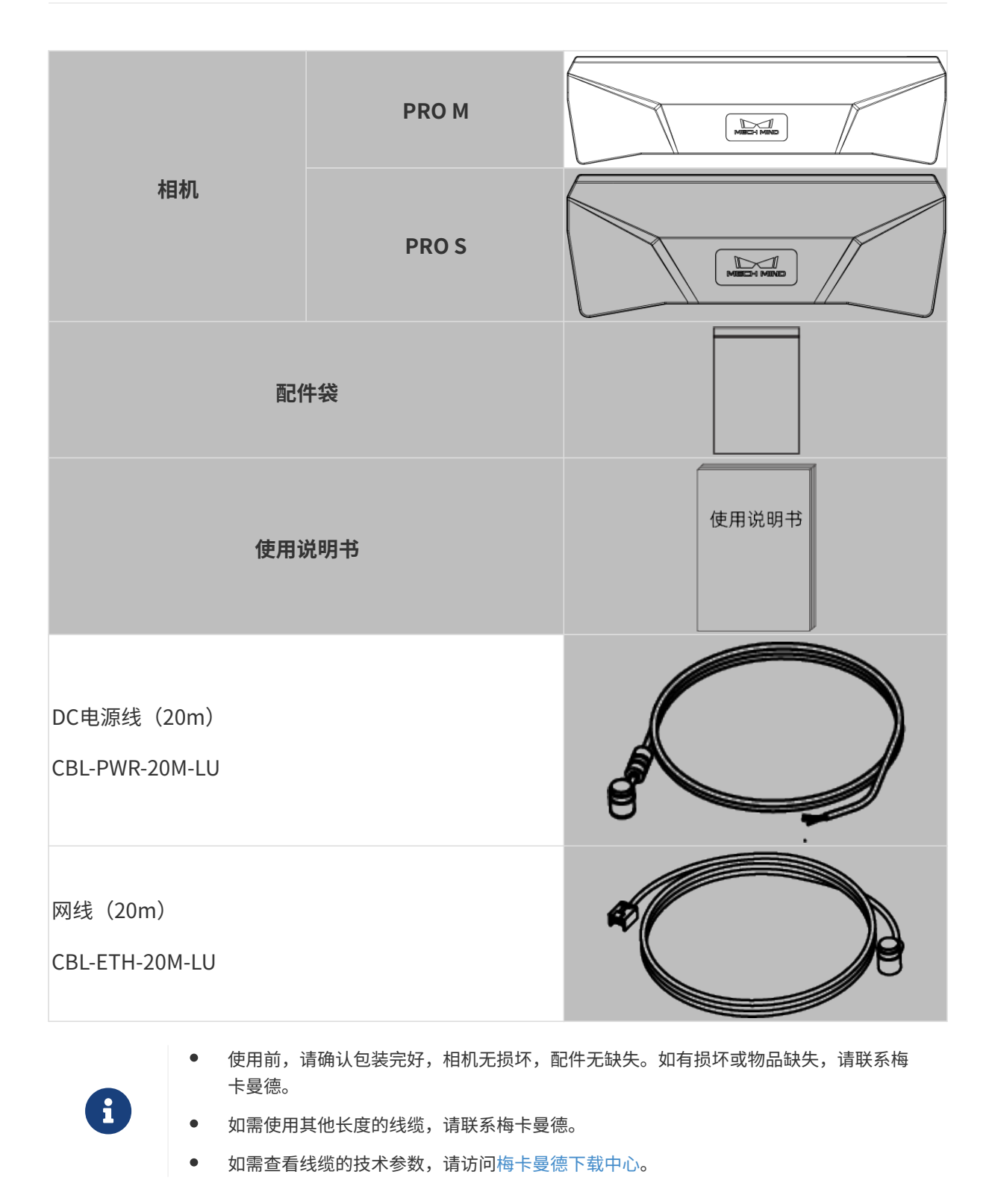

# 可选配件

导轨电源 ようし 标定板

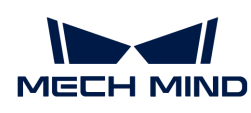

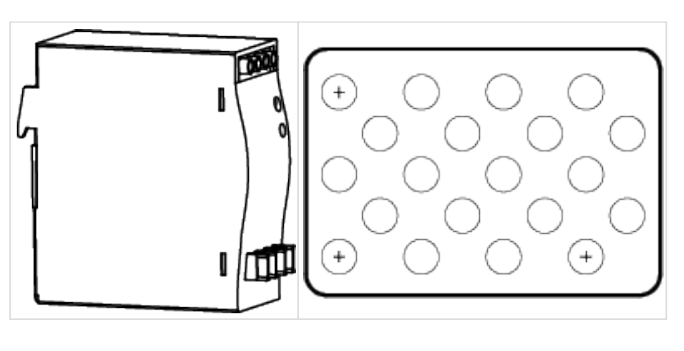

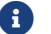

如需查看导轨电源或标定板的技术参数,请联系梅卡曼德。

功能示意图

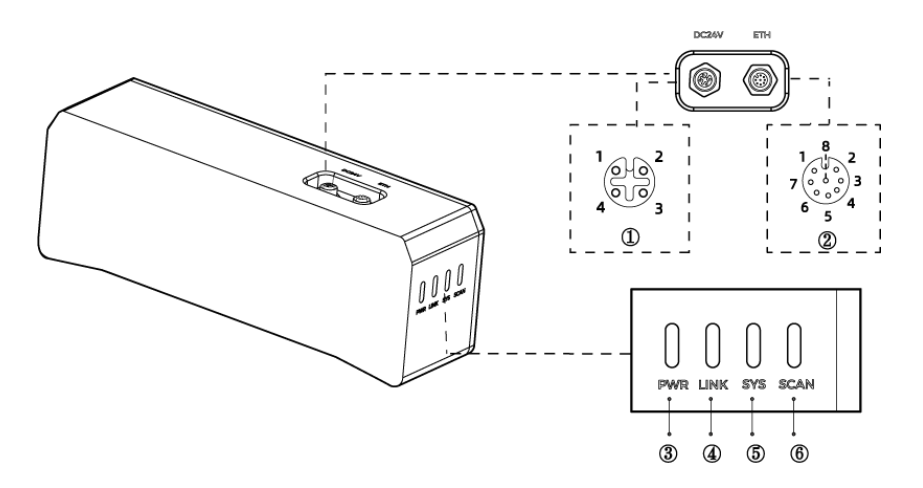

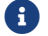

以上图示仅供参考,请以实物为准。

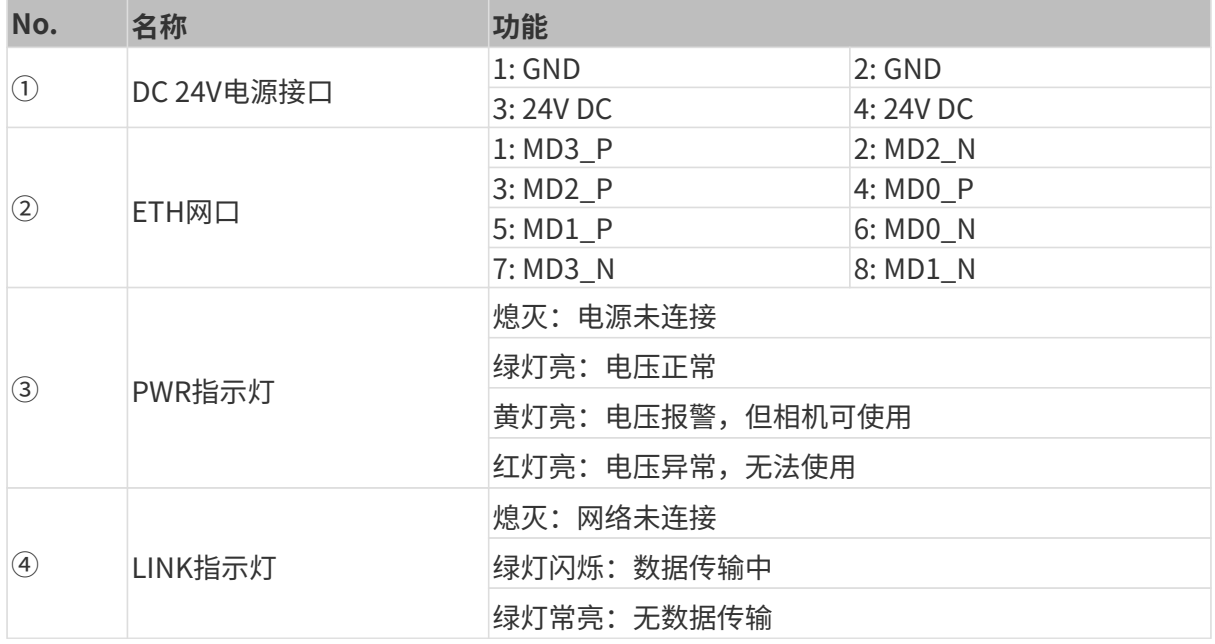

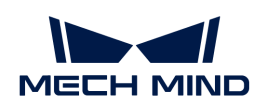

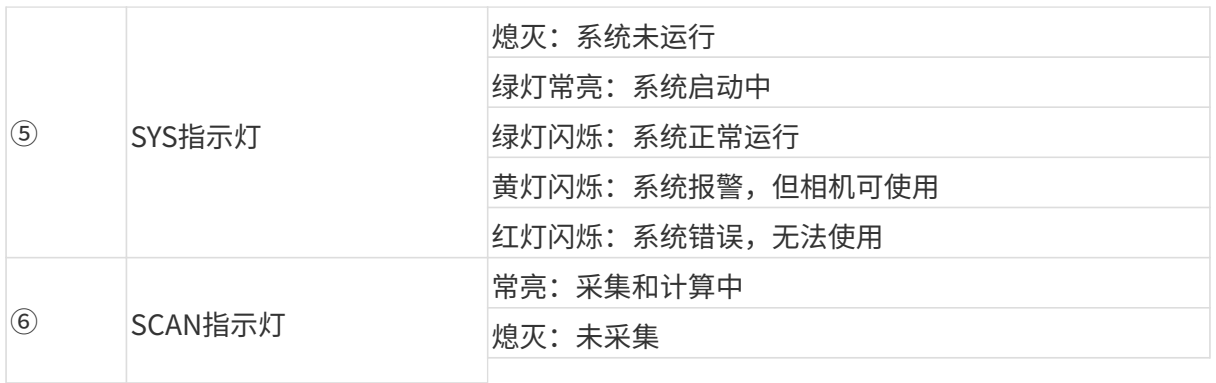

#### 相机安装

1 安装相机时,请根据技术参数中的[尺寸](#page-252-0)信息,自行准备合适规格的螺钉、螺母与扳手。

# 使用L型转接件安装

使用扳手拧紧两颗螺母,固定相机,如下图所示。

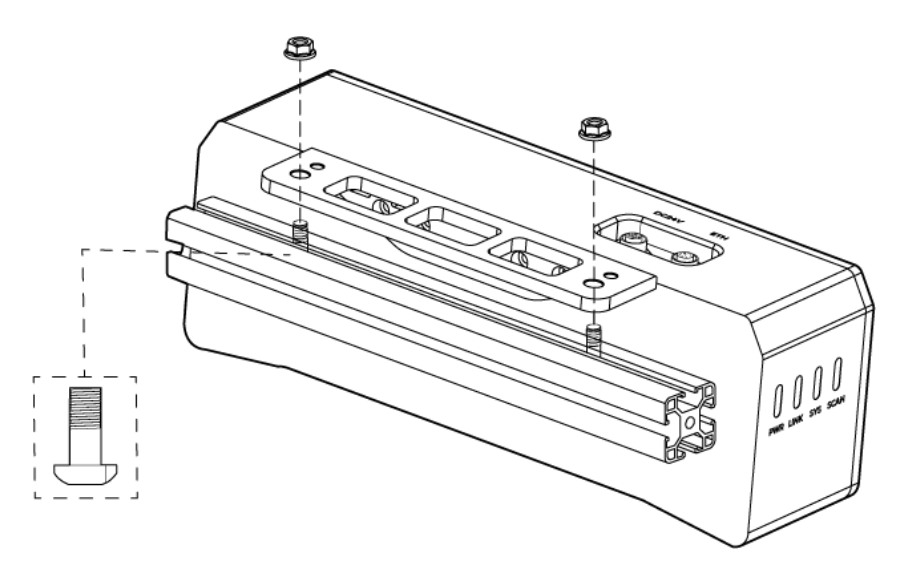

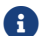

发货时,L型转接件已安装至相机背部。

# 使用相机螺纹孔安装

安装相机,使用扳手按顺序先预紧,后拧紧螺钉,如下图所示。

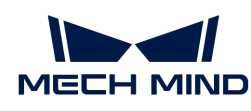

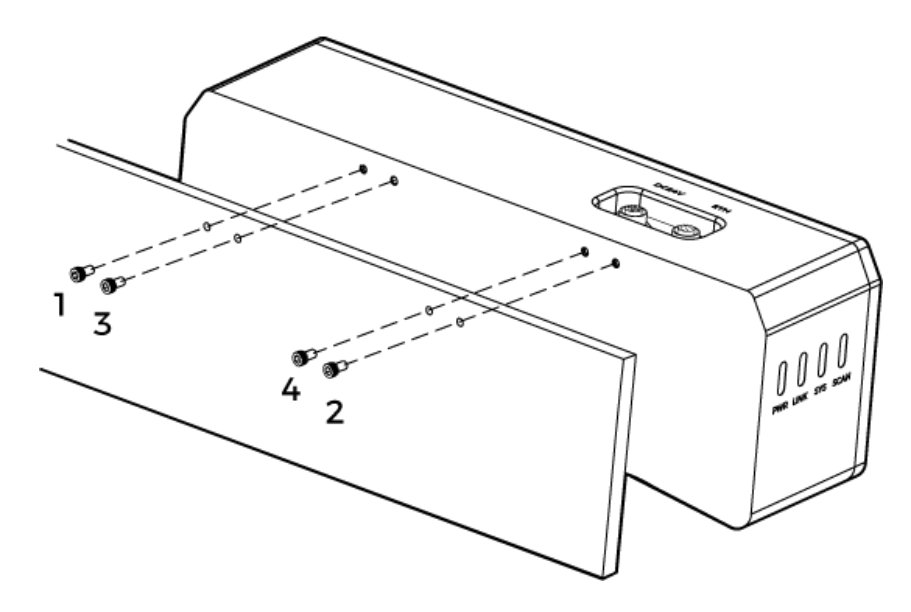

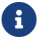

J

安装前请拆卸L型转接件。

# 相机与电脑连接

- 连接相机与工控机时,可使用交换机连接。
- 连接时,请最后接通电源。接通电源后,PWR指示灯绿色常亮;如指示灯不正常,请及 时联系梅卡曼德。
- 拧紧螺母时,推荐扭矩为 0.7N·m。
	- 当相机安装在机械臂或其他移动装置上时,连接相机端的DC电源线与网线需妥善固定, 防止拉扯损坏线缆或插头。

#### 网线

如下图所示,将网线的航插(M12-A)插入相机的ETH网口,RJ45接头插入电脑的网口。

### DC电源线

如下图所示,将DC电源线的航插插入相机DC 24V电源接口。

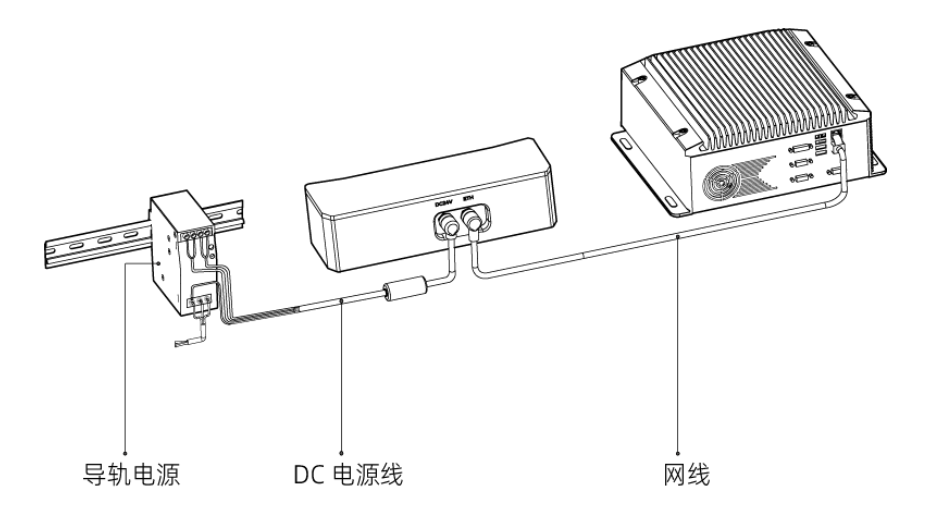

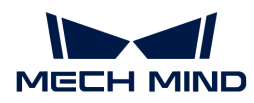

#### 连接线缆航插与对应接口:

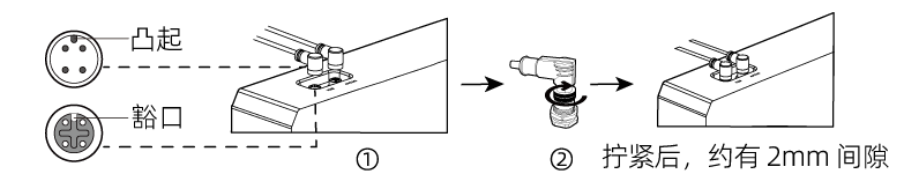

1. 将航插的凸起对准对应接口的豁口插入。

2. 拧紧紧固螺母。拧紧后,约有2mm间隙。

#### 导轨电源

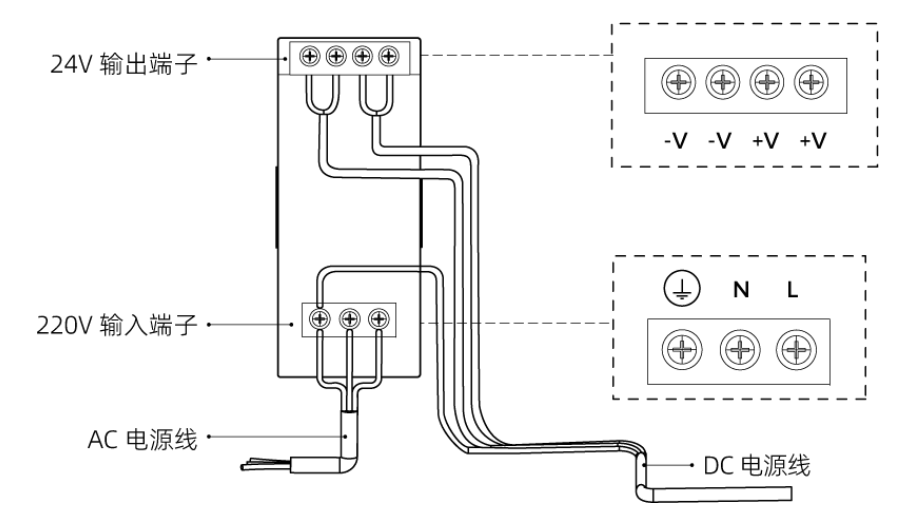

导轨电源接线连接时,插头需接入对应的输入/输出电压端子,如上图所示。

- AC电源线共有三股接线插头,分别为: L、N、PE (4))。
- DC电源线 (24V) 共有三股接线插头, 分别为: +V、-V、PE (4)) 。

## 警告

- 导轨电源需放在配电箱中使用。
- 导轨电源或连接导轨电源的导轨应可靠接地。如多台导轨电源安装在同一导轨时,安装时导轨 电源应保持一定间距。
- 当导轨电源的直流端需要进行长距离传输时,可能会出现电压降现象。为保证相机的稳定运行 ,DC电源线长度大于等于20m时,建议使用前将导轨电源的电压提高至2V,以抵消长距离传 输引起的电压降,从而保证相机的正常运行。

#### 技术参数

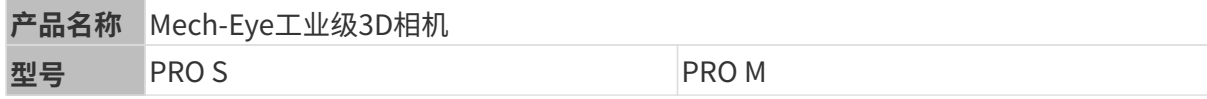

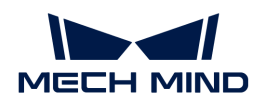

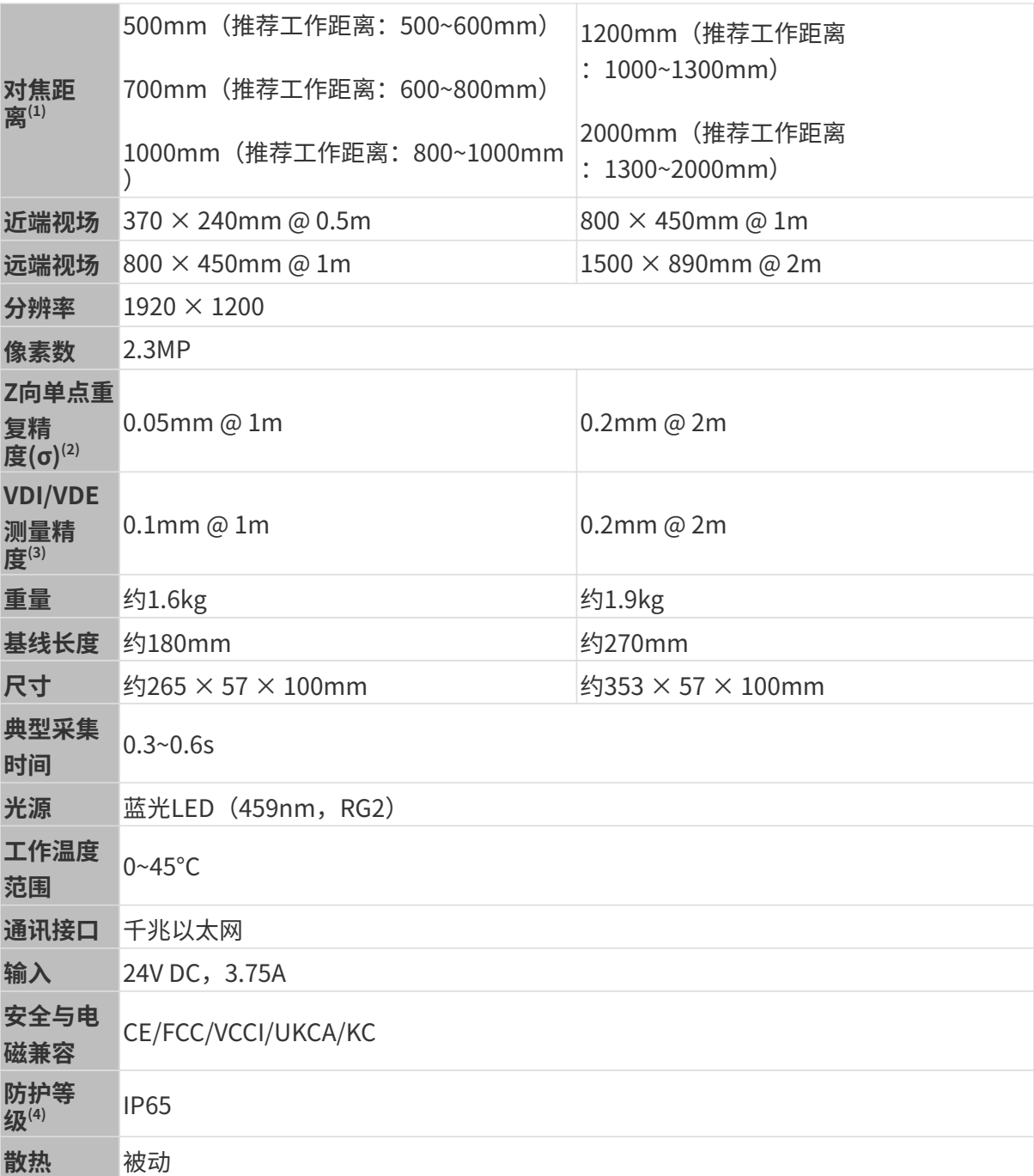

(1) PRO S有三种规格的对焦距离,PRO M有两种规格的对焦距离。每种对焦距离对应不同的推荐 工作距离,请根据实际情况进行选择。

(2) 单点Z值100次测量的一倍标准差,测量目标为陶瓷板。

(3) 基于VDI/VDE 2634 Part II标准。

(4) 根据IEC 60529标准测试。其中,6代表防尘等级,5代表防水等级。

#### 空间分辨率

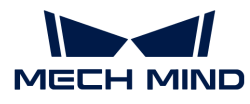

PRO S

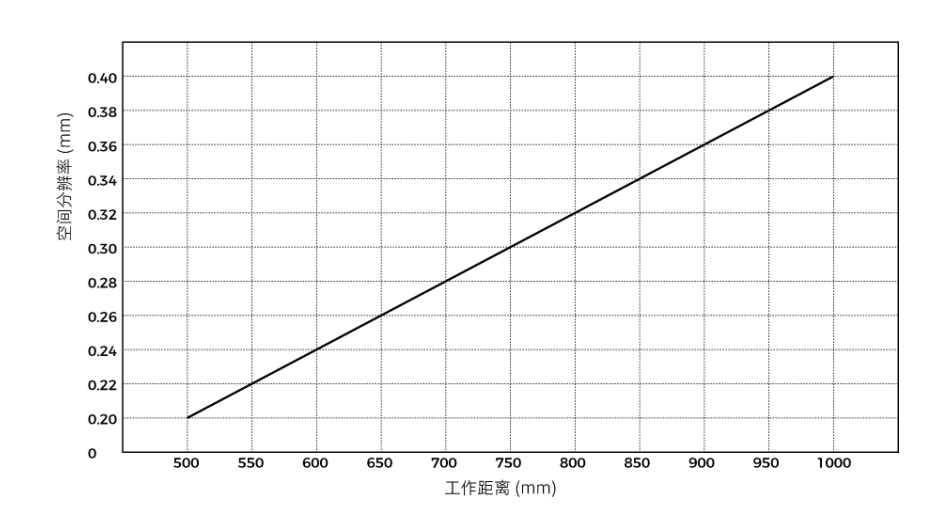

PRO M

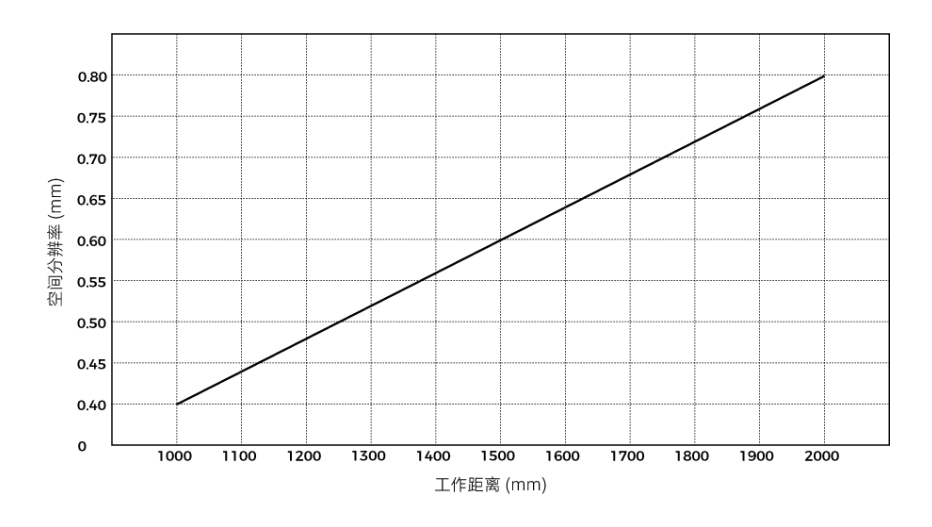

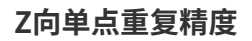

PRO S

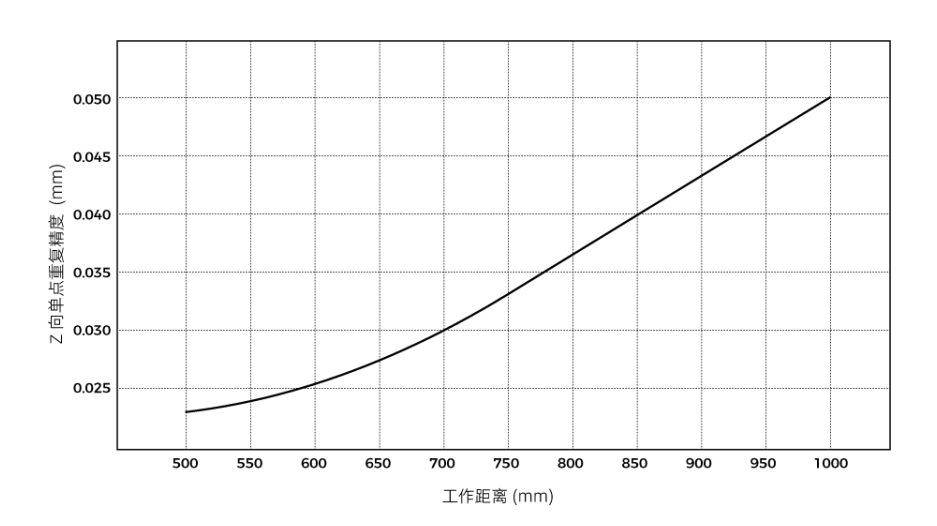
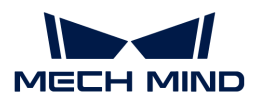

PRO M

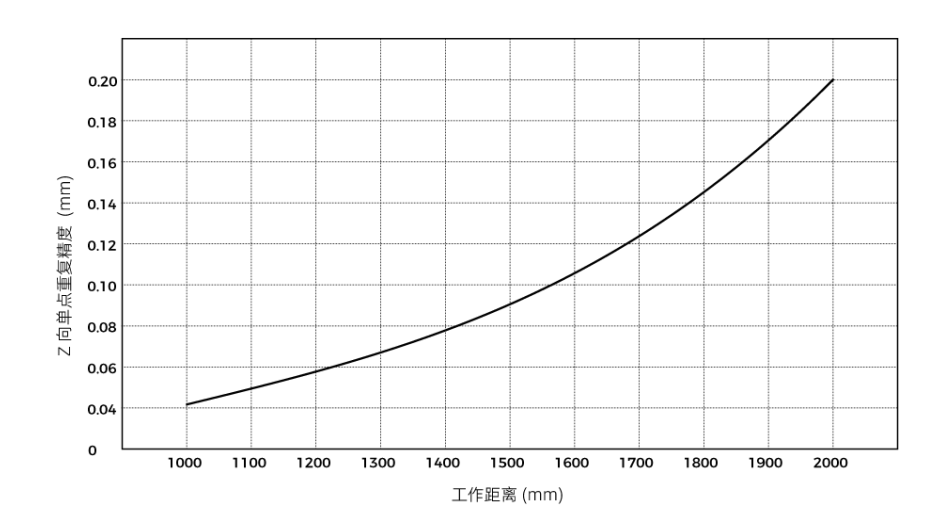

# 相机尺寸

单位:mm

### PRO S

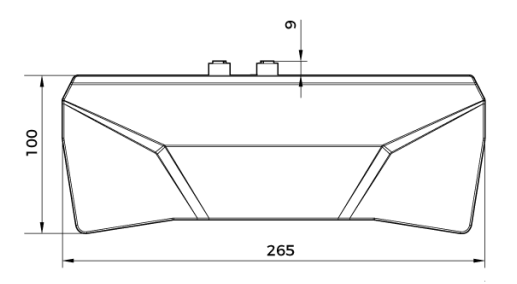

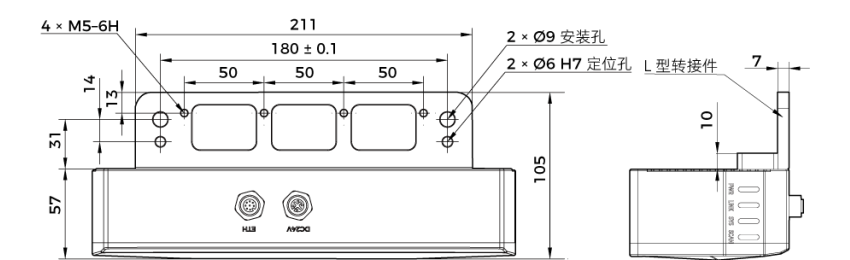

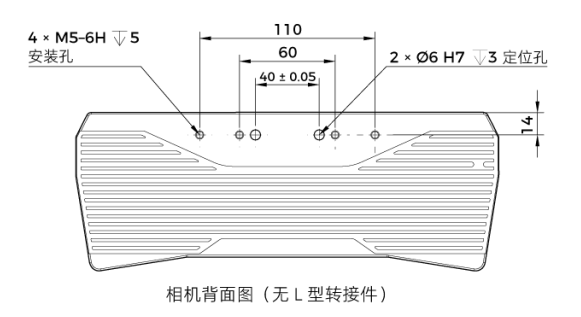

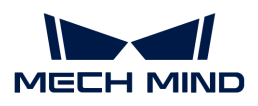

PRO M

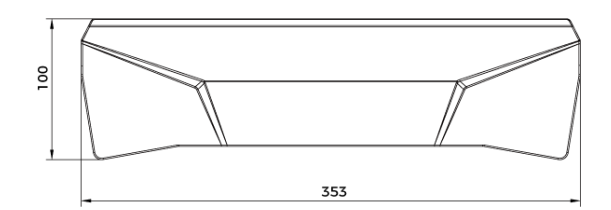

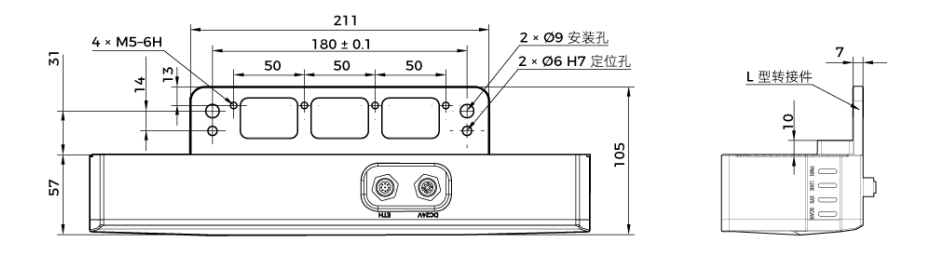

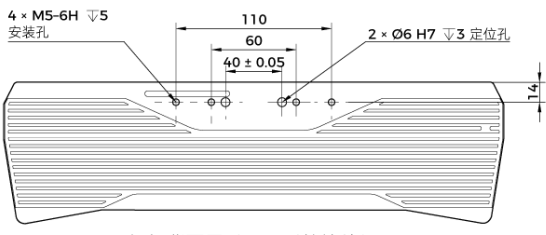

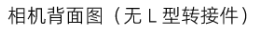

## 维护保养

### 清洁

清洁相机机身时,请先轻轻吹去灰尘和浮屑,再用一块干净软布轻轻擦拭。若要去除镜头上污渍 ,可使用滴有镜头清洁剂(玻璃清洁剂)的干净柔软无绒布小心擦拭,以免造成相机镜头划伤。

# 警告

- 请勿使用酒精、汽油、煤油或其它有腐蚀性、挥发性的溶剂清洗相机。这些物质可能会损坏相 机的外观和内部结构。
- 请勿使用压力水枪或水管喷淋冲刷。相机进水可能导致功能损坏、火灾甚至爆炸的风险。由于 进水而导致的损害和损失不在保修范围内。

### 存储

本产品防护等级IP65。可避免粉尘进入相机内部,影响相机功能。如果将其浸入水中或置于高湿

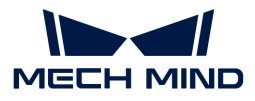

度的环境中,可能会发生故障。内部装置生锈将导致无法挽回的损坏。不使用时,请将相机存于 室内阴凉干燥、通风良好的地方。请不要长时间放在户外,避免雨雪等恶劣环境下进水而导致的 损坏。相机存储温度范围:-20~60℃。

# 警告

- 存放前请断开与电源适配器的连接,以免火灾发生。
- 请勿将镜头正对太阳;请勿长时间将镜头对准太阳或其他强光源。强光可能会损坏影像传感器 ,导致照片出现白色模糊现象。

表示如不遵守,可能会导致人员伤亡。

### 有害物质声明

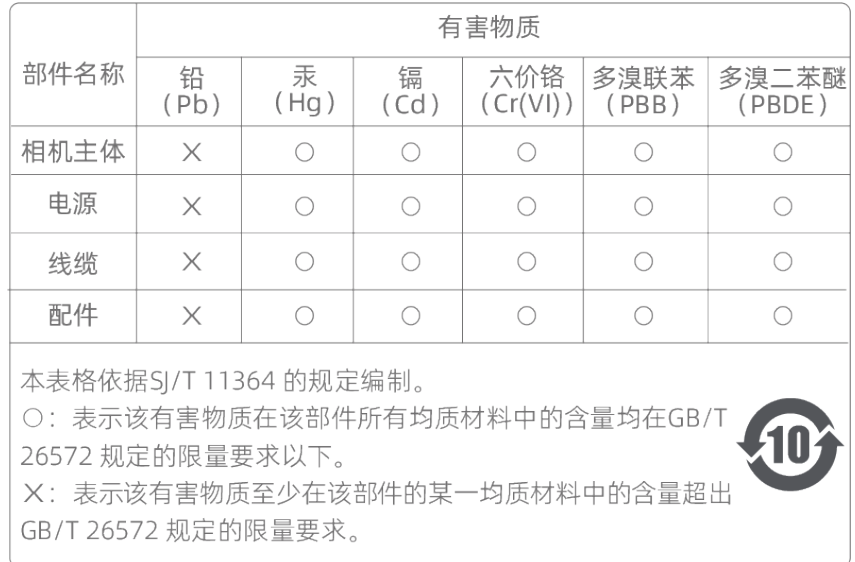

#### 商标与法律声明

Mech-Mind、 mech 等Mech-Mind系列商标、标识等是梅卡曼德(北京)机器人科技有限公司或 具有关联关系主体之注册商标或商标,受法律保护,侵权必究。

未经梅卡曼德(北京)机器人科技有限公司事先书面许可,任何单位及个人不得以任何方式或理 由对上述商标的全部或任何部分以使用、复制、修改、传播、抄录等任何方式侵权,亦不得与其 它产品捆绑使用销售。

凡侵犯本公司商标权的,本公司必依法追究其法律责任。

梅卡曼德公司对于本使用说明书拥有一切权利。根据著作权相关法律规定,未经梅卡曼德公司授 权,任何个人或组织不得对本使用说明书的部分内容或全部内容进行复制、修改或发行。对于购 买并使用本相机的用户,您可以下载并打印、或复制相应的使用说明书作为个人或组织内部使用 ,未经梅卡曼德公司的授权,禁止将本使用说明书的内容用于任何其他用途。未经梅卡曼德公司 书面同意,任何单位或个人不得转载本使用说明书中的部分或全部内容。

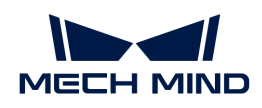

# 8.4. UHP-140

# 安全须知

- 为确保安全使用,在阅读本使用说明书并知悉如何正确使用本产品前,请勿使用。如不按本使 用说明书使用和保养,可能导致相机损坏或其他伤害。由于您操作不当导致的人员伤亡或第三 方遭受的任何损失,与梅卡曼德无关,梅卡曼德不承担任何责任。
- 遵循本使用说明书中的警告,可有效降低风险,但无法消除所有风险。
- 本使用说明书的内容在编写过程中,每个部分均经过检查。如您发现任何疑问或错误等,请随 时与梅卡曼德联系。
- 本产品需由已成年的技术人员安装、连接、使用与维护。请正确运输、储存、安装、连接、使 用和维护,以确保产品的安全运行。

# 相机使用环境须知

- 严禁在相机附近放置易燃易爆等危险品;请勿将相机置于明火处或高温下;请勿将产品放入火 中,或机械粉碎,否则可能导致爆炸。
- 请勿碰撞、扔掷或摔跌相机。如相机受到强烈碰撞或震动,可能导致损坏或运行故障。禁止对 相机进行任何形式的改装。自行维修或拆卸等导致的损坏或损失,梅卡曼德不承担责任。
- 相机内部请勿混入金属片、粉尘、纸张、木屑等异物,否则可能导致火灾、触电、功能故障等 现象。
- 请勿在过高或过低温度环境中使用相机。相机工作温度范围:0~45℃。
- 请在室内使用相机。
- 请在海拔4000米以下的环境中使用相机。
- 相机需安装在通风且开阔的地方。

## 使用前检查

- 每次使用前,请您仔细检查相机,确保相机处于可正常工作的状态,且无损坏、进水、散发异 味、冒烟或螺钉损坏、脱落等现象。如有上述现象,请立即切断电源,停止使用。
- 高温会导致电源线老化,请定期检查电源线,确保电源线正常,无老化现象。如电源线老化, 请联系梅卡曼德更换电源线。

### 适配器/导轨电源使用须知

- 请不要在电源接口、适配器/导轨电源或电源插座潮湿的情况下使用。
- 切勿将适配器/导轨电源或电源线投入火中或加热。
- 供电请使用不小于90W的24V适配器/导轨电源。
- 请使用正确的电源电压,否则可能导致火灾或触电等故障。电源线和适配器/导轨电源需要可 靠接地。推荐使用梅卡曼德提供的适配器/导轨电源。如需更换,请使用满足相应安全标准要

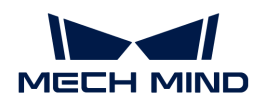

求的适配器/导轨电源,或使用获得CCC认证的适配器/导轨电源。

- 插座接地良好,适配器/导轨电源请勿安放在难以断电的地方。
- 导轨电源需要与配电柜一起使用。

### 废弃须知

• 废弃本相机时请遵守当地法规,共同保护自然环境。请勿将旧电池扔进生活垃圾中。请勿随意 丢弃废旧相机,不当处置可能污染环境。

表示如不遵守,可能会导致人员伤亡。

### 认证

相机符合以下标准和测试规范。请注意,认证状态可能会有更新。如果您需要了解更多信息,请 咨询当地销售代表。

### **CE**

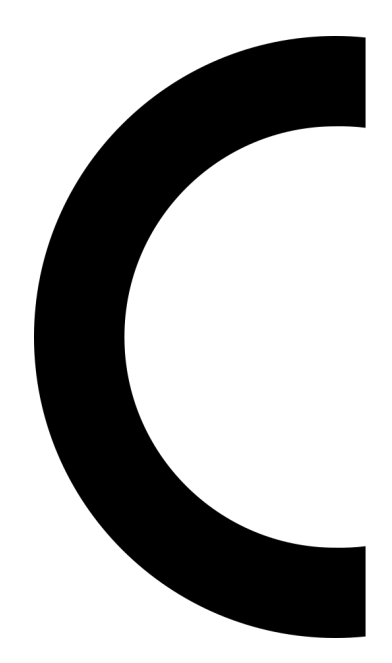

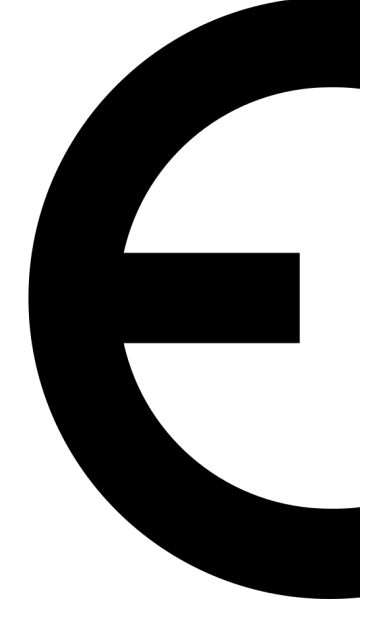

符合欧盟电磁兼容标准要求。相关标准:

- EN55032:2015+A11:2020
- EN IEC 61000-3-2:2019+A1:2021
- EN 61000-3-3:2013+A1:2019
- EN 55035:2017+A11:2020

**FCC** 

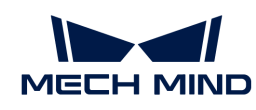

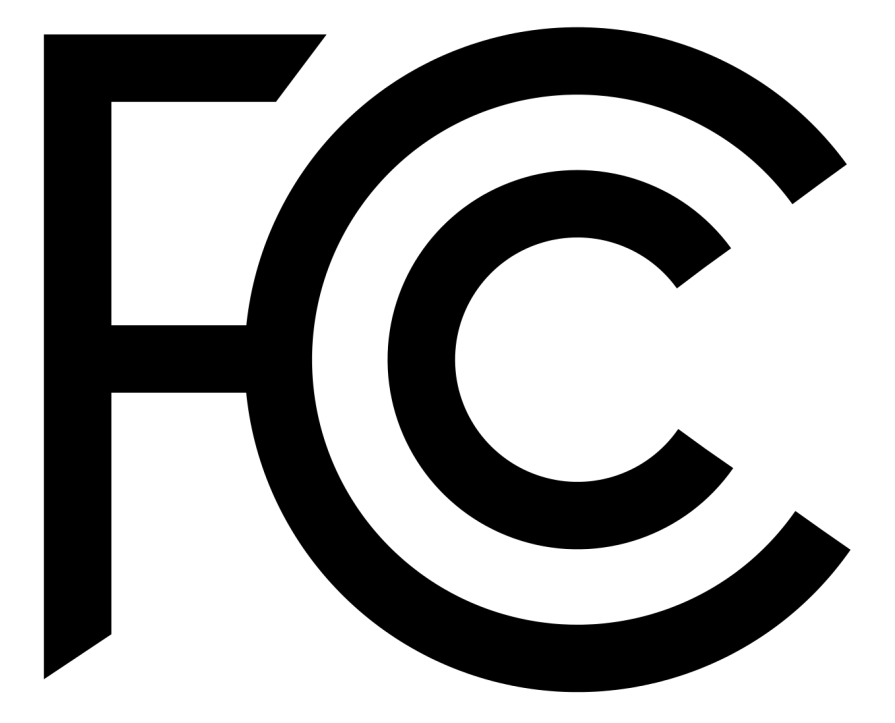

- 符合美国ANSI C63.4和47 CFR PART 15B电磁兼容标准要求。
- 符合加拿大ICES-003电磁兼容标准要求。

# **VCCI**

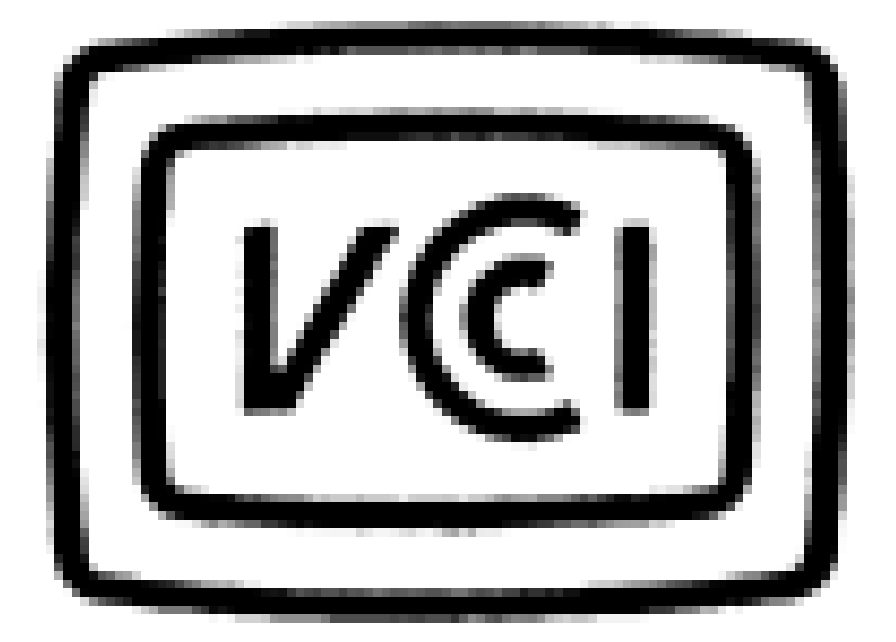

符合日本VCCI-CISPR 32:2016标准要求。

本设备是已取得符合性认证的工业设备,如在家用环境中使用,可能会引起电波干扰。

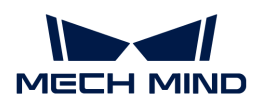

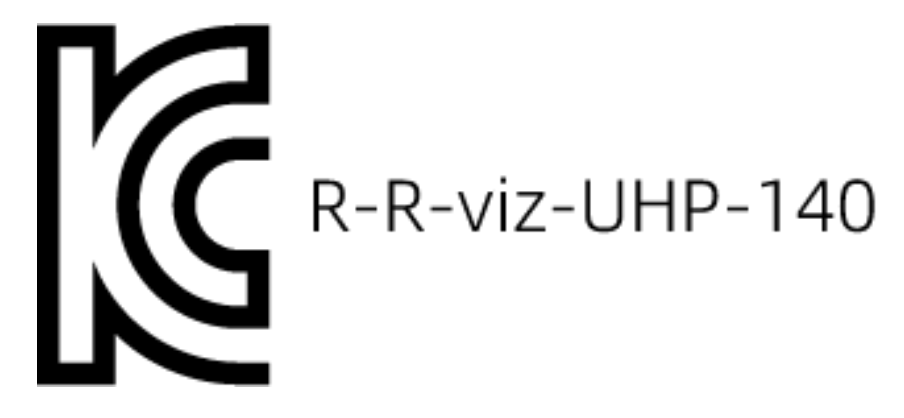

**UKCA** 

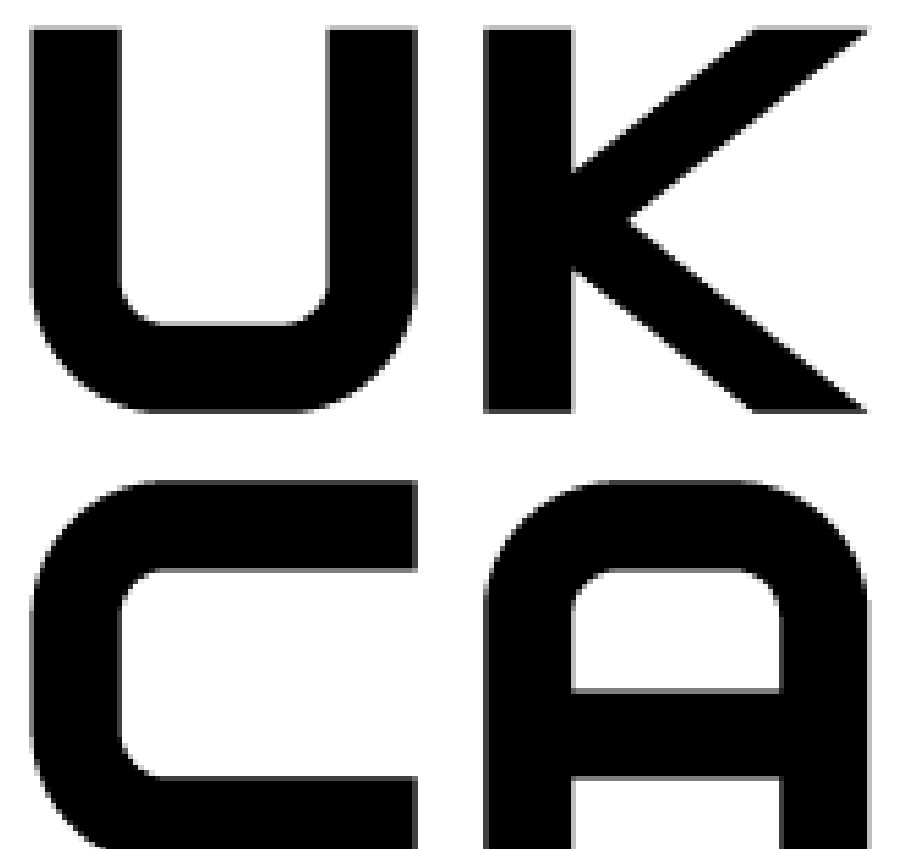

包装清单

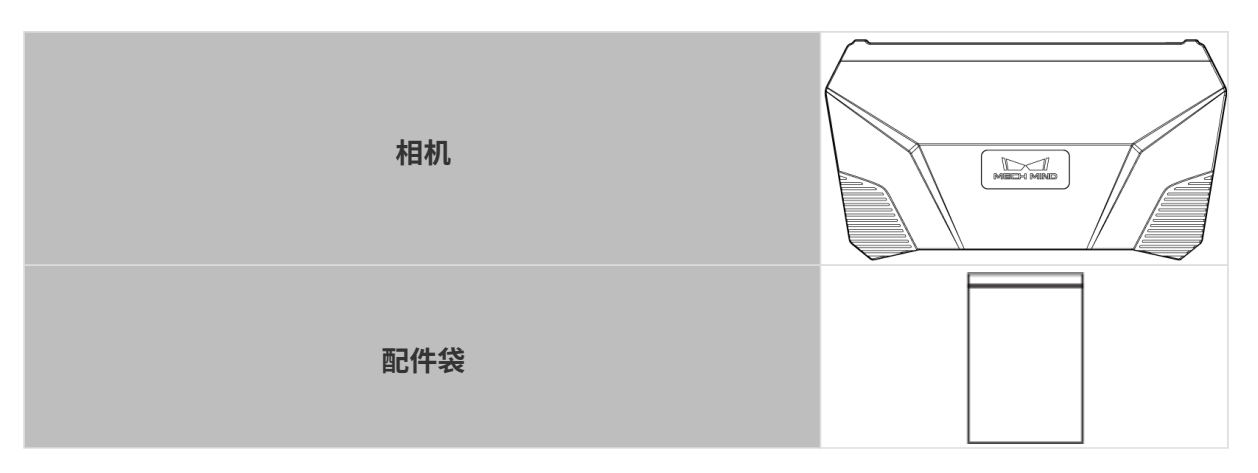

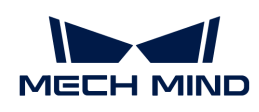

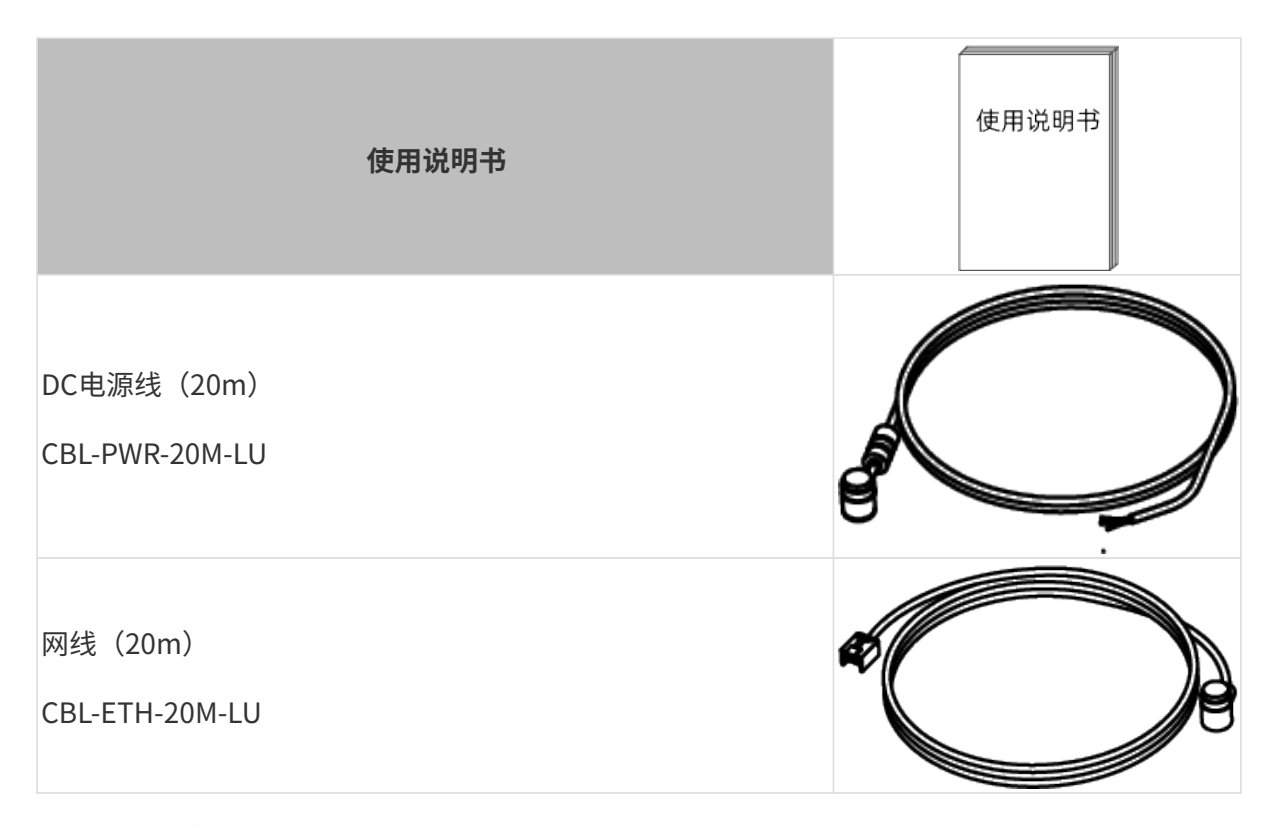

- 使用前,请确认包装完好,相机无损坏,配件无缺失。如有损坏或物品缺失,请联系梅 卡曼德。
- 如需使用其他长度的线缆,请联系梅卡曼德。
- 如需查看线缆的技术参数,请访问[梅卡曼德下载中心](https://downloads.mech-mind.com.cn/?tab=tab-sdk)。

## 可选配件

i

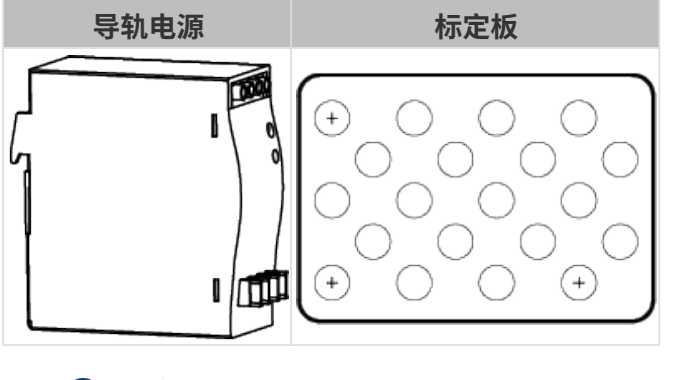

如需查看导轨电源或标定板的技术参数,请联系梅卡曼德。

# 功能示意图

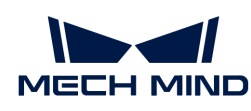

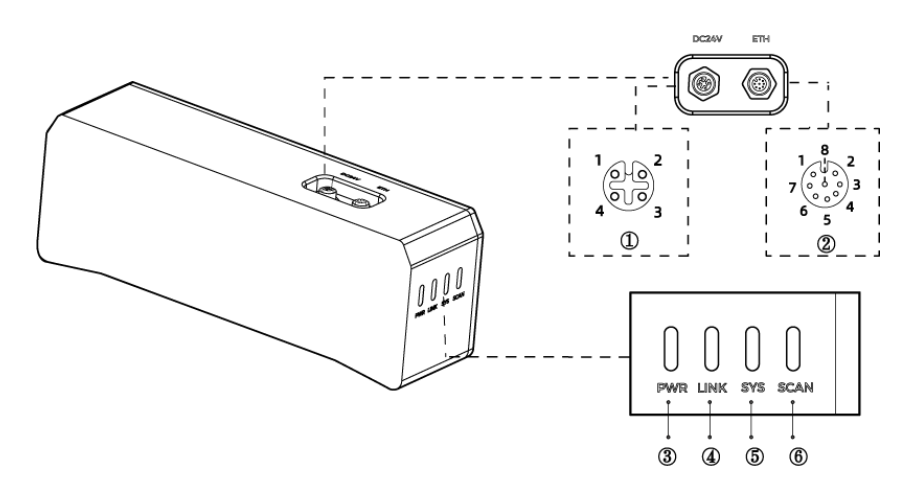

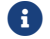

以上图示仅供参考,请以实物为准。

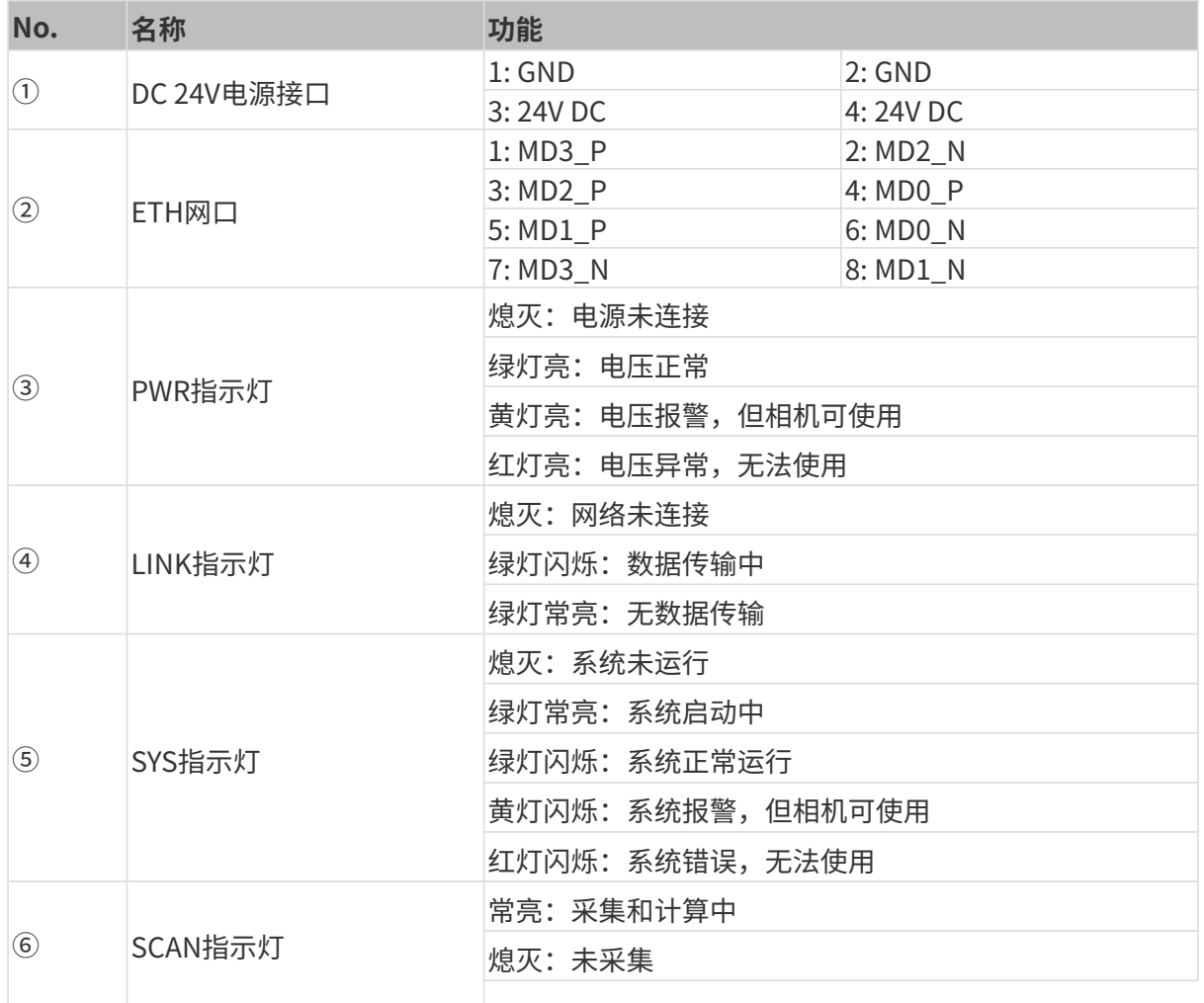

# 相机安装

安装相机时,请根据技术参数中的[尺寸](#page-264-0)信息,自行准备合适规格的螺钉、螺母与扳手。

### 使用L型转接件安装

使用扳手拧紧两颗螺母,固定相机,如下图所示。

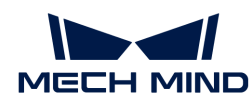

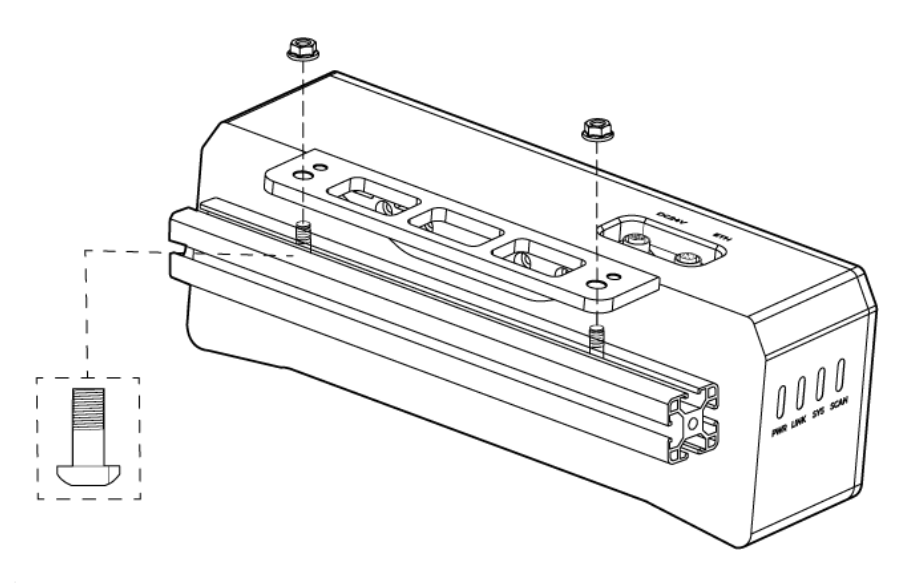

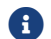

发货时,L型转接件已安装至相机背部。

## 使用相机螺纹孔安装

安装相机,使用扳手按顺序先预紧,后拧紧螺钉,如下图所示。

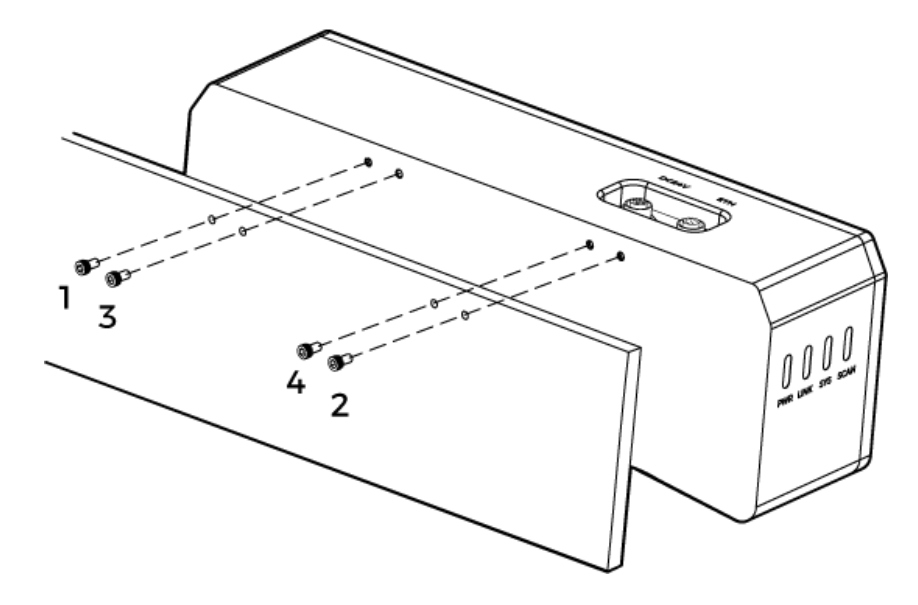

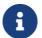

J

安装前请拆卸L型转接件。

### 相机与电脑连接

- 连接相机与工控机时,可使用交换机连接。
- 连接时,请最后接通电源。接通电源后,PWR指示灯绿色常亮;如指示灯不正常,请及 时联系梅卡曼德。
- 拧紧螺母时,推荐扭矩为 0.7N·m。
- 当相机安装在机械臂或其他移动装置上时,连接相机端的DC电源线与网线需妥善固定, 防止拉扯损坏线缆或插头。

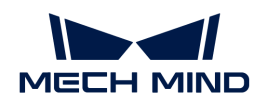

### 网线

如下图所示,将网线的航插(M12-A)插入相机的ETH网口,RJ45接头插入电脑的网口。

### DC电源线

如下图所示,将DC电源线的航插插入相机DC 24V电源接口。

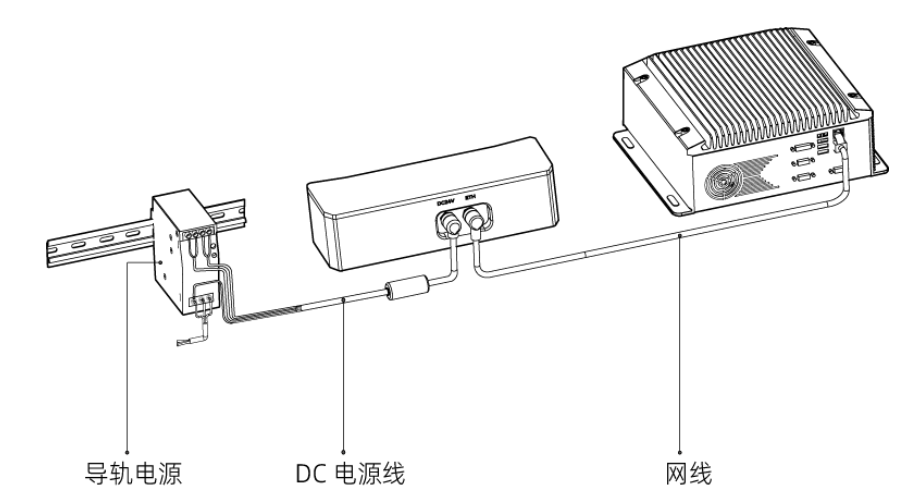

连接线缆航插与对应接口:

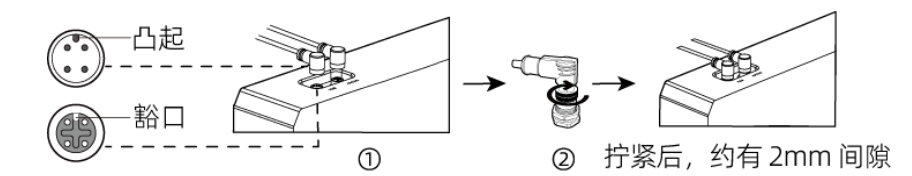

1. 将航插的凸起对准对应接口的豁口插入。

2. 拧紧紧固螺母。拧紧后,约有2mm间隙。

### 导轨电源

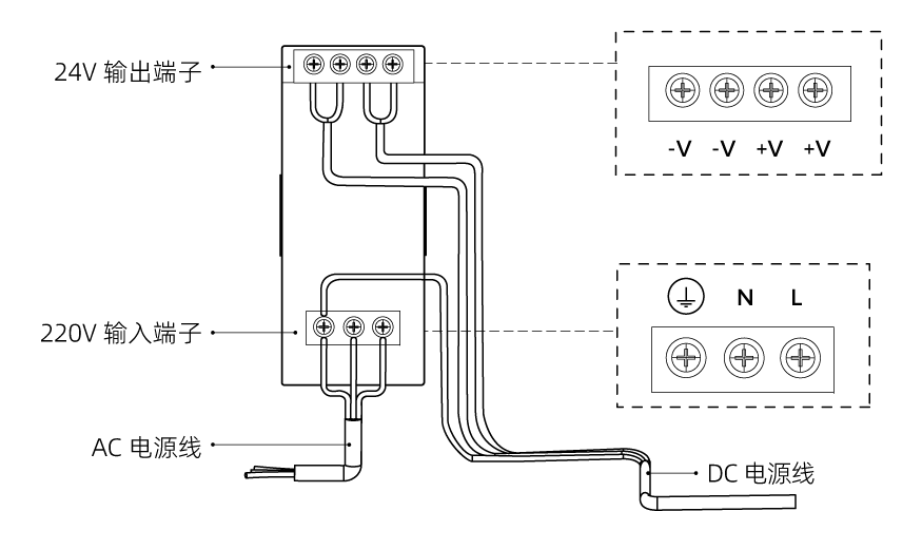

导轨电源接线连接时,插头需接入对应的输入/输出电压端子,如上图所示。

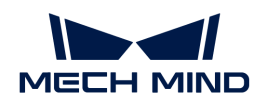

- AC电源线共有三股接线插头,分别为: L、N、PE( $\circled$ )。
- DC电源线(24V)共有三股接线插头,分别为: +V、-V、PE( 4)。

# 警告

- 导轨电源需放在配电箱中使用。
- 导轨电源或连接导轨电源的导轨应可靠接地。如多台导轨电源安装在同一导轨时,安装时导轨 电源应保持一定间距。
- 当导轨电源的直流端需要进行长距离传输时,可能会出现电压降现象。为保证相机的稳定运行 ,DC电源线长度大于等于20m时,建议使用前将导轨电源的电压提高至2V,以抵消长距离传 输引起的电压降,从而保证相机的正常运行。

## 技术参数

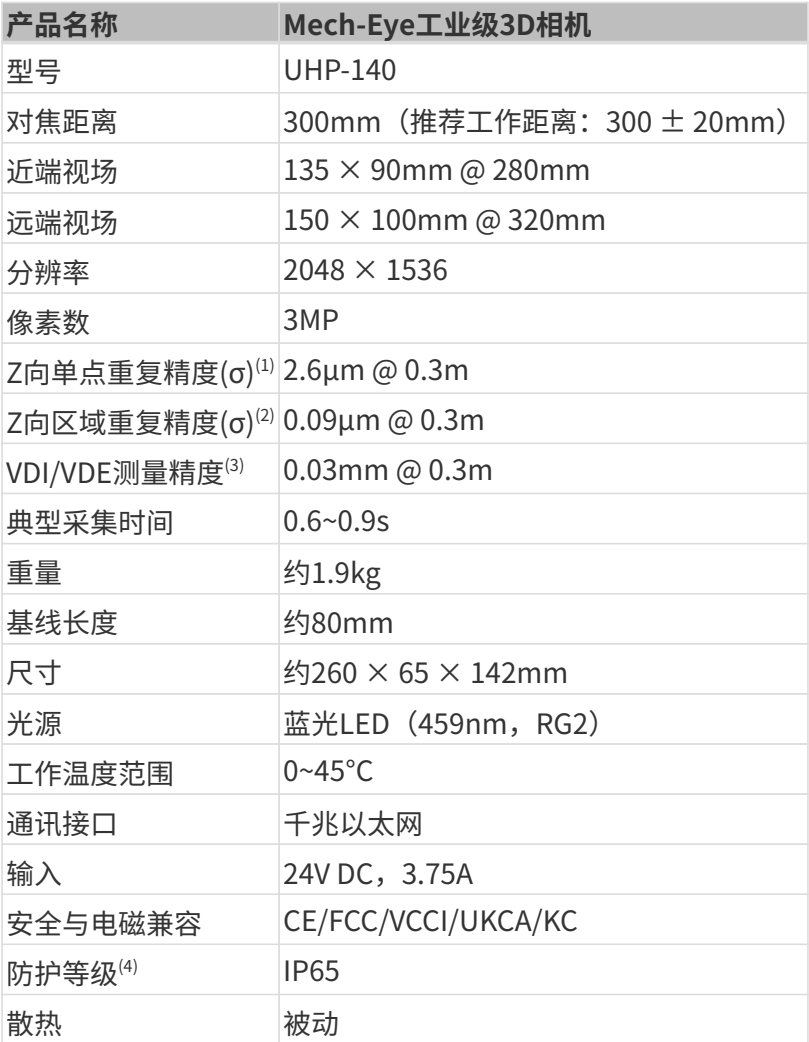

(1) 单点Z值100次测量的一倍标准差,测量目标为陶瓷板。

(2) 两个区域的Z均值差测量100次的一倍标准差。测量目标为陶瓷板。

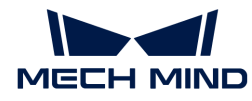

(3) 基于VDI/VDE 2634 Part II标准。

(4) 根据IEC 60529标准测试。其中,6代表防尘等级,5代表防水等级。

### <span id="page-264-0"></span>相机尺寸

单位:mm

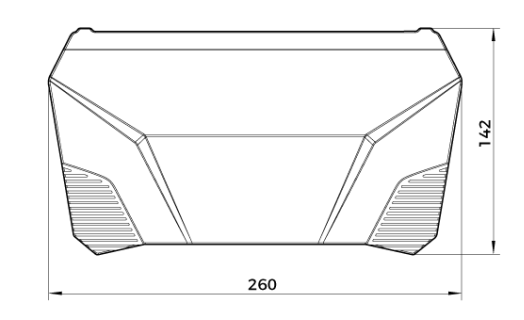

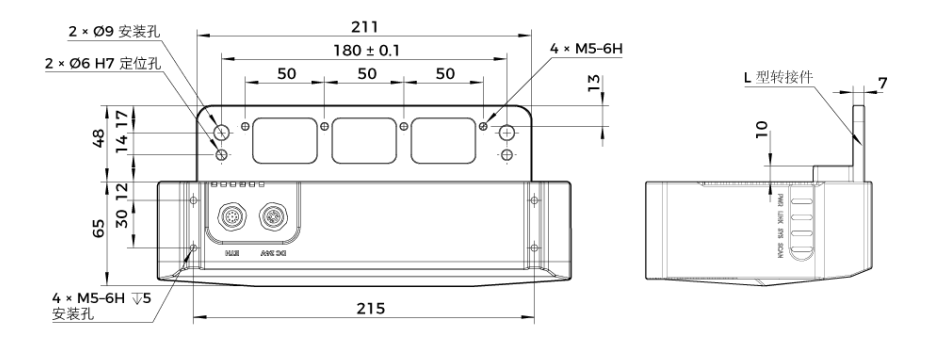

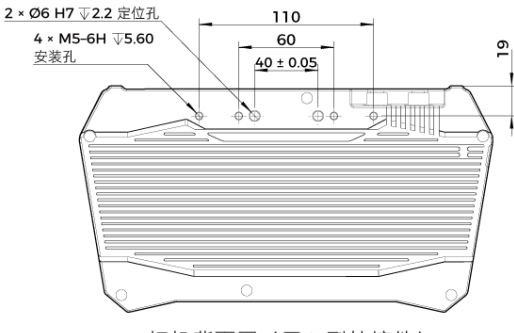

相机背面图 (无 L 型转接件)

### 维护保养

清洁

清洁相机机身时,请先轻轻吹去灰尘和浮屑,再用一块干净软布轻轻擦拭。若要去除镜头上污渍 ,可使用滴有镜头清洁剂(玻璃清洁剂)的干净柔软无绒布小心擦拭,以免造成相机镜头划伤。

### 警告

• 请勿使用酒精、汽油、煤油或其它有腐蚀性、挥发性的溶剂清洗相机。这些物质可能会损坏相 机的外观和内部结构。

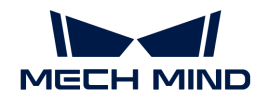

• 请勿使用压力水枪或水管喷淋冲刷。相机进水可能导致功能损坏、火灾甚至爆炸的风险。由于 进水而导致的损害和损失不在保修范围内。

### 存储

本产品防护等级IP65。可避免粉尘进入相机内部,影响相机功能。如果将其浸入水中或置于高湿 度的环境中,可能会发生故障。内部装置生锈将导致无法挽回的损坏。不使用时,请将相机存于 室内阴凉干燥、通风良好的地方。请不要长时间放在户外,避免雨雪等恶劣环境下进水而导致的 损坏。相机存储温度范围:-20~60℃。

# 警告

- 存放前请断开与电源适配器的连接,以免火灾发生。
- 请勿将镜头正对太阳;请勿长时间将镜头对准太阳或其他强光源。强光可能会损坏影像传感器 ,导致照片出现白色模糊现象。

表示如不遵守,可能会导致人员伤亡。

### 有害物质声明

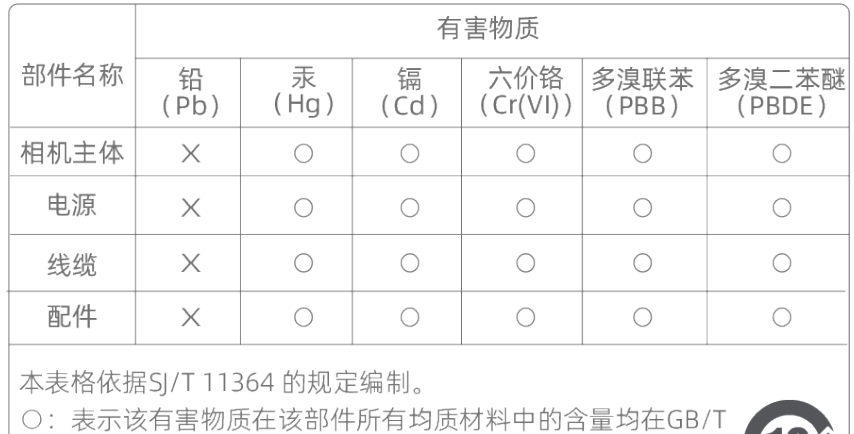

26572 规定的限量要求以下。

X: 表示该有害物质至少在该部件的某一均质材料中的含量超出 GB/T 26572 规定的限量要求。

#### 商标与法律声明

Mech-Mind、 震烈。 等Mech-Mind系列商标、标识等是梅卡曼德(北京)机器人科技有限公司或 具有关联关系主体之注册商标或商标,受法律保护,侵权必究。

未经梅卡曼德(北京)机器人科技有限公司事先书面许可,任何单位及个人不得以任何方式或理 由对上述商标的全部或任何部分以使用、复制、修改、传播、抄录等任何方式侵权,亦不得与其 它产品捆绑使用销售。

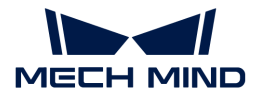

凡侵犯本公司商标权的,本公司必依法追究其法律责任。

梅卡曼德公司对于本使用说明书拥有一切权利。根据著作权相关法律规定,未经梅卡曼德公司授 权,任何个人或组织不得对本使用说明书的部分内容或全部内容进行复制、修改或发行。对于购 买并使用本相机的用户,您可以下载并打印、或复制相应的使用说明书作为个人或组织内部使用 ,未经梅卡曼德公司的授权,禁止将本使用说明书的内容用于任何其他用途。未经梅卡曼德公司 书面同意,任何单位或个人不得转载本使用说明书中的部分或全部内容。

# 8.5. DEEP

#### 安全须知

- 为确保安全使用,在阅读本使用说明书并知悉如何正确使用本产品前,请勿使用。如不按本使 用说明书使用和保养,可能导致相机损坏或其他伤害。由于您操作不当导致的人员伤亡或第三 方遭受的任何损失,与梅卡曼德无关,梅卡曼德不承担任何责任。
- 遵循本使用说明书中的警告,可有效降低风险,但无法消除所有风险。
- 本使用说明书的内容在编写过程中,每个部分均经过检查。如您发现任何疑问或错误等,请随 时与梅卡曼德联系。
- 本产品需由已成年的技术人员安装、连接、使用与维护。请正确运输、储存、安装、连接、使 用和维护,以确保产品的安全运行。
- 激光有危害,请了解激光相机使用须知后,再使用相机。

#### 相机使用环境须知

- 严禁在相机附近放置易燃易爆等危险品;请勿将相机置于明火处或高温下;请勿将产品放入火 中,或机械粉碎,否则可能导致爆炸。
- 请勿碰撞、扔掷或摔跌相机。如相机受到强烈碰撞或震动,可能导致损坏或运行故障。禁止对 相机进行任何形式的改装。自行维修或拆卸等导致的损坏或损失,梅卡曼德不承担责任。
- 相机内部请勿混入金属片、粉尘、纸张、木屑等异物,否则可能导致火灾、触电、功能故障等 现象。
- 请勿在过高或过低温度环境中使用相机。相机工作温度范围:-10~45℃。
- 请在室内使用相机。
- 请在海拔4000米以下的环境中使用相机。
- 相机需安装在通风且开阔的地方。

### 使用前检查

- 每次使用前,请您仔细检查相机,确保相机处于可正常工作的状态,且无损坏、进水、散发异 味、冒烟或螺钉损坏、脱落等现象。如有上述现象,请立即切断电源,停止使用。
- 高温会导致电源线老化,请定期检查电源线,确保电源线正常,无老化现象。如电源线老化, 请联系梅卡曼德更换电源线。

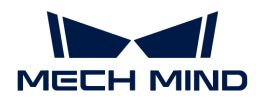

#### 适配器/导轨电源使用须知

- 请不要在电源接口、适配器/导轨电源或电源插座潮湿的情况下使用。
- 切勿将适配器/导轨电源或电源线投入火中或加热。
- 供电请使用不小于90W的24V适配器/导轨电源。
- 请使用正确的电源电压,否则可能导致火灾或触电等故障。电源线和适配器/导轨电源需要可 靠接地。推荐使用梅卡曼德提供的适配器/导轨电源。如需更换,请使用满足相应安全标准要 求的适配器/导轨电源,或使用获得CCC认证的适配器/导轨电源。
- 插座接地良好,适配器/导轨电源请勿安放在难以断电的地方。
- 导轨电源需要与配电柜一起使用。

### 激光相机使用须知

- 请勿直视激光束及其反射激光束;请勿使用光学仪器直视激光束,否则可能对眼睛造成伤害。 激光不得对着人发射。
- 激光束不可与眼睛处于同一水平线,必须高于或低于眼睛的水平线。
- 请勿在激光束的路径上放置反光物体,并应充分考虑激光光路。激光被镜面反射/漫反射,可 能导致暴露在反射光的危险中,请用遮挡物遮挡反光物体。
- 请勿进入激光束及其反射范围。
- 本产品接通电源后,请放置至少30分钟再使用,否则将导致图像采集不稳定。调节参数时,请 勿关闭电源,否则可能导致丢失部分或全部的修改。

### 废弃须知

• 废弃本相机时请遵守当地法规,共同保护自然环境。请勿将旧电池扔进生活垃圾中。请勿随意 丢弃废旧相机,不当处置可能污染环境。

表示如不遵守,可能会导致人员伤亡。

### 认证

相机符合以下标准和测试规范。请注意,认证状态可能会有更新。如果您需要了解更多信息,请 咨询当地销售代表。

### 激光产品安全

依据GB 7247.1:2012标准施行激光等级分级。

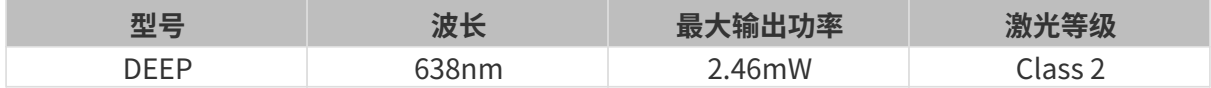

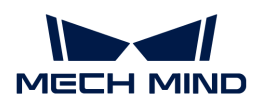

### 激光警示标签

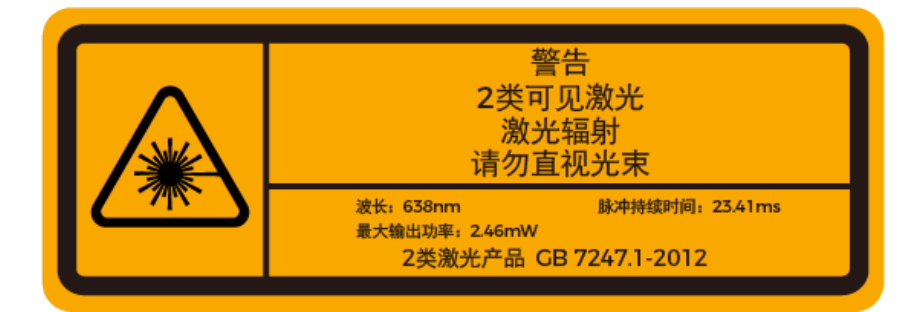

# 标签粘贴位置

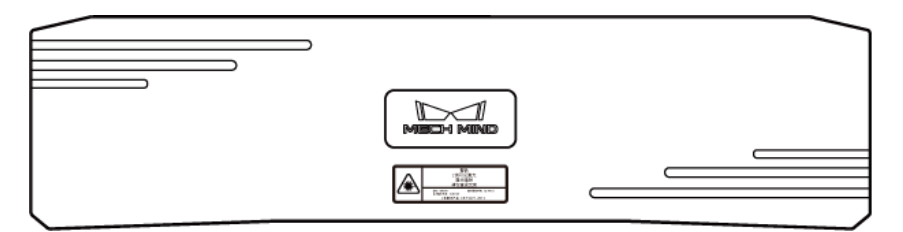

**CE** 

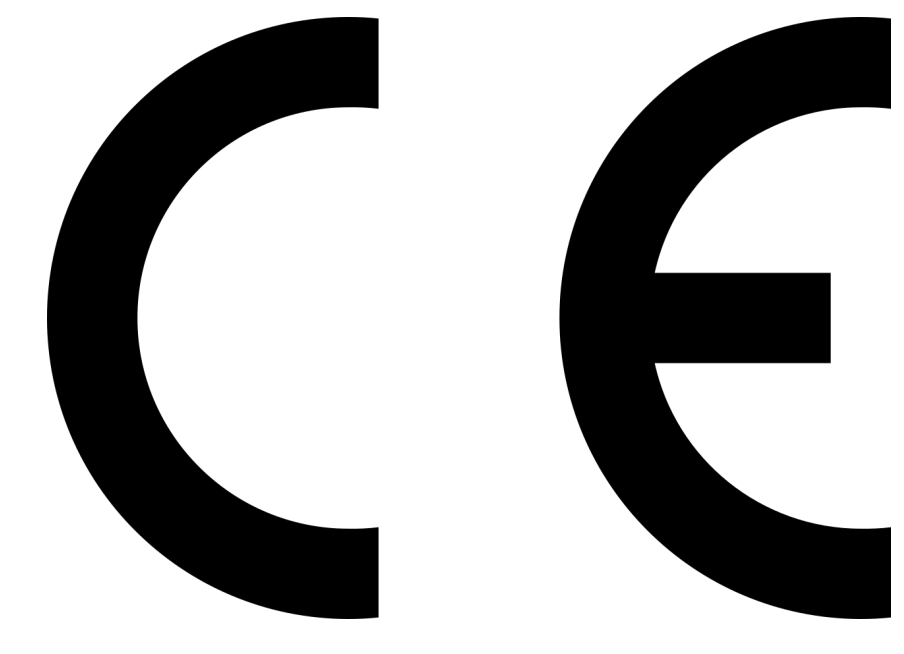

符合欧盟电磁兼容标准要求。相关标准:

- EN55032:2015+A11:2020
- EN IEC 61000-3-2:2019+A1:2021
- EN 61000-3-3:2013+A1:2019
- EN 55035:2017+A11:2020

**FCC** 

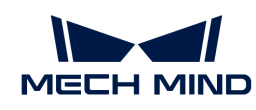

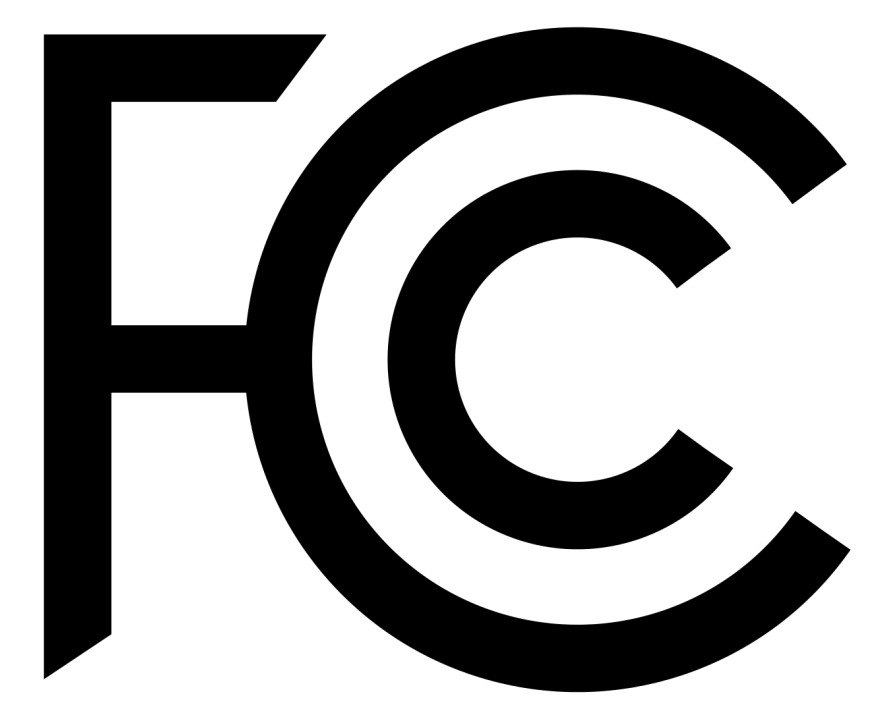

- 符合美国ANSI C63.4和47 CFR PART 15B电磁兼容标准要求。
- 符合加拿大ICES-003电磁兼容标准要求。

# **VCCI**

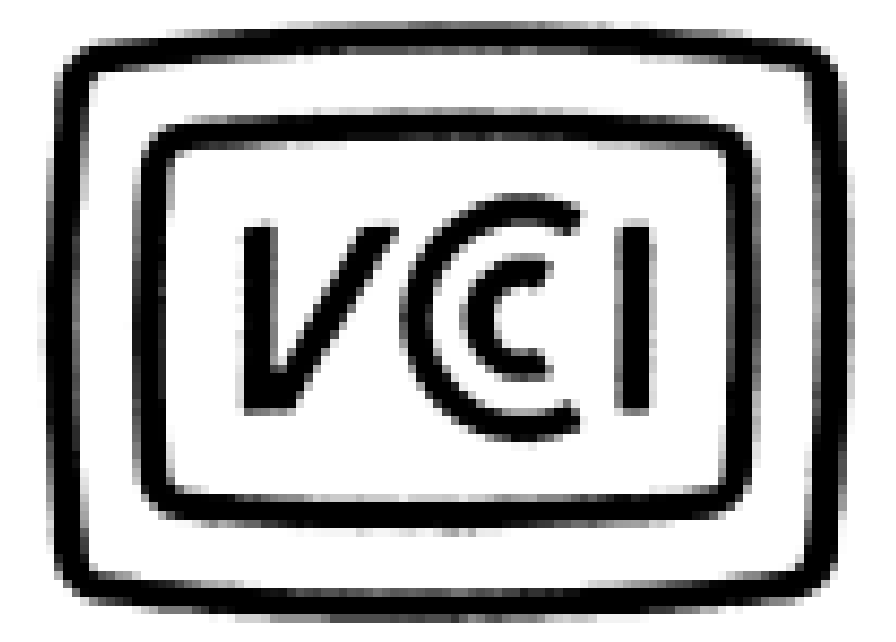

符合日本VCCI-CISPR 32:2016标准要求。

本设备是已取得符合性认证的工业设备,如在家用环境中使用,可能会引起电波干扰。

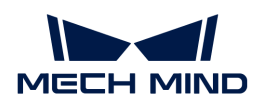

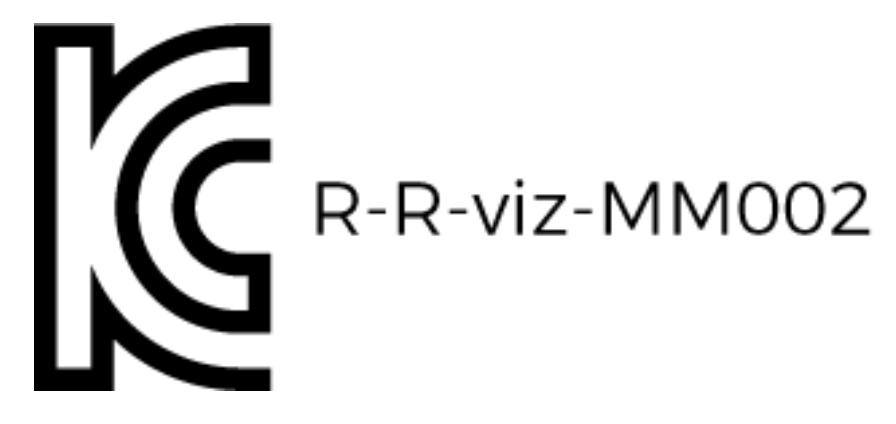

**UKCA** 

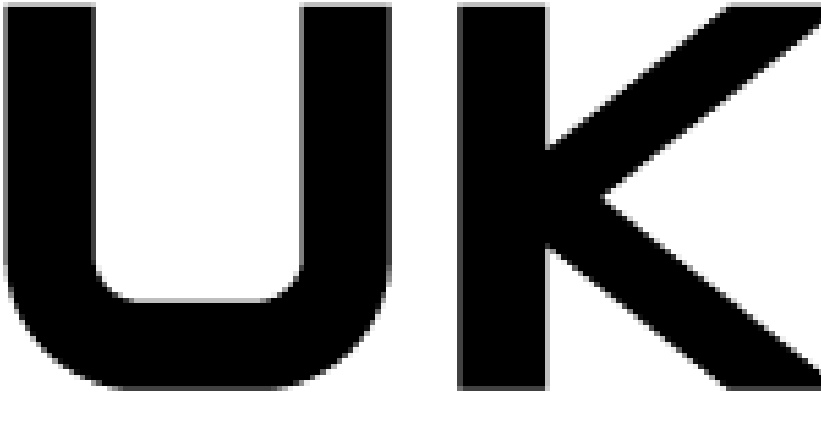

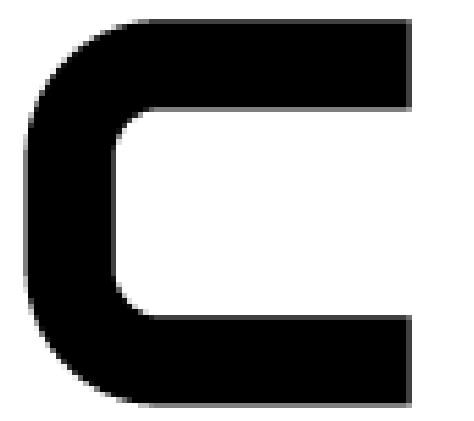

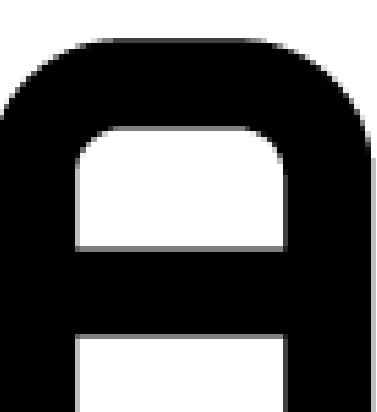

包装清单

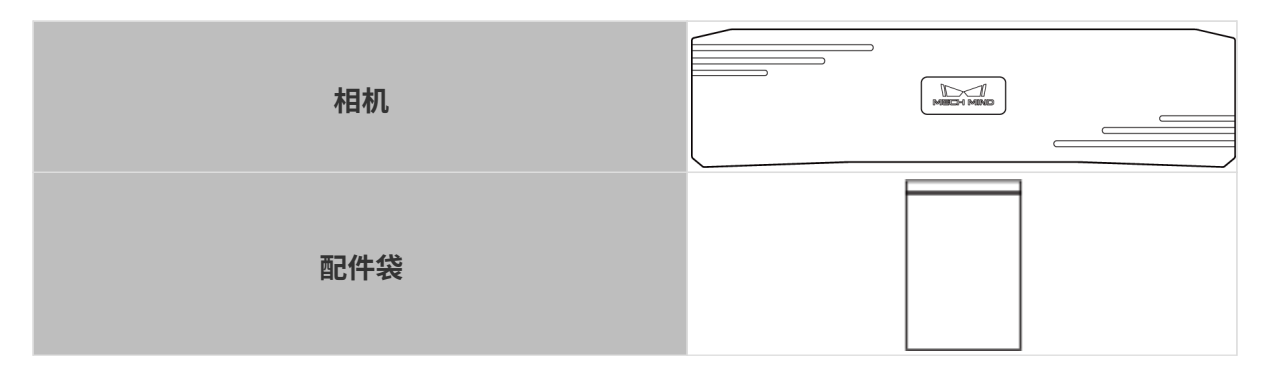

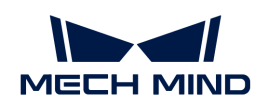

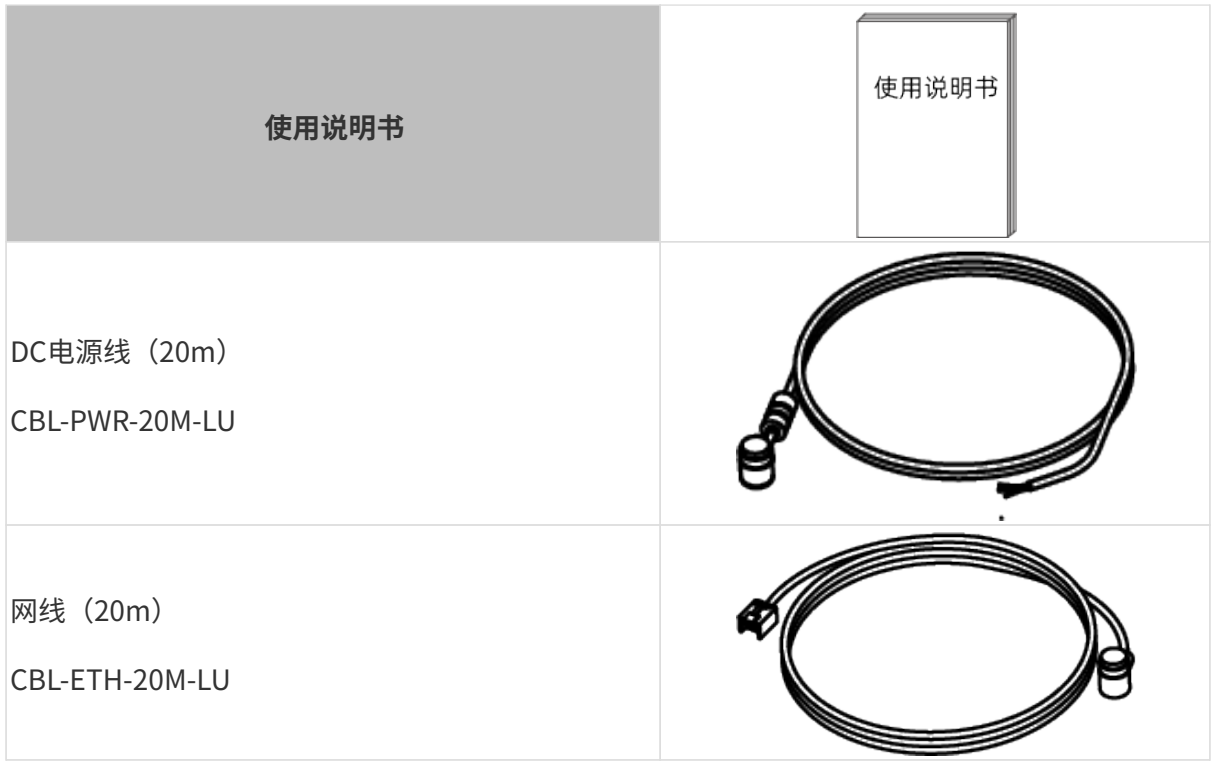

- $\mathbf{i}$
- 使用前,请确认包装完好,相机无损坏,配件无缺失。如有损坏或物品缺失,请联系梅 卡曼德。
- 如需使用其他长度的线缆,请联系梅卡曼德。
- 如需查看线缆的技术参数,请访问[梅卡曼德下载中心](https://downloads.mech-mind.com.cn/?tab=tab-sdk)。

# 可选配件

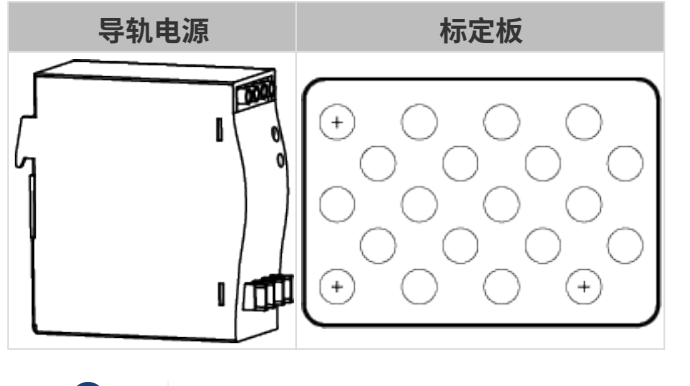

如需查看导轨电源或标定板的技术参数,请联系梅卡曼德。

# 功能示意图

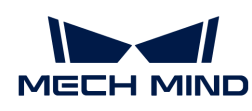

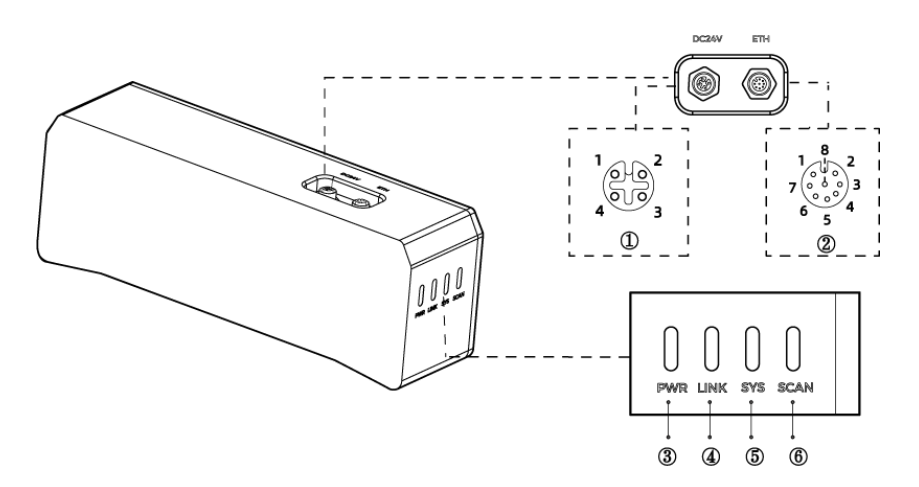

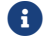

以上图示仅供参考,请以实物为准。

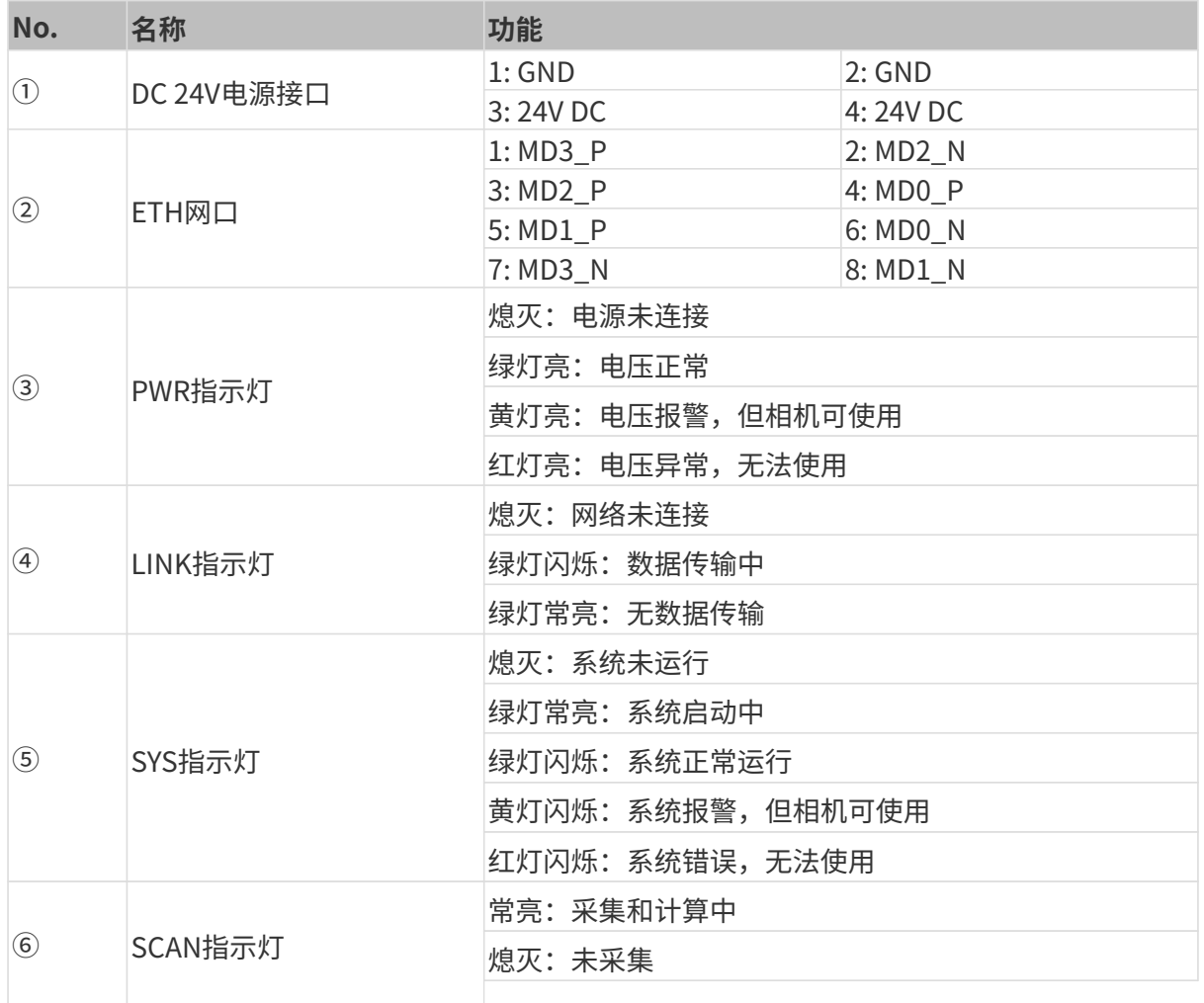

# 相机安装

安装相机时,请根据技术参数中的[尺寸](#page-276-0)信息,自行准备合适规格的螺钉、螺母与扳手。

### 使用L型转接件安装

使用扳手拧紧两颗螺母,固定相机,如下图所示。

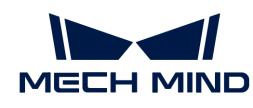

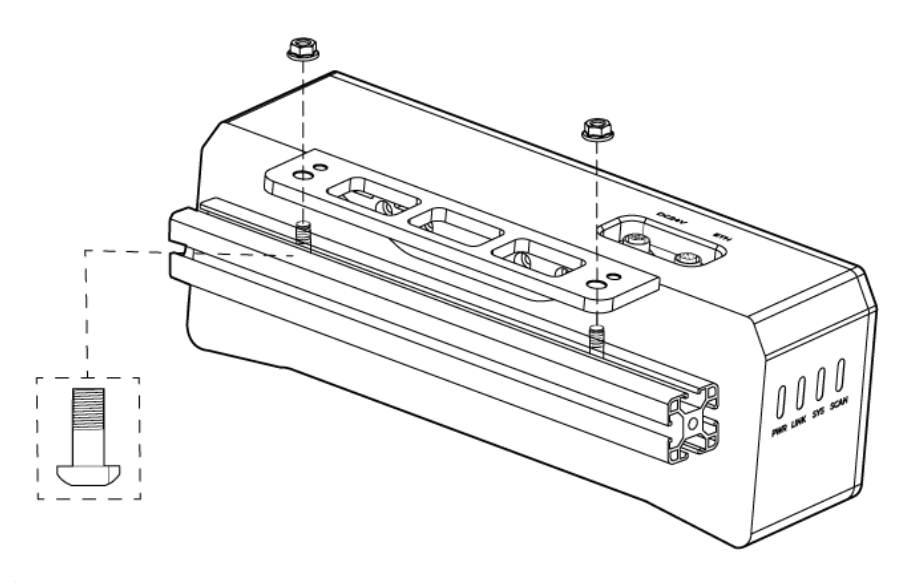

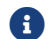

发货时,L型转接件已安装至相机背部。

# 使用相机螺纹孔安装

安装相机,使用扳手按顺序先预紧,后拧紧螺钉,如下图所示。

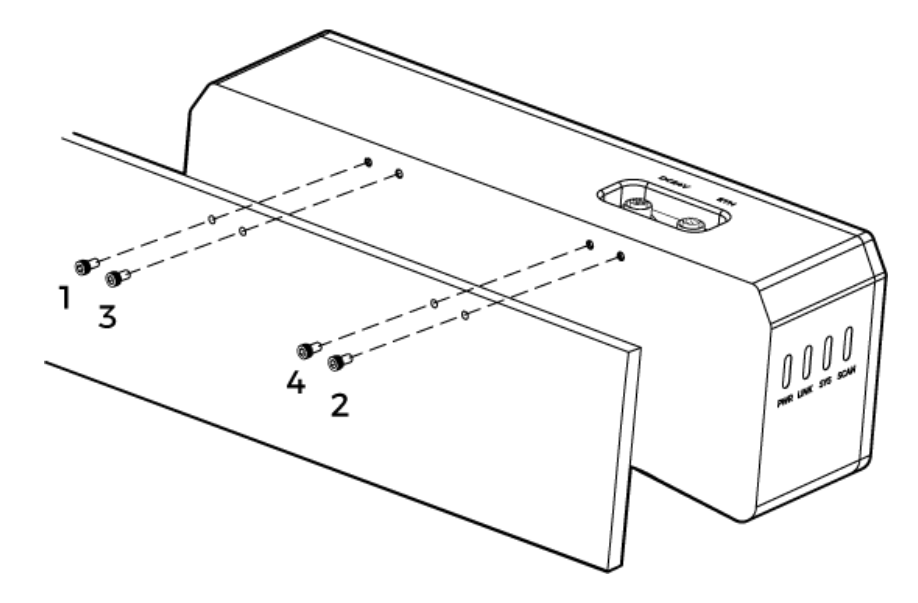

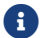

J

安装前请拆卸L型转接件。

### 相机与电脑连接

- 连接相机与工控机时,可使用交换机连接。
- 连接时,请最后接通电源。接通电源后,PWR指示灯绿色常亮;如指示灯不正常,请及 时联系梅卡曼德。
- 拧紧螺母时,推荐扭矩为 0.7N·m。
- 当相机安装在机械臂或其他移动装置上时,连接相机端的DC电源线与网线需妥善固定, 防止拉扯损坏线缆或插头。

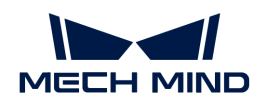

### 网线

如下图所示,将网线的航插(M12-A)插入相机的ETH网口,RJ45接头插入电脑的网口。

### DC电源线

如下图所示,将DC电源线的航插插入相机DC 24V电源接口。

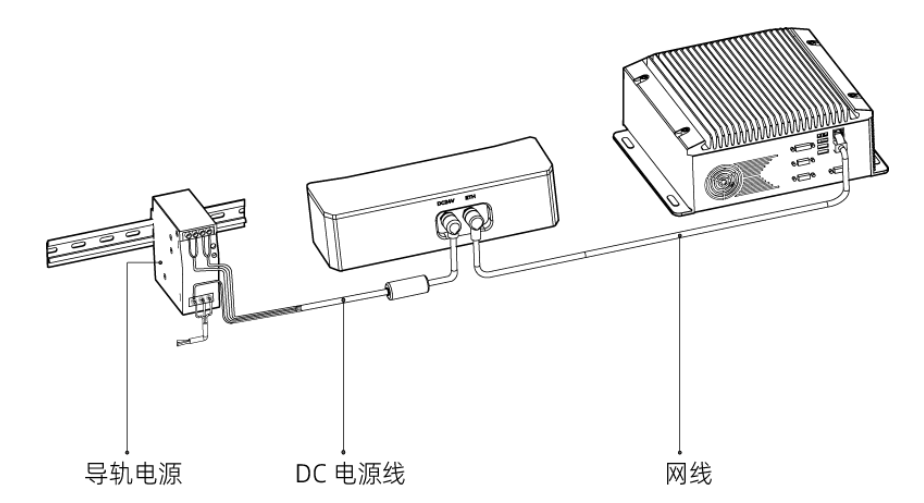

连接线缆航插与对应接口:

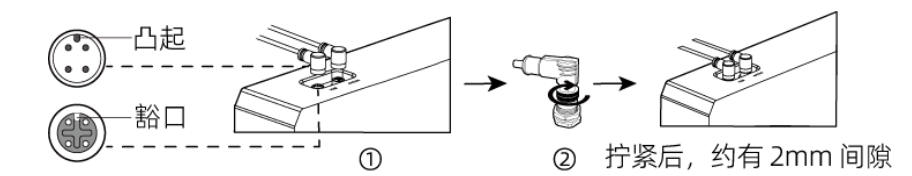

1. 将航插的凸起对准对应接口的豁口插入。

2. 拧紧紧固螺母。拧紧后,约有2mm间隙。

### 导轨电源

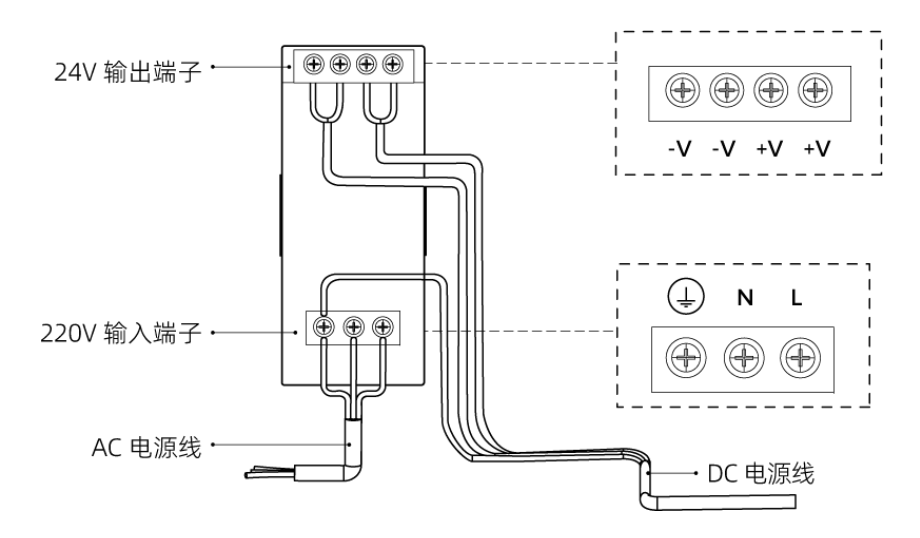

导轨电源接线连接时,插头需接入对应的输入/输出电压端子,如上图所示。

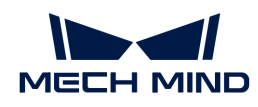

- AC电源线共有三股接线插头,分别为: L、N、PE( $\circled$ )。
- DC电源线(24V)共有三股接线插头,分别为: +V、-V、PE(④)。

## 警告

- 导轨电源需放在配电箱中使用。
- 导轨电源或连接导轨电源的导轨应可靠接地。如多台导轨电源安装在同一导轨时,安装时导轨 电源应保持一定间距。
- 当导轨电源的直流端需要进行长距离传输时,可能会出现电压降现象。为保证相机的稳定运行 ,DC电源线长度大于等于20m时,建议使用前将导轨电源的电压提高至2V,以抵消长距离传 输引起的电压降,从而保证相机的正常运行。

### 技术参数

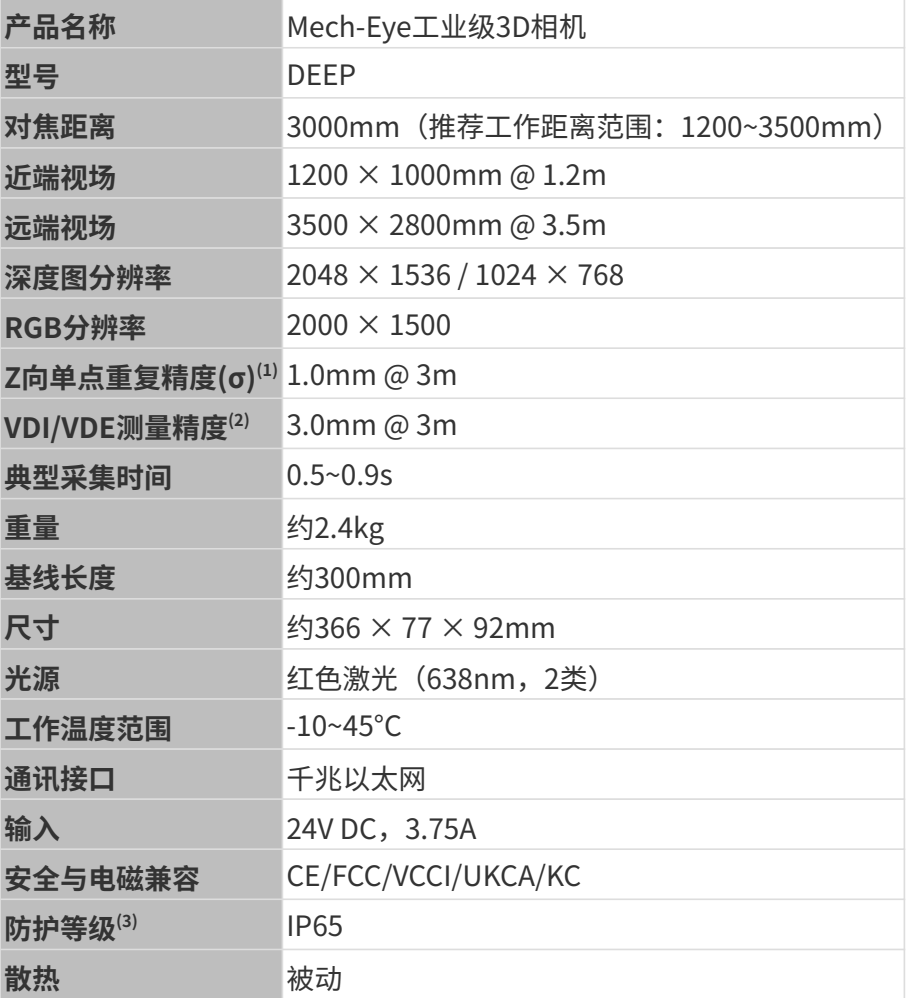

(1) 单点Z值100次测量的一倍标准差,测量目标为陶瓷板。

(2) 基于VDI/VDE 2634 Part II标准。

(3) 根据IEC 60529标准测试。其中,6代表防尘等级,5代表防水等级。

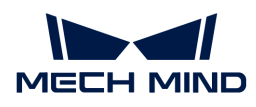

空间分辨率

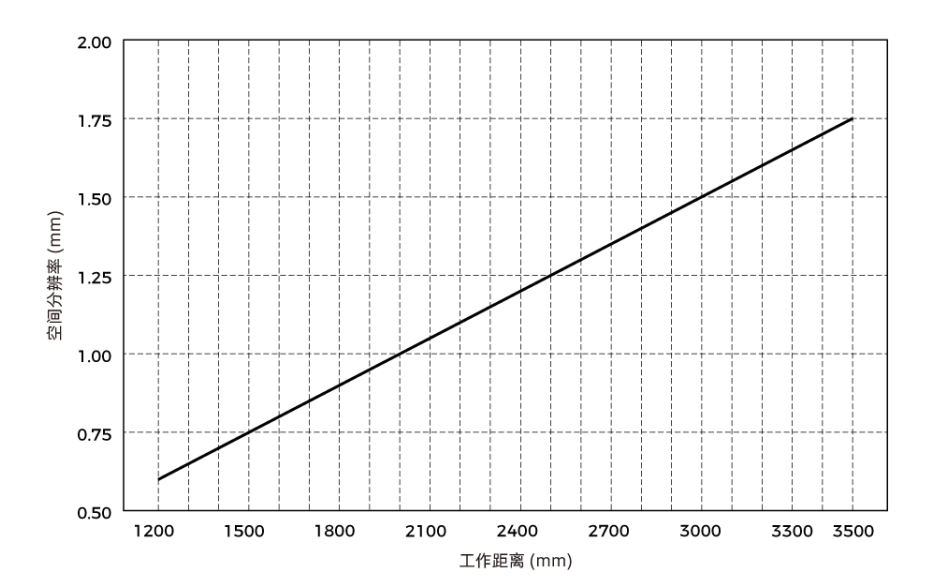

# Z向单点重复精度

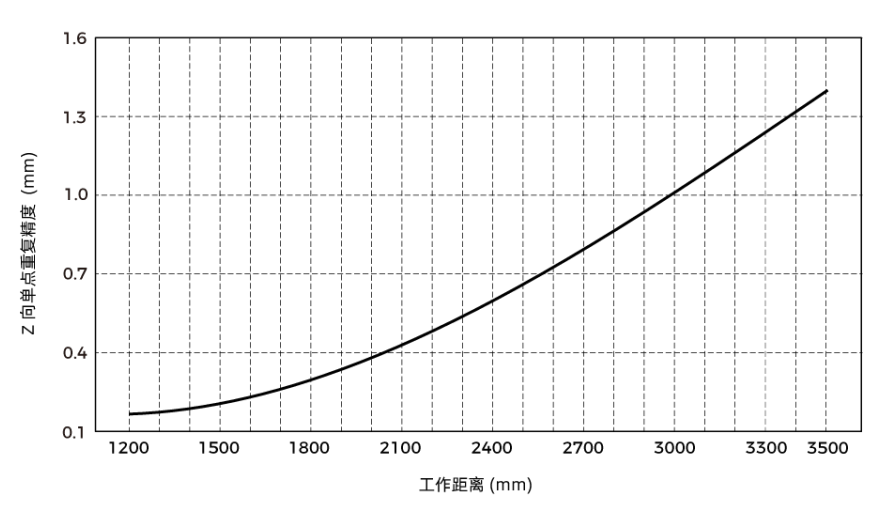

# <span id="page-276-0"></span>相机尺寸

单位:mm

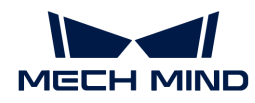

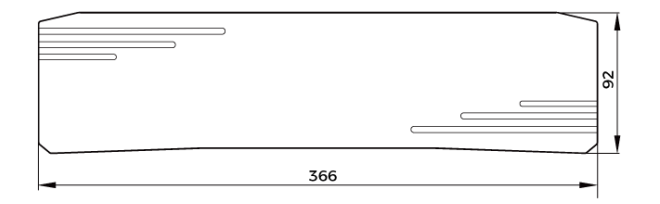

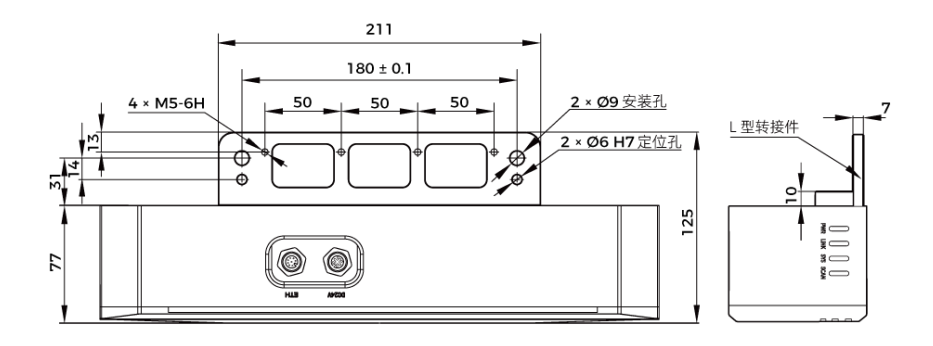

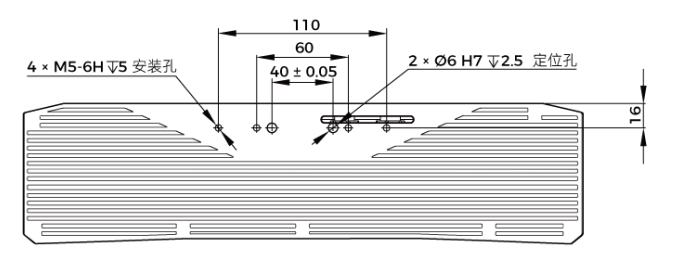

相机背面图 (无 L 型转接件)

### 维护保养

### 清洁

清洁相机机身时,请先轻轻吹去灰尘和浮屑,再用一块干净软布轻轻擦拭。若要去除镜头上污渍 ,可使用滴有镜头清洁剂(玻璃清洁剂)的干净柔软无绒布小心擦拭,以免造成相机镜头划伤。

### 警告

- 请勿使用酒精、汽油、煤油或其它有腐蚀性、挥发性的溶剂清洗相机。这些物质可能会损坏相 机的外观和内部结构。
- 请勿使用压力水枪或水管喷淋冲刷。相机进水可能导致功能损坏、火灾甚至爆炸的风险。由于 进水而导致的损害和损失不在保修范围内。

### 存储

本产品防护等级IP65。可避免粉尘进入相机内部,影响相机功能。如果将其浸入水中或置于高湿 度的环境中,可能会发生故障。内部装置生锈将导致无法挽回的损坏。不使用时,请将相机存于 室内阴凉干燥、通风良好的地方。请不要长时间放在户外,避免雨雪等恶劣环境下进水而导致的 损坏。相机存储温度范围:-20~60℃。

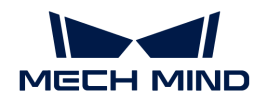

# 警告

- 存放前请断开与电源适配器的连接,以免火灾发生。
- 请勿将镜头正对太阳;请勿长时间将镜头对准太阳或其他强光源。强光可能会损坏影像传感器 ,导致照片出现白色模糊现象。

表示如不遵守,可能会导致人员伤亡。

### 有害物质声明

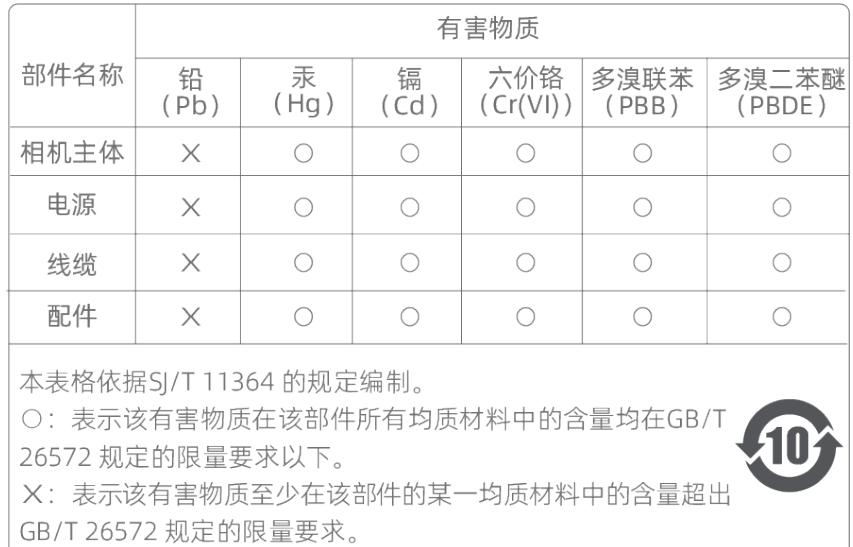

### 商标与法律声明

Mech-Mind、 Let  $\blacksquare$  等Mech-Mind系列商标、标识等是梅卡曼德(北京)机器人科技有限公司或 具有关联关系主体之注册商标或商标,受法律保护,侵权必究。

未经梅卡曼德(北京)机器人科技有限公司事先书面许可,任何单位及个人不得以任何方式或理 由对上述商标的全部或任何部分以使用、复制、修改、传播、抄录等任何方式侵权,亦不得与其 它产品捆绑使用销售。

凡侵犯本公司商标权的,本公司必依法追究其法律责任。

梅卡曼德公司对于本使用说明书拥有一切权利。根据著作权相关法律规定,未经梅卡曼德公司授 权,任何个人或组织不得对本使用说明书的部分内容或全部内容进行复制、修改或发行。对于购 买并使用本相机的用户,您可以下载并打印、或复制相应的使用说明书作为个人或组织内部使用 ,未经梅卡曼德公司的授权,禁止将本使用说明书的内容用于任何其他用途。未经梅卡曼德公司 书面同意,任何单位或个人不得转载本使用说明书中的部分或全部内容。

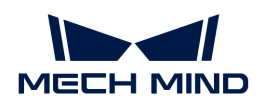

# 8.6. LSR L

# 安全须知

- 为确保安全使用,在阅读本使用说明书并知悉如何正确使用本产品前,请勿使用。如不按本使 用说明书使用和保养,可能导致相机损坏或其他伤害。由于您操作不当导致的人员伤亡或第三 方遭受的任何损失,与梅卡曼德无关,梅卡曼德不承担任何责任。
- 遵循本使用说明书中的警告,可有效降低风险,但无法消除所有风险。
- 本使用说明书的内容在编写过程中,每个部分均经过检查。如您发现任何疑问或错误等,请随 时与梅卡曼德联系。
- 本产品需由已成年的技术人员安装、连接、使用与维护。请正确运输、储存、安装、连接、使 用和维护,以确保产品的安全运行。
- 激光有危害,请了解激光相机使用须知后,再使用相机。

# 相机使用环境须知

- 严禁在相机附近放置易燃易爆等危险品;请勿将相机置于明火处或高温下;请勿将产品放入火 中,或机械粉碎,否则可能导致爆炸。
- 请勿碰撞、扔掷或摔跌相机。如相机受到强烈碰撞或震动,可能导致损坏或运行故障。禁止对 相机进行任何形式的改装。自行维修或拆卸等导致的损坏或损失,梅卡曼德不承担责任。
- 相机内部请勿混入金属片、粉尘、纸张、木屑等异物,否则可能导致火灾、触电、功能故障等 现象。
- 请勿在过高或过低温度环境中使用相机。相机工作温度范围:-10~45℃。
- 请在室内使用相机。
- 请在海拔4000米以下的环境中使用相机。
- 相机需安装在通风且开阔的地方。

# ▲ 使用前检查

- 每次使用前,请您仔细检查相机,确保相机处于可正常工作的状态,且无损坏、进水、散发异 味、冒烟或螺钉损坏、脱落等现象。如有上述现象,请立即切断电源,停止使用。
- 高温会导致电源线老化,请定期检查电源线,确保电源线正常,无老化现象。如电源线老化, 请联系梅卡曼德更换电源线。

## 适配器/导轨电源使用须知

- 请不要在电源接口、适配器/导轨电源或电源插座潮湿的情况下使用。
- 切勿将适配器/导轨电源或电源线投入火中或加热。
- 供电请使用不小于90W的24V适配器/导轨电源。 请使用正确的电源电压,否则可能导致火灾或触电等故障。电源线和适配器/导轨电源需要可

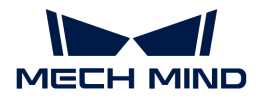

- 靠接地。推荐使用梅卡曼德提供的适配器/导轨电源。如需更换,请使用满足相应安全标准要 求的适配器/导轨电源,或使用获得CCC认证的适配器/导轨电源。
- 插座接地良好,适配器/导轨电源请勿安放在难以断电的地方。
- 导轨电源需要与配电柜一起使用。

### 激光相机使用须知

- 请勿直视激光束及其反射激光束;请勿使用光学仪器直视激光束,否则可能对眼睛造成伤害。 激光不得对着人发射。
- 激光束不可与眼睛处于同一水平线,必须高于或低于眼睛的水平线。
- 请勿在激光束的路径上放置反光物体,并应充分考虑激光光路。激光被镜面反射/漫反射,可 能导致暴露在反射光的危险中,请用遮挡物遮挡反光物体。
- 请勿进入激光束及其反射范围。
- 本产品接通电源后,请放置至少30分钟再使用,否则将导致图像采集不稳定。调节参数时,请 勿关闭电源,否则可能导致丢失部分或全部的修改。

### 废弃须知

• 废弃本相机时请遵守当地法规,共同保护自然环境。请勿将旧电池扔进生活垃圾中。请勿随意 丢弃废旧相机,不当处置可能污染环境。

表示如不遵守,可能会导致人员伤亡。

### 认证

相机符合以下标准和测试规范。请注意,认证状态可能会有更新。如果您需要了解更多信息,请 咨询当地销售代表。

### 激光产品安全

依据GB 7247.1:2012标准施行激光等级分级。

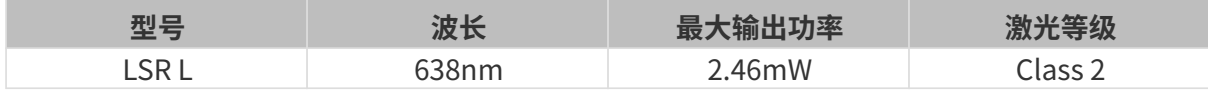

### 激光警示标签

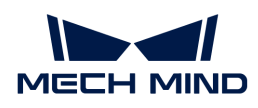

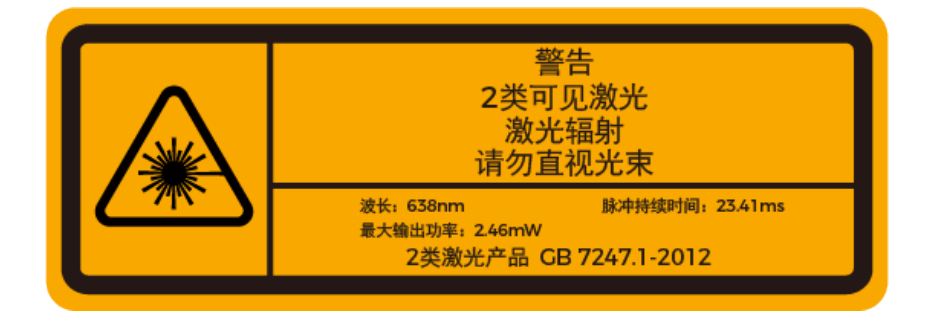

### 标签粘贴位置

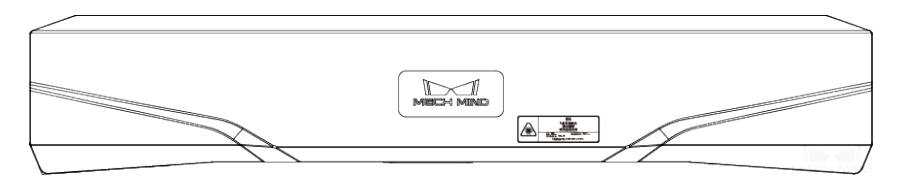

**CE** 

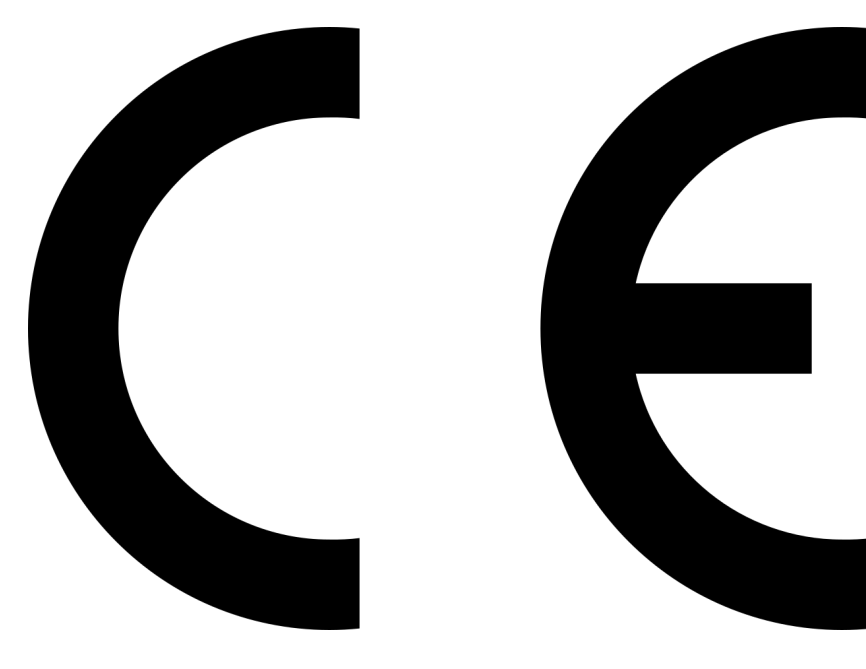

符合欧盟电磁兼容标准要求。相关标准:

- EN55032:2015+A11:2020
- EN IEC 61000-3-2:2019+A1:2021
- EN 61000-3-3:2013+A1:2019
- EN 55035:2017+A11:2020

### **FCC**

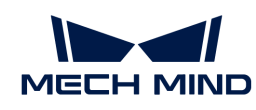

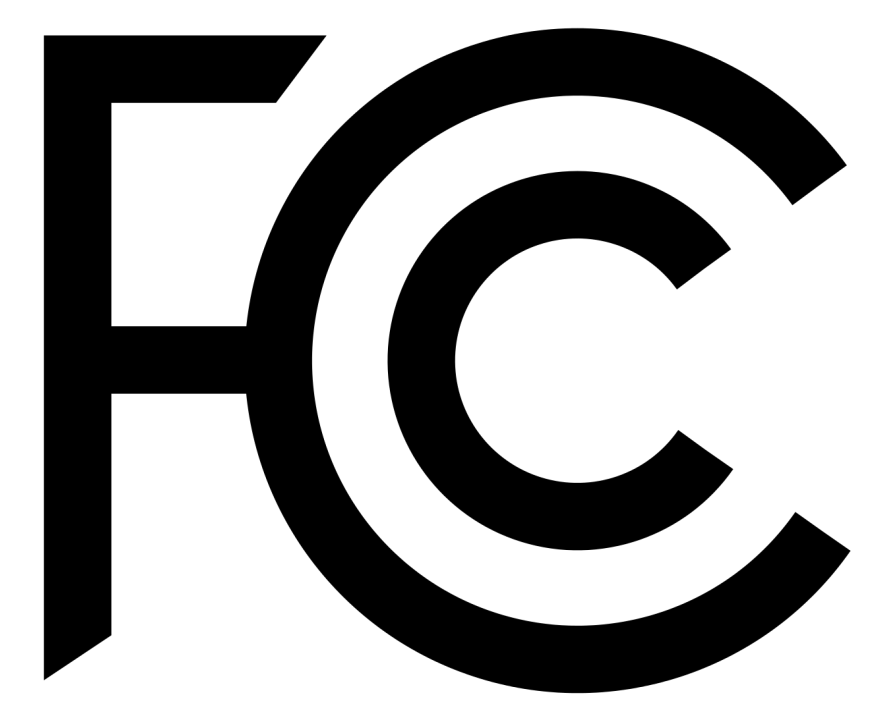

- 符合美国ANSI C63.4和47 CFR PART 15B电磁兼容标准要求。
- 符合加拿大ICES-003电磁兼容标准要求。

# **VCCI**

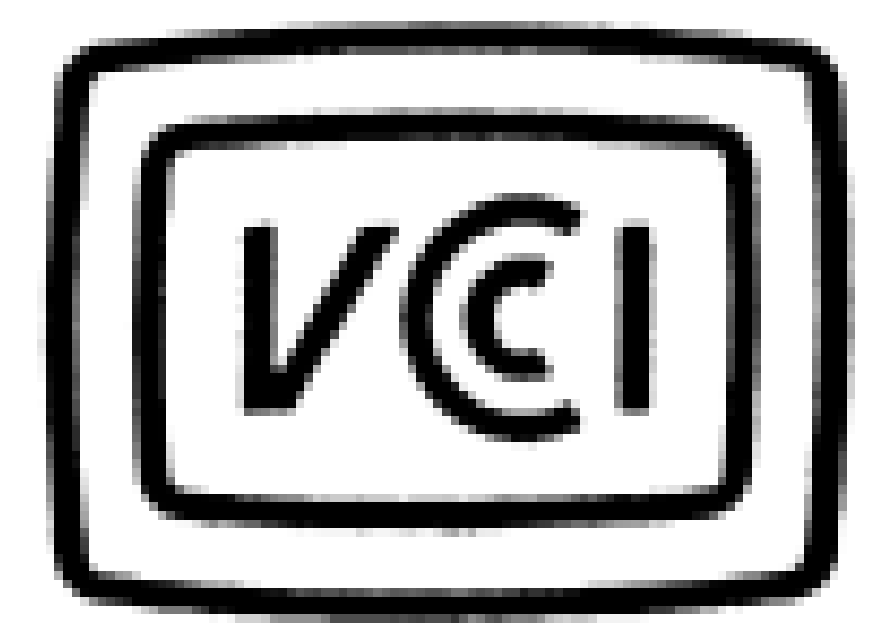

符合日本VCCI-CISPR 32:2016标准要求。

本设备是已取得符合性认证的工业设备,如在家用环境中使用,可能会引起电波干扰。

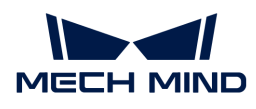

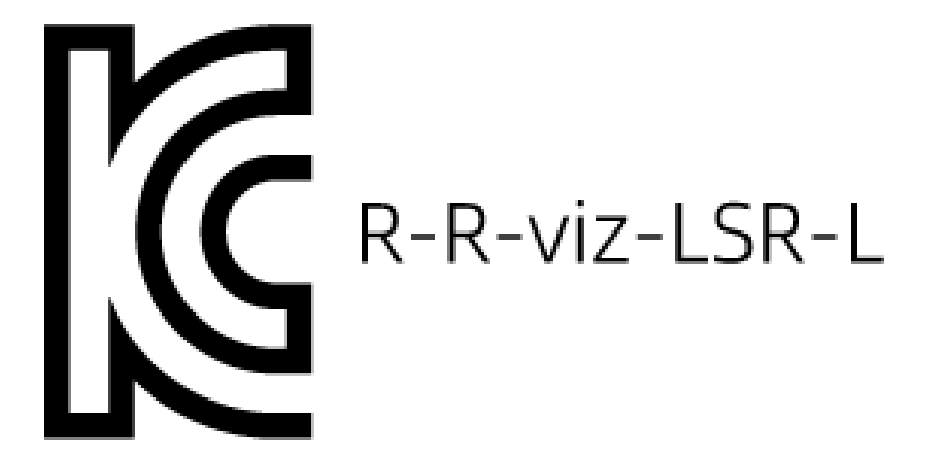

**UKCA** 

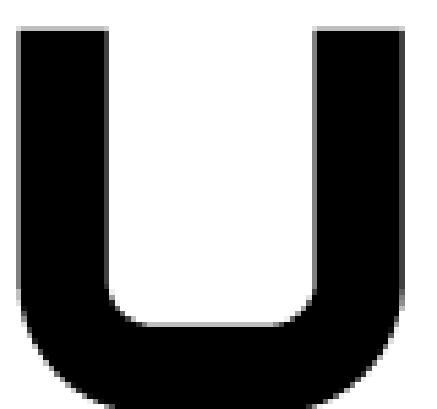

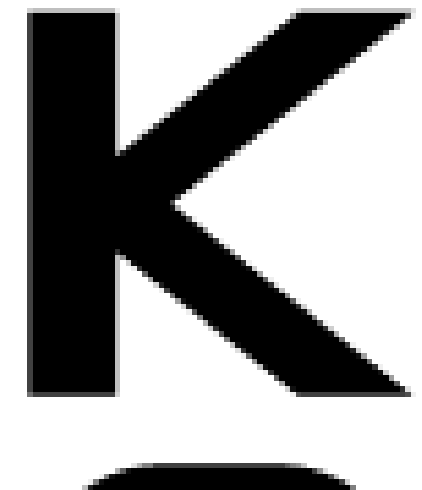

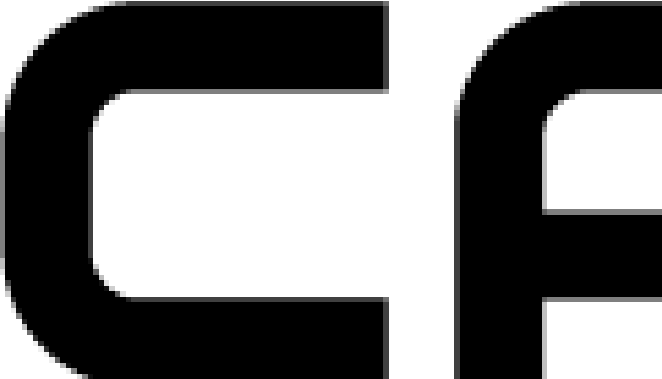

包装清单

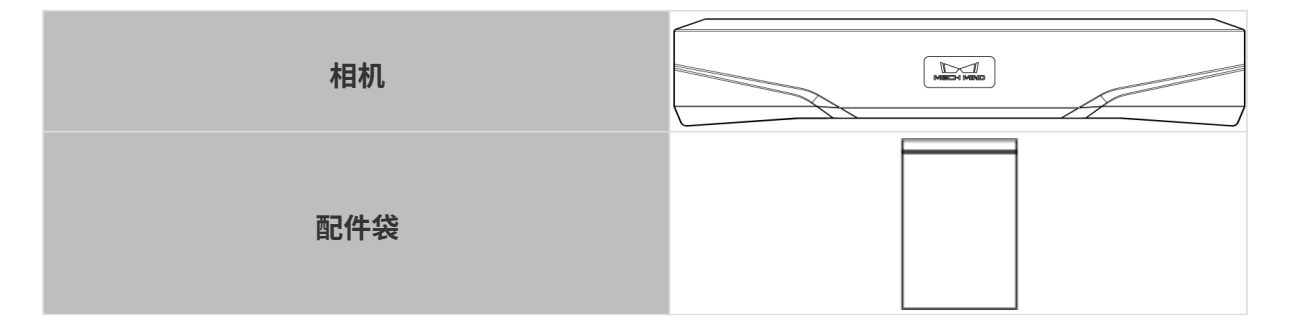

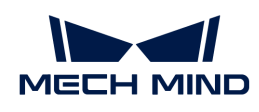

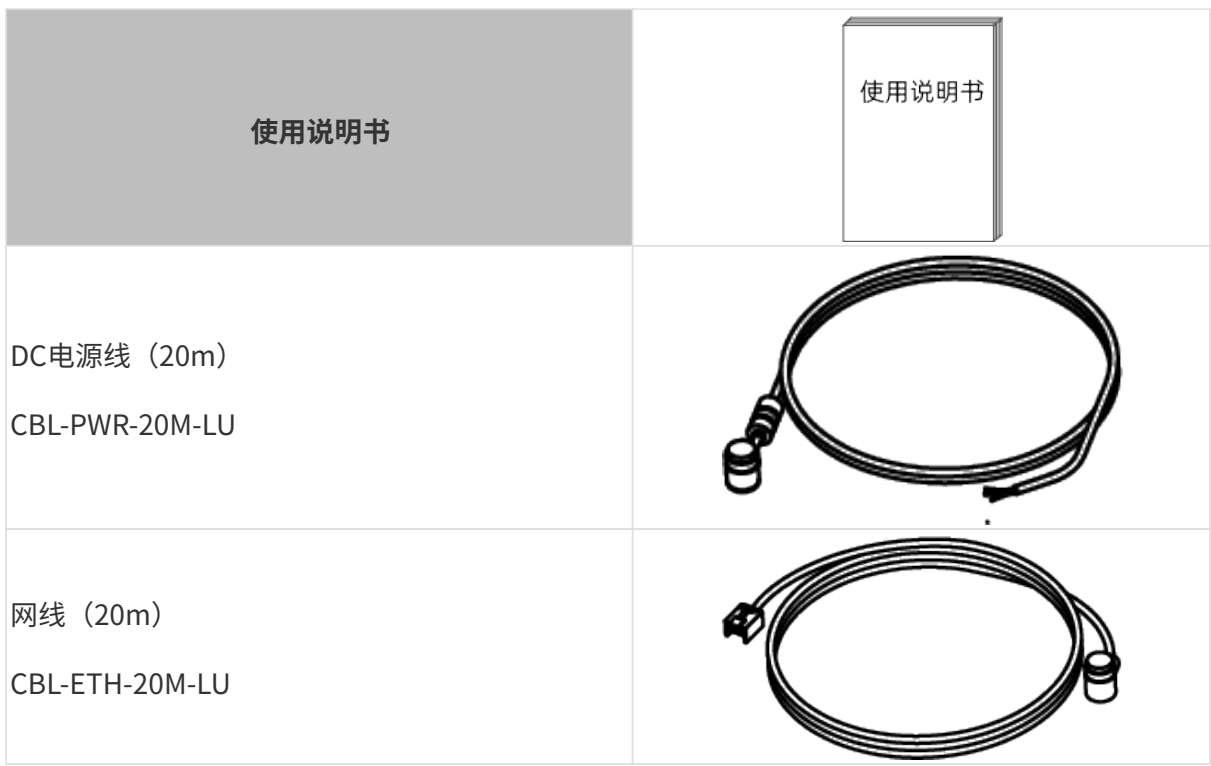

- $\mathbf{i}$
- 使用前,请确认包装完好,相机无损坏,配件无缺失。如有损坏或物品缺失,请联系梅 卡曼德。
- 如需使用其他长度的线缆,请联系梅卡曼德。
- 如需查看线缆的技术参数,请访问[梅卡曼德下载中心](https://downloads.mech-mind.com.cn/?tab=tab-sdk)。

# 可选配件

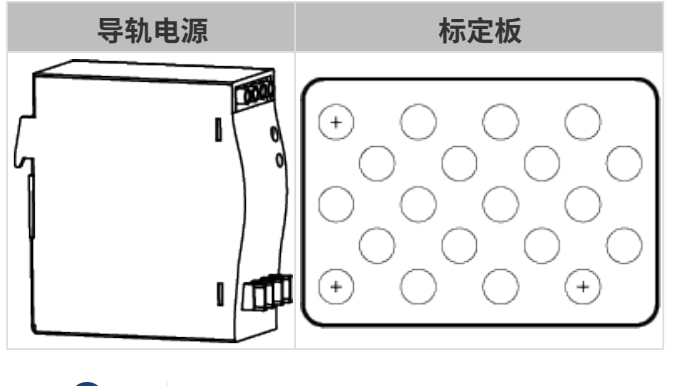

如需查看导轨电源或标定板的技术参数,请联系梅卡曼德。

# 功能示意图

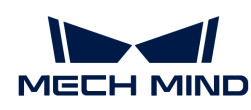

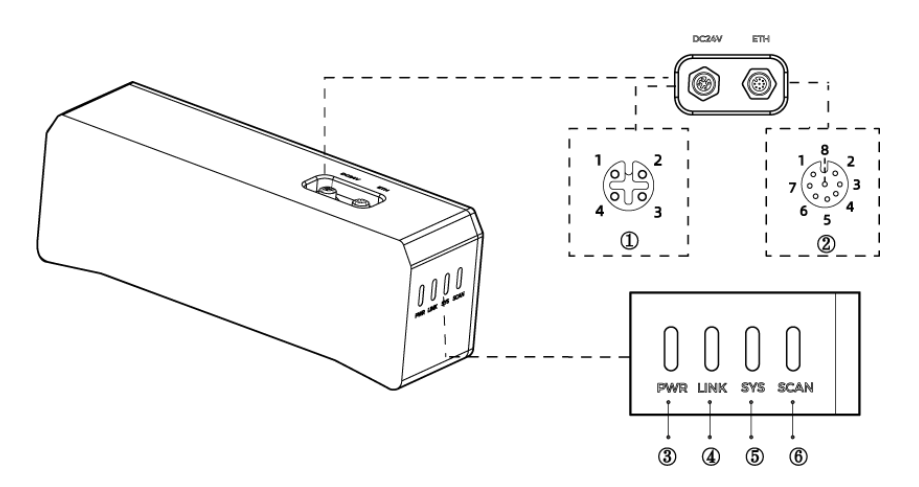

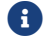

以上图示仅供参考,请以实物为准。

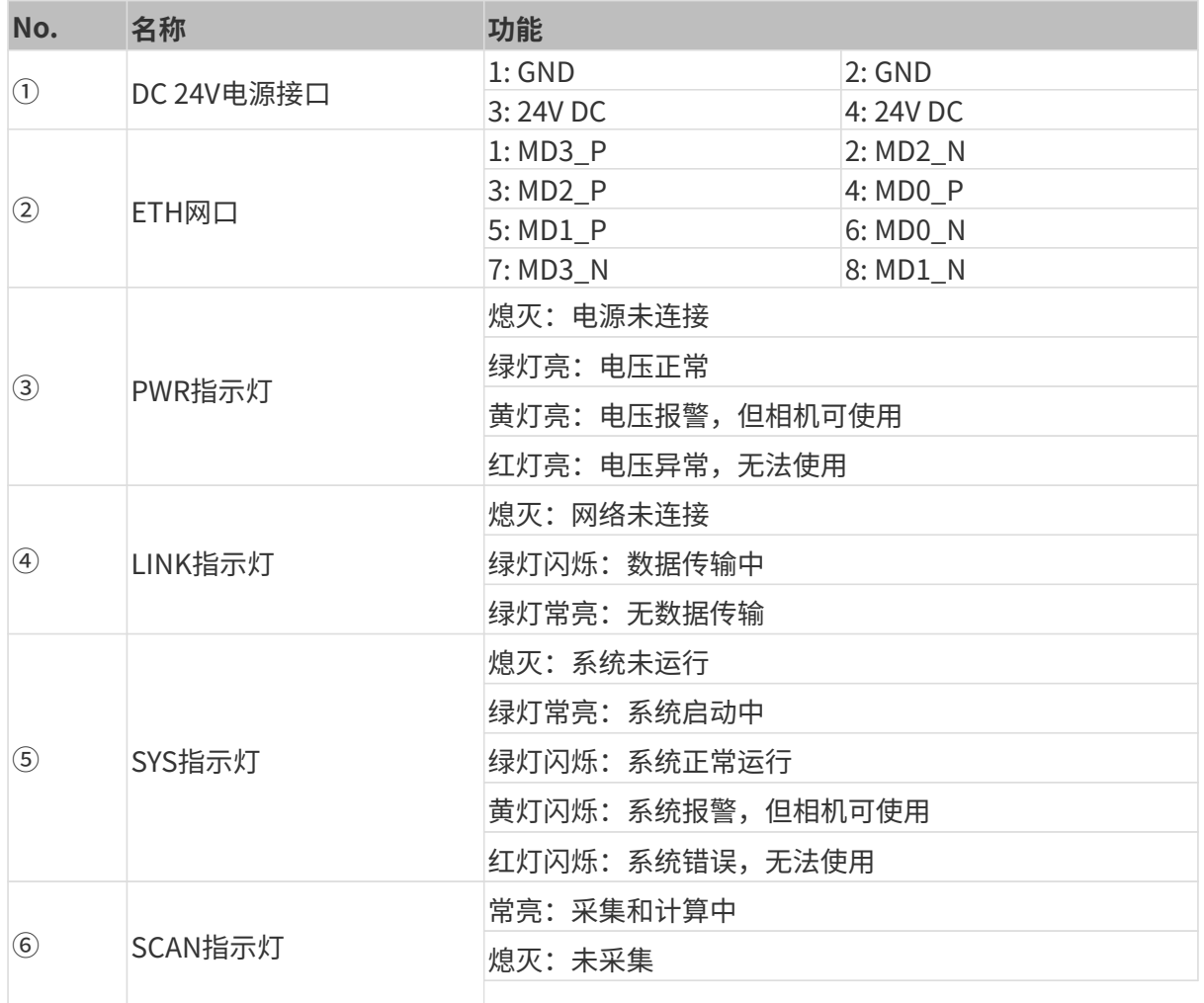

# 相机安装

安装相机时,请根据技术参数中的尺寸信息,自行准备合适规格的螺钉、螺母与扳手。

### 使用L型转接件安装

使用扳手拧紧两颗螺母,固定相机,如下图所示。

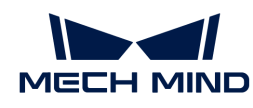

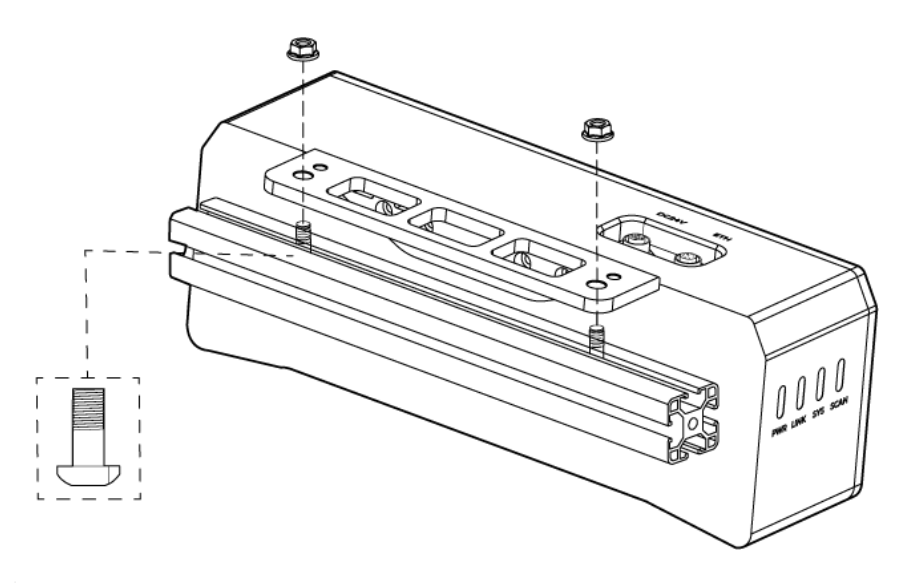

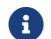

发货时,L型转接件已安装至相机背部。

# 使用相机螺纹孔安装

安装相机,使用扳手按顺序先预紧,后拧紧螺钉,如下图所示。

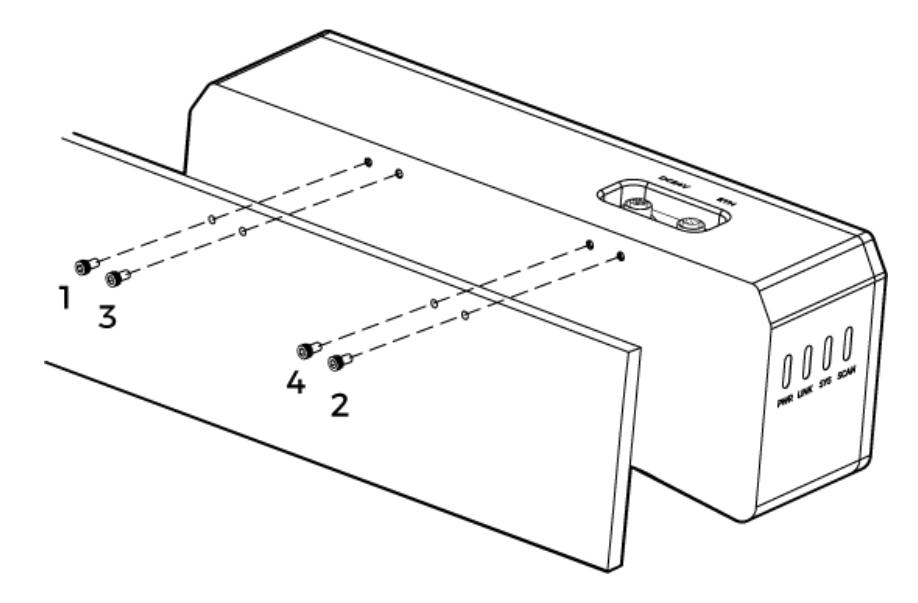

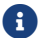

J

安装前请拆卸L型转接件。

### 相机与电脑连接

- 连接相机与工控机时,可使用交换机连接。
- 连接时,请最后接通电源。接通电源后,PWR指示灯绿色常亮;如指示灯不正常,请及 时联系梅卡曼德。
- 拧紧螺母时,推荐扭矩为 0.7N·m。
- 当相机安装在机械臂或其他移动装置上时,连接相机端的DC电源线与网线需妥善固定, 防止拉扯损坏线缆或插头。

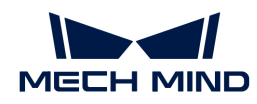

### 网线

如下图所示,将网线的航插(M12-A)插入相机的ETH网口,RJ45接头插入电脑的网口。

### DC电源线

如下图所示,将DC电源线的航插插入相机DC 24V电源接口。

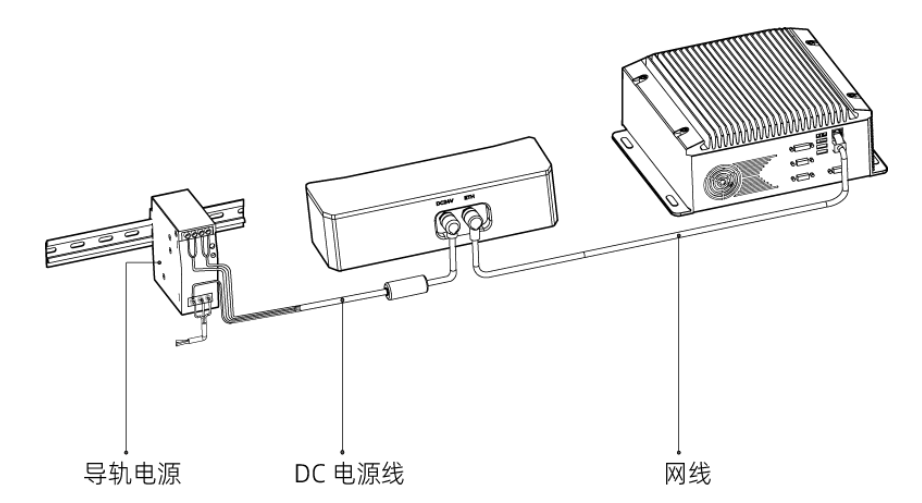

连接线缆航插与对应接口:

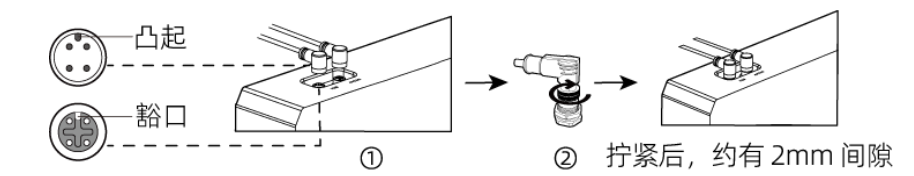

1. 将航插的凸起对准对应接口的豁口插入。

2. 拧紧紧固螺母。拧紧后,约有2mm间隙。

### 导轨电源

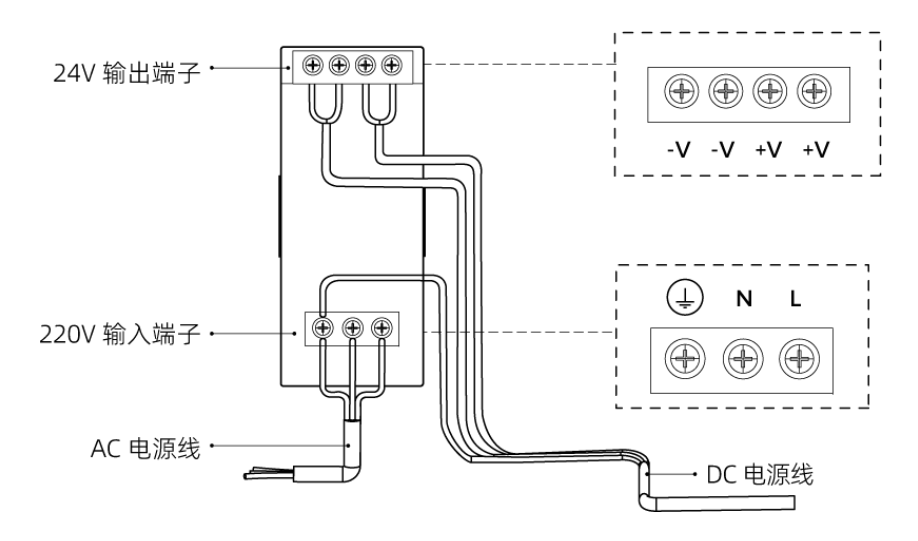

导轨电源接线连接时,插头需接入对应的输入/输出电压端子,如上图所示。
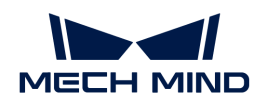

- AC电源线共有三股接线插头,分别为: L、N、PE( $\circled$ )。
- DC电源线(24V)共有三股接线插头,分别为: +V、-V、PE(④)。

## 警告

- 导轨电源需放在配电箱中使用。
- 导轨电源或连接导轨电源的导轨应可靠接地。如多台导轨电源安装在同一导轨时,安装时导轨 电源应保持一定间距。
- 当导轨电源的直流端需要进行长距离传输时,可能会出现电压降现象。为保证相机的稳定运行 ,DC电源线长度大于等于20m时,建议使用前将导轨电源的电压提高至2V,以抵消长距离传 输引起的电压降,从而保证相机的正常运行。

## 技术参数

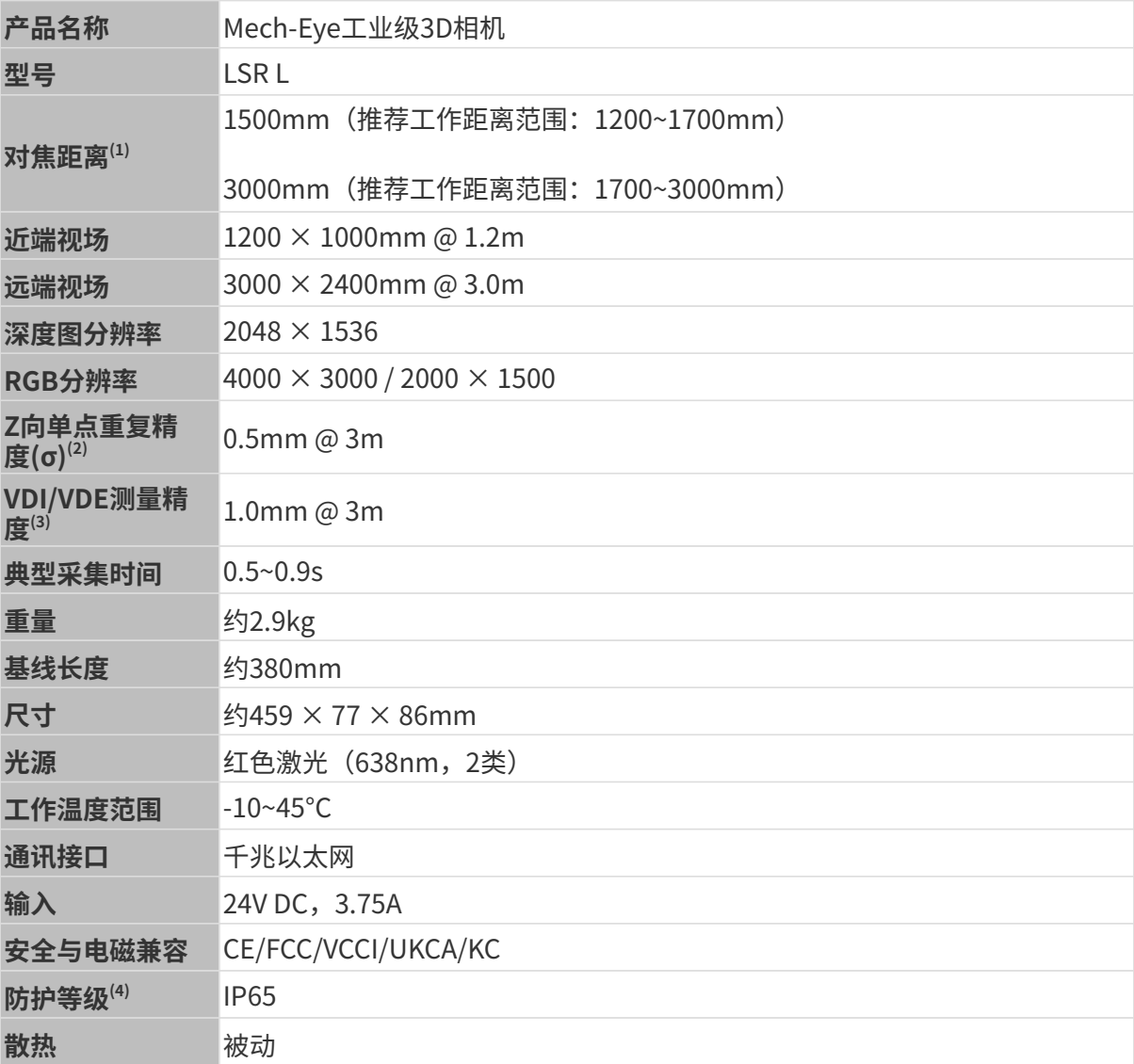

(1) 相机有两种规格的对焦距离,且每种对焦距离对应不同的推荐工作距离。请根据实际情况进行 选择。

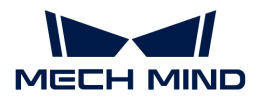

(2) 单点Z值100次测量的一倍标准差,测量目标为陶瓷板。

(3) 基于VDI/VDE 2634 Part II标准。

(4) 根据IEC 60529标准测试。其中,6代表防尘等级,5代表防水等级。

#### 空间分辨率

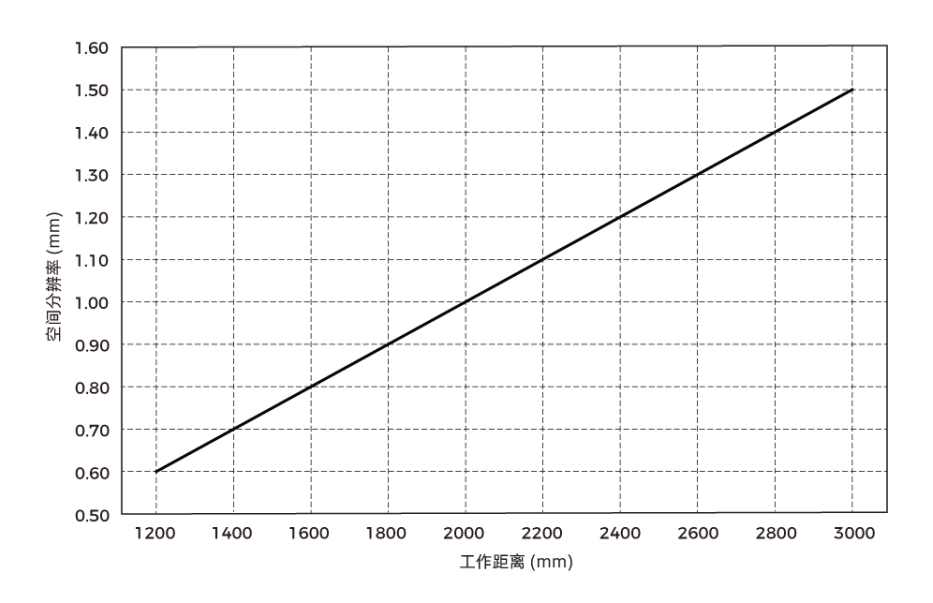

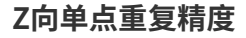

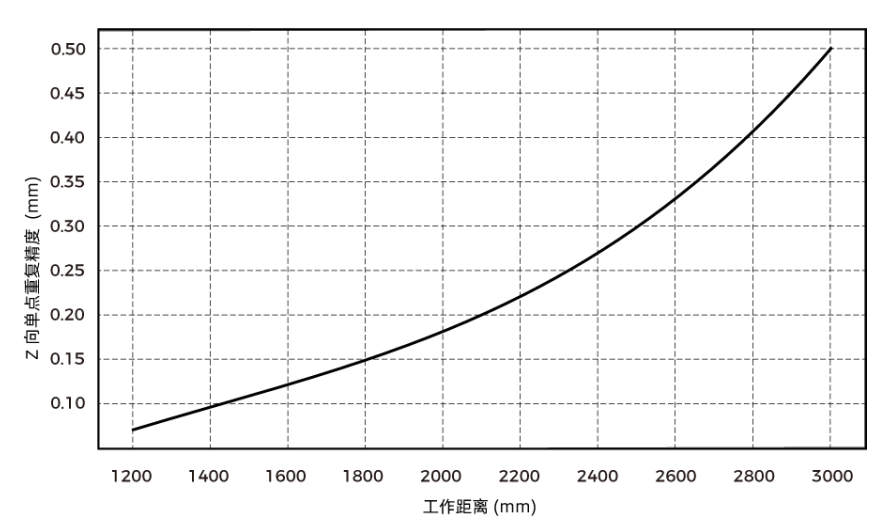

## 相机尺寸

单位:mm

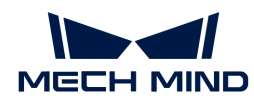

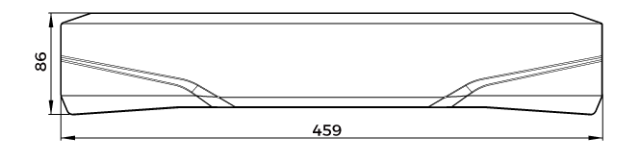

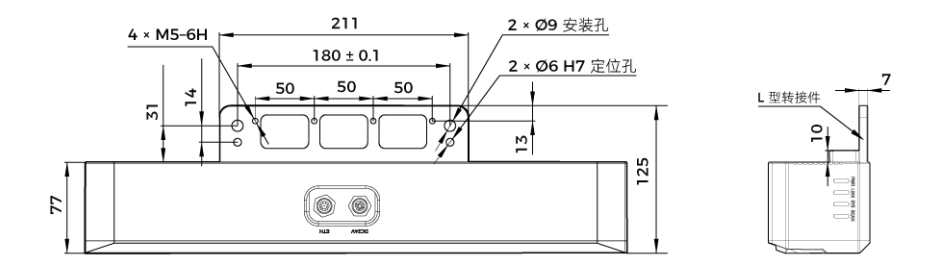

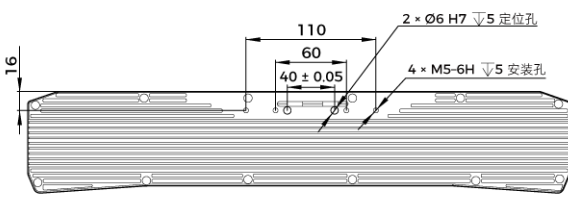

相机背面图 (无 L 型转接件)

#### 维护保养

## 清洁

清洁相机机身时,请先轻轻吹去灰尘和浮屑,再用一块干净软布轻轻擦拭。若要去除镜头上污渍 ,可使用滴有镜头清洁剂(玻璃清洁剂)的干净柔软无绒布小心擦拭,以免造成相机镜头划伤。

## 警告

- 请勿使用酒精、汽油、煤油或其它有腐蚀性、挥发性的溶剂清洗相机。这些物质可能会损坏相 机的外观和内部结构。
- 请勿使用压力水枪或水管喷淋冲刷。相机进水可能导致功能损坏、火灾甚至爆炸的风险。由于 进水而导致的损害和损失不在保修范围内。

## 存储

本产品防护等级IP65。可避免粉尘进入相机内部,影响相机功能。如果将其浸入水中或置于高湿 度的环境中,可能会发生故障。内部装置生锈将导致无法挽回的损坏。不使用时,请将相机存于 室内阴凉干燥、通风良好的地方。请不要长时间放在户外,避免雨雪等恶劣环境下进水而导致的 损坏。相机存储温度范围:-20~60℃。

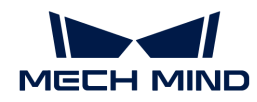

## 警告

- 存放前请断开与电源适配器的连接,以免火灾发生。
- 请勿将镜头正对太阳;请勿长时间将镜头对准太阳或其他强光源。强光可能会损坏影像传感器 ,导致照片出现白色模糊现象。

表示如不遵守,可能会导致人员伤亡。

#### 有害物质声明

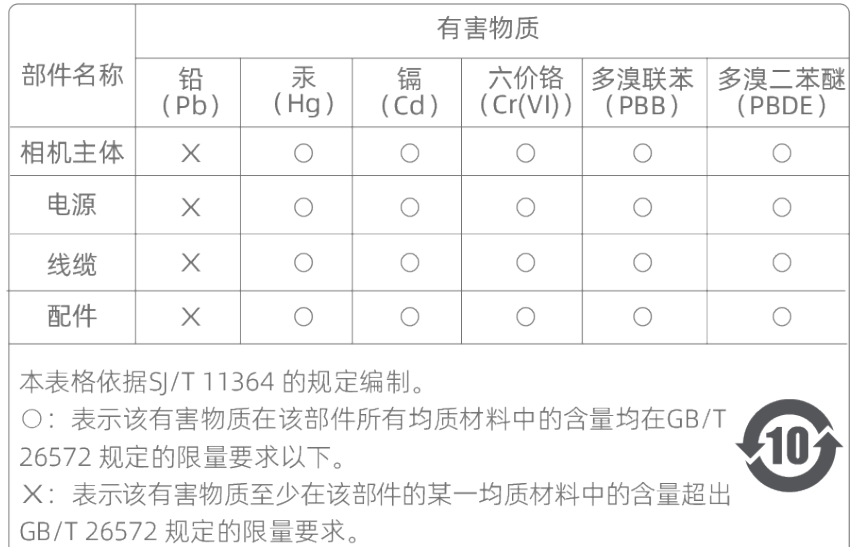

## 商标与法律声明

Mech-Mind、 Let  $\blacksquare$  等Mech-Mind系列商标、标识等是梅卡曼德(北京)机器人科技有限公司或 具有关联关系主体之注册商标或商标,受法律保护,侵权必究。

未经梅卡曼德(北京)机器人科技有限公司事先书面许可,任何单位及个人不得以任何方式或理 由对上述商标的全部或任何部分以使用、复制、修改、传播、抄录等任何方式侵权,亦不得与其 它产品捆绑使用销售。

凡侵犯本公司商标权的,本公司必依法追究其法律责任。

梅卡曼德公司对于本使用说明书拥有一切权利。根据著作权相关法律规定,未经梅卡曼德公司授 权,任何个人或组织不得对本使用说明书的部分内容或全部内容进行复制、修改或发行。对于购 买并使用本相机的用户,您可以下载并打印、或复制相应的使用说明书作为个人或组织内部使用 ,未经梅卡曼德公司的授权,禁止将本使用说明书的内容用于任何其他用途。未经梅卡曼德公司 书面同意,任何单位或个人不得转载本使用说明书中的部分或全部内容。

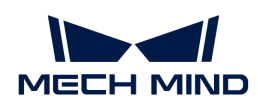

# 8.7. LSR S

## 安全须知

- 为确保安全使用,在阅读本使用说明书并知悉如何正确使用本产品前,请勿使用。如不按本使 用说明书使用和保养,可能导致相机损坏或其他伤害。由于您操作不当导致的人员伤亡或第三 方遭受的任何损失,与梅卡曼德无关,梅卡曼德不承担任何责任。
- 遵循本使用说明书中的警告,可有效降低风险,但无法消除所有风险。
- 本使用说明书的内容在编写过程中,每个部分均经过检查。如您发现任何疑问或错误等,请随 时与梅卡曼德联系。
- 本产品需由已成年的技术人员安装、连接、使用与维护。请正确运输、储存、安装、连接、使 用和维护,以确保产品的安全运行。
- 激光有危害,请了解激光相机使用须知后,再使用相机。

## 相机使用环境须知

- 严禁在相机附近放置易燃易爆等危险品;请勿将相机置于明火处或高温下;请勿将产品放入火 中,或机械粉碎,否则可能导致爆炸。
- 请勿碰撞、扔掷或摔跌相机。如相机受到强烈碰撞或震动,可能导致损坏或运行故障。禁止对 相机进行任何形式的改装。自行维修或拆卸等导致的损坏或损失,梅卡曼德不承担责任。
- 相机内部请勿混入金属片、粉尘、纸张、木屑等异物,否则可能导致火灾、触电、功能故障等 现象。
- 请勿在过高或过低温度环境中使用相机。相机工作温度范围:-10~45℃。
- 请在海拔4000米以下的环境中使用相机。
- 相机需安装在通风且开阔的地方。

## 使用前检查

- 每次使用前,请您仔细检查相机,确保相机处于可正常工作的状态,且无损坏、进水、散发异 味、冒烟或螺钉损坏、脱落等现象。如有上述现象,请立即切断电源,停止使用。
- 高温会导致电源线老化,请定期检查电源线,确保电源线正常,无老化现象。如电源线老化, 请联系梅卡曼德更换电源线。

## 适配器/导轨电源使用须知

- 请不要在电源接口、适配器/导轨电源或电源插座潮湿的情况下使用。
- 切勿将适配器/导轨电源或电源线投入火中或加热。
- 供电请使用不小于90W的24V适配器/导轨电源。
- 请使用正确的电源电压,否则可能导致火灾或触电等故障。电源线和适配器/导轨电源需要可 靠接地。推荐使用梅卡曼德提供的适配器/导轨电源。如需更换,请使用满足相应安全标准要

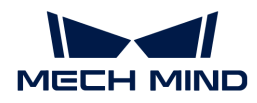

求的适配器/导轨电源,或使用获得CCC认证的适配器/导轨电源。

- 插座接地良好,适配器/导轨电源请勿安放在难以断电的地方。
- 导轨电源需要与配电柜一起使用。

## 激光相机使用须知

- 请勿直视激光束及其反射激光束;请勿使用光学仪器直视激光束,否则可能对眼睛造成伤害。 激光不得对着人发射。
- 激光束不可与眼睛处于同一水平线,必须高于或低于眼睛的水平线。
- 请勿在激光束的路径上放置反光物体,并应充分考虑激光光路。激光被镜面反射/漫反射,可 能导致暴露在反射光的危险中,请用遮挡物遮挡反光物体。
- 请勿进入激光束及其反射范围。
- 本产品接通电源后,请放置至少30分钟再使用,否则将导致图像采集不稳定。调节参数时,请 勿关闭电源,否则可能导致丢失部分或全部的修改。

## 废弃须知

• 废弃本相机时请遵守当地法规,共同保护自然环境。请勿将旧电池扔进生活垃圾中。请勿随意 丢弃废旧相机,不当处置可能污染环境。

表示如不遵守,可能会导致人员伤亡。

## 认证

相机符合以下标准和测试规范。请注意,认证状态可能会有更新。如果您需要了解更多信息,请 咨询当地销售代表。

#### 激光产品安全

依据GB 7247.1:2012标准施行激光等级分级。

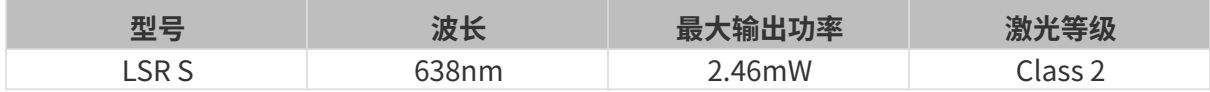

#### 激光警示标签

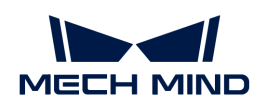

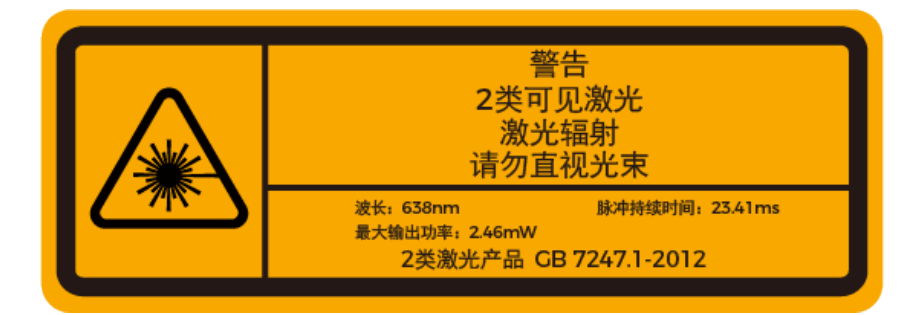

标签粘贴位置

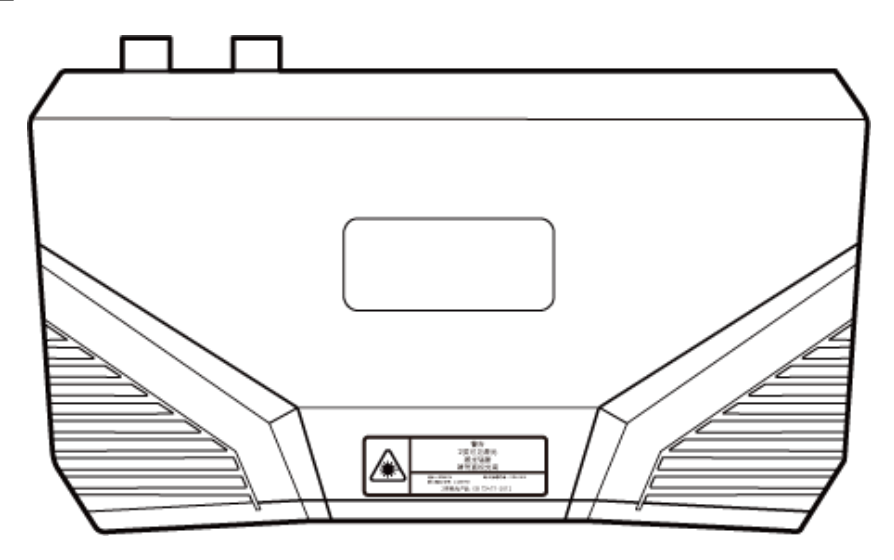

**CE** 

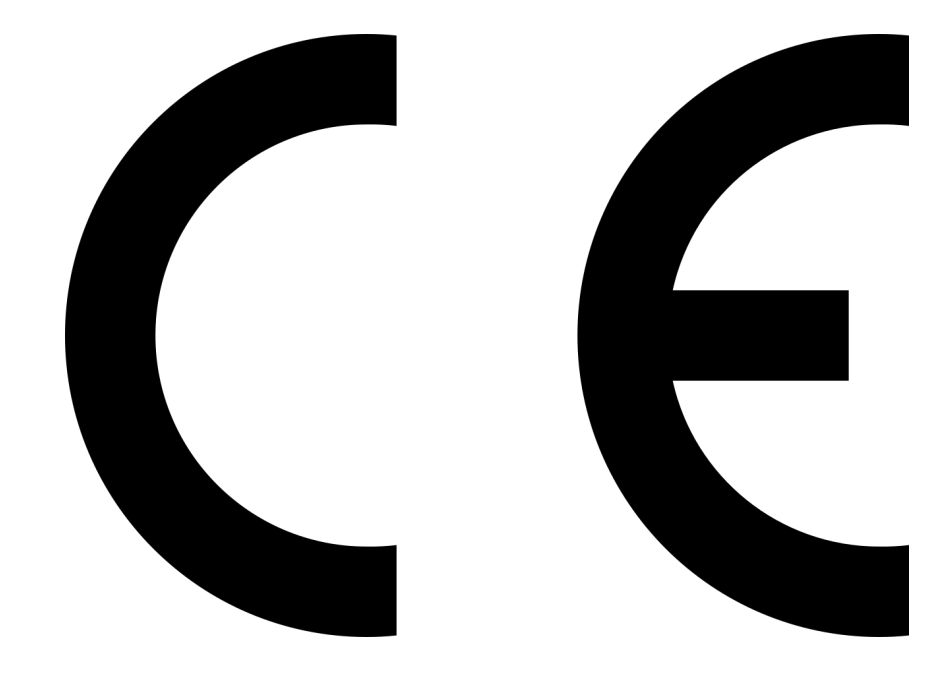

符合欧盟电磁兼容标准要求。相关标准:

- EN55032:2015+A11:2020
- EN IEC 61000-3-2:2019+A1:2021 EN 61000-3-3:2013+A1:2019

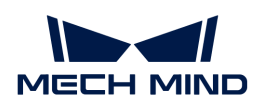

## • EN 55035:2017+A11:2020

## **FCC**

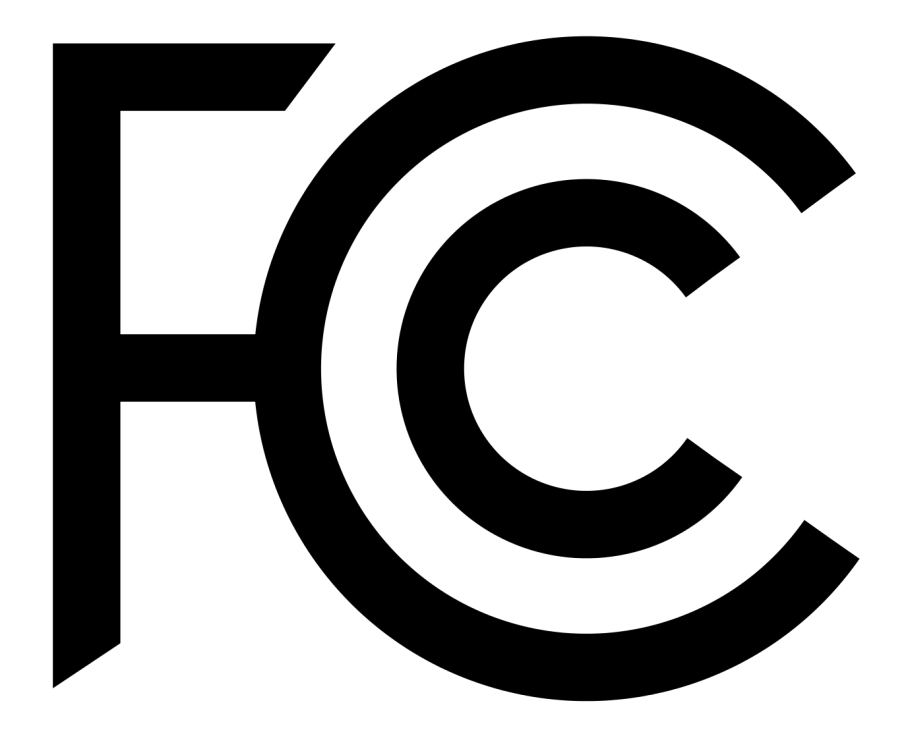

- 符合美国ANSI C63.4和47 CFR PART 15B电磁兼容标准要求。
- 符合加拿大ICES-003电磁兼容标准要求。

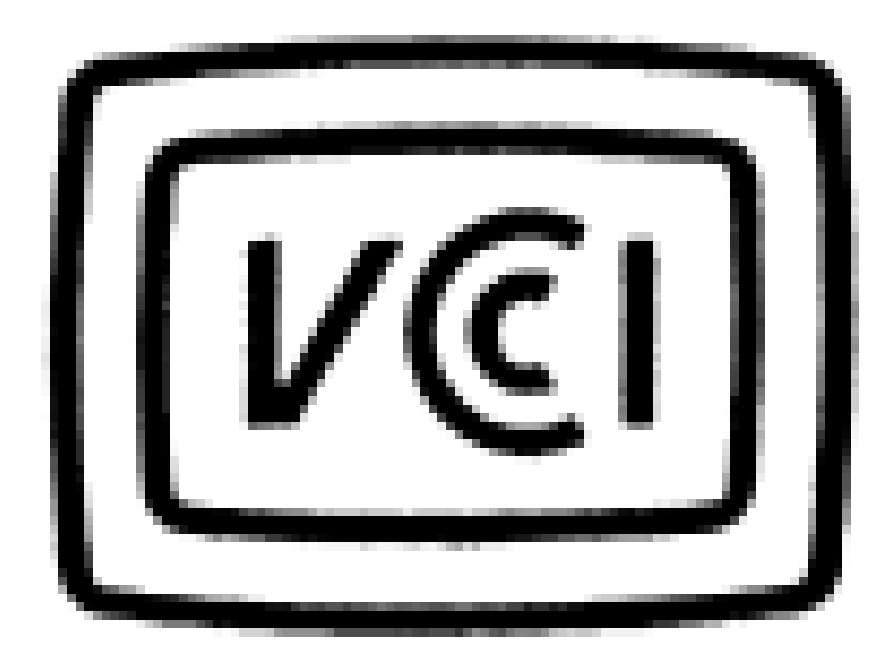

**VCCI** 

符合日本VCCI-CISPR 32:2016标准要求。

本设备是已取得符合性认证的工业设备,如在家用环境中使用,可能会引起电波干扰。

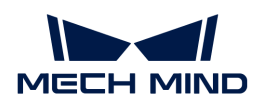

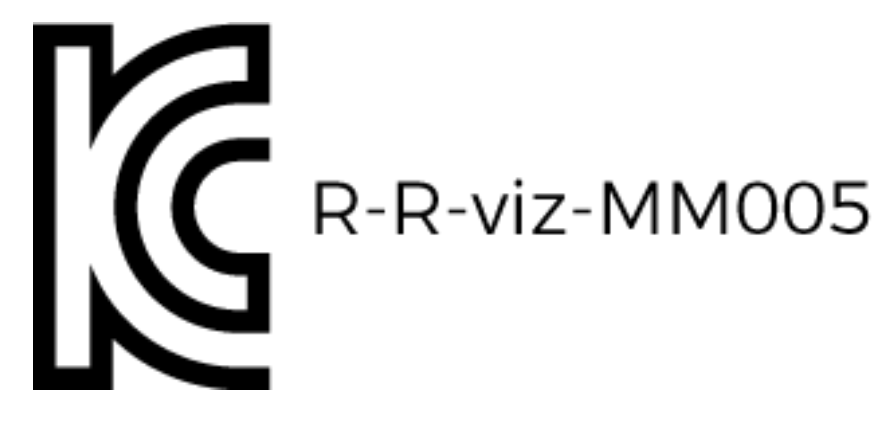

**UKCA** 

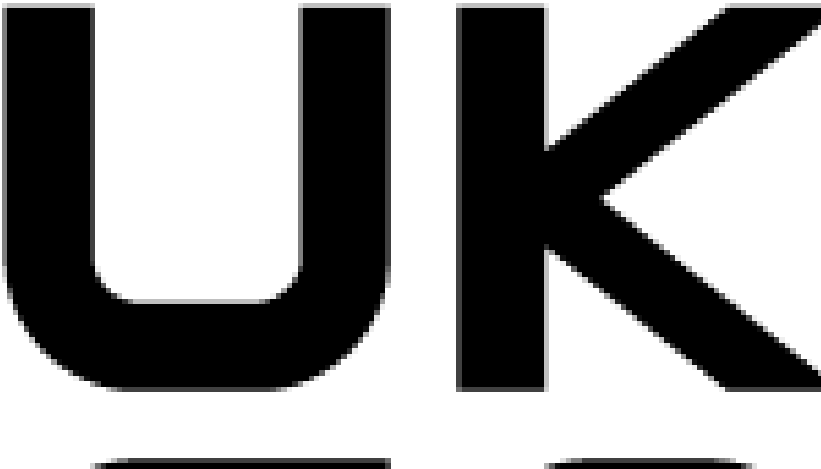

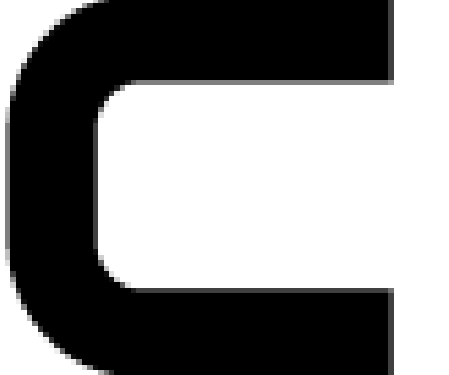

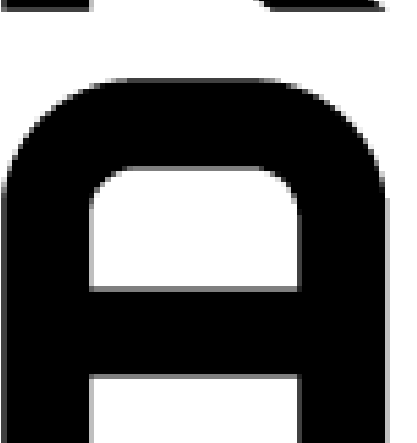

包装清单

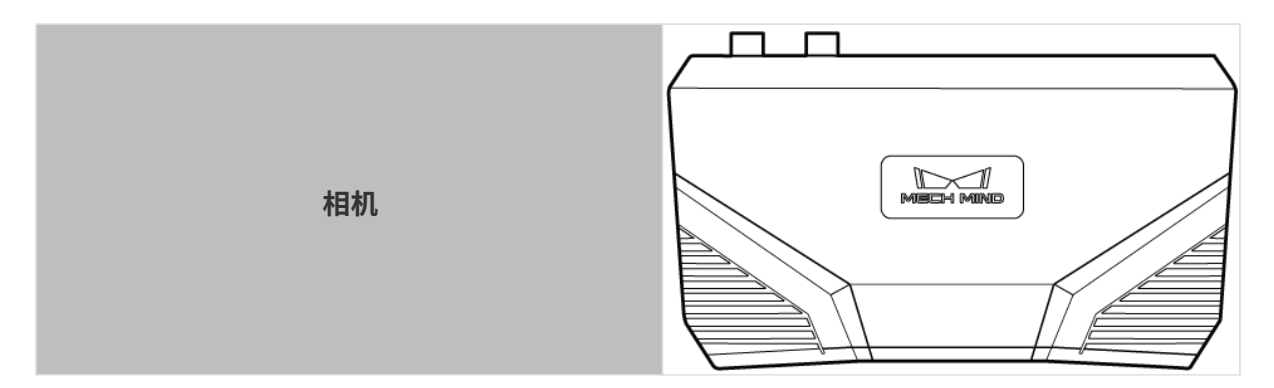

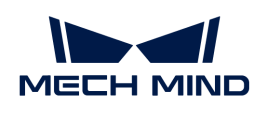

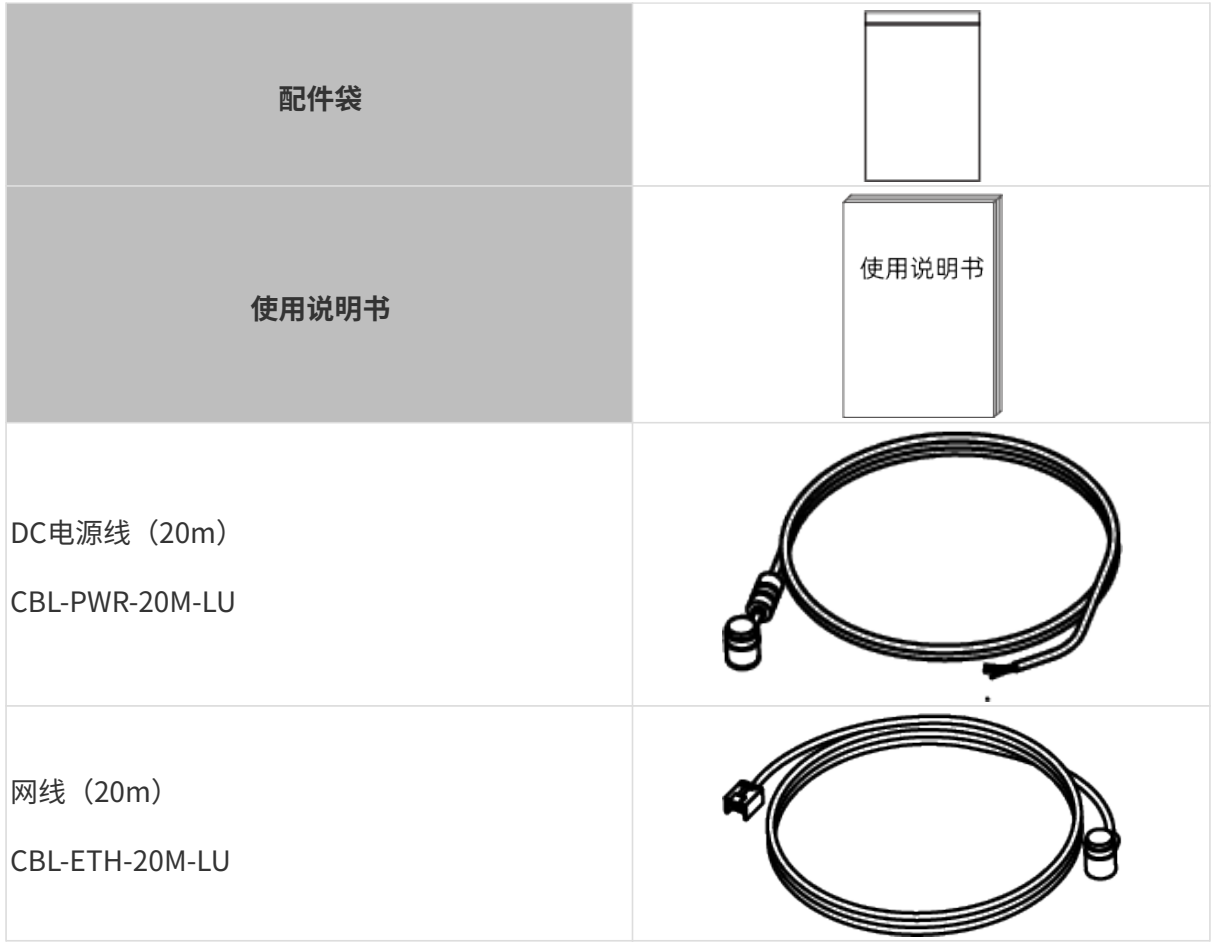

- 使用前,请确认包装完好,相机无损坏,配件无缺失。如有损坏或物品缺失,请联系梅 卡曼德。
- 如需使用其他长度的线缆,请联系梅卡曼德。
- 如需查看线缆的技术参数,请访问[梅卡曼德下载中心](https://downloads.mech-mind.com.cn/?tab=tab-sdk)。

## 可选配件

 $\mathbf{i}$ 

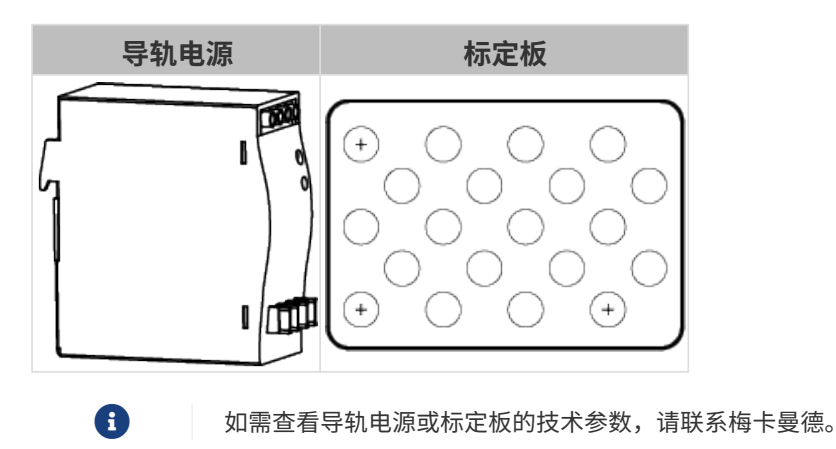

功能示意图

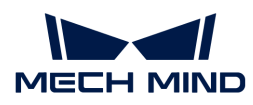

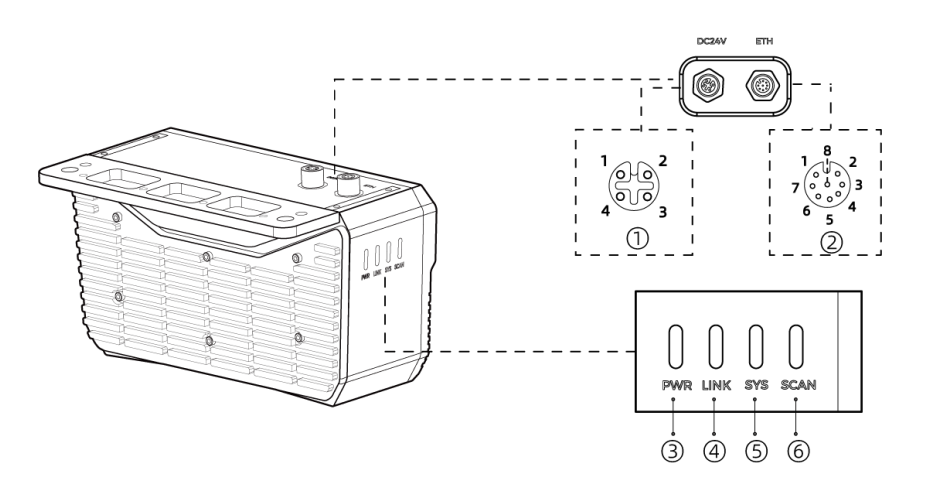

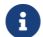

以上图示仅供参考,请以实物为准。

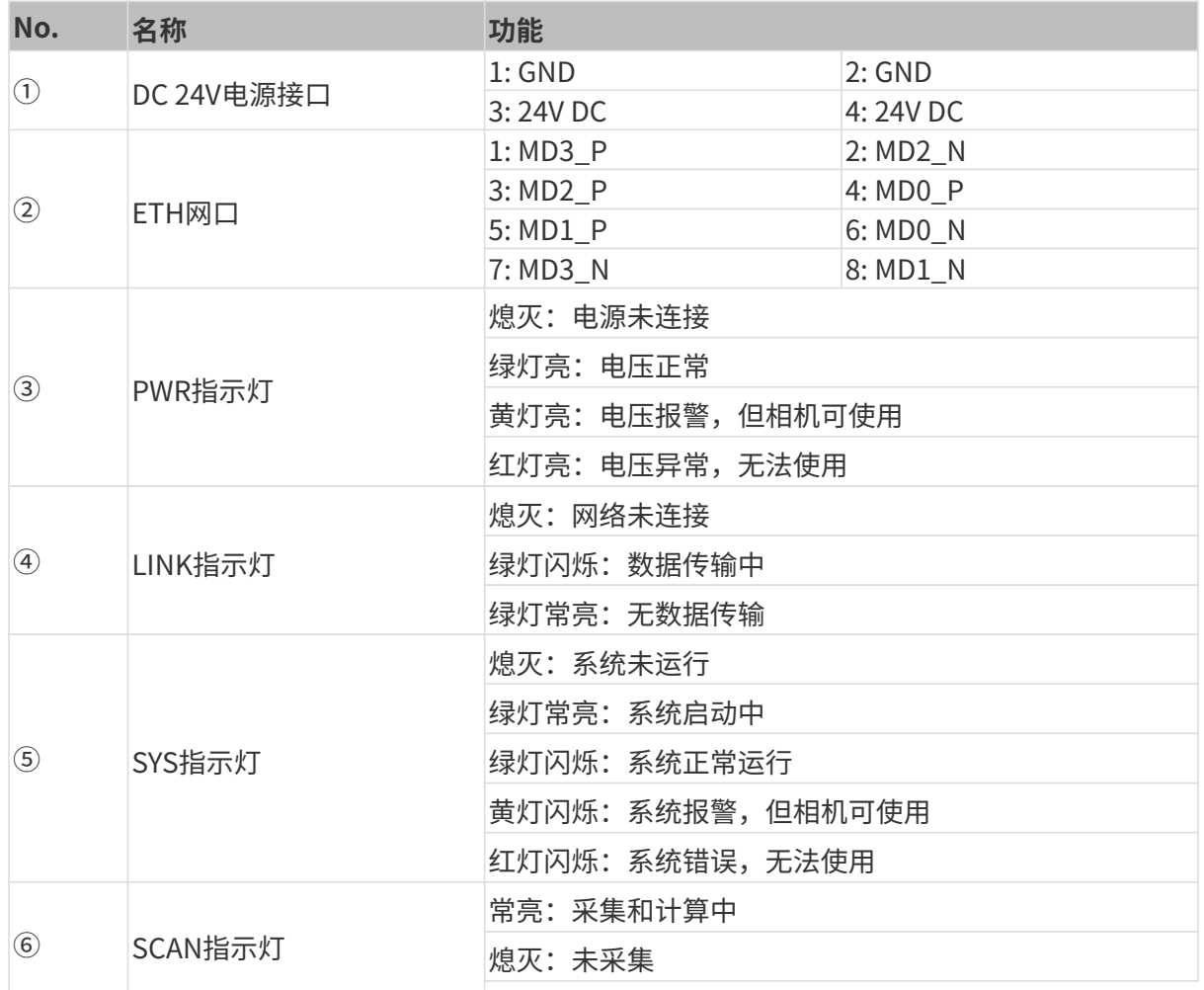

## 相机安装

安装相机时,请根据技术参数中的尺寸信息,自行准备合适规格的螺钉、螺母与扳手。

## 使用L型转接件安装

使用扳手拧紧两颗螺母,固定相机,如下图所示。

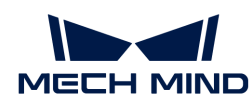

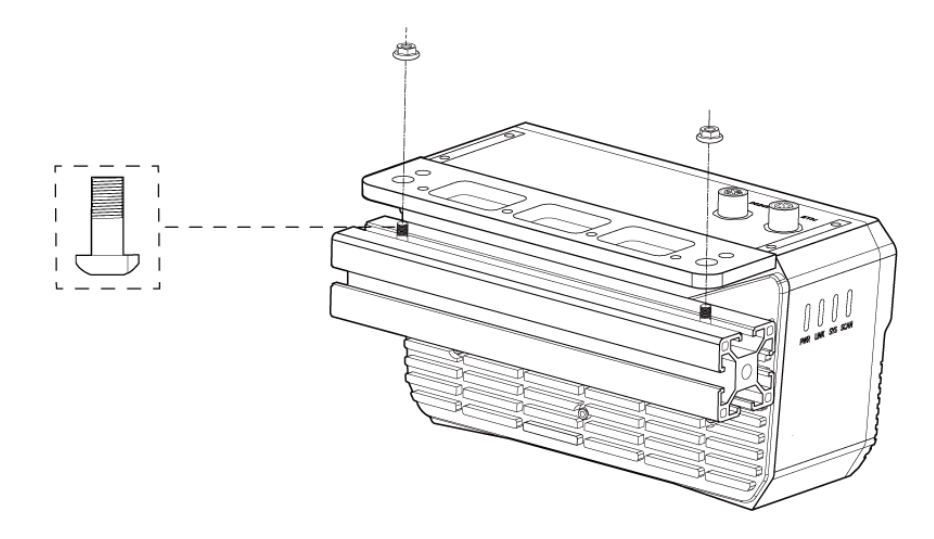

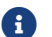

i

发货时,L型转接件与散热板已安装至相机背部。

## 使用相机螺纹孔安装

安装相机,使用扳手按顺序先预紧,后拧紧螺钉,如下图所示。

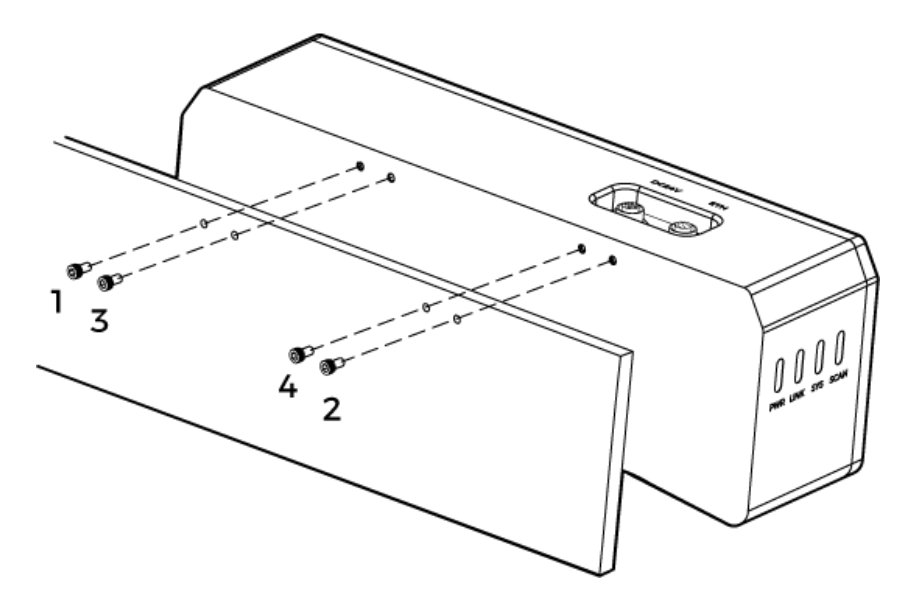

- 安装前请拆卸L型转接件与散热板。
- 使用此安装方式时,需将相机背面贴紧金属散热面安装,防止相机散热不良,影响正常 工作。

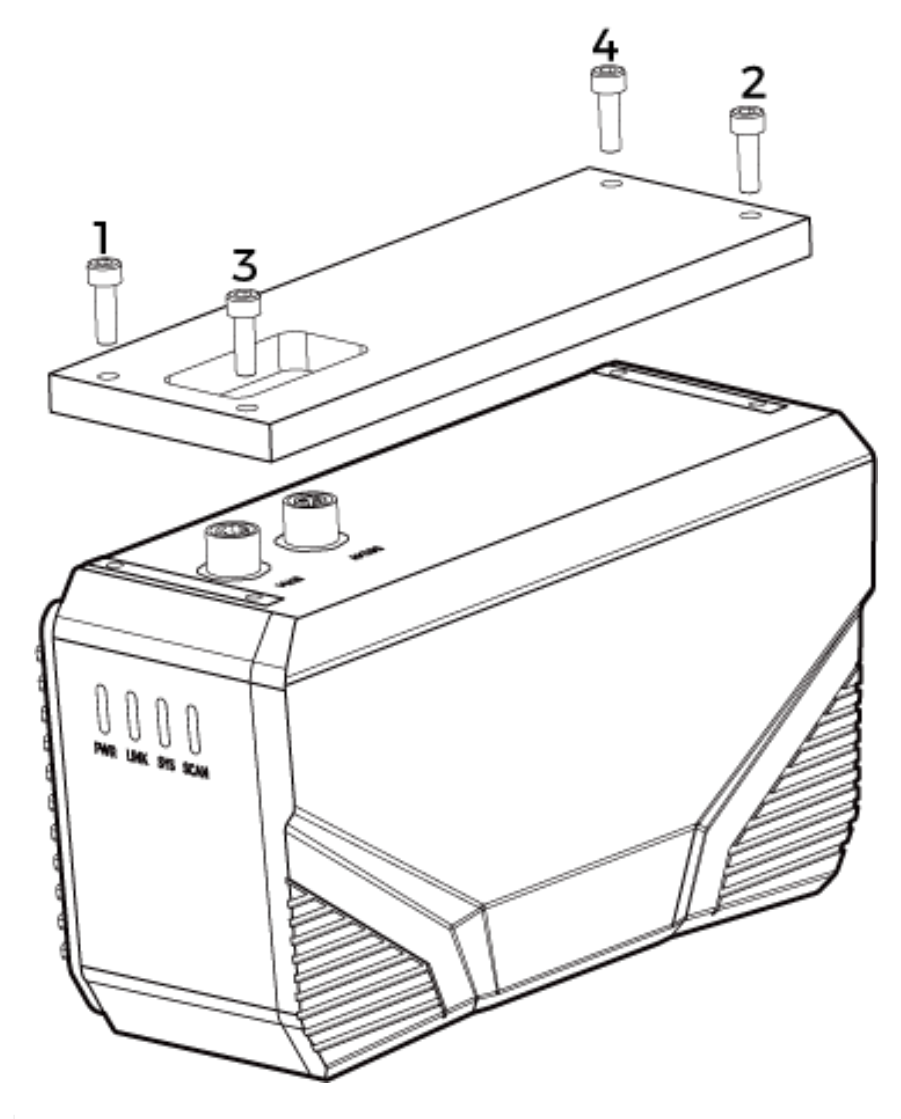

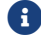

J

安装前请拆卸L型转接件。

#### 相机与电脑连接

- 连接相机与工控机时,可使用交换机连接。
- 连接时,请最后接通电源。接通电源后,PWR指示灯绿色常亮;如指示灯不正常,请及 时联系梅卡曼德。
- 拧紧螺母时,推荐扭矩为 0.7N·m。
- 当相机安装在机械臂或其他移动装置上时,连接相机端的DC电源线与网线需妥善固定, 防止拉扯损坏线缆或插头。

## 网线

如下图所示,将网线的航插(M12-A)插入相机的ETH网口,RJ45接头插入电脑的网口。

## DC电源线

如下图所示,将DC电源线的航插插入相机DC 24V电源接口。

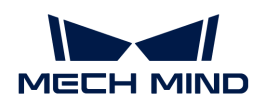

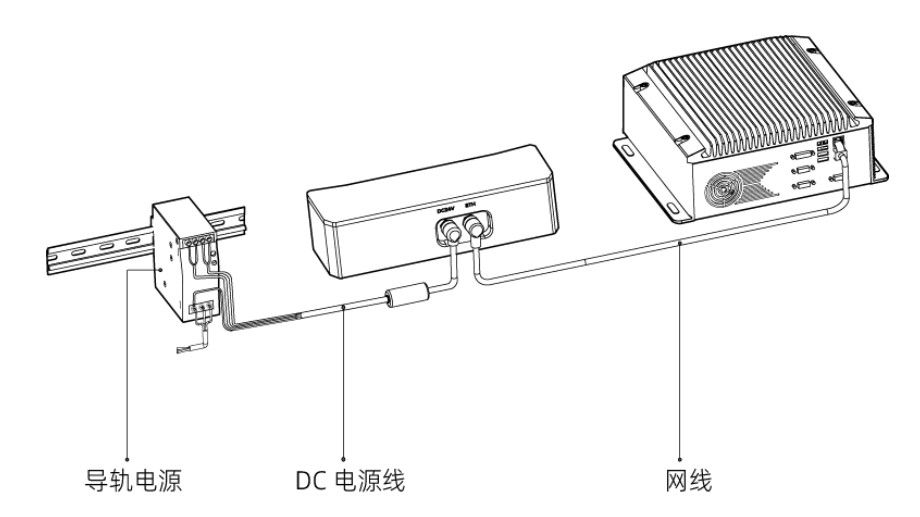

连接线缆航插与对应接口:

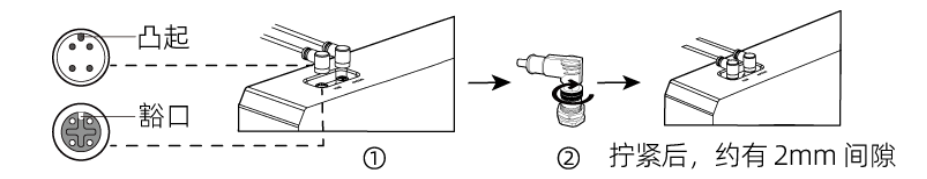

1. 将航插的凸起对准对应接口的豁口插入。

2. 拧紧紧固螺母。拧紧后,约有2mm间隙。

## 导轨电源

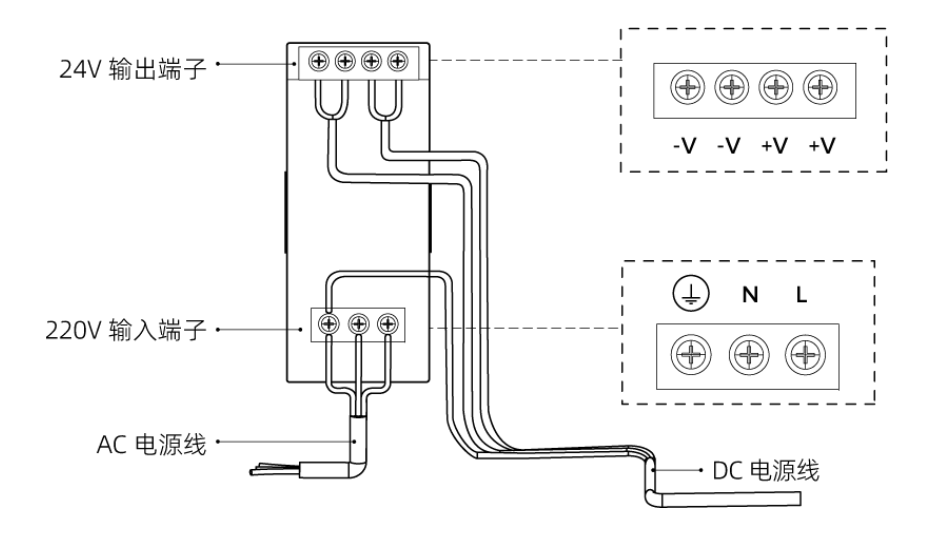

导轨电源接线连接时,插头需接入对应的输入/输出电压端子,如上图所示。

- AC电源线共有三股接线插头,分别为: L、N、PE(4)。
- DC电源线 (24V) 共有三股接线插头, 分别为: +V、-V、PE (4) 。

## 警告

• 导轨电源需放在配电箱中使用。

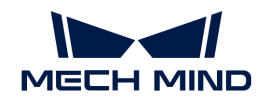

- 导轨电源或连接导轨电源的导轨应可靠接地。如多台导轨电源安装在同一导轨时,安装时导轨 电源应保持一定间距。
- 当导轨电源的直流端需要进行长距离传输时,可能会出现电压降现象。为保证相机的稳定运行 ,DC电源线长度大于等于20m时,建议使用前将导轨电源的电压提高至2V,以抵消长距离传 输引起的电压降,从而保证相机的正常运行。

## 技术参数

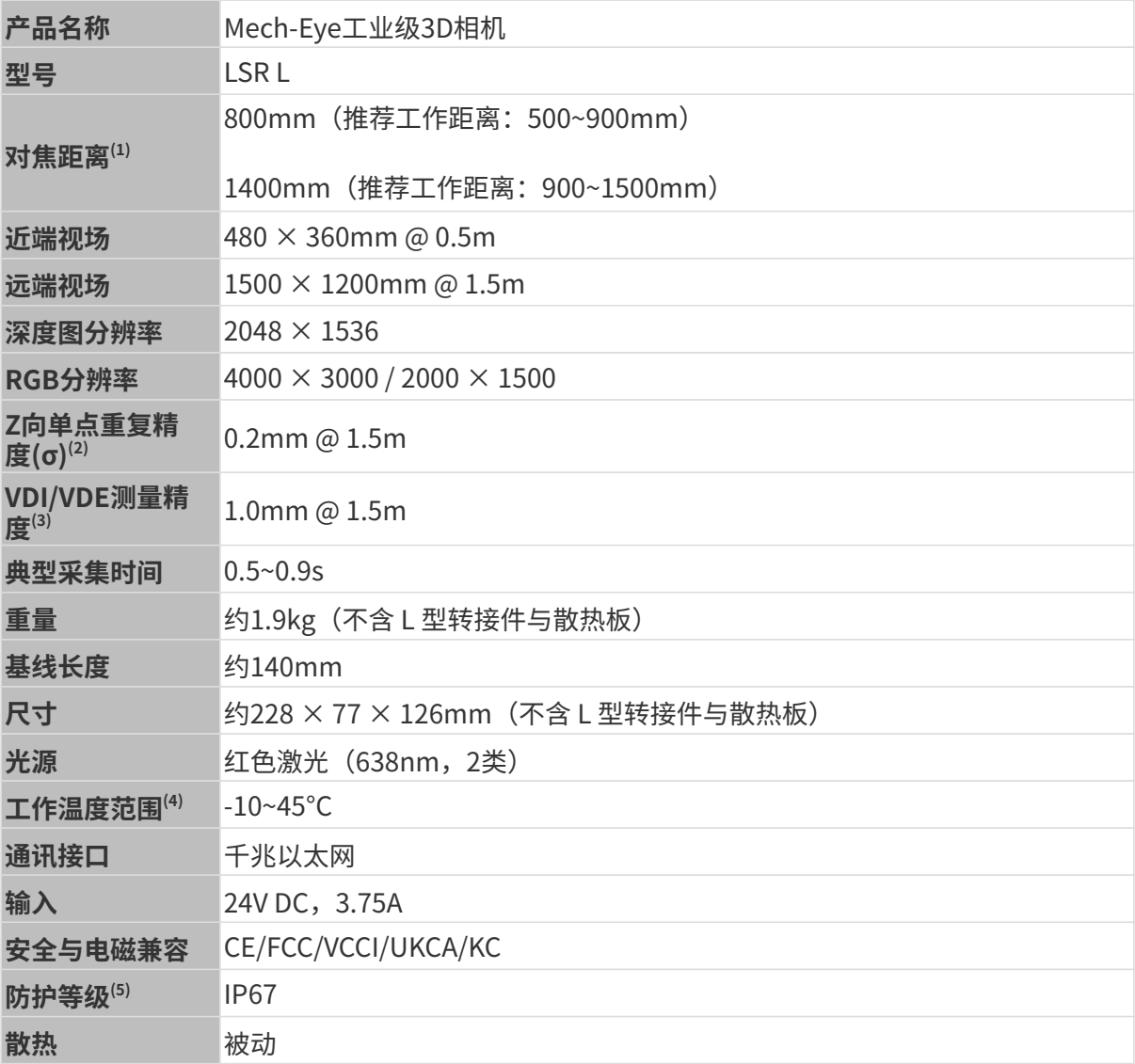

(1) 相机有两种规格的对焦距离,且每种对焦距离对应不同的推荐工作距离。请根据实际情况进行 选择。

(2) 单点Z值100次测量的一倍标准差,测量目标为陶瓷板。

(3) 基于VDI/VDE 2634 Part II标准。

(4) 相机本体(不含散热板)的工作温度范围。

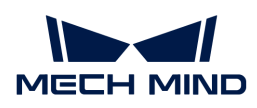

(5) 根据IEC 60529标准测试。其中,6代表防尘等级,5代表防水等级。

#### 空间分辨率

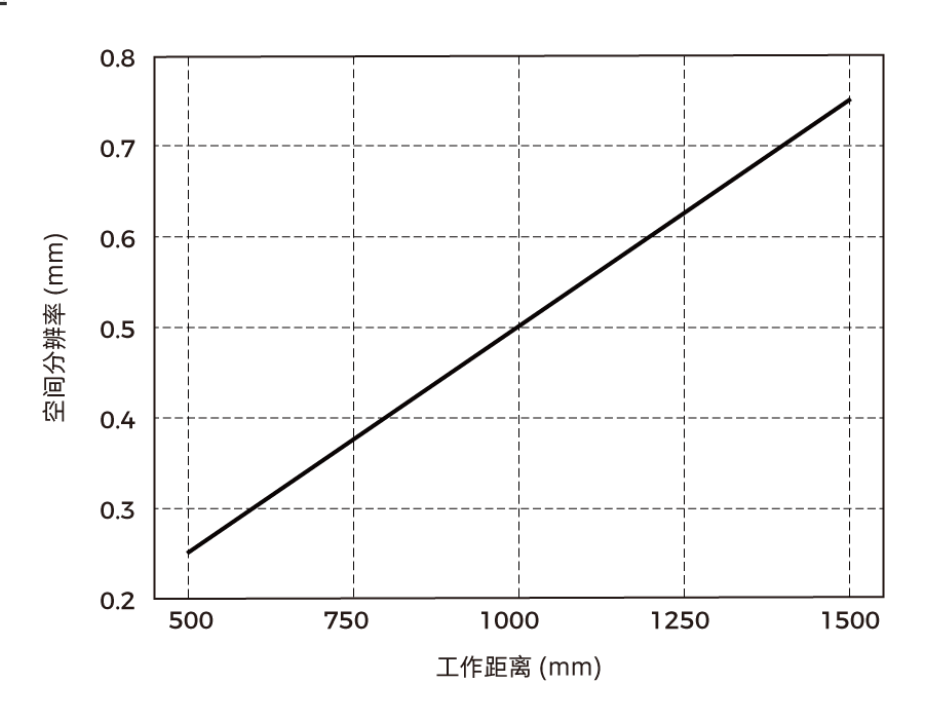

Z向单点重复精度

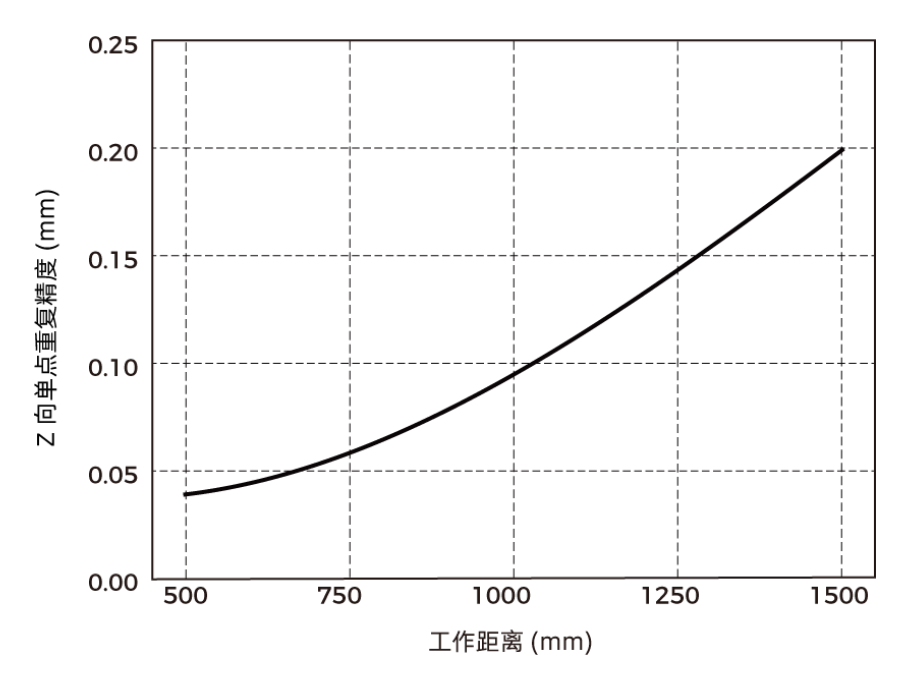

## 相机尺寸

单位:mm

의

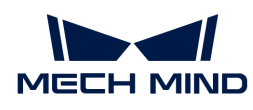

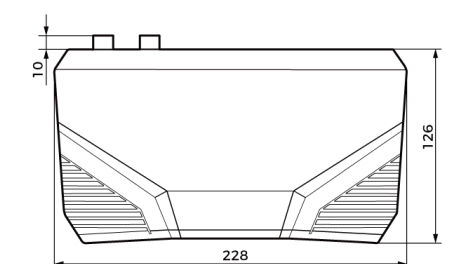

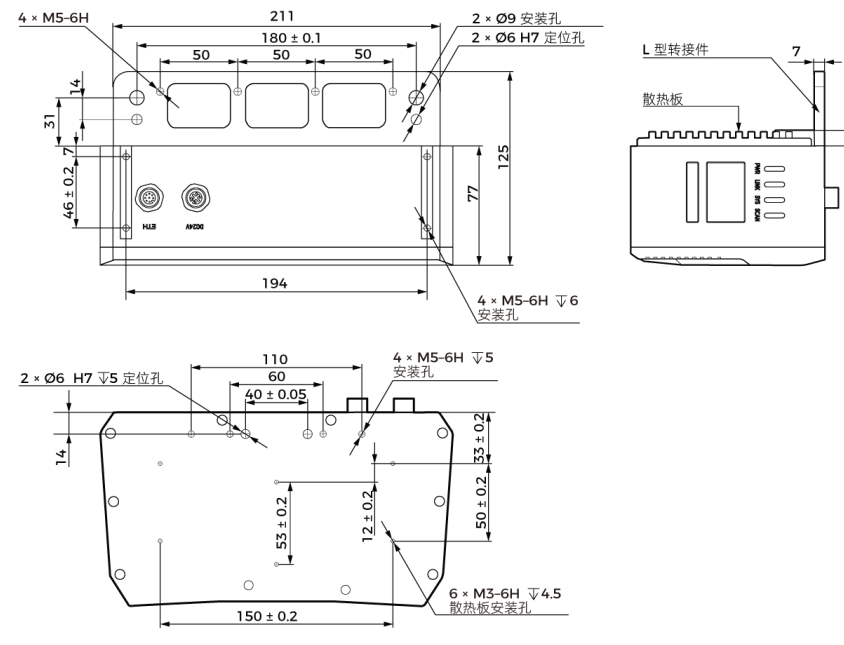

相机背面图 (无 L 型转接件与散热板)

## 维护保养

#### 清洁

清洁相机机身时,请先轻轻吹去灰尘和浮屑,再用一块干净软布轻轻擦拭。若要去除镜头上污渍 ,可使用滴有镜头清洁剂(玻璃清洁剂)的干净柔软无绒布小心擦拭,以免造成相机镜头划伤。

## 警告

- 请勿使用酒精、汽油、煤油或其它有腐蚀性、挥发性的溶剂清洗相机。这些物质可能会损坏相 机的外观和内部结构。
- 请勿使用压力水枪或水管喷淋冲刷。相机进水可能导致功能损坏、火灾甚至爆炸的风险。由于 进水而导致的损害和损失不在保修范围内。

#### 存储

本产品防护等级IP67。如果将本产品浸入水中或置于高湿度的环境中,可能会发生故障。不使用 时,请将相机存于室内阴凉干燥、通风良好的地方。请不要长时间放在户外,避免因雨雪等恶劣 环境下相机进水而导致的损坏。相机存储温度范围:-20~60℃。

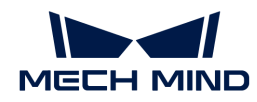

## 警告

- 存放前请断开与电源适配器的连接,以免火灾发生。
- 请勿将镜头正对太阳;请勿长时间将镜头对准太阳或其他强光源。强光可能会损坏影像传感器 ,导致照片出现白色模糊现象。

表示如不遵守,可能会导致人员伤亡。

#### 有害物质声明

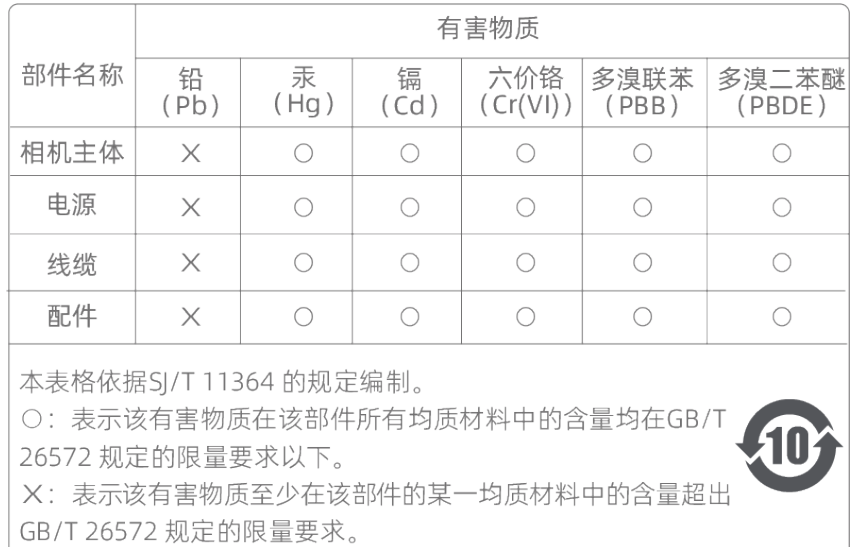

## 商标与法律声明

Mech-Mind、 Let  $\blacksquare$  等Mech-Mind系列商标、标识等是梅卡曼德(北京)机器人科技有限公司或 具有关联关系主体之注册商标或商标,受法律保护,侵权必究。

未经梅卡曼德(北京)机器人科技有限公司事先书面许可,任何单位及个人不得以任何方式或理 由对上述商标的全部或任何部分以使用、复制、修改、传播、抄录等任何方式侵权,亦不得与其 它产品捆绑使用销售。

凡侵犯本公司商标权的,本公司必依法追究其法律责任。

梅卡曼德公司对于本使用说明书拥有一切权利。根据著作权相关法律规定,未经梅卡曼德公司授 权,任何个人或组织不得对本使用说明书的部分内容或全部内容进行复制、修改或发行。对于购 买并使用本相机的用户,您可以下载并打印、或复制相应的使用说明书作为个人或组织内部使用 ,未经梅卡曼德公司的授权,禁止将本使用说明书的内容用于任何其他用途。未经梅卡曼德公司 书面同意,任何单位或个人不得转载本使用说明书中的部分或全部内容。

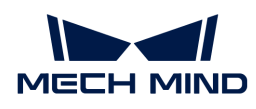

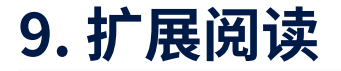

查看本章可了解更多相机知识。

查看以下内容,了解结构光相机的工作原理。

[结构光相机工作原理](#page-306-0)

查看以下内容,了解相机内预置的参数组。

[预置参数组](#page-307-0)

查看以下内容,了解如何设置电脑IP地址。

[设置电脑IP地址](#page-308-0)

# <span id="page-306-0"></span>9.1. 结构光相机工作原理

Mech-Eye工业级3D相机(简称3D相机)是一种结构光3D相机,由2D相机与投光单元组成。投光 单元投射特定样式的结构光到物体表面,物体形状导致结构光样式变形。3D相机根据变形后的结 构光样式,计算出物体表面的深度数据。

3D相机也可像普通2D相机一样,获取物体的2D图像。

3D相机的完整工作过程,可分为三个阶段:图像采集、计算与处理、输出。

#### 图像采集

使用Mech-Eye SDK触发3D相机采集图像,采集过程为:

- 1. 投光单元(下图中P)投射条纹样式的光至物体表面。由于物体本身的结构和形状,条纹样式 变形。
- 2. 2D相机 (下图中C) 拍摄, 生成包含变形条纹样式的图像。

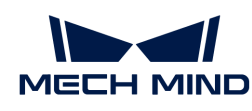

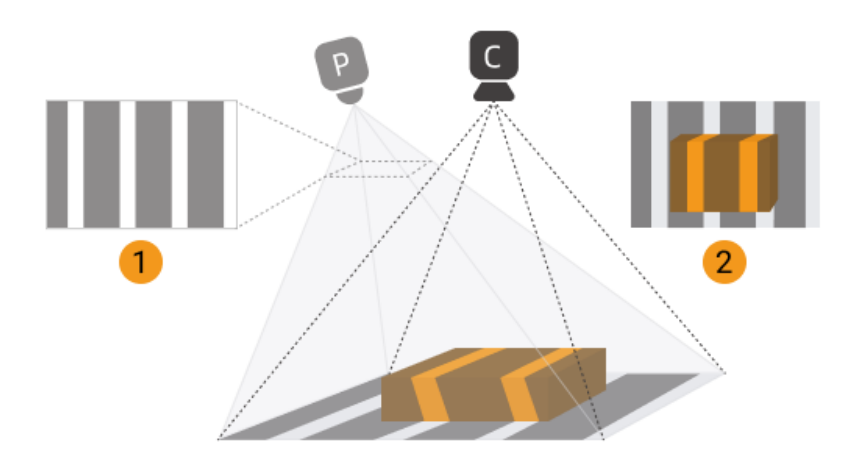

同时,3D相机也采集了未被投射结构光的物体的普通2D图像。

## 计算与处理

3D相机根据条纹样式的变形,计算出物体表面的深度数据。经过进一步处理,生成深度图与点 云。

## 输出

3D相机将生成的数据输出至Mech-Eye SDK,用户即可看到2D图、深度图和点云。

- 2D图:投光单元不投光时采集的图像。
- 深度图:包含深度信息的图像。
- 点云:包含三维坐标(XYZ)信息的物体表面点的集合。

# <span id="page-307-0"></span>9.2. 预置参数组

将V4相机固件升级至2.2.0版本后,相机中新增适用于不同场景或工件的预置参数组。根据实际场 景选择对应的参数组后,微调参数值即可获取质量满足要求的数据,简化参数调节的过程。

本章介绍各型号的预置参数组适用的场景或工件。

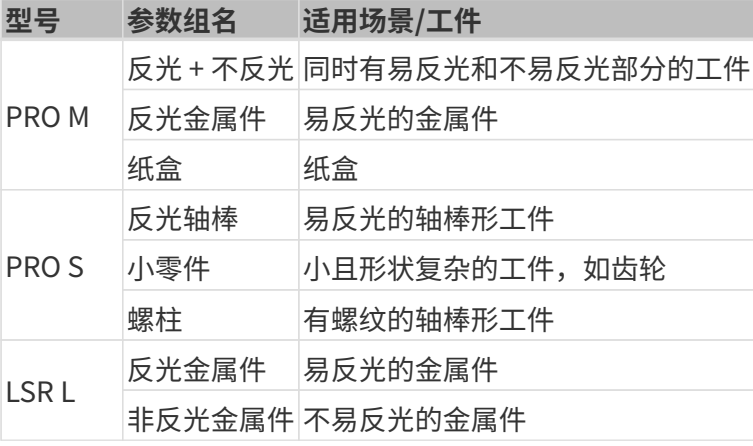

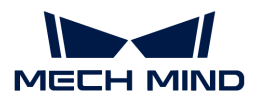

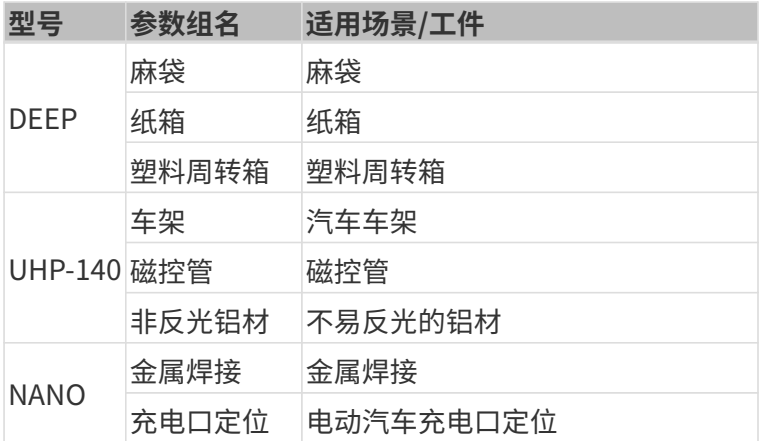

# <span id="page-308-0"></span>9.3. 设置电脑IP地址

本章介绍如何设置与相机相连的电脑网口的IP地址。

- 1. 在电脑上,选择控制面板 › 网络和Internet › 网络和共享中心 › 更改适配器设置, 网络连接页面 将打开。
- 2. 右键单击与相机相连的网口,选择属性,进入以太网属性页面。
- 3. 选中Internet协议版本4 (TCP/IPv4), 然后单击[属性]按钮进入Internet协议版本4 (TCP/IPv4)属性界面。

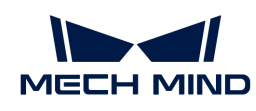

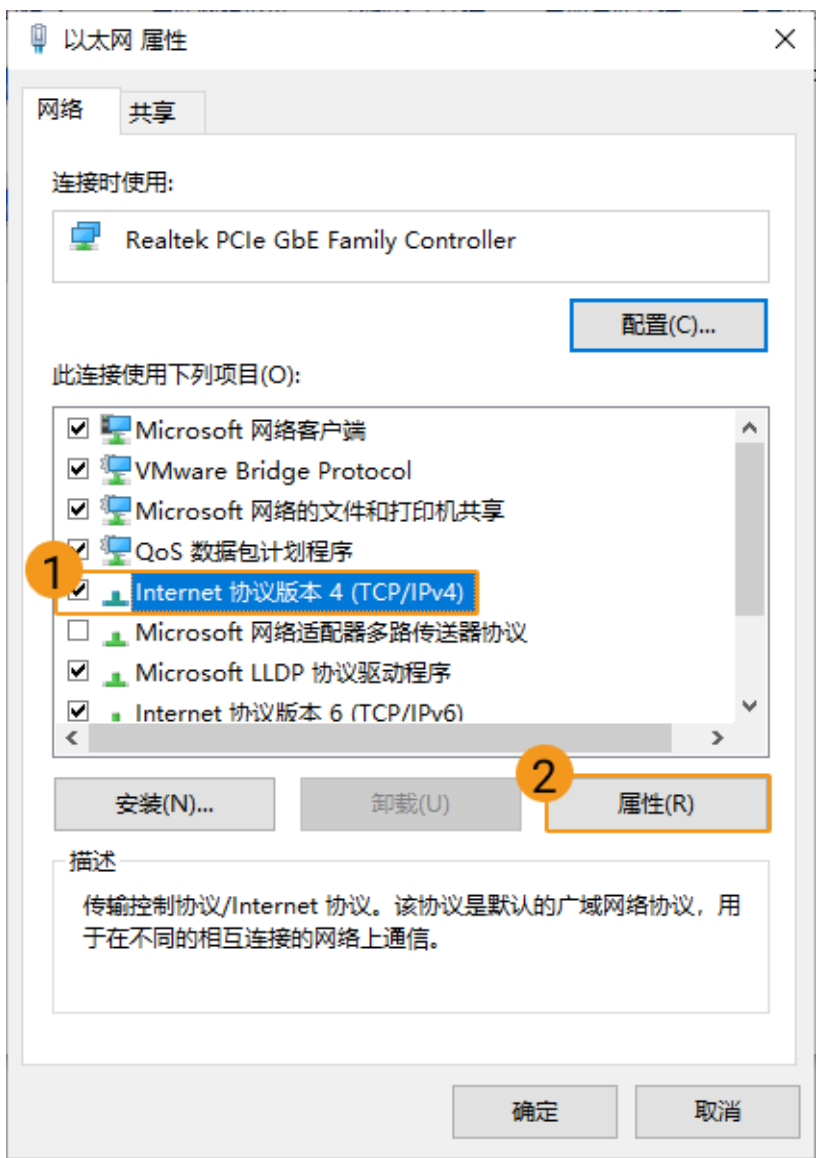

4. 选择使用下面的IP地址, 并输入IP地址和子网掩码。单击[确定], 设置完成。

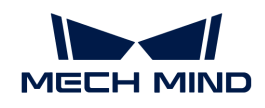

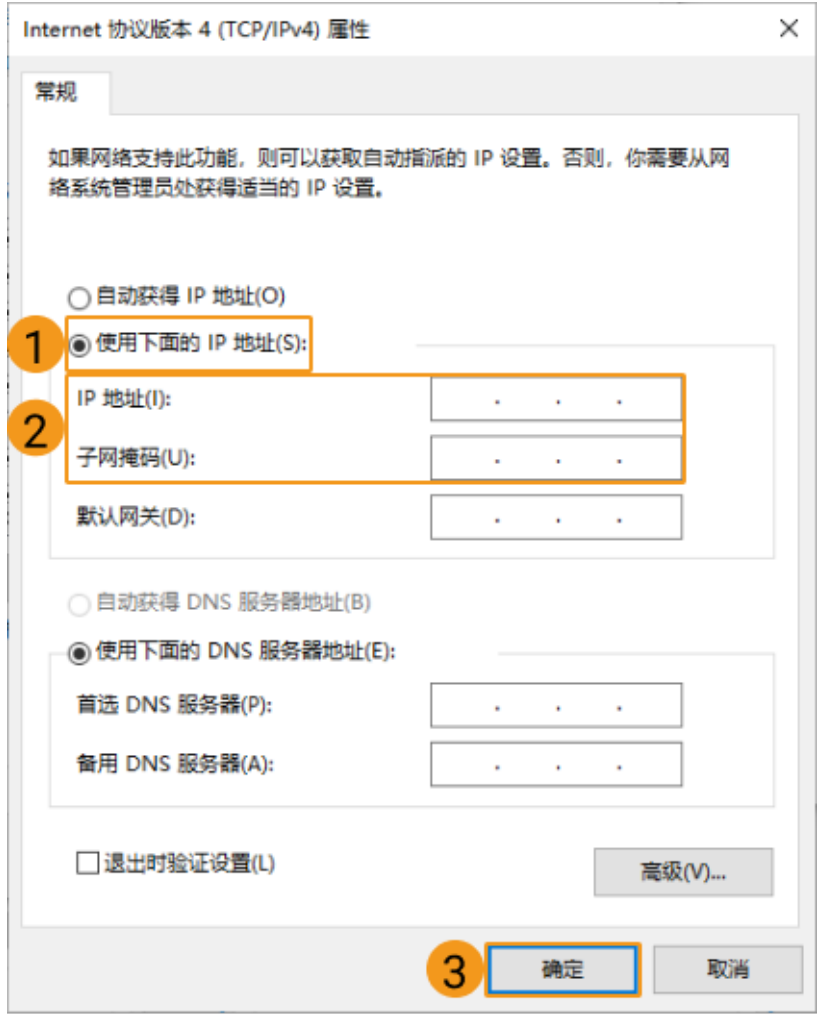

如需自动分配IP地址,请选择自动获得IP地址。

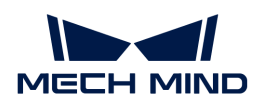

# 10. 售后支持

本章提供故障排查指导和常见问题的解答。

查看以下内容,获取**故障排查指导**。

#### [故障排查](#page-311-0)

查看以下内容,获取**常见问题解答**。

[FAQ](#page-327-0)

## <span id="page-311-0"></span>10.1. 故障排查

本节提供各类常见问题的故障排查指导。

## 相机连接相关

- [接通电源后,相机指示灯指示异常情况](#page-311-1)
- [Mech-Eye SDK搜索不到相机](#page-314-0)
- [Mech-Eye SDK无法连接相机](#page-317-0)
- [Mech-Eye SDK无法连接相机\(Windows Server\)](#page-322-0)

## 数据采集相关

- [相机不投光,且未生成深度图](#page-320-0)
- [图像采集时间过长](#page-322-1)
- [启用巨型帧](#page-324-0)

#### 特殊型号和版本相关

• [特殊相机型号更新](#page-325-0)

## <span id="page-311-1"></span>10.1.1. 接通电源后,相机指示灯指示异常情况

相机接通电源后,通过相机上的指示灯可确认相机是否处于正常工作状态。

本章提供三种通过指示灯可发现的异常问题的故障排查指导。

本章适用于V4相机。如V3相机出现类似问题,请联系技术支持。

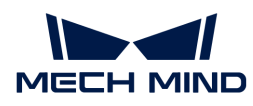

• 正常工作状态下指示灯的显示,请参考[相机硬件用户手册](#page-232-0)。

## 所有指示灯均不亮

#### 问题现象

接通电源后,相机的四个指示灯均不亮。

#### 可能原因

- 相机线缆连接不正确。
- 电源电压异常。
- 导轨电源未接地。

#### 解决方案

请执行以下步骤排查问题:

- 1. 参考[相机硬件用户手册](#page-234-0),检查相机各线缆是否连接正确、插头的紧固螺母是否拧紧。
	- 如线缆连接有误,请更正连接,然后再次检查相机指示灯。
		- 如相机指示灯指示正常情况,故障排查结束。
		- 如仍指示异常情况,请执行步骤2。
	- 如线缆连接无误,请执行步骤2。
- 2. 断开相机DC电源线与相机的连接,并使用万用表检查航插的电压是否达到24V。
	- 如未达到24V,请检查供电线路中其他线缆的连接等,并做出相应调整。然后,将DC电源 线重新连接至相机,并检查相机指示灯。
		- 如相机指示灯指示正常情况,故障排查结束。
		- 如仍指示异常情况,请执行步骤3。
	- 如达到24V,请执行步骤3。
- 3. 检查电源是否正确接地:如使用导轨电源为相机供电,参考[相机硬件用户手册](#page-234-0),确认导轨电源 的PE线连接是否正确。如使用电源适配器为相机供电,请检查适配器AC电源线的三相插头连 接的插座是否正确接地。
	- 如不正确,相机可能已被损伤,请联系技术支持。
	- 如正确,但问题现象仍然存在,请联系技术支持。

#### PWR指示灯红色常亮

#### 问题现象

接通电源后,相机的PWR指示灯红色常亮。

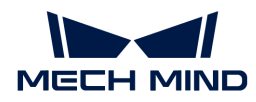

#### 可能原因

电源电压异常。

#### 解决方案

请执行以下步骤排查问题:

- 1. 参考[相机硬件用户手册](#page-234-0),检查相机DC电源线是否连接正确、插头的紧固螺母是否拧紧。
	- 如相机DC电源线连接有误,请更正连接,然后再次检查相机指示灯。
		- 如相机指示灯指示正常情况,故障排查结束。
		- 如仍指示异常情况,请执行步骤2。
	- 如相机DC电源线连接无误,请执行步骤2。
- 2. 断开相机DC电源线与相机的连接,并使用万用表检查航插的电压是否达到24V。
	- 如未达到24V,请检查供电线路中其他线缆的连接等,并做出相应调整。然后,将相机DC 电源线重新连接至相机,并检查相机指示灯。
		- 如相机指示灯指示正常情况,故障排查结束。
		- 如仍指示异常情况,请联系技术支持。

#### PWR指示灯绿色常亮,LINK指示灯不亮

#### 问题现象

接通电源后,相机的PWR指示灯绿色常亮,LINK指示灯不亮。

#### 可能原因

网络连接异常。

#### 解决方案

请执行以下步骤排查问题:

- 1. 参考[相机硬件用户手册](#page-234-0),检查相机网线是否连接正确、插头的紧固螺母是否拧紧。
	- 如相机网线连接有误,请更正连接,然后再次检查相机指示灯。
		- 如相机指示灯指示正常情况,故障排查结束。
		- 如仍指示异常情况,请执行步骤2。
	- 如相机网线连接无误,请执行步骤2。
- 2. 更换相机网线,然后再次检查相机指示灯。
	- 如相机指示灯指示正常情况,故障排查结束。

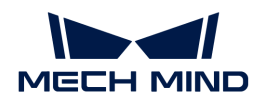

◦ 如仍指示异常情况,请联系技术支持。

#### 相关问题

以下问题可能由相同的原因导致。如同时遇到这些问题,在解决本章涉及的问题后,可确认其他 问题是否也已解决。

- [相机不投光,且未生成深度图](#page-320-0)
- [图像采集时间过长](#page-322-1)
- [相机偶发连接断开](https://docs.mech-mind.net/zh/suite-service-manual/1.8.0/common-issues/camera-occasional-disconnection.html)

## <span id="page-314-0"></span>10.1.2. Mech-Eye SDK搜索不到相机

使用Mech-Eye SDK连接相机时,有时会无法搜索到相机。本文将介绍问题的可能原因,排查问题 的思路及排查方法。

#### 问题原因

- 相机和电脑的IP地址冲突
- 相机、电脑、交换机线缆连接异常
- 网口冲突
- 其他

## 排查思路

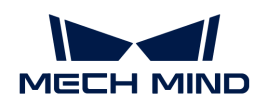

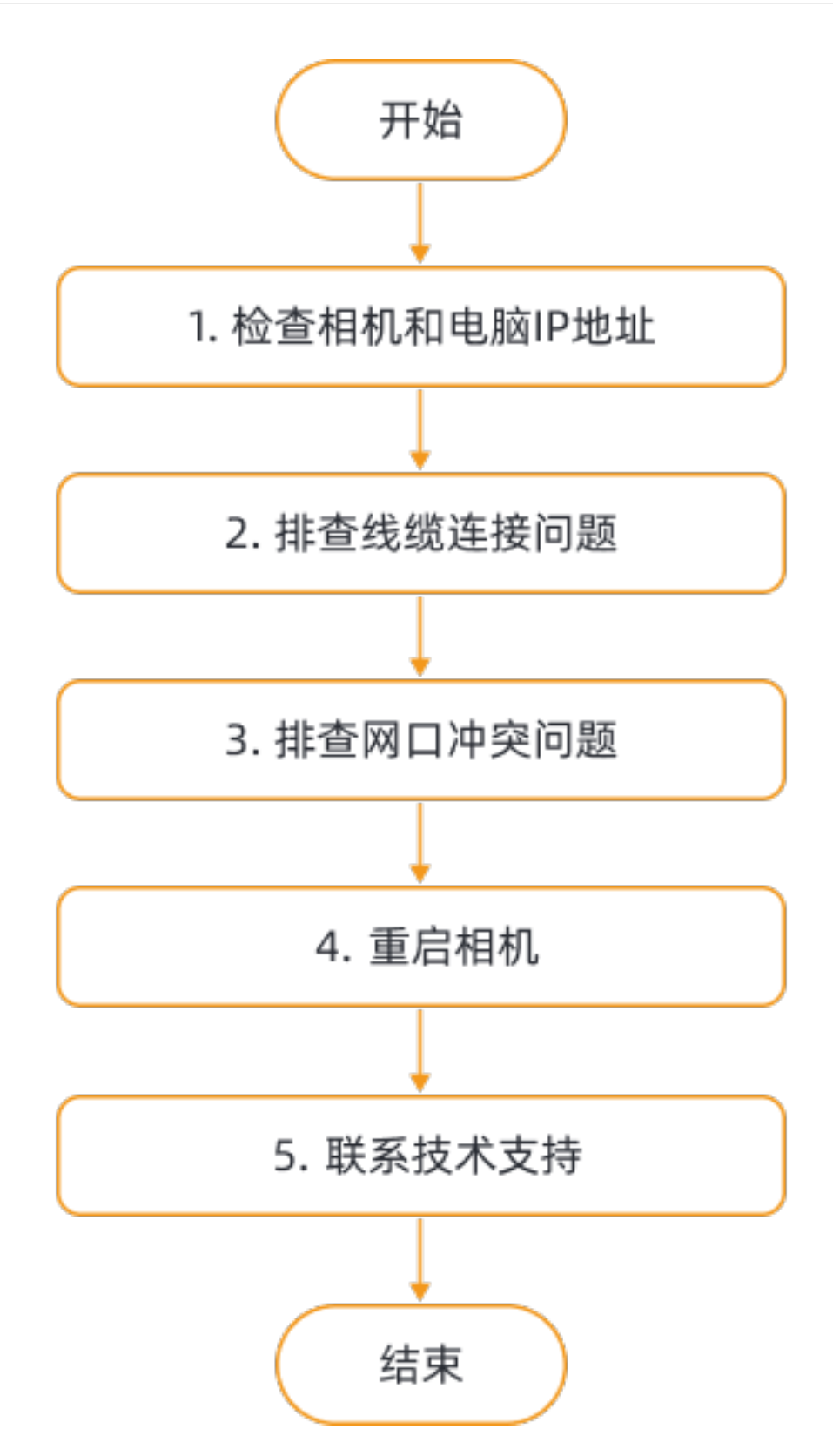

Mech-Eye SDK搜索不到相机时的排查思路为:

- 1. 如Mech-Eye SDK仅能搜索到一台相机,检查该相机和电脑的IP地址。
- 2. 其次,排查线缆连接问题。确认线缆连接无误后,请使用Mech-Eye SDK搜索相机,如无法搜 索到相机,请查看下一步。
- 3. 排查网口冲突问题。
- 4. 如解决网口冲突后仍无法搜索到相机, 请**重启相机**。
- 5. 如重启相机后仍无法搜索到相机,请联系技术支持。

#### 排查方法

#### 检查相机和电脑的IP地址

如电脑同时连接了多台相机,但Mech-Eye SDK仅能搜索到一台相机,请执行以下步骤排查问题:

- 1. 检查以下两个IP地址是否相同:
	- 该相机的IP地址
	- 与该相机相连的电脑网口的IP地址
- 2. 如两个IP地址相同,需修改其一:
	- 修改相机的IP地址:使用[Mech-Eye Viewer](#page-34-0)或[IP配置工具](https://docs.mech-mind.net/zh/eye-3d-camera/2.2.0/api/api-ip-configuration.html)修改。
	- 修改电脑网口的IP地址:请参[考设置电脑IP地址。](#page-308-0)
- 3. 运行Mech-Eye SDK,重新搜索相机。
	- 如能搜索到全部相机,故障处理结束。
	- 如仍无法搜索到全部相机,请查看下一节。

#### 排查线缆连接问题

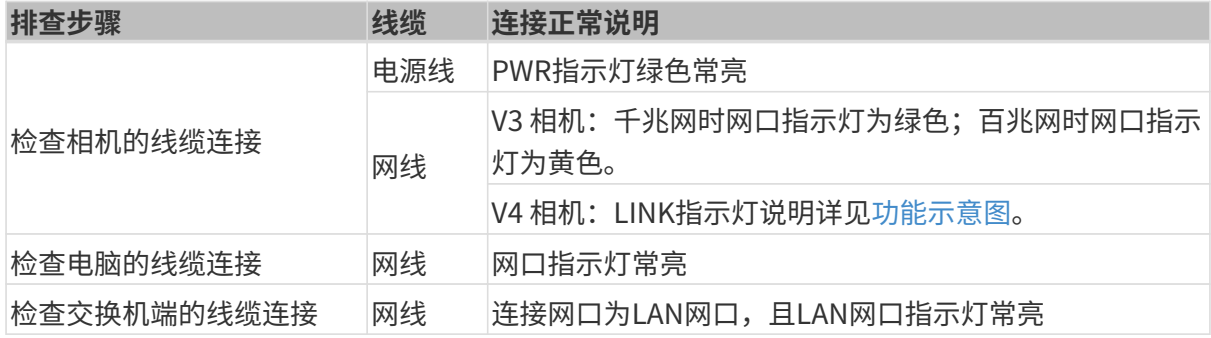

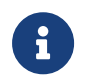

- 相机与电脑直接连接时,不需要检查交换机的连接。
- 如相机网口指示灯先闪烁后熄灭,且该现象反复发生,请检查网线与相机、电脑的连 接。通常,该现象是网线连接不良导致的。

#### 排查网口冲突问题

#### 排查步骤:

1. 禁用电脑中连接相机网口外的其它网口。

选择 控制面板,网络和Internet,查看网络状态和任务,更改适配器设置 进入**网络连接**页面。

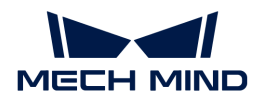

选中网口,右键单击,选择禁用以禁用该网口。

- 2. 运行Mech-Eye SDK,重新搜索相机。
- 3. 如成功搜索到相机, 则为网口冲突。启用其他网口, 并将其设置到不同网段。

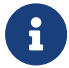

如无法搜索到相机,请尝试重启相机网口;如重启网口后仍无法搜索到,请更换连接相机的 网口。

### 重启相机

如以上步骤全部尝试后,仍无法搜索到相机,请尝试重新启动相机。

#### 相机重启步骤:

- 1. 拔出电源线插头, 相机断电。
- 2. 等待20秒左右,重新插入电源线插头,相机通电。

#### 联系技术支持

如以上步骤全部尝试后,仍无法搜索到相机,请联系技术支持。

#### <span id="page-317-0"></span>10.1.3. Mech-Eye SDK无法连接相机

使用Mech-Eye SDK连接相机时,无法连接搜索到的相机。本章将介绍问题的可能原因,排查问题 的思路及排查方法。

#### 问题原因

- 相机与电脑IP地址不在同一网段
- IP地址冲突
- 网口冲突
- 其他

## 排查思路

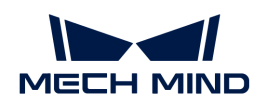

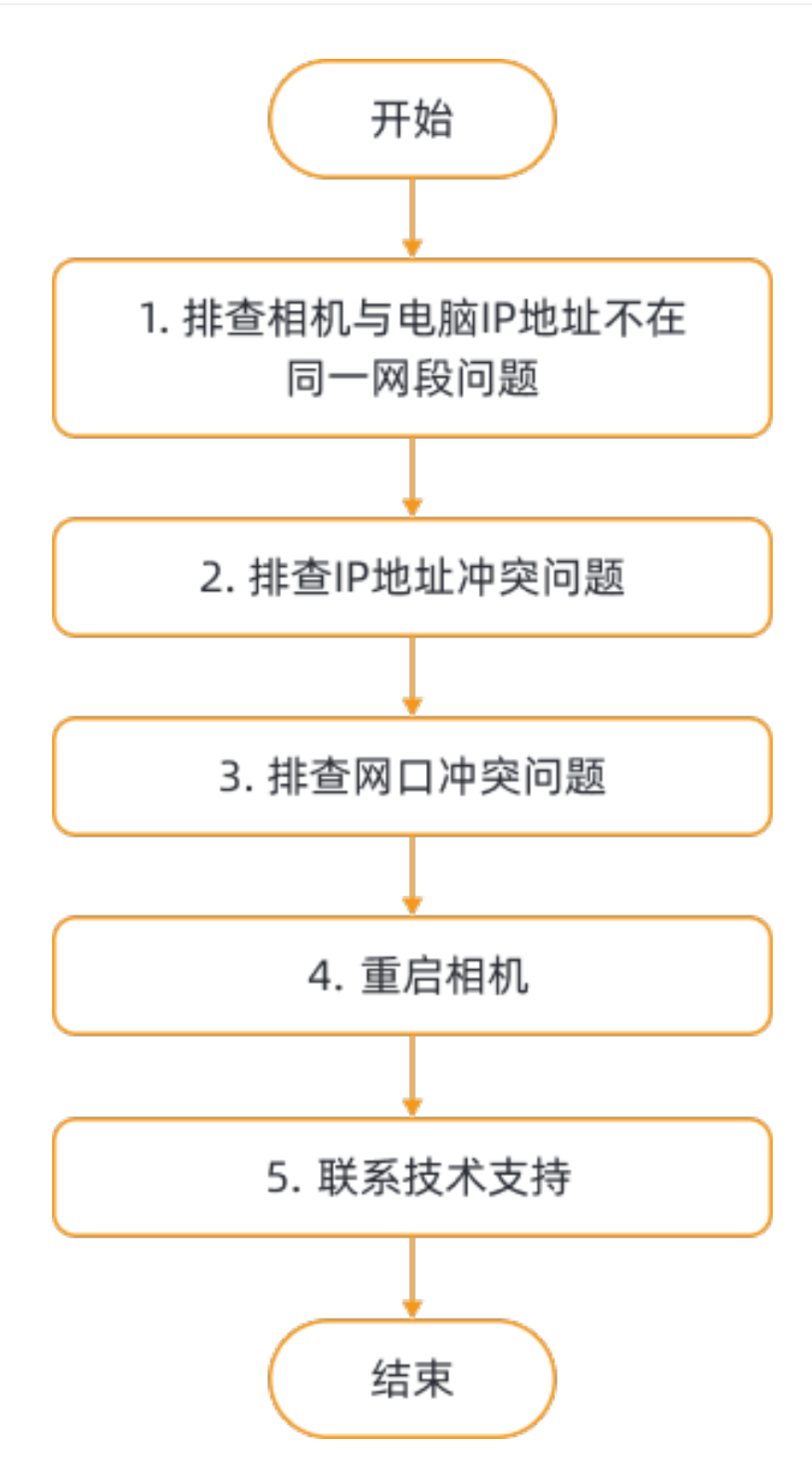

Mech-Eye SDK搜索到但无法连接相机时的排查思路为:

- 1. 首先排查相机与电脑IP地址不在同一网段问题。确认IP地址在同一网段后,请使用Mech-Eye SDK连接相机,如无法连接到相机,请查看下一步。
- 2. 排查IP地址冲突问题。如IP地址冲突解决后, 如仍无法连接到相机, 请查看下一步。

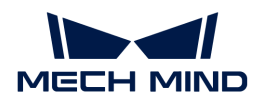

- 3. 排查网口冲突问题。
- 4. 如解决网口冲突后仍无法连接到相机, 请重启相机。
- 5. 如重启相机后仍无法连接到相机,请联系技术支持。

#### 排查方法

#### 排查相机与电脑IP地址不在同一网段问题

#### 排查步骤:

- 1. 查看电脑IP地址,请参考[设置IP地址](#page-308-0)。
- 2. 查看相机IP地址,请参考[设置IP地址](#page-34-0)。
- 3. 确保相机与电脑IP地址在同一网段。如果不在同一网段,[请设置相机IP地址,](#page-34-0)使相机IP地址与 电脑在同一网段。
- 4. 运行Mech-Eye SDK,重新扫描并连接相机。

#### 排查IP地址冲突问题

电脑与交换机连接的设备中,存在IP地址冲突。IP地址冲突即两个或多个设备拥有相同的IP地址。

#### 排查步骤:

- 1. 在电脑上, 仅保留与相机连接的网线, 拔掉电脑和交换机的其他网线。
- 2. 运行Mech-Eye SDK,重新扫描并连接相机。
- 3. 如成功连接到相机,则为IP地址冲突。需逐一排查其他设备的IP地址,并更改导致冲突设备 的IP地址;或重新设置相机IP地址,使其唯一。

#### 排查网口冲突问题

#### 排查步骤:

1. 禁用电脑中连接相机网口外的其它网口。

选择 控制面板 › 网络和Internet › 查看网络状态和任务 › 更改适配器设置 进入**网络连接**页面。 选中网口,右键单击,选择禁用以禁用该网口。

- 2. 运行Mech-Eye SDK,重新连接相机。
- 3. 如成功连接到相机, 则为网口冲突。启用其他网口, 并将其设置到不同网段。

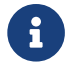

 如无法连接相机,请尝试重启相机网口;如重启网口后仍无法连接,请更换连接相机的网 口。

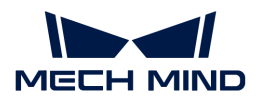

#### 重启相机

如以上步骤全部尝试后,仍无法连接相机,请尝试重新启动相机。

#### 相机重启步骤:

- 1. 拔出电源线插头,相机断电。
- 2. 等待20秒左右,重新插入电源线插头,相机通电。

#### 联系技术支持

如以上步骤全部尝试后,仍无法连接相机,请联系技术支持。

## <span id="page-320-0"></span>10.1.4. 相机不投光,且未生成深度图

## 问题现象

通过Mech-Eye SDK控制相机采集图像后,相机未投光,且软件未收到深度图。

• Mech-Eye Viewer:深度图显示界面仅显示如下的图像。

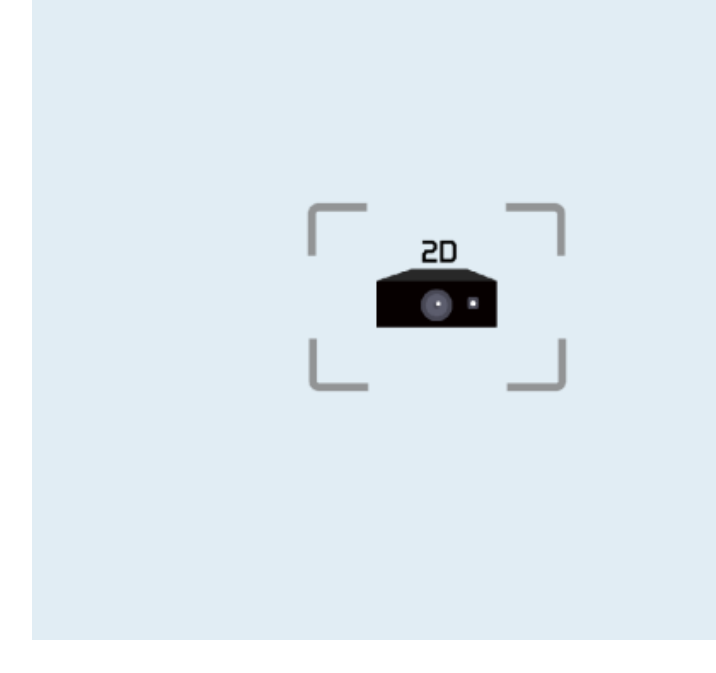

- Mech-Eye API: 调用采集图像的方法后返回错误码-6。
- GenICam接口:可能发生超时错误。

## 可能原因

- 相机线缆连接不正确。
- 导轨电源的DC电源线过长。

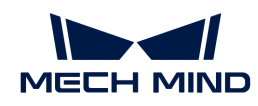

• 电源电压不足。

#### 解决方案

- **卡拉克**本节内容仅适用于Windows系统。如果你使用的是Ubuntu系统,请联系技术支持。
- 1. 根据问题发生的时间,在Mech-Eye Viewer[中打开问题发生前最新生成的日志](#page-47-0)。
- 2. 在该日志中,根据左侧的时间,找到问题发生时记录的日志信息。根据信息中的错误码,查看 下方对应的解决方案。

#### 错误码0x0105、0x0107或0x0109

请执行以下步骤排查问题:

- 1. 参考[相机硬件用户手册](#page-234-0)和[相机线缆敷设规范,](https://docs.mech-mind.net/zh/suite-software-manual/1.8.0/appendix/camera-cable-mounting-guidelines.html)检查相机线缆是否正确连接和敷设,没有插头紧 固螺母未拧紧、与其他线缆缠绕等问题。
	- 如相机线缆未正确连接和敷设,请更正后确认问题现象是否仍存在。
		- 如不存在,故障排查结束。
		- 如仍存在,请执行步骤2。
	- 如相机线缆已正确连接和敷设,请执行步骤2。
- 2. 根据相机的供电方式,执行相应的步骤;
	- 如直接使用导轨电源或电源适配器为相机供电,请执行步骤3。
	- 如通过自动导向车(AGV)为相机供电,请执行步骤4。
- 3. 检查电源是否正确接地:如使用导轨电源为相机供电,参考[相机硬件用户手册](#page-234-0),确认导轨电源 的PE线连接是否正确。如使用电源适配器为相机供电,请检查适配器AC电源线的三相插头连 接的插座是否正确接地。
	- 如不正确,请更正接地,然后确认问题现象是否仍存在。
		- 如不存在,故障排查结束。
		- 如仍存在,请联系技术支持。
	- 如正确,但问题现象仍然存在,请联系技术支持。
- 4. 确认AGV是否使用了延时继电器以保证电压稳定。
	- 如未使用,请增加延时继电器,然后确认问题现象是否仍存在。
		- 如不存在,故障排查结束。
		- 如仍存在,请联系技术支持。
	- 如已使用,请联系技术支持。

#### 错误码0x020c

请执行以下步骤排查问题:

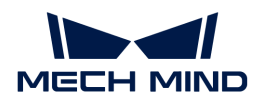

确认导轨电源的DC电源线长度是否超过20米。

- 如超过,请调节导轨电源的电压,使其提供给相机的电压升高2V。
- 如未超过,请联系技术支持。

#### 其他错误码

请联系技术支持。

#### 相关问题

以下问题可能由相同的原因导致。如同时遇到这些问题,在解决本章涉及的问题后,可确认其他 问题是否也已解决。

- [接通电源后,相机指示灯指示异常情况](#page-311-1)
- [图像采集时间过长](#page-322-1)
- [相机偶发连接断开](https://docs.mech-mind.net/zh/suite-service-manual/1.8.0/common-issues/camera-occasional-disconnection.html)

#### <span id="page-322-0"></span>10.1.5. Mech-Eye SDK无法连接相机(Windows Server)

使用Mech-Eye SDK连接相机时,无法连接搜索到的相机,并且Mech-Eye Viewer的相机信息卡片 中相机的状态显示为 Windows Server。本章将介绍问题的可能原因,排查问题的思路及排查方 法。

#### 问题原因

软件缺陷。该问题存在于Mech-Eye SDK 1.6.1及之前版本的软件。

#### 解决方案

出现该问题时,建议将Mech-Eye SDK软件升级到最新版本。请参[考升级Mech-Eye SDK。](#page-25-0)

如果Mech-Eye SDK软件不能升级到最新版本,请联系技术支持。

#### <span id="page-322-1"></span>10.1.6. 图像采集时间过长

#### 问题现象

通过Mech-Eye SDK控制相机采集图像后, 图像采集时间远超正常采集时间。使用Mech-Eye Viewer连接相机并查看左上角的数据传输速度,发现传输速度低于700Mbps(NANO和Pro XS低 于500Mbps)。

#### 可能原因

• 所用交换机或网线不支持千兆带宽。

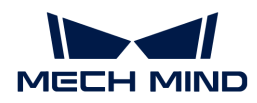

- 电脑网口的驱动需更新或网口设置有误。
- 相机网线连接不正确或需更换。

#### 解决方案

请执行以下步骤排查问题:

- 1. 确认所用的交换机或网线是否支持千兆带宽。
	- 如不支持,请更换为支持千兆带宽的交换机或网线。百兆带宽无法保证数据传输的稳定 性。更换后,请确认问题现象是否仍存在。
		- 如不存在,故障排查结束。
		- 如仍存在,请执行步骤2。
	- 如支持,请执行步骤2。
- 2. 检查相机网线是否有磨损、断裂等问题。
	- 如有此类问题,请联系技术支持更换相机网线。然后,请确认问题现象是否仍存在。
		- 如不存在,故障排查结束。
		- 如仍存在,请执行步骤3。
	- 如无此类问题,请执行步骤3。
- 3. 参考[相机硬件用户手册](#page-234-0)和[相机线缆敷设规范,](https://docs.mech-mind.net/zh/suite-software-manual/1.8.0/appendix/camera-cable-mounting-guidelines.html)检查相机网线是否正确连接和敷设,没有插头紧 固螺母未拧紧、与其他线缆缠绕等问题。
	- 如相机网线未正确连接和敷设,请更正后确认问题现象是否仍存在。
		- 如不存在,故障排查结束。
		- 如仍存在,请执行步骤4。
	- 如相机网线已正确连接和敷设,请执行步骤4。
- 4. 检查电脑上与相机相连的网口,确认其驱动是否需要更新,或其设置是否需要更改(例如,可 能需要取消传输速度限制)。
	- 如需要,请更新驱动或更改设置后确认问题现象是否仍存在。
		- 如不存在,故障排查结束。
		- 如仍存在,请执行步骤5。
	- 如不需要,请执行步骤5。
- 5. 尝试更换与相机相连的网口[,为该网口设置与其他网口不同的网段](#page-308-0),或禁用其他未使用的网 口。然后,请确认问题现象是否仍存在。
	- 如不存在,故障排查结束。
	- 如仍存在,请联系技术支持。
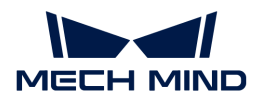

#### 相关问题

以下问题可能由相同的原因导致。如同时遇到这些问题,在解决本章涉及的问题后,可确认其他 问题是否也已解决。

- [接通电源后,相机指示灯指示异常情况](#page-311-0)
- [相机不投光,且未生成深度图](#page-320-0)
- [相机偶发连接断开](https://docs.mech-mind.net/zh/suite-service-manual/1.8.0/common-issues/camera-occasional-disconnection.html)

## 10.1.7. 启用巨型帧

标准以太网帧最多可负载约1500字节的数据,巨型帧是最多可负载约9000字节数据的以太网帧。 使用巨型帧可以降低CPU计算量、加快数据传输。

如相机和电脑直接连接或通过交换机连接,且相机的MTU值设置为9000,则需启用电脑上的巨型 帧功能以提升数据传输速度。

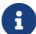

相机的MTU值在管理员用户下可设置。如需更改,请咨询技术支持。

请执行以下步骤启用巨型帧:

1. 右键单击电脑中的此电脑,选择管理,进入计算机管理页面。

2. 在左栏中选择系统工具 › 设备管理器,再在中间区域中选中网络适配器。

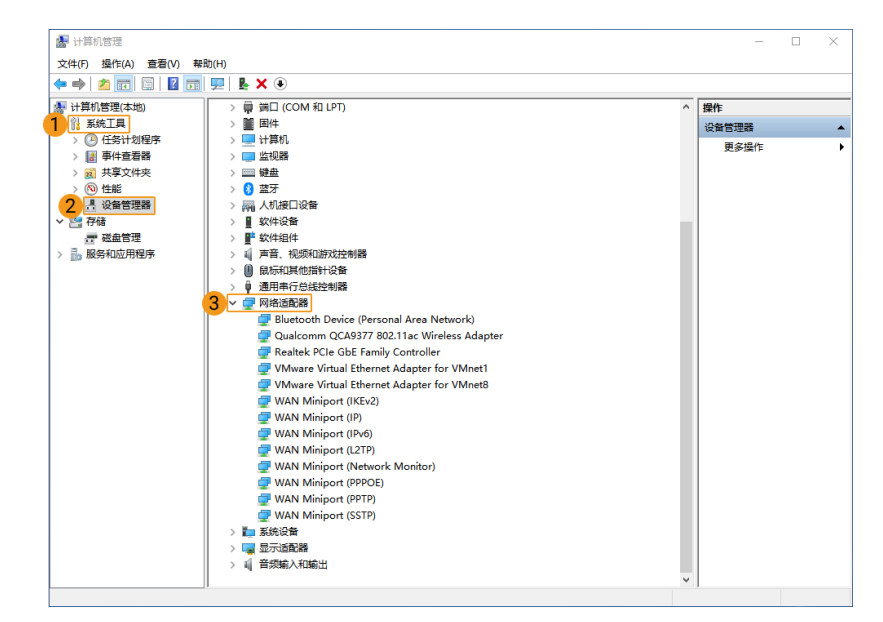

- 3. 右键单击与相机连接的网卡,选择属性。
- 4. 切换至高级选项卡,在属性栏中下拉滚动条,选择巨型帧,并将右侧的值设置为9014 Bytes。单击[ 确定 ]完成修改。

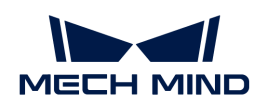

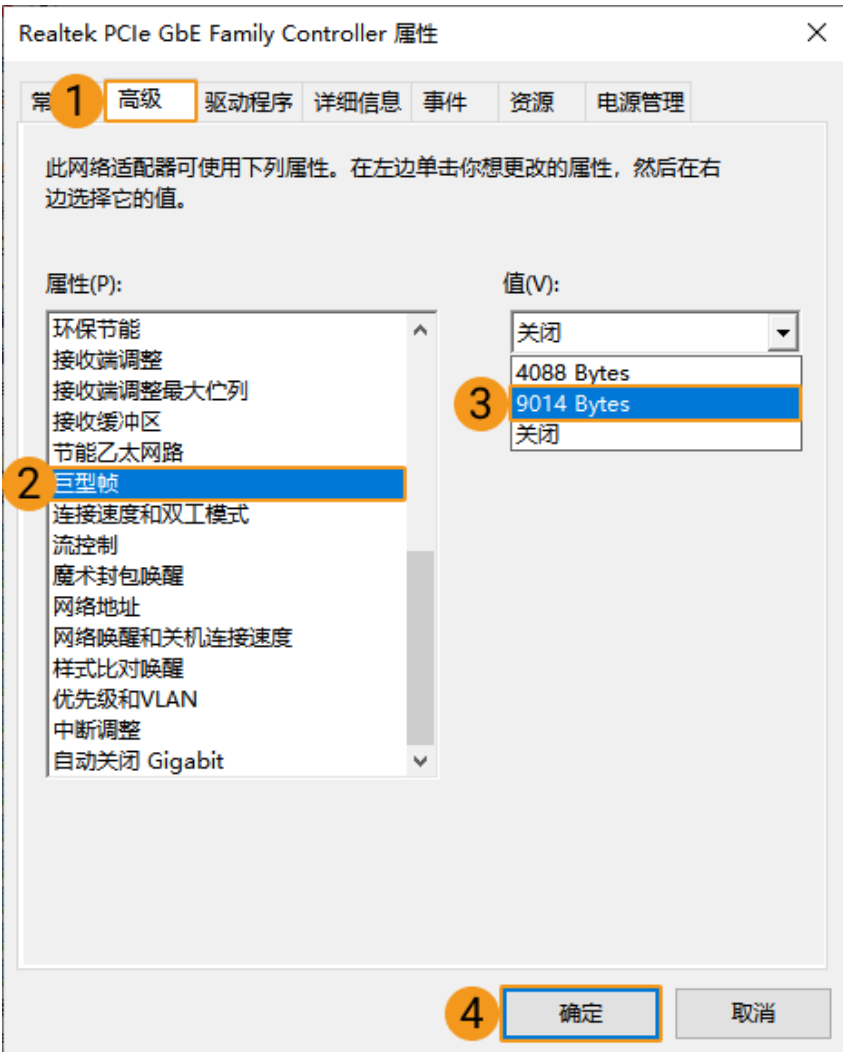

# 10.1.8. 特殊相机型号更新

适用于 V2 版本的 Pro S Enhanced 与 Pro M Enhanced。

V2 版本的 Pro S Enhanced 与 Pro M Enhanced 连接Mech-Eye Viewer时, 显示型号为 Log S 与 Log M。升级固件后,如未更新相机型号,则会导致相机采图失败。

## 问题描述

V2 版本的 Pro S Enhanced 与 Pro M Enhanced, Mech-Eye Viewer显示型号为 Log S 与 Log M。 如直接升级固件, Mech-Eye Viewer仍显示为 Log S 与 Log M。此时, 相机型号不一致导致点云缺 失,如下图所示。

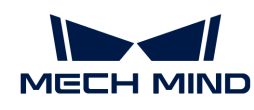

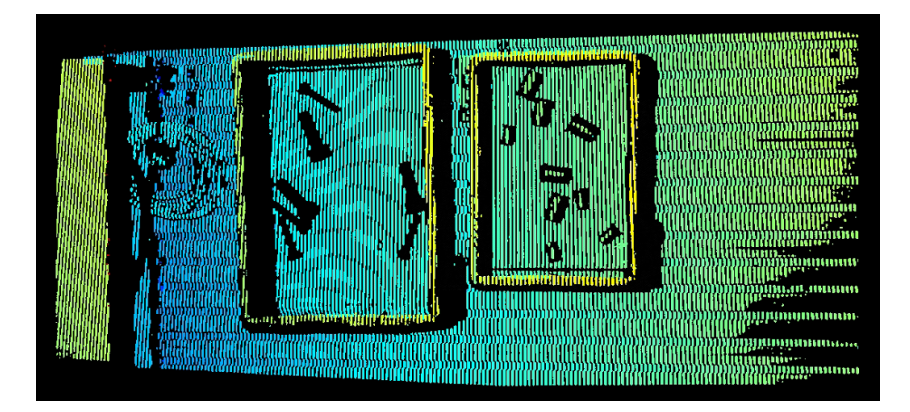

# 处理步骤

由于相机型号不一致会导致点云缺失,因此需先确认相机型号,再升级固件。

- 相机型号为 Log S 或 Log M 时,直接升级固件即可。
- 相机型号为 Pro S Enhanced 或 Pro M Enhanced 时,需修改相机型号后再升级固件。

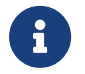

相机固件升级时,需确保相机与电脑在同一网段。否则会卡在升级界面,不能完成相机固件 升级。

# 确认相机型号

确认相机型号有两种方法:通过分辨率确认或查看相机铭牌。

#### 通过分辨率

如何查看分辨率

使用Mech-Eye Viewer连接相机。选择工具, 查看2D相机并设置参数进入查看2D相机并设置参数 页面,可查看分辨率。

Mech-Eye Viewer中显示的 Log 系列包含 Log 系列与 Pro Enhancd (V2) 系列, 通过分辨率可识别 型号。型号对应关系如下:

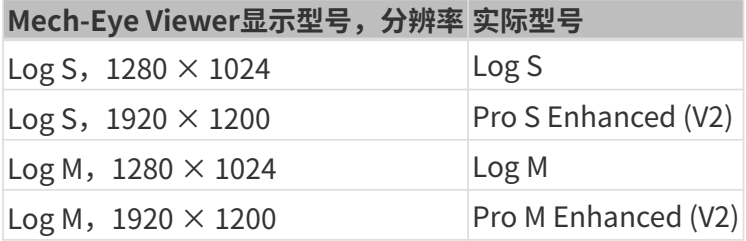

#### 通过相机铭牌 :

相机铭牌位于相机正面,MECH MIND 下方,查看铭牌中的 Model 即可。

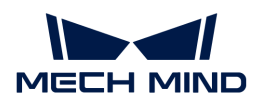

#### 修改相机型号并升级固件

当相机型号为 Pro S Enhanced 或 Pro M Enhanced 时,需要修改相机型号再升级固件。需执行如 下步骤:

- 1. 使用Mech-Eye Viewer连接相机。单击 2 切换到管理员用户,输入密码。请联系技术支持获 取密码。
- 2. 依次单击工具,相机固件升级进入相机固件升级页面。
- 3. 勾选升级固件时同时更改相机类型和相机ID复选框, 并在相机类型中选择正确的相机类型。

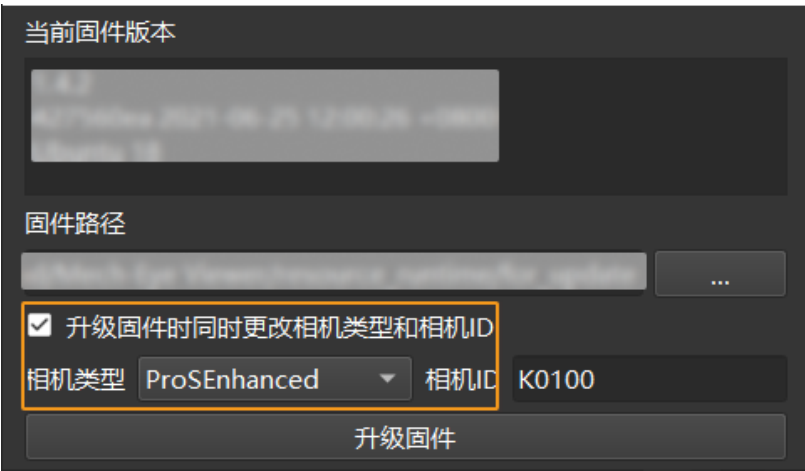

4. 完成后单击[升级固件], 等待固件升级即可。

# 10.2. FAQ

本章提供常见问题的解答。

#### • [如何解读相机序列号?](#page-327-0)

#### <span id="page-327-0"></span>10.2.1. 如何解读相机序列号?

相机上粘贴的标签上印有相机序列号(SN),为每台相机的唯一识别编号。

序列号共16位,从序列号可得知相机的型号、2D相机类型、对焦距离和生产年月等信息。

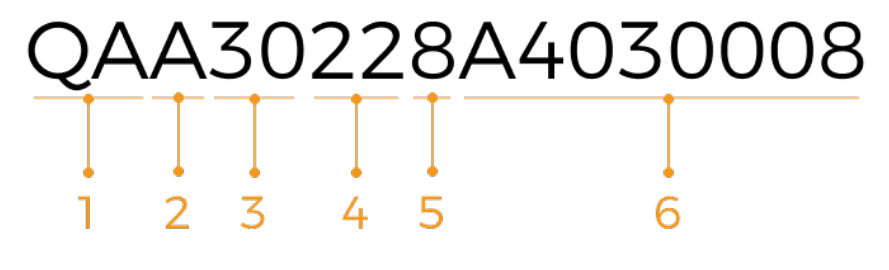

1. 第1至2位代表相机型号:

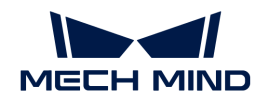

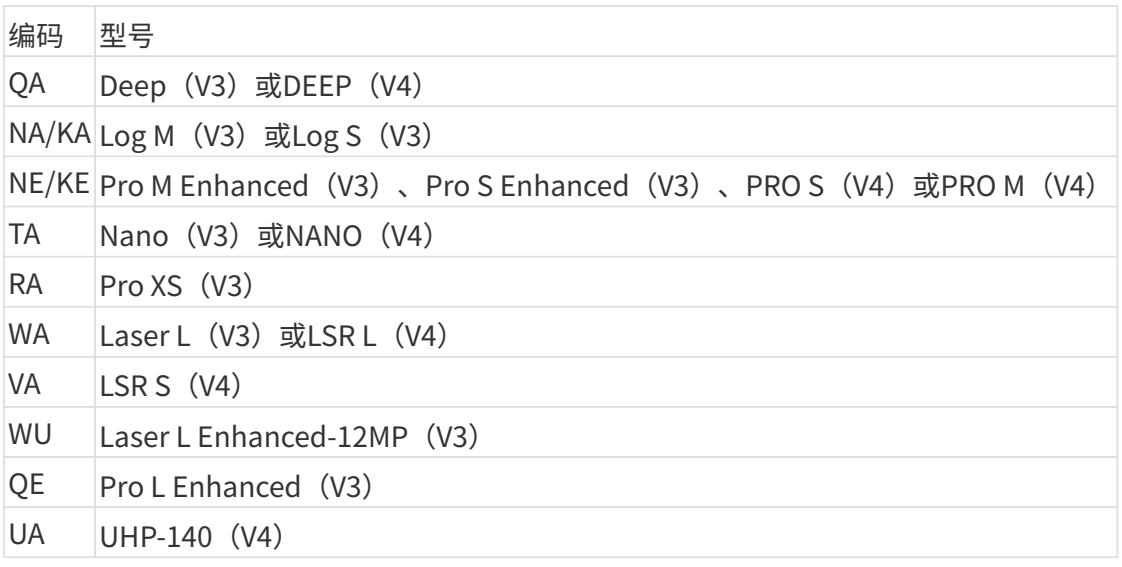

2. 第3位代表产品中包含的2D相机的类型:

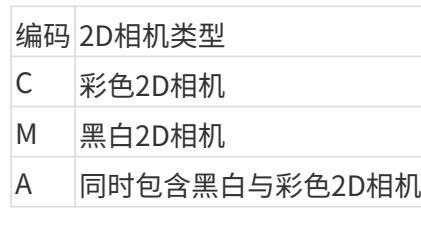

3. 第4至5位代表相机的对焦距离:

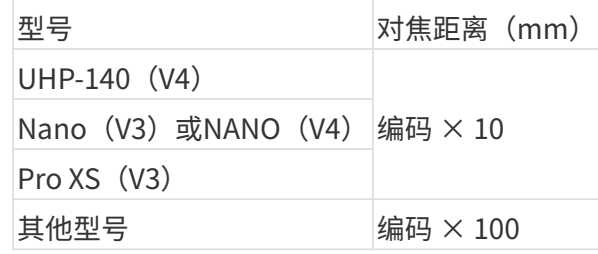

- 4. 第6至7位代表相机生产年份: 例如, "23"代表生产年份为2023年。
- 5. 第8位代表相机生产月份:

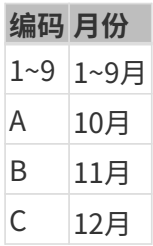

6. 第9至16位为相机的生产编号。